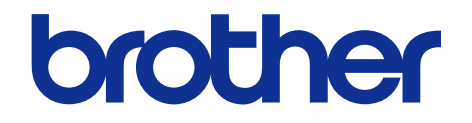

# **Brother Color FAX/MFC SERVICE MANUAL**

# **[MODEL: DCP-9020CDN/9020CDW](#page-3-0) MFC-9130CW/9140CDN MFC-9330CDW/9340CDW**

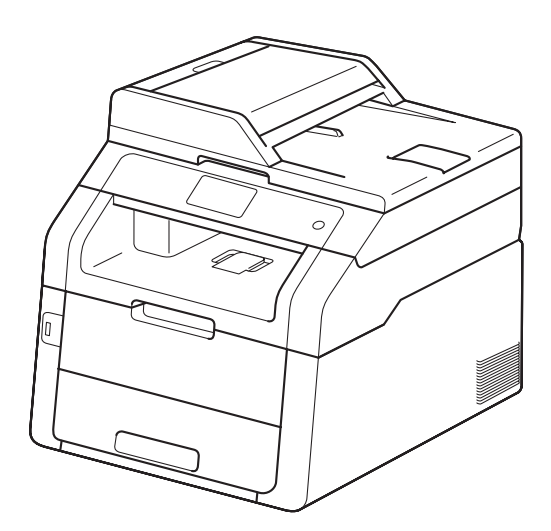

Read this manual thoroughly before maintenance work. Keep this manual in a convenient place for quick and easy reference at all times.

February 2013 SM-FAX143 8CE4\* (3)

The table below shows the functional comparison between the models covered by this manual.

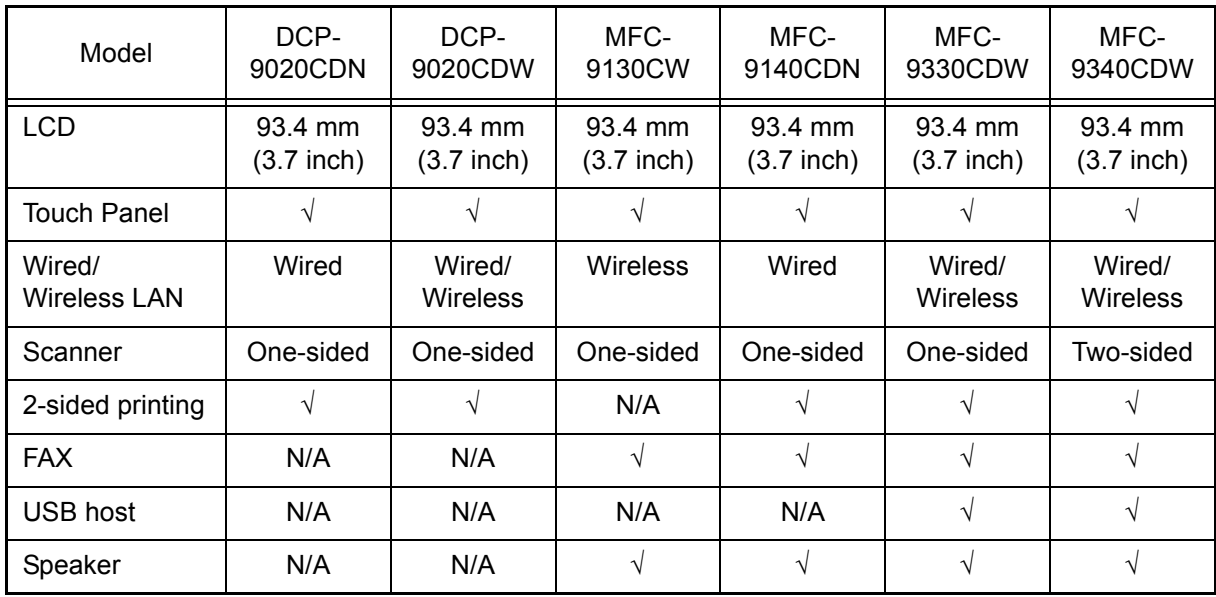

### © Copyright Brother 2013

All rights reserved.

No part of this publication may be reproduced in any form or by any means without permission in writing from the publisher.

All other product and company names mentioned in this manual are trademarks or registered trademarks of their respective holders.

# **TRADEMARKS**

The Brother logo is a registered trademark of Brother Industries, Ltd.

Brother is a registered trademark of Brother Industries, Ltd.

Windows Vista is either a registered trademark or trademark of Microsoft Corporation in the United States and/or other countries.

Microsoft, Windows, Windows Server, Outlook and Internet Explorer are registered trademarks of Microsoft Corporation in the United States and/or other countries.

Apple, Macintosh, Safari, Mac OS, iPad, iPhone, and iPod touch are trademarks of Apple Inc., registered in the U.S. and other countries. AirPrint is a trademark of Apple Inc.

Adobe, Illustrator, PostScript, PostScript 3 and Reader are either registered trademarks or trademarks of Adobe Systems Incorporated in the United States and/or other countries.

Nuance, the Nuance logo, PaperPort and ScanSoft are trademarks or registered trademarks of Nuance Communications, Inc. or its affiliates in the United States and/or other countries.

PowerPC is a registered trademark of IBM in the United States and/or other countries.

AOSS is a trademark of Buffalo Inc.

Wi-Fi Direct, Wi-Fi Protected Setup (WPS), WPA, WPA2, and Wi-Fi Protected Access are marks of the Wi-Fi Alliance.

Wi-Fi CERTIFIED, Wi-Fi and Wi-Fi Alliance are registered marks of the Wi-Fi Alliance.

Intel and Pentium are trademarks of Intel Corporation in the U.S. and other countries.

AMD is a trademark of Advanced Micro Devices, Inc.

Google, Google Cloud Print, GOOGLE DOCS, Picasa, Picasa Web Albums and Android are trademarks of Google Inc.

Linux is the registered trademark of Linus Torvalds in the U.S. and other countries.

UNIX is a registered trademark of The Open Group in the United States and other countries.

FLICKR is a registered trademark of Yahoo! Inc.

Each company whose software title is mentioned in this manual has a Software License Agreement specific to its proprietary programs.

Any trade names and product names of companies appearing on Brother products, related documents and any other materials are all trademarks or registered trademarks of those respective companies.

# **CONTENTS**

<span id="page-3-0"></span>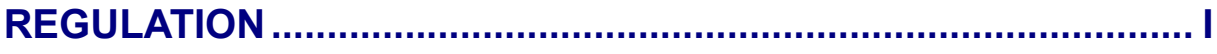

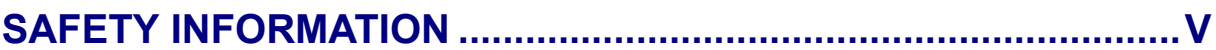

## **CHAPTER 1 SPECIFICATIONS**

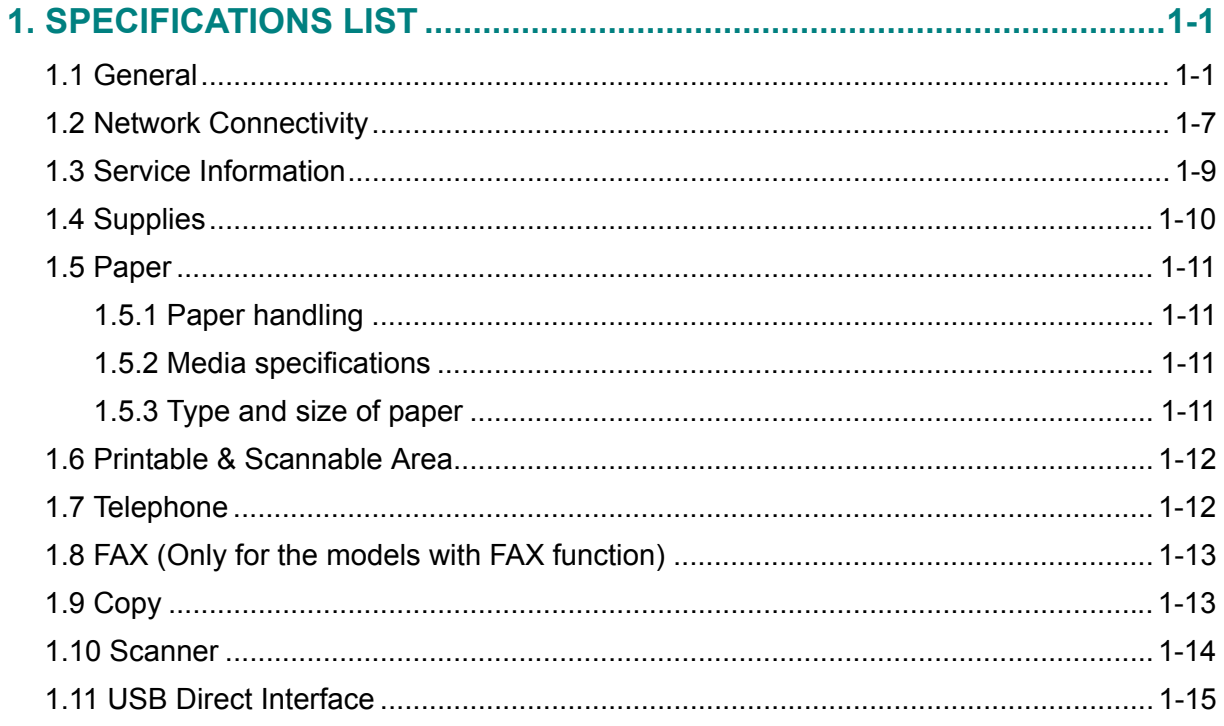

## **CHAPTER 2 ERROR INDICATION AND TROUBLESHOOTING**

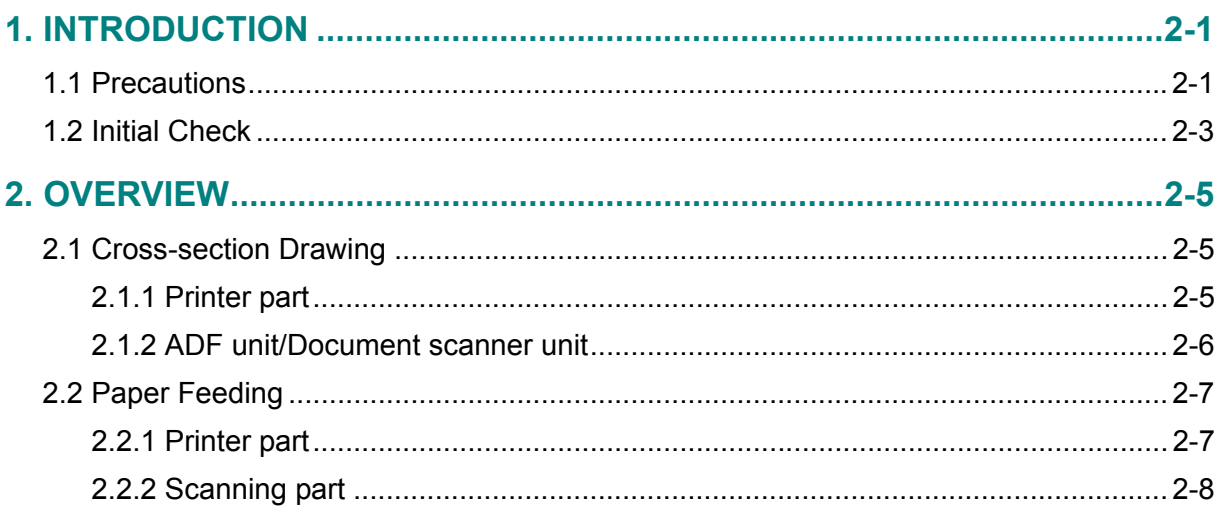

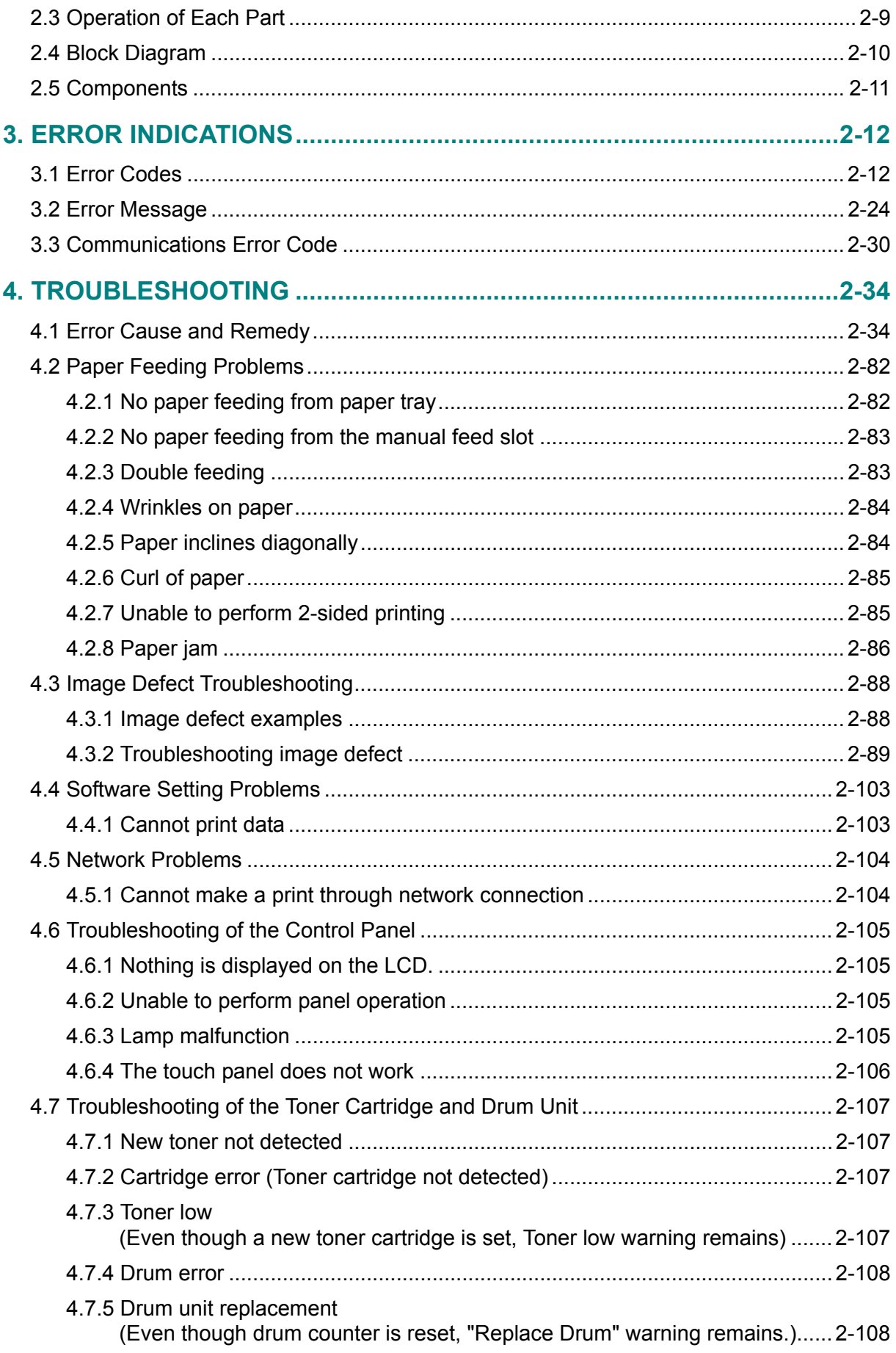

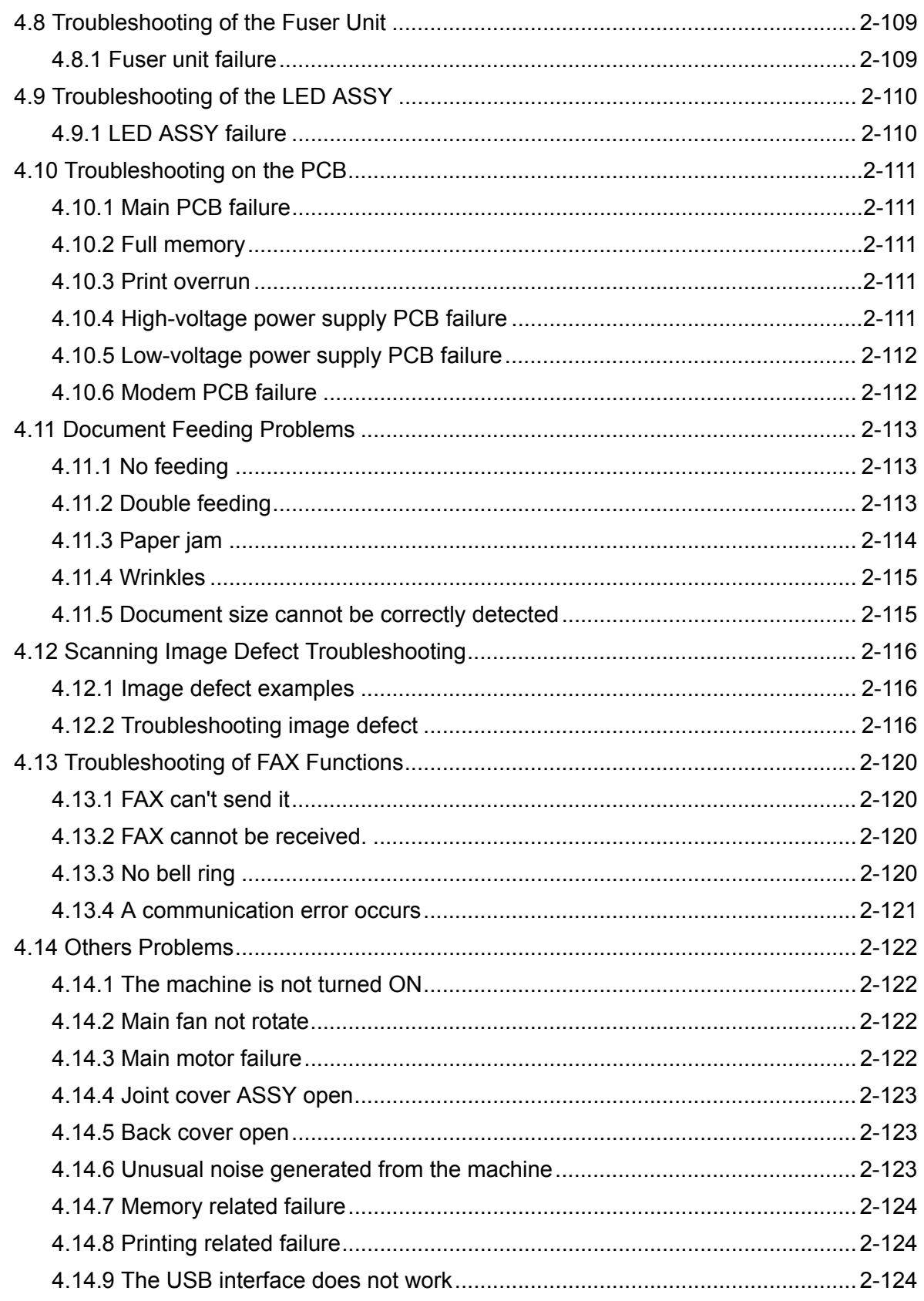

# **CHAPTER 3 DISASSEMBLY AND ASSEMBLY**

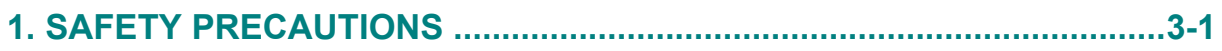

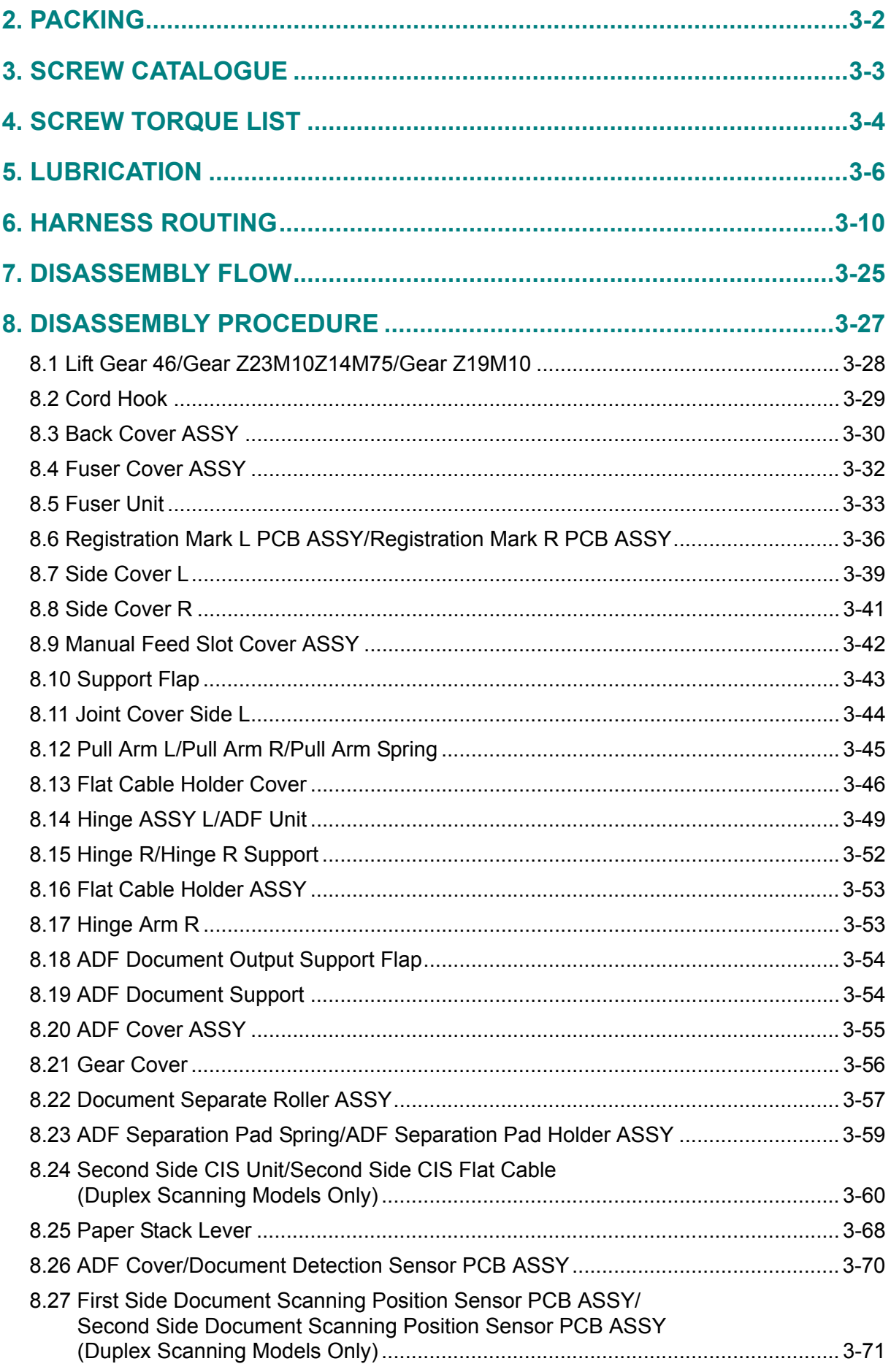

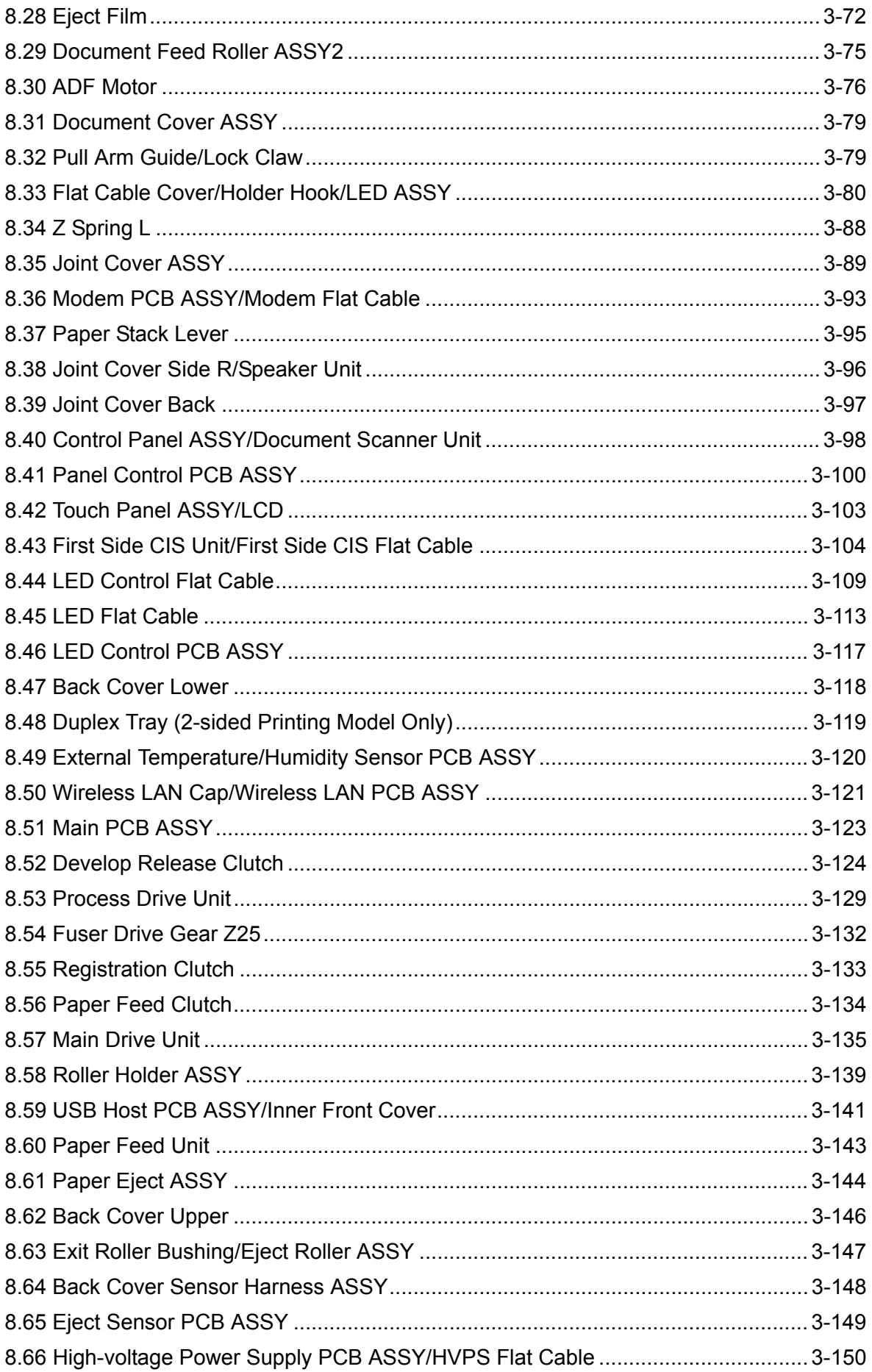

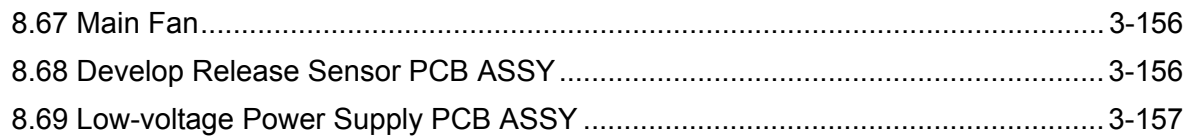

## **[CHAPTER 4 ADJUSTMENTS AND UPDATING OF SETTINGS,](#page-323-0)  REQUIRED AFTER PARTS REPLACEMENT**

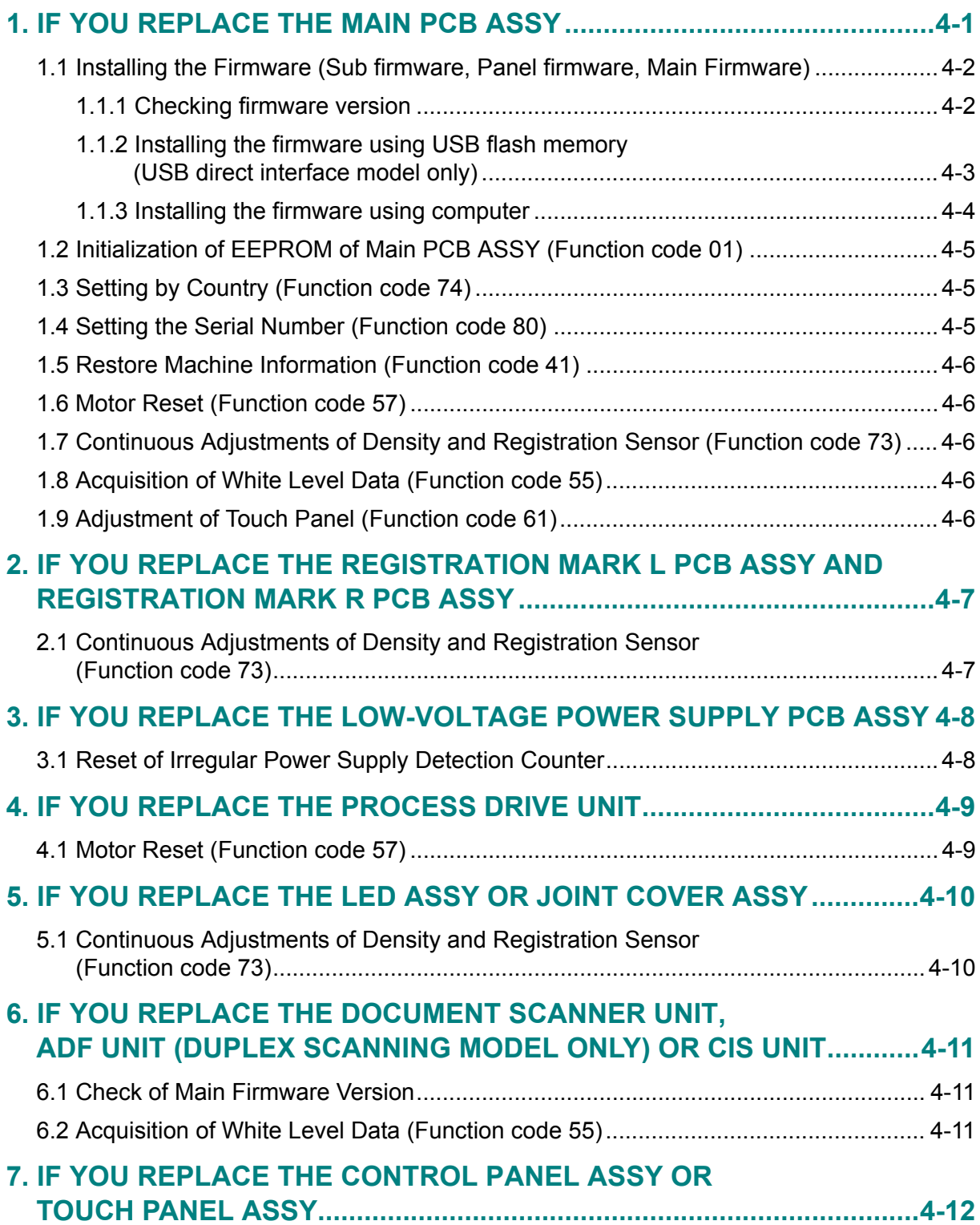

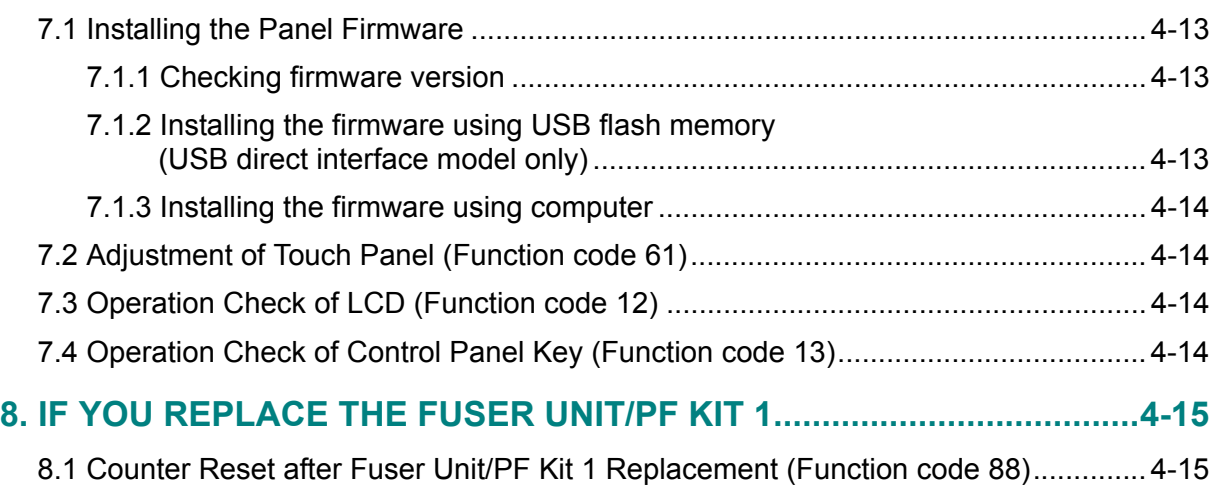

# **[CHAPTER 5 SERVICE FUNCTIONS](#page-338-0)**

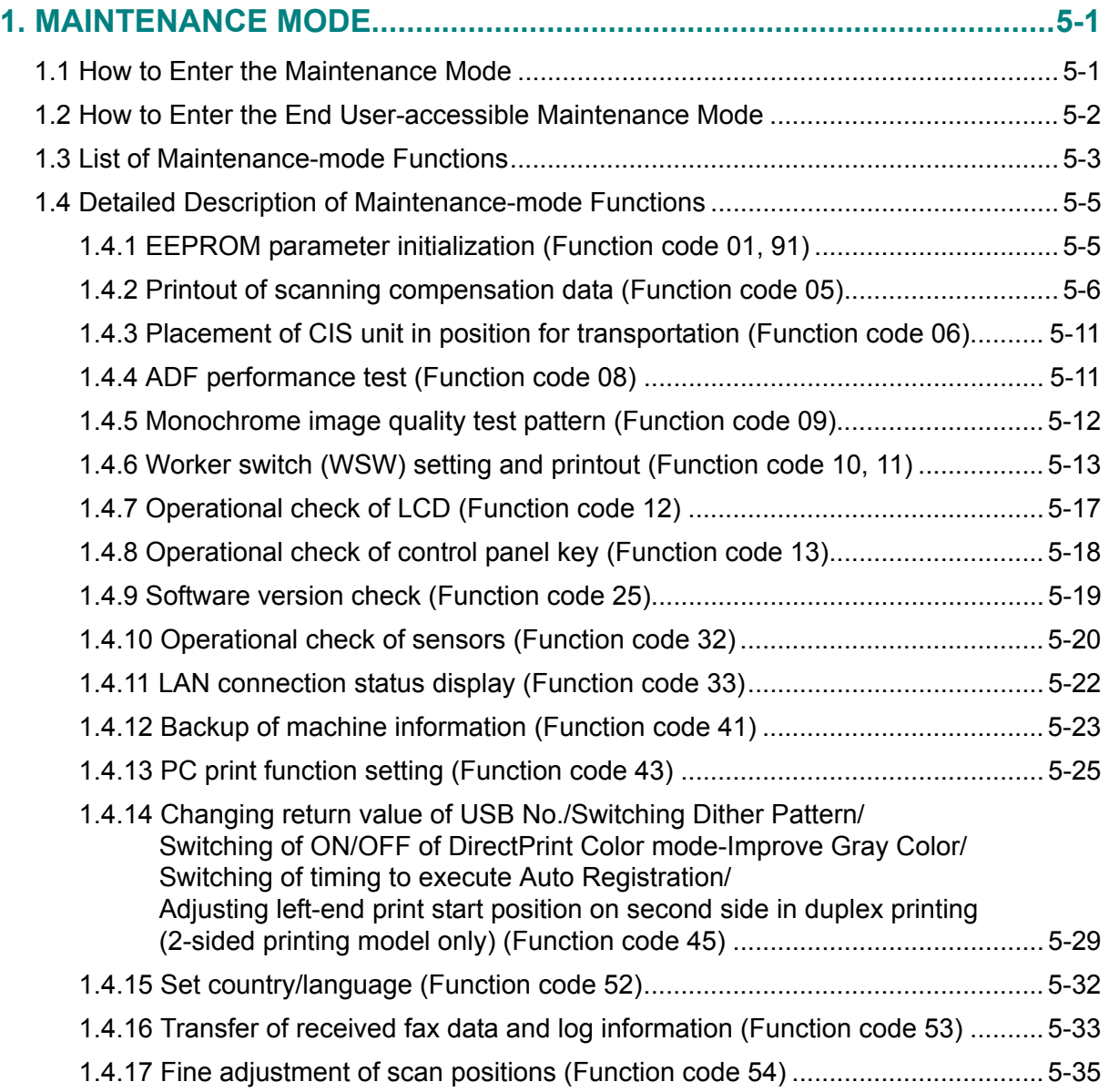

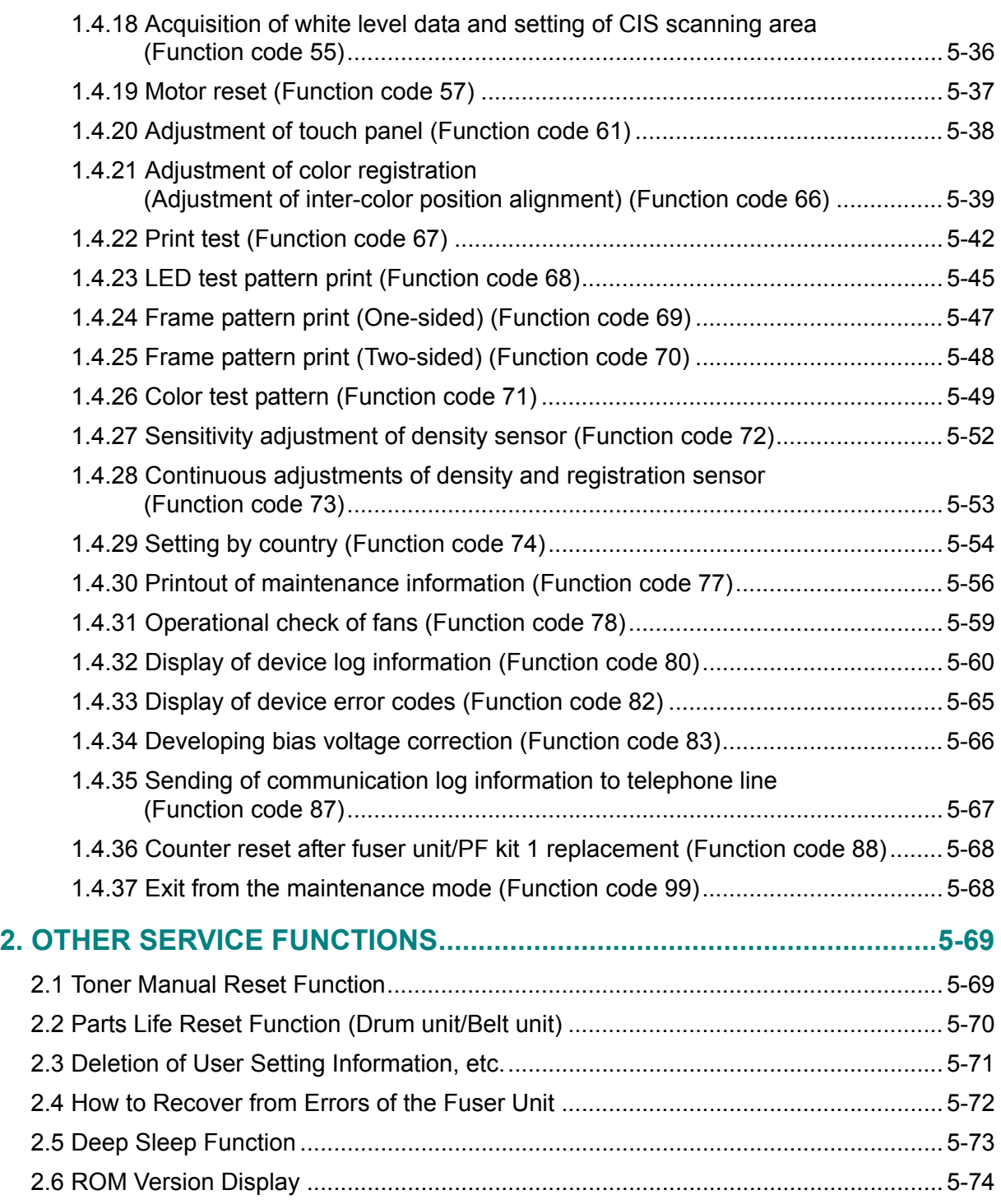

# **[CHAPTER 6 WIRING DIAGRAM](#page-412-0)**

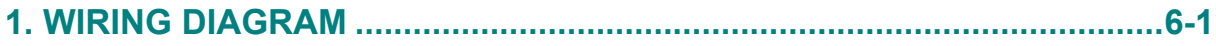

# **[CHAPTER 7 PERIODICAL MAINTENANCE](#page-413-0)**

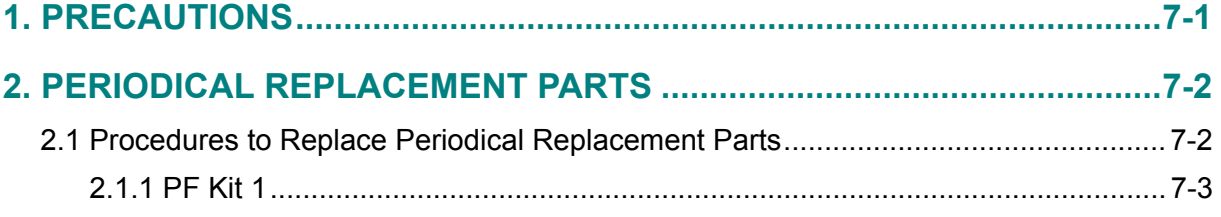

## **[APPENDIX 1 SERIAL NUMBERING SYSTEM](#page-419-0)**

## **[APPENDIX 2 DELETION OF USER SETTING INFORMATION, ETC.](#page-420-0)**

## **[APPENDIX 3 INSTALLING THE MAINTENANCE PRINTER DRIVER](#page-428-0)**

# **REGULATION**

## <span id="page-12-0"></span>■ **Declaration of Conformity (Europe only)**

We, Brother Industries, Ltd.

15-1, Naeshiro-cho, Mizuho-ku, Nagoya 467-8561 Japan declare that this product is in conformity with the essential requirements of all relevant directives and regulations applied within the European Community.

The Declaration of Conformity (DoC) can be downloaded from our website. Visit http://solutions.brother.com/ and:

- select "Europe"
- select your country
- select your model
- select "Manuals" and your language, then click "Search"
- select Declaration of Conformity
- click "Download".

Your Declaration will be downloaded as a PDF file.

### ■ **Declaration of Conformity for R&TTE (Radio and Telecommunications) Directive 1999/5/EC (Europe only) (Applicable to models with telecommunications and/or radio interfaces)**

We, Brother Industries, Ltd.

15-1, Naeshiro-cho, Mizuho-ku, Nagoya 467-8561 Japan declare that these products are in conformity with the provisions of the R&TTE Directive 1999/5/EC. A copy of the Declaration of Conformity can be downloaded by following the instructions in the Declaration of Conformity (Europe only) section.

## ■ CE Marking for devices with Wireless LAN (Europe only) **(DCP-9020CDW/MFC-9330CDW/MFC-9340CDW only)**

This product supports Wireless LAN.

## ■ **Disconnect Device**

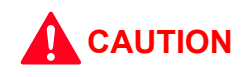

This product must be installed near an electrical socket that is easily accessible. In case of emergencies, you must disconnect the power cord from the electrical socket to shut off power completely.

## ■ Wiring Information (U.K. only)

If you need to replace the plug fuse, fit a fuse that is approved by ASTA to BS1362 with the same rating as the original fuse.

Always replace the fuse cover. Never use a plug that does not have a cover. If in any doubt, call a qualified electrician.

### **Warning -This product must be earthed.**

The wires in the mains lead are coloured in line with the following code:

- Green and Yellow: Earth

**CAUTION**

- Blue: Neutral
- Brown: Live

## ■ LAN Connection (Network models only)

DO NOT connect this product to a LAN connection that is subject to over-voltages.

## ■ **Radio interference**

This product complies with EN55022 (CISPR Publication 22)/Class B.

## ■ Recycling information in accordance with the WEEE and Battery Directives

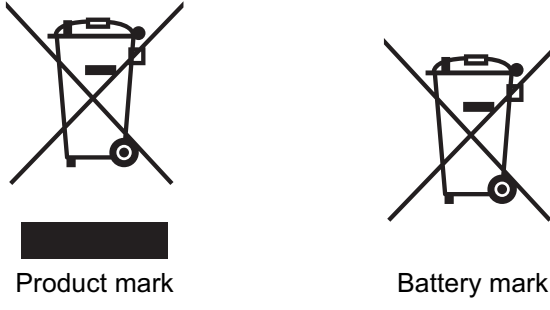

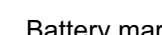

**European Union only**

The product/battery is marked with one of the above recycling symbols. It indicates that at the end of the life of the product/battery, you should dispose of it separately at an appropriate collection point and not place it in the normal domestic waste stream.

## ■ **Federal Communications Commission (FCC)** Declaration of Conformity **(U.S.A. only)**

Responsible Party: Brother International Corporation 100 Somerset Corporate Boulevard Bridgewater, NJ 08807-0911 U.S.A. Telephone: (908) 704-1700

declares, that the products

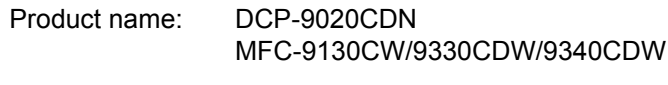

Model number: DCP-90, MFC-91/93

comply with Part 15 of the FCC Rules. Operation is subject to the following two conditions: (1) This device may not cause harmful interference, and (2) this device must accept any interference received, including interference that may cause undesired operation.

This equipment has been tested and found to comply with the limits for a Class B digital device, pursuant to Part 15 of the FCC Rules. These limits are designed to provide reasonable protection against harmful interference in a residential installation. This equipment generates, uses, and can radiate radio frequency energy and, if not installed and used in accordance with the instructions, may cause harmful interference to radio communications. However, there is no guarantee that interference will not occur in a particular installation. If this equipment does cause harmful interference to radio or television reception, which can be determined by turning the equipment off and on, the user is encouraged to try to correct the interference by one or more of the following measures:

- Reorient or relocate the receiving antenna.
- Increase the separation between the equipment and receiver.
- Connect the equipment into an outlet on a circuit different from that to which the receiver is connected.
- Call the dealer or an experienced radio/TV technician for help.
- (Wireless network models only) This transmitter must not be co-located or operated in conjunction with any other antenna or transmitter.

## **A** IMPORTANT

- Changes or modifications not expressly approved by Brother Industries, Ltd. could void the user's authority to operate the equipment.

- A shielded interface cable should be used to ensure compliance with the limits for a Class B digital device.

## ■ **Industry Canada Compliance Statement (Canada only)**

This Class B digital apparatus complies with Canadian ICES-003.

Cet appareil numérique de la classe B est conforme à la norme NMB-003 du Canada.

Operation is subjuct to the following two conditions:

(1) this device may not cause interference, and (2) this device must accept any interference, including interference that may cause undesired operation of this device.

L'utilisation de ce dispositif est autorisée seulement aux conditions suivantes:

(1) il ne doit pas produire de brouillage et (2) l'utilisateur du dispositif doit être prêt à accepter tout brouillage radioélectrique reçu, même si ce brouillage est susceptible de compromettre le fonctionnement du dispositif.

## ■ For use in the U.S.A. or Canada only

These products are made for use in the U.S.A. and Canada only.

We cannot recommend using them overseas because it may violate the Telecommunications Regulations (MFC models only) of that country and the power requirements of your product may not be compatible with the power available in foreign countries. Using U.S.A. or Canada models overseas is at your own risk and may void your warranty.

## ■ **International ENERGY STAR**® **Qualification Statement**

The purpose of the International ENERGY STAR<sup>®</sup> Program is to promote the development and popularization of energy-efficient office equipment.

As an ENERGY STAR<sup>®</sup> Partner, Brother Industries, Ltd. has determined that this product meets the ENERGY STAR<sup>®</sup> specifications for energy efficiency.

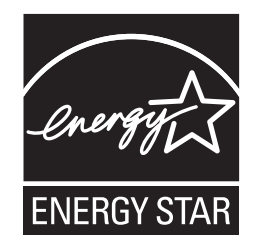

# **SAFETY INFORMATION**

## <span id="page-16-0"></span>■ **Definitions of Warnings, Cautions, Notes and Memos**

The following conventions are used in this manual:

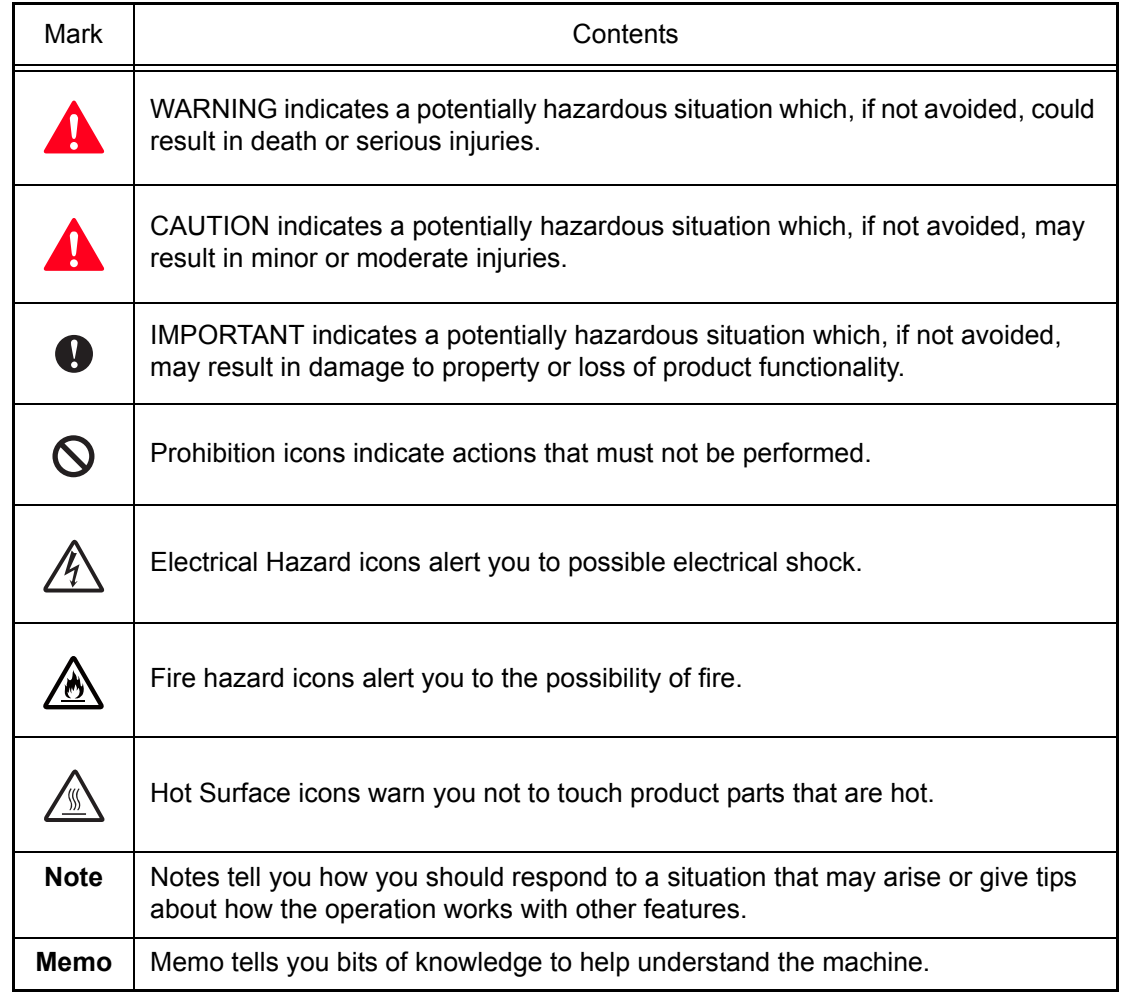

## ■ **To use the Machine Safely**

Please keep these instructions for later reference and read them before attempting any maintenance. If you do not follow these safety instructions, there is a possibility of a fire, electrical shock, burn or suffocation.

## **WARNING**

ELECTRICAL HAZARDS

Failure to follow the warnings in this section may create the risk of an electrical shock. In addition, you could create an electrical short, which may create the risk of a fire.

There are high voltage electrodes inside the product. Before you access the inside of the product, including for routine maintenance such as cleaning, make sure you have unplugged the telephone line cord first (MFC only) and then the power cord from the AC power outlet, as well as any telephone (RJ-11) (MFC only) or Ethernet (RJ-45) cables (Network models only) from the product. Never push objects of any kind into this product through cabinet slots, since they may touch dangerous voltage points or short out parts.

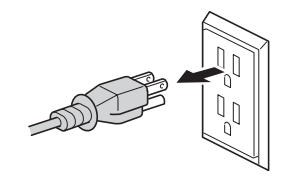

DO NOT handle the plug with wet hands.

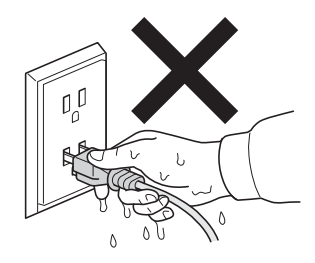

# $\mathcal{H}$

DO NOT use this product during an electrical storm.

# 76

Always make sure the plug is fully inserted. DO NOT use the product or handle the cord if the cord has become worn or frayed.

DO NOT allow this product to come into contact with water. This product should not be used around standing water, including a bath tub, sink, or swimming pool; around appliances containing water, including a refrigerator; or in a wet basement.

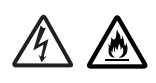

This product should be connected to an AC power source within the range indicated on the rating label. DO NOT connect it to a DC power source or inverter. If you are not sure what kind of power source you have, contact a qualified electrician.

Power Cord Safety:

- This product is equipped with a 3-wire grounded plug. This plug will only fit into a grounded power outlet. This is a safety feature. If you are unable to insert the plug into the outlet, call your electrician to replace your obsolete outlet. DO NOT attempt to defeat the purpose of the grounded plug.
- Only use the power cord supplied with this product.
- This product should be positioned so that nothing pinches or constricts the power cord. DO NOT allow anything to rest on the power cord. DO NOT place this product where people may step on the cord. DO NOT place this product in a position where the cord is stretched or where strain is otherwise put on the cord. Doing so may cause the cord to become worn or frayed.
- Brother strongly recommends that you DO NOT use any type of extension cord.

- DO NOT put a toner cartridge, a toner cartridge and drum unit assembly, or waste toner box into a fire. It could explode, resulting in injuries.
- DO NOT use flammable substances, any type of spray, or an organic solvent/liquid containing alcohol or ammonia to clean the inside or outside of the product. Doing so could cause a fire or electrical shock. Instead, use only a dry, lint-free cloth.

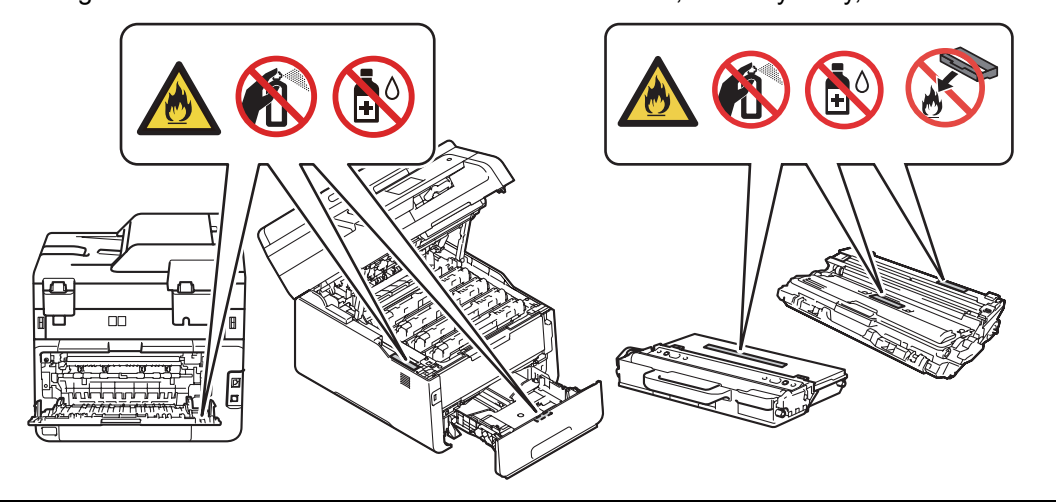

DO NOT attempt to operate this product when a paper jam or stray pieces of paper are inside the product. Prolonged contact of the paper with the fuser unit could cause a fire.

# Ø

DO NOT use a vacuum cleaner to clean up scattered toner. Doing this might cause the toner dust to ignite inside the vacuum cleaner, potentially starting a fire. Please carefully clean the toner dust with a dry, lint-free soft cloth and dispose of it according to local regulations.

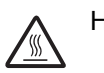

HOT SURFACE

After you have just used the product, some internal parts of the product will be extremely hot. Wait at least 10 minutes for the product to cool down before you touch the internal parts of the product.

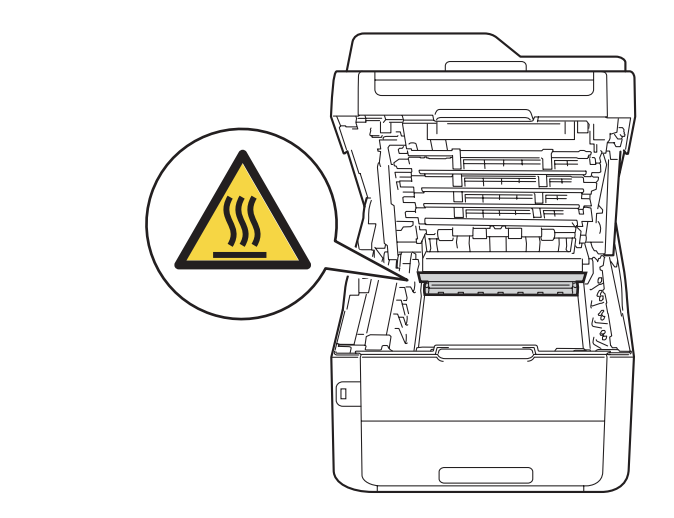

## (DCP and MFC)

This product is heavy and weighs more than 20.0 kg (44.1 lb). To prevent possible injuries, at least two people should lift the product. One person should hold the front of the product, and one person should hold the back, as shown in the illustration below. Be careful not to trap your fingers when you put the product down.

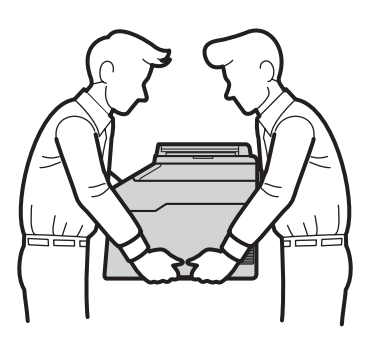

Some areas of the product can cause injury if covers (shaded) are closed with force. Take care when placing your hand in the areas shown in the illustrations, and DO NOT close the covers with force.

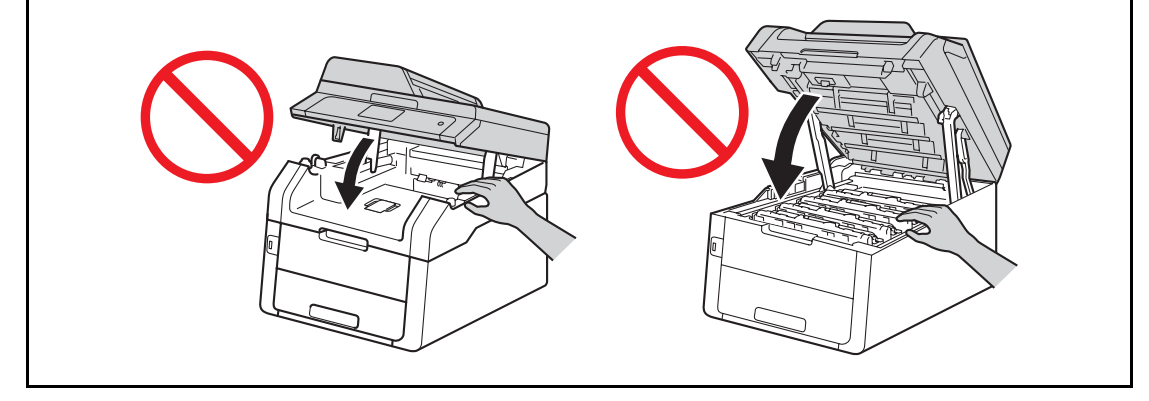

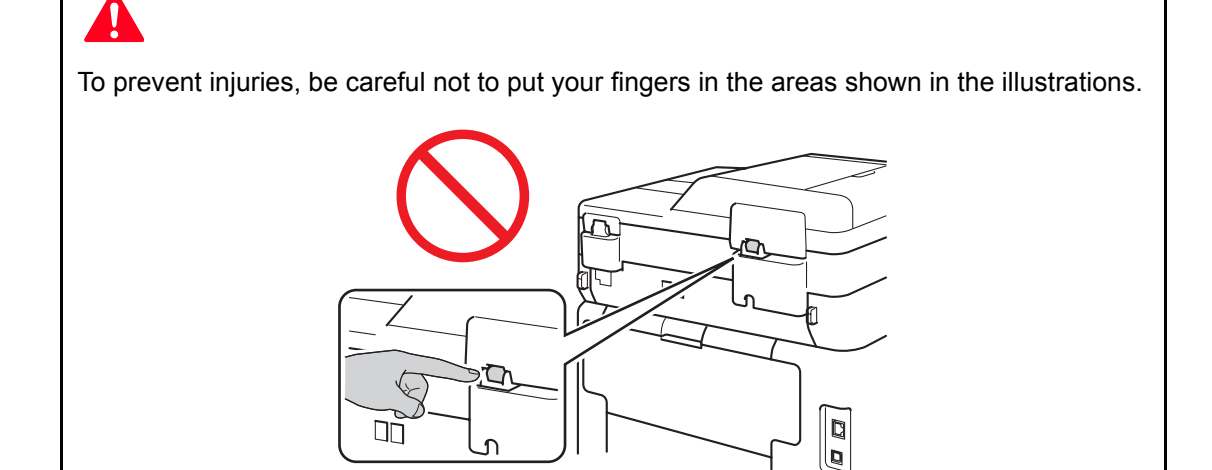

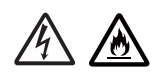

### (MFC only)

When using your telephone equipment, basic safety precautions should always be followed to reduce the risk of fire, electrical shock and injury to people. These important safety precautions including the following:

- (1) DO NOT use this product near water or locations that may become wet, for example, near a bath tub, wash bowl, kitchen sink or washing machine, in a wet basement or near a swimming pool.
- (2) Avoid using this product during an electrical storm. There may be a remote risk of electric shock from lightning.
- (3) DO NOT use this product to report a gas leak in the vicinity of the leak.

£

(4) Use only the power cord provided with the product.

Read all of the instructions. Save them for later reference.

### (MFC only)

To reduce the risk of shock or fire, use only a No. 26 AWG or larger telecommunication line cord.

## ■ Unlawful use of copying equipment

It is an offence to make reproductions of certain items or documents with the intent to commit fraud. The following is a non-exhaustive list of documents which it may be unlawful to produce copies of. We suggest you check with your legal adviser and/or the relevant legal authorities if in doubt about a particular item or document:

- Currency
- Bonds or other certificates of indebtedness
- Certificates of Deposit
- Armed forces service or draft papers
- Passports
- Postage stamps (cancelled or uncanceled)
- Immigration papers
- Welfare documents
- Cheques or drafts drawn by governmental agencies
- Identifying badges or insignias

In addition, driving licenses and/or Certificates of Title to motor vehicles may not be copied under certain national laws.

Copyrighted works cannot be copied lawfully, subject to the "fair dealing" exception relating to sections of a copyrighted work. Multiple copies would indicate improper use. Works of art should be considered the equivalent of copyrighted works.

## ■ **Standard telephone and FCC notices (MFC only)**

These notices are in effect on models sold and used in the United States only.

When programming emergency numbers or making test calls to emergency numbers:

- Remain on the line and briefly explain to the dispatcher the reason for the call before hanging up.
- Perform these activities in the off-peak hours, such as early morning or late evening.

This equipment complies with Part 68 of the FCC rules and the requirements adopted by the ACTA. On the backside of this equipment is a label that contains, among other information, a product identifier in the format US: AAAEQ##TXXXX. If requested, this number must be provided to the telephone company.

You may safely connect this equipment to the telephone line by means of a standard modular jack, USOC RJ11C.

A plug and jack used to connect this equipment to the premises wiring and telephone network must comply with the applicable FCC Part 68 rules and requirements adopted by the ACTA. A compliant telephone cord and modular plug is provided with this product. It is designed to be connected to a compatible modular jack that is also compliant. (See installation instructions for details.)

The REN is used to determine the number of devices that may be connected to a telephone line. Excessive RENs on a telephone line may result in the devices not ringing in response to an incoming call. In most but not all areas, the sum of RENs should not exceed five (5.0). To be certain of the number of devices that may be connected to a line, as determined by the total RENs, contact the local telephone company. For products approved after July 23, 2001, the REN for this product is part of the product identifier that has the format US: AAAEQ##TXXXX. The digits represented by  $\#$  are the REN without a decimal point (e.g., 06 is a REN of 0.6). For earlier products, the REN is separately shown on the label.

If this equipment causes harm to the telephone network, the telephone company will notify you in advance that temporary discontinuance of service may be required. But if advance notice is not practical, the telephone company will notify the customer as soon as possible. Also, you will be advised of your right to file a complaint with the FCC if you believe it is necessary.

The telephone company may make changes in its facilities, equipment, operations or procedures that could affect the operation of the equipment. If this happens the telephone company will provide advance notice in order for you to make necessary modifications to maintain uninterrupted service.

If trouble is experienced with this equipment, for repair or warranty information, please contact Brother Customer Service. (see Basic User's Guide: Brother numbers) If the equipment is causing harm to the telephone network, the telephone company may request that you disconnect the equipment until the problem is resolved.

Connection to party line service is subject to state tariffs. Contact the state public utility commission, public service commission or corporation commission for information.

If your home has specially wired alarm equipment connected to the telephone line, ensure the installation of this equipment does not disable your alarm equipment. If you have questions about what will disable alarm equipment, call your telephone company or a qualified installer.

## **WARNING**

For protection against the risk of electrical shock, always disconnect all cables from the wall outlet before the equipment is installed, or modified.

## *<u>O* IMPORTANT</u>

- This equipment may not be used on coin service lines provided by the telephone company or connected to party lines.
- Brother cannot accept any financial or other responsibilities that may be the result of your use of this information, including direct, special or consequential damages. There are no warranties extended or granted by this document.
- This product has been certified to comply with FCC standards, which are applied to the U.S.A. only. A grounded plug should be plugged into a grounded AC power outlet after checking the rating of the local power supply for the product to operate properly and safely.

## ■ **Equipment attachment limitations (Canada only) (MFC only)**

### **Note:**

- This product meets the applicable Industry Canada technical specifications. Le présent materiel est conforme aux specifications techniques applicables d'fIndustrie Canada.
- The Ringer Equivalence Number is an indication of the maximum number of devices allowed to be connected to a telephone interface. The termination on an interface may consist of any combination of devices subject only to the requirement that the sum of the RENs of all the devices does not exceed five.

L'indice d'équivalence de la sonnerie (IES) sert à indiquer le nombre maximal de terminaux qui peuvent être raccordés à une interface téléphonique. La terminaison d'une interface peut consister en une combinaison quelconque de dispositifs, à la seule condition que la somme d'indices d'équivalence de la sonnerie de tous les dispositifs n'excéde pas 5.

# <span id="page-24-0"></span>**CHAPTER 1 SPECIFICATIONS**

# <span id="page-24-1"></span>**1. SPECIFICATIONS LIST**

## <span id="page-24-2"></span>**1.1 General**

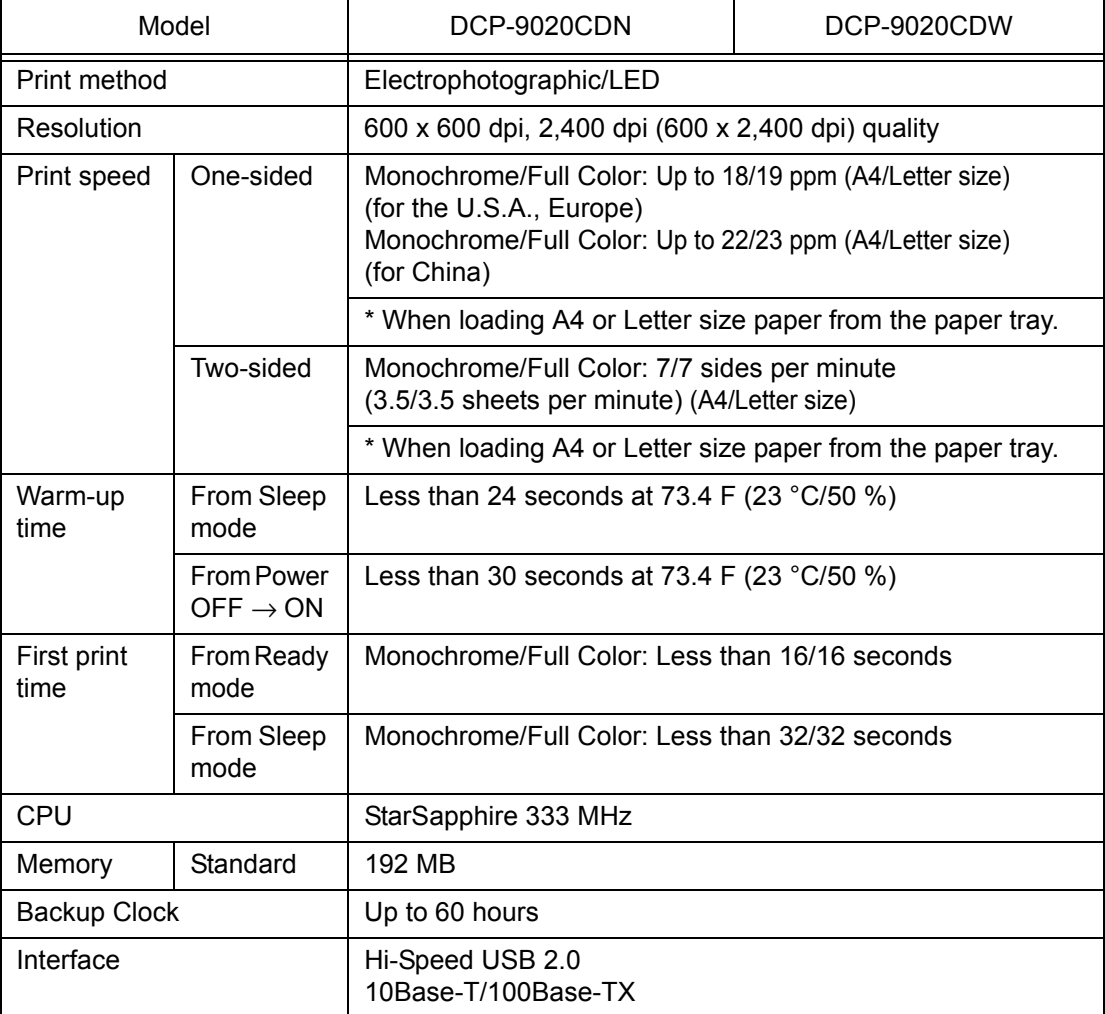

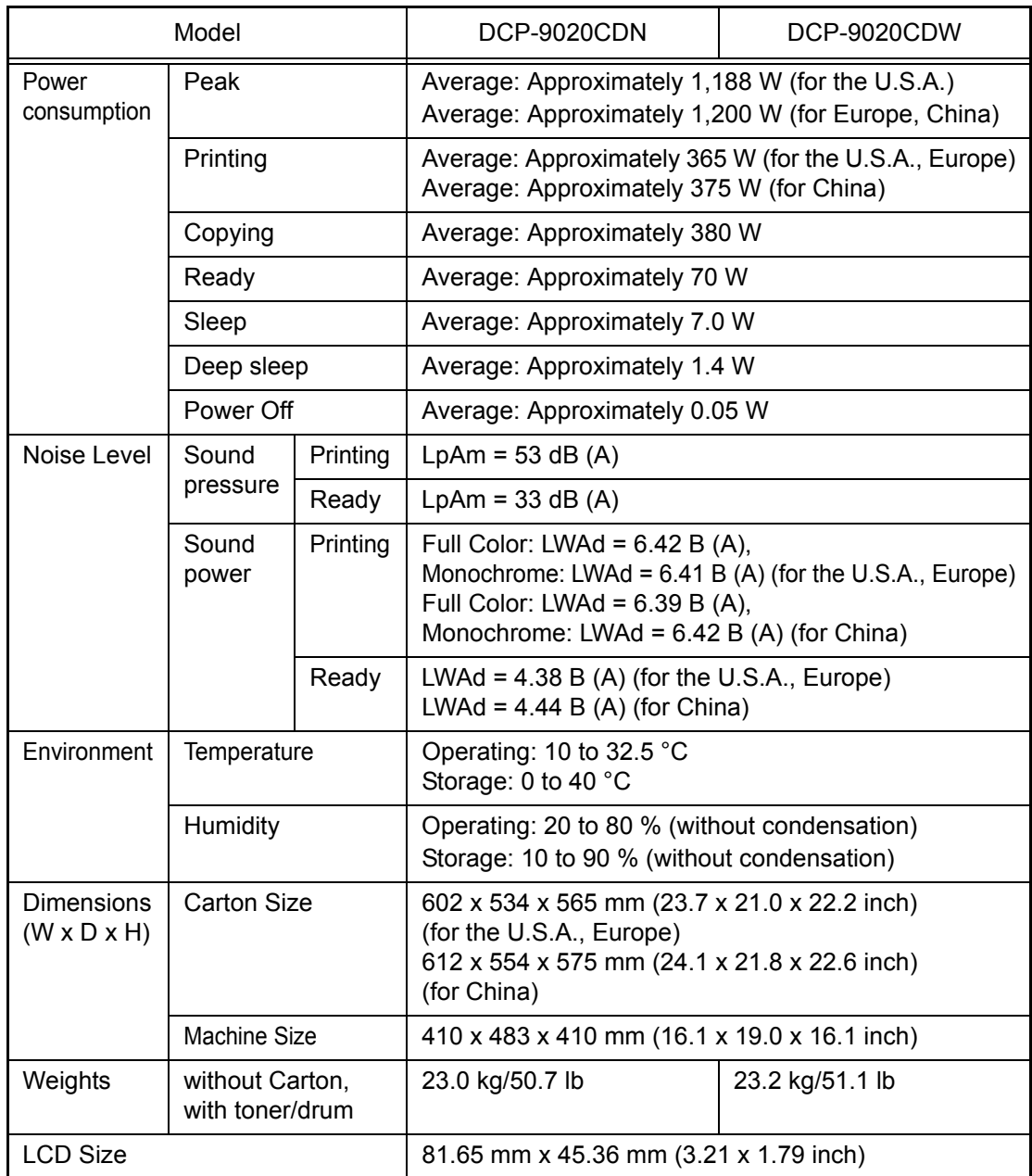

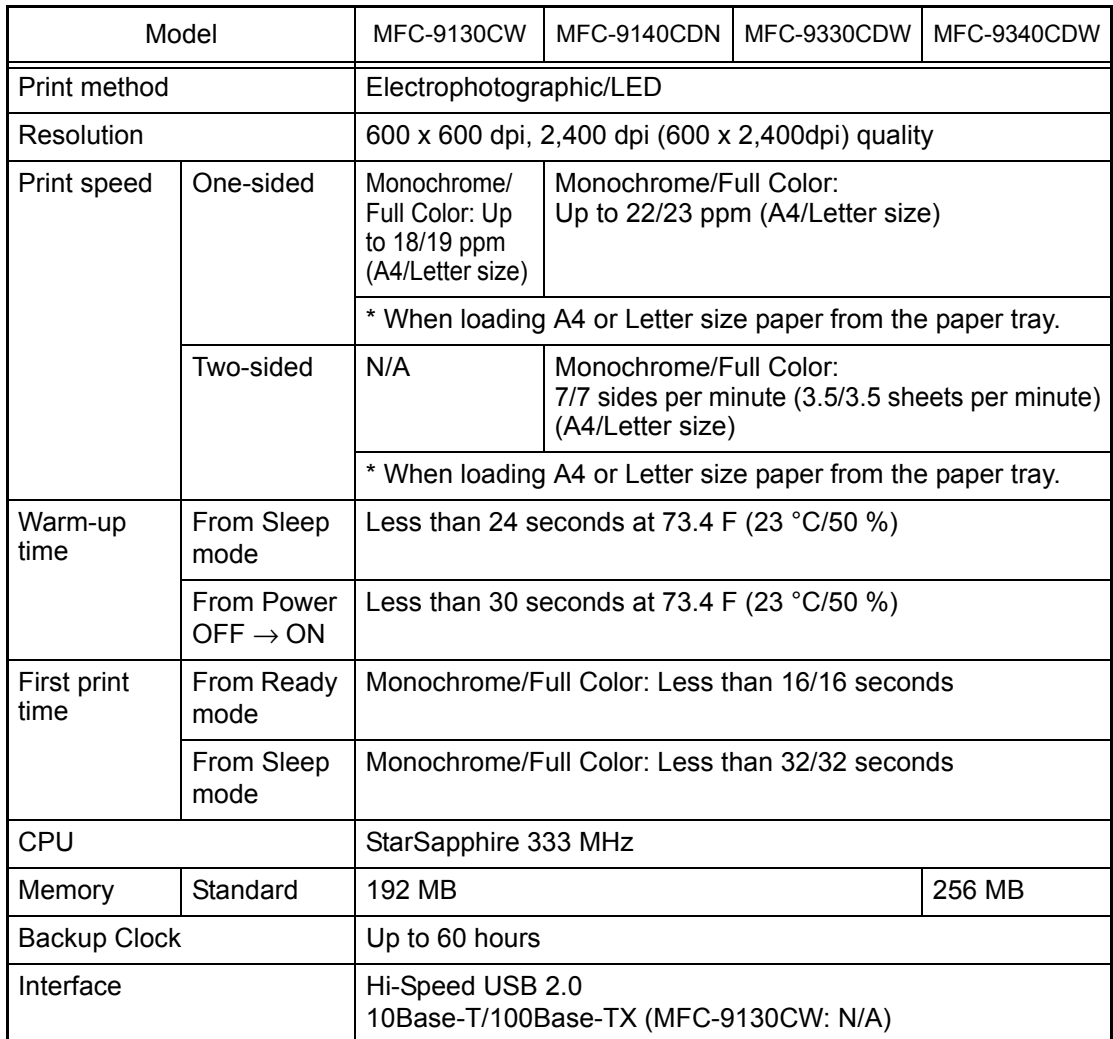

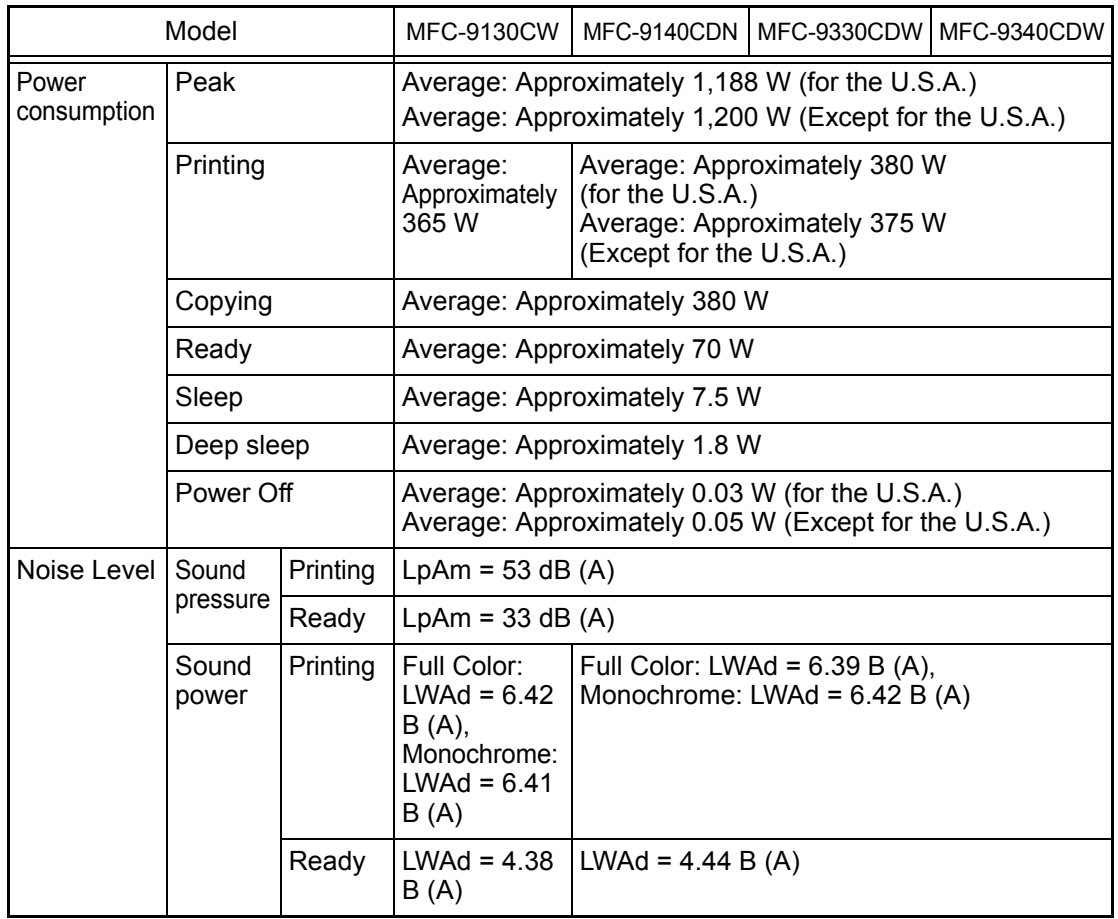

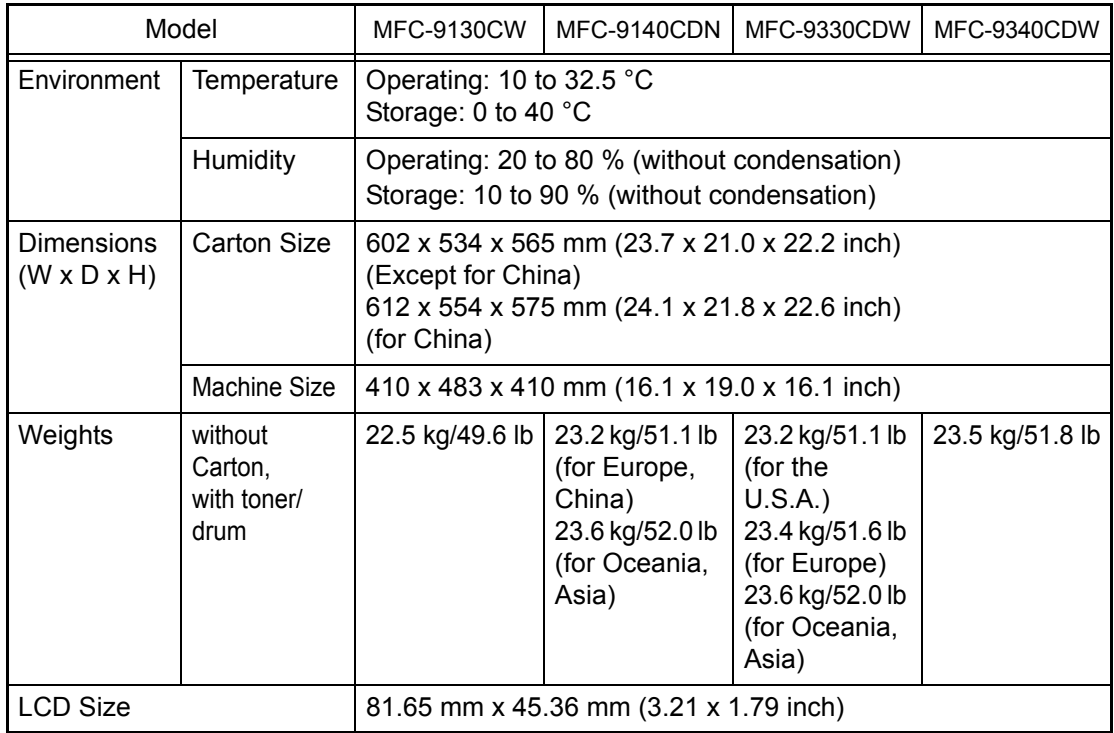

## **<Computer requirements>**

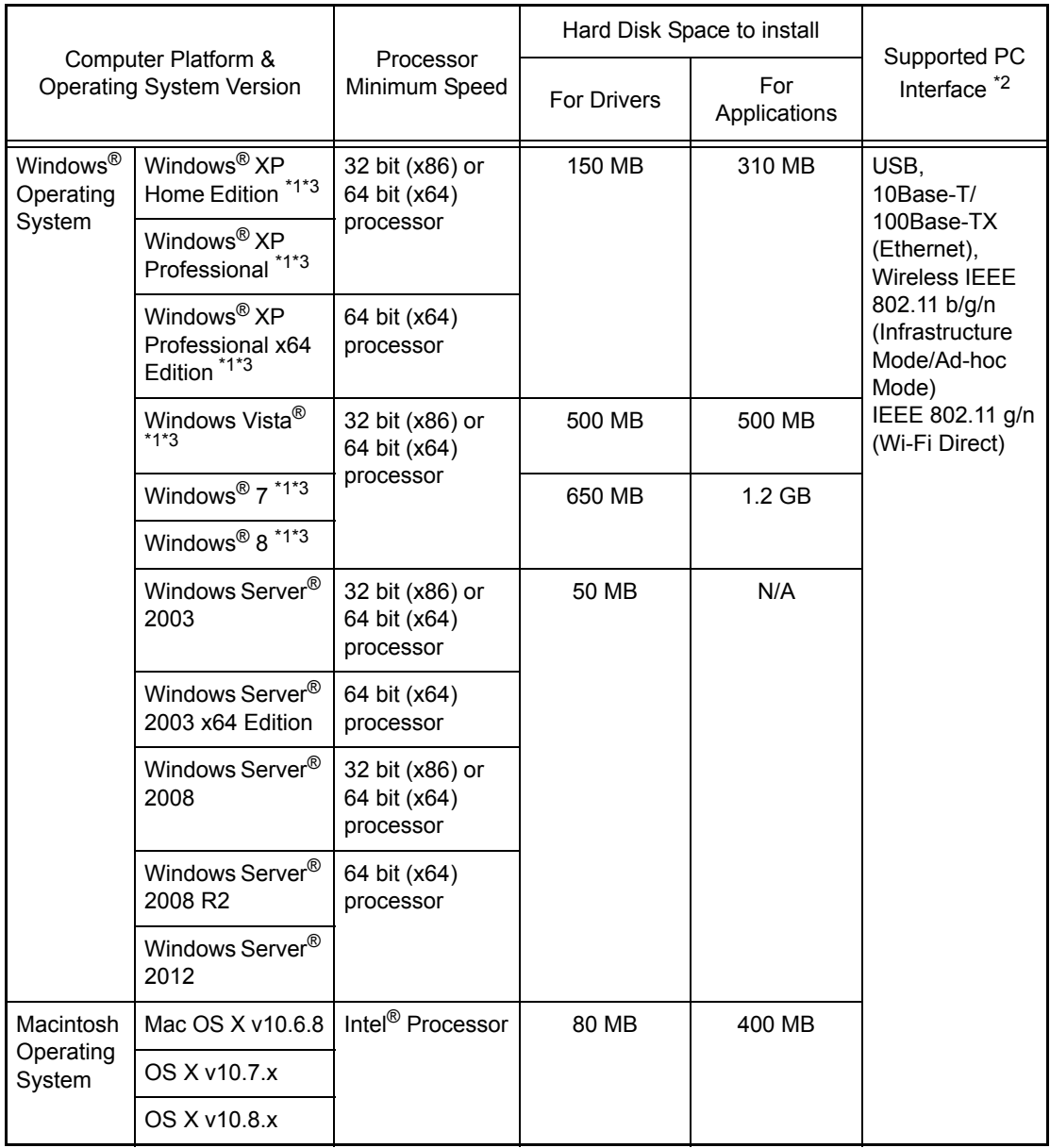

\*1 For WIA , 1,200 x 1,200 resolution. Brother Scanner Utility enables enhaning up to 19,200 x 19,200 dpi.

- \*<sup>2</sup> Third-party USB ports are not supported.
- $^{*3}$  Nuance<sup>TM</sup> PaperPort<sup>TM</sup> 12SE supports Windows® XP Home (SP3 or greater), Windows® XP Professional (SP3 or greater), Windows® XP Professional x64 Edition (SP2 or greater), Windows Vista $^\circledR$  (SP2 or greater), Windows $^\circledR$  7 and Windows $^\circledR$  8.

# <span id="page-30-0"></span>**1.2 Network Connectivity**

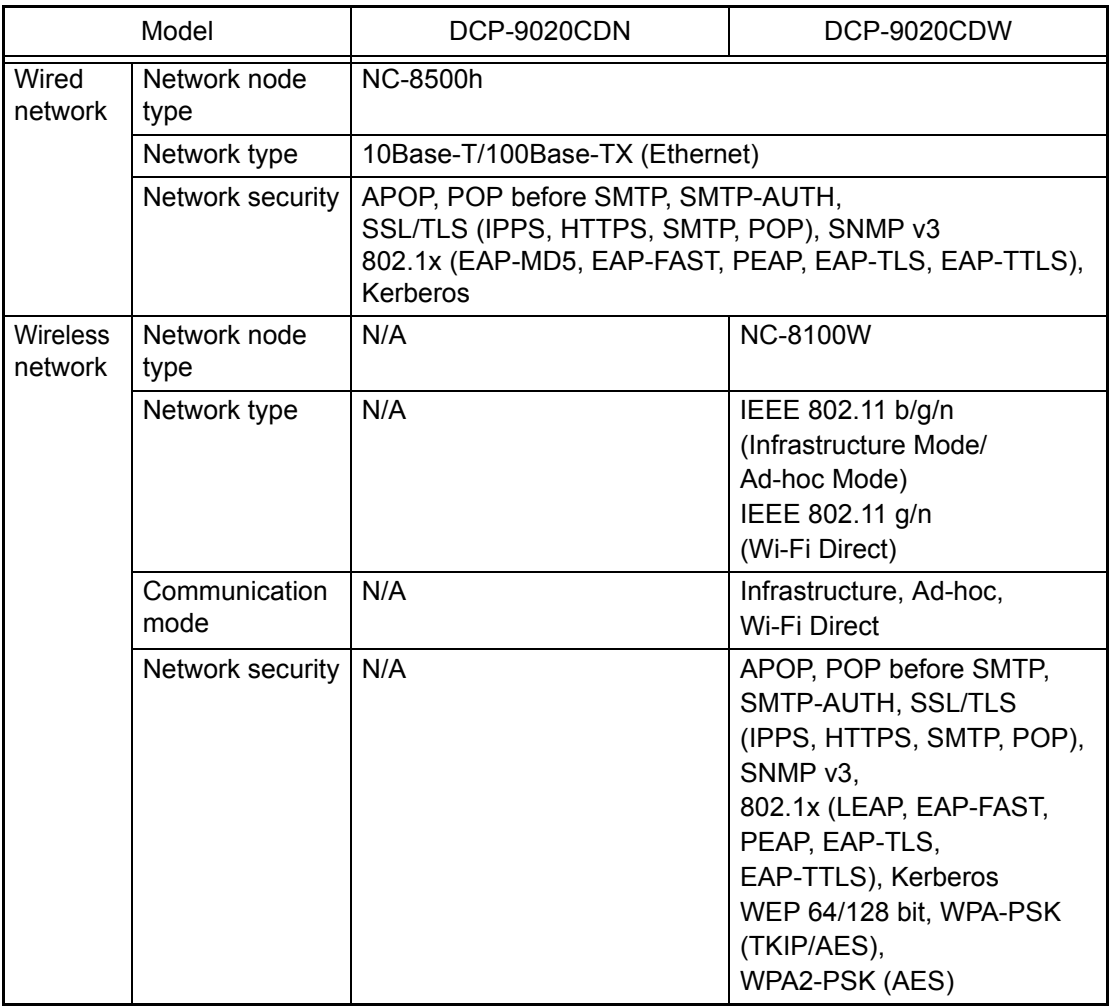

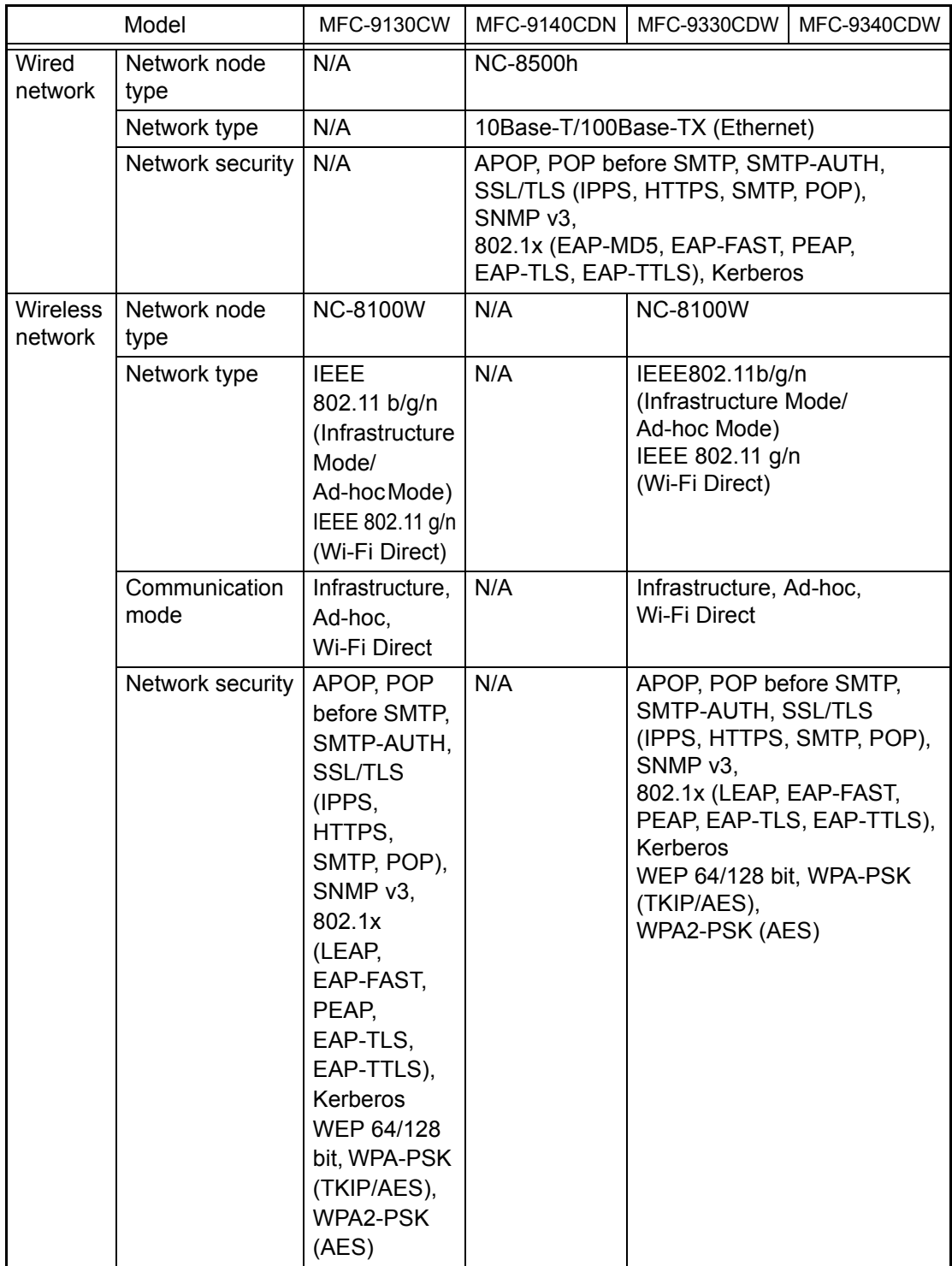

# <span id="page-32-0"></span>**1.3 Service Information**

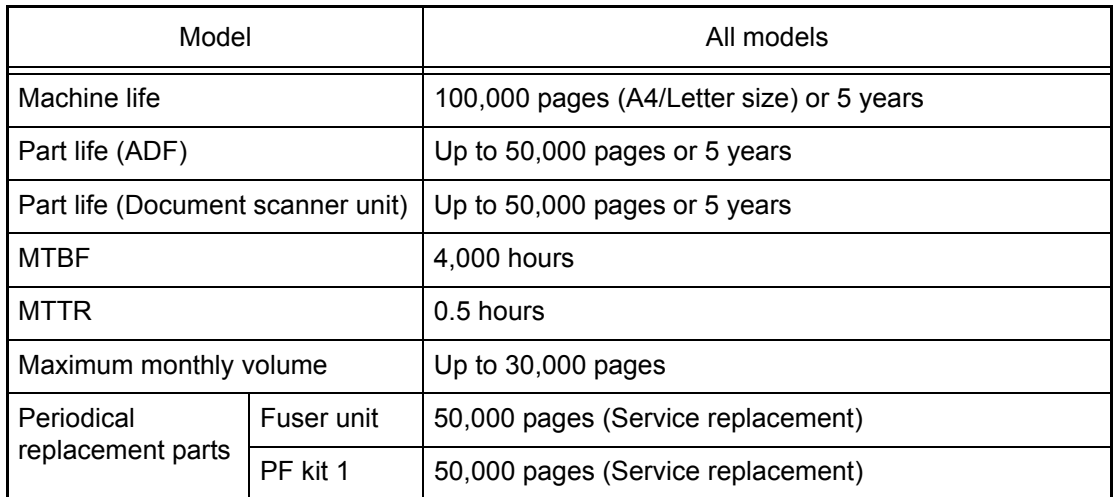

\* As for replacement of the periodical maintenance parts, refer to ["PERIODICAL](#page-413-2)  [MAINTENANCE" in Chapter 7.](#page-413-2)

# <span id="page-33-0"></span>**1.4 Supplies**

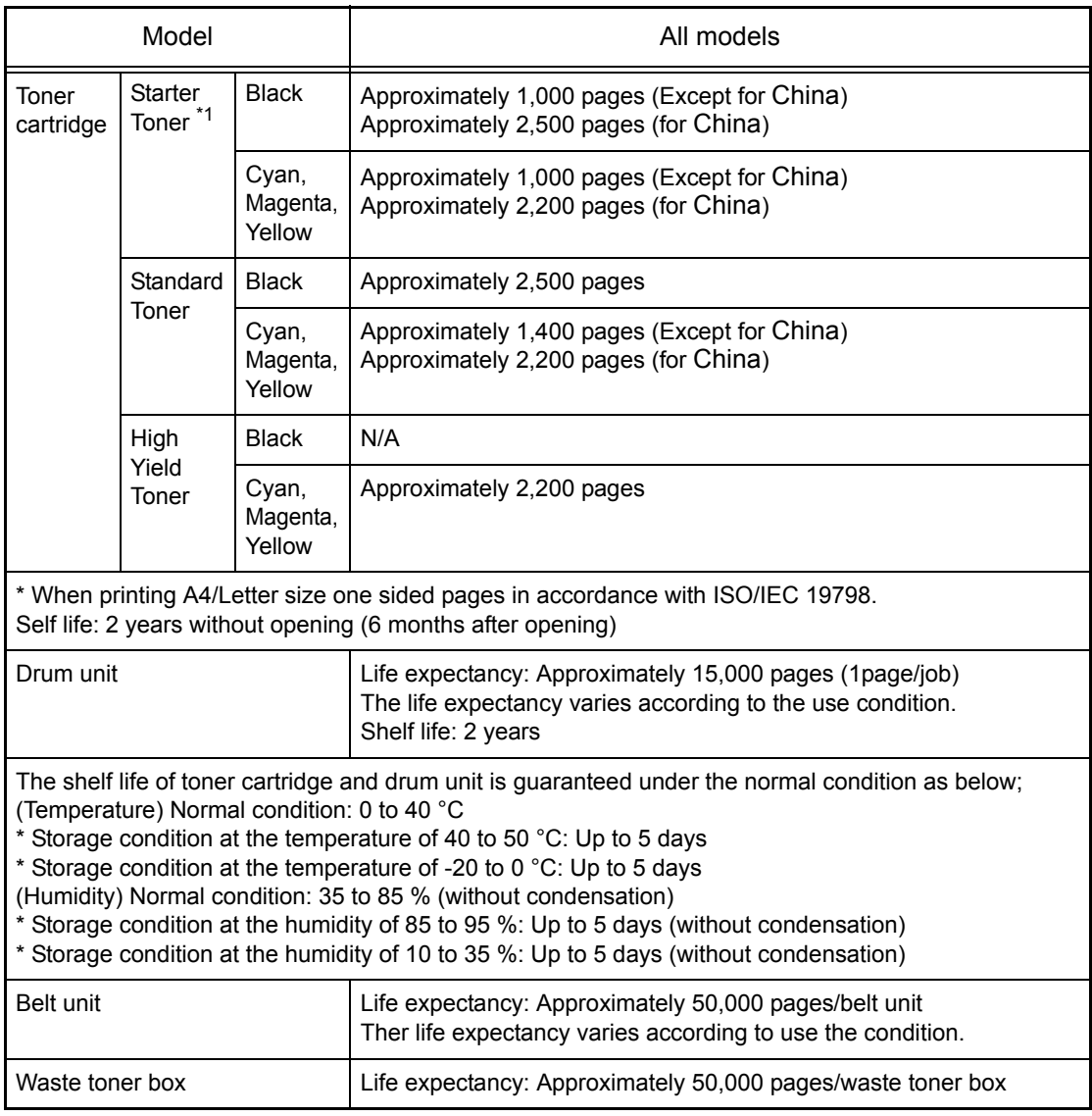

\*1 Toner supplied with the machine.

# <span id="page-34-0"></span>**1.5 Paper**

## <span id="page-34-1"></span>**1.5.1 Paper handling**

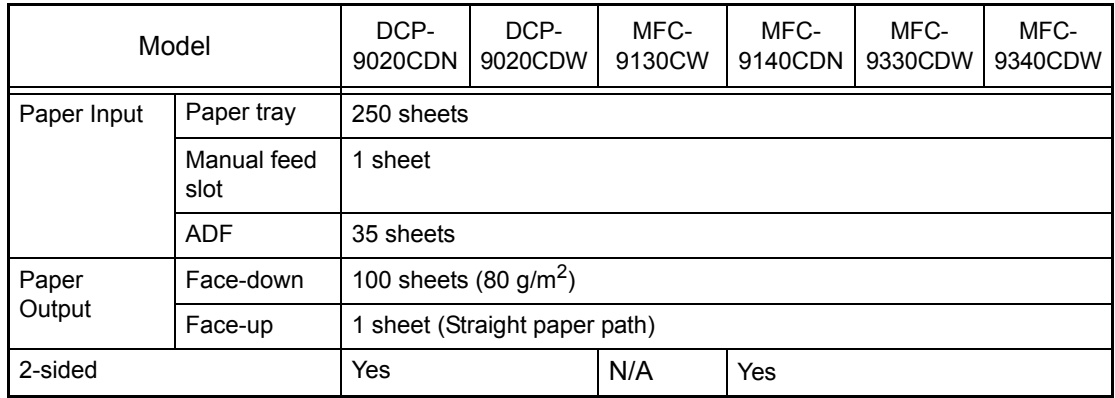

Specifications are subject to change without notice.

## <span id="page-34-2"></span>**1.5.2 Media specifications**

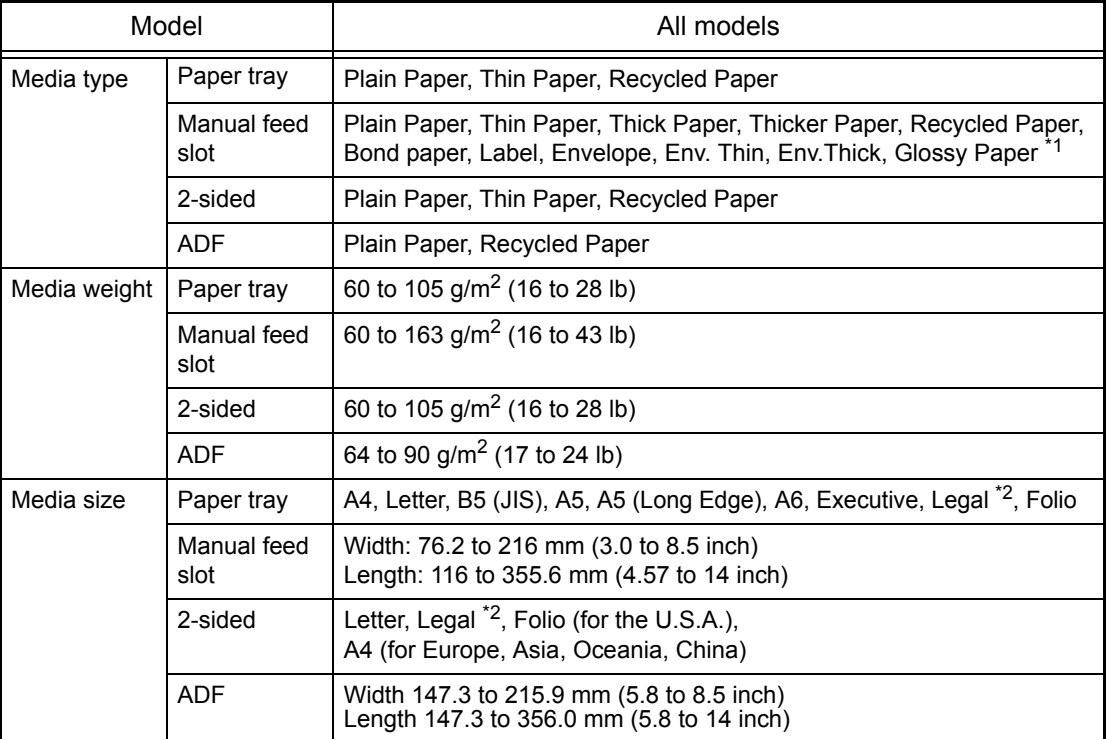

 $*1$  When you print on glossy paper, set only a single sheet on the manual feed slot.

\*2 Legal size paper is not available in some regions outside U.S.A. and Canada.

Specifications are subject to change without notice.

## <span id="page-34-3"></span>**1.5.3 Type and size of paper**

The machine loads paper from the installed paper tray or the manual feed slot. The names for the paper trays in the printer driver as follows:

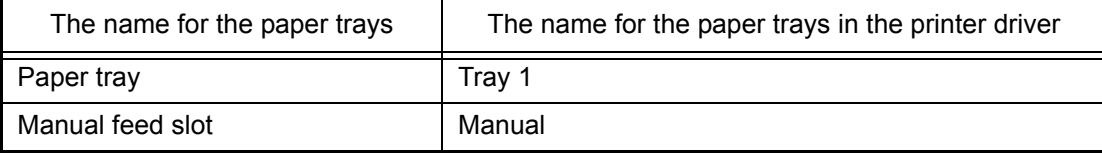

# <span id="page-35-0"></span>**1.6 Printable & Scannable Area**

The figures below show maximum scannable and printable areas. The printable area is defined by subtracting the margins (shown in the list below) from each side of a paper. These areas may vary depending on the paper size or settings in the application you are using.

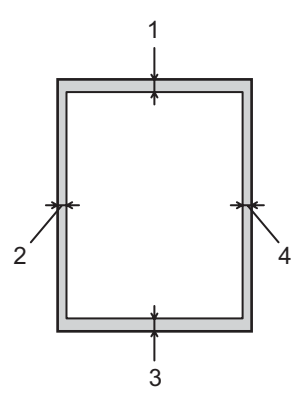

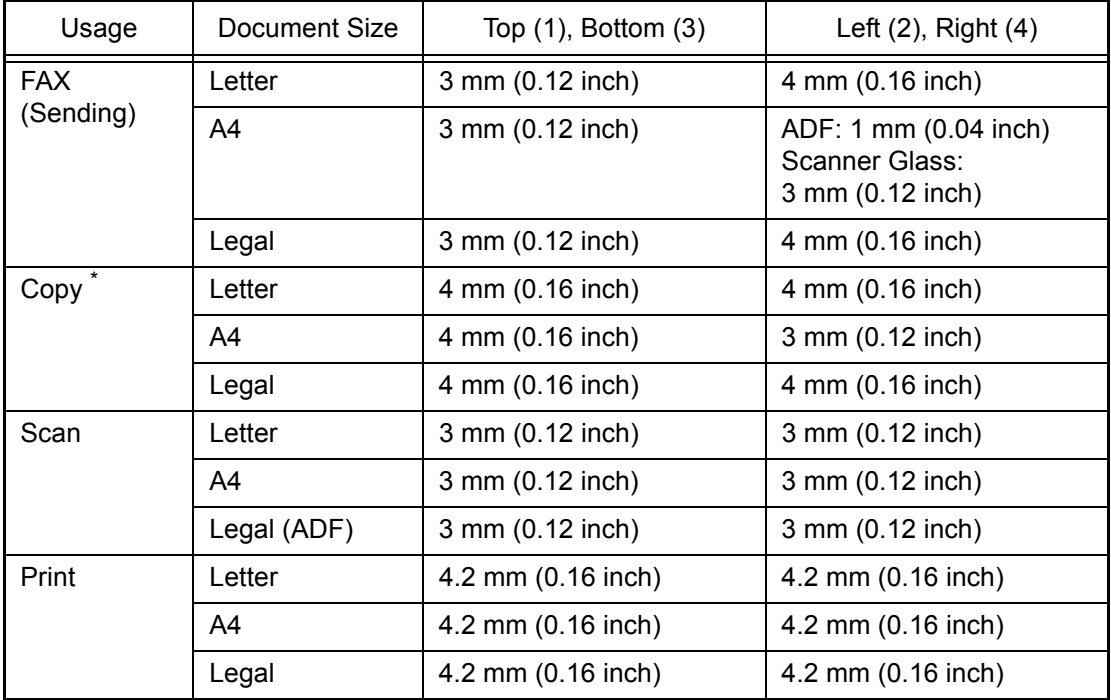

\* A single copy or a 1 in 1 copy

Specifications are subject to change without notice.

# <span id="page-35-1"></span>**1.7 Telephone**

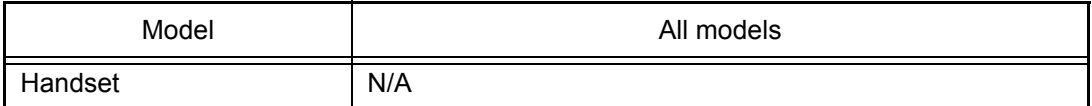
# **1.8 FAX (Only for the models with FAX function)**

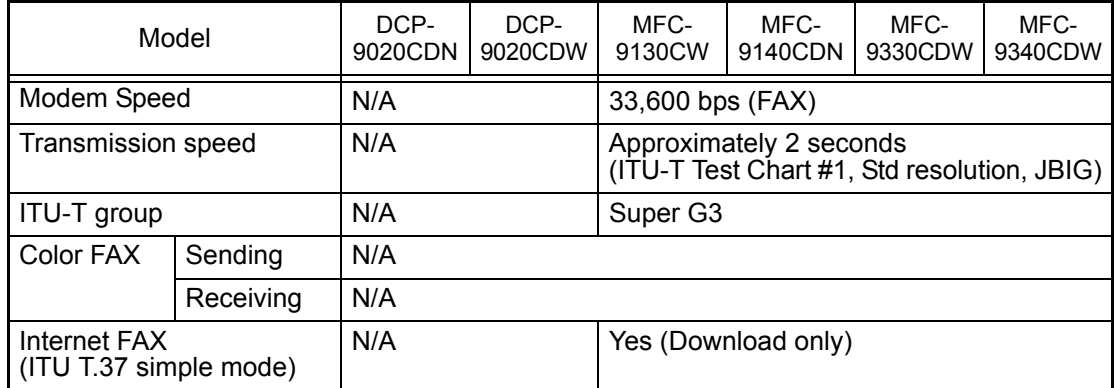

Specifications are subject to change without notice.

## **1.9 Copy**

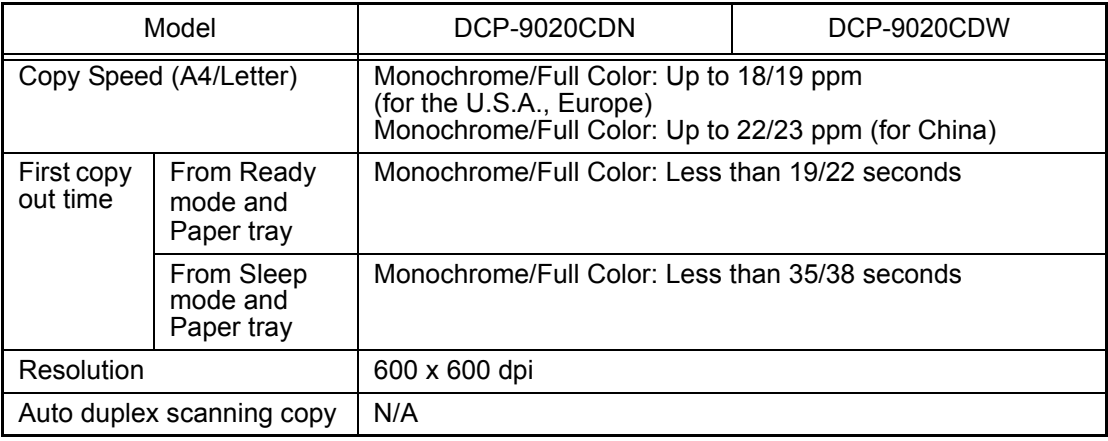

Specifications are subject to change without notice.

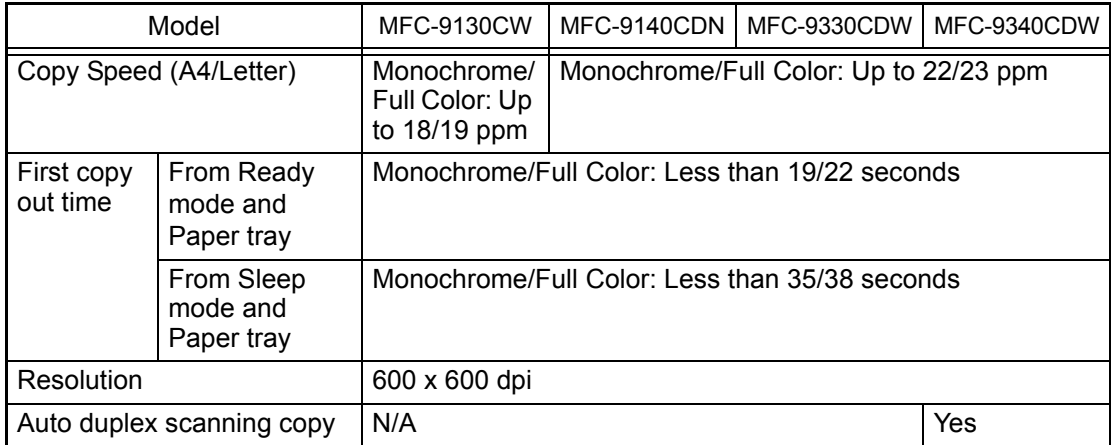

Specifications are subject to change without notice.

# **1.10 Scanner**

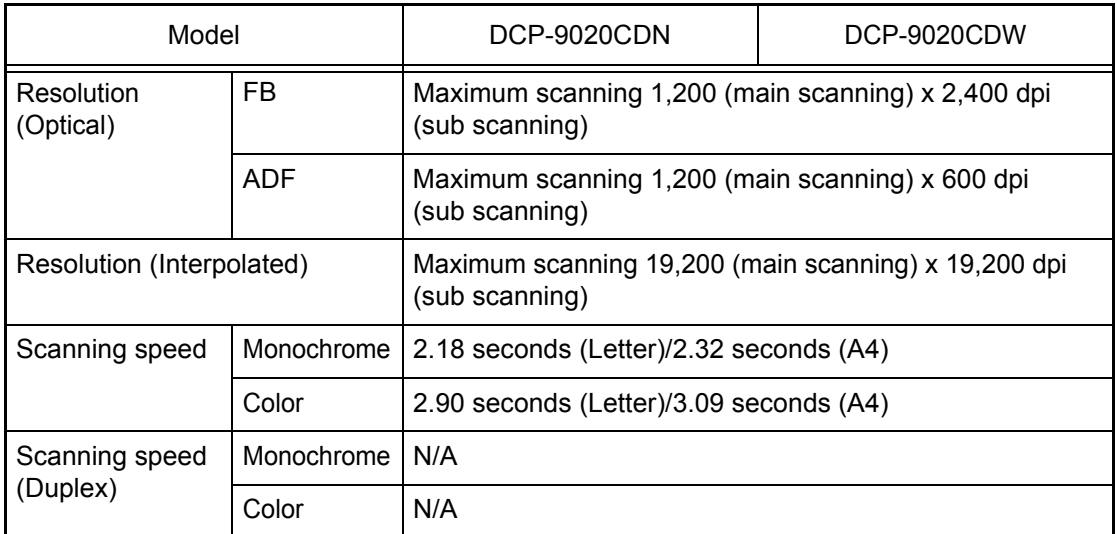

Specifications are subject to change without notice.

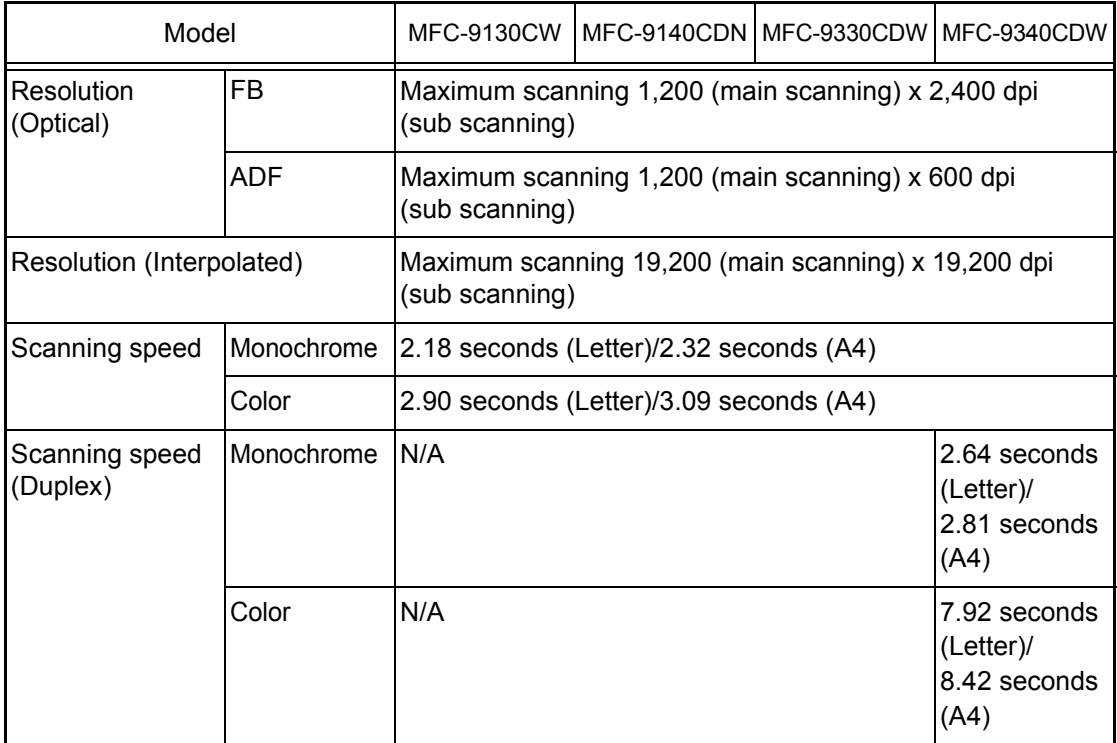

Specifications are subject to change without notice.

# **1.11 USB Direct Interface**

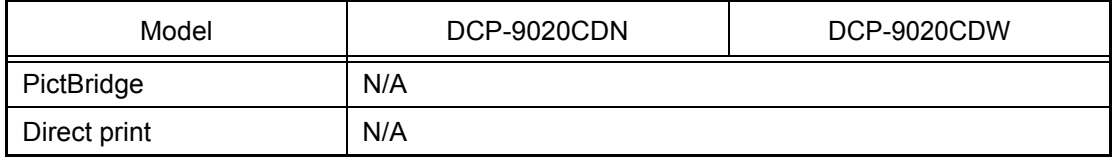

Specifications are subject to change without notice.

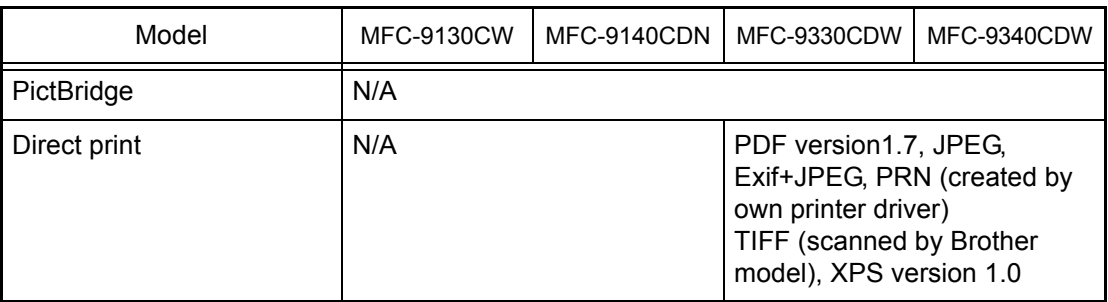

Specifications are subject to change without notice.

# **CHAPTER 2 ERROR INDICATION AND TROUBLESHOOTING**

# **1. INTRODUCTION**

Troubleshooting is the countermeasure procedures that the service personnel should follow if an error or malfunction occurs with the machine. It is impossible to anticipate all of the possible troubles which may occur in future and determine the troubleshooting procedures, so this chapter covers some sample troubles. However, those samples will help the service personnel pinpoint and repair other defective elements.

## **1.1 Precautions**

Be sure to observe and follow all the precautions to prevent any secondary problems from happening during troubleshooting.

- (1) Always turn off the power and unplug the power cable before removing any covers or PCBs, adjusting the machine and so on. If you need to take voltage measurements with the power switched on, take the greatest of care not to receive an electric shock.
- (2) When connecting or disconnecting cable connectors, make sure that you hold the connector body and not the cables.
- (3) Static electricity charged in your body may damage electronic parts. Before handling the PCBs, touch a metal portion of the machine to discharge static electricity charged in your body. When transporting PCBs, be sure to wrap them in conductive sheets. When replacing the PCBs, put on a grounding wrist band and perform the job on a antistatic mat. Also take care not to touch the conductor sections on the flat cables.
- (4) Follow the warning by all means.

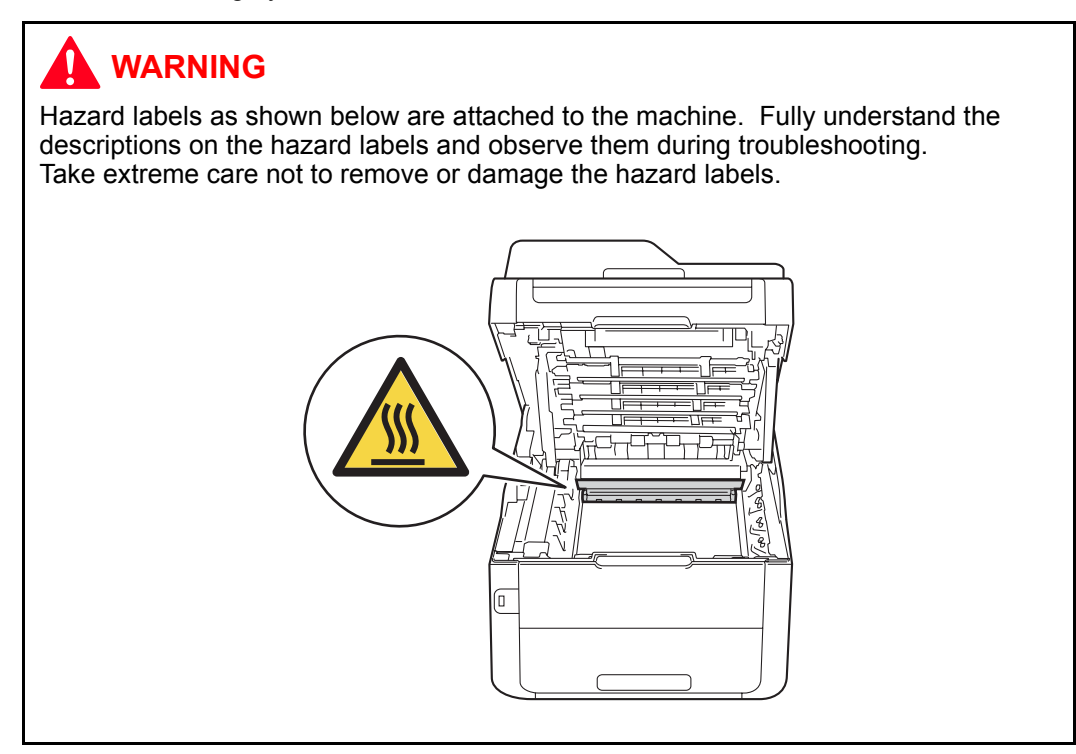

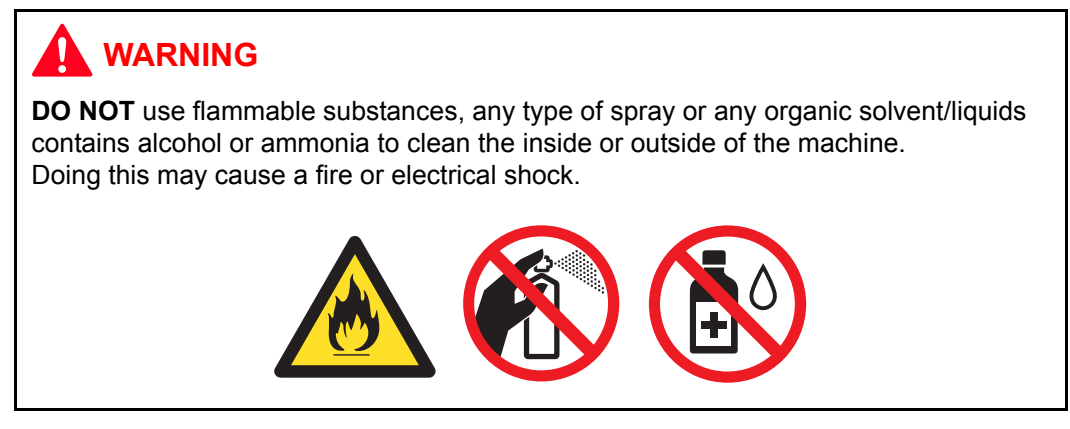

(5) Check again that the portions and parts repaired or removed during the repair work function properly when the repair is completed.

# **1.2 Initial Check**

Check the following items before attempting to repair the machine.

#### ■ **Operating environment**

- (1) Put your machine on a flat, stable surface such as a desk that is free of vibration and shocks.
- (2) Use the machine in a well-ventilated room; use the machine within the following ranges of temperature and humidity: temperature between 10 °C and 32.5 °C (50 °F to 90.5 °F), and the relative humidity is maintained between 20 % and 80 %.
- (3) Ensure the machine is not exposed to direct sunlight, excessive heat, moisture, or dust.
- (4) Keep the machine horizontal when you carry it.

#### ■ **Power supply**

- (1) The AC input power supply described on the rating plate of the machine should be within ±10 % of the rated voltage.
- (2) The AC input power supply is within the regulated value.
- (3) The cables and harnesses are connected correctly.
- (4) The fuses are not blown.

#### ■ **Paper**

- (1) A recommended type of paper is being used. (Refer to ["1.5.2 Media specifications" in](#page-34-0)  [Chapter 1.](#page-34-0))
- (2) The paper is not damp.
- (3) The paper is not short-grained paper or acid paper.

#### ■ Consumable parts

- (1) The drum unit (including the toner cartridge) is installed correctly.
- (2) The belt unit and waste toner box are installed correctly.

#### ■ Others

(1) Condensation

When the machine is moved from a cold place into a warm room, condensation may occur inside the machine, causing various problems as listed below.

- Condensation on the surface of optical devices such as the lens, reflecting mirror, and protection glass may cause light print image.
- Condensation on the optical surfaces such as the LED array may cause the print image to be light.
- If the exposure drum is cold, the electrical resistance of the photosensitive layer is increased, making it impossible to obtain the correct contrast when printing.
- Condensation on the charge unit may cause corona charge leakage.
- Condensation on the plate and separation pad may cause paper feed problems.

If condensation has occurred, leave the machine for at least two hours to allow it to reach room temperature.

If the drum unit is unpacked soon after it is moved from a cold place to a warm room, condensation may occur inside the unit which may cause incorrect images. Instruct the user to allow the unit to come to room temperature before unpacking it. This will take one or two hours.

(2) Low temperature

The motor may not drive normally under the low temperature environment. This is due to there being too much load to drive each unit. In this case, increase the room temperature.

### ■ **Cleaning**

Use a soft dry lint-free cloth.

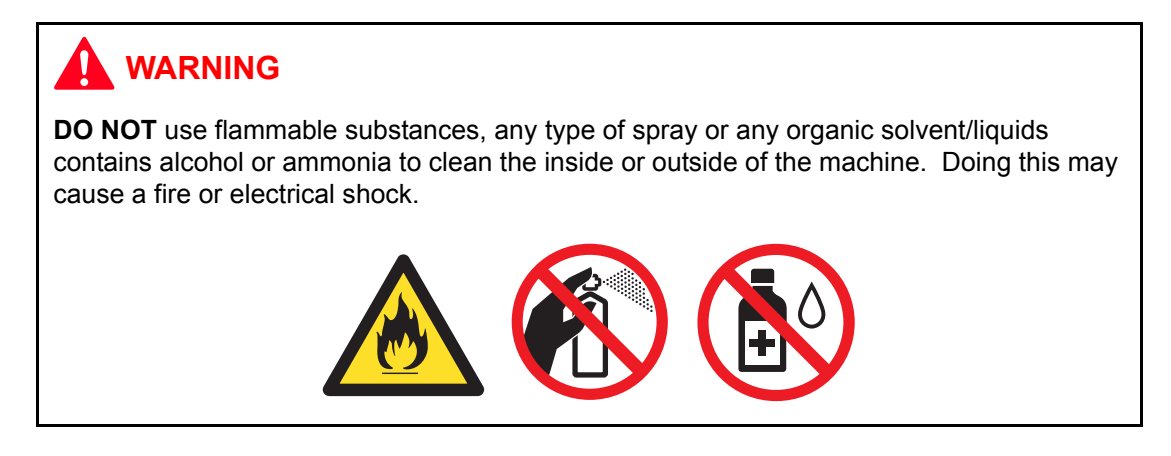

# **2. OVERVIEW**

### **2.1 Cross-section Drawing**

### **2.1.1 Printer part**

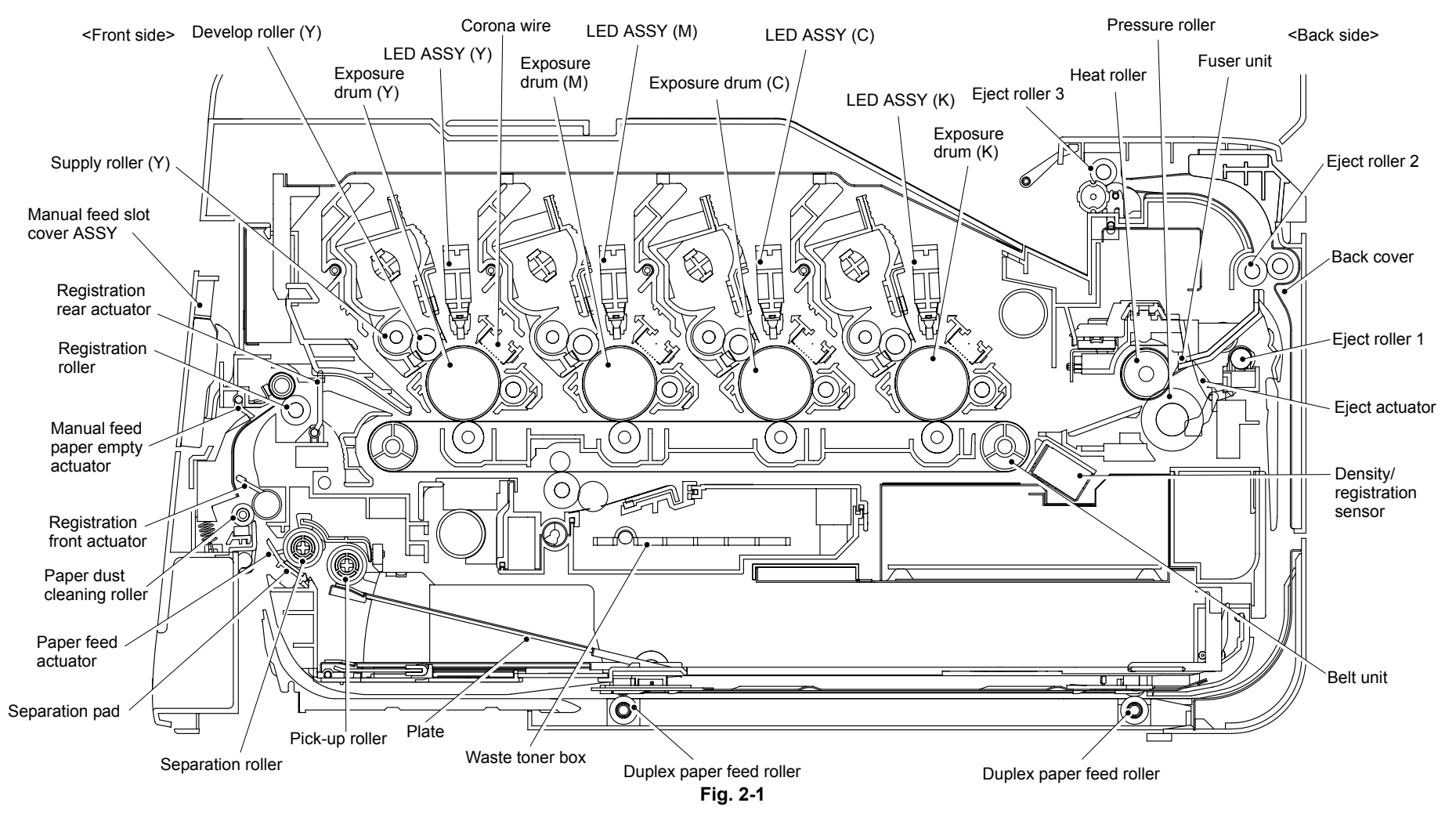

### **2.1.2 ADF unit/Document scanner unit**

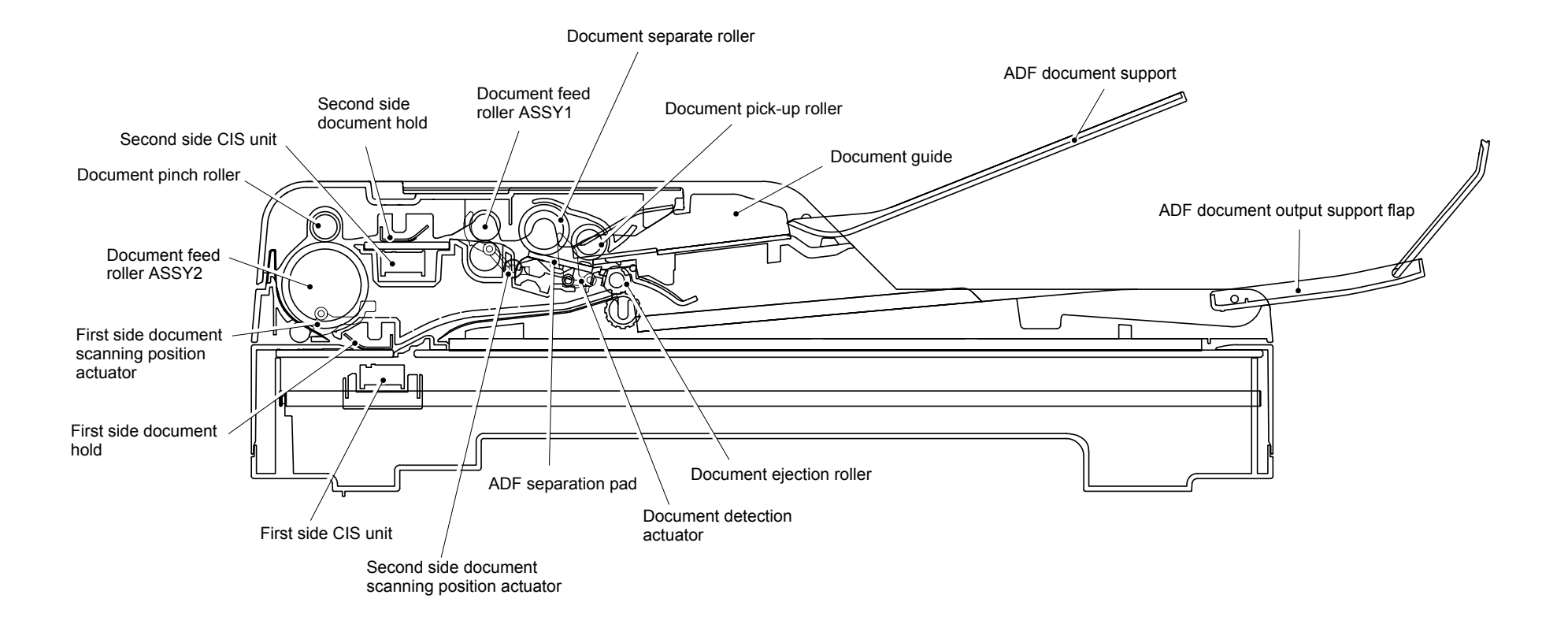

**Fig. 2-2**

\* The one-sided scanning model is not provided with the second side document hold, second side CIS unit, second side document scanning position actuator and document feed roller ASSY1 which are shown in the above figure.

## **2.2 Paper Feeding**

### **2.2.1 Printer part**

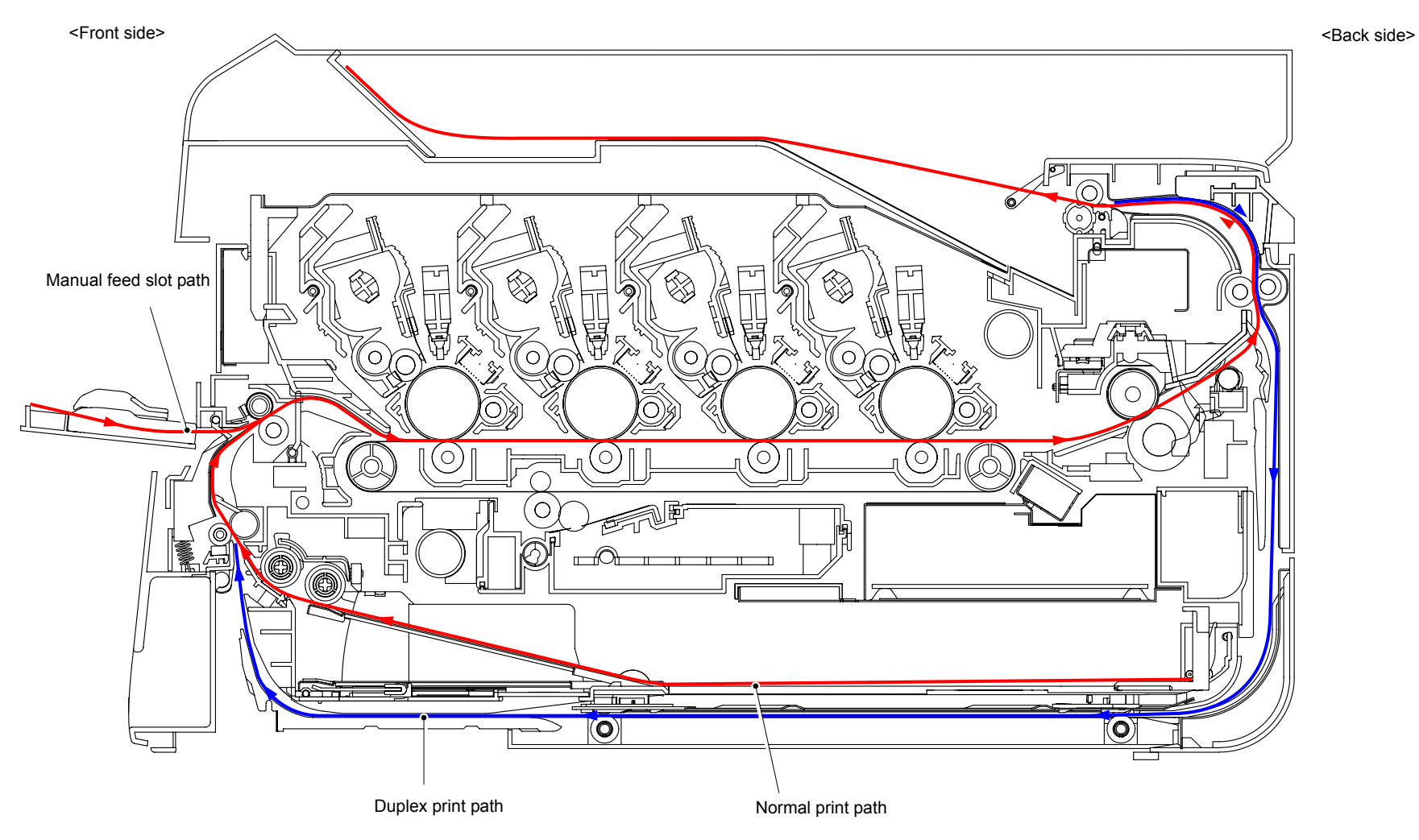

**Fig. 2-3**

## **2.2.2 Scanning part**

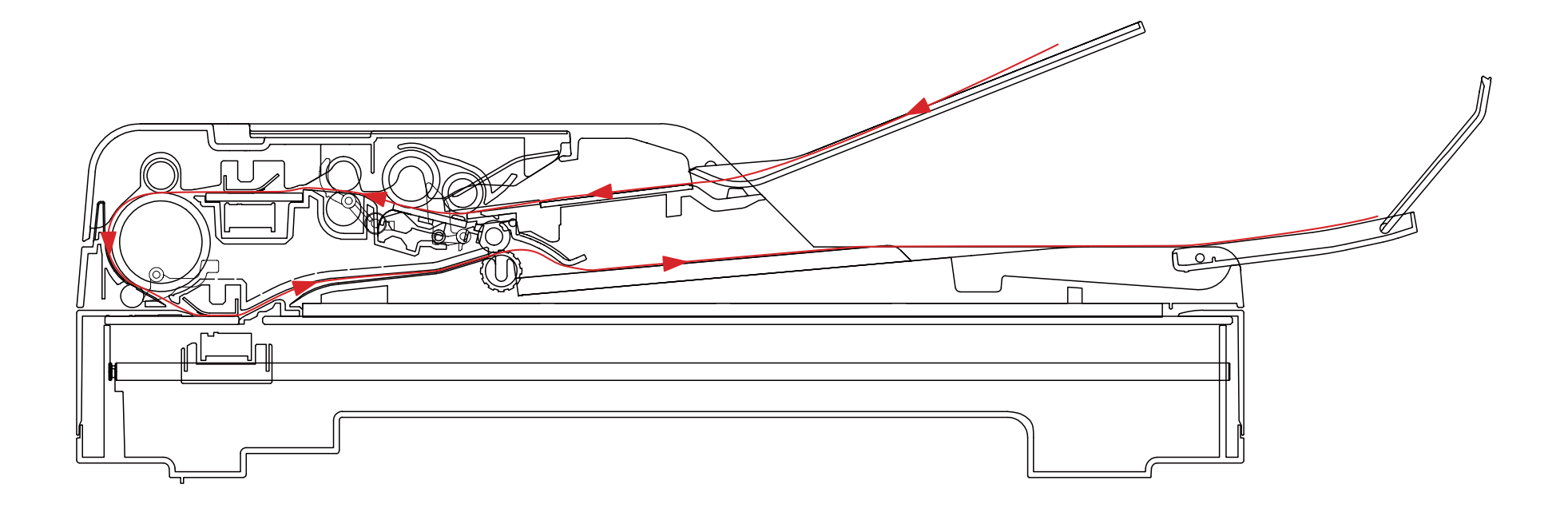

**Fig. 2-4**

# **2.3 Operation of Each Part**

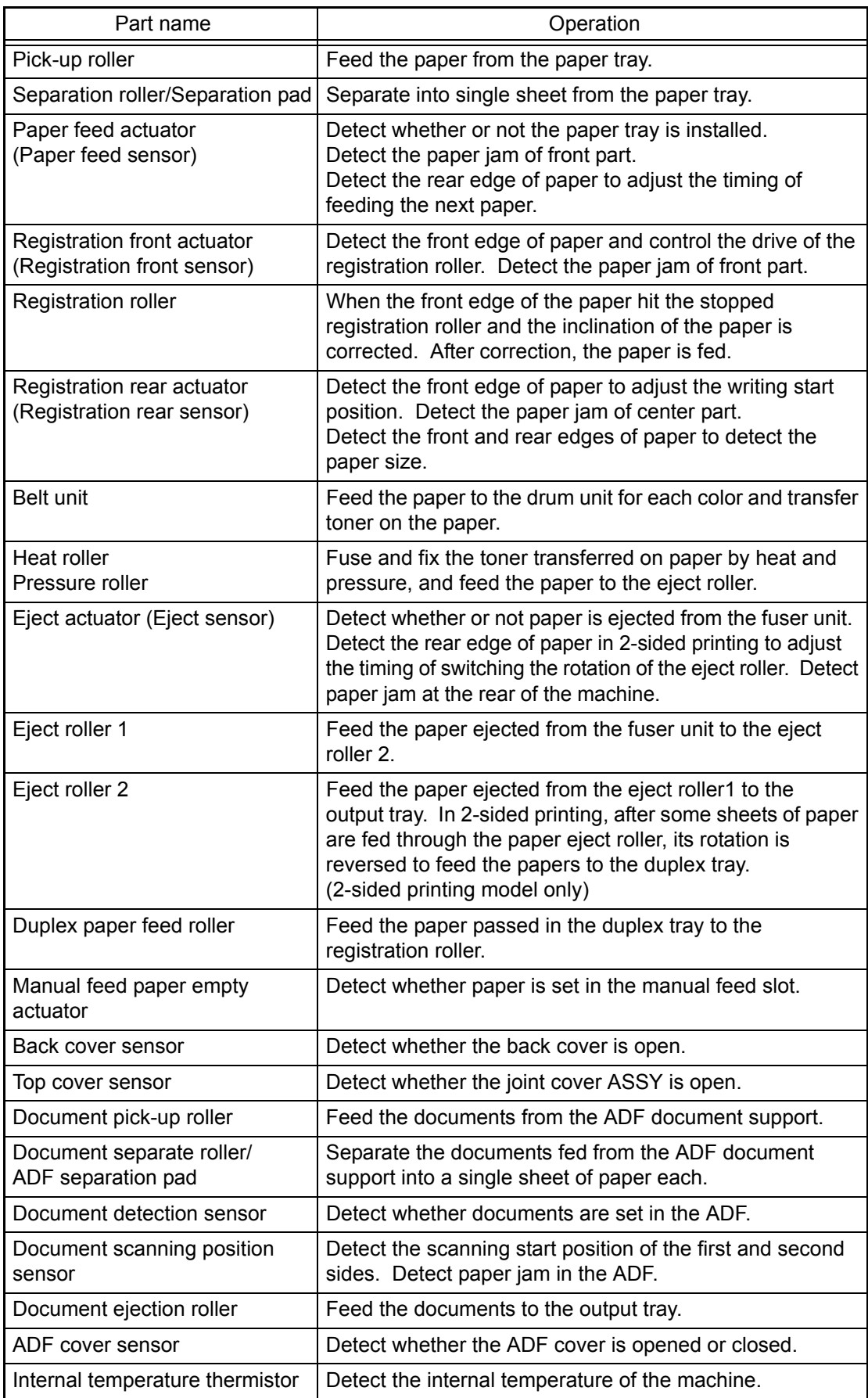

# **2.4 Block Diagram**

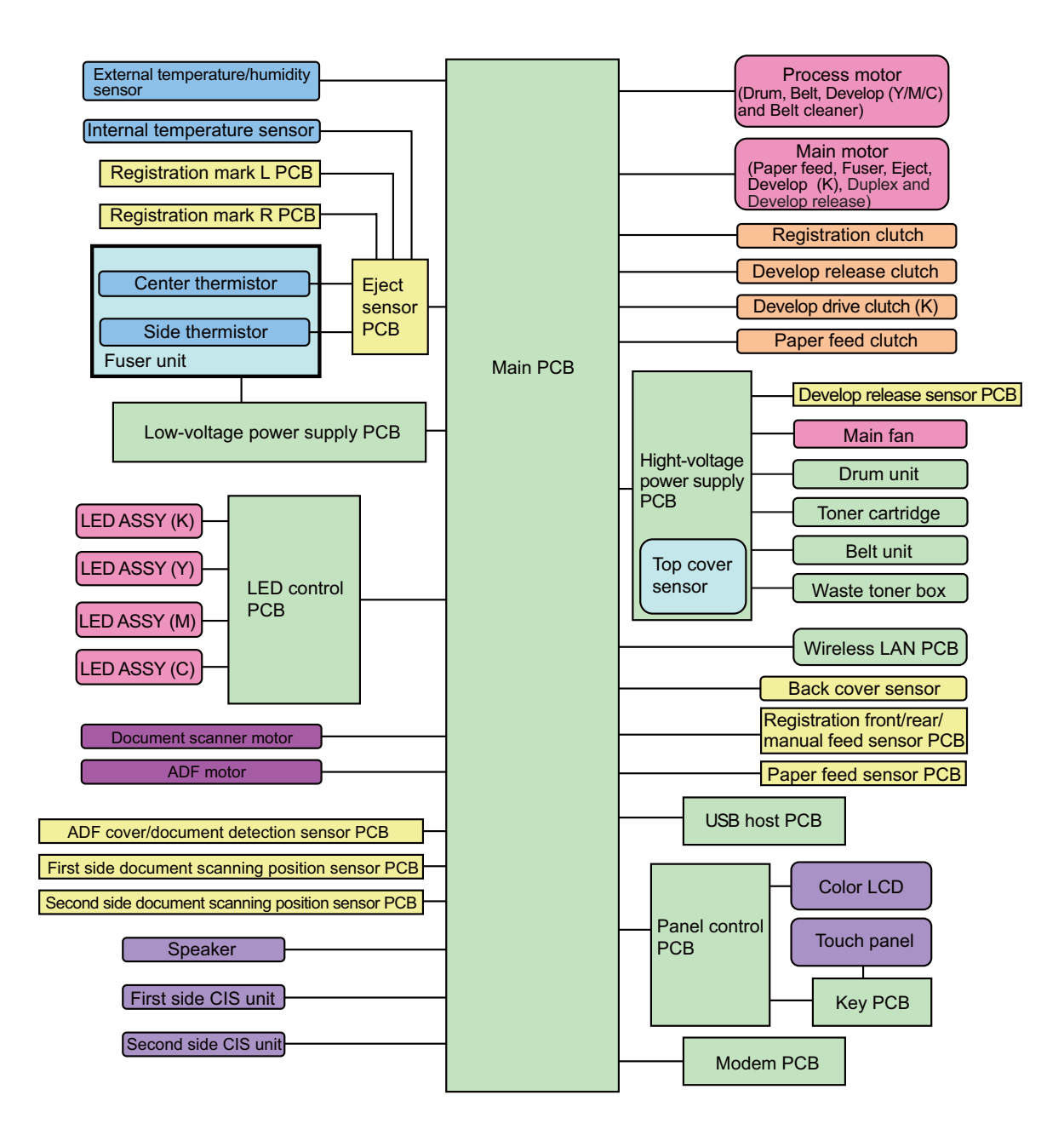

**Fig. 2-5**

## **2.5 Components**

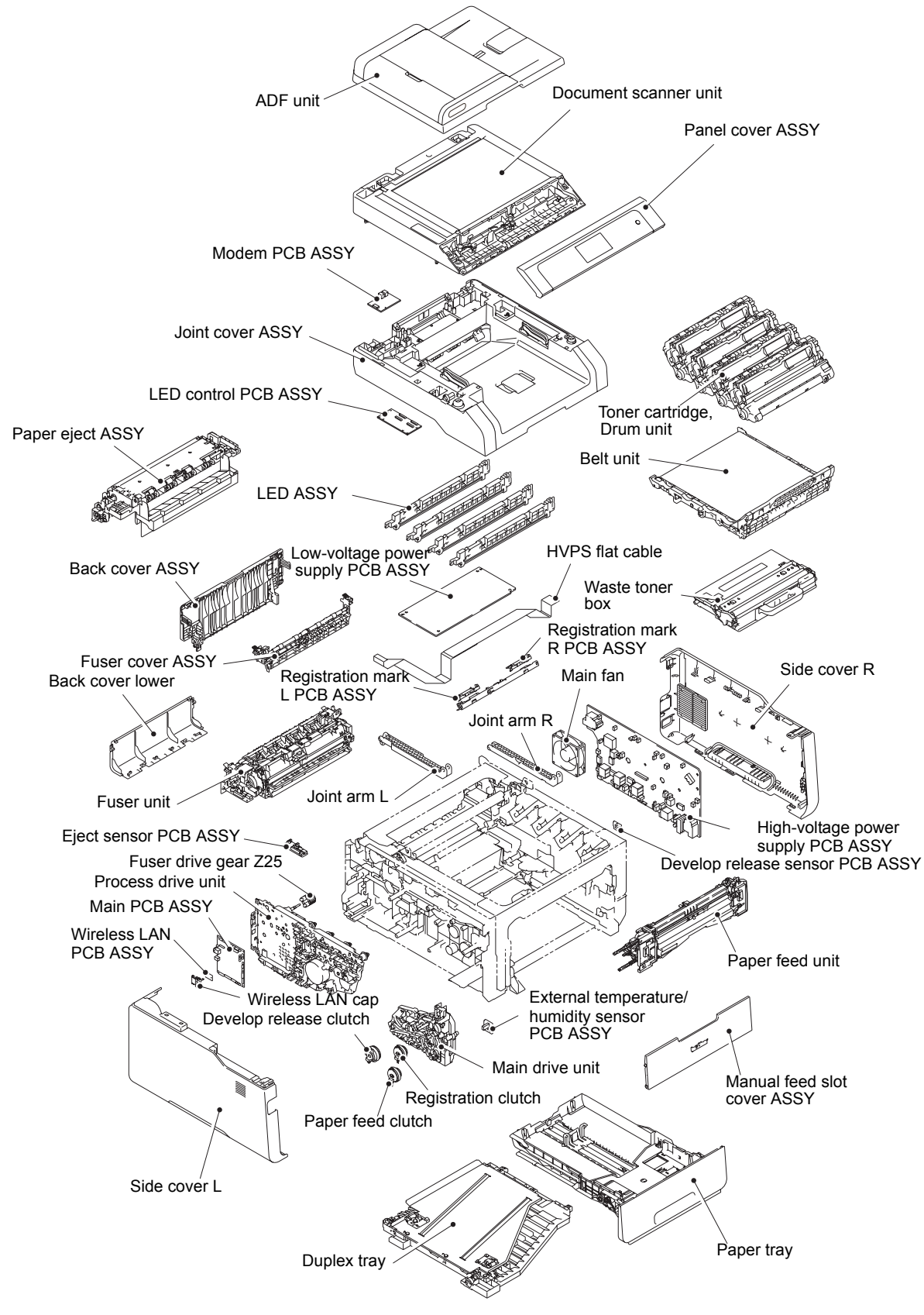

**Fig. 2-6**

# **3. ERROR INDICATIONS**

This machine includes a self-diagnosis function. If the machine does not work normally it judges that an error has occurred, and indicates the corresponding error message on the LCD, which in turn helps the service personnel to quickly find out the problem.

## **3.1 Error Codes**

The shaded errors hardly occur under normal use. They may be caused by noise around the installation site, variation in power supply voltage, or software failure.

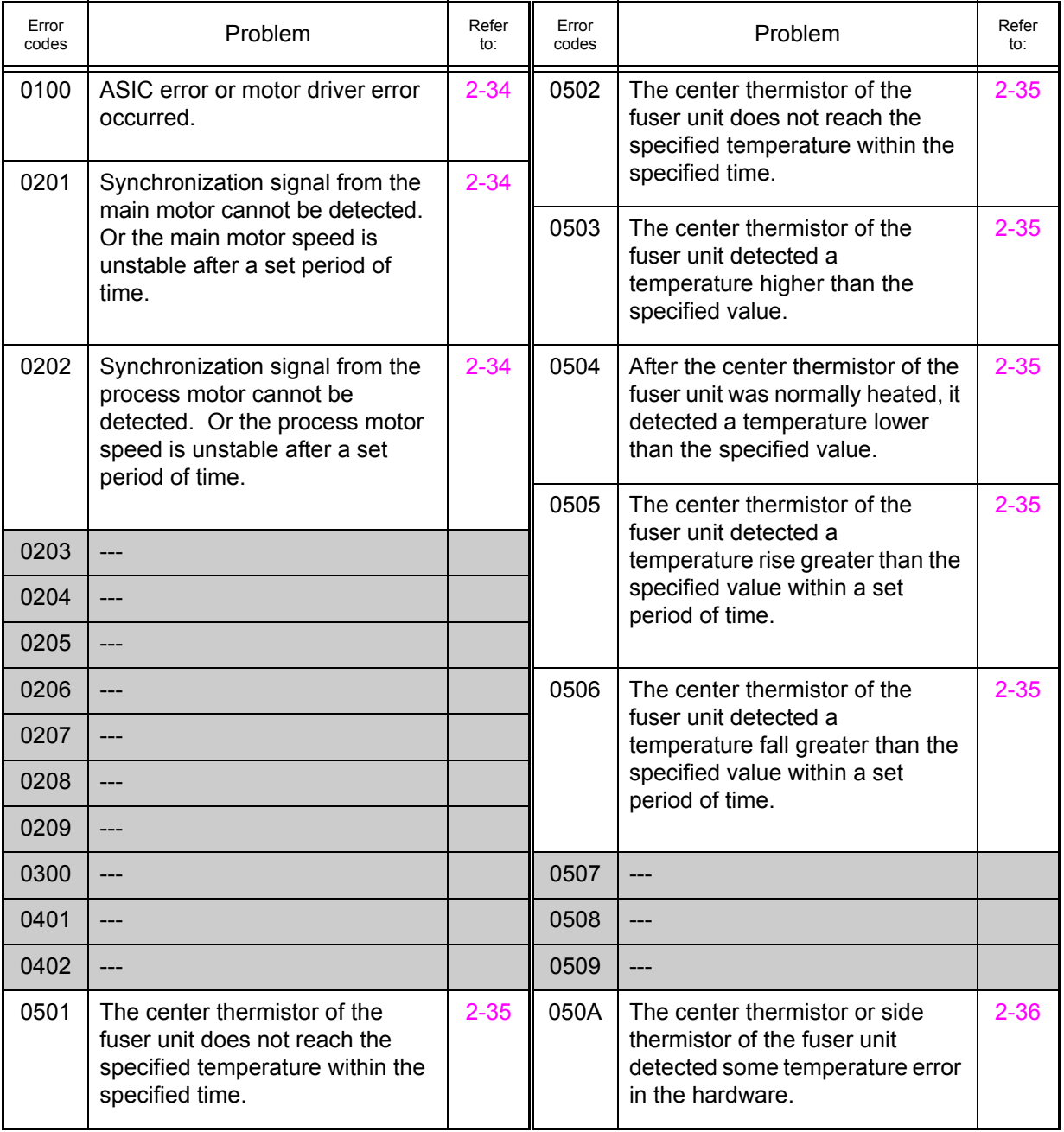

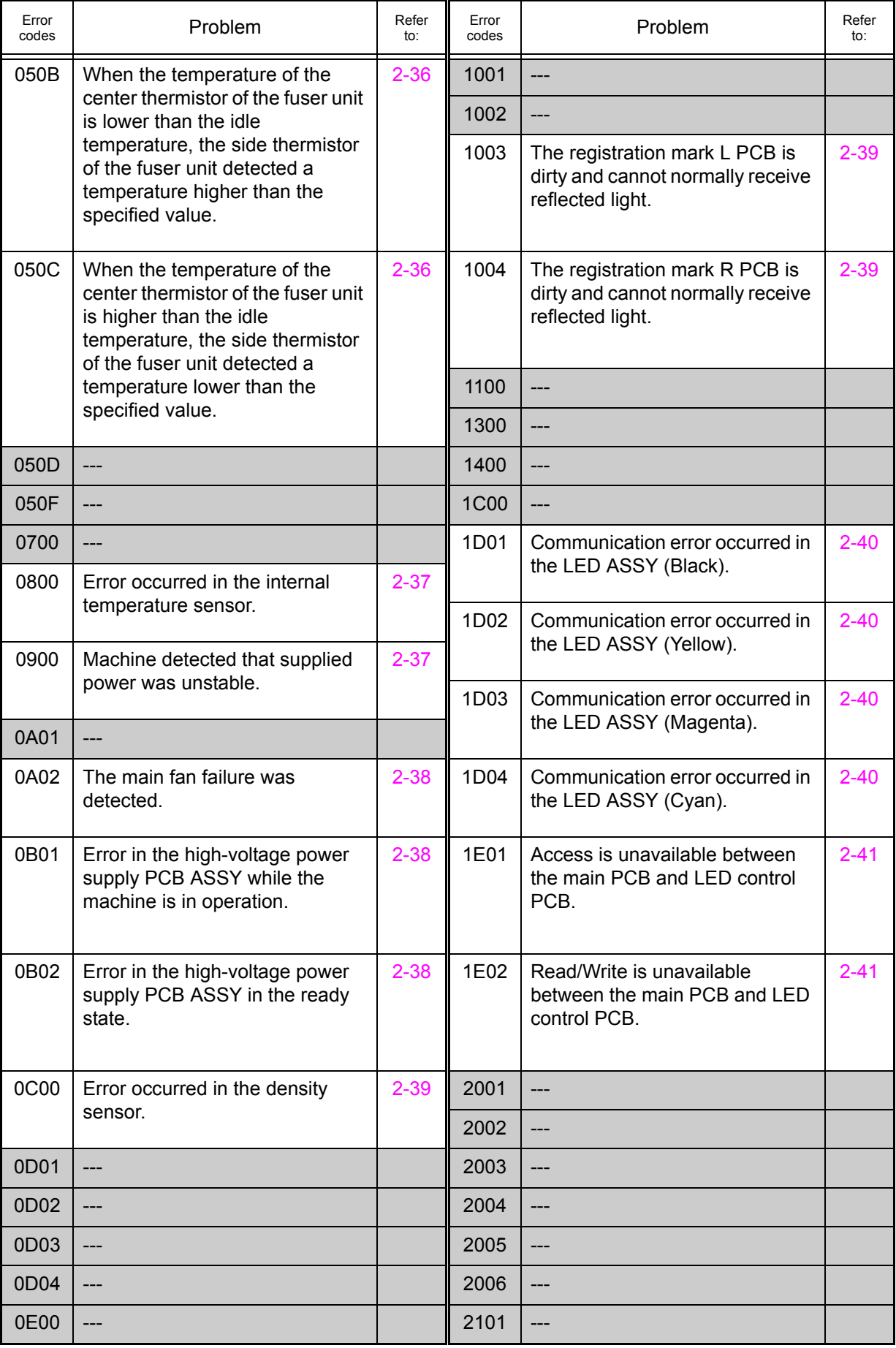

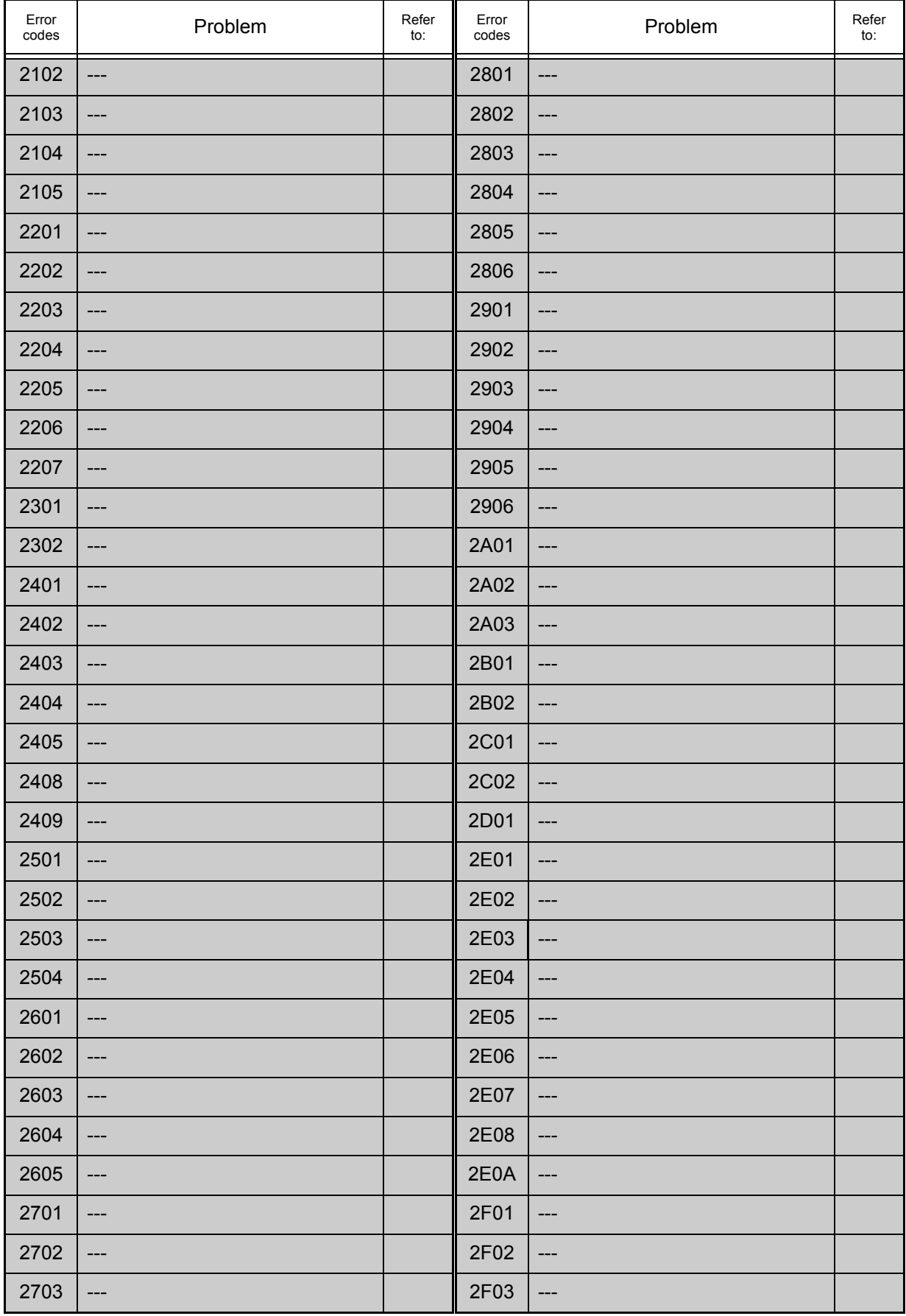

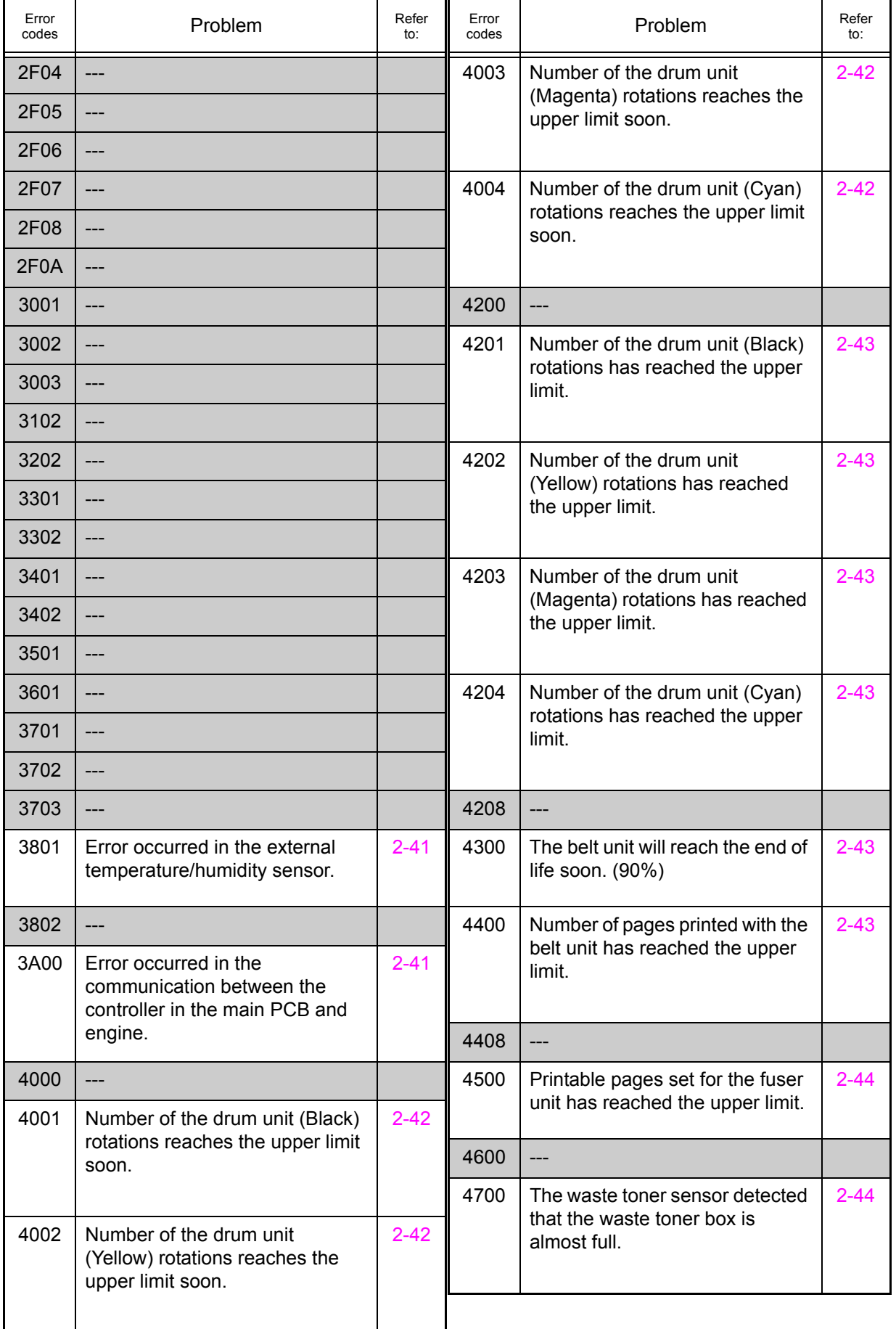

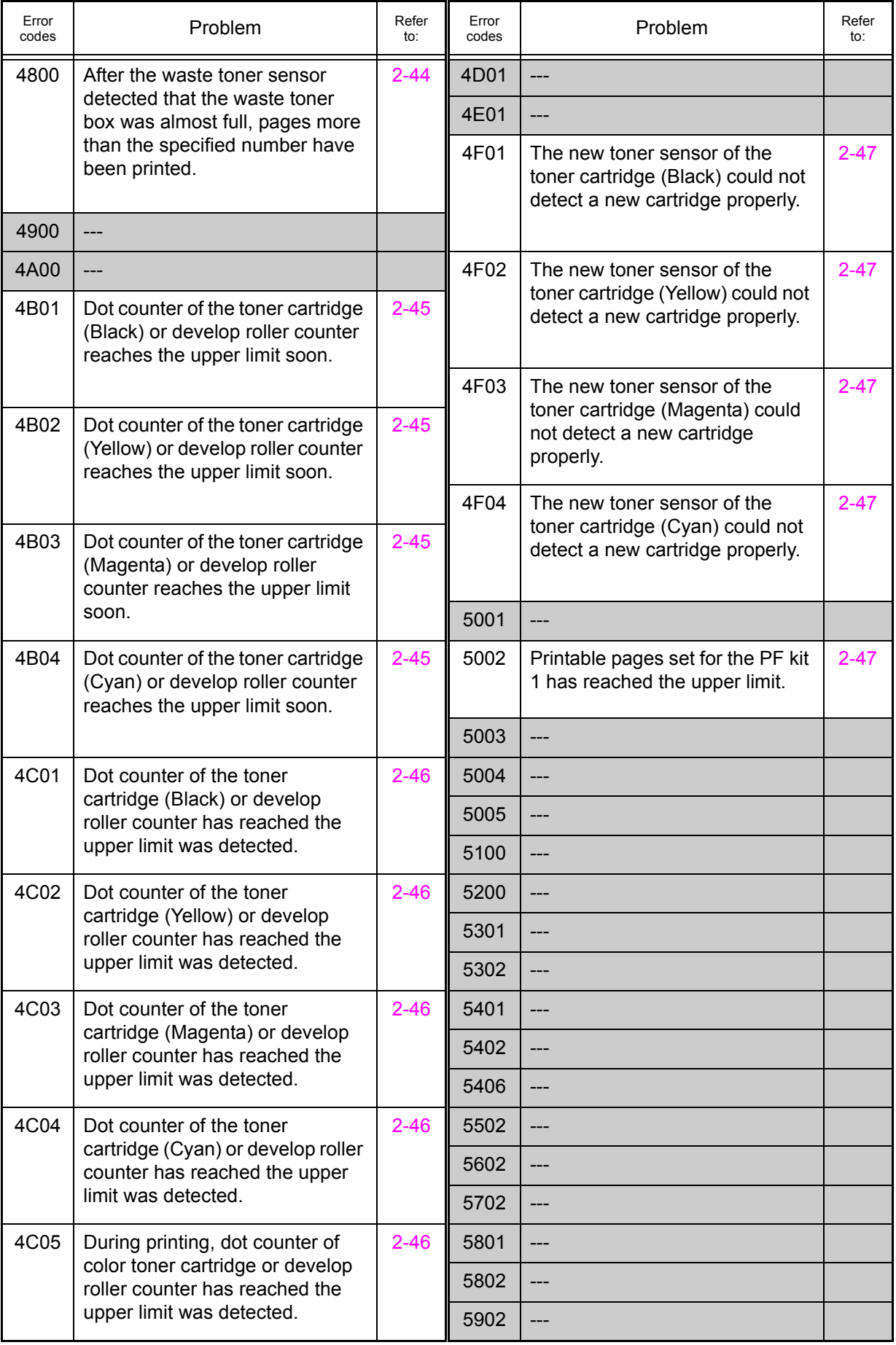

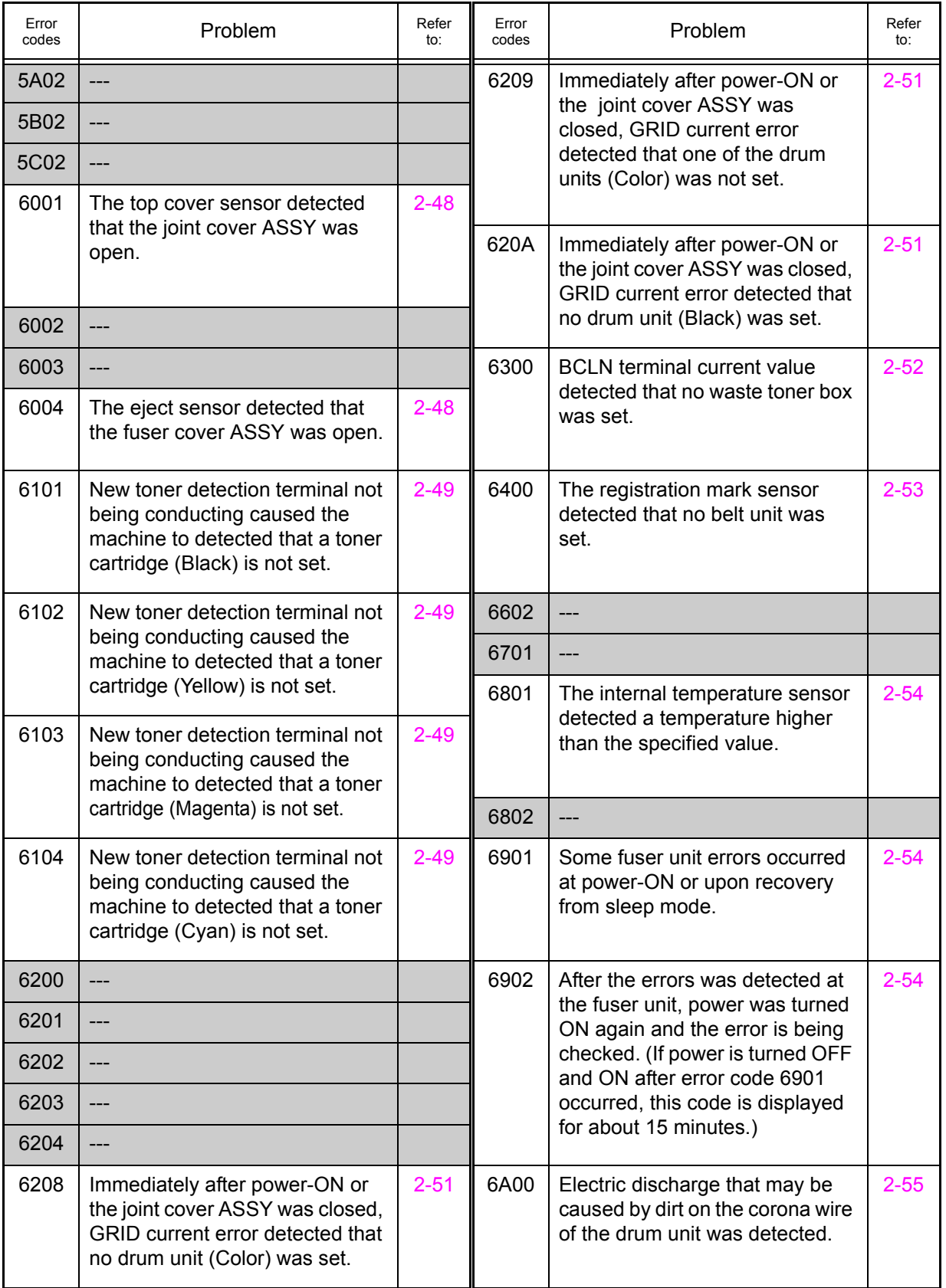

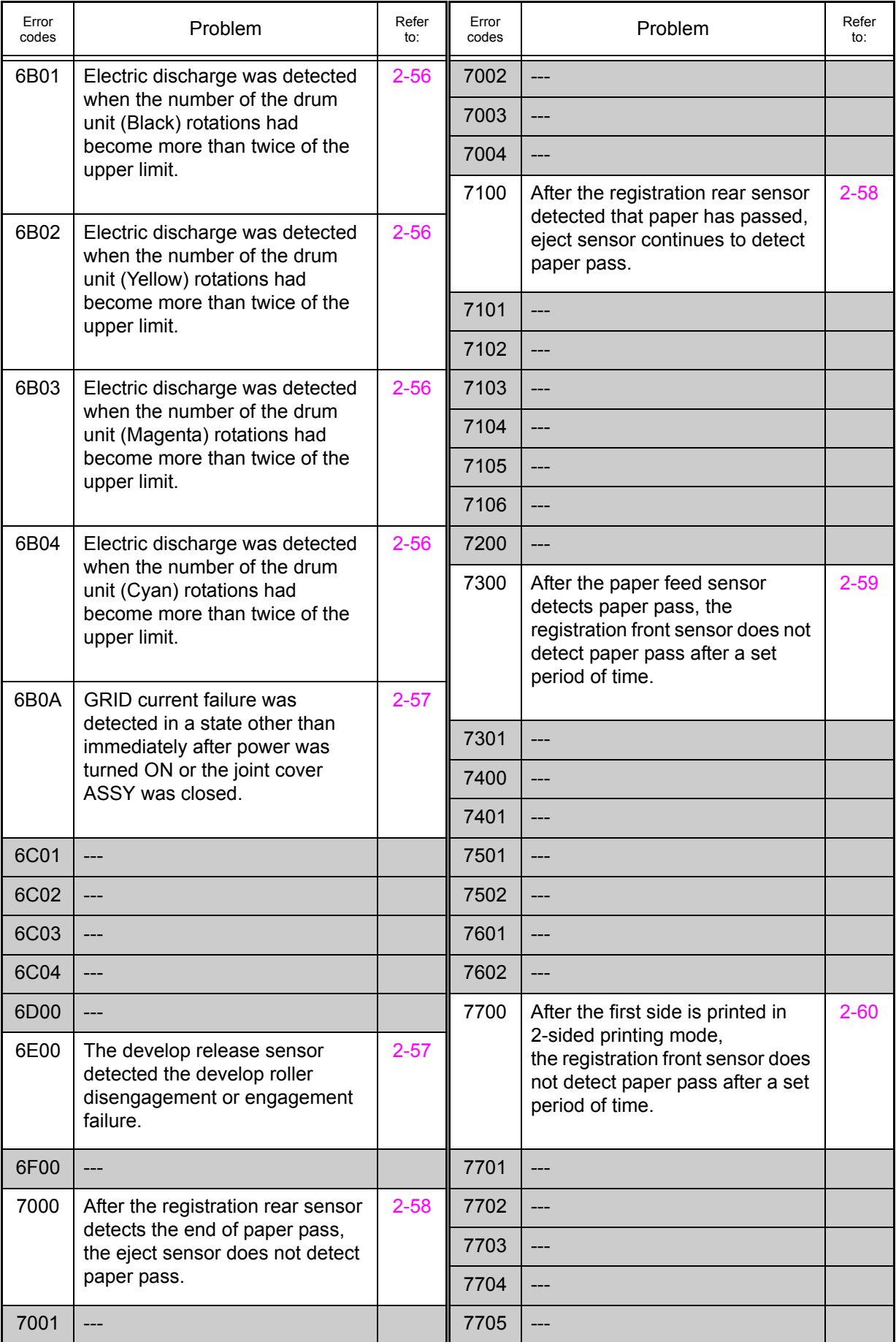

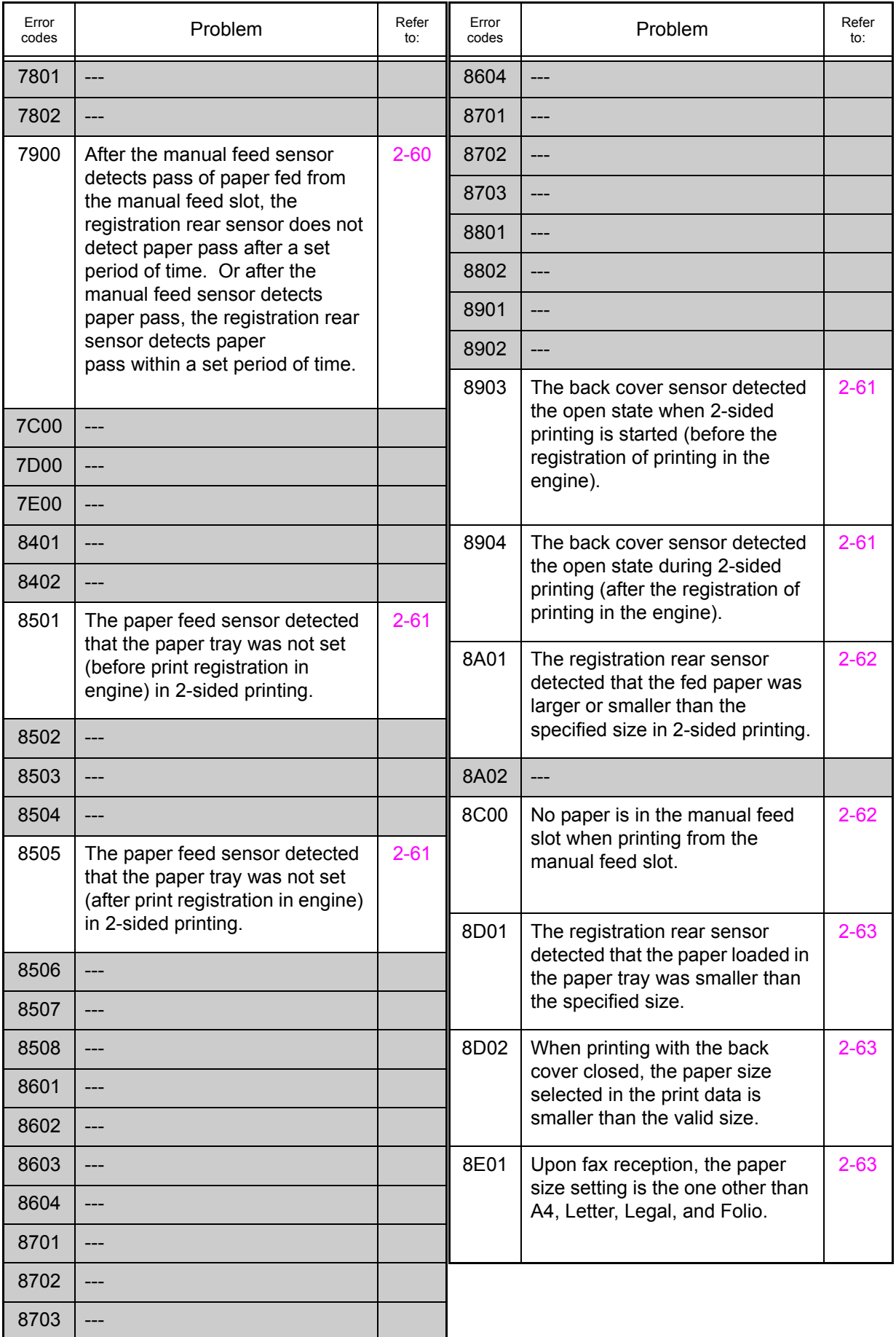

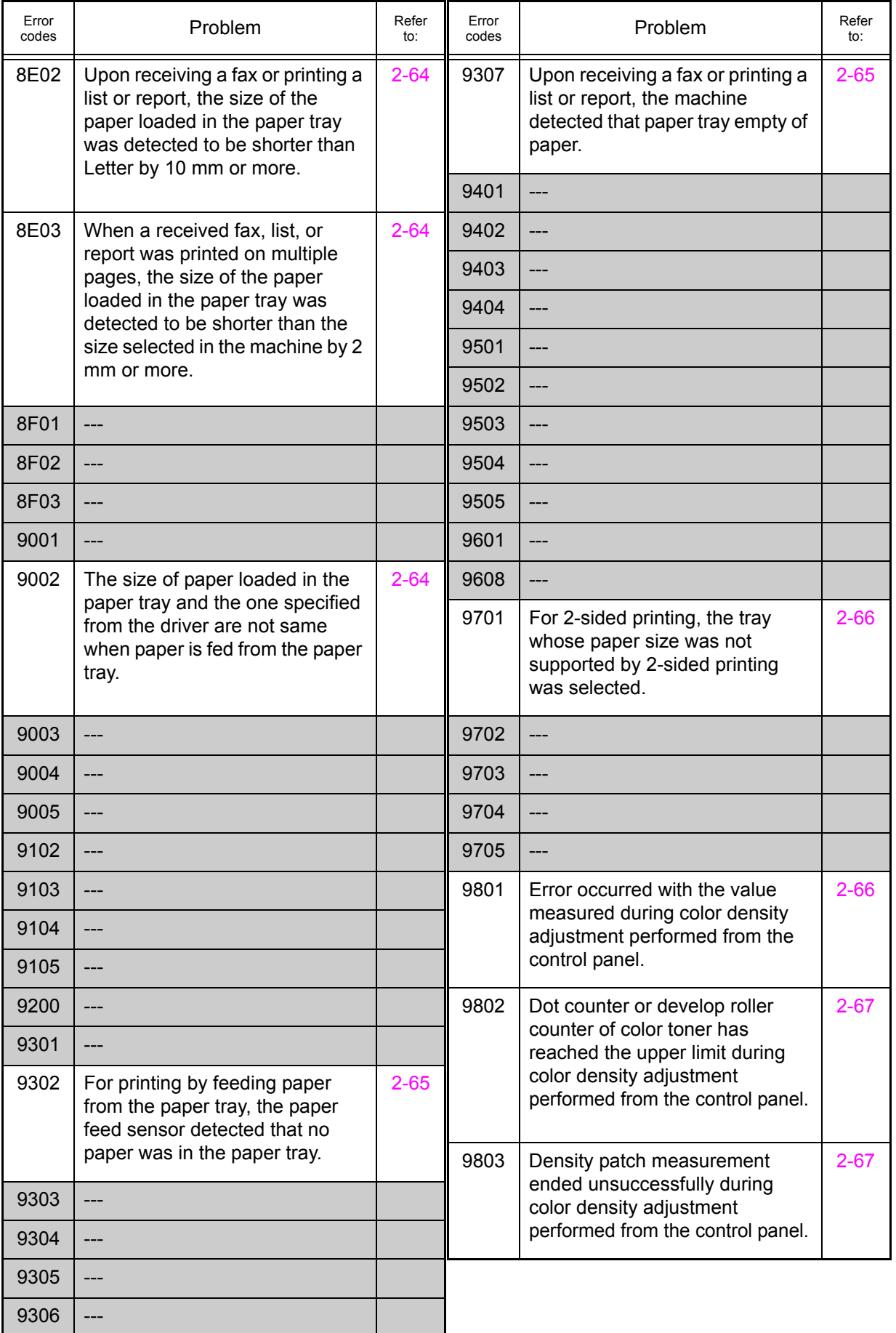

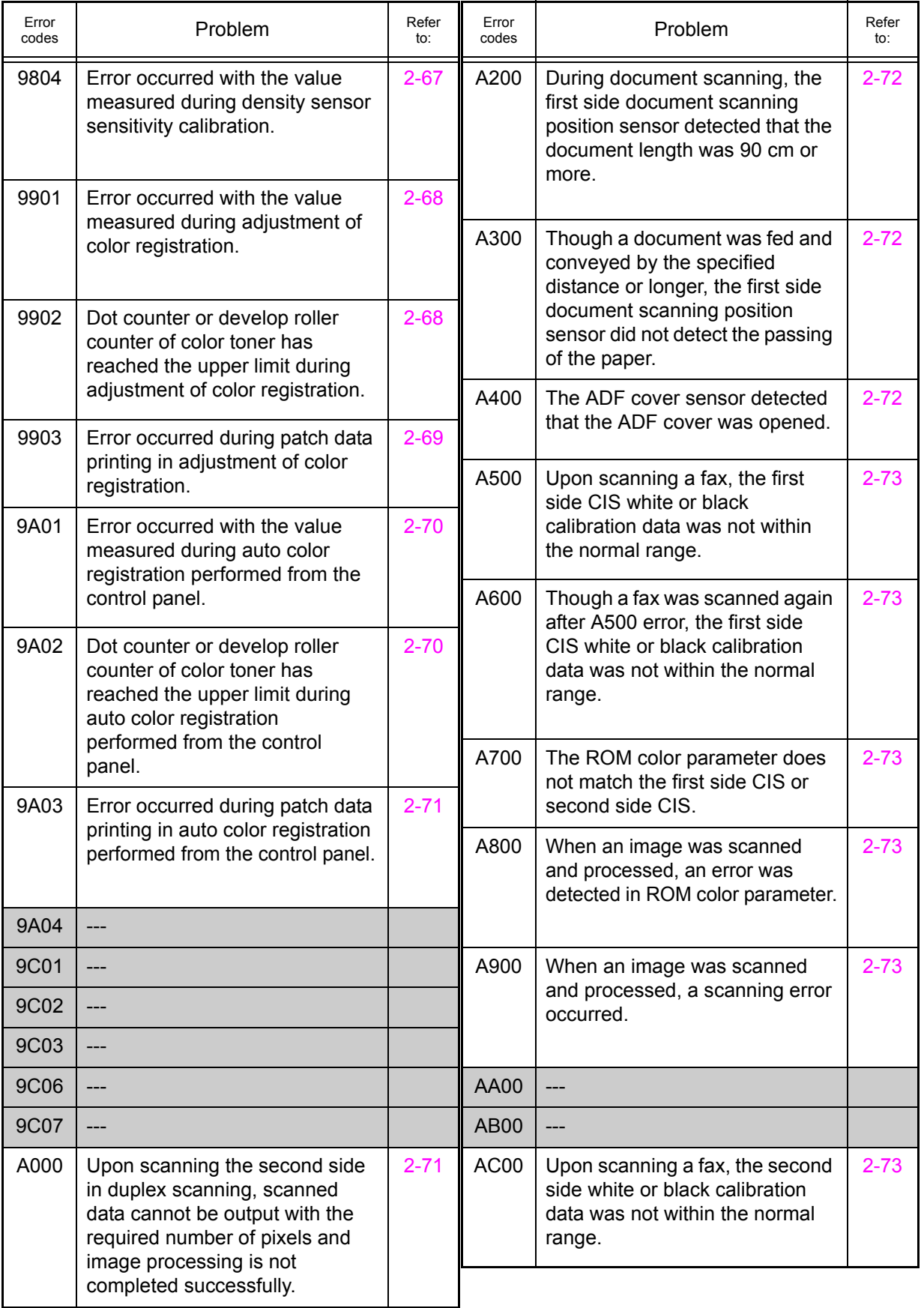

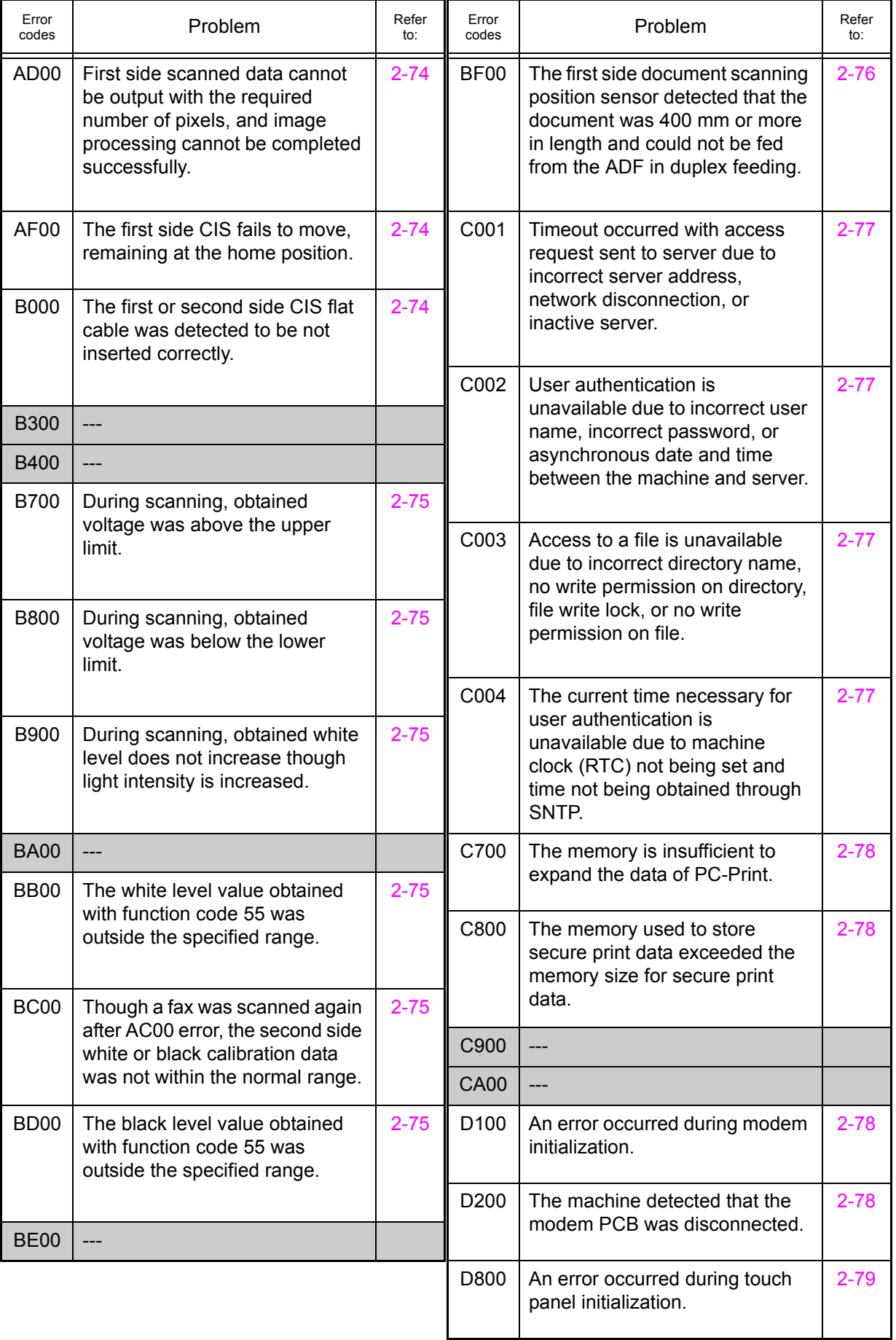

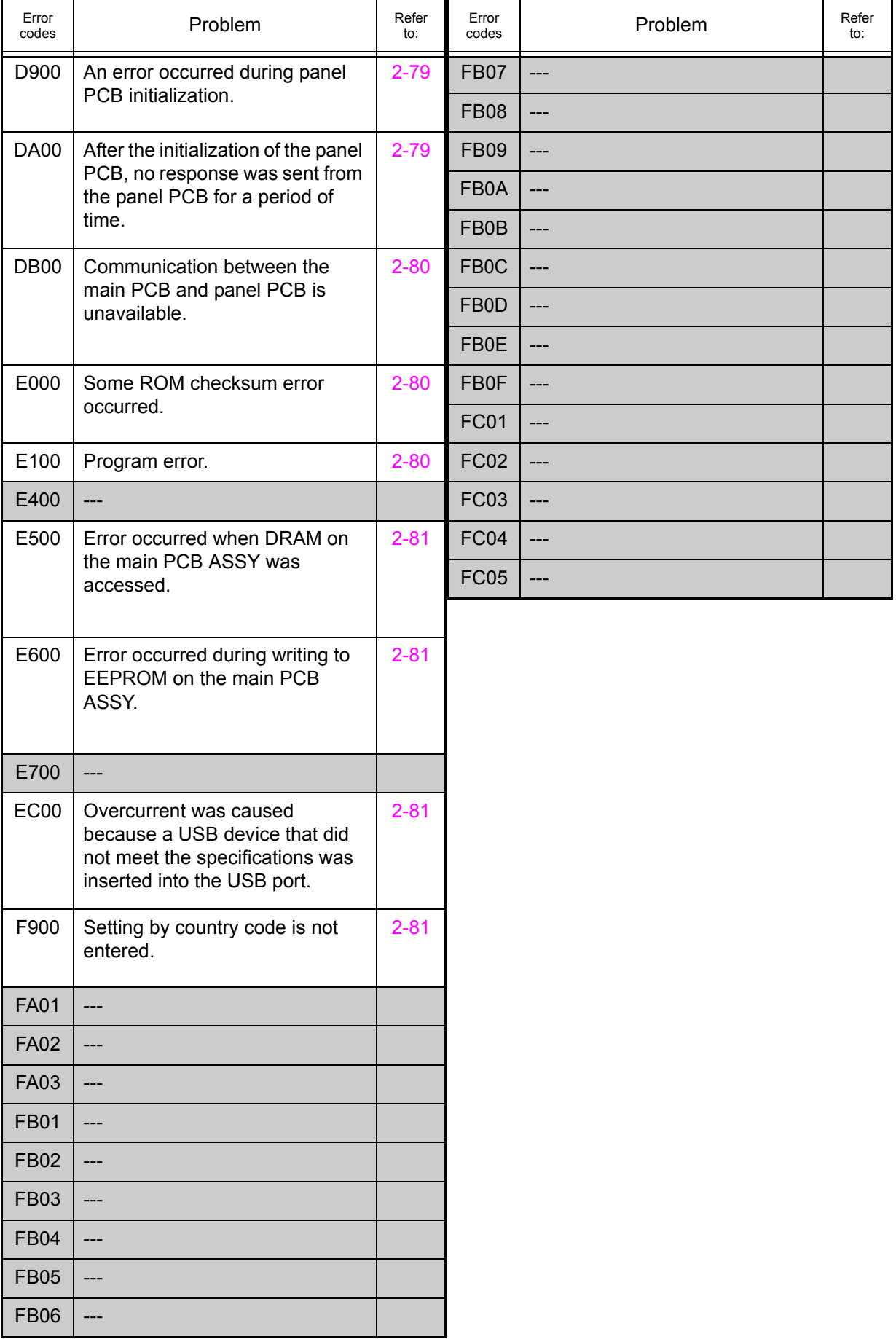

# **3.2 Error Message**

The error messages displayed on the LCD of the machine and their description are shown in the table below.

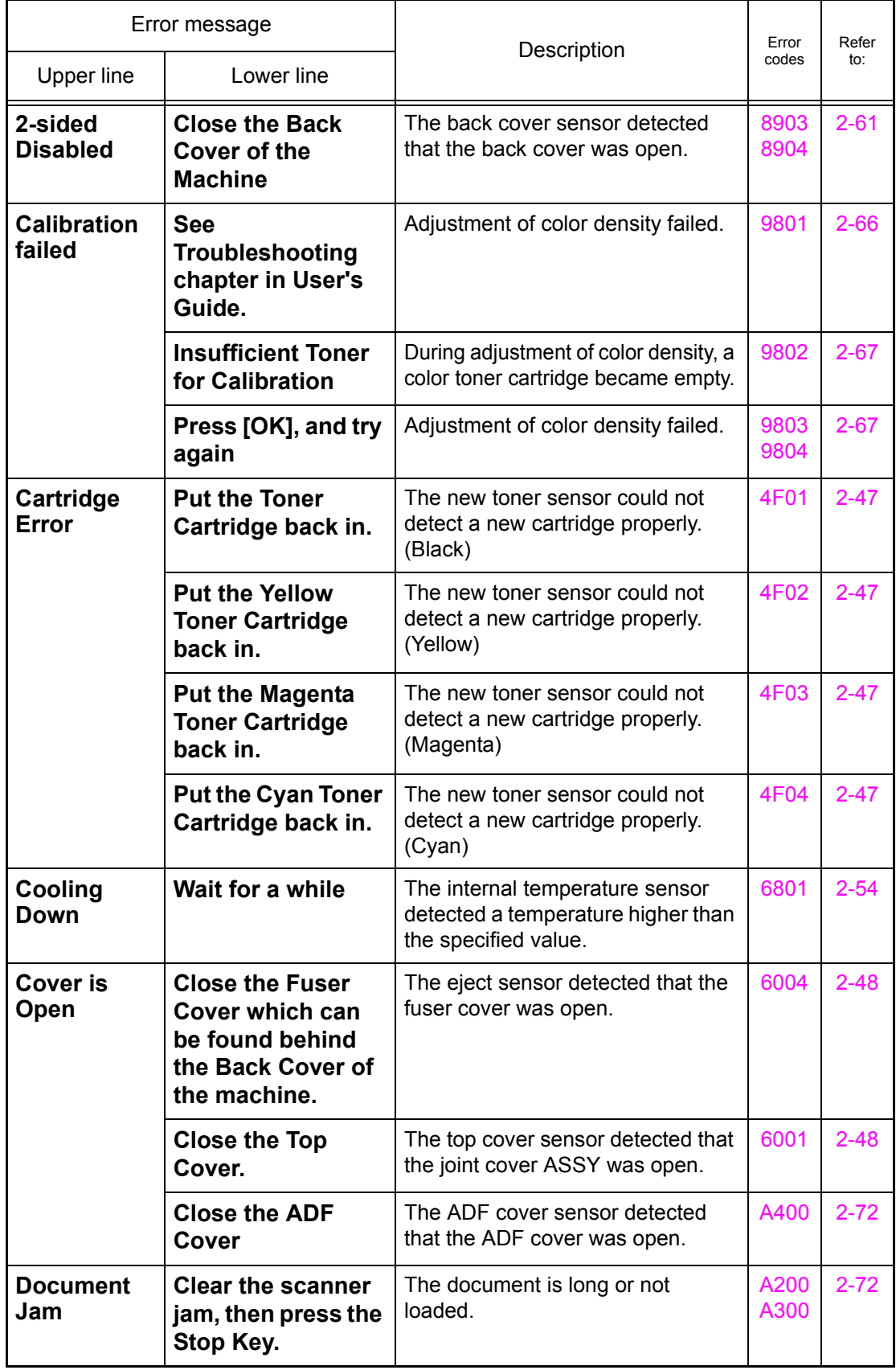

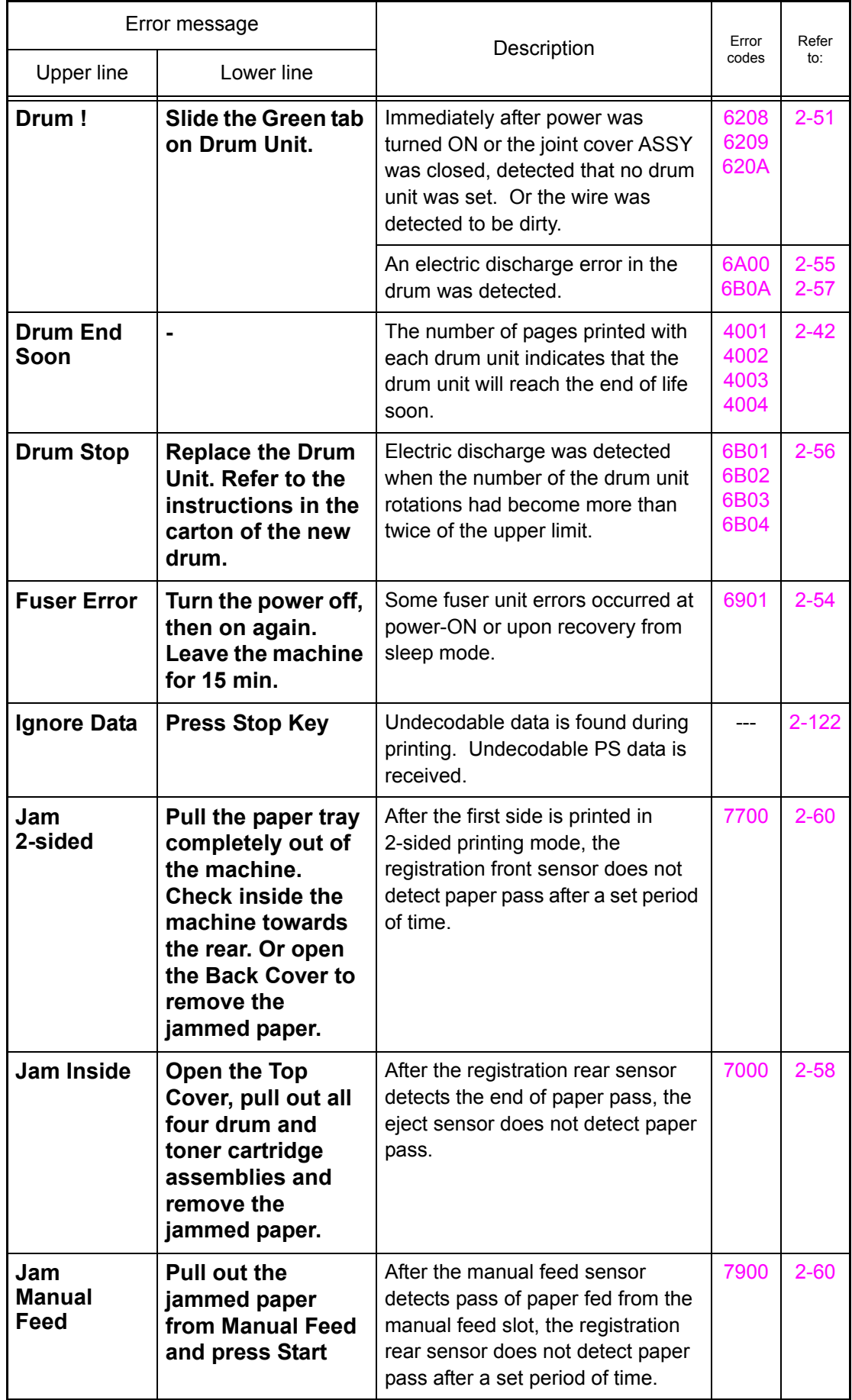

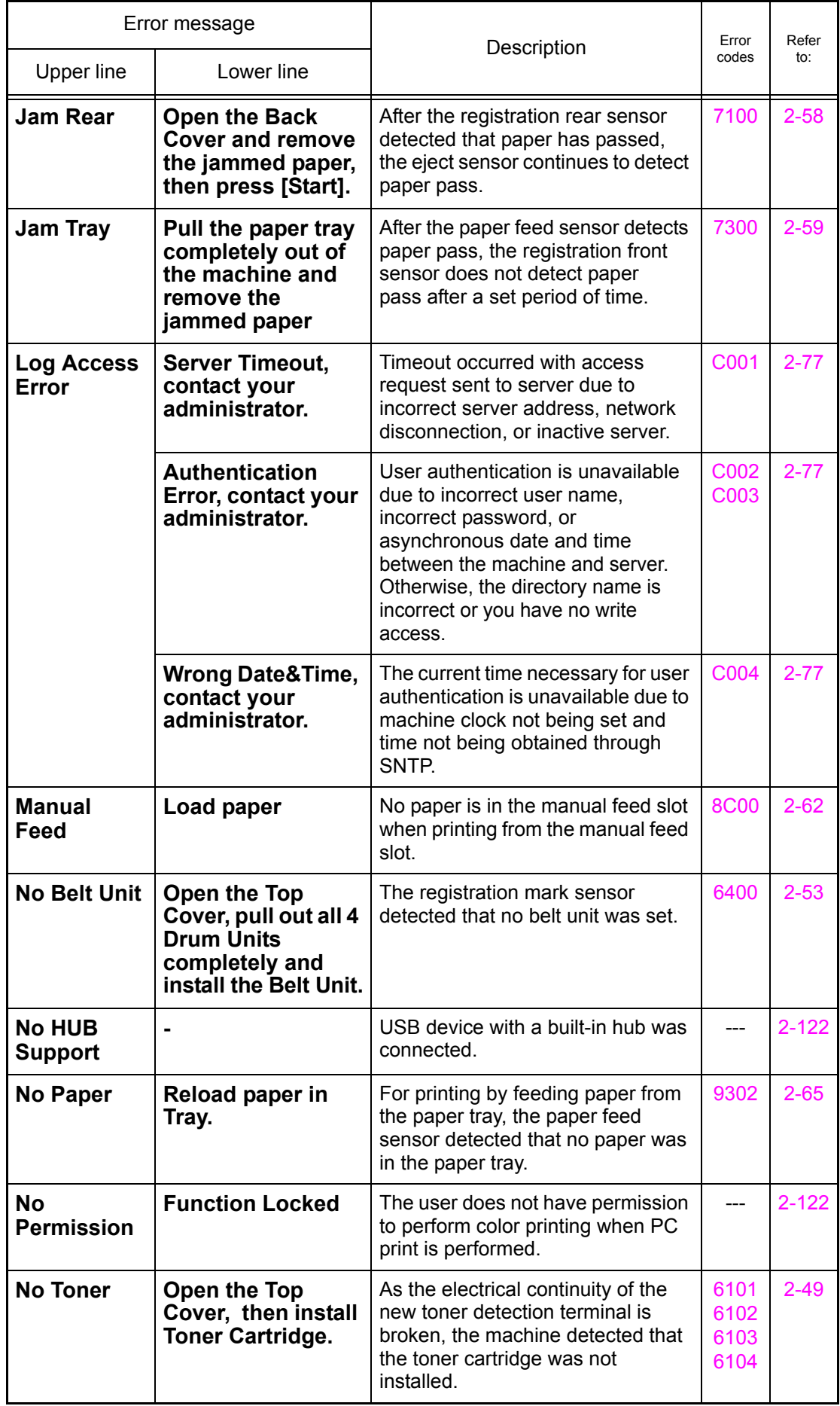

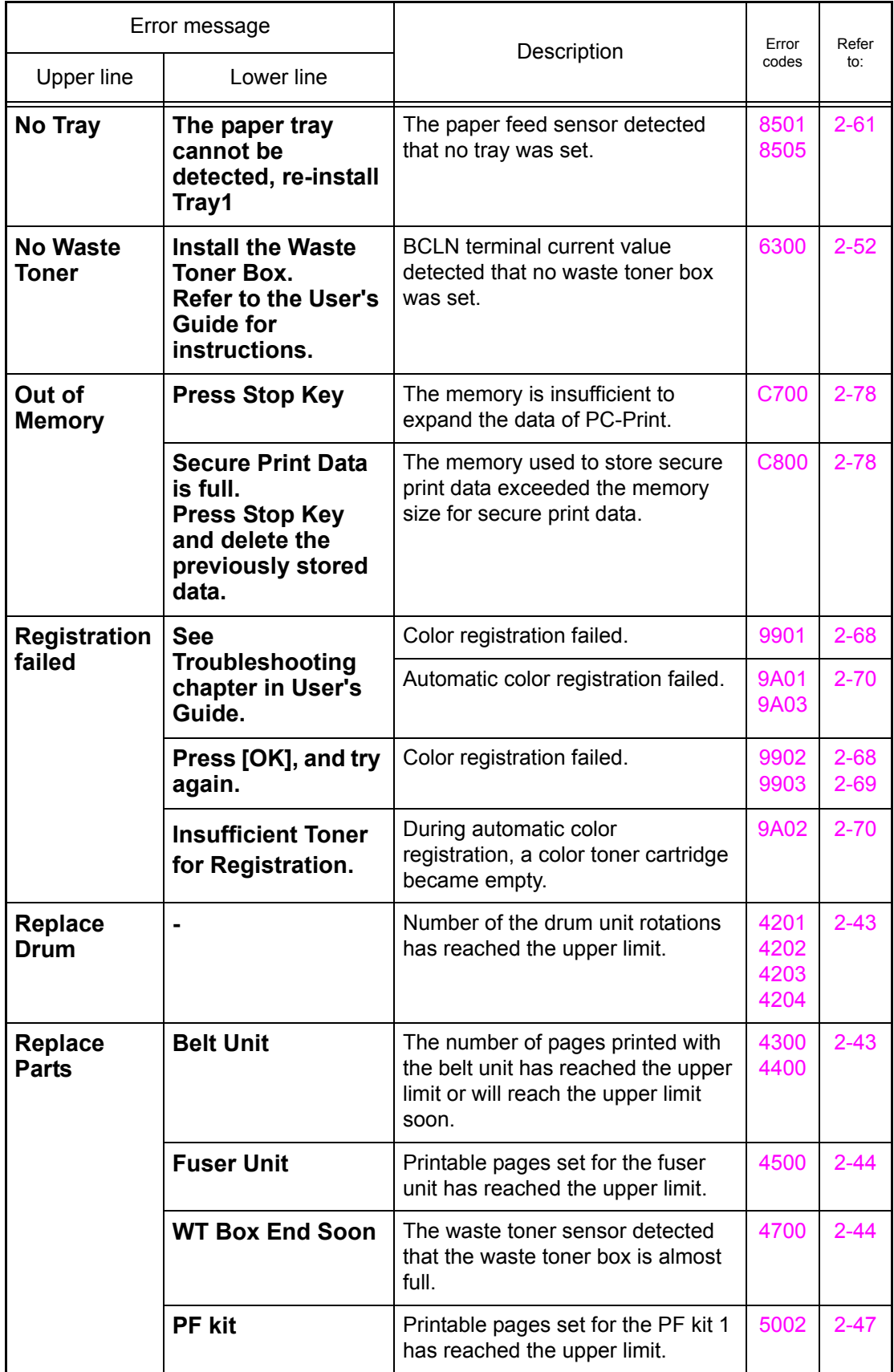

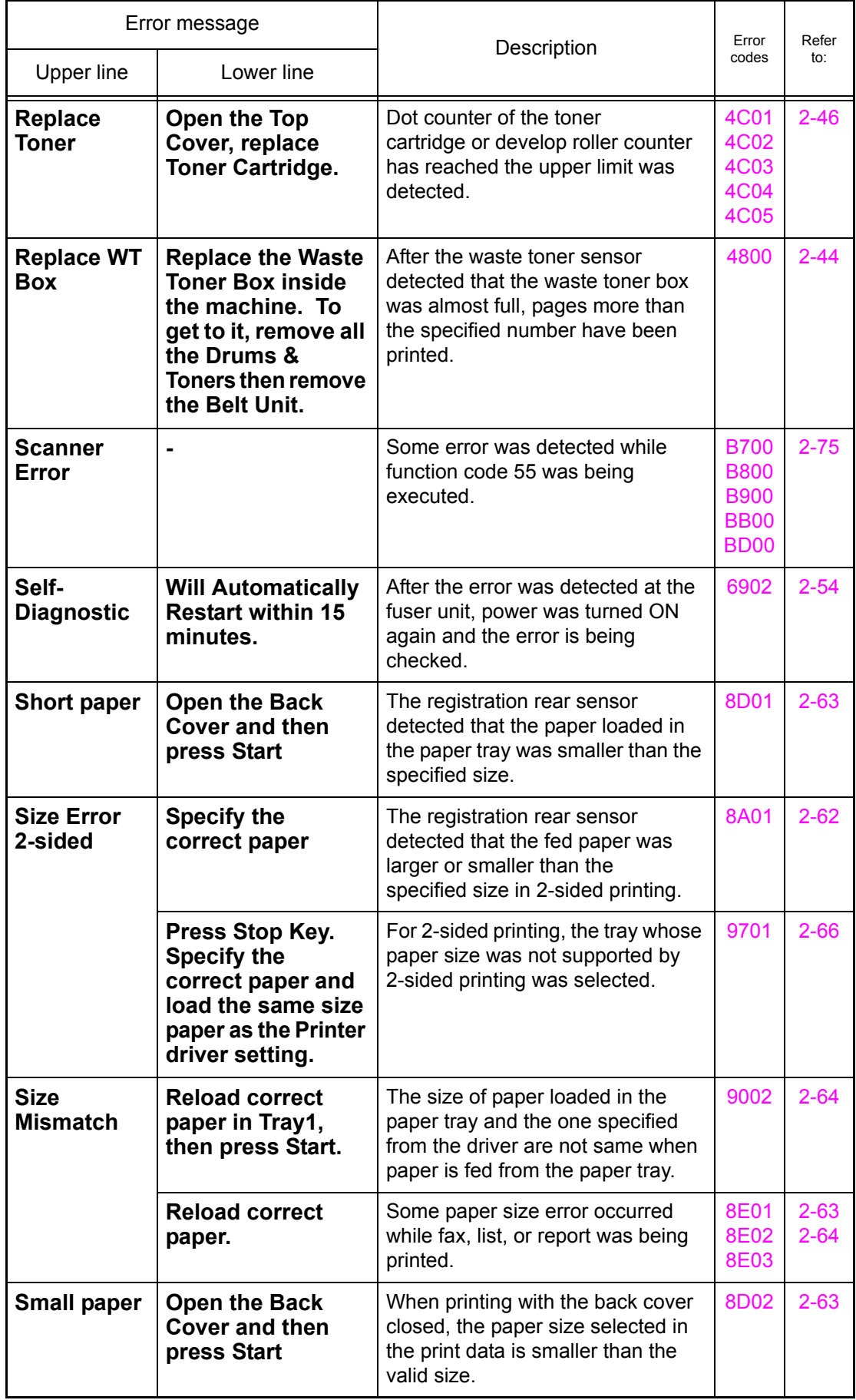

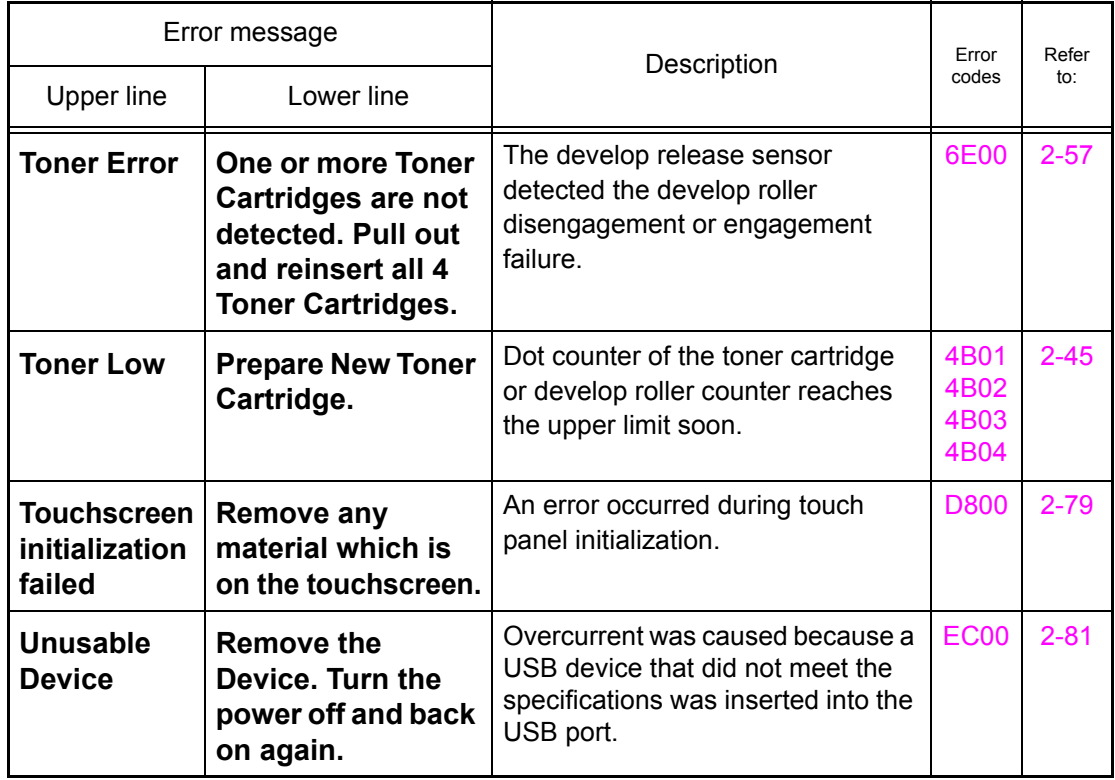

# **3.3 Communications Error Code**

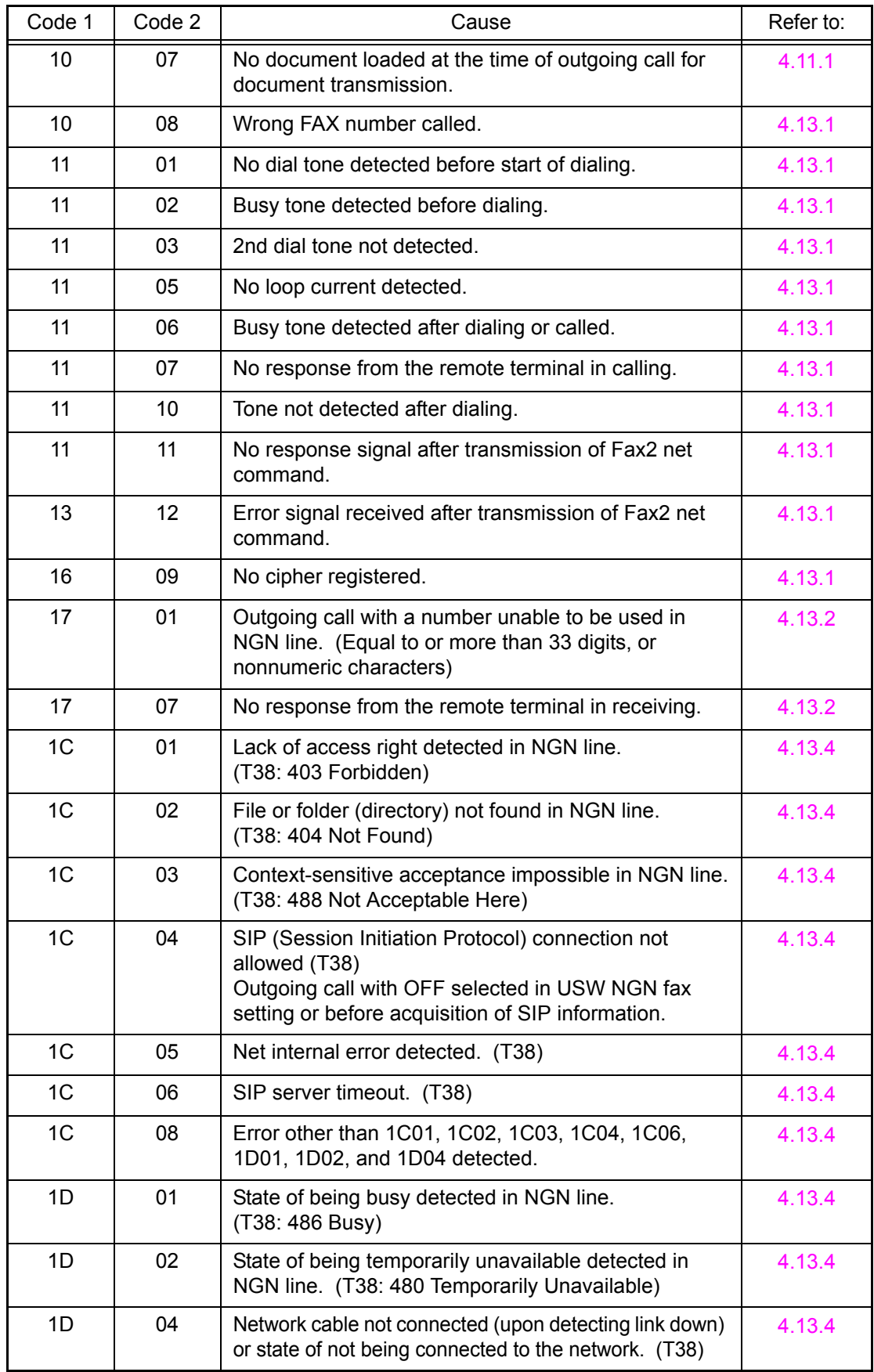

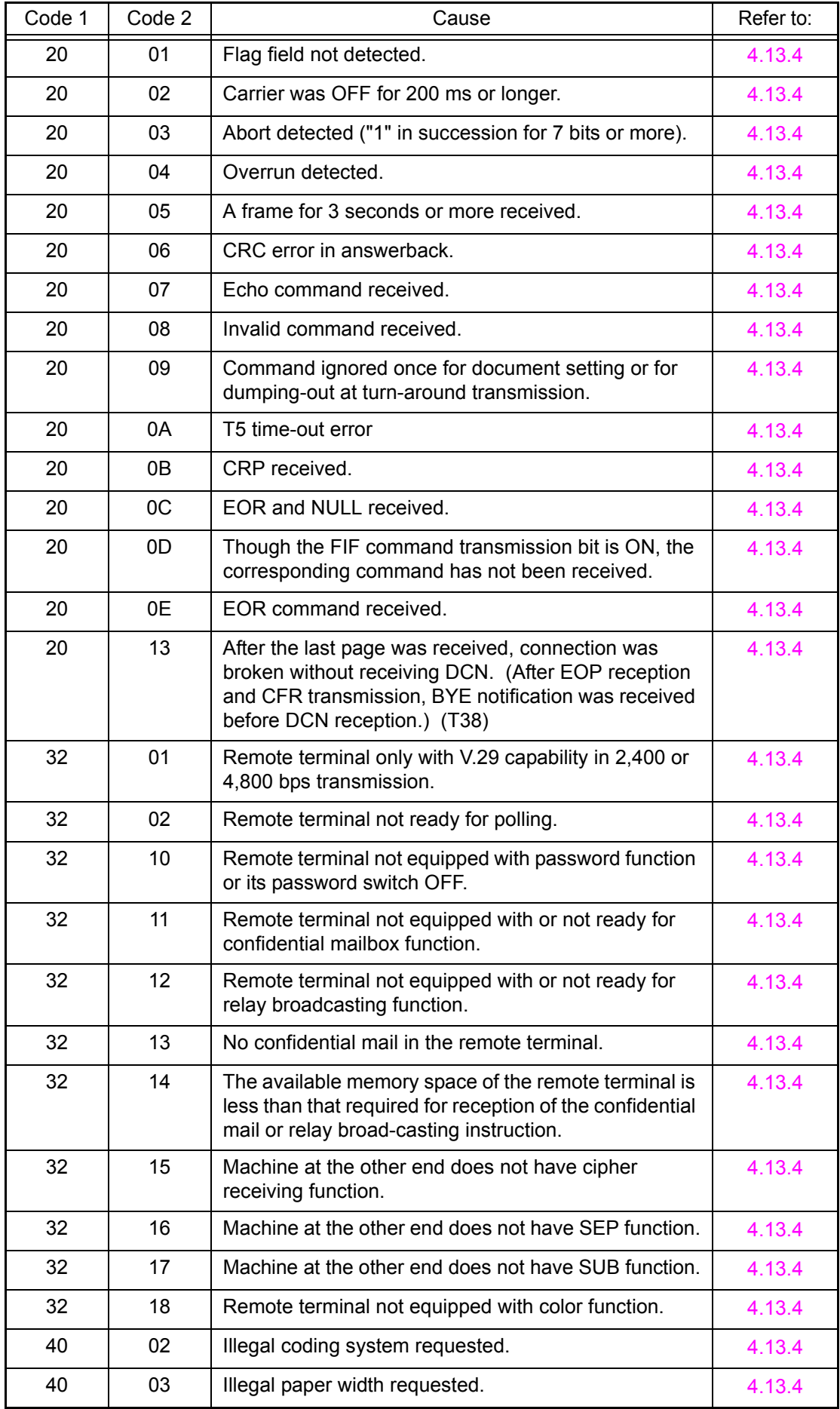

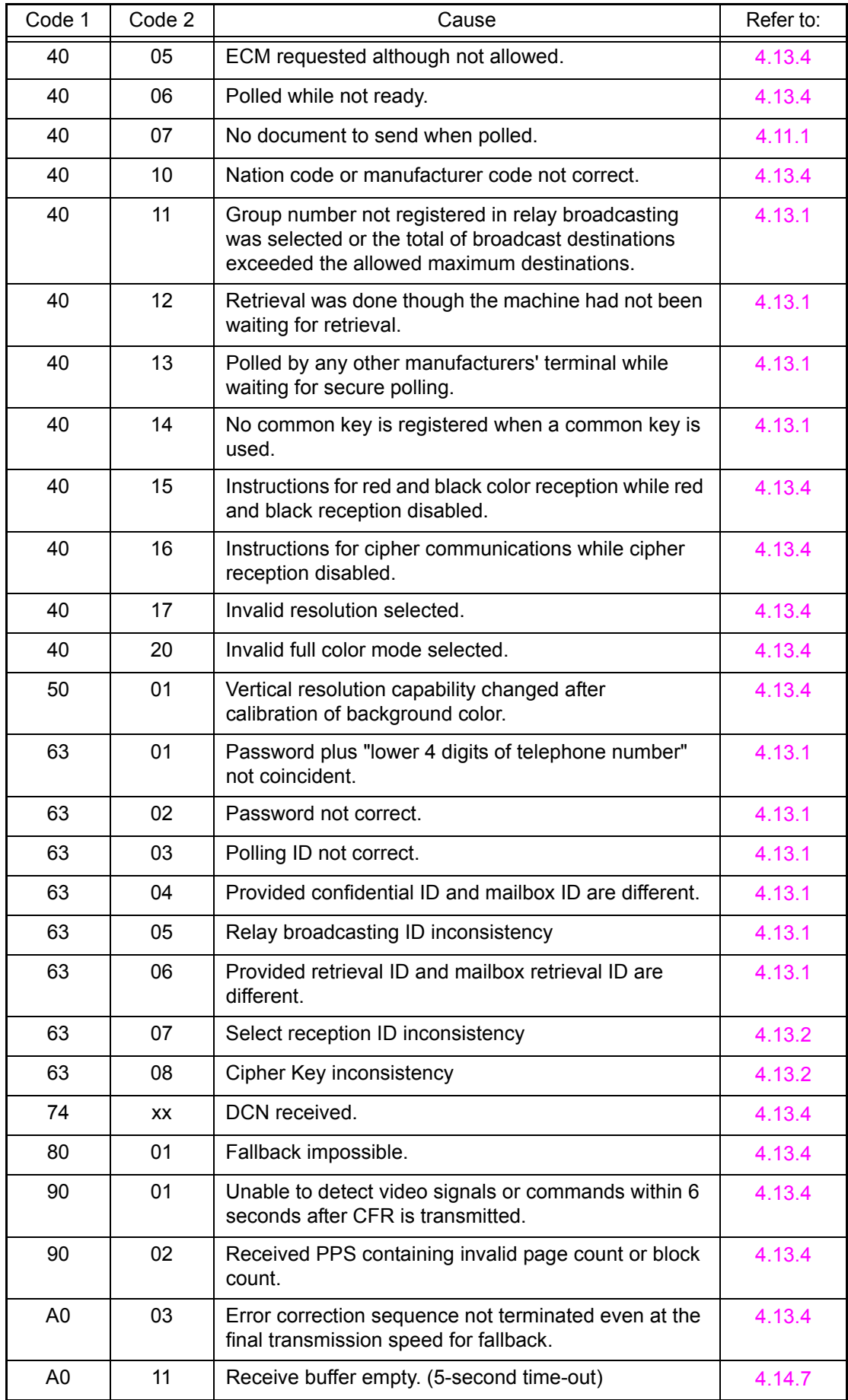

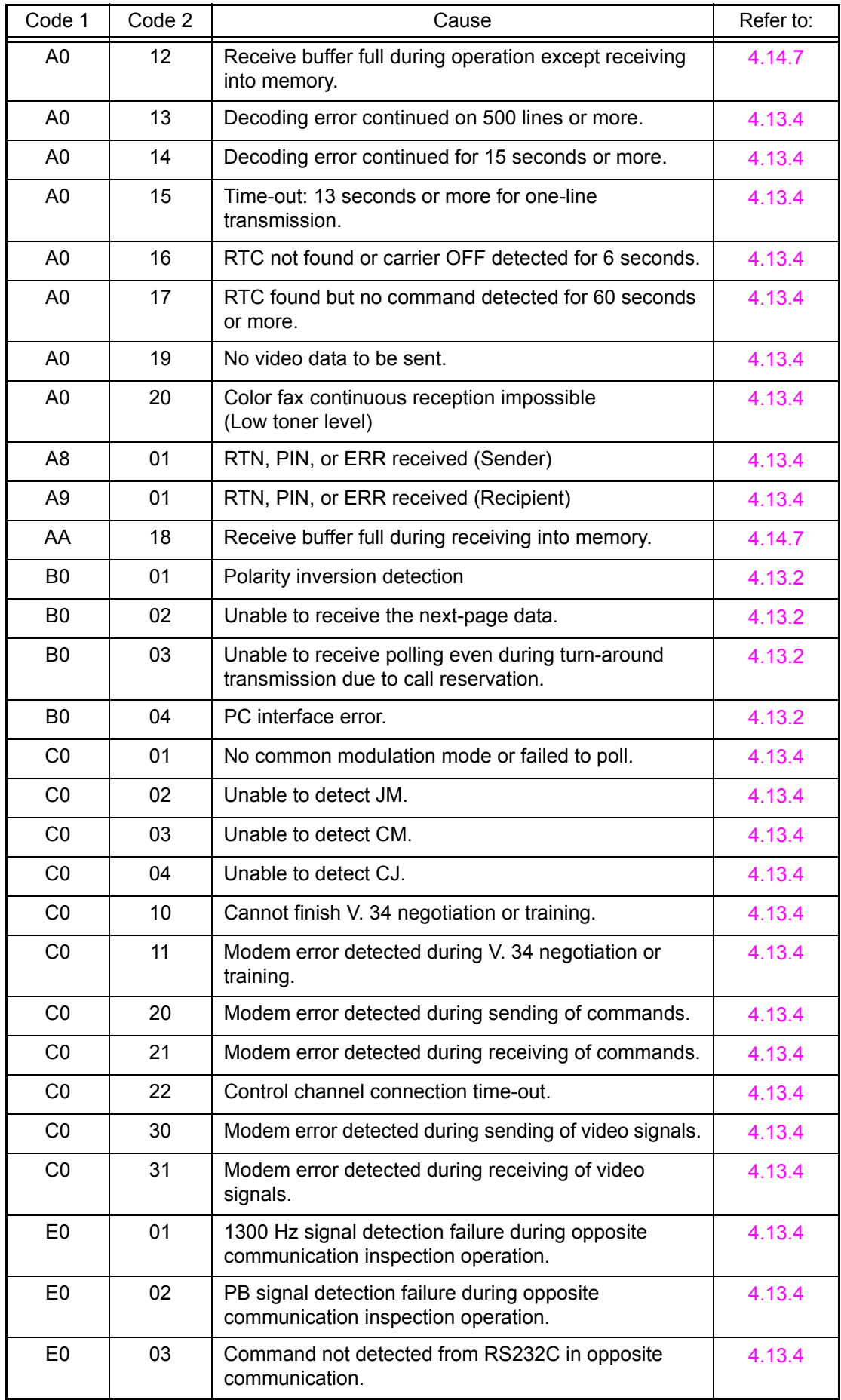
# **4. TROUBLESHOOTING**

## **4.1 Error Cause and Remedy**

## ■ **Error code 0100**

## **Print Unable 01 Turn the power off and then back on again.**

ASIC error or motor driver error occurred.

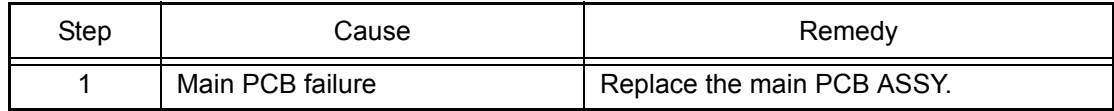

## ■ **Error code 0201**

### **Print Unable 02 Turn the power off and then back on again.**

Synchronization signal from the main motor cannot be detected. Or the main motor speed is unstable after a set period of time.

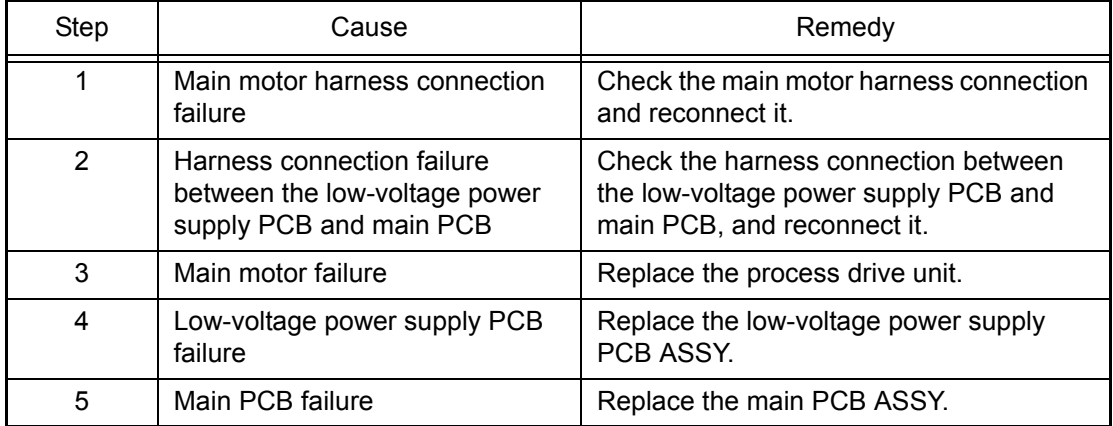

## ■ **Error code 0202**

## **Print Unable 02 Turn the power off and then back on again.**

Synchronization signal from the process motor cannot be detected. Or the process motor speed is unstable after a set period of time.

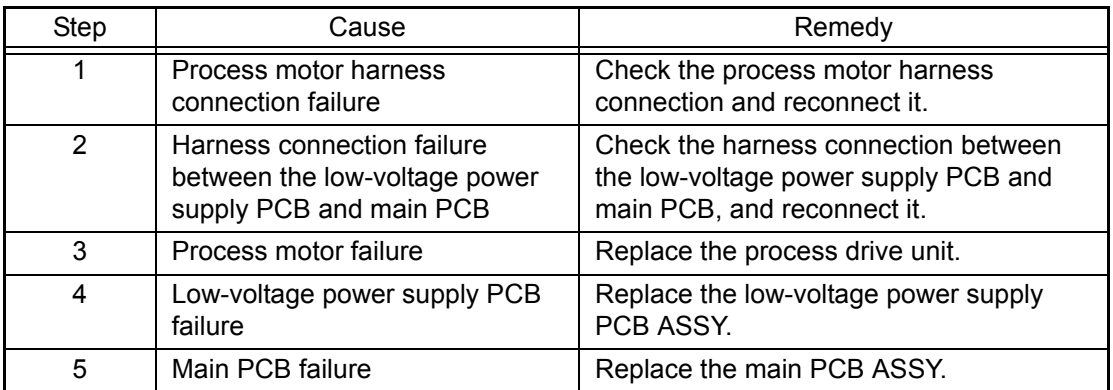

## **Print Unable 05**

**Turn the power off and then back on again.**

The center thermistor of the fuser unit does not reach the specified temperature within the specified time.

### **Error code 0502**

### **Print Unable 05**

**Turn the power off and then back on again.**

The center thermistor of the fuser unit does not reach the specified temperature within the specified time.

#### **Error code 0503**

### **Print Unable 05**

**Turn the power off and then back on again.**

The center thermistor of the fuser unit detected a temperature higher than the specified value.

### **Error code 0504**

### **Print Unable 05 Turn the power off and then back on again.**

After the center thermistor of the fuser unit was normally heated, it detected a temperature lower than the specified value.

### **Error code 0505**

### **Print Unable 05**

### **Turn the power off and then back on again.**

The center thermistor of the fuser unit detected a temperature rise greater than the specified value within a set period of time.

### **Error code 0506**

### **Print Unable 05**

### **Turn the power off and then back on again.**

The center thermistor of the fuser unit detected a temperature fall greater than the specified value within a set period of time.

#### **<User Check>**

- Turn the power OFF and ON again after several seconds to check if the error code disappears.

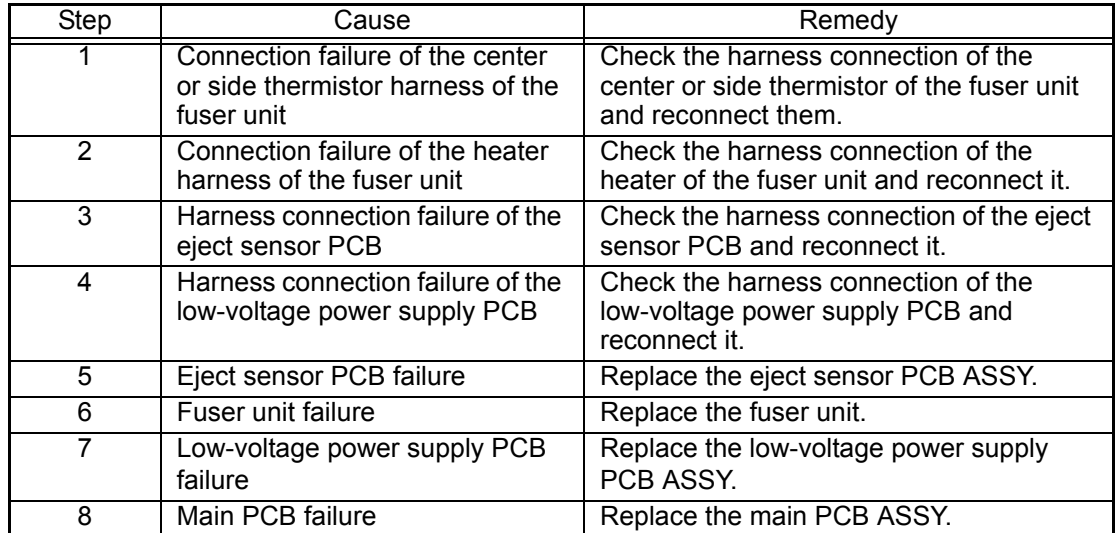

## ■ **Error code 050A**

## **Print Unable 05**

### **Turn the power off and then back on again.**

The center thermistor or side thermistor of the fuser unit detected some temperature error in the hardware.

### **Error code 050B**

### **Print Unable 05**

### **Turn the power off and then back on again.**

When the temperature of the center thermistor of the fuser unit is lower than the idle temperature, the side thermistor of the fuser unit detected a temperature higher than the specified value.

### **Error code 050C**

## **Print Unable 05**

## **Turn the power off and then back on again.**

When the temperature of the center thermistor of the fuser unit is higher than the idle temperature, the side thermistor of the fuser unit detected a temperature lower than the specified value.

### **<User Check>**

- Turn the power OFF and ON again after several seconds to check if the error code disappears.

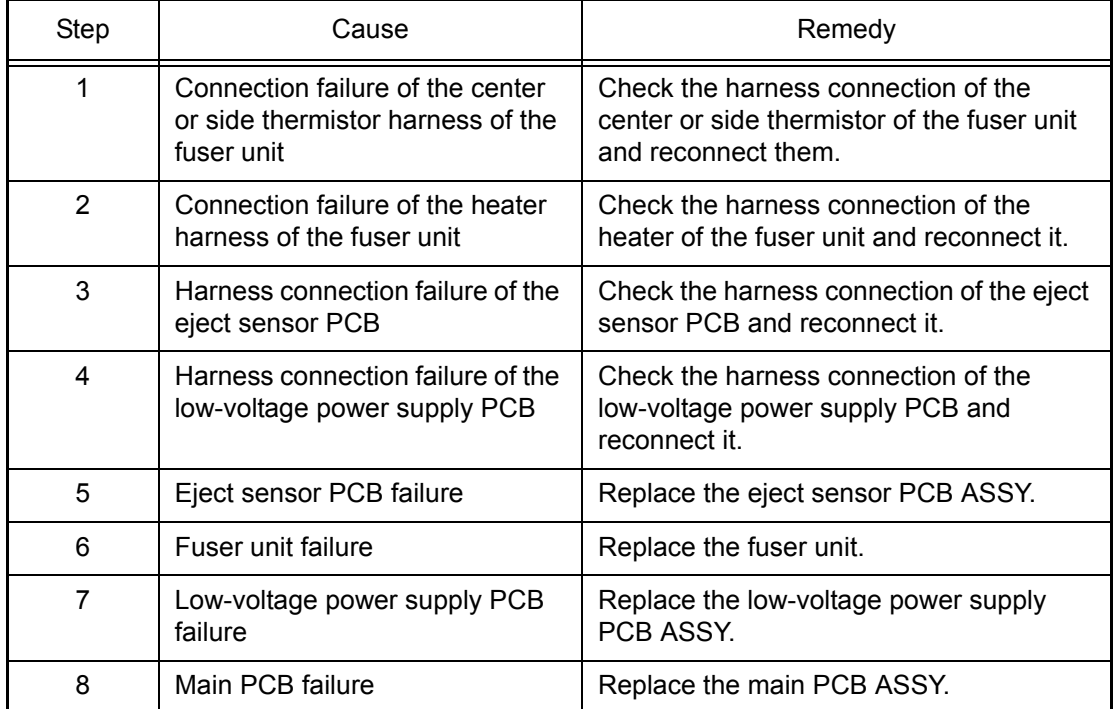

### **Print Unable 08 Turn the power off and then back on again.**

Error occurred in the internal temperature sensor.

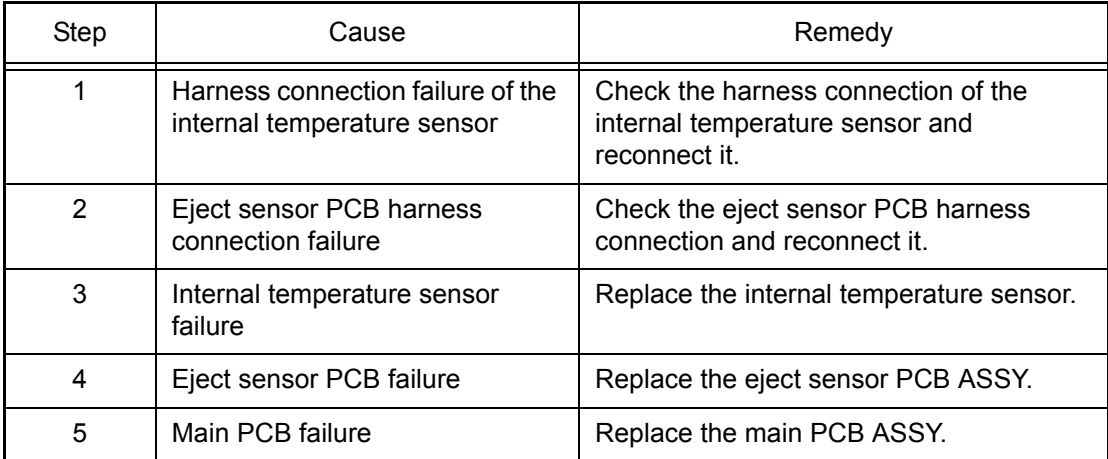

## ■ **Error code 0900**

### **Print Unable 09**

### **Turn the power off and then back on again.**

Machine detected that supplied power was unstable.

### **<User Check>**

- Turn the power OFF and ON again after several seconds to check if the error code disappears.

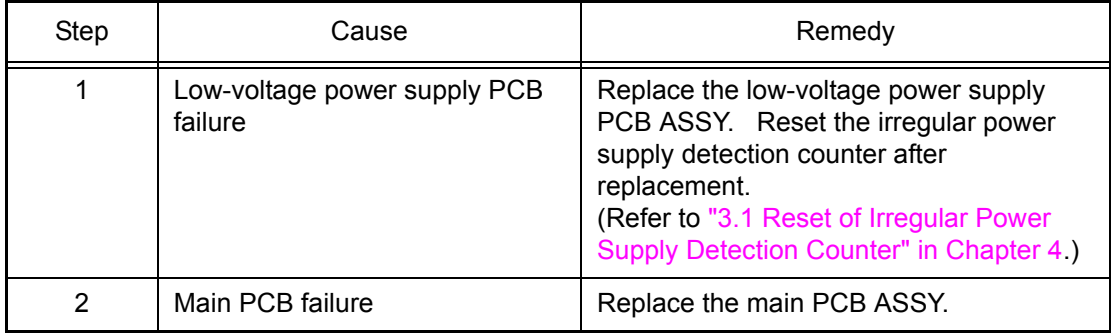

## **Note:**

The irregular power supply detection error (Error code 0900) occurs when there is a large distortion of the power supply voltage supplied to the machine. In this case, if the same power supply is used, the same error might occur again even if the low-voltage power supply PCB ASSY is replaced. For this reason, be sure to ask the user to rearrange the installation environment.

## ■ **Error code 0A02**

## **Print Unable 0A Turn the power off and then back on again.**

The main fan failure was detected.

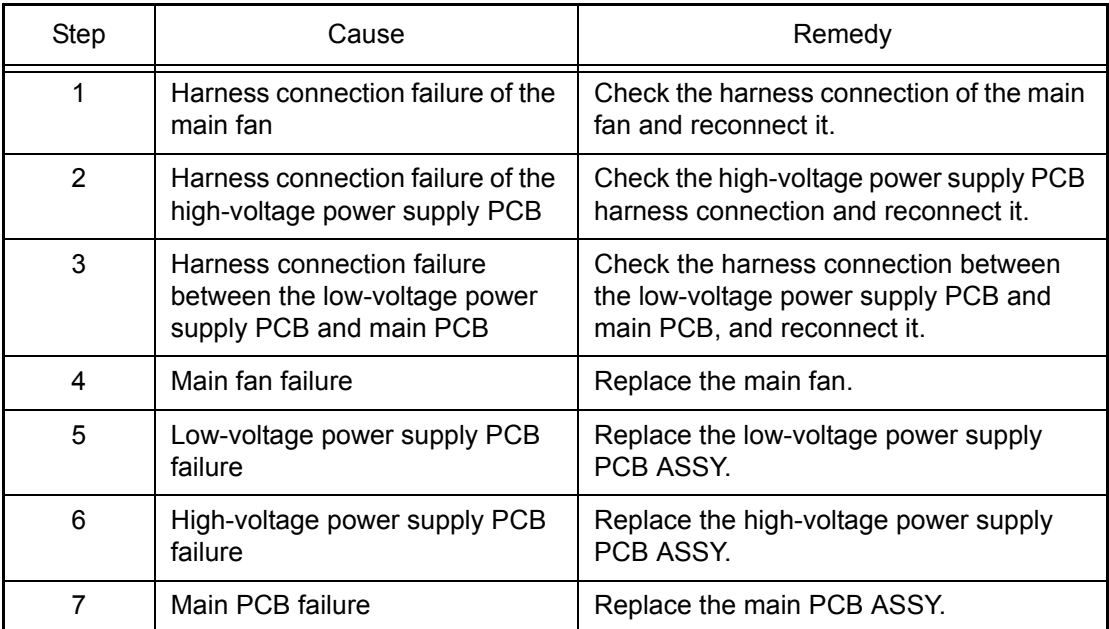

### ■ **Error code 0B01**

## **Print Unable 0B Turn the power off and then back on again**

Error in the high-voltage power supply PCB ASSY while the machine is in operation.

### **Error code 0B02**

## **Print Unable 0B Turn the power off and then back on again**

Error in the high-voltage power supply PCB ASSY in the ready state.

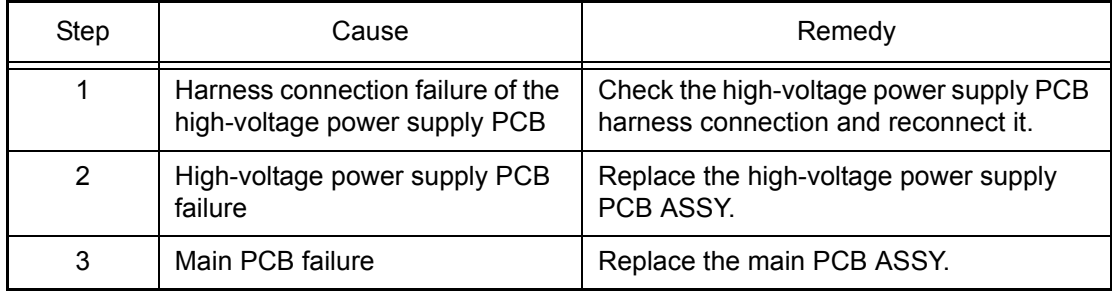

## ■ **Error code 0C00**

### **Print Unable 0C**

### **Turn the power off and then back on again.**

Error occurred in the density sensor.

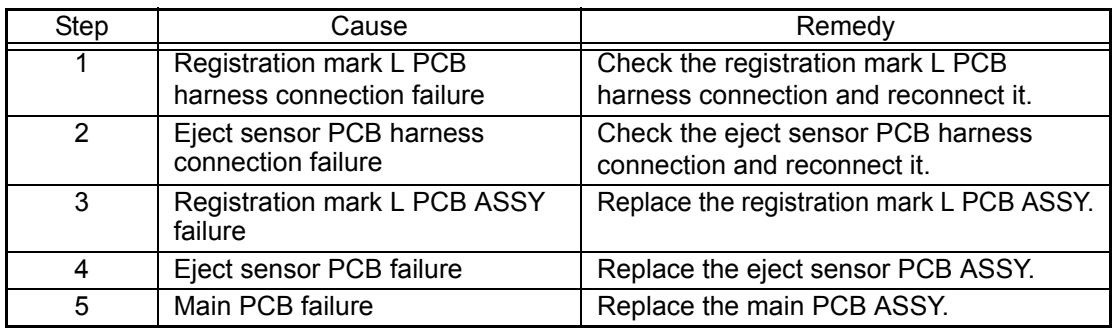

### ■ **Error code 1003**

## **Print Unable 10 Turn the power off and then back on again.**

The registration mark L is dirty and cannot normally receive reflected light.

### **<User Check>**

- Replace the belt unit.

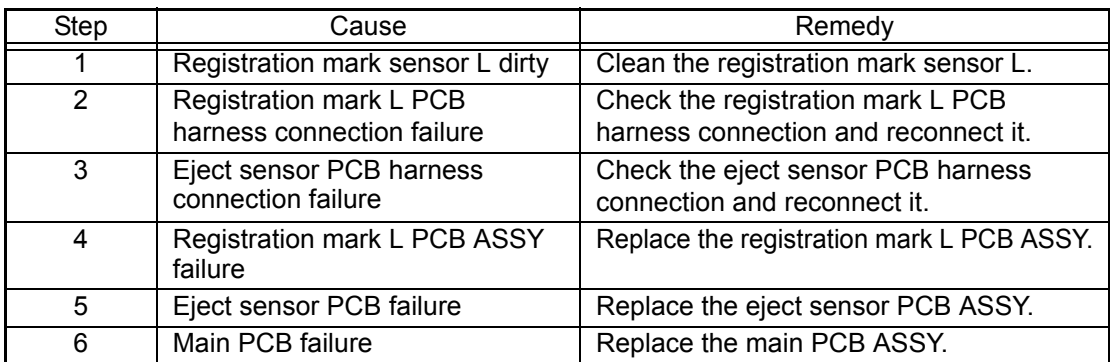

## ■ **Error code 1004**

## **Print Unable 10**

## **Turn the power off and then back on again.**

The registration mark R is dirty and cannot normally receive reflected light.

### **<User Check>**

### - Replace the belt unit.

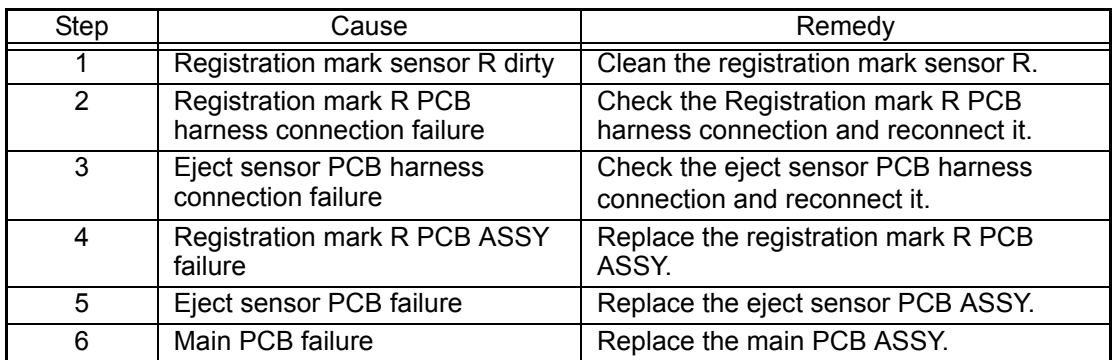

## ■ **Error code 1D01**

### **Print Unable 1D**

### **Turn the power off and then back on again.**

Communication error occurred in the LED ASSY (Black).

## **Error code 1D02**

## **Print Unable 1D**

### **Turn the power off and then back on again.**

Communication error occurred in the LED ASSY (Yellow).

## **Error code 1D03**

## **Print Unable 1D**

### **Turn the power off and then back on again.**

Communication error occurred in the LED ASSY (Magenta).

### **Error code 1D04**

## **Print Unable 1D**

## **Turn the power off and then back on again.**

Communication error occurred in the LED ASSY (Cyan).

### **<User Check>**

- Install the toner cartridge.

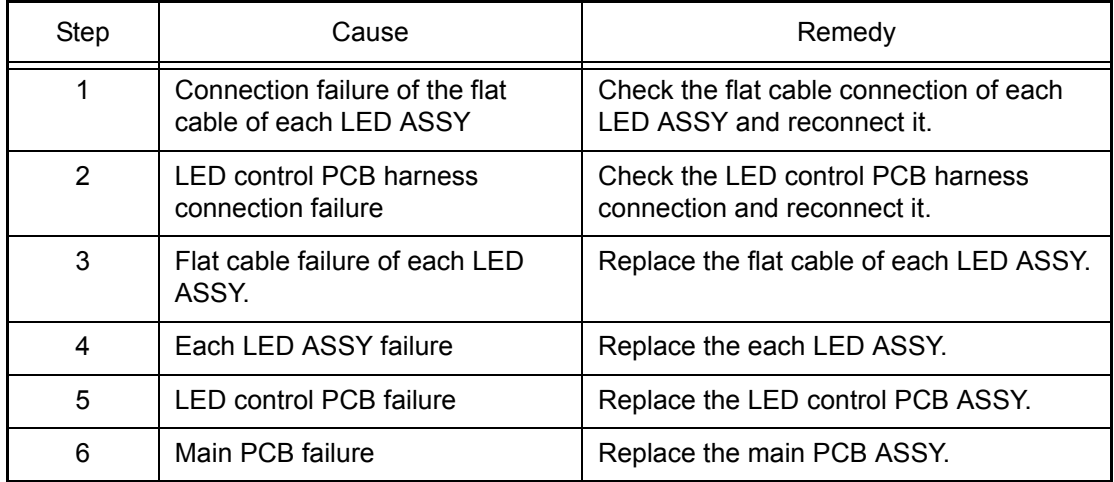

## ■ **Error code 1E01**

## **Print Unable 1E Turn the power off and then back on again.**

Access is unavailable between the main PCB and LED control PCB.

### **Error code 1E02**

## **Print Unable 1E Turn the power off and then back on again.**

Read/Write is unavailable between the main PCB and LED control PCB.

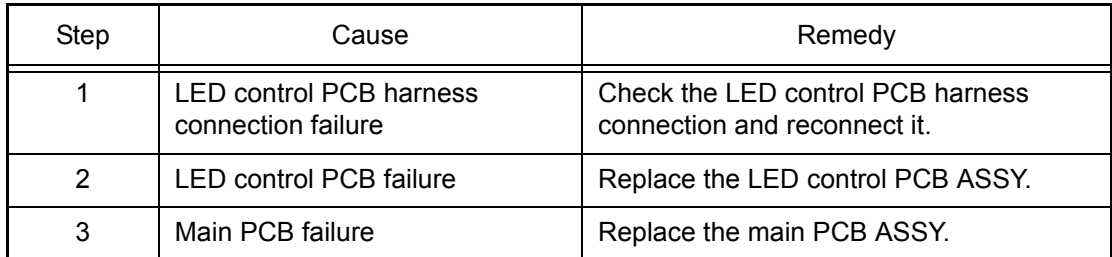

### ■ **Error code 3801**

## **Print Unable 38 Turn the power off and then back on again.**

Error occurred in the external temperature/humidity sensor.

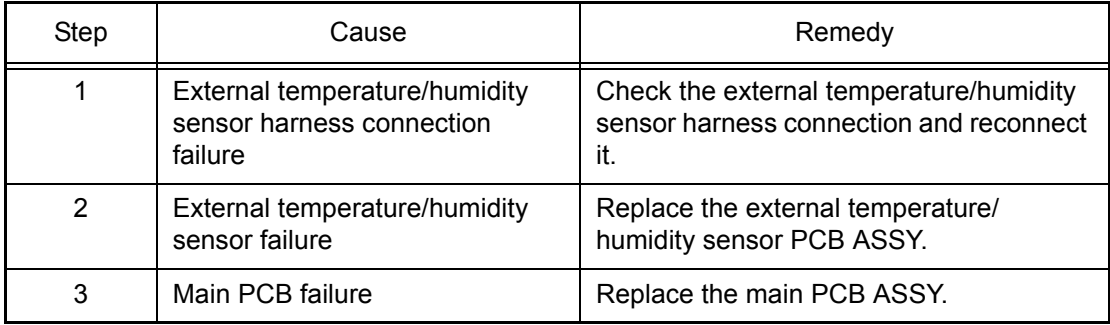

## ■ **Error code 3A00**

## **Print Unable 3A Turn the power off and then back on again.**

Error occurred in the communication between the controller in the main PCB and engine.

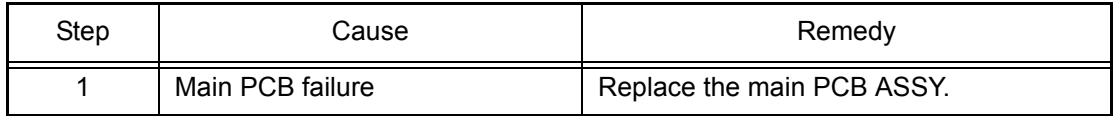

## **Drum End Soon:BK**

**-**

**-**

**-**

**-**

Number of the drum unit (Black) rotations reaches the upper limit soon.

## **Error code 4002**

### **Drum End Soon:Y**

Number of the drum unit (Yellow) rotations reaches the upper limit soon.

### **Error code 4003**

### **Drum End Soon:M**

Number of the drum unit (Magenta) rotations reaches the upper limit soon.

### **Error code 4004**

## **Drum End Soon:C**

Number of the drum unit (Cyan) rotations reaches the upper limit soon.

### **<User Check>**

- Prepare a new drum unit.

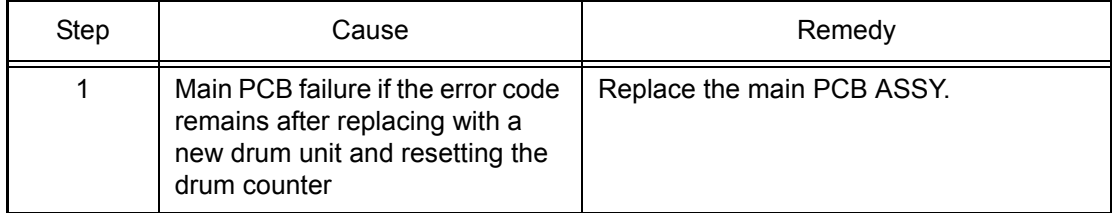

### **Replace Drum:BK**

Number of the drum unit (Black) rotations has reached the upper limit. (Printing is not stopped.)

## **Error code 4202**

### **Replace Drum:Y**

Number of the drum unit (Yellow) rotations has reached the upper limit. (Printing is not stopped.)

### **Error code 4203**

### **Replace Drum:M**

Number of the drum unit (Magenta) rotations has reached the upper limit. (Printing is not stopped.)

### **Error code 4204**

### **Replace Drum:C**

Number of the drum unit (Cyan) rotations has reached the upper limit. (Printing is not stopped.)

### **<User Check>**

- Prepare a new drum unit.

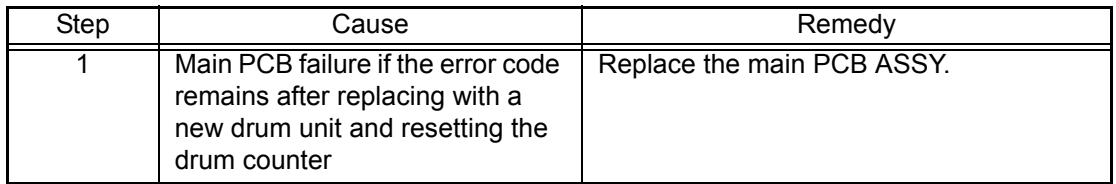

### ■ **Error code 4300**

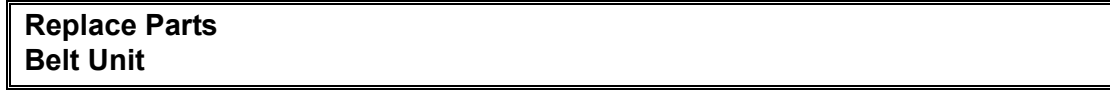

The belt unit will reach the end of life soon. (90%)

### **Error code 4400**

## **Replace Parts**

**Belt Unit**

Number of pages printed with the belt unit has reached the upper limit. (Printing is not stopped.)

### **<User Check>**

- Prepare a new belt unit.

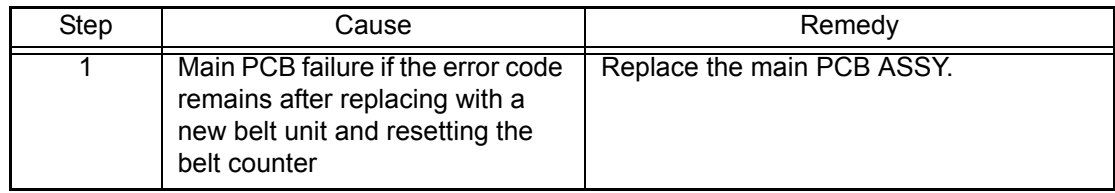

### **Replace Parts Fuser Unit**

Printable pages set for the fuser unit has reached the upper limit. (Printing is not stopped.)

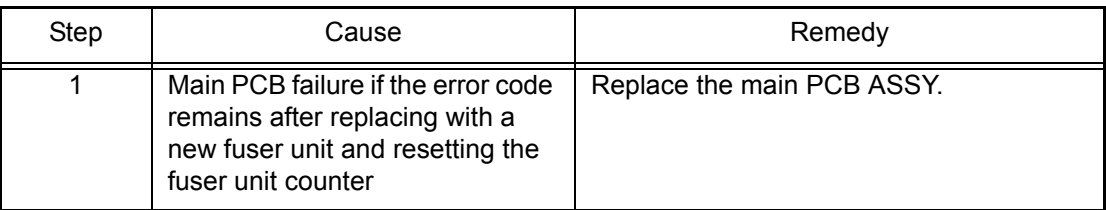

## ■ **Error code 4700**

**Replace Parts WT Box End Soon**

The waste toner sensor detected that the waste toner box is almost full.

### **Error code 4800**

### **Replace WT Box**

**Replace the Waste Toner Box inside the machine. To get to it, remove all the Drums & Toners then remove the Belt Unit.**

After the waste toner sensor detected that the waste toner box was almost full, pages more than the specified number have been printed.

### **<User Check>**

- Replace the waste toner box.

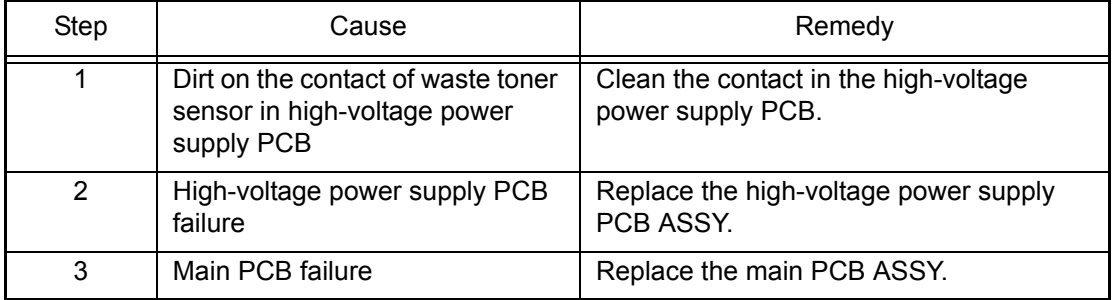

## ■ **Error code 4B01**

## **Toner Low**

## **Prepare New Toner Cartridge.**

Dot counter of the toner cartridge (Black) or develop roller counter reaches the upper limit soon.

### **Error code 4B02**

## **Toner Low**

### **Prepare New Toner Cartridge.**

Dot counter of the toner cartridge (Yellow) or develop roller counter reaches the upper limit soon.

### **Error code 4B03**

## **Toner Low Prepare New Toner Cartridge.**

Dot counter of the toner cartridge (Magenta) or develop roller counter reaches the upper limit soon.

### **Error code 4B04**

## **Toner Low**

### **Prepare New Toner Cartridge.**

Dot counter of the toner cartridge (Cyan) or develop roller counter reaches the upper limit soon.

### **<User Check>**

- Prepare a new toner cartridge.

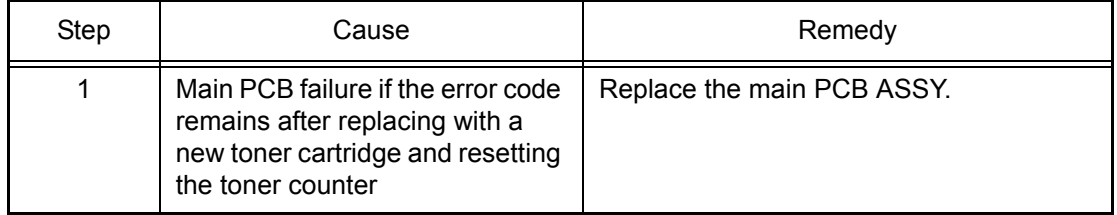

## ■ **Error code 4C01**

## **Replace Toner**

**Open the Top Cover, replace Toner Cartridge.**

Dot counter of the toner cartridge (Black) or develop roller counter has reached the upper limit was detected.

## **Error code 4C02**

## **Replace Toner**

**Open the Top Cover, replace Toner Cartridge.**

Dot counter of the toner cartridge (Yellow) or develop roller counter has reached the upper limit was detected.

## **Error code 4C03**

**Replace Toner Open the Top Cover, replace Toner Cartridge.**

Dot counter of the toner cartridge (Magenta) or develop roller counter has reached the upper limit was detected.

### **Error code 4C04**

## **Replace Toner**

**Open the Top Cover, replace Toner Cartridge.**

Dot counter of the toner cartridge (Cyan) or develop roller counter has reached the upper limit was detected.

### **Error code 4C05**

## **Replace Toner Open the Top Cover, replace Toner Cartridge.**

During printing, dot counter of color toner cartridge or develop roller counter has reached the upper limit was detected.

### **<User Check>**

- Replace the toner cartridge whose counter reached the upper limit.

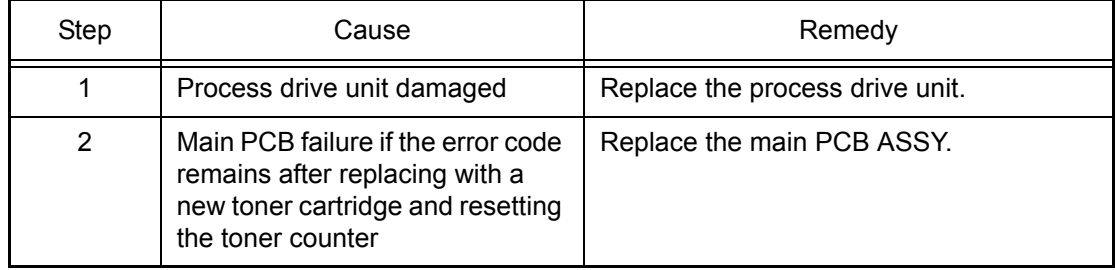

## ■ **Error code 4F01**

## **Cartridge Error Put the Toner Cartridge back in.**

The new toner sensor of the toner cartridge (Black) could not detect a new cartridge properly.

### **Error code 4F02**

## **Cartridge Error Put the Yellow Toner Cartridge back in.**

The new toner sensor of the toner cartridge (Yellow) could not detect a new cartridge properly.

### **Error code 4F03**

## **Cartridge Error**

**Put the Magenta Toner Cartridge back in.**

The new toner sensor of the toner cartridge (Magenta) could not detect a new cartridge properly.

### **Error code 4F04**

## **Cartridge Error**

**Put the Cyan Toner Cartridge back in.**

The new toner sensor of the toner cartridge (Cyan) could not detect a new cartridge properly.

### **<User Check>**

- Under the instruction of repair technician, reset the toner manual. (Refer to ["2.1 Toner Manual Reset Function" in Chapter 5.](#page-406-0))

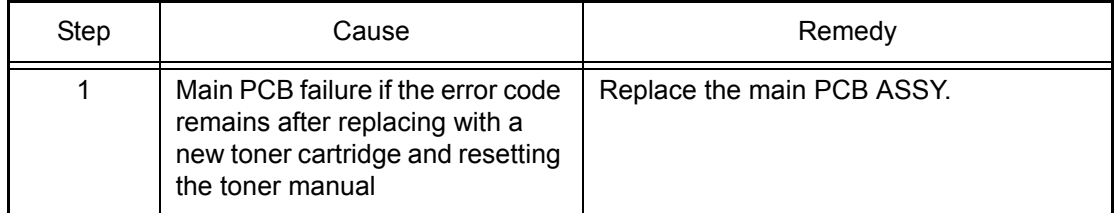

## ■ **Error code 5002**

## **Replace Parts PF kit**

Printable pages set for the PF kit 1 has reached the upper limit. (Printing is not stopped.)

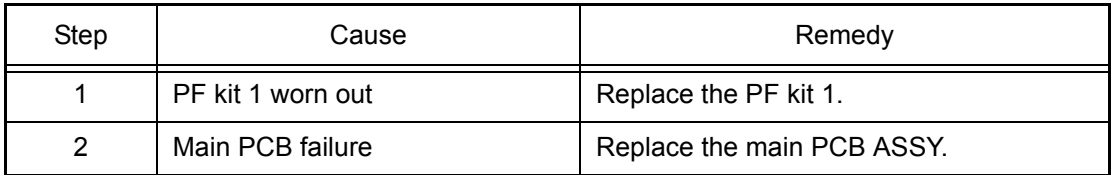

## **Cover is Open Close the Top Cover.**

The top cover sensor detected that the joint cover ASSY was open.

### **<User Check>**

- Close the joint cover ASSY.

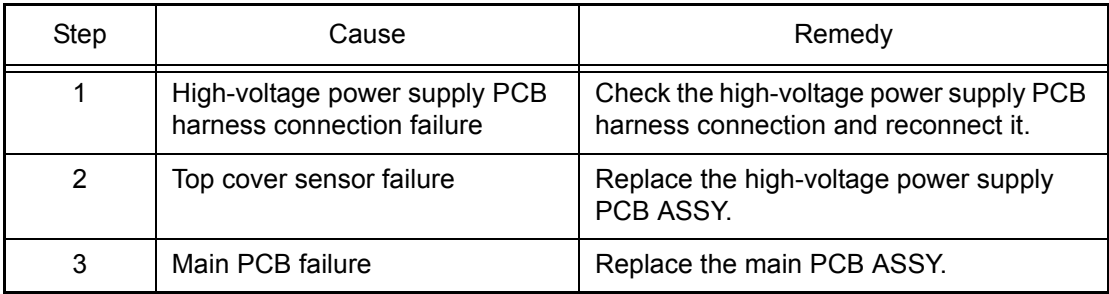

## ■ **Error code 6004**

## **Cover is Open**

**Close the Fuser Cover which can be found behind the Back Cover of the machine.**

The eject sensor detected that the fuser cover ASSY was open.

### **<User Check>**

- Close the fuser cover.

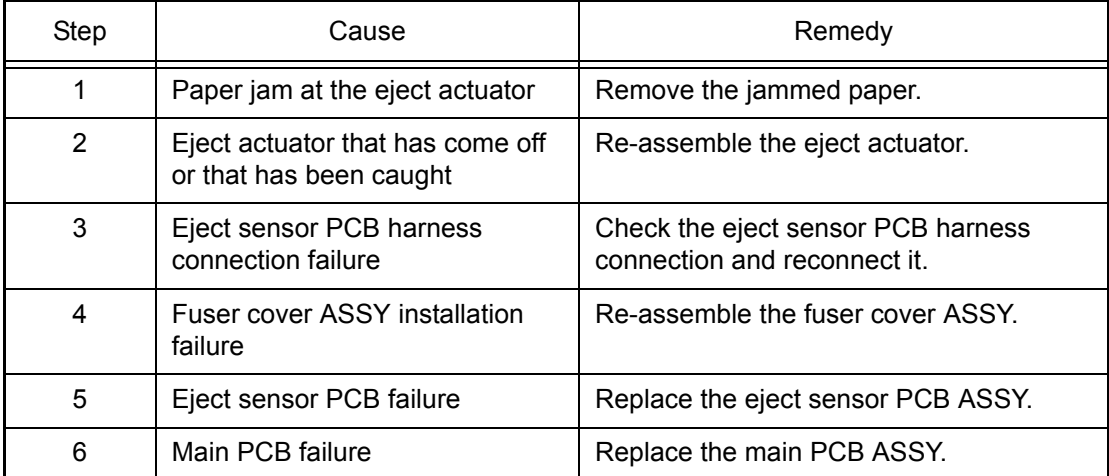

## **No Toner**

## **Open the Top Cover, then install Toner Cartridge.**

New toner detection terminal not being conducting caused the machine to detected that a toner cartridge (Black) is not set.

## **Error code 6102**

### **No Toner**

### **Open the Top Cover, then install Toner Cartridge.**

New toner detection terminal not being conducting caused the machine to detected that a toner cartridge (Yellow) is not set.

### **Error code 6103**

## **No Toner**

## **Open the Top Cover, then install Toner Cartridge.**

New toner detection terminal not being conducting caused the machine to detected that a toner cartridge (Magenta) is not set.

### **Error code 6104**

### **No Toner**

### **Open the Top Cover, then install Toner Cartridge.**

New toner detection terminal not being conducting caused the machine to detected that a toner cartridge (Cyan) is not set.

### **<User Check>**

- Re-insert the toner cartridge.

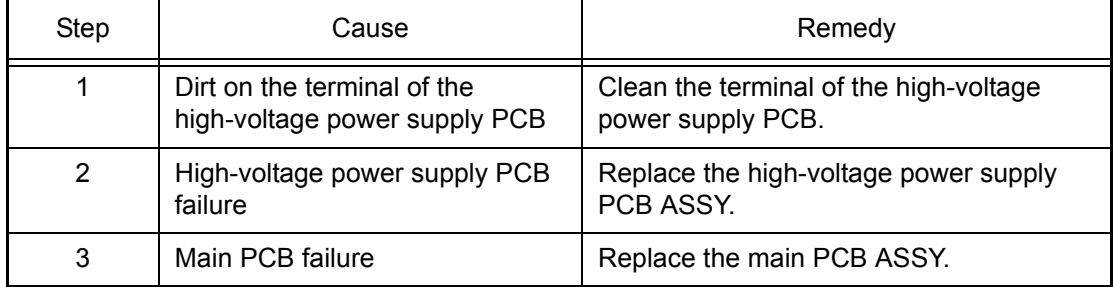

## <span id="page-88-0"></span>■ **Electrodes location of main body**

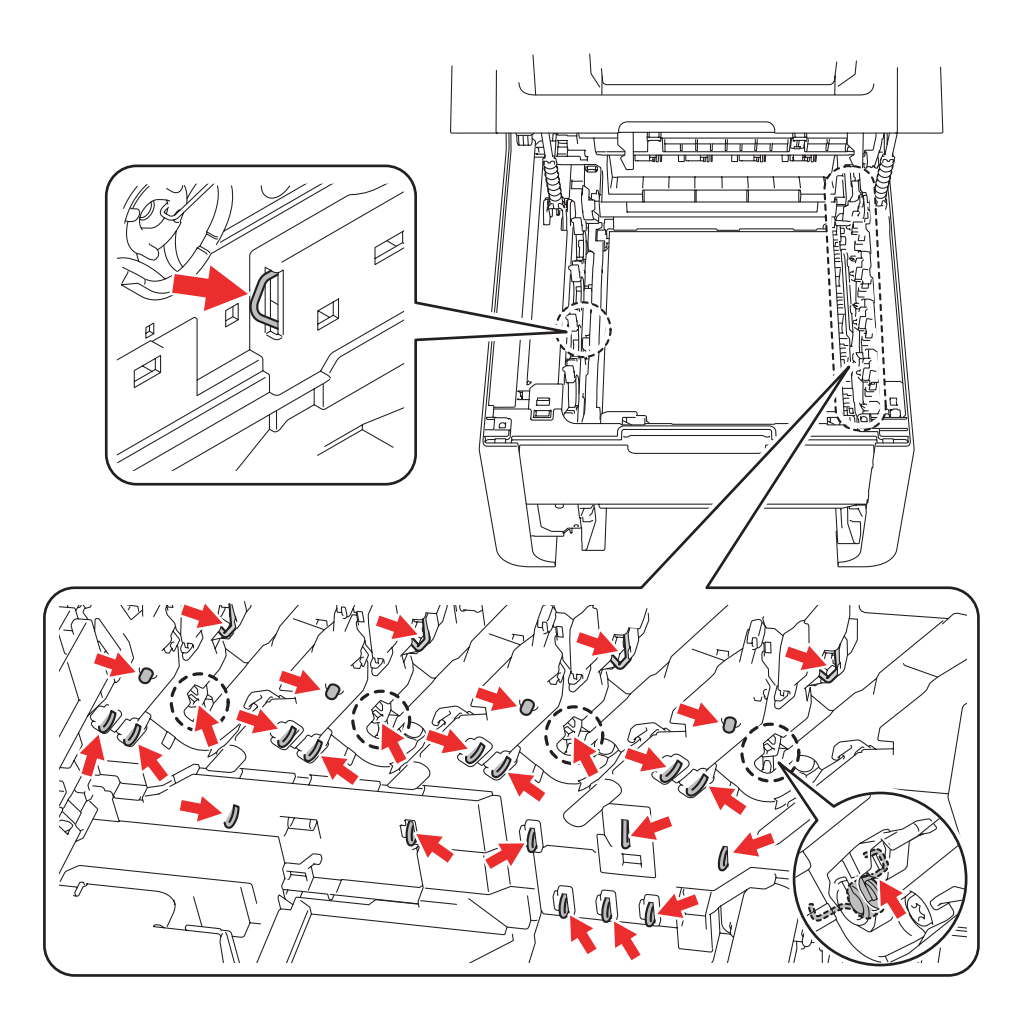

**Fig. 2-7**

### <span id="page-89-0"></span>**Drum !**

**Slide the Green tab on Drum Unit.**

Immediately after power-ON or the joint cover ASSY was closed, GRID current error detected that no drum unit (Color) was set.

### **Error code 6209**

### **Drum ! Slide the Green tab on Drum Unit.**

Immediately after power-ON or the joint cover ASSY was closed, GRID current error detected that one of the drum units (Color) was not set.

### **Error code 620A**

### **Drum !**

## **Slide the Green tab on Drum Unit.**

Immediately after power-ON or the joint cover ASSY was closed, GRID current error detected that no drum unit (Black) was set.

### **<User Check>**

- Re-insert the drum unit.
- Clean the GRID terminals of the drum unit. (Refer to the figure below.)
- Clean the corona wire by sliding the green tab of each drum unit for all four colors several times.

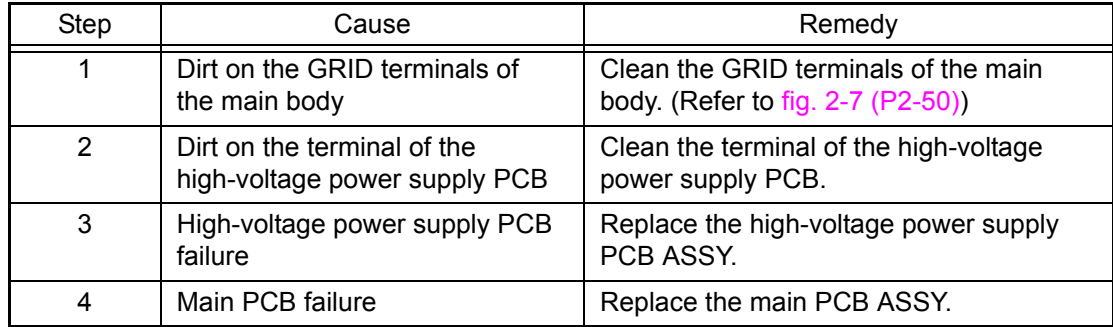

### ■ **Electrodes location of the toner cartridge and drum unit**

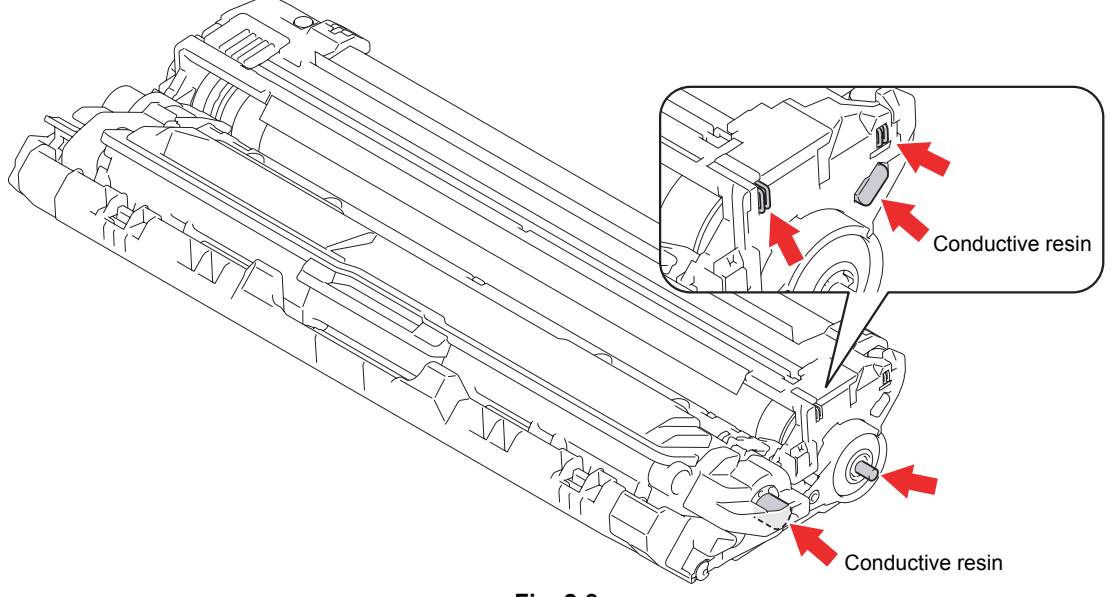

**Fig. 2-8**

### **No Waste Toner**

**Install the Waste Toner Box. Refer to the User's Guide for instructions.**

BCLN terminal current value detected that no waste toner box was set.

### **<User Check>**

- Re-insert the waste toner box in the correct position.
- Clean the BCLN terminals of the waste toner box. (Refer to the figure below.)

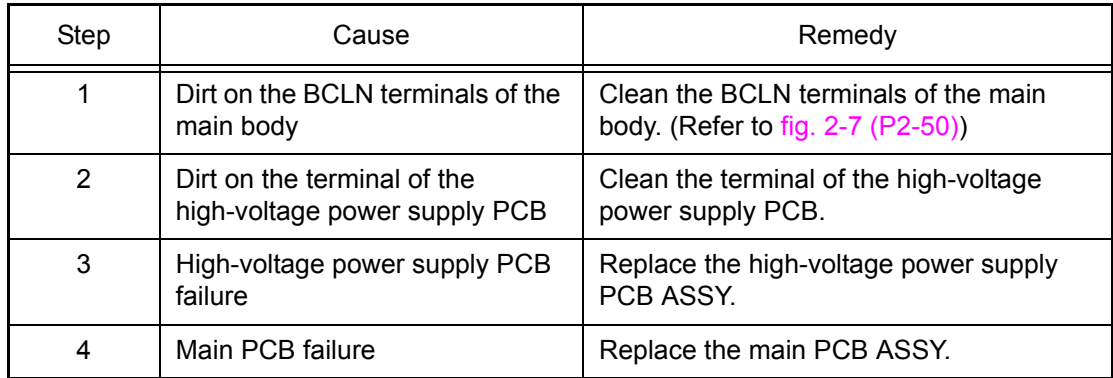

## ■ **Electrodes location of waste toner box**

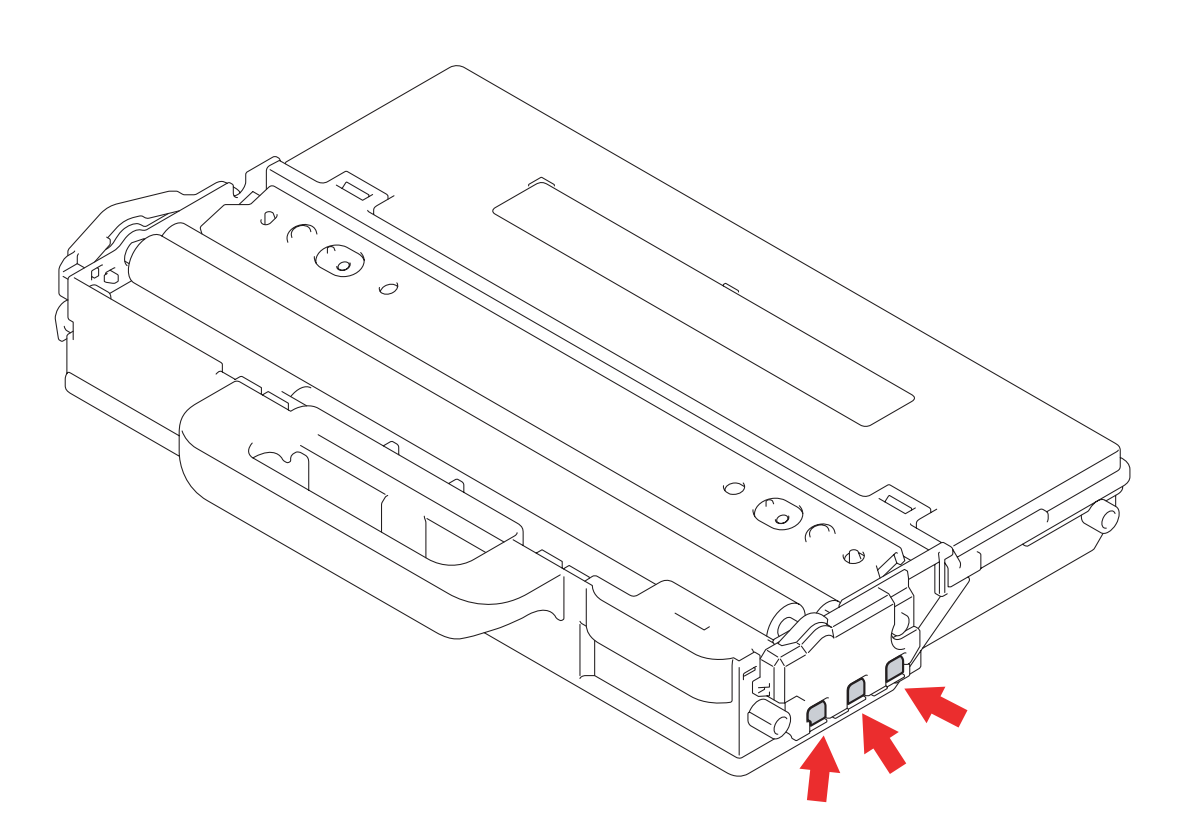

**Fig. 2-9**

## **No Belt Unit**

**Open the Top Cover, pull out all 4 Drum Units completely and install the Belt Unit.**

The registration mark sensor detected that no belt unit was set.

## **<User Check>**

- Re-insert the belt unit.

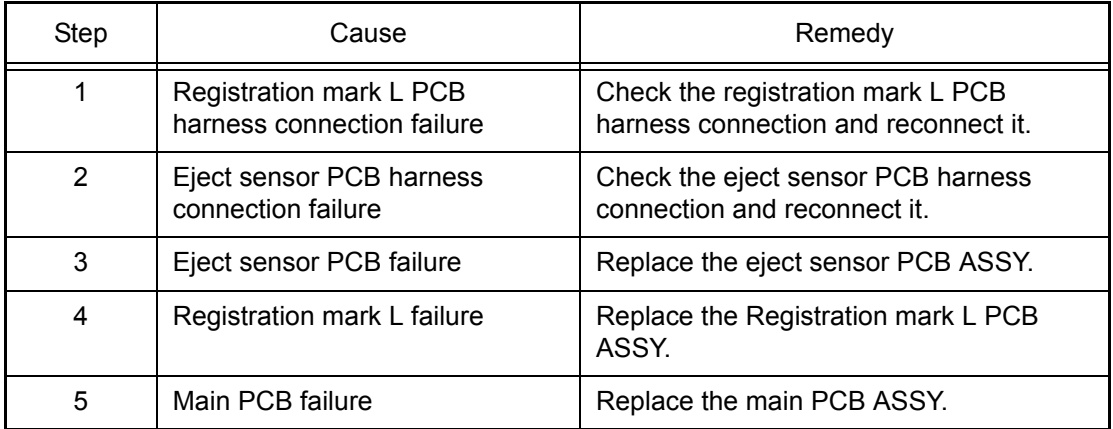

## ■ **Electrodes location of belt unit**

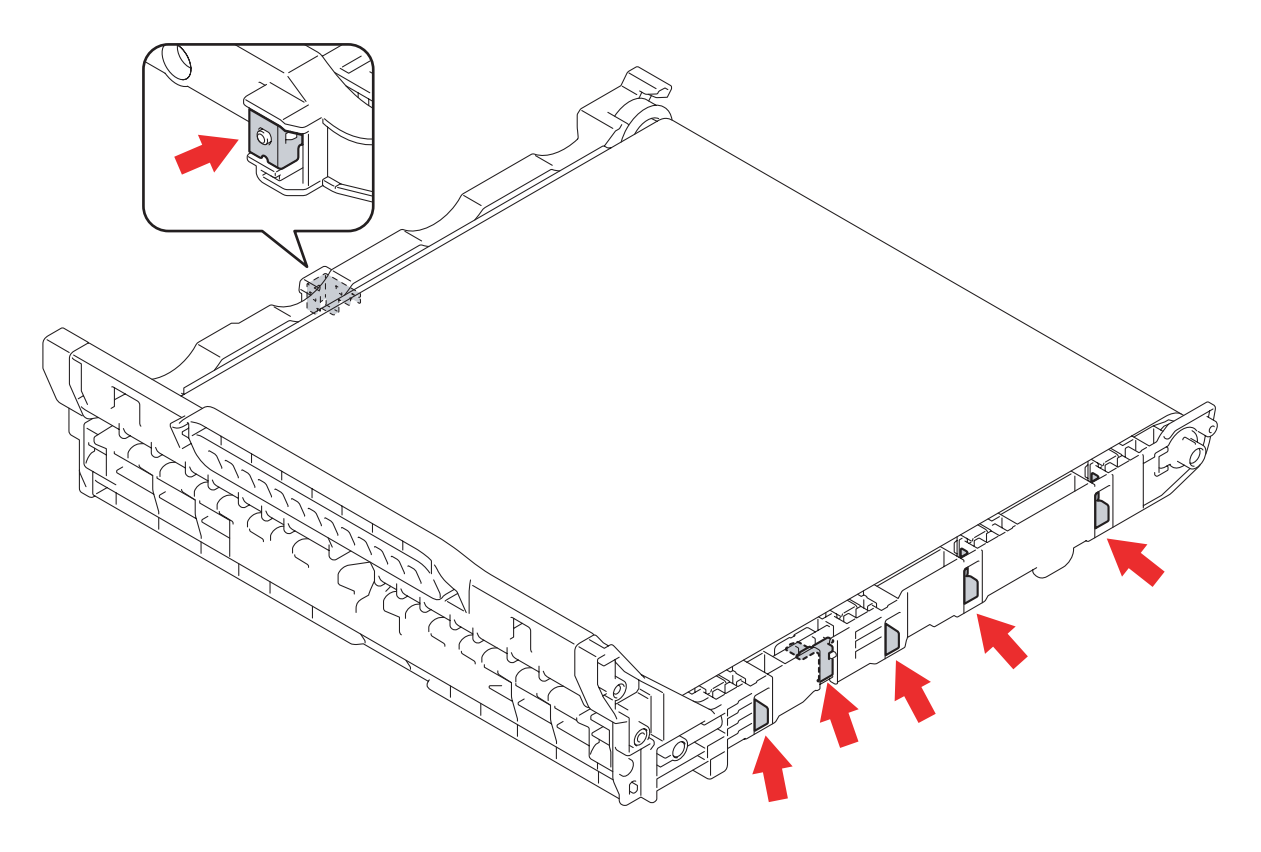

**Fig. 2-10**

### **Cooling Down Wait for a while**

The internal temperature sensor detected a temperature higher than the specified value.

### **<User Check>**

- Decrease the room temperature.
- Place the machine away from a heater.

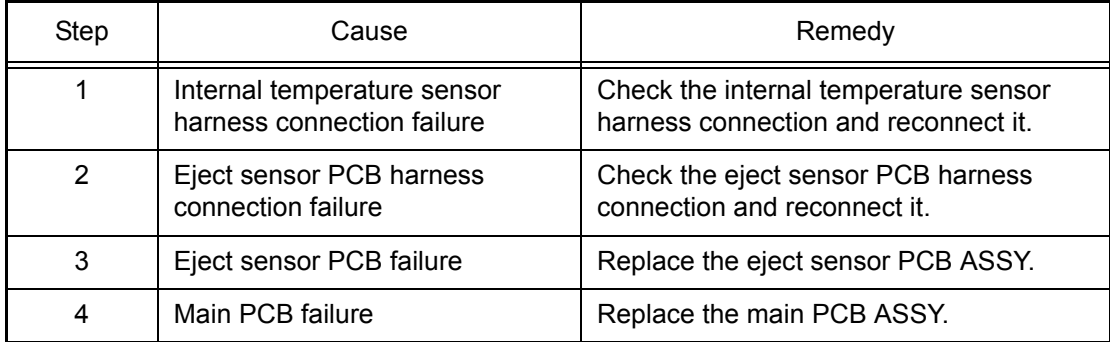

## ■ Error code 6901

### **Fuser Error**

### **Turn the power off, then on again. Leave the machine for 15 min.**

Some fuser unit errors occurred at power-ON or upon recovery from sleep mode.

### **Error code 6902**

## **Self-Diagnostic Will Automatically Restart within 15 minutes.**

After the error was detected at the fuser unit, power was turned ON again and the error is being checked. (If power is turned OFF and ON after error code 6901 occurred, this code is displayed for about 15 minutes.)

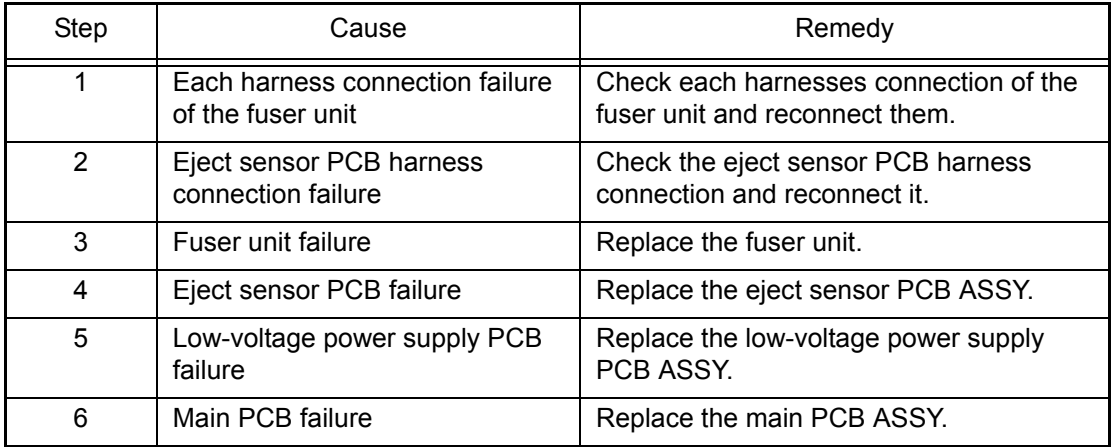

### **Note:**

Turn the power OFF. After checking that the fuser unit has cooled down, turn the power ON again. After the machine is left as it is for about 10 minutes, this problem may be resolved.

## ■ **Error code 6A00**

## **Drum !**

## **Slide the Green tab on Drum Unit.**

Electric discharge that may be caused by dirt on the corona wire of the drum unit was detected.

## **<User Check>**

- Clean the corona wire by sliding the green tab of each drum unit for all four colors several times.
- Clean the drum unit. (Refer to [fig. 2-8 \(P2-51\)](#page-89-0))
- Replace the drum unit.

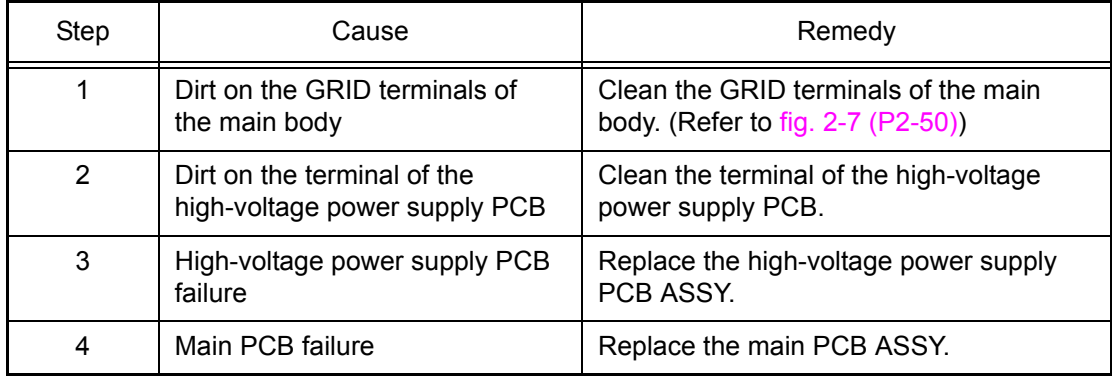

### ■ **Error code 6B01**

## **Drum Stop**

### **Replace the Drum Unit. Refer to the instructions in the carton of the new drum.**

Electric discharge was detected when the number of the drum unit (Black) rotations had become more than twice of the upper limit.

### **Error code 6B02**

### **Drum Stop Replace the Drum Unit. Refer to the instructions in the carton of the new drum.**

Electric discharge was detected when the number of the drum unit (Yellow) rotations had become more than twice of the upper limit.

#### **Error code 6B03**

### **Drum Stop Replace the Drum Unit. Refer to the instructions in the carton of the new drum.**

Electric discharge was detected when the number of the drum unit (Magenta) rotations had become more than twice of the upper limit.

### **Error code 6B04**

### **Drum Stop Replace the Drum Unit. Refer to the instructions in the carton of the new drum.**

Electric discharge was detected when the number of the drum unit (Cyan) rotations had become more than twice of the upper limit.

### **<User Check>**

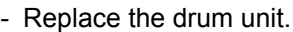

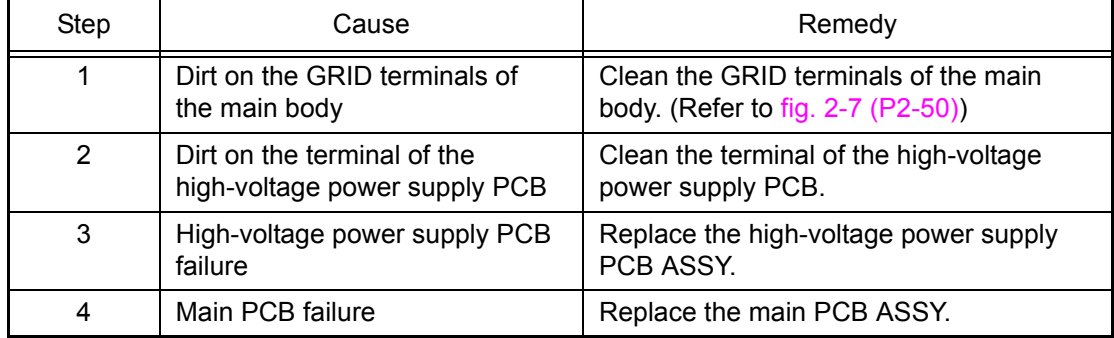

## ■ **Error code 6B0A**

## **Drum !**

## **Slide the Green tab on Drum Unit.**

GRID current failure was detected in a state other than immediately after power was turned ON or the joint cover ASSY was closed.

## **<User Check>**

- Re-insert the drum unit.
- Clean the GRID terminals of the drum unit. (Refer to [fig. 2-8 \(P2-51\)\)](#page-89-0)
- Clean the corona wire by sliding the green tab of each drum unit for all four colors several times.

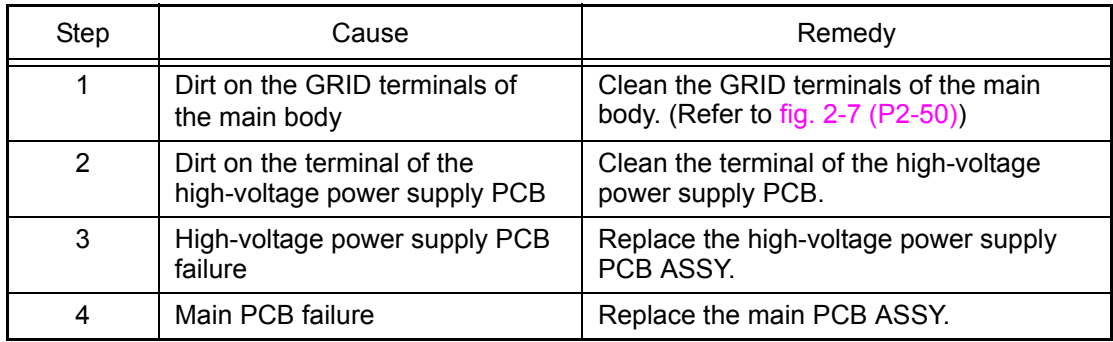

## ■ **Error code 6E00**

### **Toner Error**

## **One or more Toner Cartridges are not detected. Pull out and reinsert all 4 Toner Cartridges.**

The develop release sensor detected the develop roller disengagement or engagement failure.

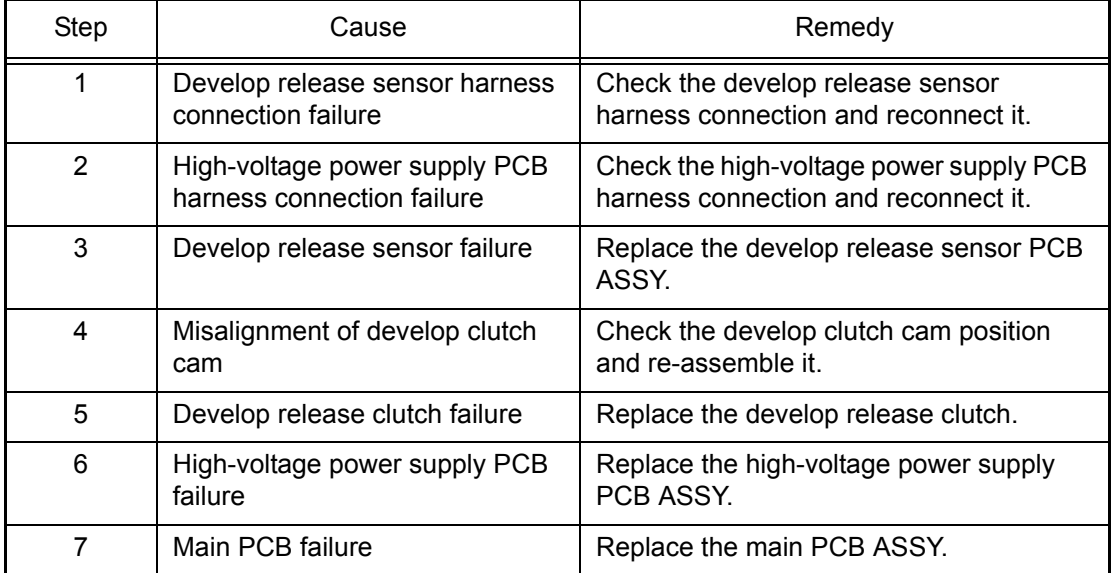

### **Jam Inside**

## **Open the Top Cover, pull out all four drum and toner cartridge assemblies and remove the jammed paper.**

After the registration rear sensor detects the end of paper pass, the eject sensor does not detect paper pass.

### **<User Check>**

- Remove the jammed paper.

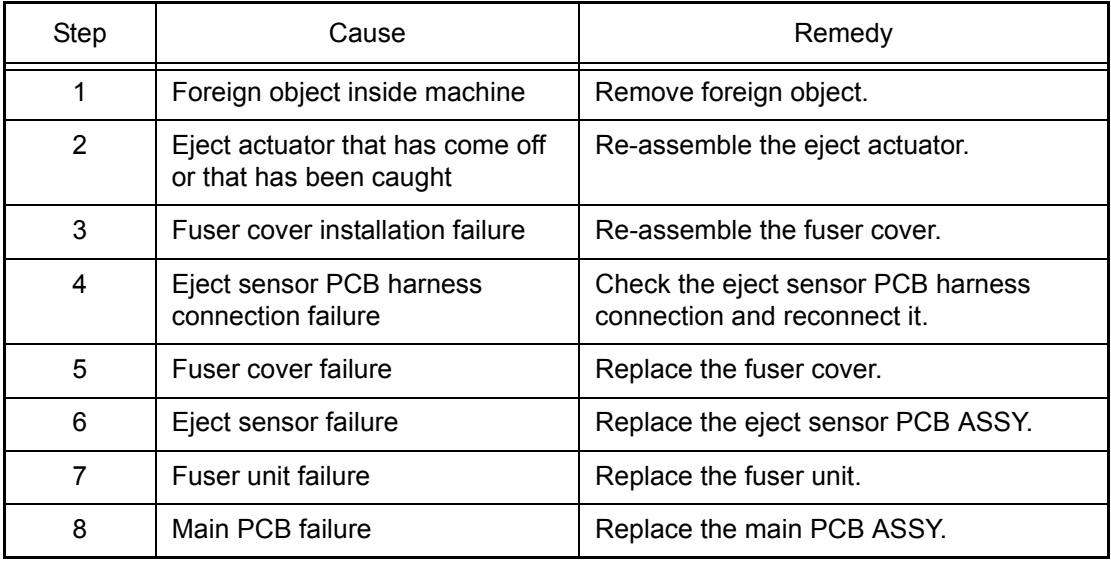

## ■ **Error code 7100**

## **Jam Rear Open the Back Cover and remove the jammed paper, then press [Start].**

After the registration rear sensor detected that paper has passed, eject sensor continues to detect paper pass.

### **<User Check>**

- Remove the jammed paper.

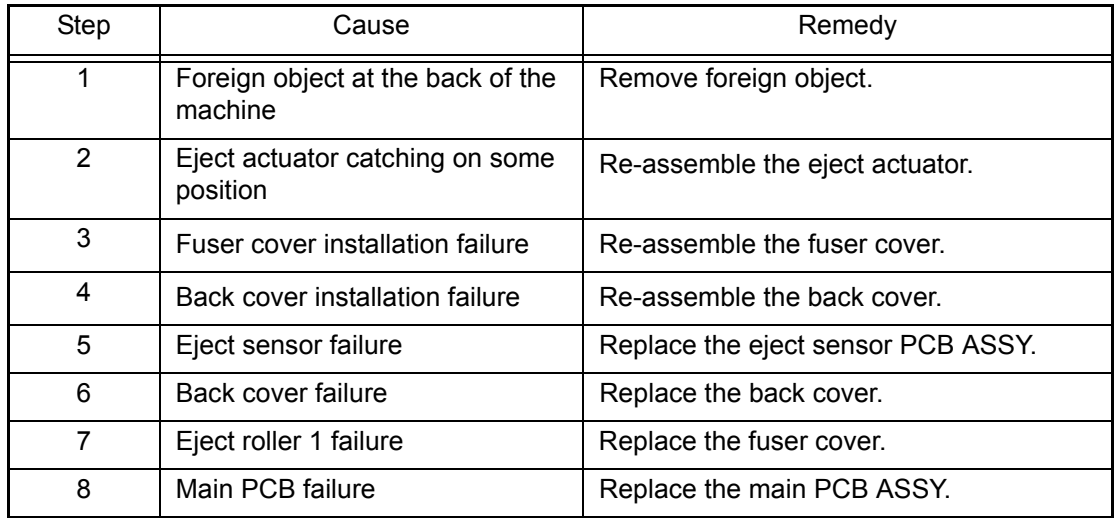

## **Jam Tray**

**Pull the paper tray completely out of the machine and remove the jammed paper**

After the paper feed sensor detects paper pass, the registration front sensor does not detect paper pass after a set period of time.

## **<User Check>**

- Remove the jammed paper.

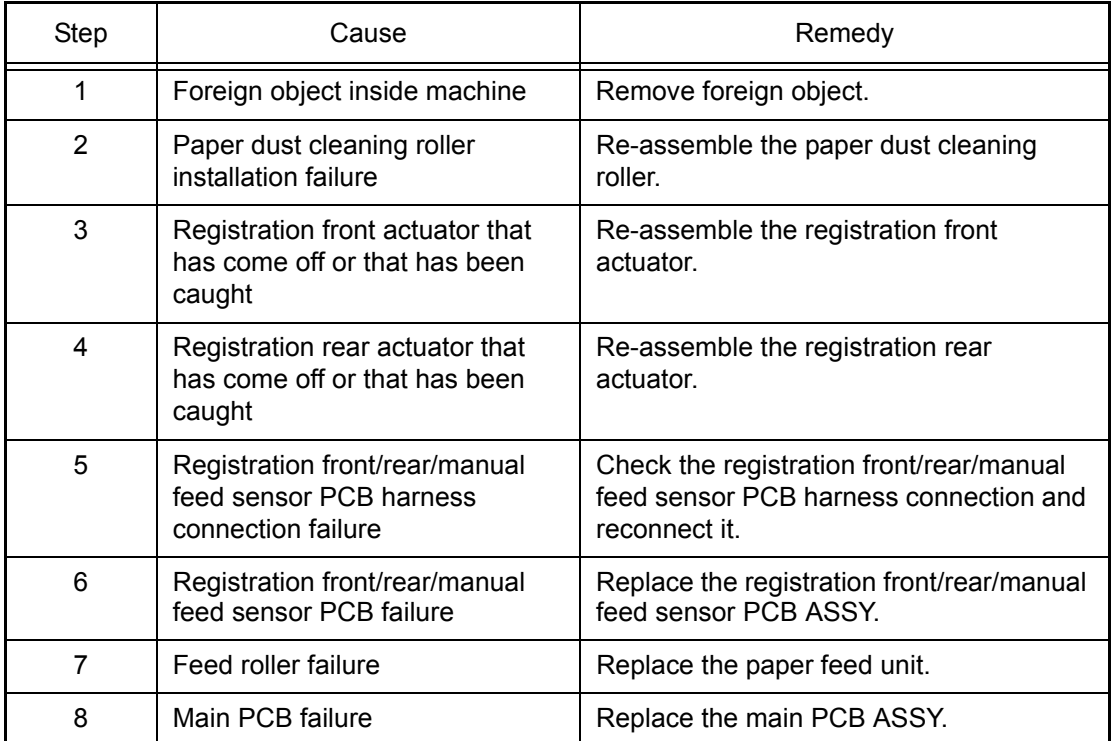

### **Jam 2-sided**

**Pull the paper tray completely out of the machine. Check inside the machine towards the rear. Or open the Back Cover to remove the jammed paper.**

After the first side is printed in 2-sided printing mode, the registration front sensor does not detect paper pass after a set period of time.

### **<User Check>**

- Remove the jammed paper.

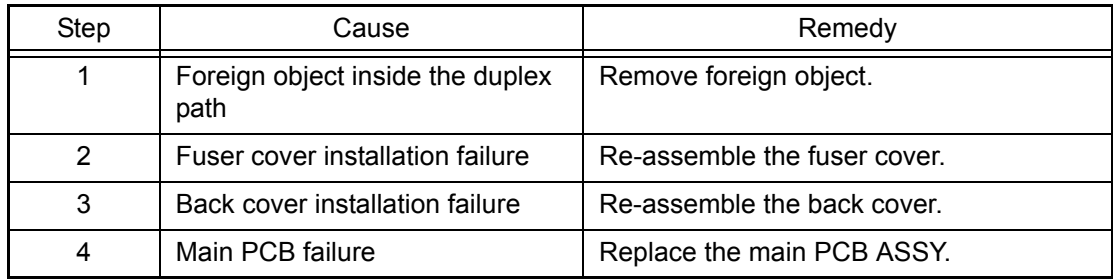

### ■ **Error code 7900**

## **Jam Manual Feed Pull out the jammed paper from Manual Feed and press Start**

After the manual feed sensor detects pass of paper fed from the manual feed slot, the registration rear sensor does not detect paper pass after a set period of time. Or after the manual feed sensor detects paper pass, the registration rear sensor detects paper pass within a set period of time.

### **<User Check>**

- Remove paper that is crammed in the manual feed slot.
- Check if the paper whose thickness is not prescribed is used.
- Remove the jammed paper.
- Check if paper is removed after manual feed printing is started.

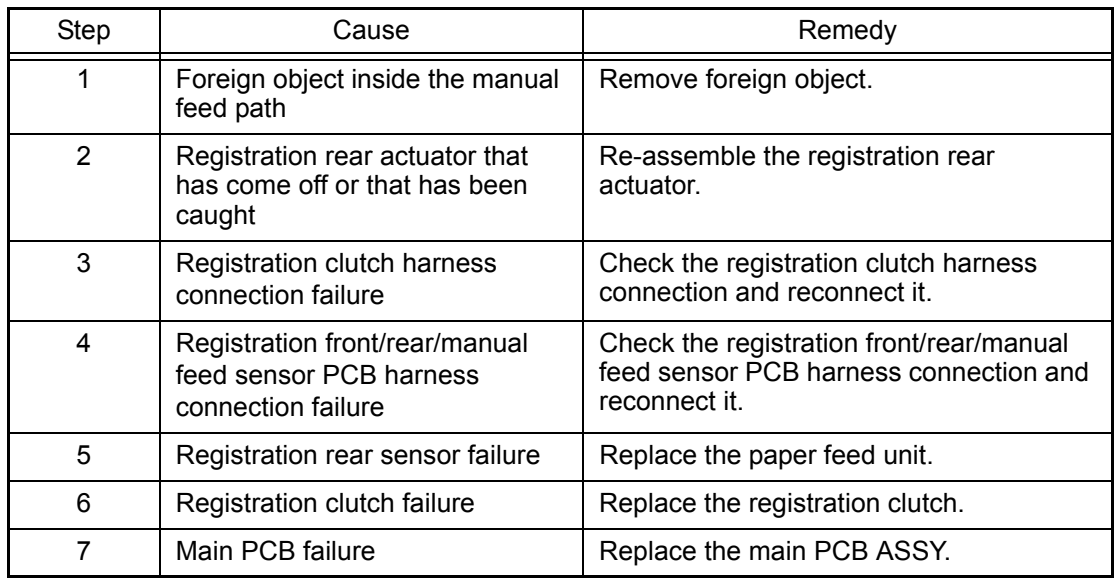

### **No Tray**

### **The paper tray cannot be detected, re-install Tray1**

The paper feed sensor detected that the paper tray was not set (before print registration in engine) in 2-sided printing.

### **Error code 8505**

### **No Tray The paper tray cannot be detected, re-install Tray1**

The paper feed sensor detected that the paper tray was not set (after print registration in engine) in 2-sided printing.

### **<User Check>**

- Set the paper tray correctly.

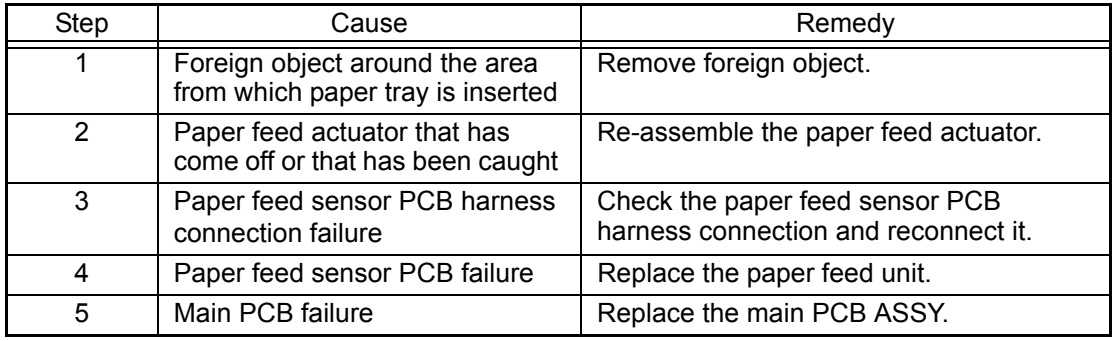

### ■ **Error code 8903**

### **2-sided Disabled Close the Back Cover of the Machine**

The back cover sensor detected the open state when 2-sided printing is started (before the registration of printing in the engine).

### **Error code 8904**

### **2-sided Disabled Close the Back Cover of the Machine**

The back cover sensor detected the open state during 2-sided printing (after the registration of printing in the engine).

### **<User Check>**

- Close the back cover.

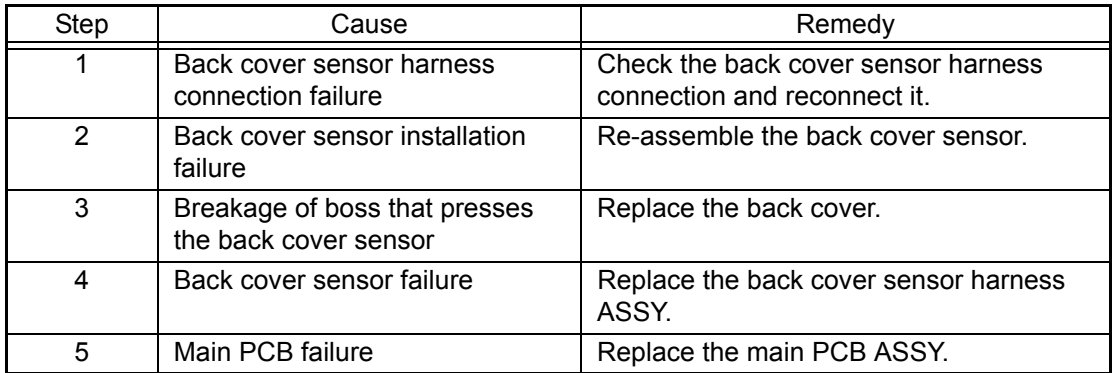

## ■ **Error code 8A01**

## **Size Error 2-sided Specify the correct paper**

The registration rear sensor detected that the fed paper was larger or smaller than the specified size in 2-sided printing.

### **<User Check>**

- Use the Letter to Legal size paper.

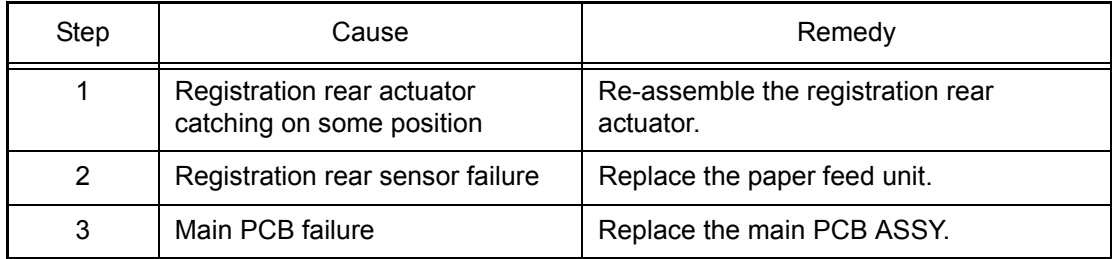

## ■ **Error code 8C00**

### **Manual Feed Load paper**

No paper is in the manual feed slot when printing from the manual feed slot.

### **<User Check>**

- Load paper to the manual feed slot.

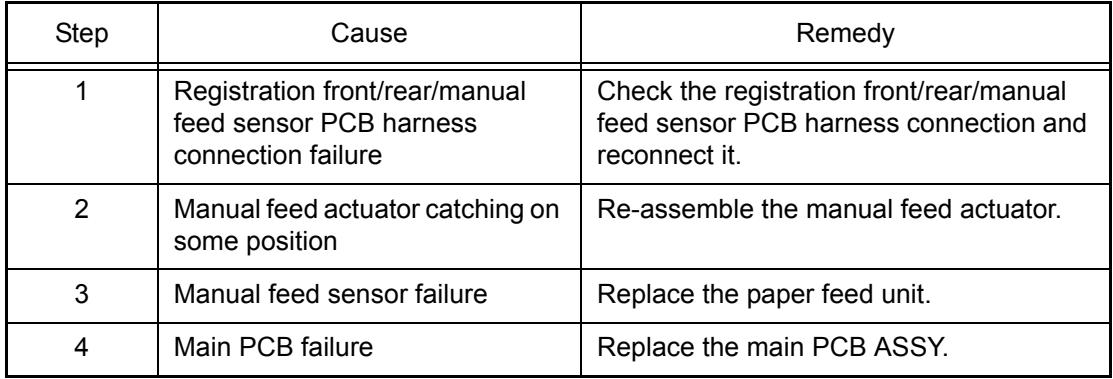

## ■ **Error code 8D01**

## **Short paper**

## **Open the Back Cover and then press Start**

The registration rear sensor detected that the paper loaded in the paper tray was smaller than the specified size.

### **<User Check>**

- Open the back cover and print using the straight paper path.
- Length of the paper is 140 mm or more.

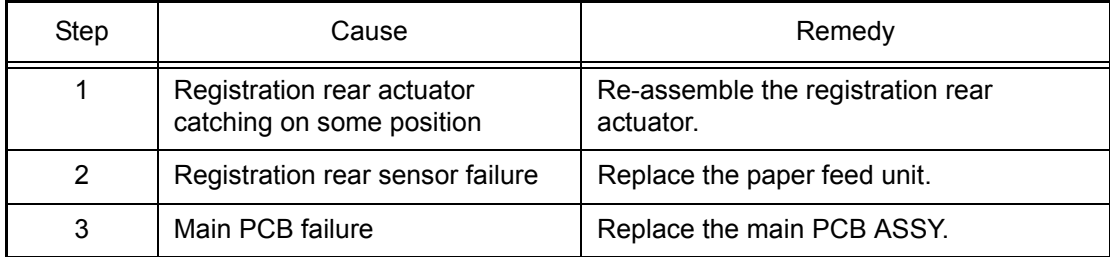

## ■ **Error code 8D02**

## **Small paper**

## **Open the Back Cover and then press Start**

When printing with the back cover closed, the paper size selected in the print data is smaller than the valid size.

### **<User Check>**

- Check whether the back cover is open.

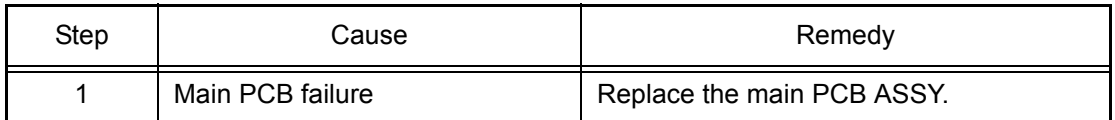

## ■ **Error code 8E01**

**Size mismatch Reload correct paper.**

Upon fax reception, the paper size setting is the one other than A4, Letter, Legal, and Folio.

### **<User Check>**

- Set the paper size to A4, Letter, Legal, or Folio.

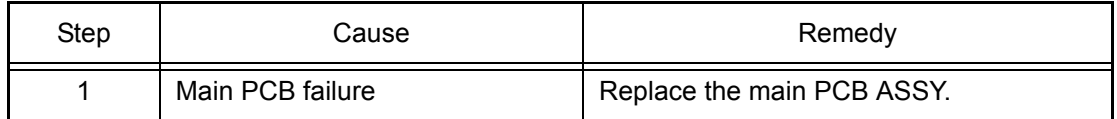

## ■ **Error code 8E02**

## **Size mismatch Reload correct paper.**

Upon receiving a fax or printing a list or report, the size of the paper loaded in the paper tray was detected to be shorter than Letter by 10 mm or more.

### **Error code 8E03**

## **Size mismatch Reload correct paper.**

When a received fax, list, or report was printed on multiple pages, the size of the paper loaded in the paper tray was detected to be shorter than the size selected in the machine by 2 mm or more.

### **<User Check>**

- Set the paper size to A4, Letter, Legal, or Folio.

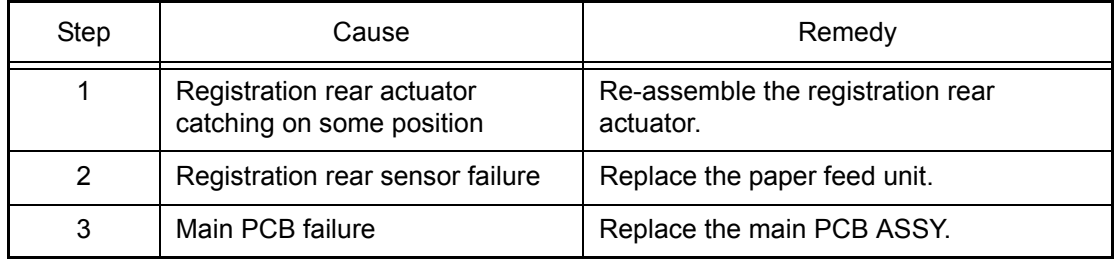

## ■ **Error code 9002**

## **Size Mismatch Reload correct paper in Tray1, then press Start.**

The size of paper loaded in the paper tray and the one specified from the driver are not same when paper is fed from the paper tray.

### **<User Check>**

- When specifying the paper in the driver, set the paper size of the paper that is actually set.

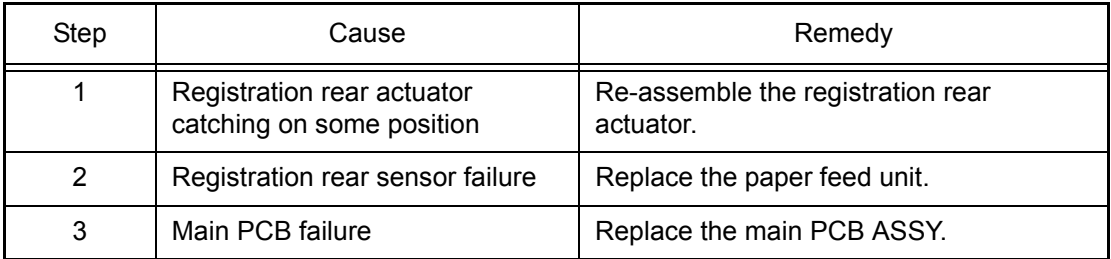

## **No Paper Reload paper in Tray.**

For printing by feeding paper from the paper tray, the paper feed sensor detected that no paper was in the paper tray.

### **<User Check>**

- Load paper to the paper tray.

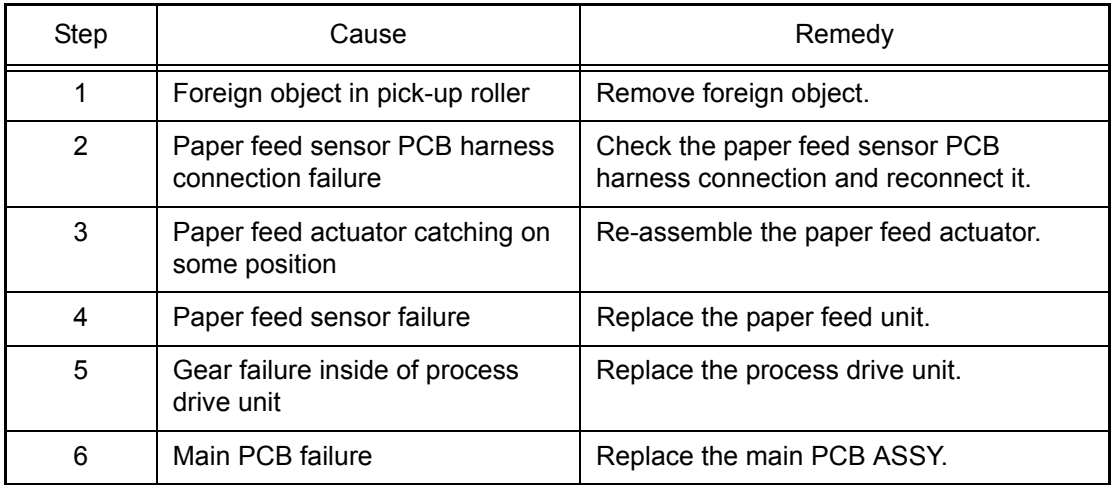

## ■ **Error code 9307**

## **Size Mismatch Reload paper in Tray.**

Upon receiving a fax or printing a list or report, the machine detected that paper tray empty of paper.

### **<User Check>**

- Load paper to the paper tray.

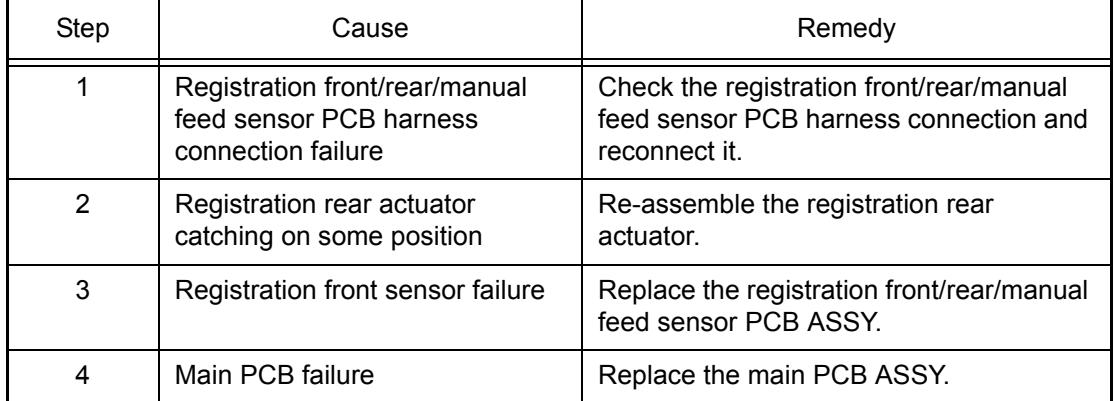

## **Size Error 2-sided Press Stop Key. Specify the correct paper and load the same size paper as the Printer driver setting.**

For 2-sided printing, the tray whose paper size was not supported by 2-sided printing was selected.

## **<User Check>**

- Set the driver setting to A4 size or equal to or larger than Letter size, and set the same size of paper into the paper tray.

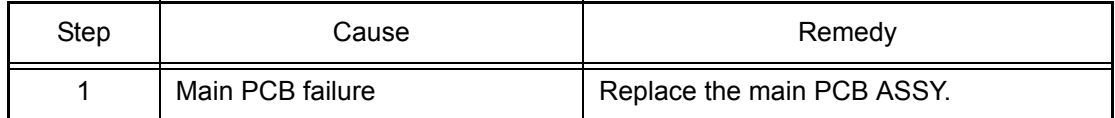

## ■ **Error code 9801**

## **Calibration failed**

## **See Troubleshooting chapter in User's Guide.**

Error occurred with the value measured during color density adjustment performed from the control panel.

### **<User Check>**

- Check if the toner cartridges are set in the correct order of colors.
- Replace the toner cartridge.
- Replace the drum unit.
- If the belt unit has a scratch, replace it.
- If "WT Box End Soon" is displayed on the LCD and the belt unit has dirt, replace the waste toner box.

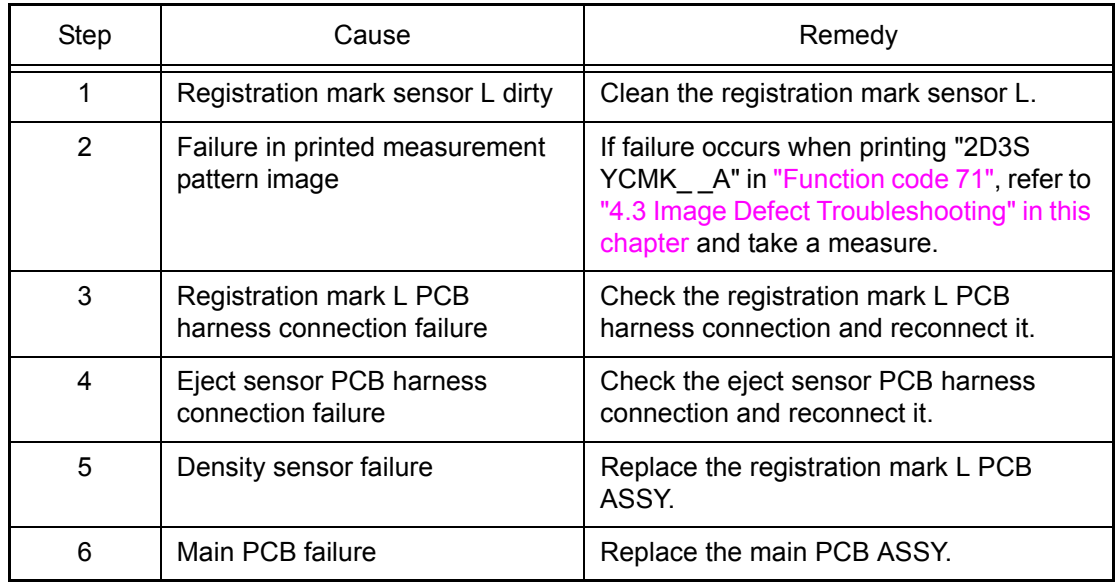

### **Calibration failed Insufficient Toner for Calibration**

Dot counter or develop roller counter of color toner has reached the upper limit during color density adjustment performed from the control panel.

### **<User Check>**

- Replace the corresponding toner cartridge.

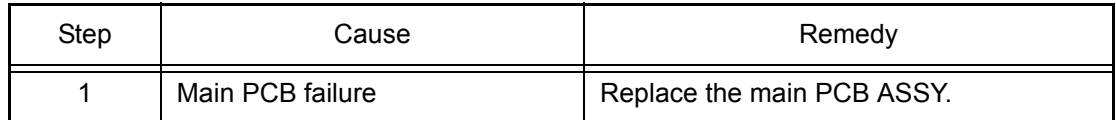

### ■ **Error code 9803**

### **Calibration failed Press [OK], and try again**

Density patch measurement ended unsuccessfully during color density adjustment performed from the control panel.

### **Error code 9804**

### **Calibration failed Press [OK], and try again**

Error occurred with the value measured during density sensor sensitivity calibration.

### **<User Check>**

- Check if the toner cartridges are set in the correct order of colors.
- Replace the toner cartridge.
- Replace the drum unit.
- If the belt unit has a scratch, replace it.
- If "WT Box End Soon" is displayed on the LCD and the belt unit has dirt, replace the waste toner box.

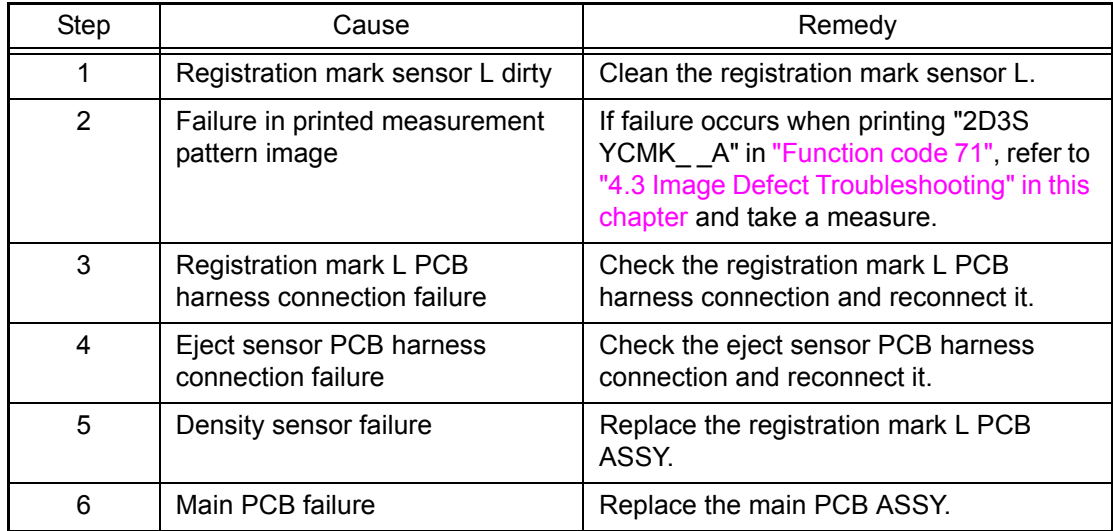

## **Registration failed**

## **See Troubleshooting chapter in User's Guide**

Error occurred with the value measured during adjustment of color registration.

### **<User Check>**

- Check if the toner cartridges are set in the correct order of colors.
- Replace the toner cartridge.
- Replace the drum unit.
- If the belt unit has a scratch, replace it.
- If "WT Box End Soon" is displayed on the LCD and the belt unit has dirt, replace the waste toner box.

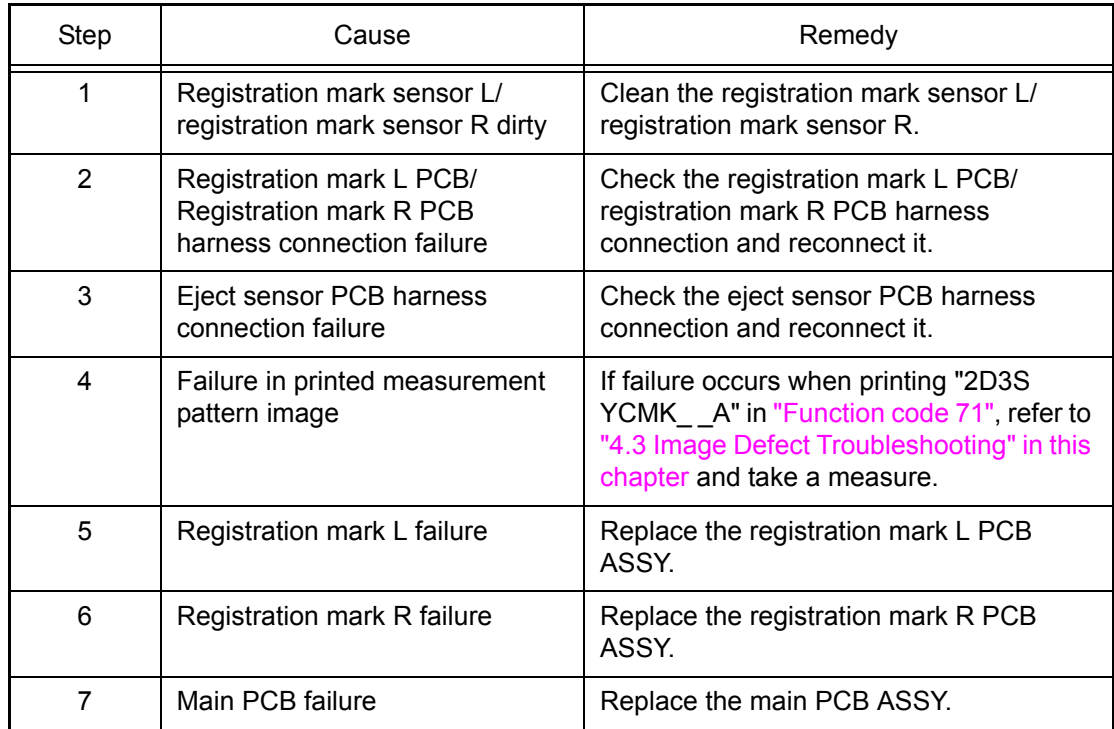

## ■ **Error code 9902**

## **Registration failed Press [OK], and try again.**

Dot counter or develop roller counter of color toner has reached the upper limit during adjustment of color registration.

### **<User Check>**

- Replace the corresponding toner cartridge.

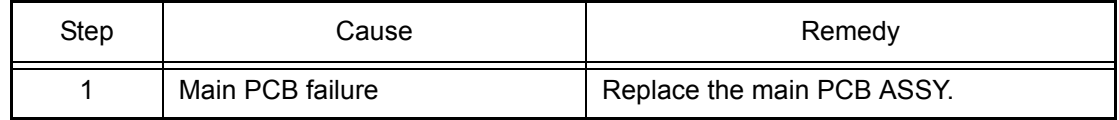

## **Registration failed Press [OK], and try again.**

Error occurred during patch data printing in adjustment of color registration.

### **<User Check>**

- Check if the toner cartridges are set in the correct order of colors.
- Replace the toner cartridge.
- Replace the drum unit.
- If the belt unit has a scratch, replace it.
- If "WT Box End Soon" is displayed on the LCD and the belt unit has dirt, replace the waste toner box.

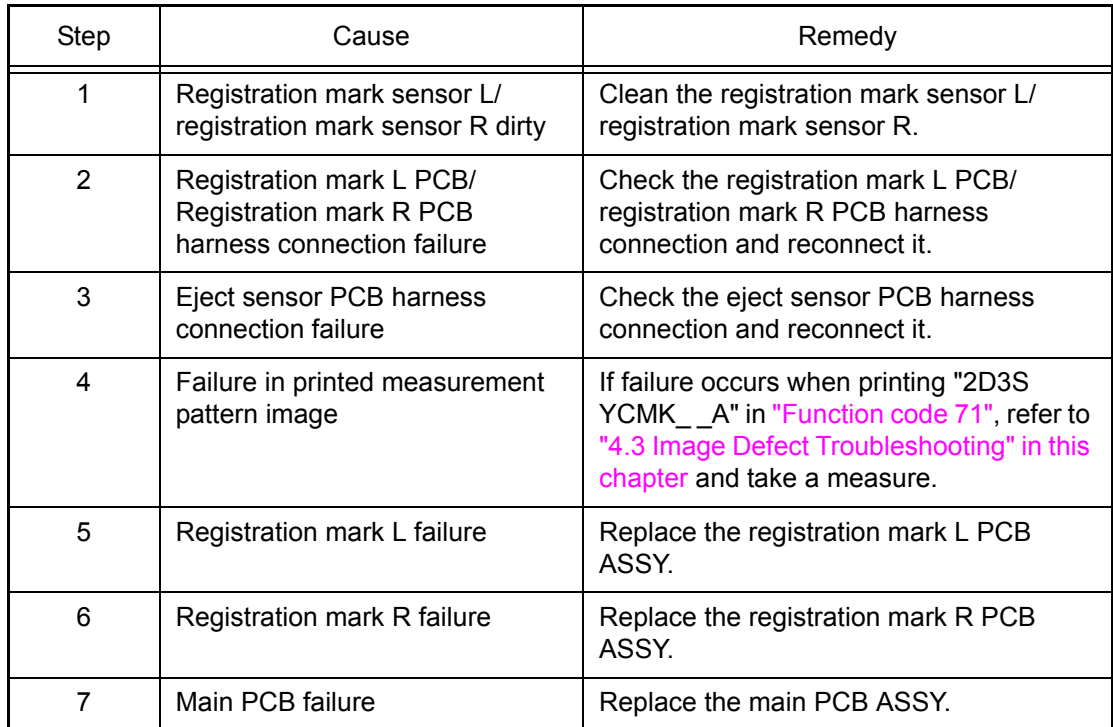
### ■ **Error code 9A01**

### **Registration failed See Troubleshooting chapter in User's Guide.**

Error occurred with the value measured during auto color registration performed from the control panel.

### **<User Check>**

- Check if the toner cartridges are set in the correct order of colors.
- Replace the toner cartridge.
- Replace the drum unit.
- If the belt unit has a scratch, replace it.
- If "WT Box End Soon" is displayed on the LCD and the belt unit has dirt, replace the waste toner box.

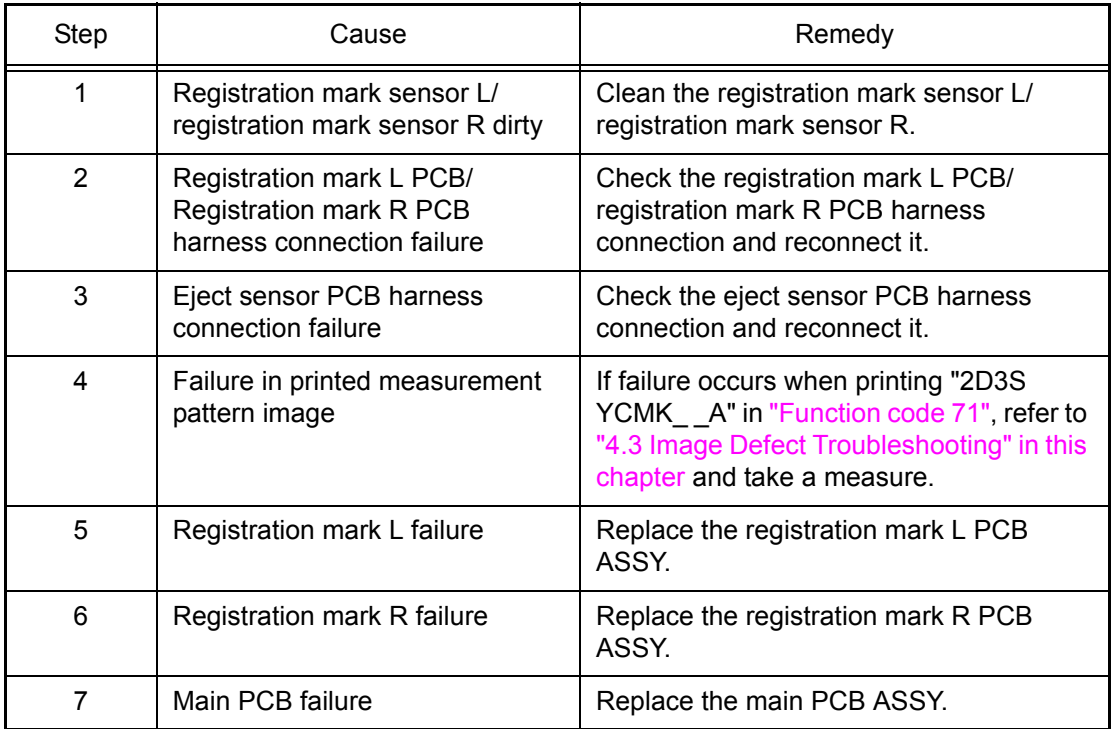

### ■ **Error code 9A02**

### **Registration failed Insufficient Toner for Registration.**

Dot counter or develop roller counter of color toner has reached the upper limit during auto color registration performed from the control panel.

#### **<User Check>**

- Replace the corresponding toner cartridge.

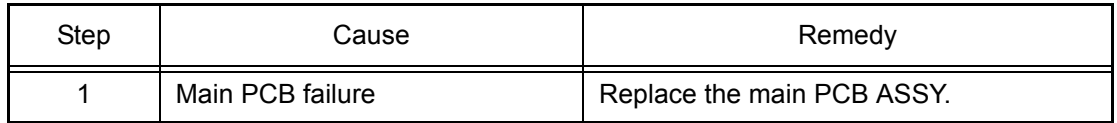

### ■ **Error code 9A03**

### **Registration failed Press [OK], and try again.**

Error occurred during patch data printing in auto color registration performed from the control panel.

### **<User Check>**

- Check if the toner cartridges are set in the correct order of colors.
- Replace the toner cartridge.
- Replace the drum unit.
- If the belt unit has a scratch, replace it.
- If "WT Box End Soon" is displayed on the LCD and the belt unit has dirt, replace the waste toner box.

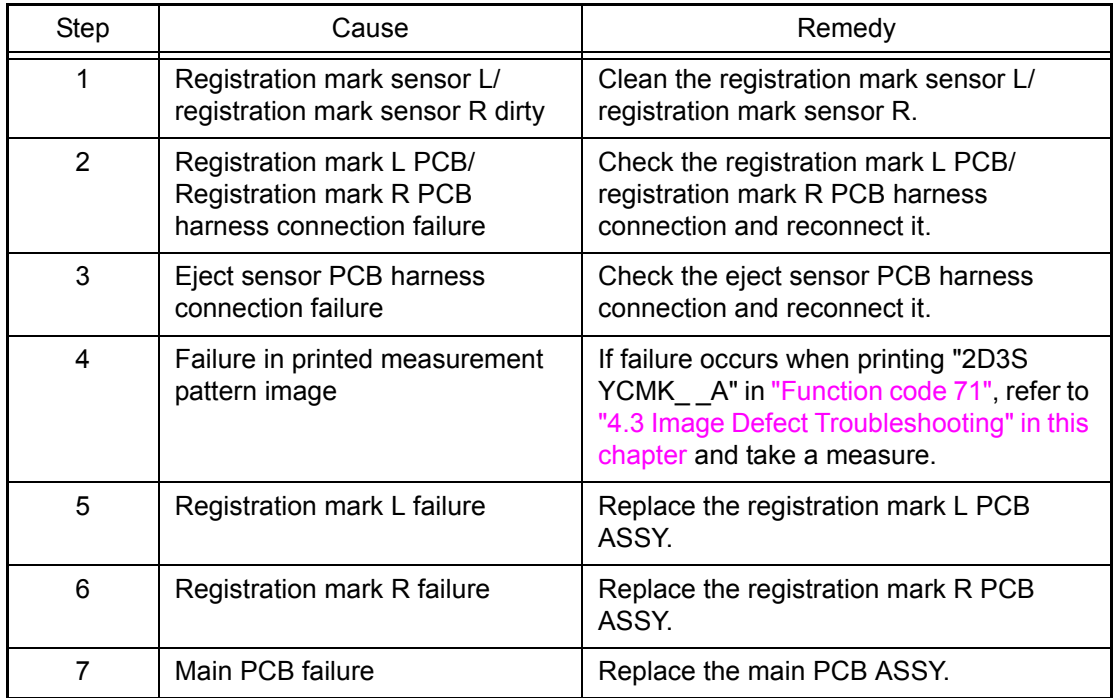

### ■ **Error code A000**

### **Scan Unable Remove the original document. Turn the power off, then on again.**

Upon scanning the second side in duplex scanning, scanned data cannot be output with the required number of pixels and image processing is not completed successfully.

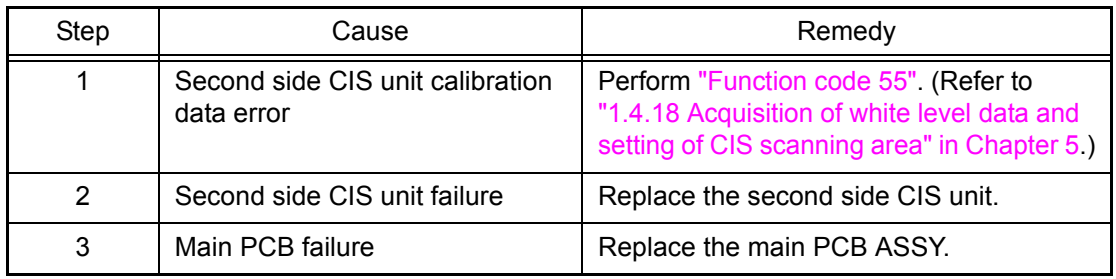

### ■ **Error code A200**

### **Document Jam**

**Clear the scanner jam, then press the Stop Key.**

During document scanning, the first side document scanning position sensor detected that the document length was 90 cm or more.

### **<User Check>**

- Use documents equal to or smaller than A4 size.
- Remove the jammed paper.

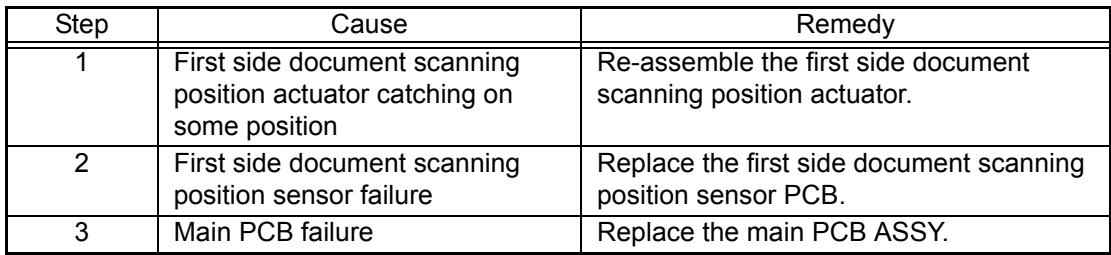

### ■ **Error code A300**

#### **Document Jam Clear the scanner jam, then press the Stop Key.**

Though a document was fed and conveyed by the specified distance or longer, the first side document scanning position sensor did not detect the passing of the paper.

#### **<User Check>**

- Remove the jammed paper.

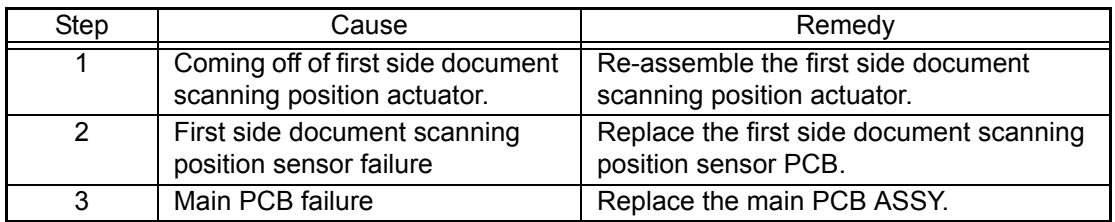

#### ■ **Error code A400**

### **Cover is Open Close the ADF Cover**

The ADF cover sensor detected that the ADF cover was opened.

### **<User Check>**

- Firmly close the ADF cover.

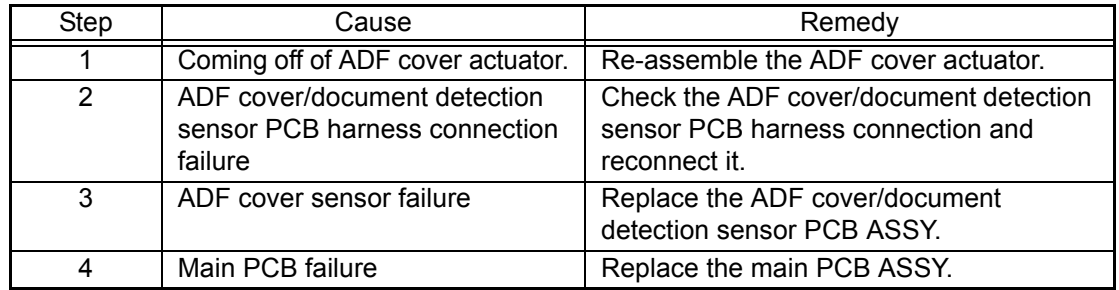

### ■ **Error code A500**

### **Scan Unable A5**

**Remove the original document. Turn the power off, then on again**

Upon scanning a fax, the first side CIS white or black calibration data was not within the normal range.

### **Error code A600**

### **Scan Unable A6**

### **See Troubleshooting and routine maintenance chapter in User's Guide.**

Though a fax was scanned again after A500 error, the first side CIS white or black calibration data was not within the normal range.

### **Error code A700**

#### **Print Unable A7**

#### **Turn the power off and then back on again.**

The ROM color parameter does not match the first side CIS or second side CIS.

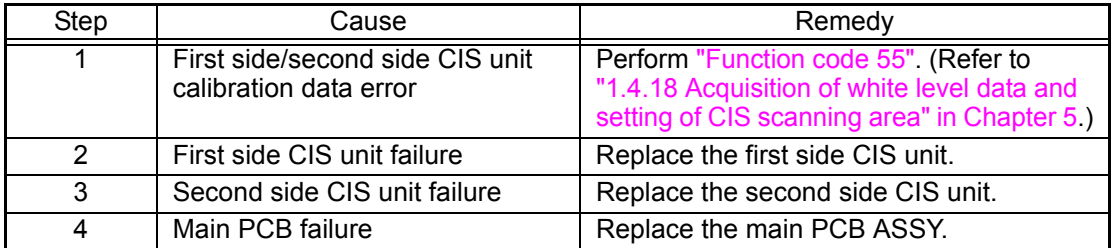

#### ■ **Error code A800**

#### **-**

When an image was scanned and processed, an error was detected in ROM color parameter.

### **Error code A900**

#### **Scan Unable A9**

When an image was scanned and processed, a scanning error occurred.

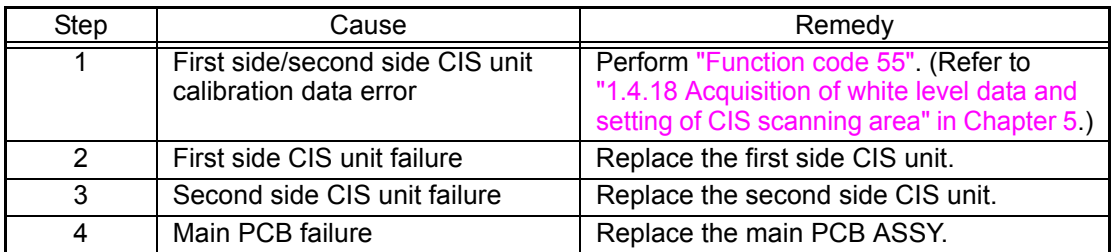

#### ■ **Error code AC00**

#### **Scan Unable AC Remove the original document. Turn the power off, then on again**

Upon scanning a fax, the second side white or black calibration data was not within the normal range.

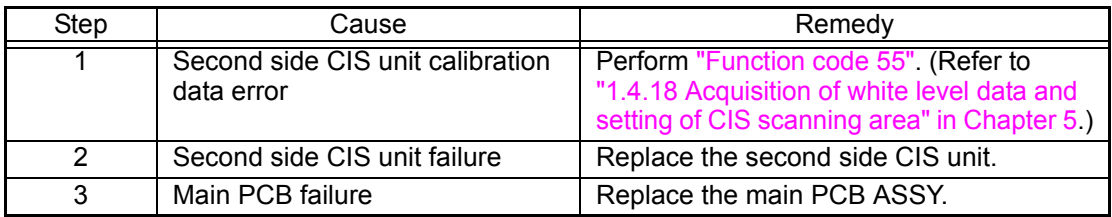

### ■ **Error code AD00**

### **Scan Unable AD Remove the original document. Turn the power off, then on again**

First side scanned data cannot be output with the required number of pixels, and image processing cannot be completed successfully.

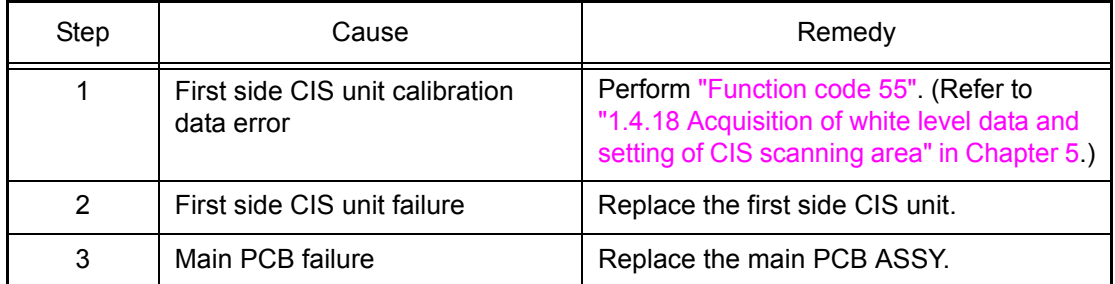

### ■ **Error code AF00**

### **Scan Unable AF Turn the power off and then back on again.**

The first side CIS fails to move, remaining at the home position.

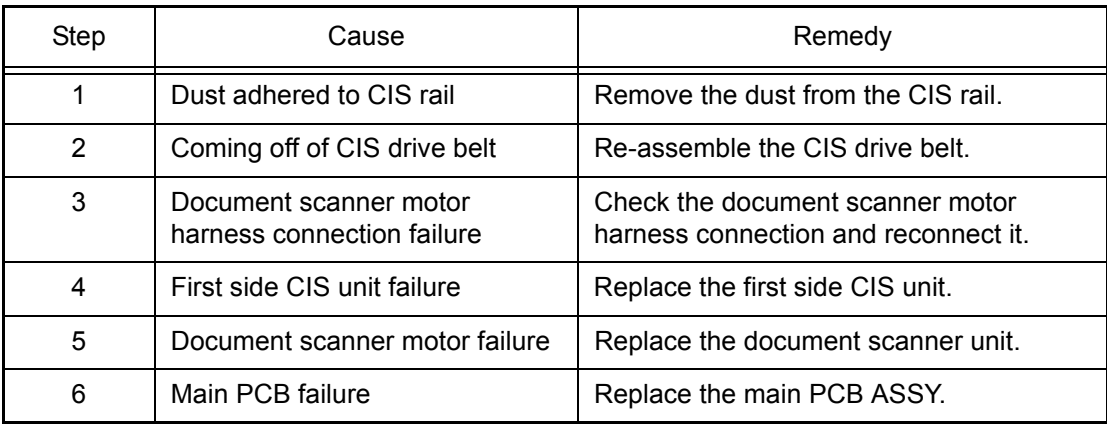

#### ■ **Error code B000**

#### **SCANNER ERROR FB / SCANNER ERROR ADF**

The first or second side CIS flat cable was detected to be not inserted correctly.

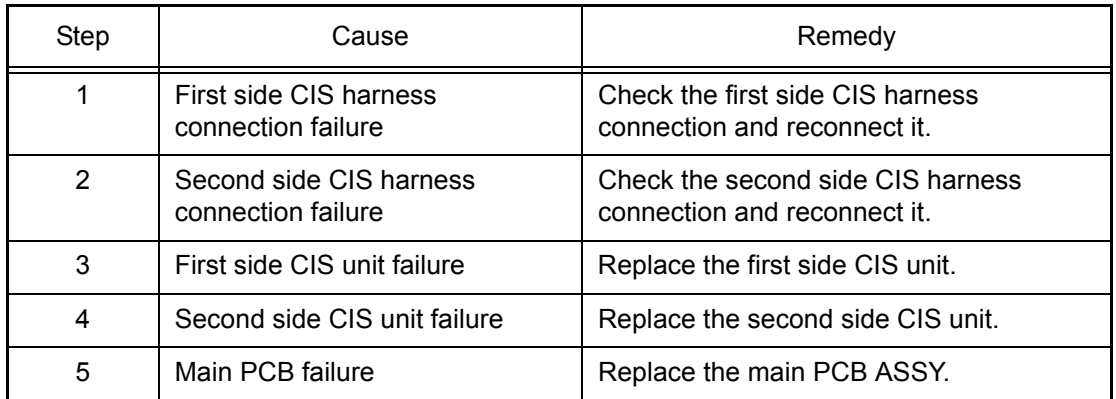

### ■ **Error code B700**

#### **Scanner Error**

During scanning, obtained voltage was above the upper limit.

### **Error code B800**

#### **Scanner Error**

During scanning, obtained voltage was below the lower limit.

### **Error code B900**

#### **Scanner Error**

During scanning, obtained white level does not increase though light intensity is increased.

### **Error code BB00**

### **Scanner Error**

The white level value obtained with function code 55 was outside the specified range.

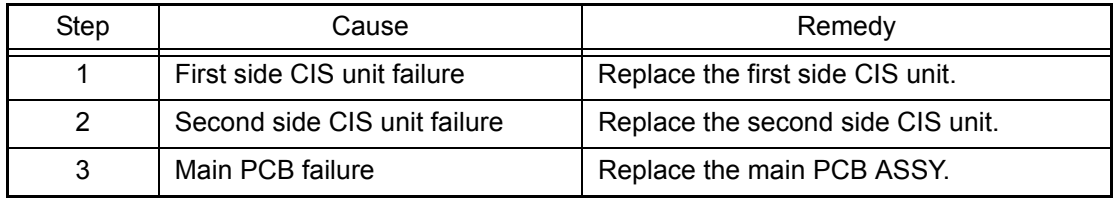

### ■ **Error code BC00**

### **Scan Unable BC See Troubleshooting and routine maintenance chapter in User's Guide.**

Though a fax was scanned again after AC00 error, the second side white or black calibration data was not within the normal range.

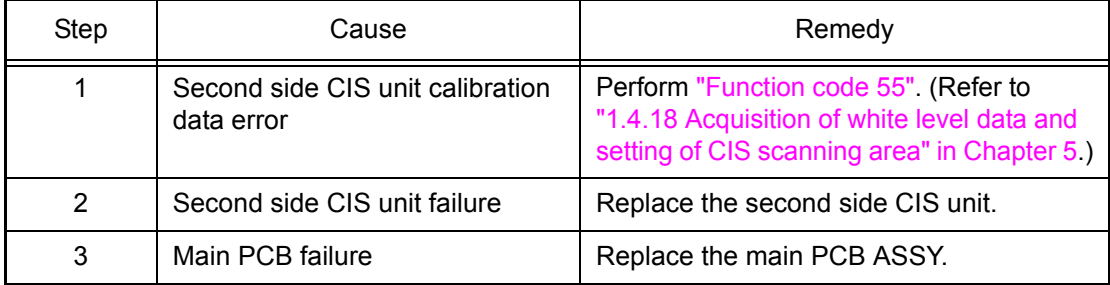

### ■ **Error code BD00**

#### **Scanner Error**

The black level value obtained with function code 55 was outside the specified range.

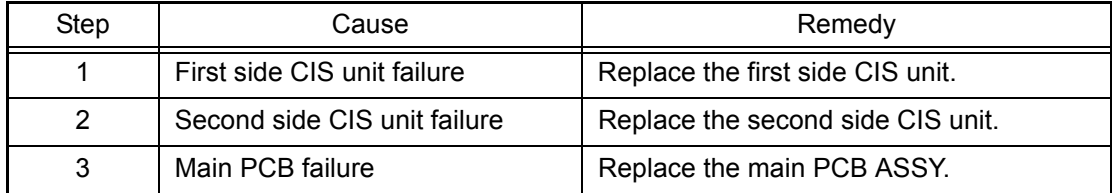

### ■ **Error code BF00**

### **Scan Unable Document is too longfor 2-sided scanning. Press Stop key**

The first side document scanning position sensor detected that the document was 400 mm or more in length and could not be fed from the ADF in duplex feeding.

### **<User Check>**

- Use A4 or Letter size document.

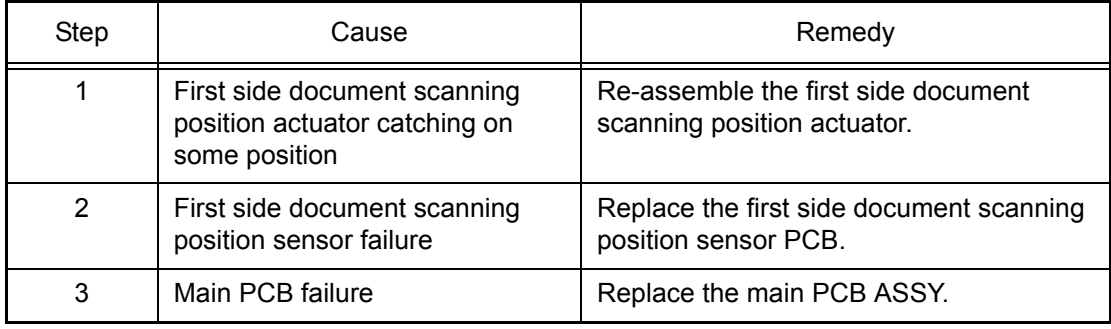

### ■ **Error code C001**

#### **Log Access Error**

**Server Timeout, contact your administrator.**

Timeout occurred with access request sent to server due to incorrect server address, network disconnection, or inactive server.

### **Error code C002**

### **Log Access Error Authentication Error, contact your administrator.**

User authentication is unavailable due to incorrect user name, incorrect password, or asynchronous date and time between the machine and server.

### **Error code C003**

#### **Log Access Error Authentication Error, contact your administrator.**

Access to a file is unavailable due to incorrect directory name, no write permission on directory, file write lock, or no write permission on file.

### **Error code C004**

#### **Log Access Error**

### **Wrong Date&Time, contact your administrator.**

The current time necessary for user authentication is unavailable due to machine clock (RTC) not being set and time not being obtained through SNTP.

- Refer to User's guide and reconfigure network settings.
- Check the wiring of the LAN cables.
- Check the wireless LAN settings.

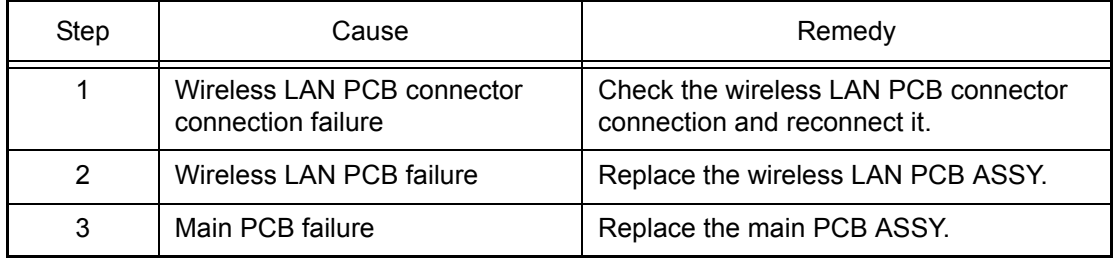

### ■ **Error code C700**

### **Out of Memory Press Stop Key**

The memory is insufficient to expand the data of PC-Print.

### **Error code C800**

### **Out of Memory Secure Print Data is full. Press Stop Key and delete the previously stored data.**

The memory used to store secure print data exceeded the memory size for secure print data.

### **<User Check>**

- Print the print data stored in the memory.
- Divide the print data and print it.

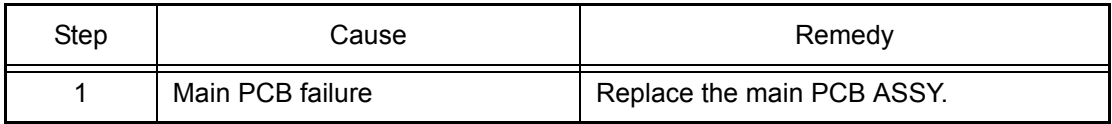

### ■ **Error code D100**

### **Print Unable D1 See Troubleshooting and routine maintenance chapter in User's Guide.**

An error occurred during modem initialization.

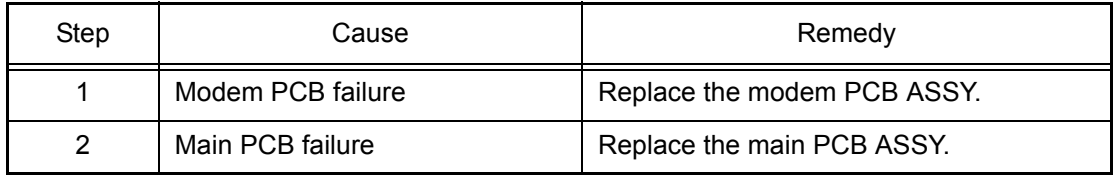

### ■ **Error code D200**

#### **Machine Error**

The machine detected that the modem PCB was disconnected.

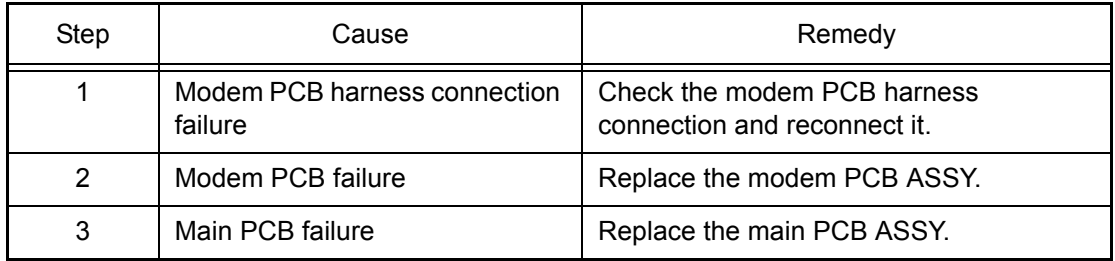

### ■ **Error code D800**

### **Touchscreen initialization failed Remove any material which is on the touchscreen.**

An error occurred during touch panel initialization.

### **<User Check>**

- Check whether an object is placed on the touch panel.

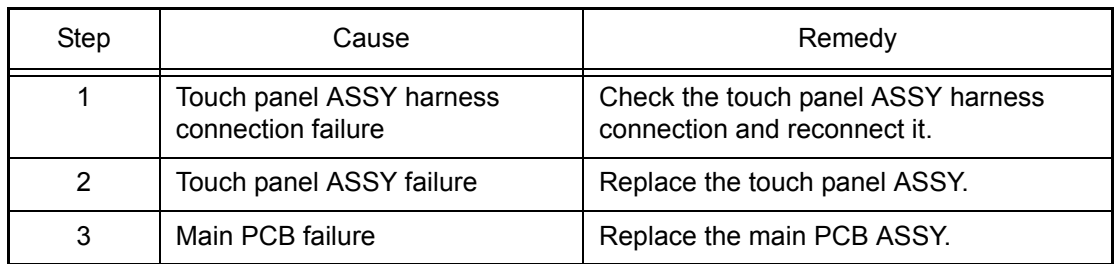

### ■ **Error code D900**

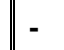

An error occurred during panel PCB initialization.

#### **<User Check>**

- Check whether an object is placed on the control panel.

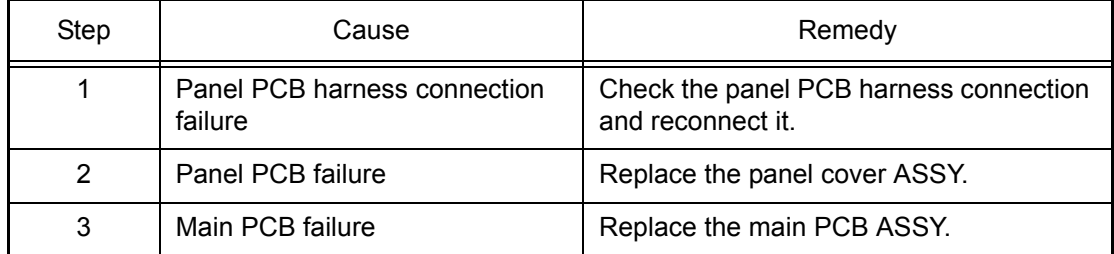

### ■ **Error code DA00**

**-**

After the initialization of the panel PCB, no response was sent from the panel PCB for a period of time.

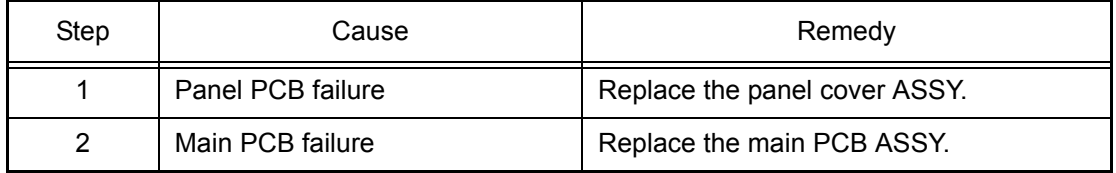

### ■ **Error code DB00**

### **Print Unable DB Turn the power off and then back on again.**

Communication between the main PCB and panel PCB is unavailable.

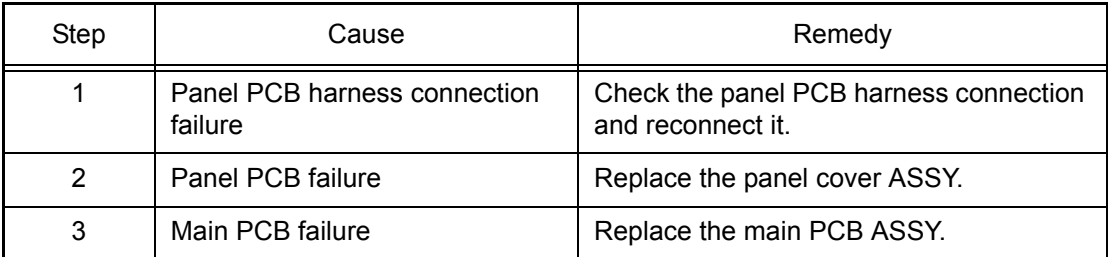

### ■ **Error code E000**

### **Print Unable E0 Turn the power off and then back on again.**

Some ROM checksum error occurred.

### **<User Check>**

- Install the latest firmware.

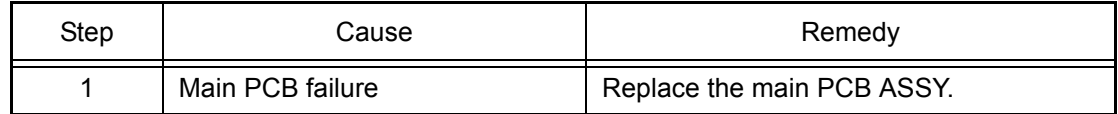

### ■ **Error code E100**

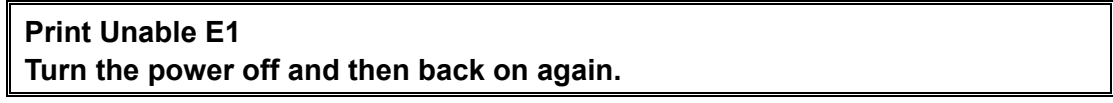

Program error.

### **<User Check>**

- Install the latest firmware.

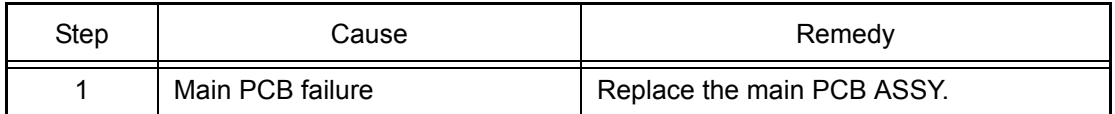

### ■ **Error code E500**

### **Print Unable E5**

### **Turn the power off and then back on again.**

Error occurred when DRAM on the main PCB ASSY was accessed.

### **Error code E600**

## **Print Unable E6**

### **Turn the power off and then back on again.**

Error occurred during writing to EEPROM on the main PCB ASSY.

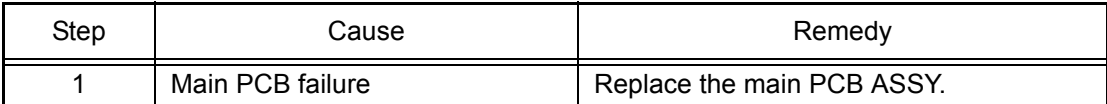

### ■ **Error code EC00**

### **Unusable Device Remove the Device. Turn the power off and back on again.**

Overcurrent was caused because a USB device that did not meet the specifications was inserted into the USB port.

#### **<User Check>**

- Remove the USB device that does not meet the specifications.

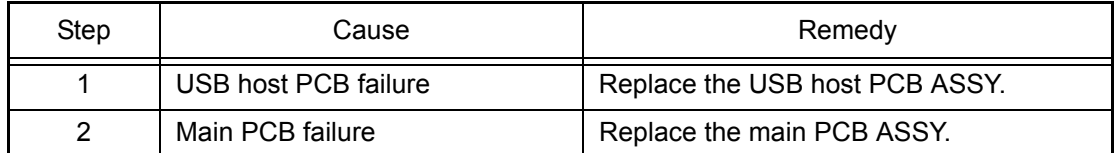

### ■ **Error code F900**

**-**

Setting by country code is not entered.

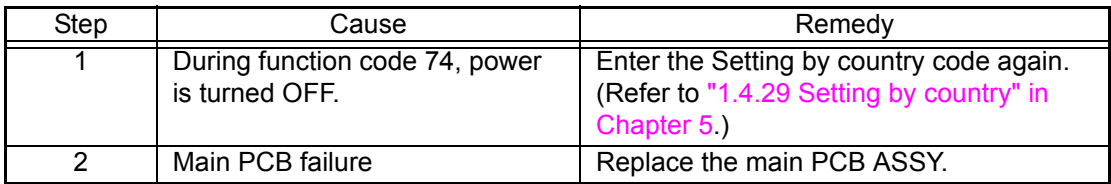

# **4.2 Paper Feeding Problems**

Problems related to paper feeding are end user recoverable if following the User Check items. If the same problem occurs again, follow each procedure in the order of the number described in the Step column in the tables below.

### **4.2.1 No paper feeding from paper tray**

- Check if the paper is loaded into the paper tray correctly.
- Check that too much paper is not loaded in the paper tray.
- Turn back the paper loaded in the paper tray or change the orientation of the paper by 180°.
- Check if the thickness of the paper is 60 to 105 g/m<sup>2</sup>.
- Check whether the manual feed slot is selected mistakenly as the setting of printer driver.
- Shuffle the papers and reload them into the paper tray.
- Clean the pick-up roller.

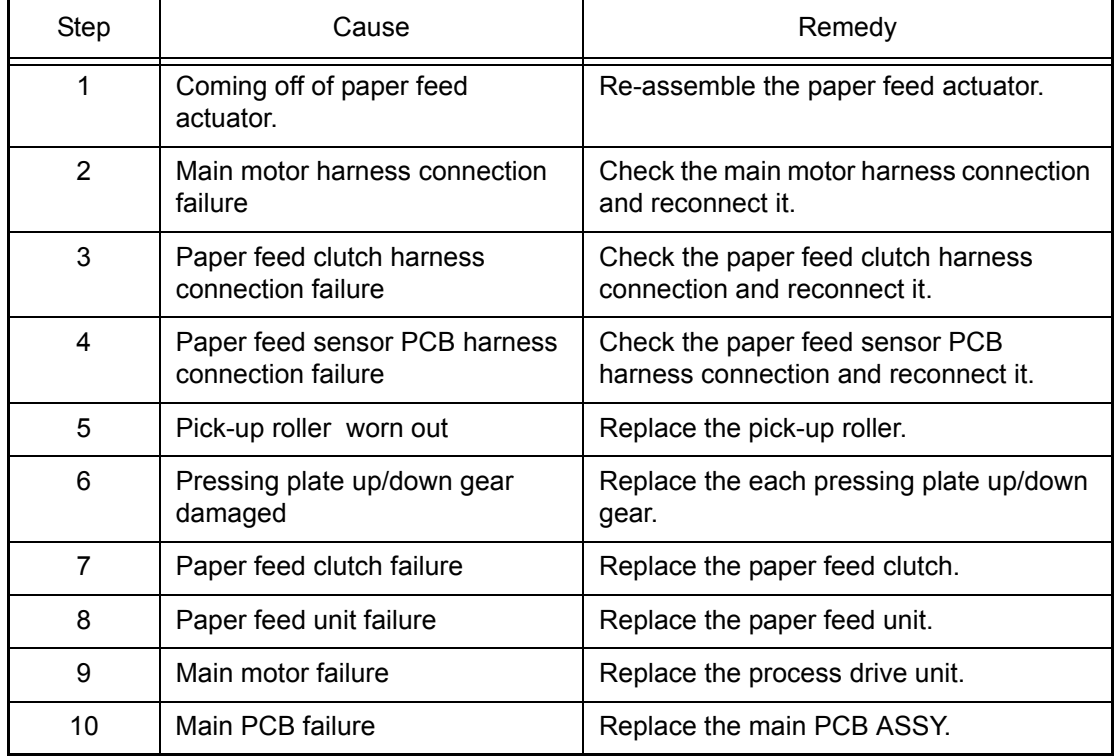

### **4.2.2 No paper feeding from the manual feed slot**

### **<User Check>**

- Check if the paper is loaded into the manual feed slot correctly.
- Check that multiple sheets of paper are not loaded in the manual feed slot.
- Check if the thickness of the paper is 60 to 163  $g/m^2$ .
- Check whether a paper tray is selected mistakenly as the setting of printer driver.

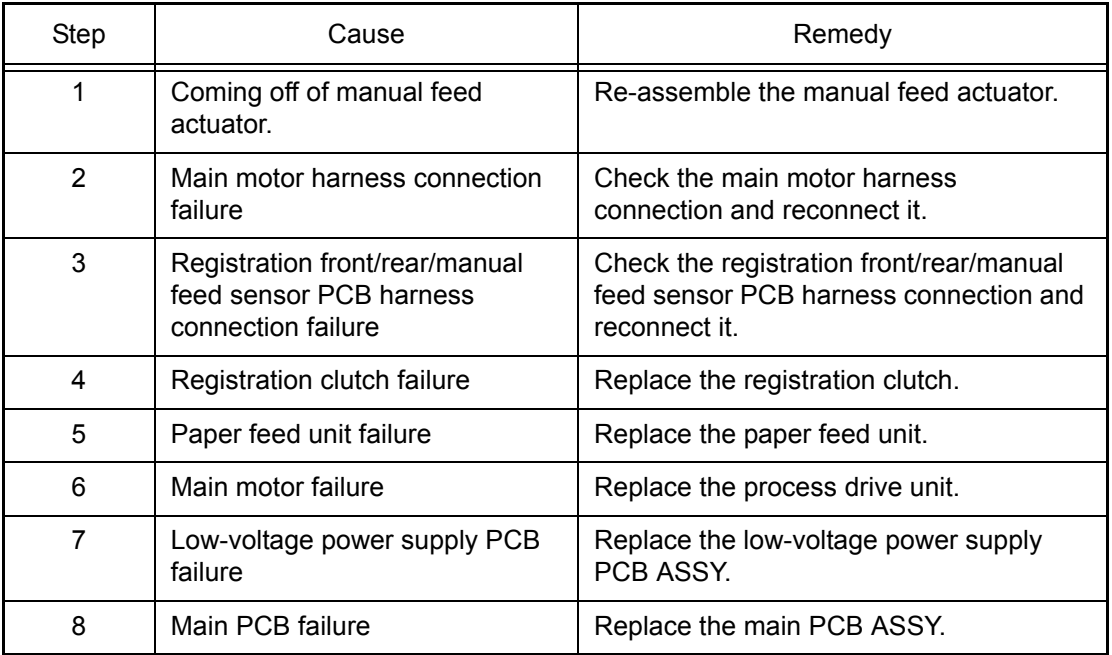

### **4.2.3 Double feeding**

- Check if the paper is loaded into the paper tray correctly.
- Check that too much paper is not loaded in the paper tray.
- Turn back the paper loaded in the paper tray or change the orientation of the paper by 180°.
- Check if the thickness of the paper is 60 to 105 g/m<sup>2</sup>.
- Shuffle the papers and reload them into the paper tray.

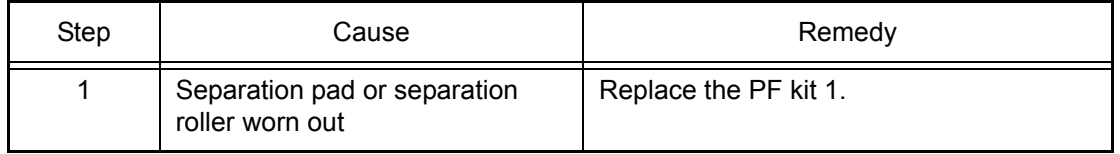

### **4.2.4 Wrinkles on paper**

### **<User Check>**

- Check if the paper is loaded into the each paper tray correctly.
- Turn back the paper loaded in the paper tray or change the orientation of the paper by 180<sup>°</sup>.
- Adjust the paper guide corresponding to the paper size.
- Check if the thickness of the paper is 60 to 105 g/m<sup>2</sup>. (60 to 163  $g/m^2$  for manual feed slot.)
- Check if paper is not damp.
- Check that no dust adheres to the fuser unit.
- Check whether the paper type is appropriate.

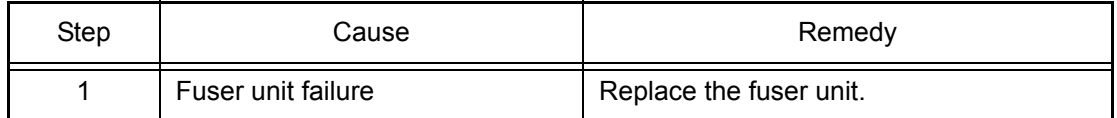

### **4.2.5 Paper inclines diagonally**

- Check if the paper is loaded into the each paper tray correctly.
- Adjust the paper guide corresponding to the paper size.
- Check if the thickness of the paper is 60 to 105 g/m<sup>2</sup>. (60 to 163  $g/m^2$  for manual feed slot.)
- Check if too much paper is loaded in the tray.

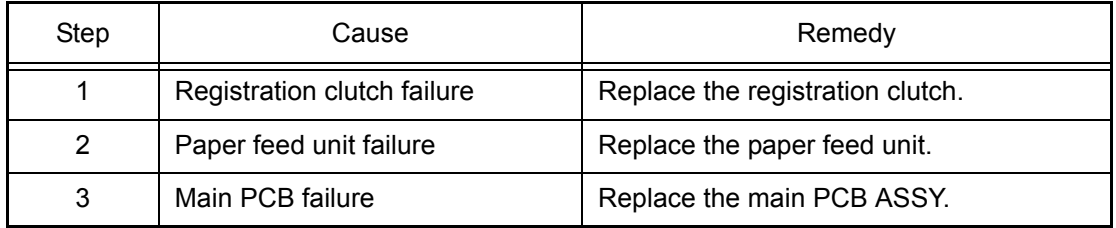

## <span id="page-123-0"></span>**4.2.6 Curl of paper**

### **<User Check>**

- Select "Reduce Paper Curl" in the driver.
- Check if the thickness of the paper is 60 to 105 g/m<sup>2</sup>. (60 to 163  $g/m^2$  for manual feed slot.)
- Perform printing with the envelope lever lowered to the position "B". (Refer to the figure below.)
- Print with the anti curl lever set on the outside. (Refer to the figure below.)

Envelope lever

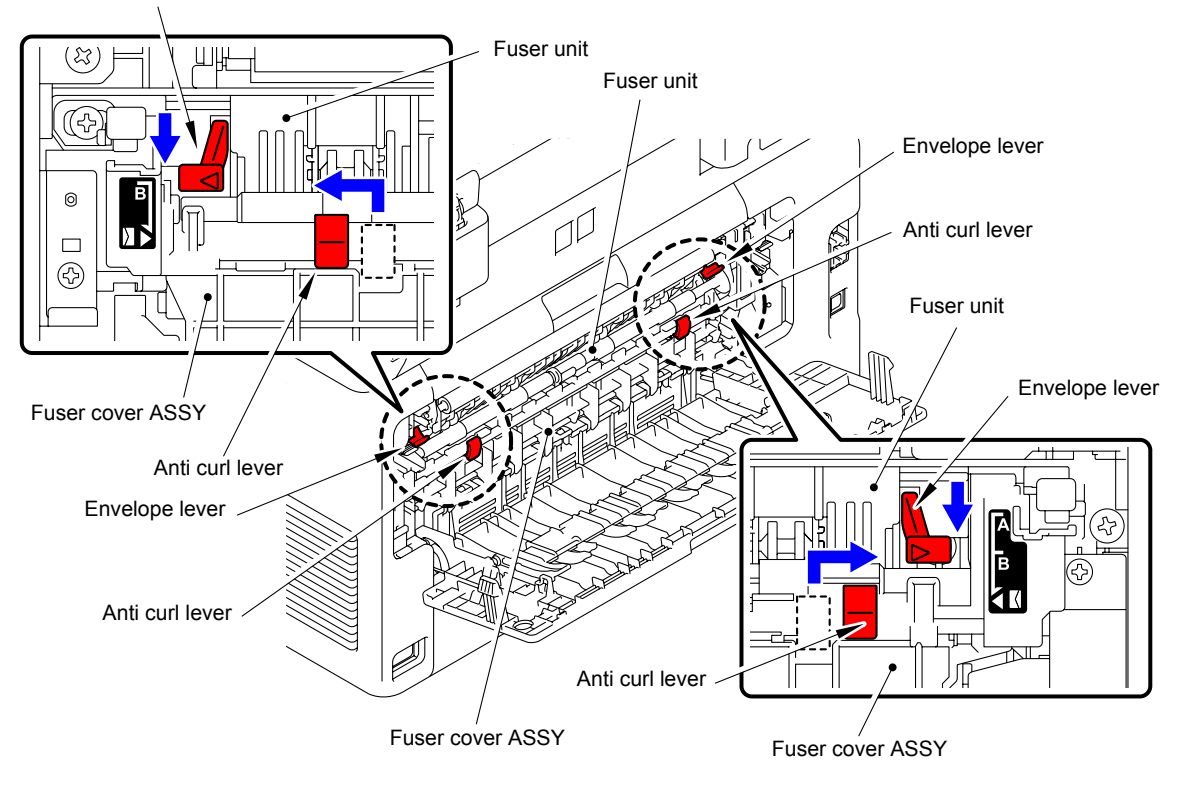

**Fig. 2-11**

### **4.2.7 Unable to perform 2-sided printing**

- Firmly close the back cover.
- Firmly install the paper tray.
- Set driver to 2-sided printing.
- Use the paper equal to or larger than Letter size or A4 size. (Use paper specified in each country setting.)

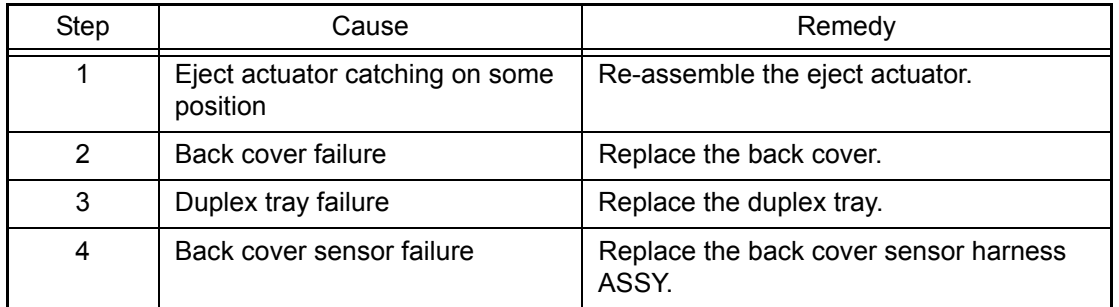

### **4.2.8 Paper jam**

### ■ **Paper jam at paper feed section**

### **<User Check>**

- Turn the orientation of the papers loaded in the paper tray by 180°.
- Shuffle the papers loaded in the paper tray and set them in the tray again.
- Check if the thickness of the paper is 60 to 105  $g/m^2$ . (60 to 163  $g/m^2$  for manual feed slot.)
- Check if a label sticks to a roller or the paper transport section.

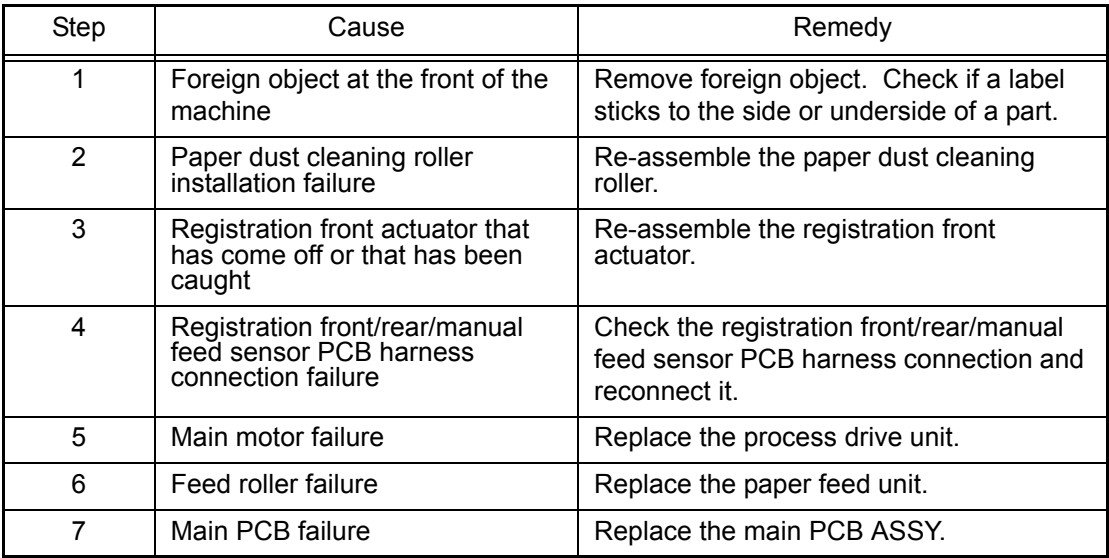

### ■ **Paper jam at center of transport section**

- Turn the orientation of the papers loaded in the paper tray by 180°.
- Shuffle the papers loaded in the paper tray and set them in the tray again.
- Check if the thickness of the paper is 60 to 105 g/m<sup>2</sup>. (60 to 163  $g/m^2$  for manual feed slot.)
- Check that the belt unit is properly set.
- Check if a label sticks to a roller or the paper transport section.

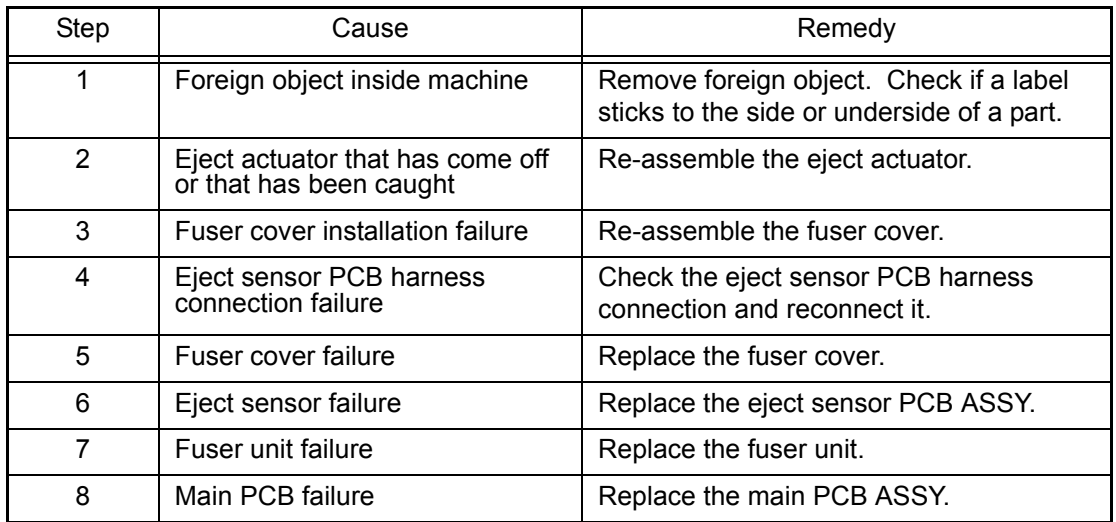

### ■ **Paper jam at paper eject section**

### **<User Check>**

- Turn the orientation of the papers loaded in the paper tray by 180°.
- Check if the thickness of the paper is 60 to 105 g/m<sup>2</sup>. (60 to 163  $g/m^2$  for manual feed slot.)
- Check if a label sticks to a roller or the paper transport section.

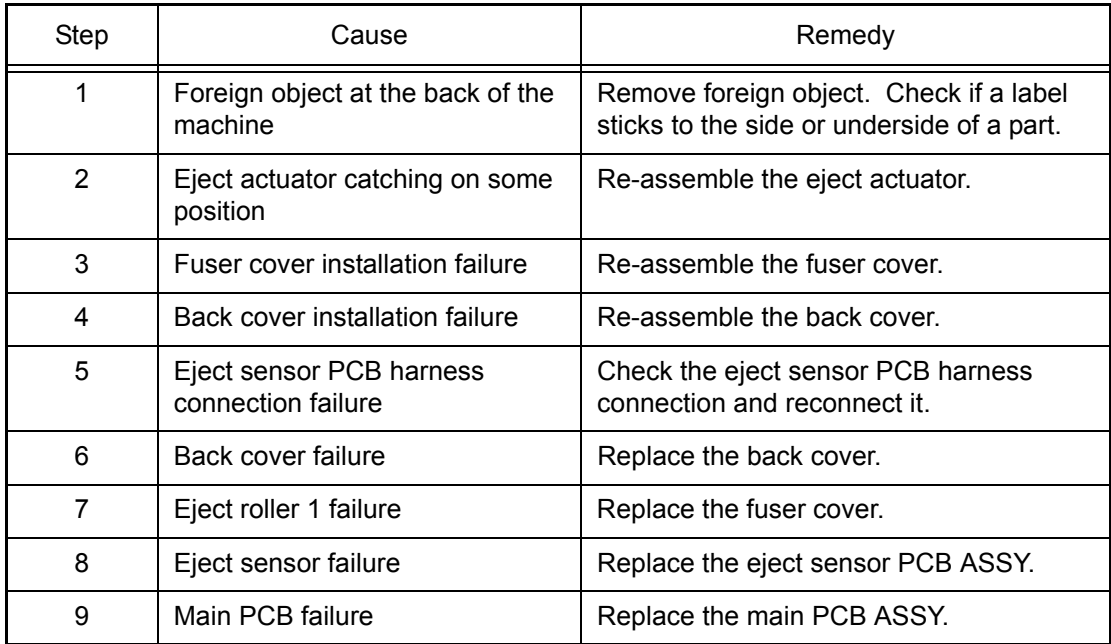

### ■ **Paper jam at duplex tray section**

- Turn the orientation of the papers loaded in the paper tray by 180°.
- Check if the thickness of the paper is 60 to 105  $g/m^2$ . (60 to 163  $g/m^2$  for manual feed slot.)
- Check if a label sticks to a roller or the paper transport section.

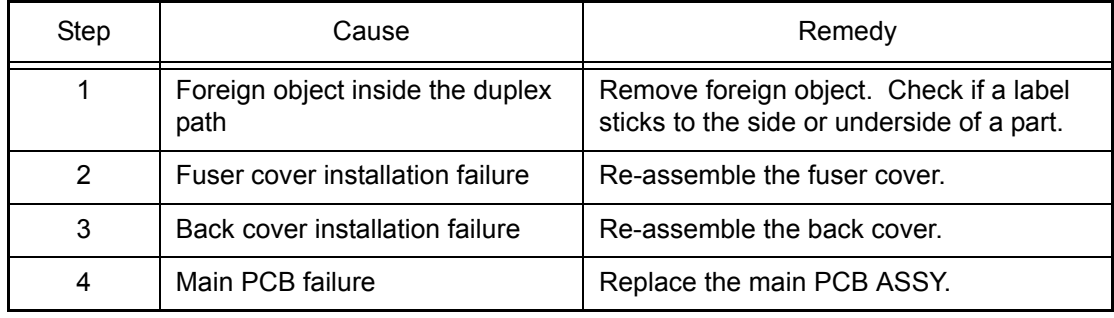

# <span id="page-126-0"></span>**4.3 Image Defect Troubleshooting**

### **4.3.1 Image defect examples**

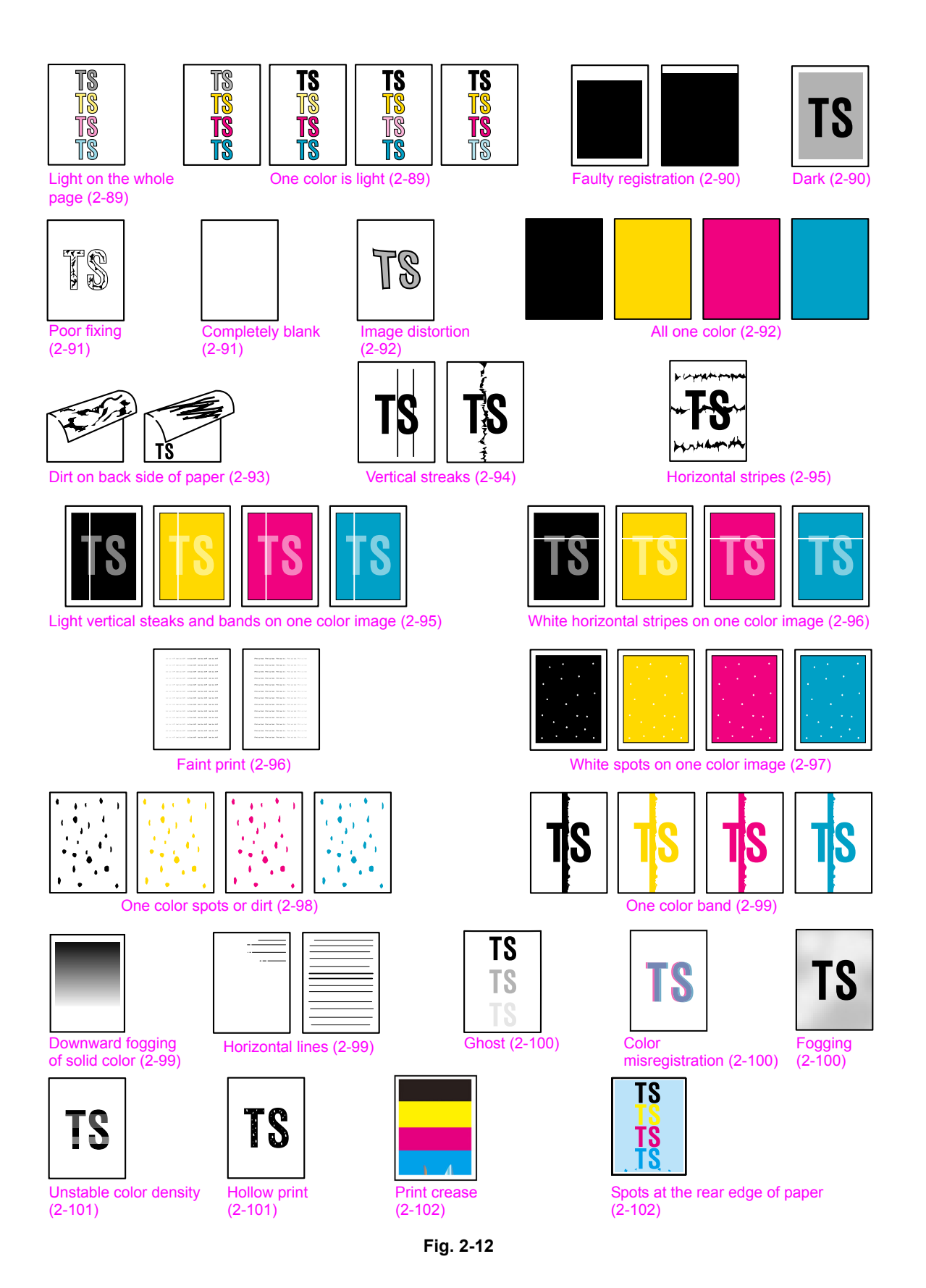

### <span id="page-127-0"></span>**4.3.2 Troubleshooting image defect**

Image defect related problems are end user recoverable if following the User Check items. If the same problem occurs again, follow each procedure in the order of the number described in the Step column in the tables below.

### ■ **Light on the whole page**

### **<User Check>**

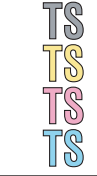

- Check the machine's environment. High temperature and high humidity or low temperature and low humidity conditions can cause this problem.
- If the whole page is light, toner save mode may be ON. Turn OFF the toner save mode.
- Adjust the color calibration from the control panel.
- Replace the drum unit with a new one.
- Replace the toner cartridge with a new one.
- Replace the belt unit with a new one.

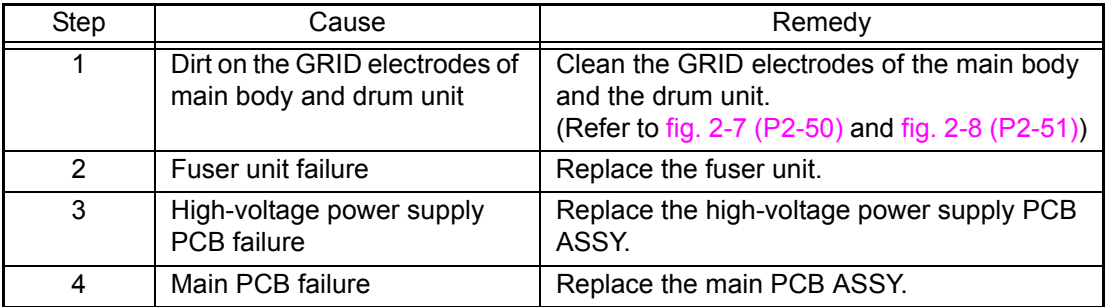

### ■ One color is light

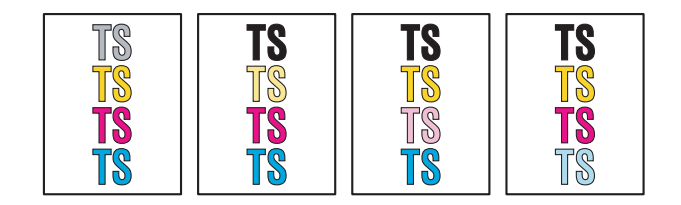

- Check the machine's environment. High temperature and high humidity or low temperature and low humidity conditions can cause this problem.
- If the whole page is light, toner save mode may be ON. Turn OFF the toner save mode.
- Replace the drum unit or toner cartridge with a new one.
- Adjust the color calibration from the control panel.
- Clean the LED ASSY.

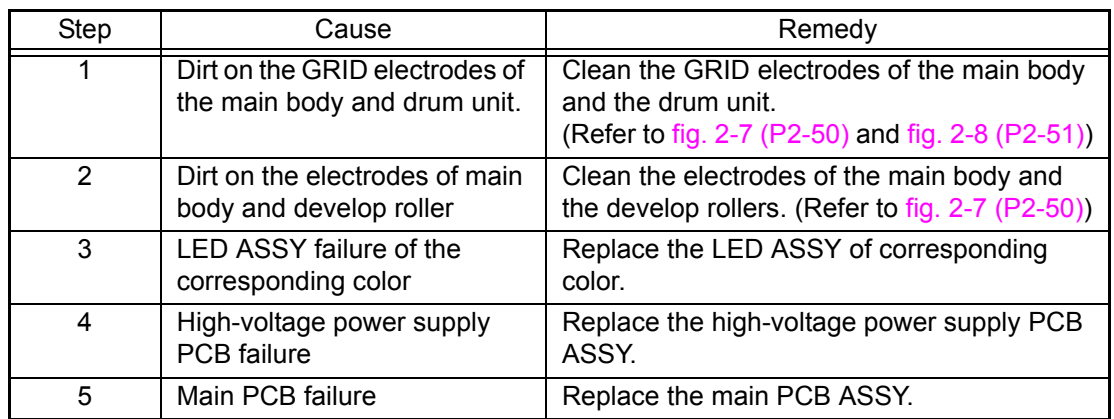

### <span id="page-128-0"></span>■ **Faulty registration**

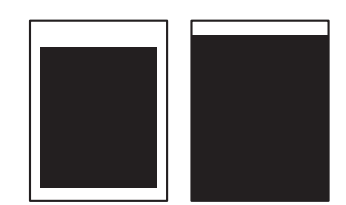

### **<User Check>**

- Check whether appropriate paper type is selected on the driver.

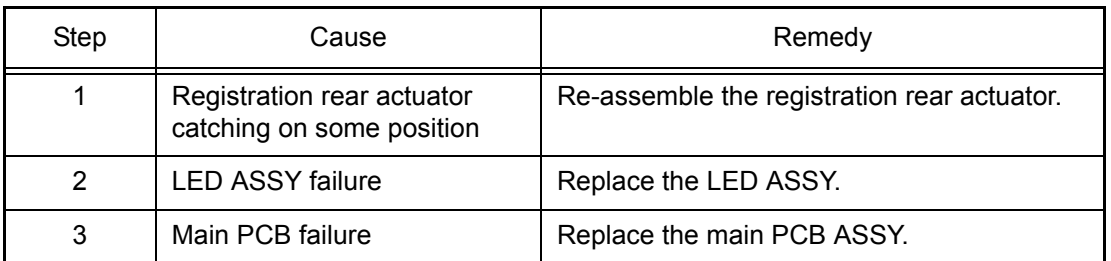

### ■ **Dark**

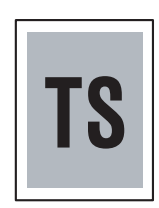

- Check the machine's environment. High temperature and high humidity or low temperature and low humidity conditions can cause this problem.
- Clean the corona wire of each drum unit for all four colors.
- Check if a used toner cartridge is set after new toner detection.
- Adjust density with the density adjustment function.
- Replace the drum unit or toner cartridge with a new one.
- Replace the belt unit with a new one.

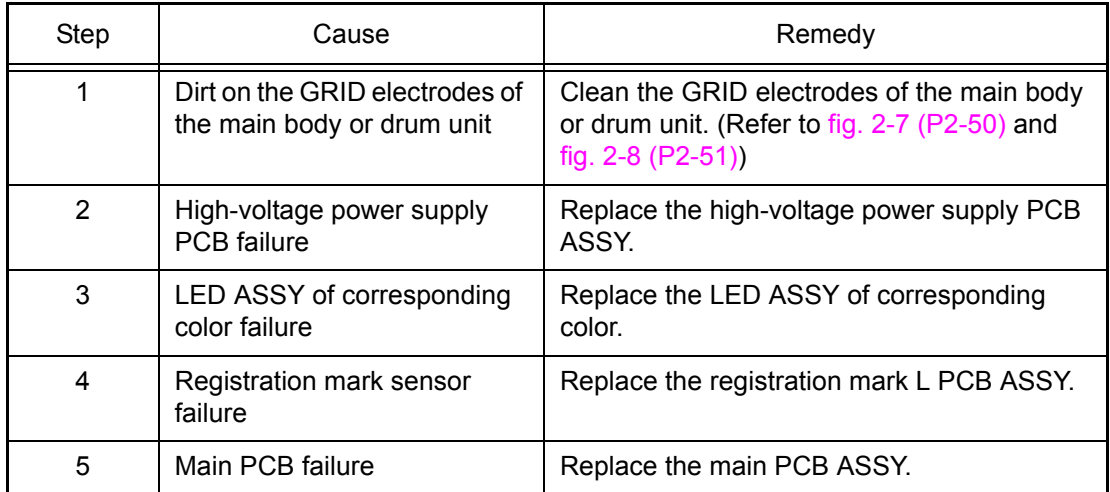

### <span id="page-129-0"></span>■ **Poor fixing**

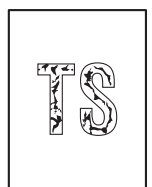

### **<User Check>**

- Check the machine's environment. High temperature and high humidity or low temperature and low humidity conditions can cause this problem.
- Clean the corona wire of each drum unit for all four colors.
- Replace the drum unit or toner cartridge with a new one.
- Replace the belt unit with a new one.
- Clean the surface of the LED ASSY.

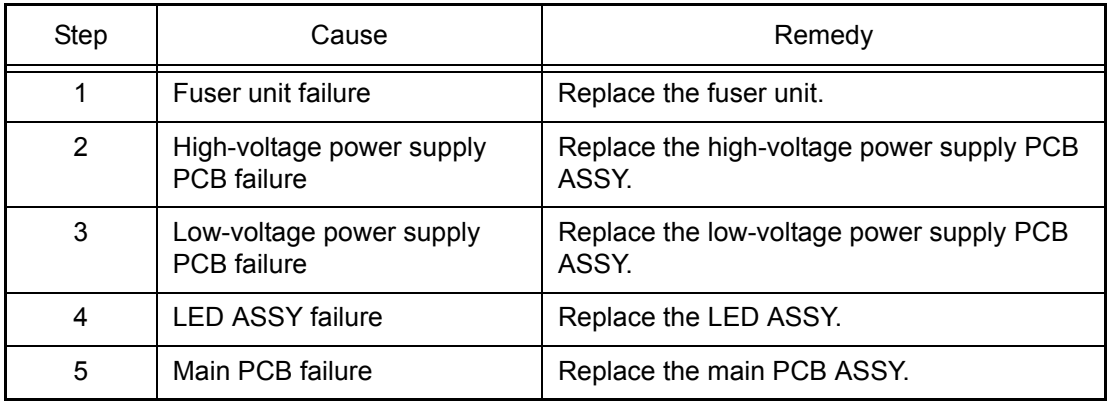

### ■ **Completely blank**

- Clean the corona wire of each drum unit for all four colors.
- Replace the drum unit or toner cartridge with a new one.
- Install the latest firmware.

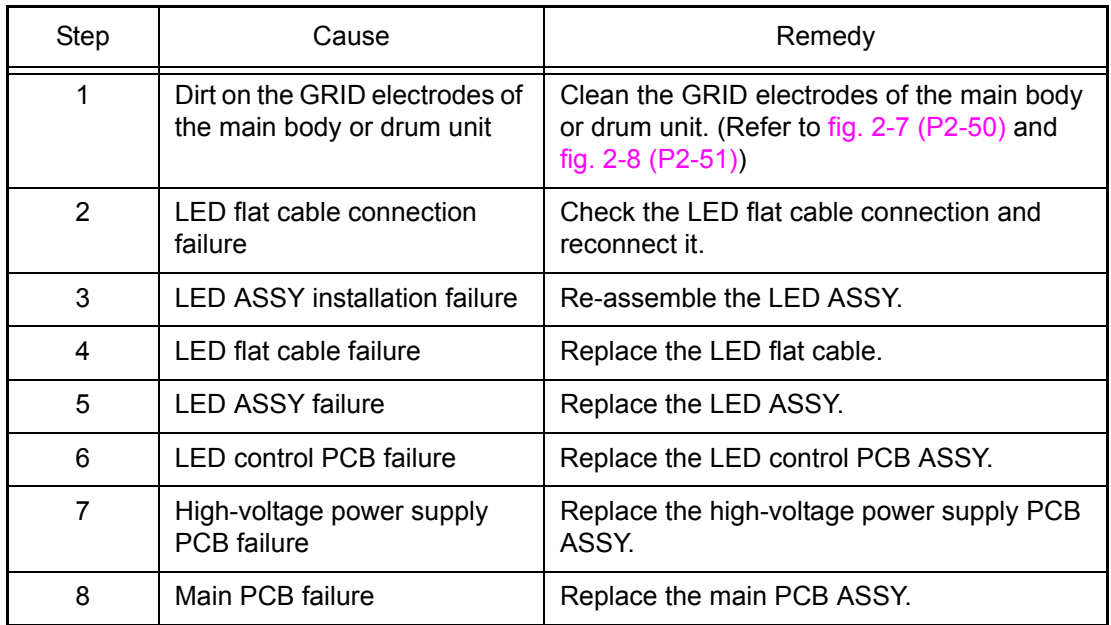

### <span id="page-130-0"></span>■ **Image distortion**

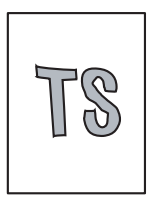

### **<User Check>**

- Replace the belt unit with a new one.

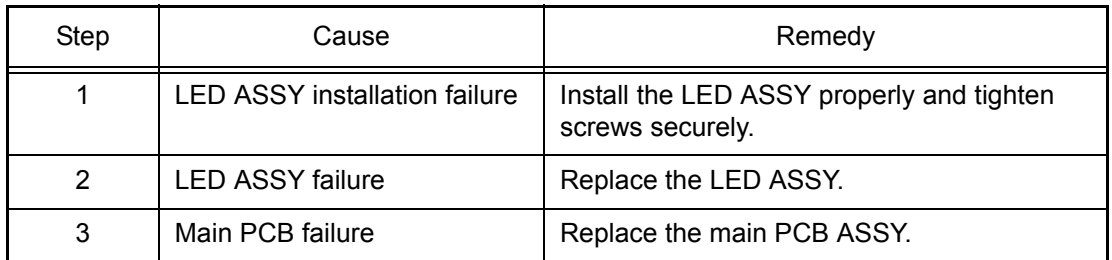

### ■ All one color

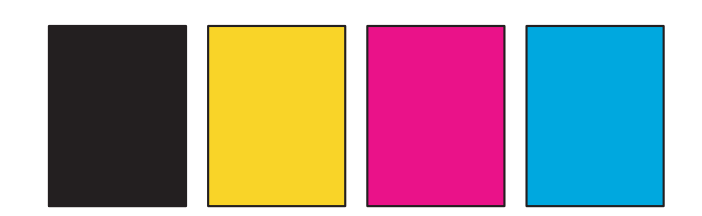

- Clean the corona wire of each drum unit for all four colors.
- Replace the drum unit with a new one.

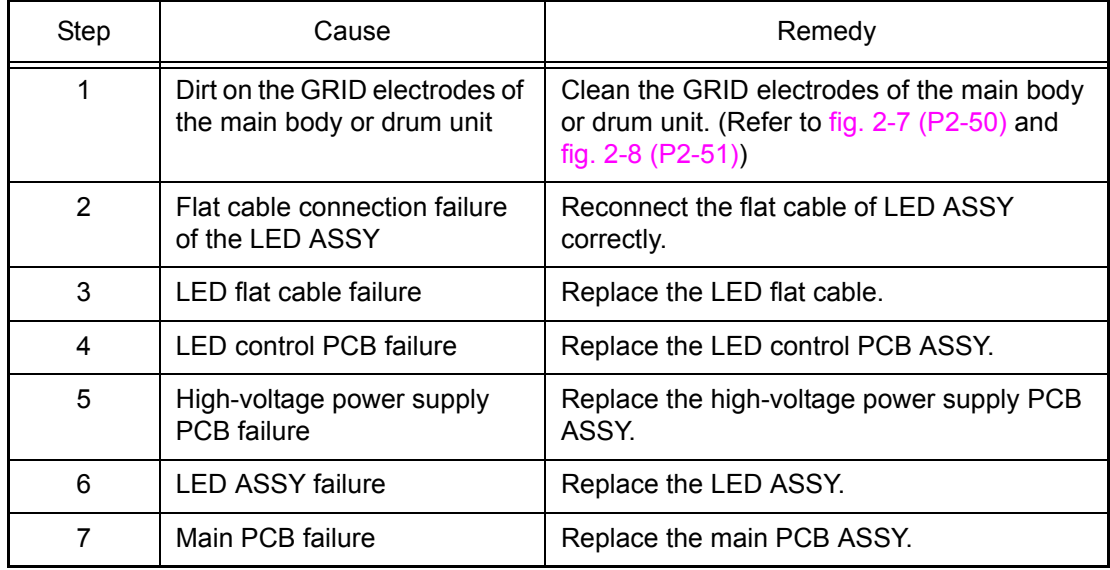

### <span id="page-131-0"></span>■ **Dirt on back side of paper**

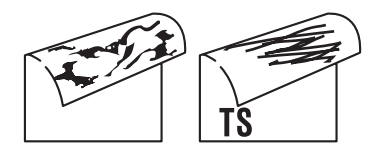

- This symptom might stop occurring after making several prints.
- Replace the toner cartridge with a new one.
- Replace the belt unit.
- Replace the waste toner box.

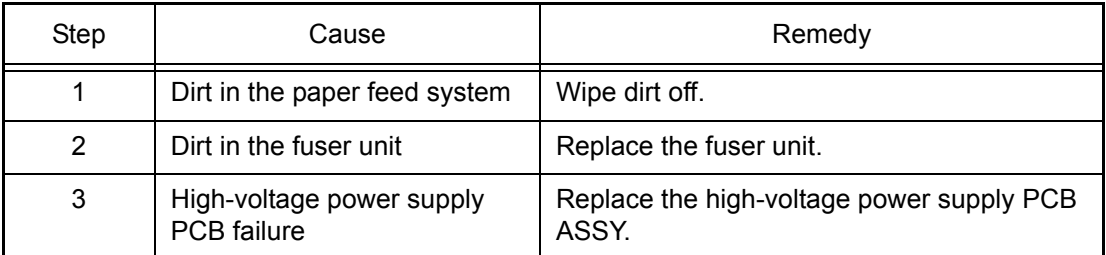

### <span id="page-132-0"></span>■ **Vertical streaks**

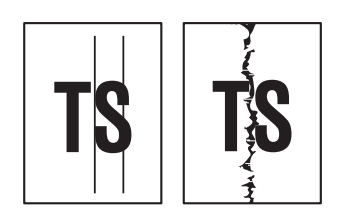

### **<User Check>**

- Clean the corona wire of each drum unit for all four colors.
- Return the cleaning tab of the corona wire to the  $\triangle$ position.
- This symptom might stop occurring after making several prints.
- Refer to the User's guide and remove the dirt on the exposure drum using a cotton swab.
- Replace the drum unit or toner cartridge with a new one.
- Clean the LED ASSY.
- Open the joint cover ASSY and the back cover, and leave them for 30 minutes or longer to draw moist air and prevent condensation.

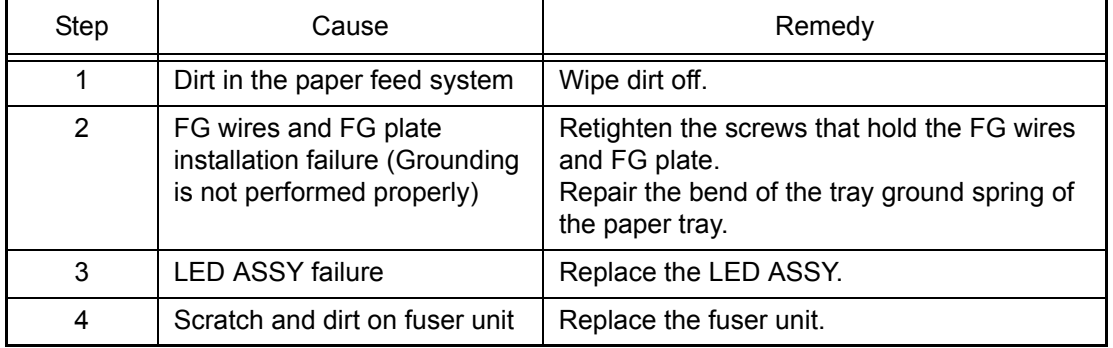

#### **Note:**

If the machine continuously prints the same pattern including vertical streaks in particular, black vertical streaks may appear on the paper since the electrostatic performance of the exposure drum is decreased temporally.

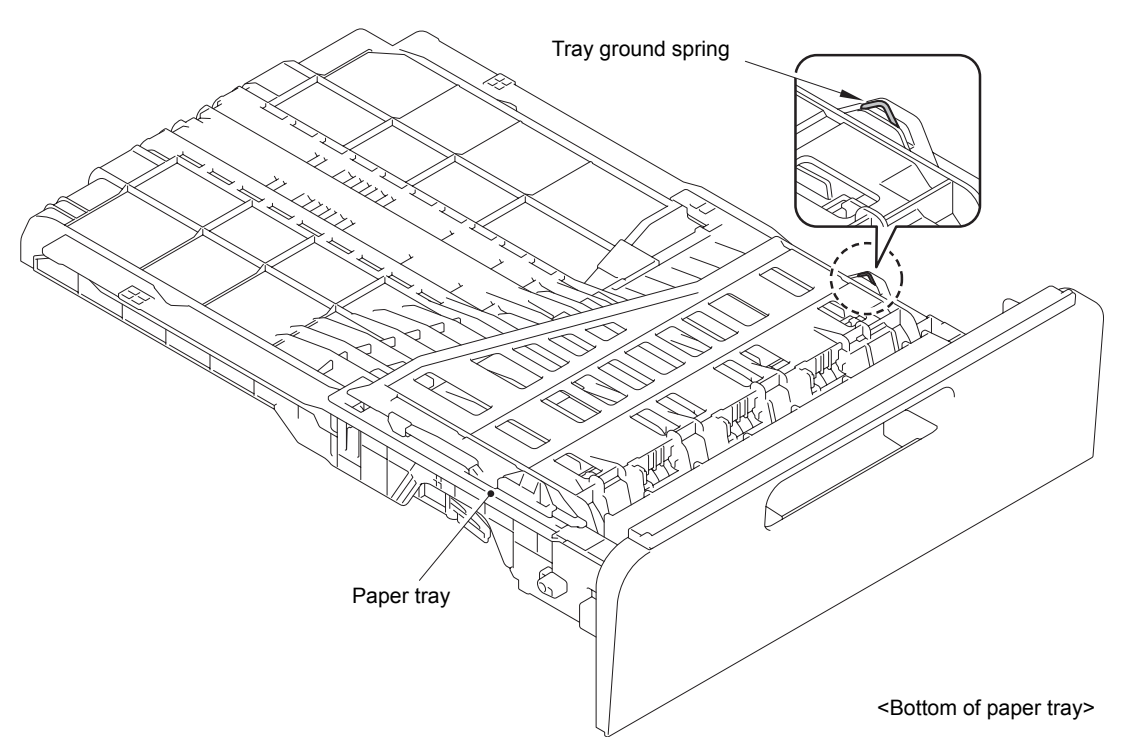

**Fig. 2-13**

### <span id="page-133-0"></span>■ **Horizontal stripes**

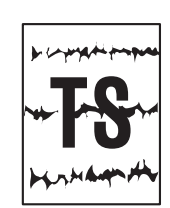

### **<User Check>**

- Clean the corona wire of each drum unit for all four colors.
- This symptom might stop occurring after making several prints.
- Refer to the User's guide and remove the dirt on the exposure drum using a cotton swab.
- Replace the drum unit or toner cartridge with a new one.

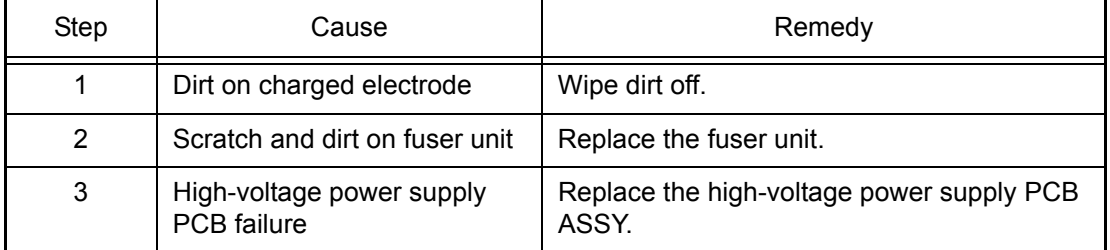

### ■ Light vertical steaks and bands on one color image

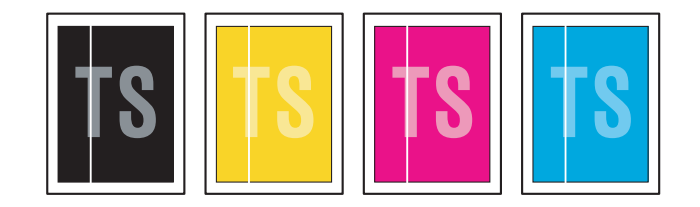

- Clean the inside of the machine and the corona wire of each drum unit for all four colors. (Refer to [fig. 2-7 \(P2-50\)](#page-88-0) and [fig. 2-8 \(P2-51\)\)](#page-89-0)
- Check if dust adheres to the area of the toner cartridge corresponding to the location where the white vertical streak appears.
- Refer to the User's guide and remove the dirt on the exposure drum using a cotton swab.
- Replace the drum unit or toner cartridge with a new one.
- Clean the LED ASSY.

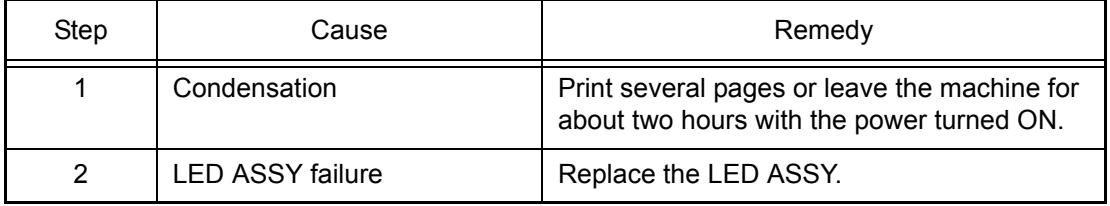

### <span id="page-134-0"></span>■ **White horizontal stripes on one color image**

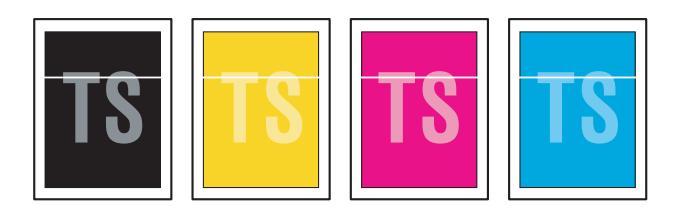

#### **<User Check>**

- This symptom might stop occurring after making several prints.
- Refer to the User's guide and remove the dirt on the exposure drum using a cotton swab.
- Replace the drum unit or toner cartridge with a new one.

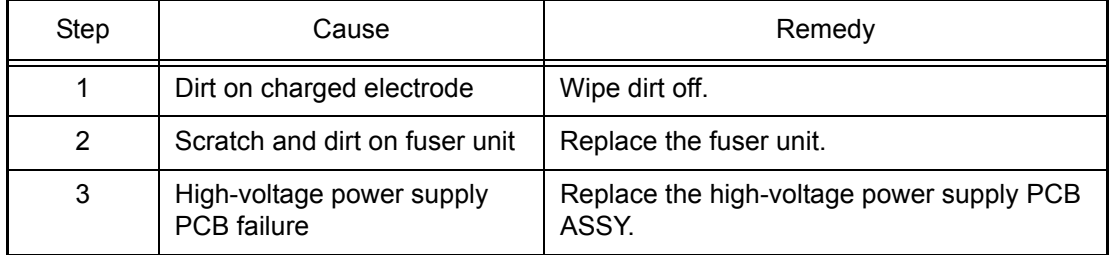

### ■ **Faint print**

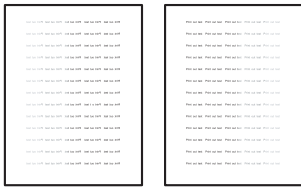

- Check that the machine is set on a level surface.
- Replace the drum unit or toner cartridge with a new one.
- Clean the LED ASSY.

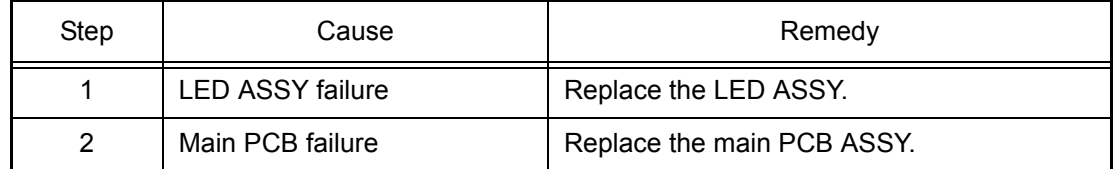

### <span id="page-135-0"></span>■ White spots on one color image

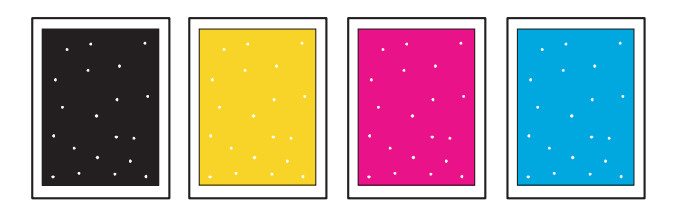

- Check if the main fan is not blocked.
- Refer to the User's guide and remove the dirt on the exposure drum using a cotton swab.
- Replace the drum unit or toner cartridge with a new one.

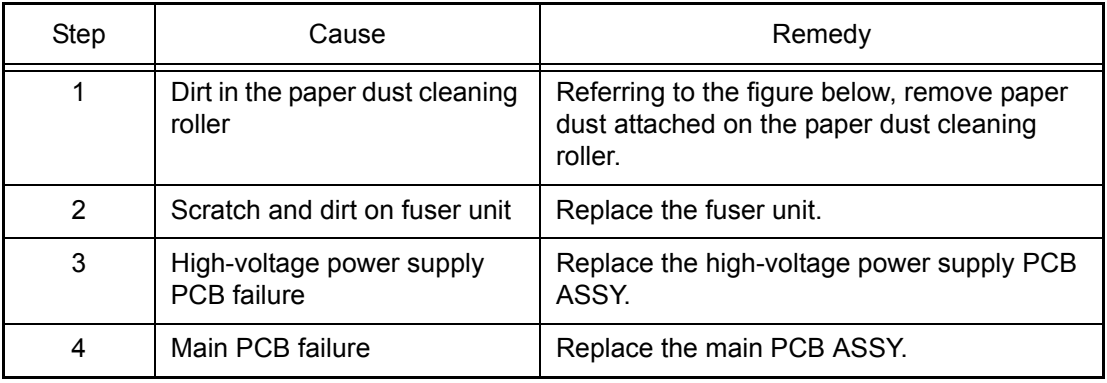

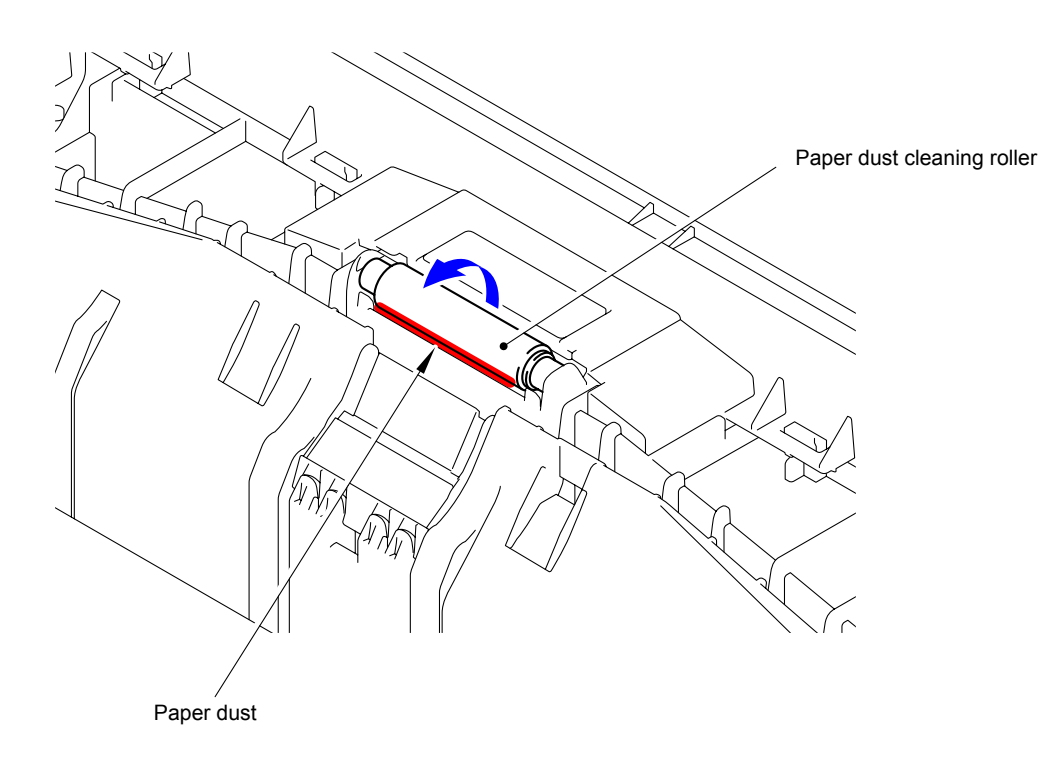

**Fig. 2-14**

### <span id="page-136-0"></span>■ One color spots or dirt

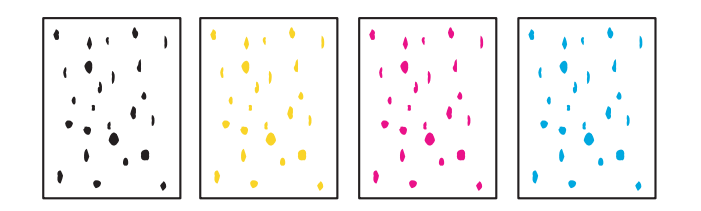

#### **<User Check>**

- Check if damp paper is used.
- Refer to the User's guide and remove the dirt on the exposure drum using a cotton swab.
- Replace the drum unit or toner cartridge with a new one.

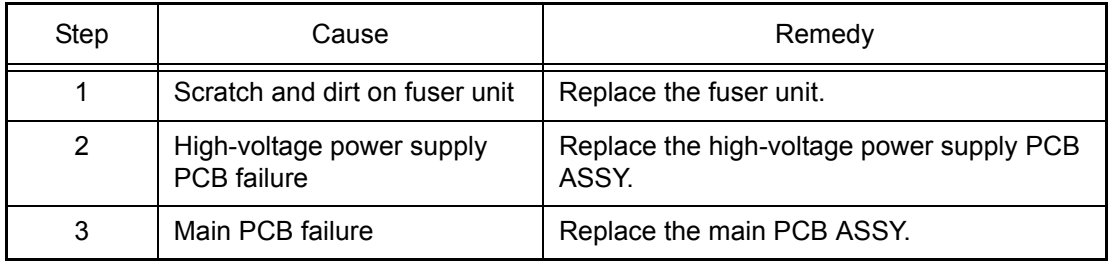

#### **Note:**

Image defects which occur periodically may be caused by a failure of the rollers. Use the diameters of the rollers or the pitches which appear in images shown in the table below to identify the cause of the problem.

#### <Diameters of rollers and pitches on images>

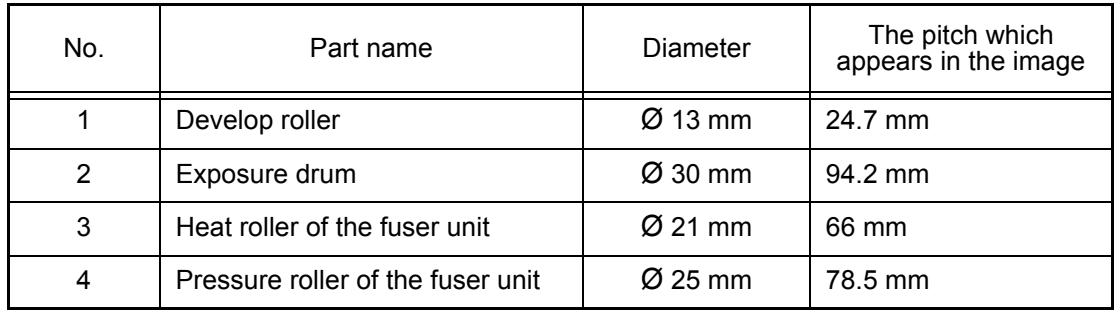

### <span id="page-137-0"></span>■ One color band

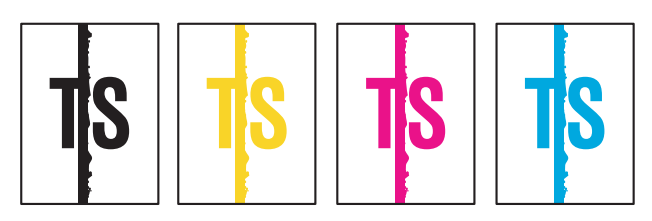

### **<User Check>**

- Clean the inside of the machine and the corona wire of each drum unit for all four colors.
- Return the cleaning tab of the corona wire to the  $\triangle$  position.
- The paper tray ground terminal provided in the main body may be dirty. Clean the contact with a dry cloth.
- Refer to the User's guide and remove the dirt on the exposure drum using a cotton swab.
- Replace the drum unit or toner cartridge with a new one.
- Clean the LED ASSY.

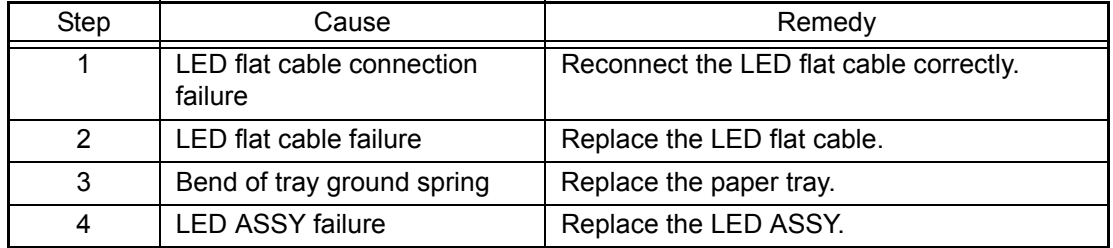

### ■ **Downward fogging of solid color**

**<User Check>**

- Replace the toner cartridge with a new one.

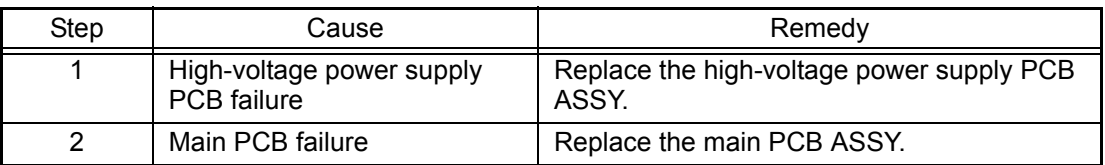

### ■ **Horizontal lines**

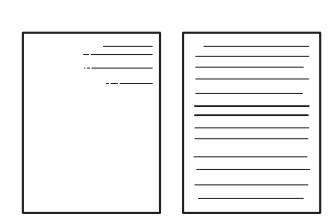

- This symptom might stop occurring after making several prints.
- Refer to the User's guide and remove the dirt on the exposure drum using a cotton swab.
- Replace the drum unit or toner cartridge with a new one.

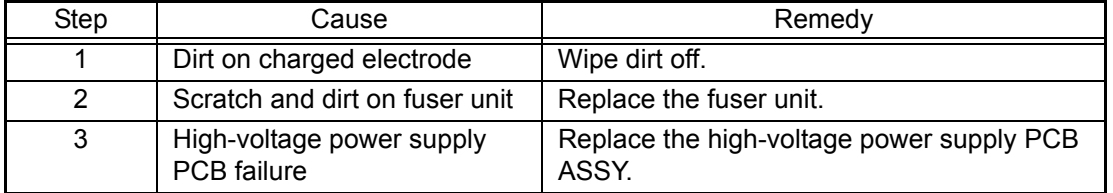

### <span id="page-138-0"></span>■ Ghost

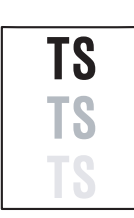

### **<User Check>**

- Check the machine's environment. High temperature and high humidity or low temperature and low humidity conditions can cause this problem.
- Check whether appropriate paper type is selected on the driver.
- Select "Improve Toner Fixing Mode" in the driver.
- Replace the drum unit with a new one.

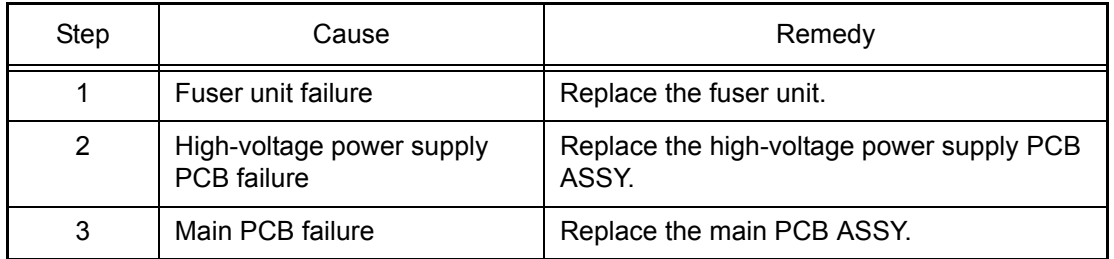

### ■ Color misregistration

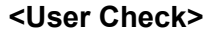

- Implement the adjustment of color registration (adjustment of inter-color position alignment).
- Replace the drum unit with a new one.
- Replace the belt unit with a new one.
- Replace the waste toner box with a new one.

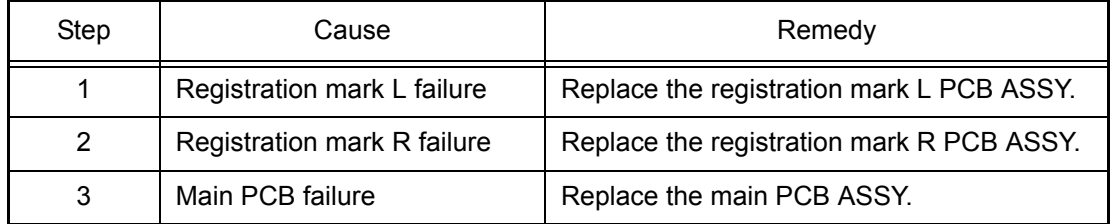

### ■ **Fogging**

# **<User Check>**

- Check the machine's environment. High temperature and high humidity or low temperature and low humidity conditions can cause this problem.
- This symptom might stop occurring after making several prints.
- Replace the drum unit or toner cartridge with a new one.
- Do not use acid paper.

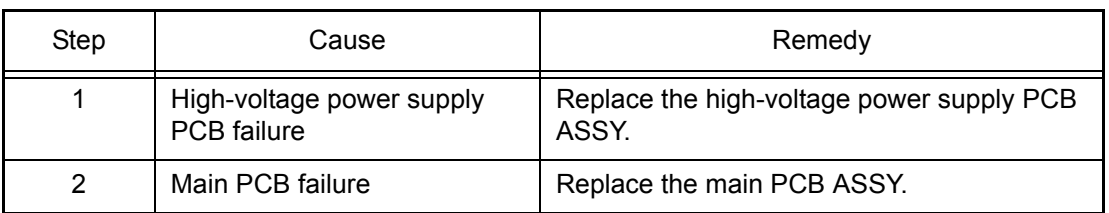

### **Note:**

This problem often occurs when the drum unit or toner cartridge is nearly at the end of life.

### <span id="page-139-0"></span>■ **Unstable color density**

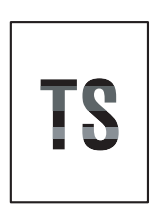

### **<User Check>**

- Check the machine's environment. High temperature and high humidity or low temperature and low humidity conditions can cause this problem.
- Replace the belt unit with a new one.
- Replace the drum unit or toner cartridge with a new one.
- Replace the waste toner box with a new one.

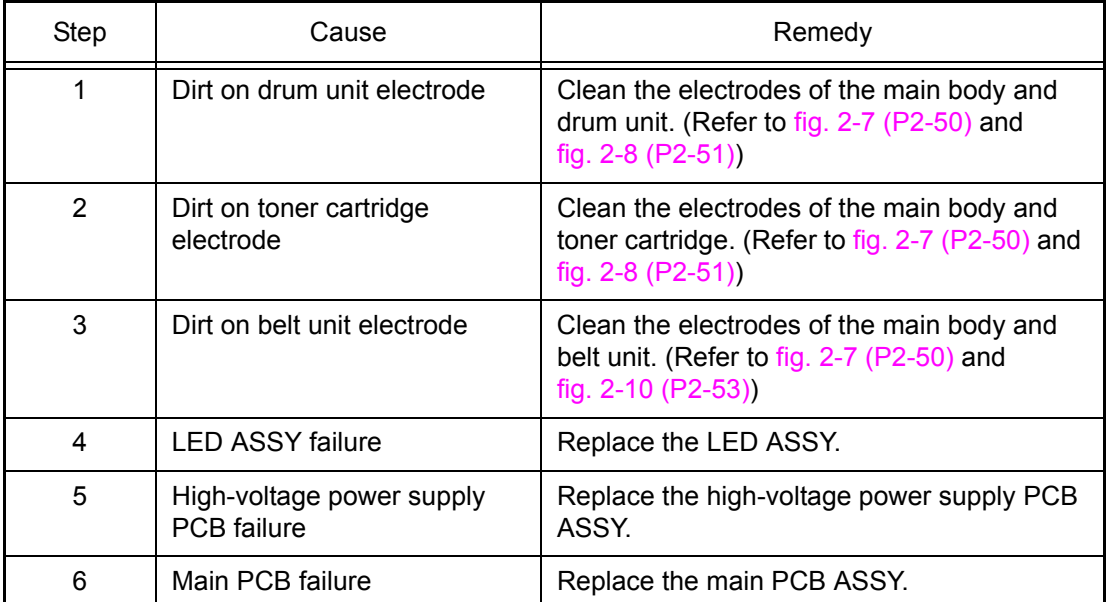

### ■ **Hollow print**

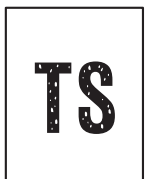

- Check the machine's environment. High temperature and high humidity or low temperature and low humidity conditions can cause this problem.
- Refer to the User's guide and remove the dirt on the exposure drum using a cotton swab.
- Replace the drum unit or toner cartridge with a new one.

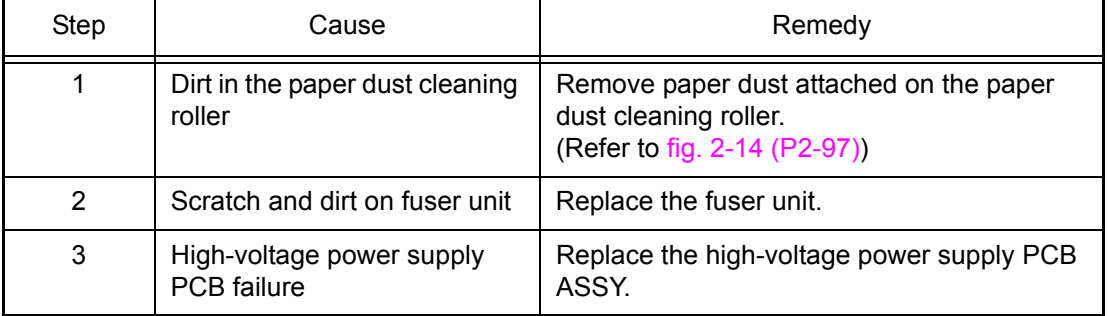

### <span id="page-140-0"></span>■ **Print crease**

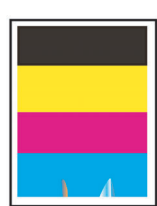

### **<User Check>**

- Check the machine's environment. High temperature and high humidity or low temperature and low humidity conditions can cause this problem.
	- Change the paper to thick paper.
	- Check if paper is not damp.
	- Check if the thickness of the paper is properly set in the driver.
- Perform printing with the envelope lever lowered to the position "B". (Refer to [fig. 2-11 \(P2-85\)](#page-123-0))

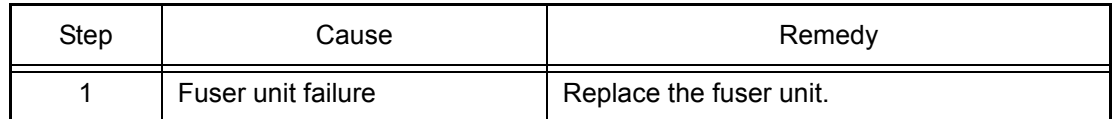

### ■ **Spots at the rear edge of paper**

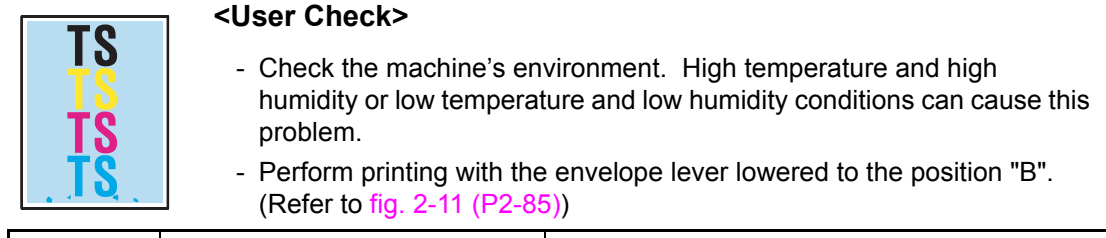

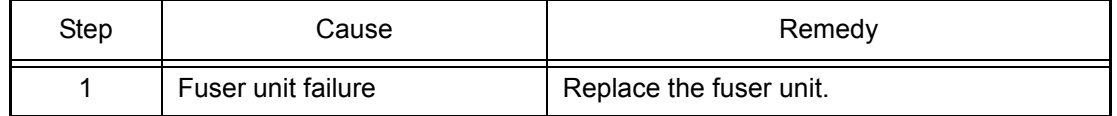

# **4.4 Software Setting Problems**

The end user can solve problems pertaining to software, for instance, print cannot be made from a computer although test print and printer setting print can be made from the machine, by following the User Check items. If the same problem occurs, follow each procedure in the order of the number described in the Step column in the tables below.

### **4.4.1 Cannot print data**

### **<User Check>**

- Check that the USB cable or LAN cable is not damaged.
- Check that the correct machine is selected if you have an interface switching device.
- Check the descriptions on the software setting in the User's guide.
- Check the driver setting.
- Restore the settings at factory shipment. (Refer to User's guide.)

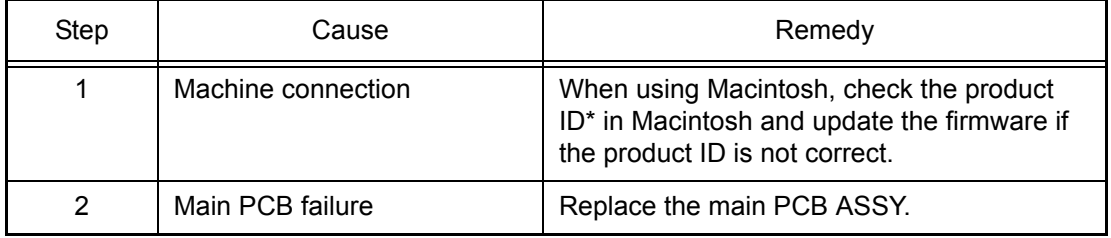

\* Follow the procedures below to verify the product ID in Macintosh.

(1)Select [About This Mac] from the [Apple] menu.

(2)Click the [More Info...] button in the [About This Mac] dialog box.

- (3)Select [USB] under the [Hardware] in [Contents] on the left side.
- (4)Select the machine (MFC-XXXX or DCP-XXXX) from [USB Device Tree].
- (5)Check [Product ID] in [MFC-XXXX or DCP-XXXX].

### ■ **Product ID (Hexadecimal)**

DCP-9020CDW: 02D3h DCP-9020CDN: 02B1h MFC-9130CW: 02ADh MFC-9140CDN: 02AEh MFC-9330CDW: 02AFh MFC-9340CDW: 02B0h

# **4.5 Network Problems**

### **4.5.1 Cannot make a print through network connection**

- Check the descriptions in the network User's guide.
- Check the network connection.
- Perform network reset. (Refer to User's guide.)
- Check the LAN cable.

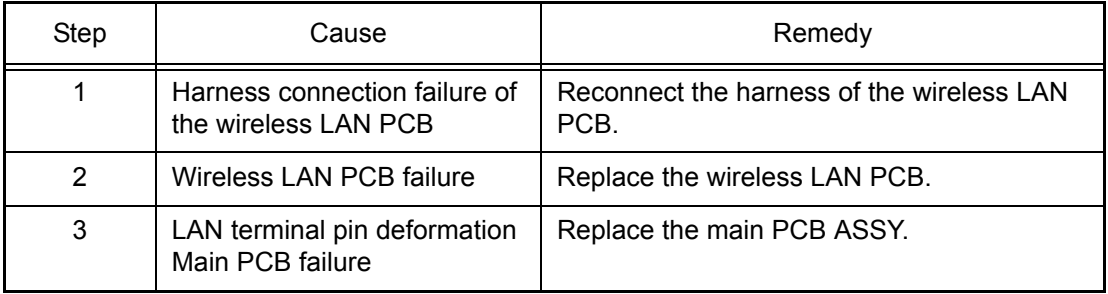

# **4.6 Troubleshooting of the Control Panel**

### **4.6.1 Nothing is displayed on the LCD.**

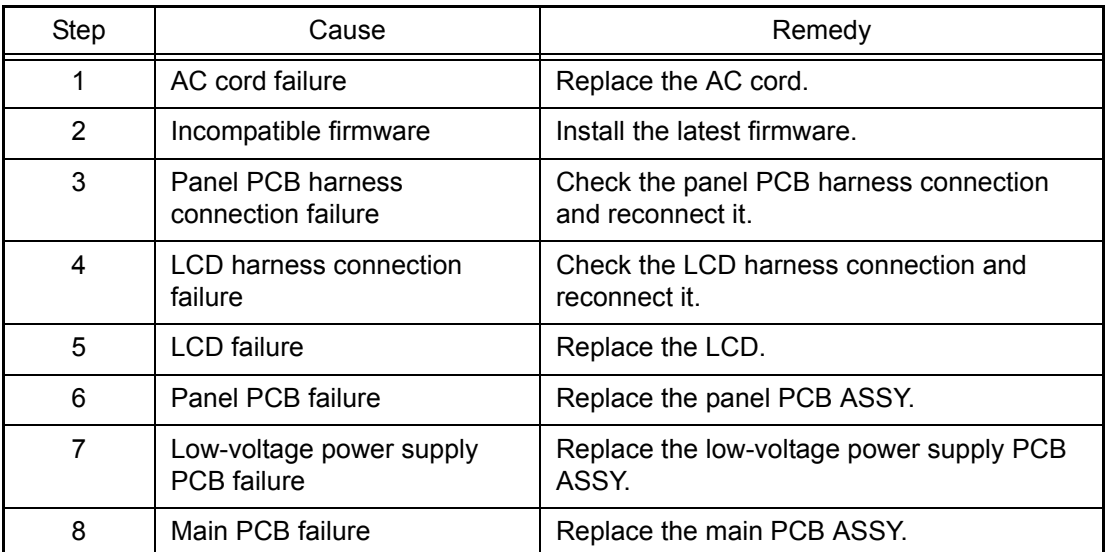

### **4.6.2 Unable to perform panel operation**

### **<User Check>**

- Check whether the function lock is not set.

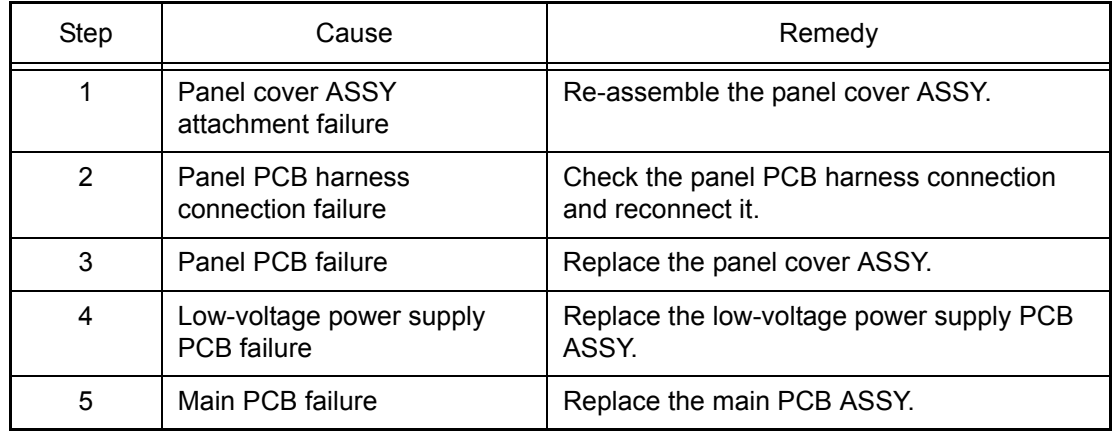

### **4.6.3 Lamp malfunction**

- Check whether sleep mode is ON.
- Using the menu, check whether lamps can be turned ON.

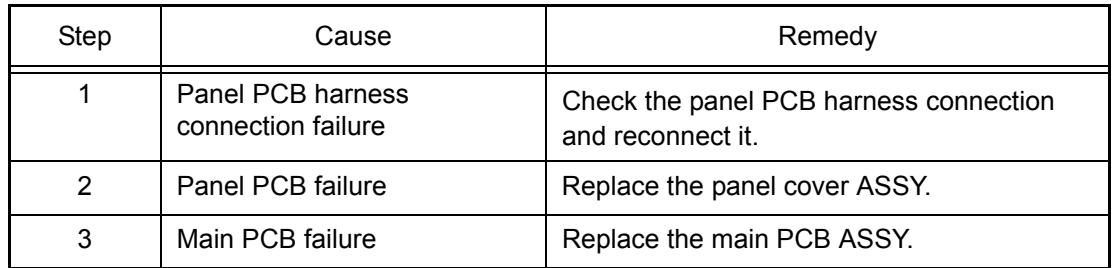
## **4.6.4 The touch panel does not work**

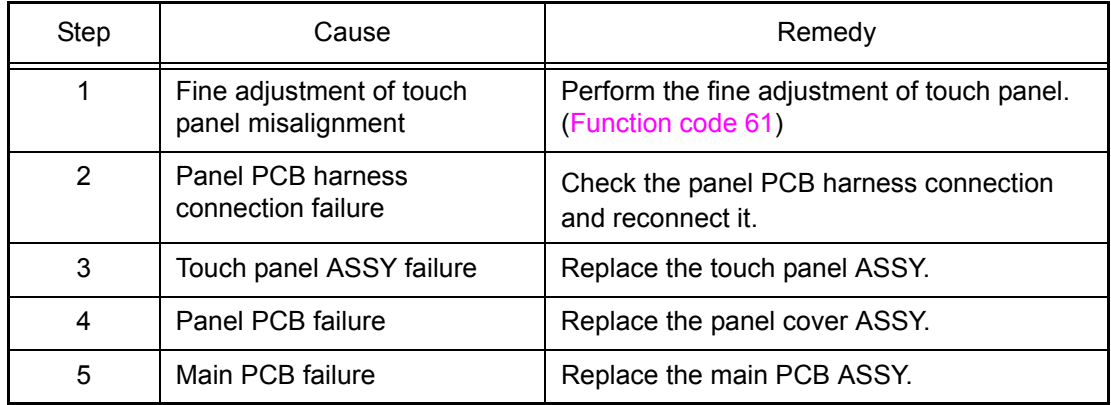

## **4.7 Troubleshooting of the Toner Cartridge and Drum Unit**

## **4.7.1 New toner not detected**

#### **<User Check>**

- Be sure to install a new toner cartridge.

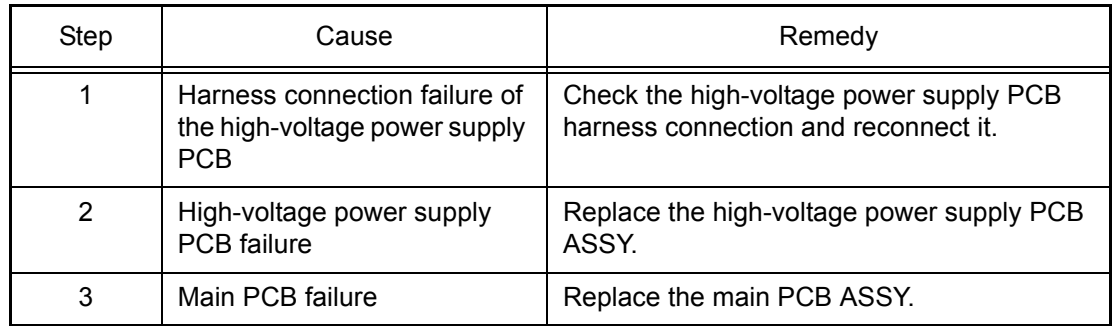

## **4.7.2 Cartridge error (Toner cartridge not detected)**

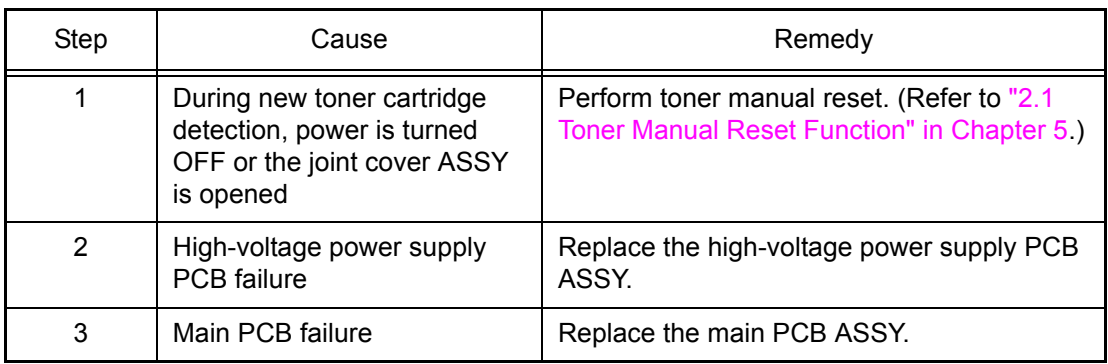

## **4.7.3 Toner low (Even though a new toner cartridge is set, Toner low warning remains)**

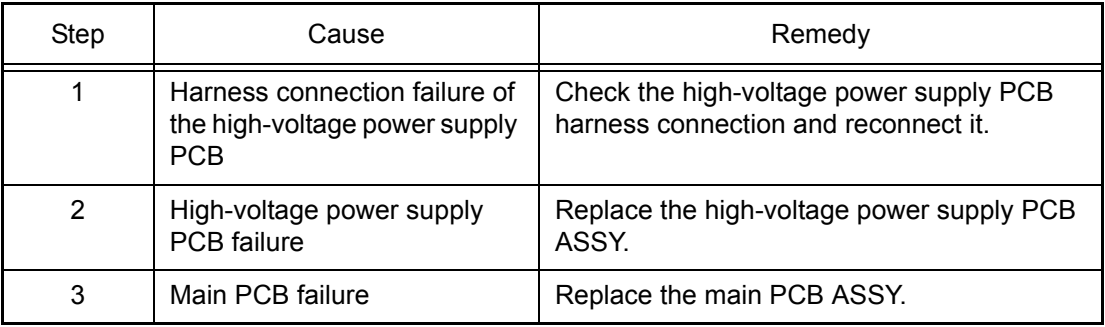

## **4.7.4 Drum error**

#### **<User Check>**

- Clean the corona wire of each drum unit for all four colors.
- Replace the drum unit with a new one and reset the drum counter.

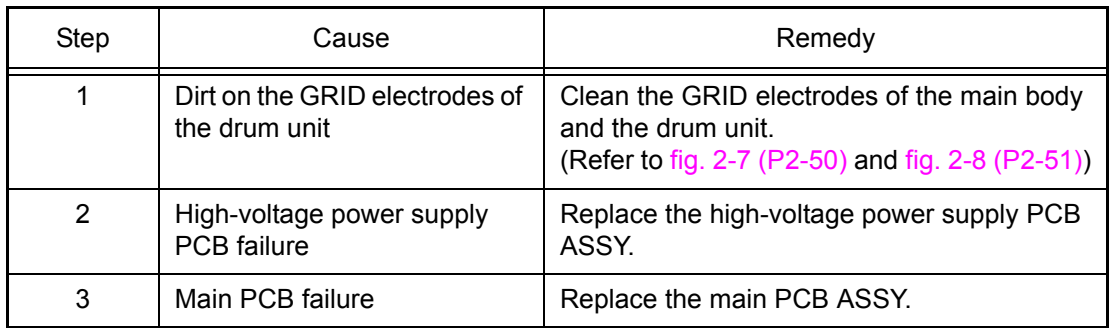

## **4.7.5 Drum unit replacement (Even though drum counter is reset, "Replace Drum" warning remains.)**

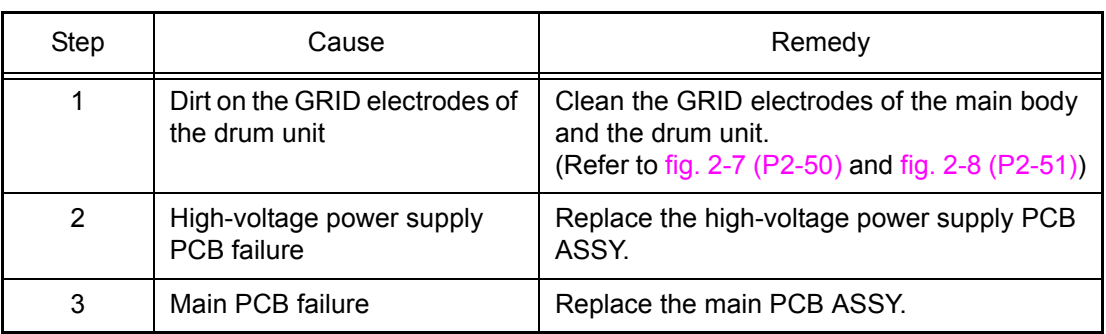

## **4.8 Troubleshooting of the Fuser Unit**

## **4.8.1 Fuser unit failure**

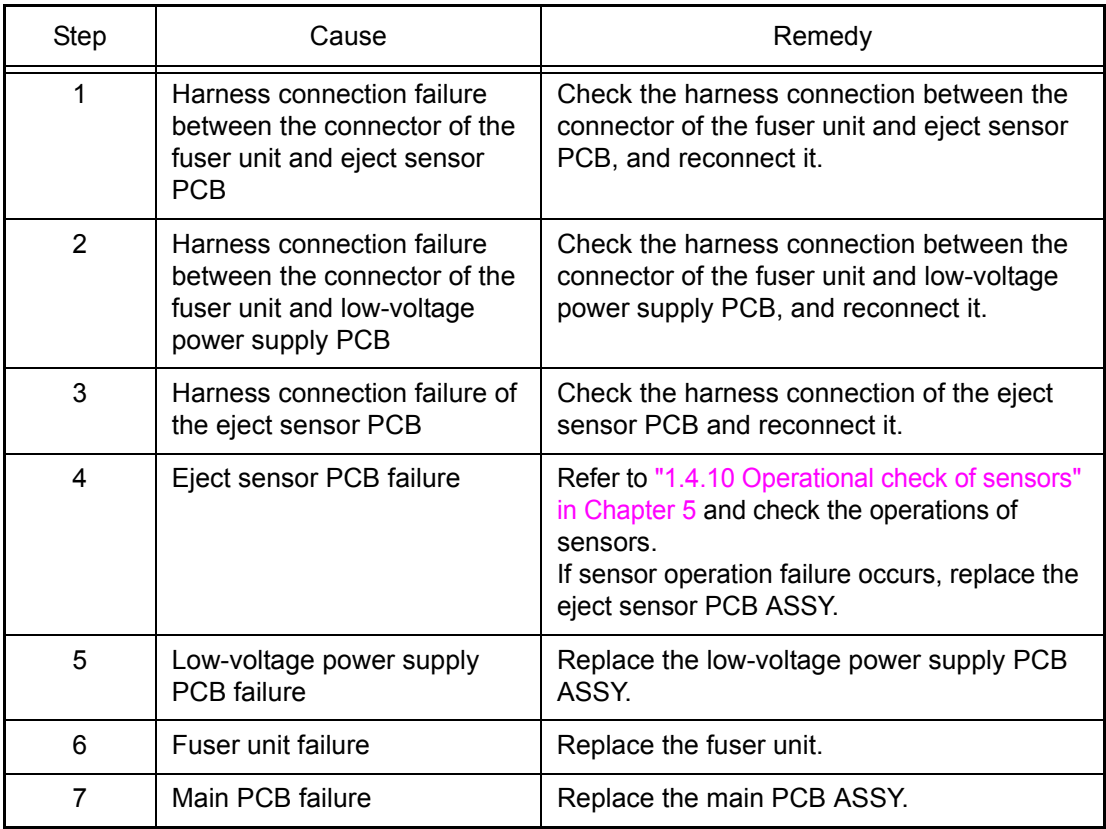

#### **Note:**

- Turn the power OFF and then ON again. After the machine is left as it is for about 10 minutes, this problem may be resolved.
- If test print is performed in maintenance mode for service personnel, the machine may recover from the error. However, note that if this operation is performed while the heater has not cooled down, the fuser unit may melt.

# **4.9 Troubleshooting of the LED ASSY**

## **4.9.1 LED ASSY failure**

- Turn ON the power, open the joint cover ASSY and back cover, and leave them as they are for a while.
- Clean the LED ASSY.

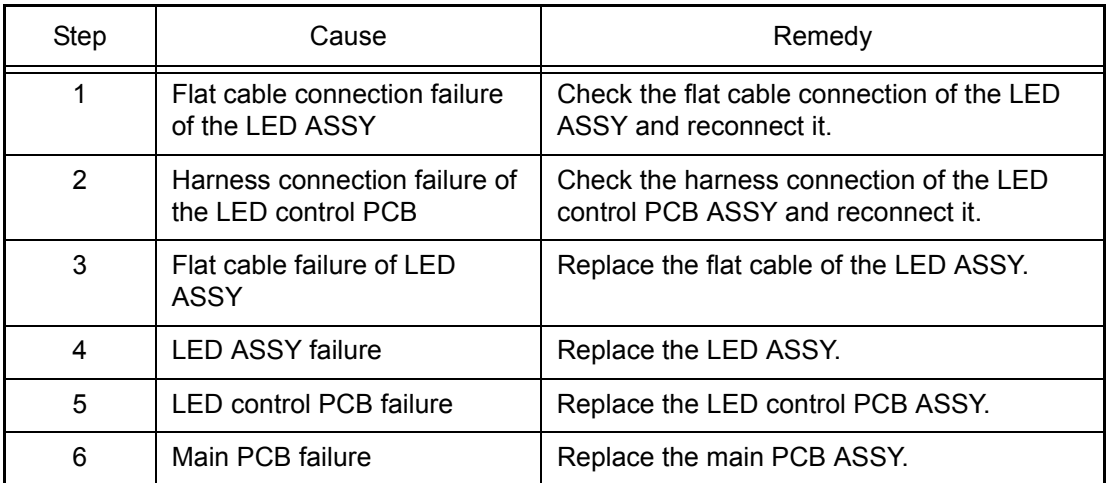

## **4.10 Troubleshooting on the PCB**

## **4.10.1 Main PCB failure**

#### **<User Check>**

- Turn OFF and ON the power switch.
- Install the latest firmware.

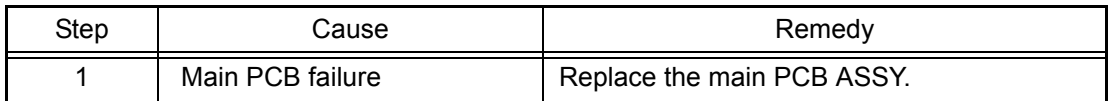

## **4.10.2 Full memory**

Memory is full.

#### **<User Check>**

- Press **Cancel** key and delete the accumulated data.
- Reduce the amount of data or lower the resolution.

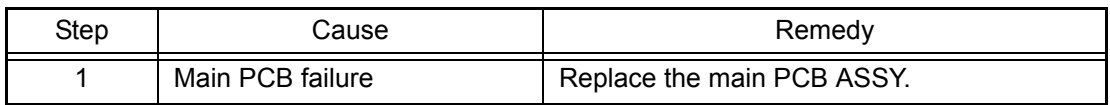

## **4.10.3 Print overrun**

Data deployment is too late.

#### **<User Check>**

- Reduce complication of the data or lower the resolution.

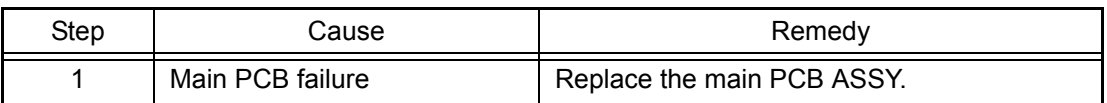

## **4.10.4 High-voltage power supply PCB failure**

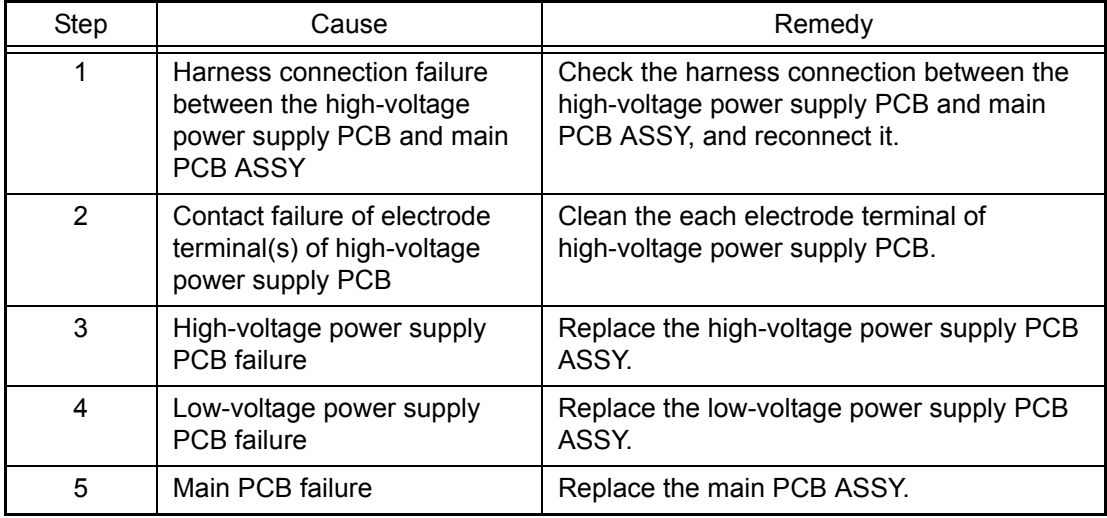

## **4.10.5 Low-voltage power supply PCB failure**

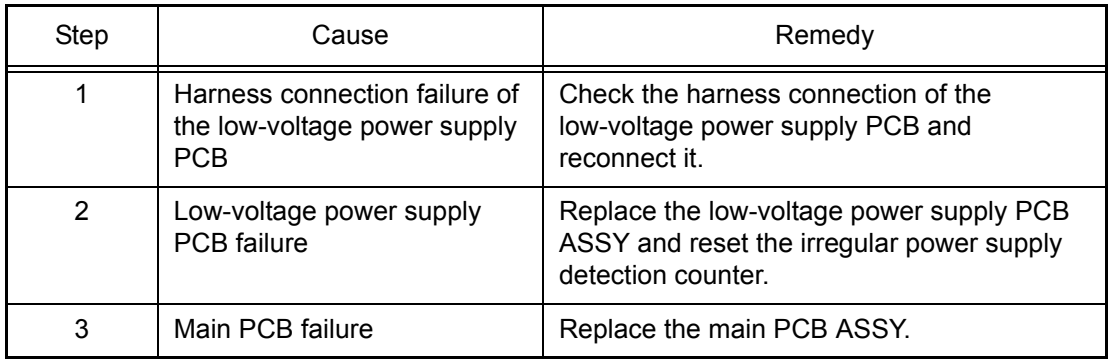

### **Note:**

The irregular power supply detection error (Error code 0900) occurs when there is a large distortion of the power supply voltage supplied to the machine. In this case, if the same power supply is used, the same error might occur again even if the low-voltage power supply PCB ASSY is replaced. For this reason, be sure to ask the user to rearrange the installation environment.

## **4.10.6 Modem PCB failure**

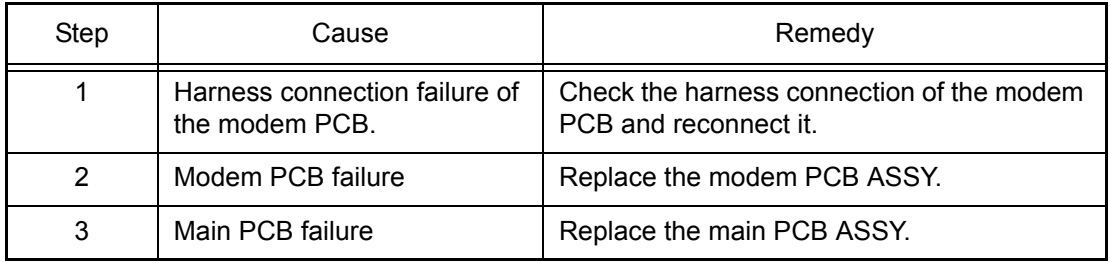

## **4.11 Document Feeding Problems**

## **4.11.1 No feeding**

#### **<User Check>**

- Load the document all the way, and check that the LCD display is changed.
- Check whether the number of loaded documents exceed 35.
- Check whether the ADF cover is properly closed.

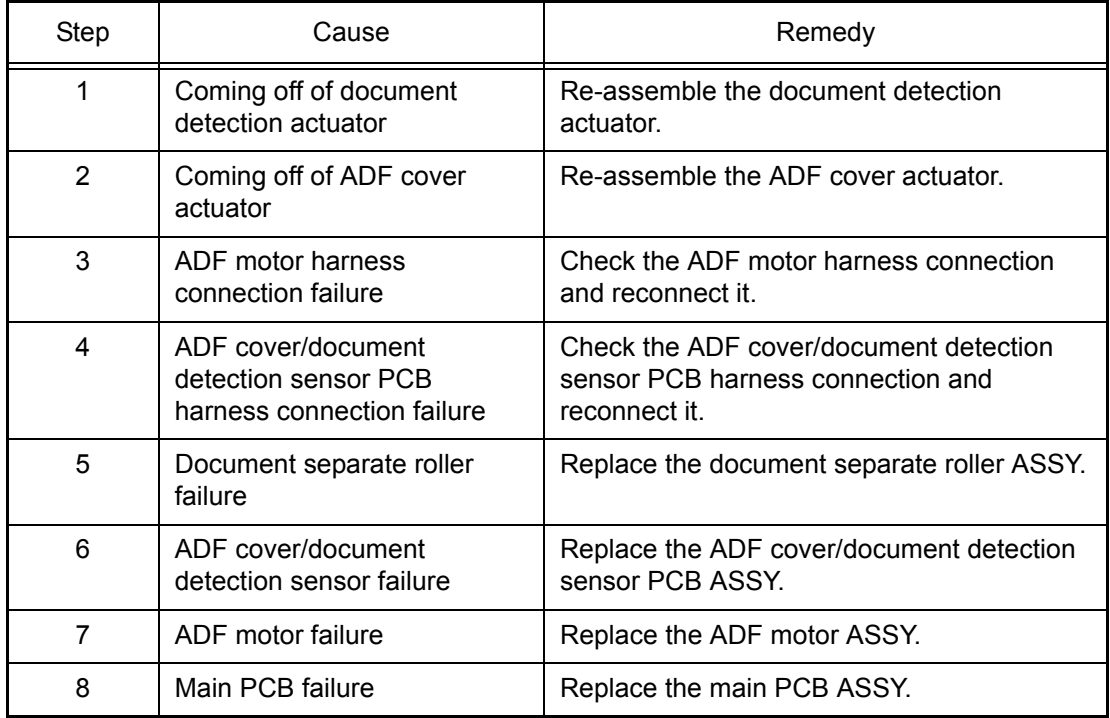

## **4.11.2 Double feeding**

#### **<User Check>**

- Check whether paper thinner than  $64$  g/m<sup>2</sup> is used as document.

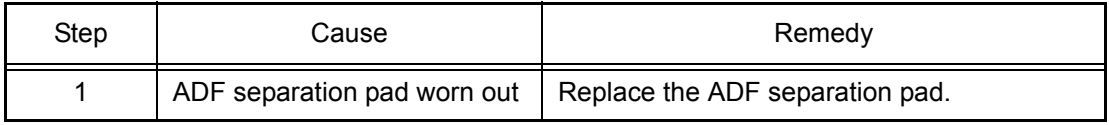

## **4.11.3 Paper jam**

#### ■ **Paper jam in the ADF cover**

#### **<User Check>**

- Check whether paper thinner than 64 g/m<sup>2</sup> is used as document.
- Check whether paper shorter than 147.3 mm is used as document.
- Check whether the number of loaded documents exceed 35.
- Check whether the ADF cover is properly closed.

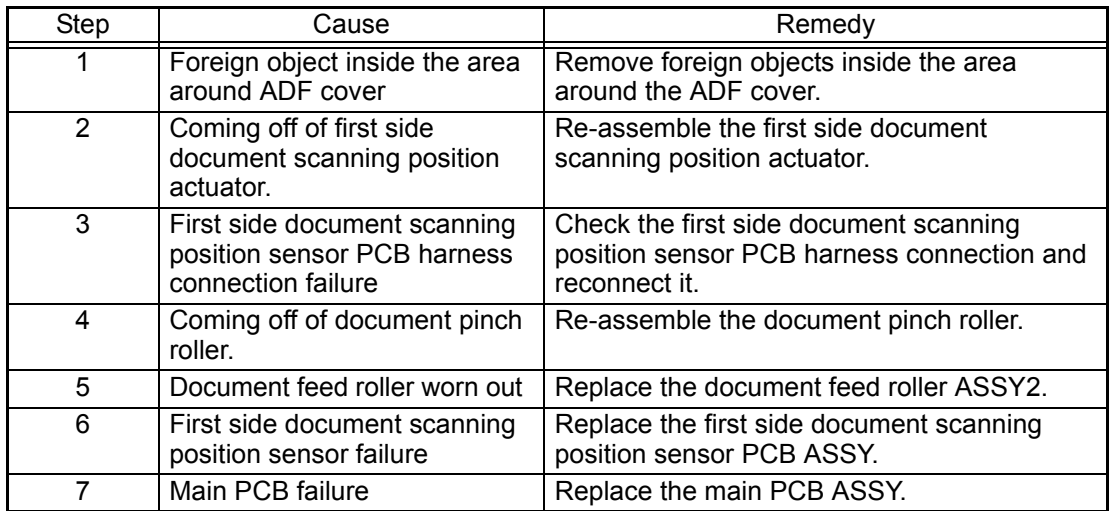

#### ■ **Paper jam in the ADF**

#### **<User Check>**

- Check whether paper thinner than  $64$  g/m<sup>2</sup> is used as document.
- Check whether paper longer than 900 mm is used as document

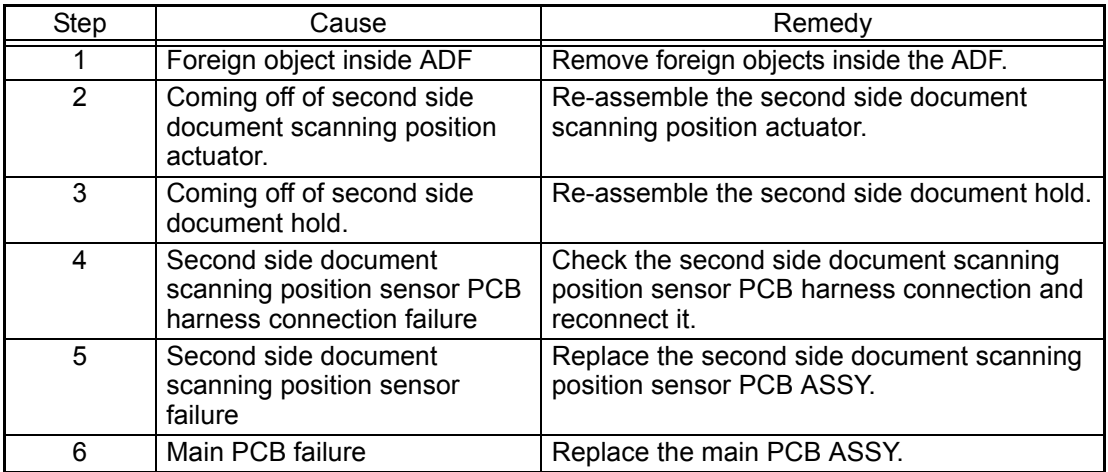

## ■ **Paper jam in the ADF paper eject section**

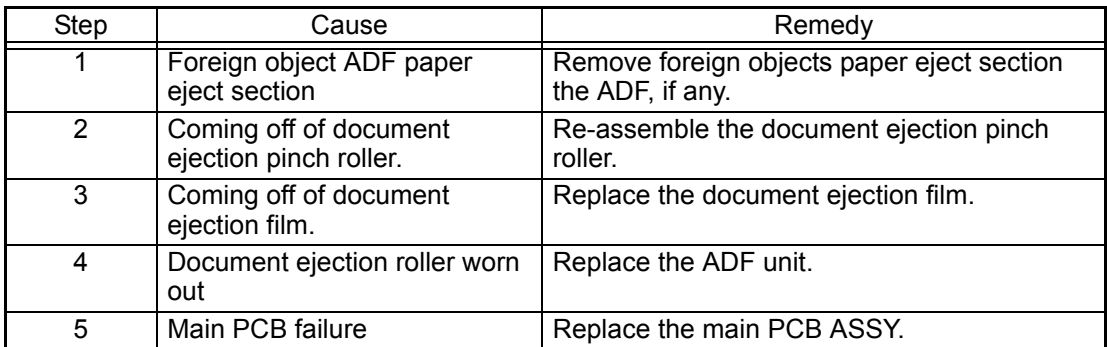

## **4.11.4 Wrinkles**

#### **<User Check>**

- Check whether the document guide matches the document size.
- Check whether the document does not curl.

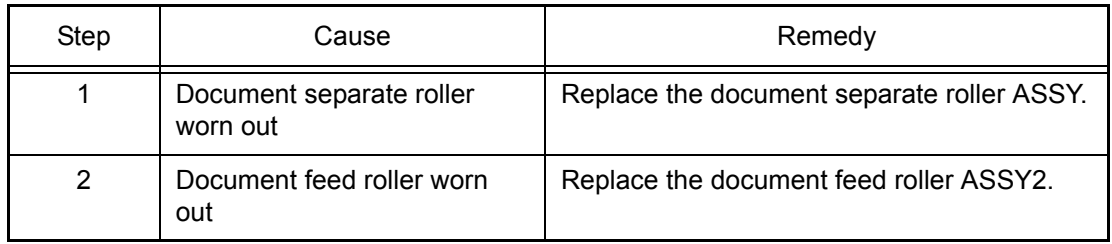

## **4.11.5 Document size cannot be correctly detected**

#### **<User Check>**

- Check whether the document size is out of the specifications.

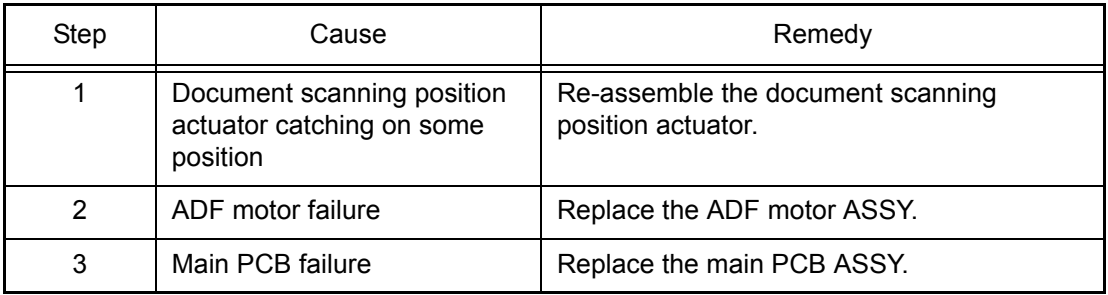

## **4.12 Scanning Image Defect Troubleshooting**

## **4.12.1 Image defect examples**

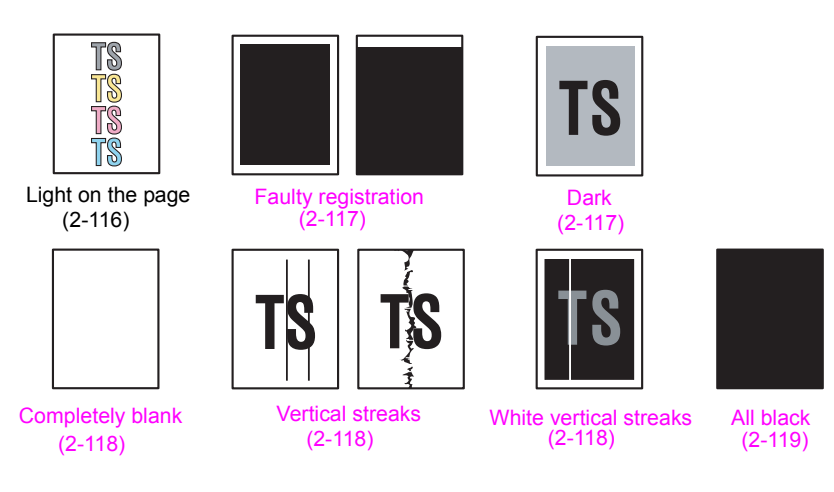

**Fig. 2-15**

## **4.12.2 Troubleshooting image defect**

## ■ **Light on the page**

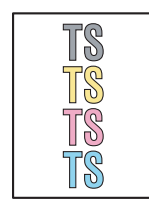

- Check whether the setting of the contrast does not become light.
- Clean the document table glass or ADF glass.
- Clean the CIS glass of the ADF.

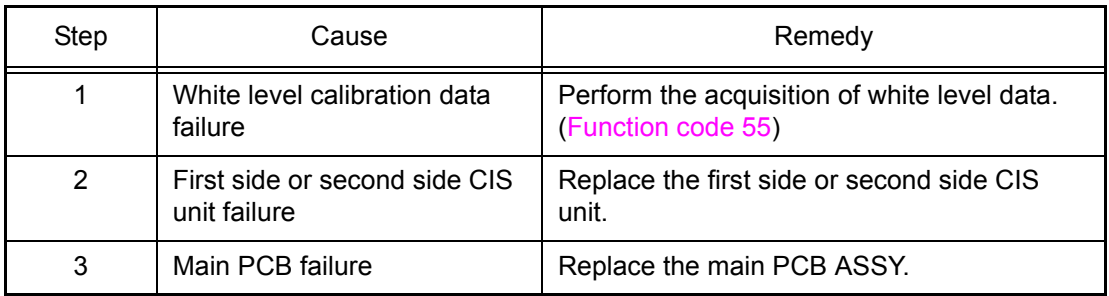

## <span id="page-155-0"></span>■ **Faulty registration**

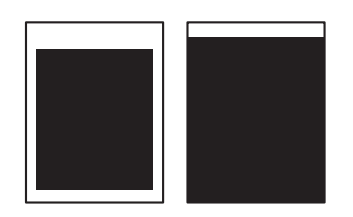

## - ADF

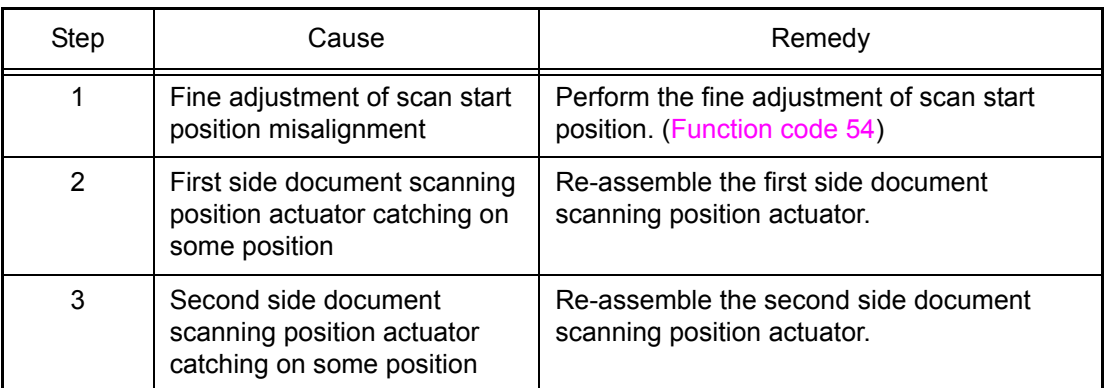

#### - Document scanner unit

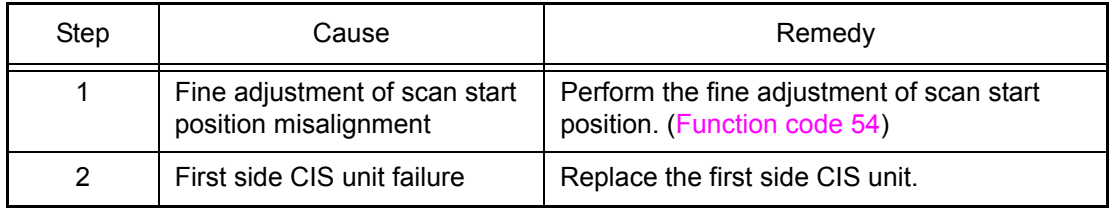

## ■ **Dark**

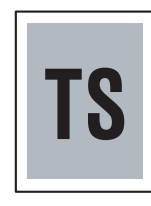

- Check whether the setting of the contrast does not become dark.
- Clean the document hold.

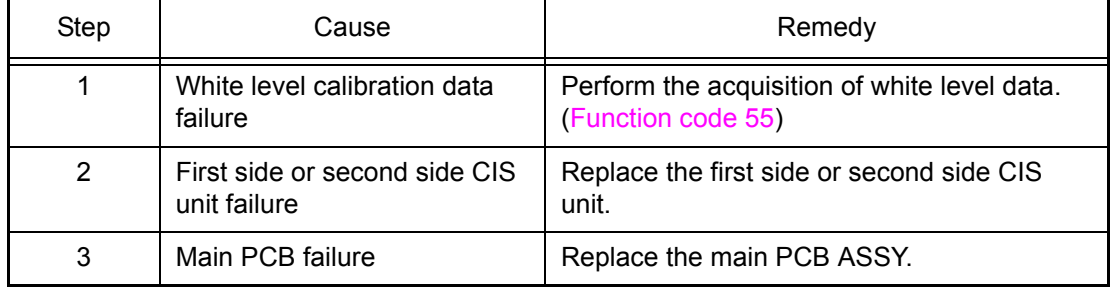

## <span id="page-156-0"></span>■ **Completely blank**

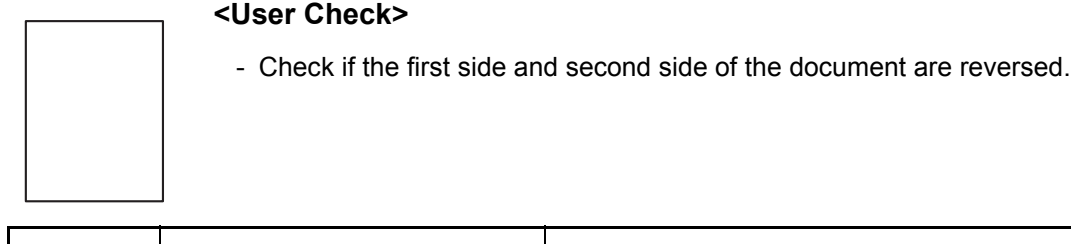

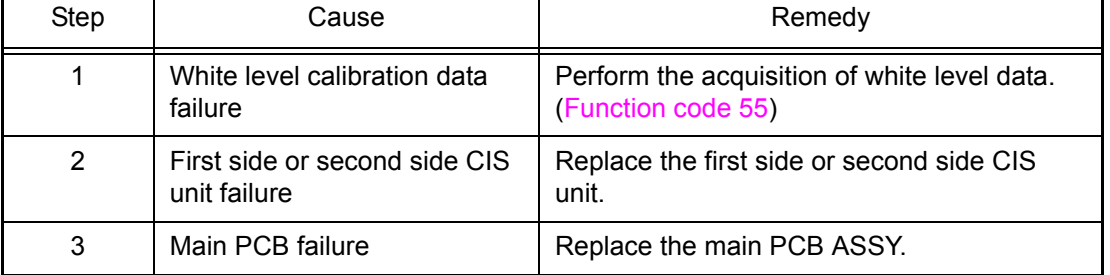

#### ■ **Vertical streaks**

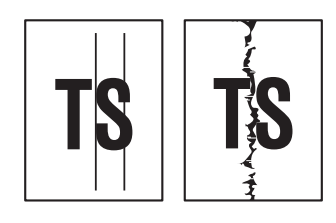

#### **<User Check>**

- Clean the ADF glass or document glass.
- Clean the document hold.

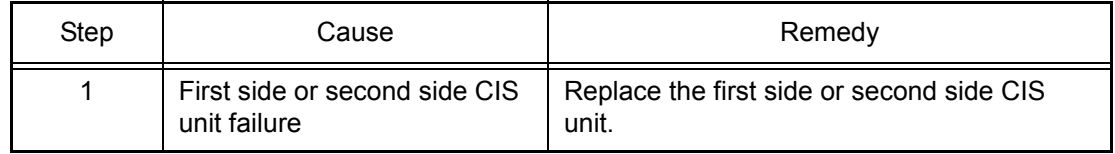

#### ■ White vertical streaks

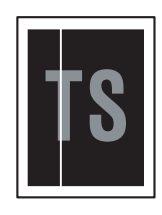

- Clean the ADF glass or document glass.
- Clean the document hold.

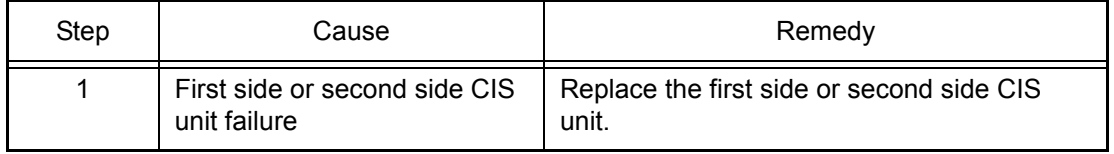

#### <span id="page-157-0"></span>■ **All black**

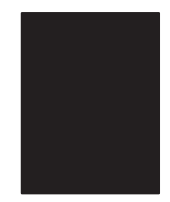

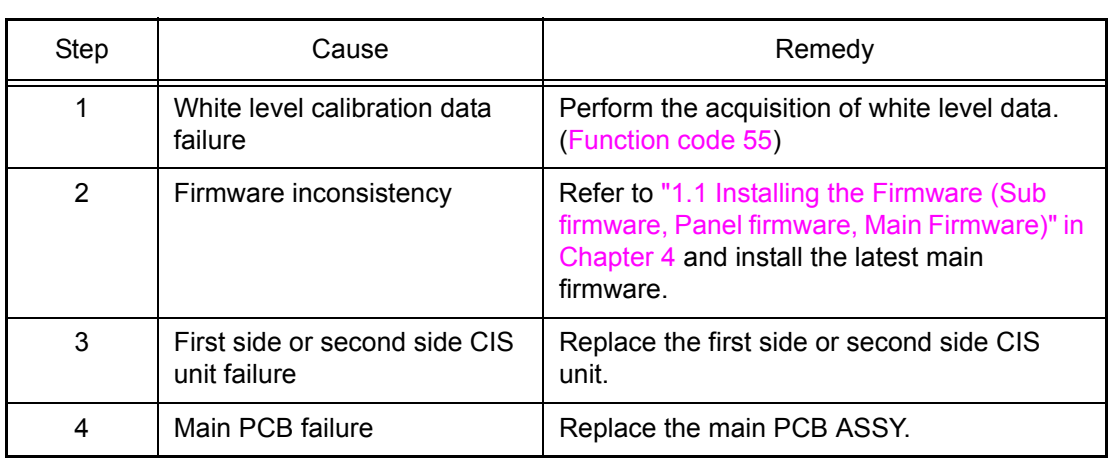

## **4.13 Troubleshooting of FAX Functions**

## **4.13.1 FAX can't send it**

#### **<User Check>**

- Check whether the line cord is correctly inserted into the socket.
- Check whether the dialing function setting (tone/pulse) is correct.

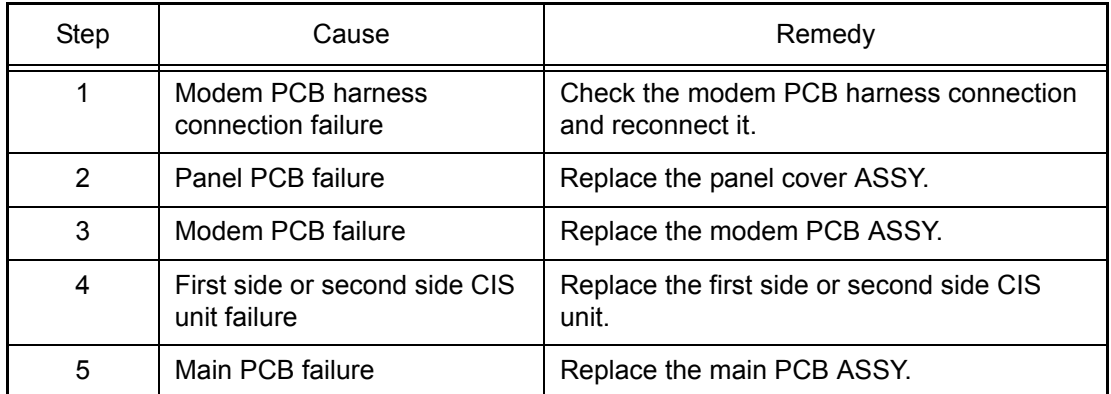

#### **4.13.2 FAX cannot be received.**

#### **<User Check>**

- Check whether the line cord is correctly inserted into the socket.
- Check the reception mode settings are correct.

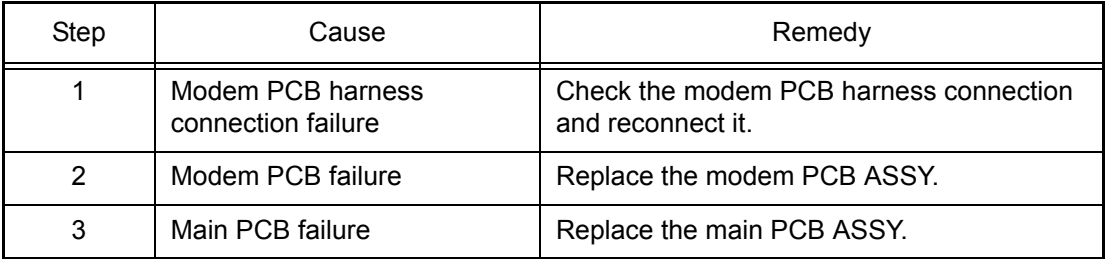

### **4.13.3 No bell ring**

- Check whether the number of telephone rings is set to zero (0).
- Check whether the bell volume is set to zero (0).

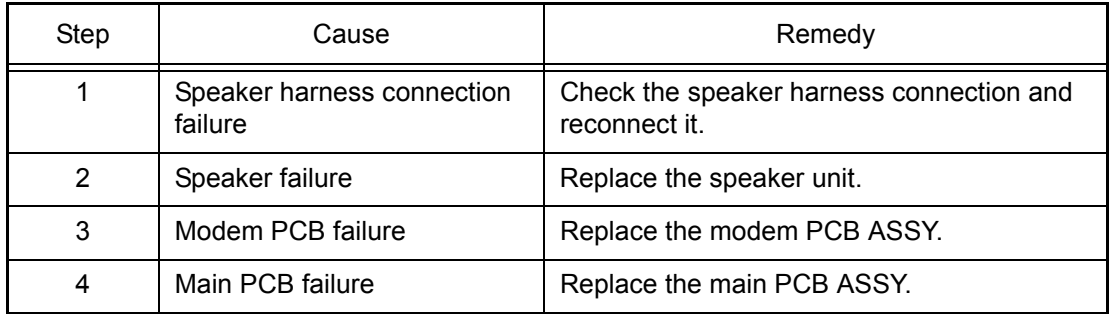

## **4.13.4 A communication error occurs**

#### **<User Check>**

- Check whether the source of noise is around the machine.

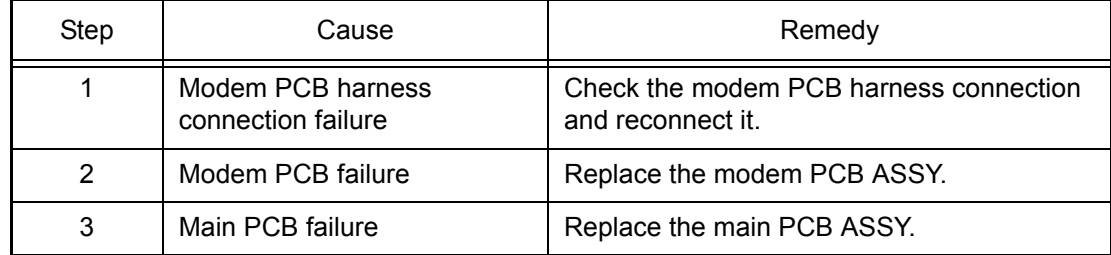

## **4.14 Others Problems**

## **4.14.1 The machine is not turned ON**

#### **<User Check>**

- Properly insert the AC cord.

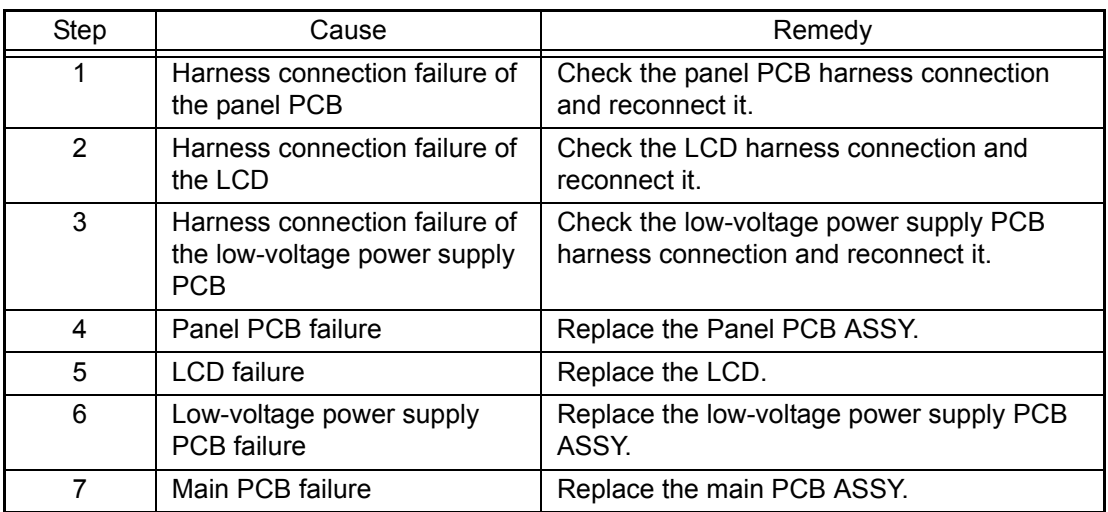

## **4.14.2 Main fan not rotate**

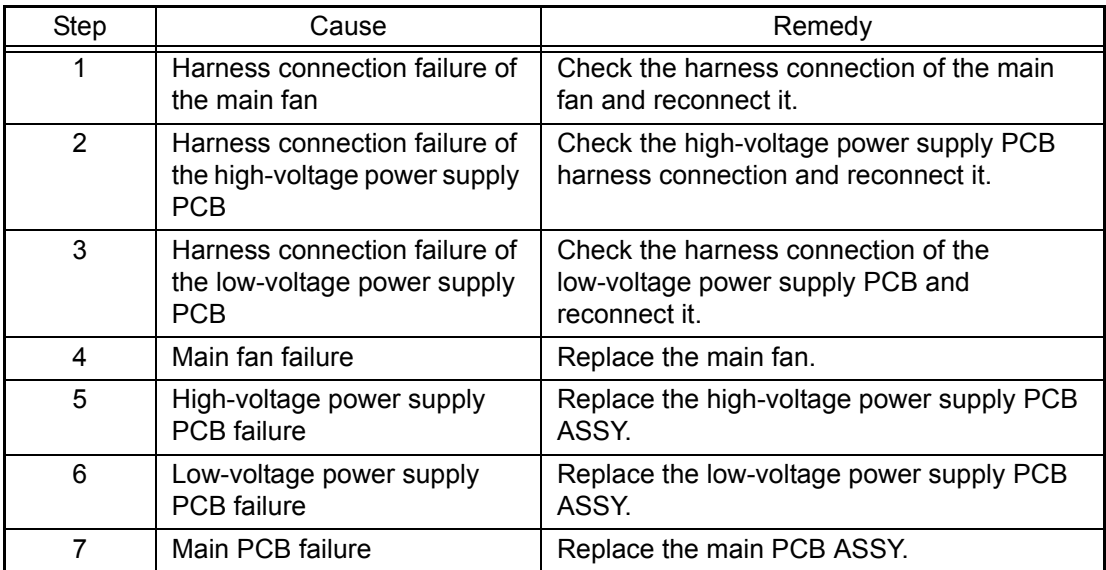

## **4.14.3 Main motor failure**

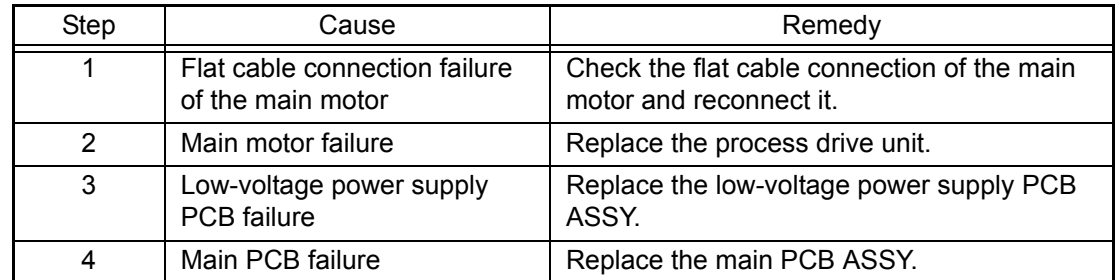

## **4.14.4 Joint cover ASSY open**

Joint cover ASSY in open state.

#### **<User Check>**

- Check that the joint cover ASSY is completely closed.

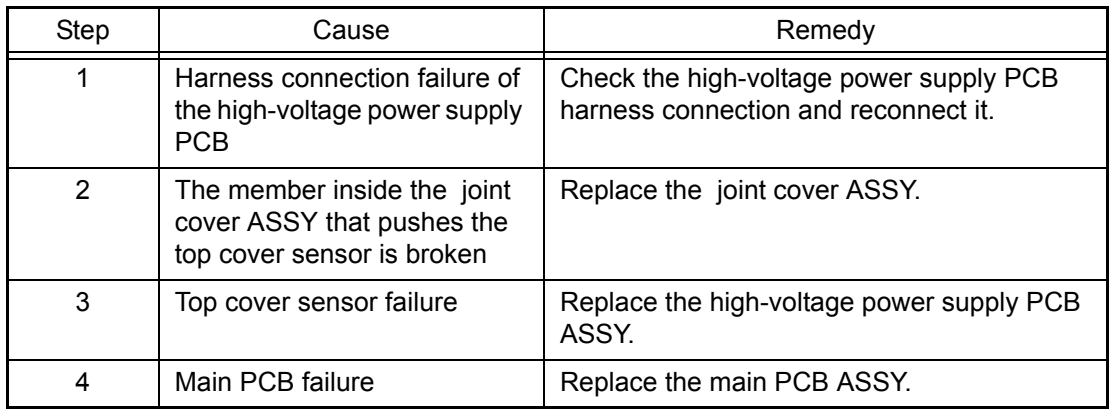

#### **4.14.5 Back cover open**

Back cover in open state.

#### **<User Check>**

- Check that the back cover is completely closed.
- Set duplex tray correctly.

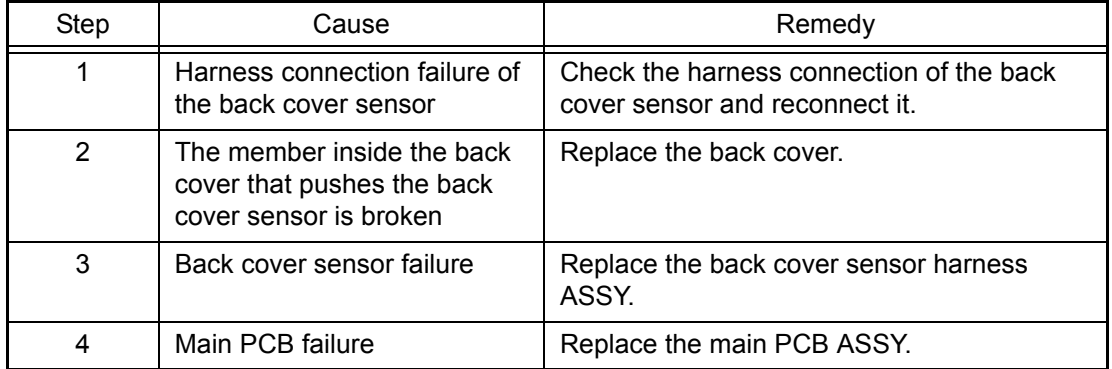

## **4.14.6 Unusual noise generated from the machine**

- Check that the covers are closed correctly.
- Set each paper tray correctly.

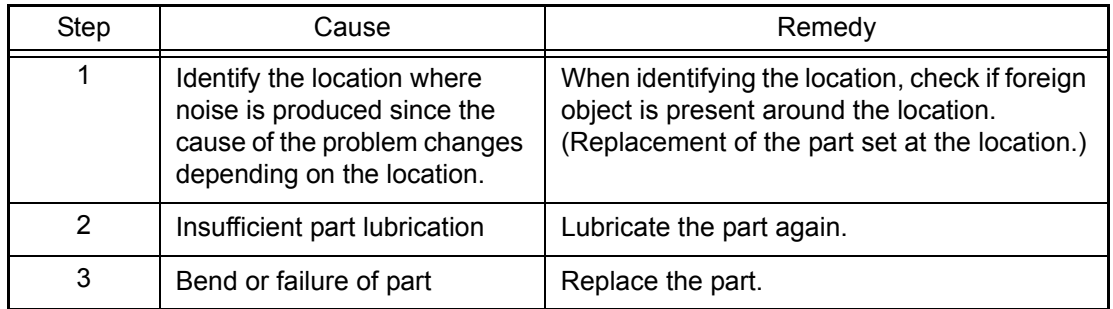

## **4.14.7 Memory related failure**

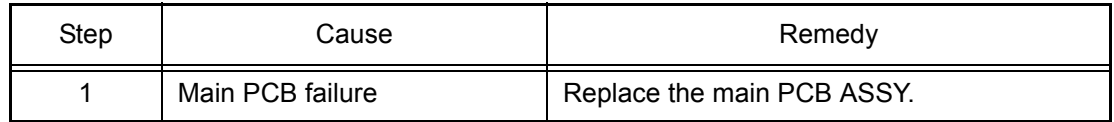

## **4.14.8 Printing related failure**

#### **<User Check>**

- Check if the maximum number of pages that can be printed is exceeded.

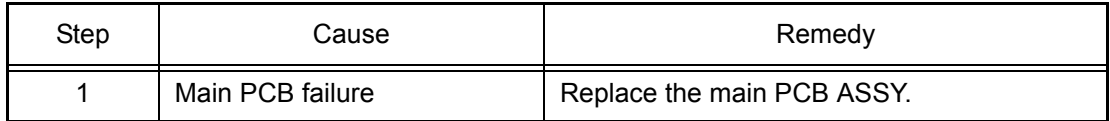

## **4.14.9 The USB interface does not work**

- Check if the data is supported device.
- Replace the device and check if the interface works.
- Reduce the data in the USB flash memory.

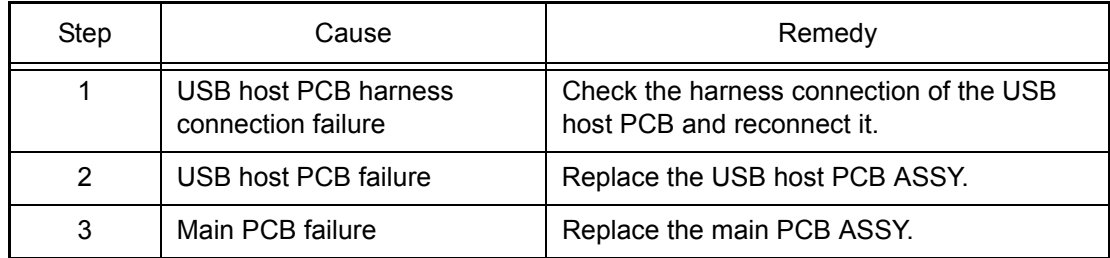

# **CHAPTER 3 DISASSEMBLY AND ASSEMBLY**

# **1. SAFETY PRECAUTIONS**

To avoid creating secondary problems by mishandling, follow the warnings and precautions below during maintenance work.

# **WARNING** Some parts inside the machine are extremely hot immediately after the machine is used. When opening the joint cover ASSY or back cover to access any parts inside the machine, never touch the shaded parts shown in the following figures. $\Box$  $\mathbb H$ 问 lп

#### **Note:**

- Be careful not to lose screws, washers, or other parts removed.
- Be sure to apply grease to the gears and applicable positions specified in this chapter.
- When using soldering irons or other heat-generating tools, take care not to accidentally damage parts such as wires, PCBs and covers.
- Static electricity charged in your body may damage electronic parts. When transporting PCBs, be sure to wrap them in conductive sheets.
- When replacing the PCB and all the other related parts, put on a grounding wrist band and perform the job on a static mat. Also take care not to touch the conductor sections on the flat cables or on the wire harness.
- After disconnecting flat cables, check that each cable is not damaged at its end or shortcircuited.
- When connecting flat cables, do not insert them at an angle. After insertion, check that the cables are not at an angle.
- When connecting or disconnecting cable harness, hold the connector body, not the cables. If the connector has a lock, release the connector lock first to release it.
- After a repair, check not only the repaired portion but also handling of harnesses. Also check that other related portions are functioning properly before operational checks.
- Violently closing the joint cover without mounting the toner cartridge and the drum unit can damage this main body.
- After an assembly, recommend the operation of "dielectric strength voltage check" and "continuity check".
- There must be no damage in the insulation sheet.

# **2. PACKING**

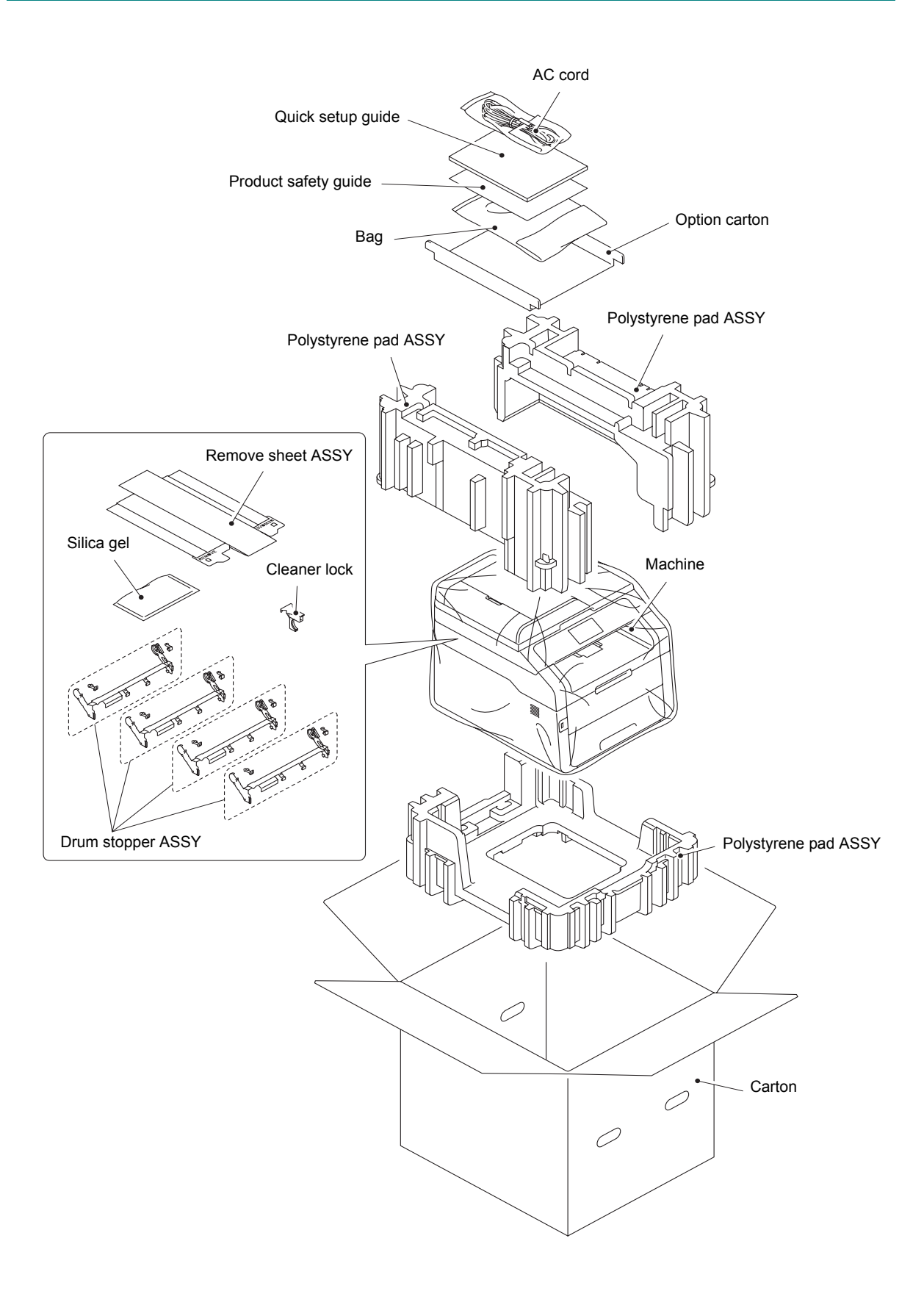

# <span id="page-165-0"></span>**3. SCREW CATALOGUE**

## **Taptite bind B**

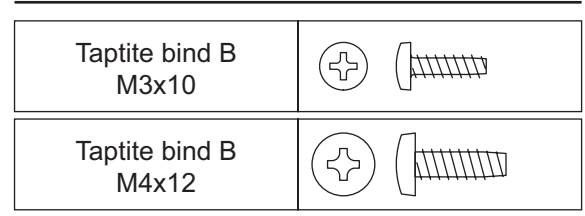

## **Screw pan (S/P washer)**

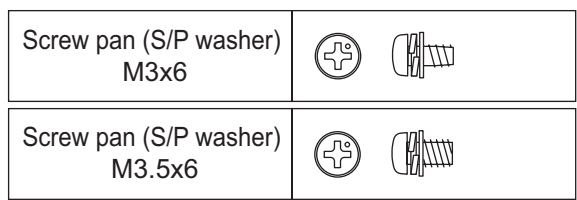

## **Taptite bind S**

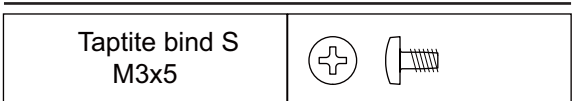

## **Taptite cup B**

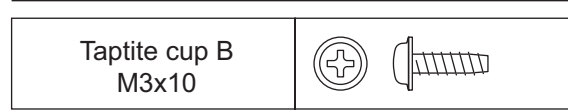

## **Taptite cup S**

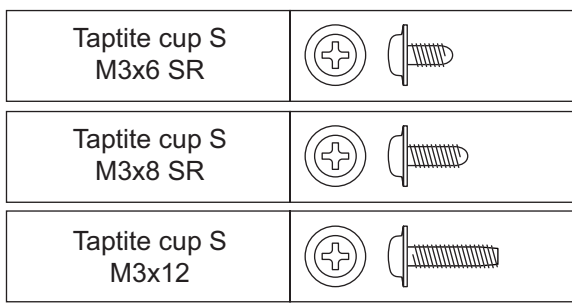

## **Taptite pan (washer)**

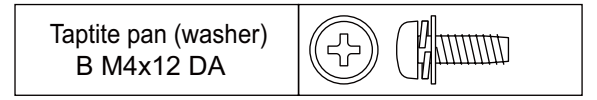

### **Note:**

For verifying the shape of each screw, refer to ["3. SCREW CATALOGUE" in this chapter.](#page-165-0)

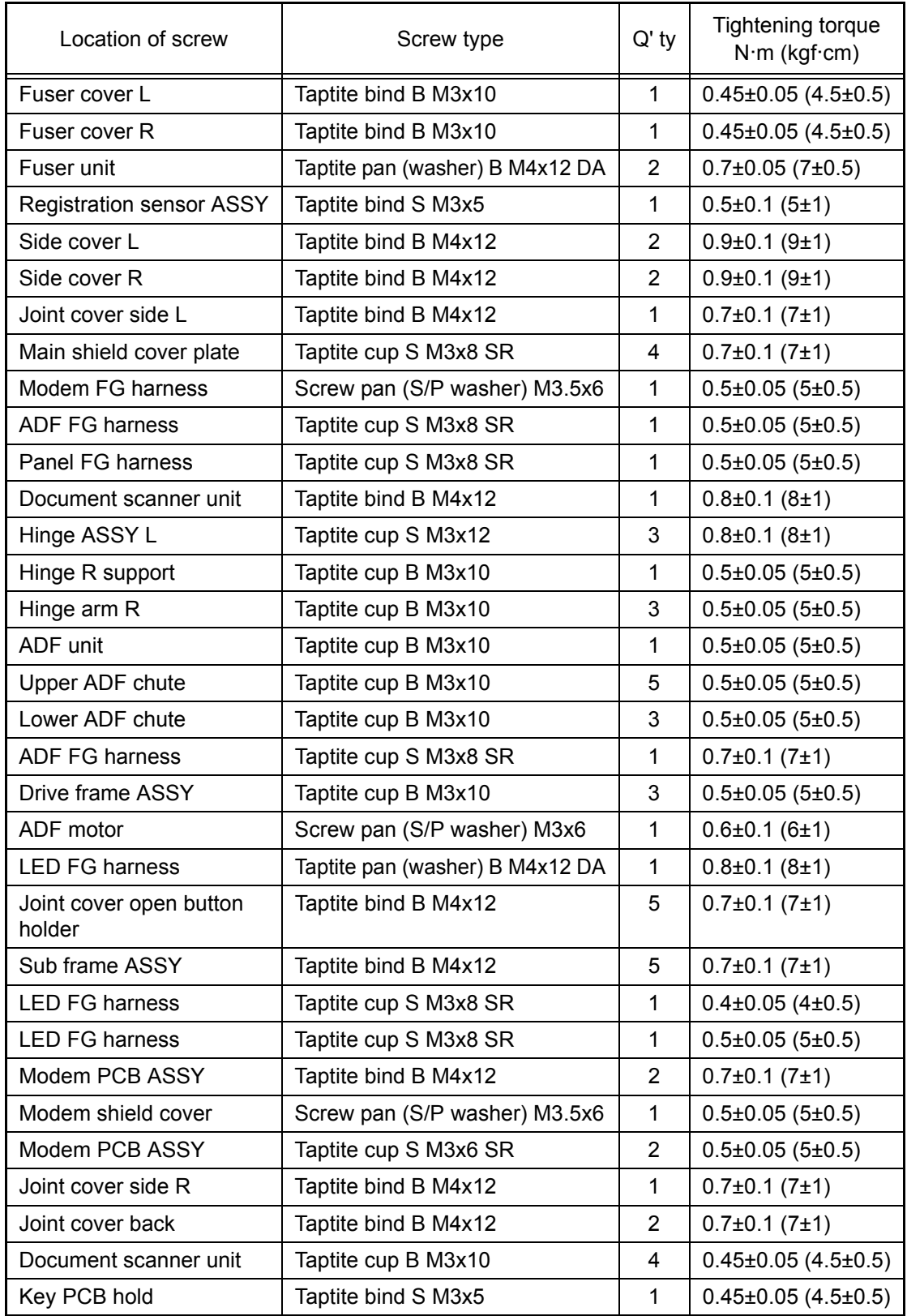

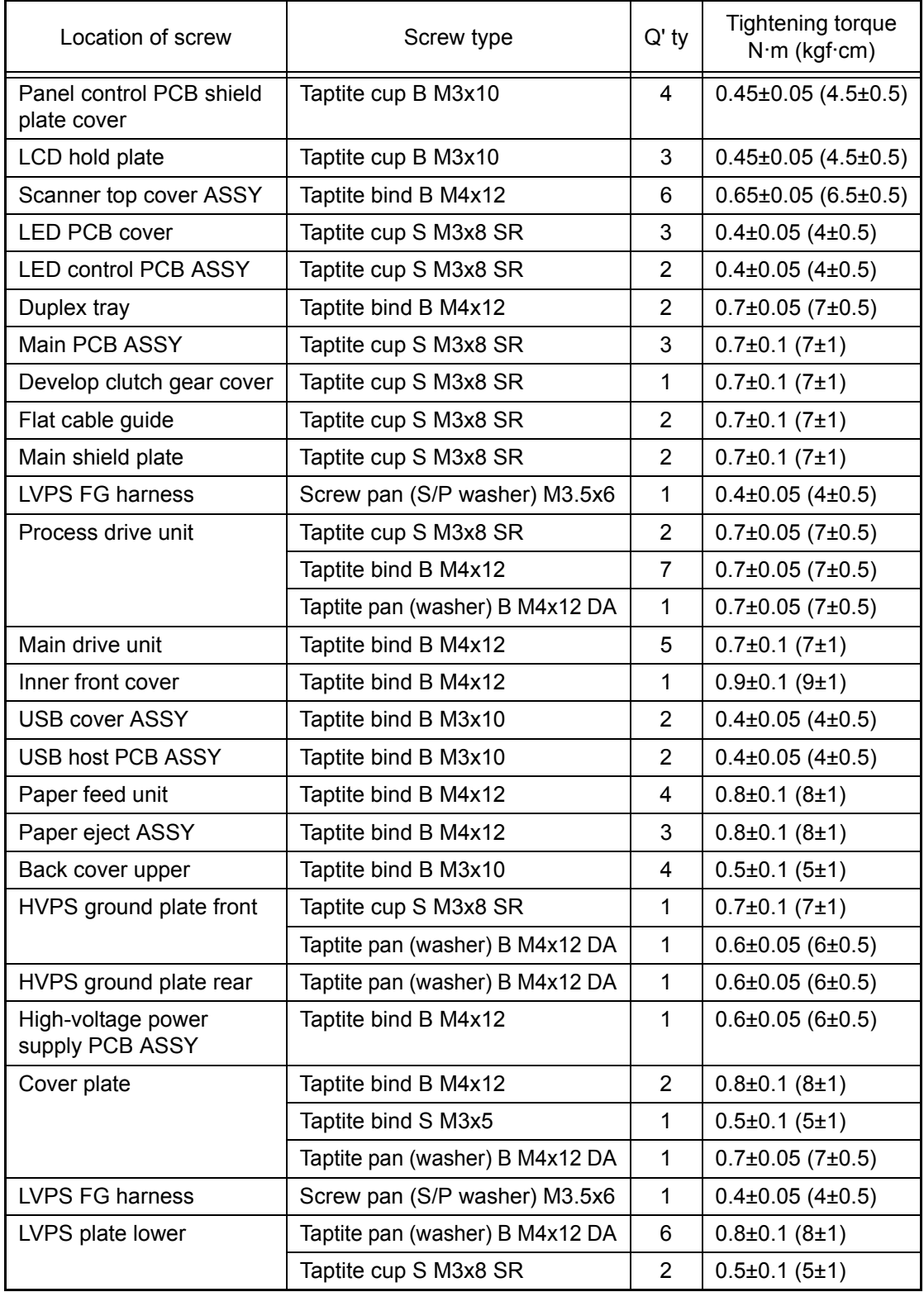

# **5. LUBRICATION**

|                                                                 | The kind of the<br>lubricating oil<br>(Maker name) | Lubrication point                | Quantity of lubrication                 |
|-----------------------------------------------------------------|----------------------------------------------------|----------------------------------|-----------------------------------------|
|                                                                 | FLOIL BG-10KS                                      | Paper feed clutch                | 1.5 mm dia. ball<br>(BG1.5)             |
|                                                                 | (Kanto Kasei)                                      | Develop release clutch           | (BG1.5)<br>1.5 mm dia. ball             |
|                                                                 |                                                    | Registration clutch              | 1.5 mm dia. ball<br>(BG1.5)             |
|                                                                 |                                                    | Eject roller                     | 1.0 mm dia. ball<br>(BG1.0)             |
|                                                                 |                                                    | Eject roller bushing             | 1.0 mm dia. ball<br>(BG1.0)             |
|                                                                 | <b>MOLYKOTE EM-D110</b><br>(Dow Corning)           | <b>Back cover ASSY</b>           | (EM2.0)<br>2.0 mm dia. ball             |
|                                                                 | FLOIL GE-676<br>(Kanto Kasei)                      | Document separate<br>roller ASSY | 1.5 to 2.0 mm dia. ball (GE1.5 to 2.0)  |
|                                                                 |                                                    | Document feed roller<br>ASSY1    | 1.5 to 2.0 mm dia. ball (GE1.5 to 2.0)  |
|                                                                 |                                                    | Document feed roller<br>ASSY2    | 1.5 to 2.0 mm dia. ball (GE1.5 to 2.0)  |
|                                                                 |                                                    | Document ejection roller         | 1.5 to 2.0 mm dia. ball (GE1.5 to 2.0)  |
|                                                                 | BDX313 (A) (Kanto Kasei)                           | Hinge ASSY L                     | 2.0 to 2.5 mm dia. ball (BDX2.0 to 2.5) |
| $\mathfrak{S}$<br>Registration clutch<br>Develop release clutch |                                                    |                                  |                                         |
|                                                                 | (BG1.5)                                            | Paper feed clutch                | (BG1.5)                                 |

BG1.5: FLOIL BG-10KS (1.5 mm dia. ball)

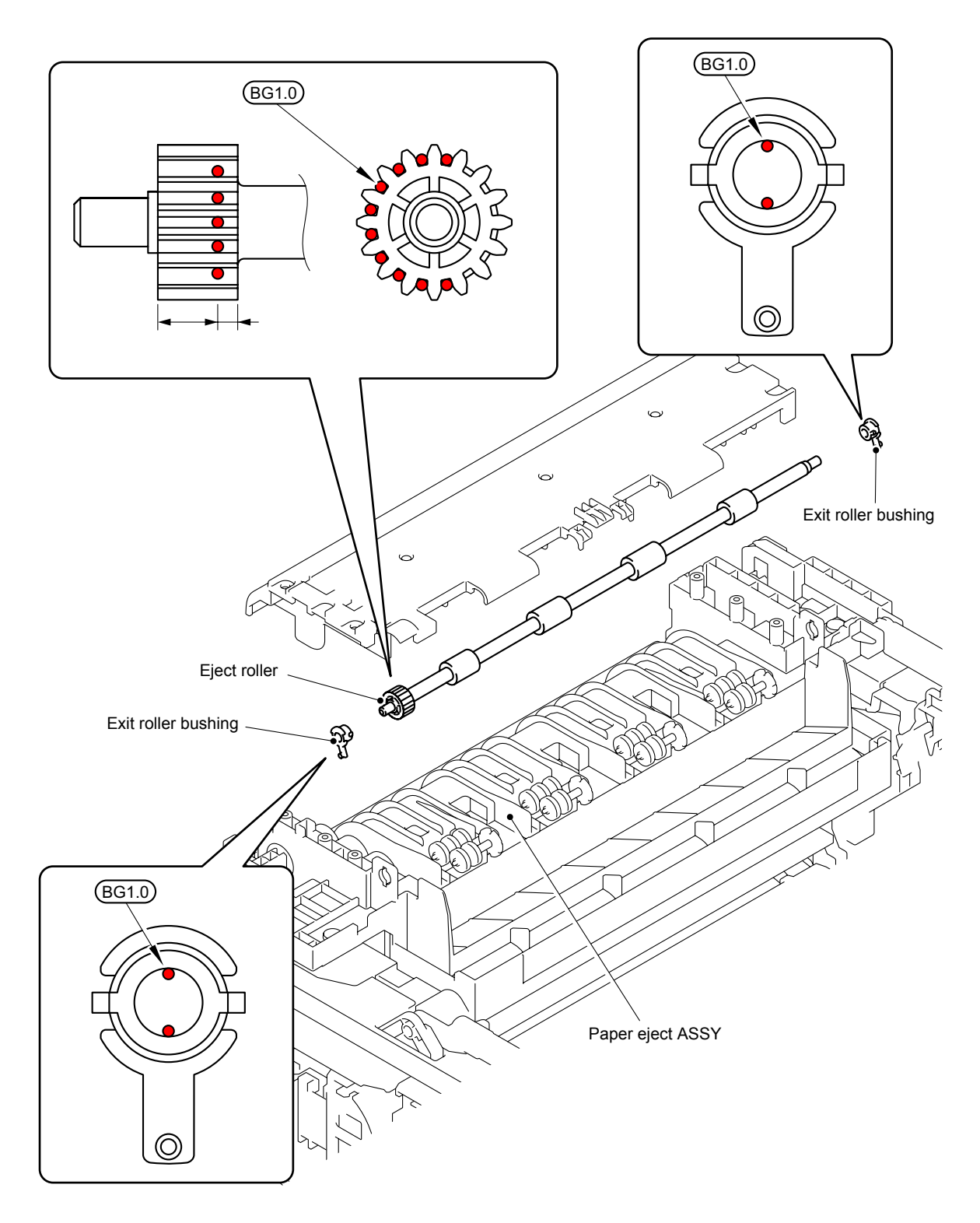

BG1.0: FLOIL BG-10KS (1.0 mm dia. ball)

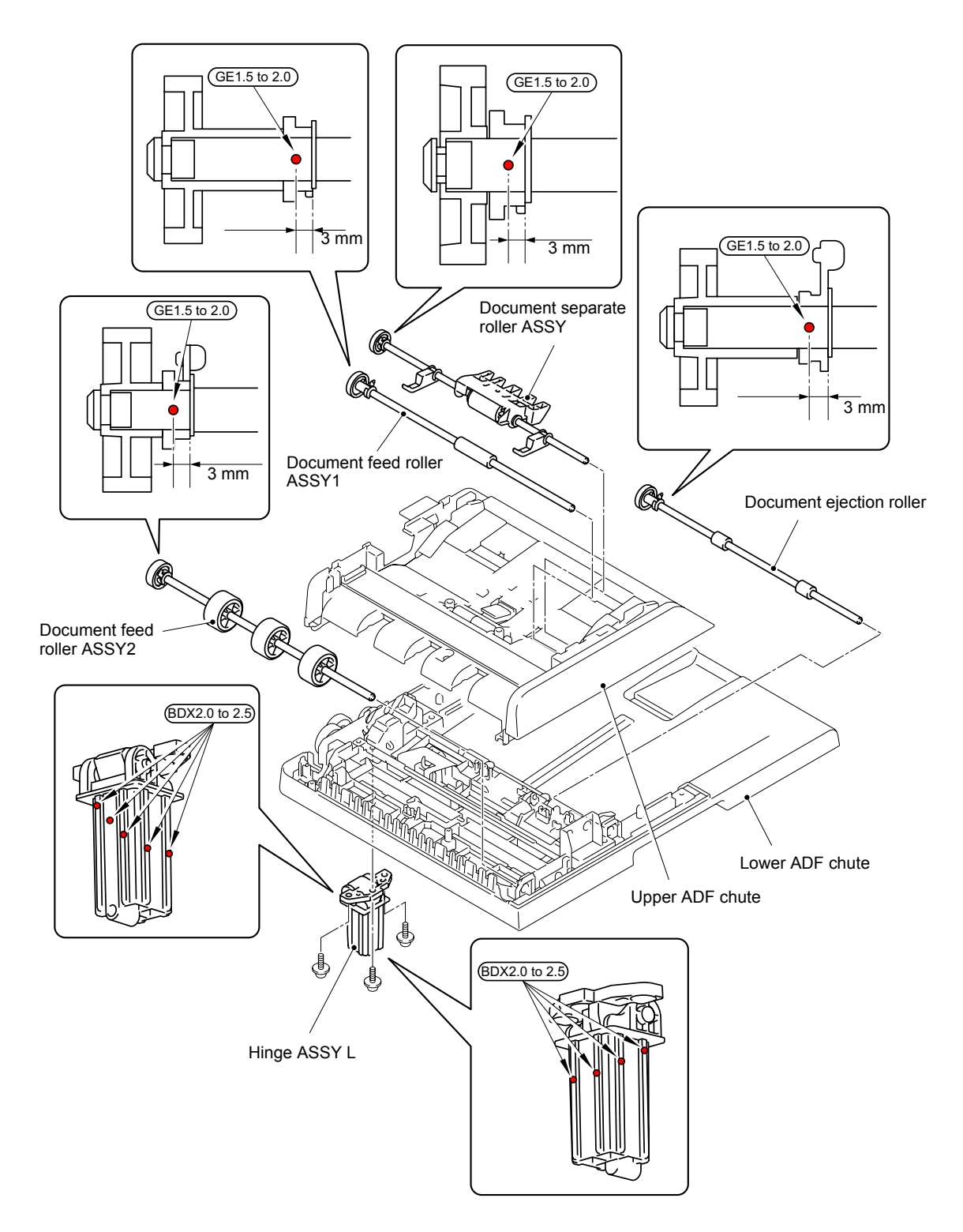

GE1.5 to 2.0: FLOIL GE-676 (1.5 to 2.0 mm dia. ball) BDX2.0 to 2.5: BDX313 (A) (2.0 to 2.5 mm dia. ball)

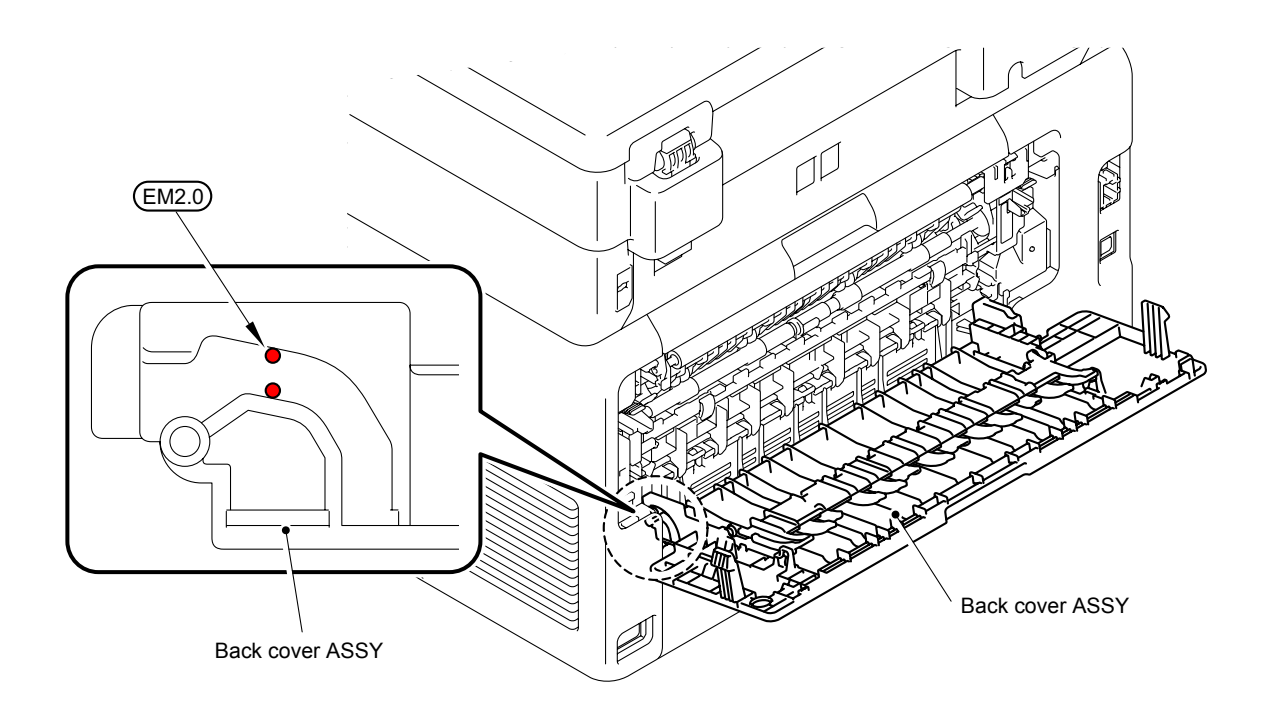

EM2.0: MOLYKOTE EM-D110 (2.0 mm dia. ball)

# **6. HARNESS ROUTING**

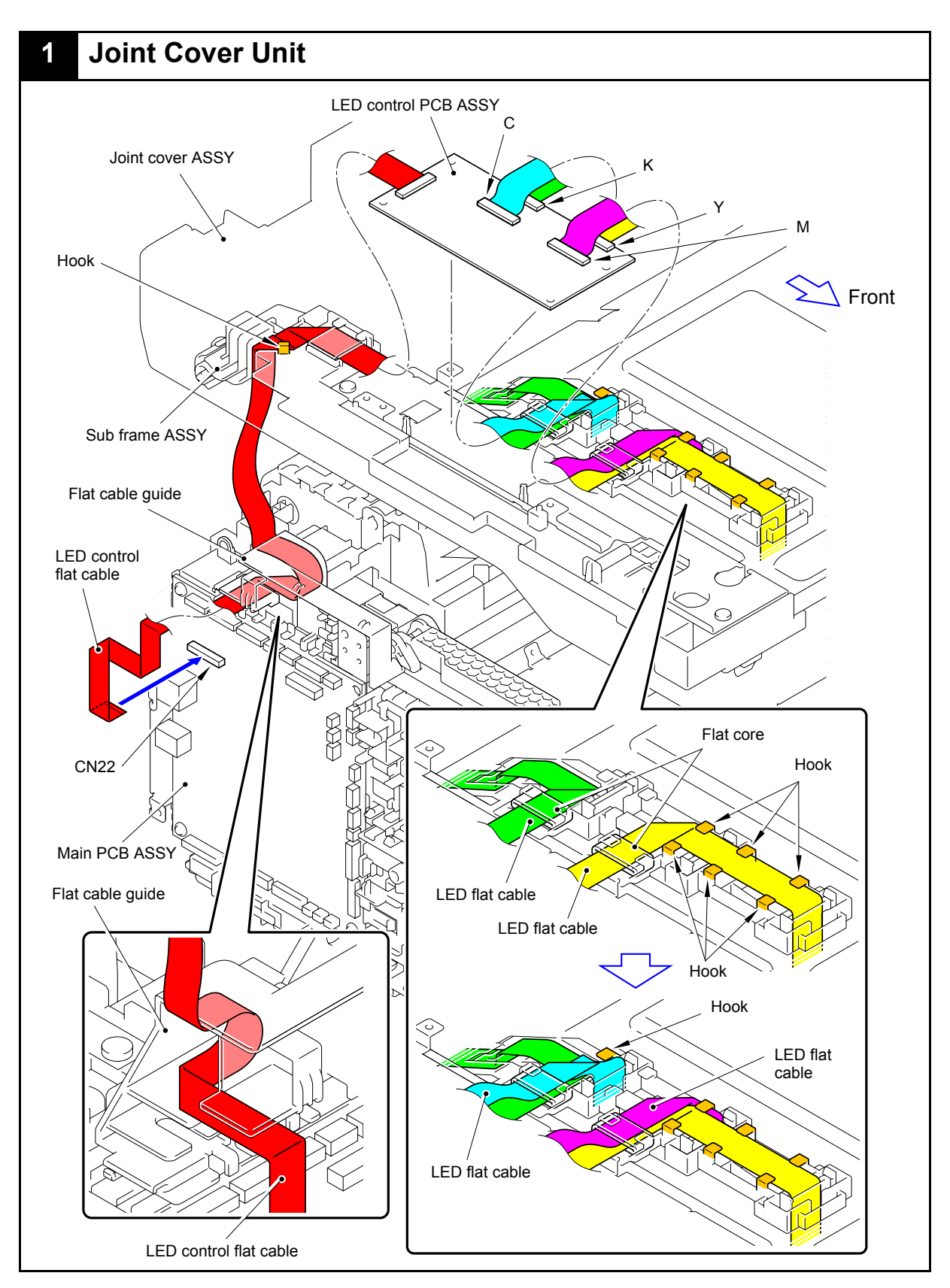

Harness colors may be changed for any reason.

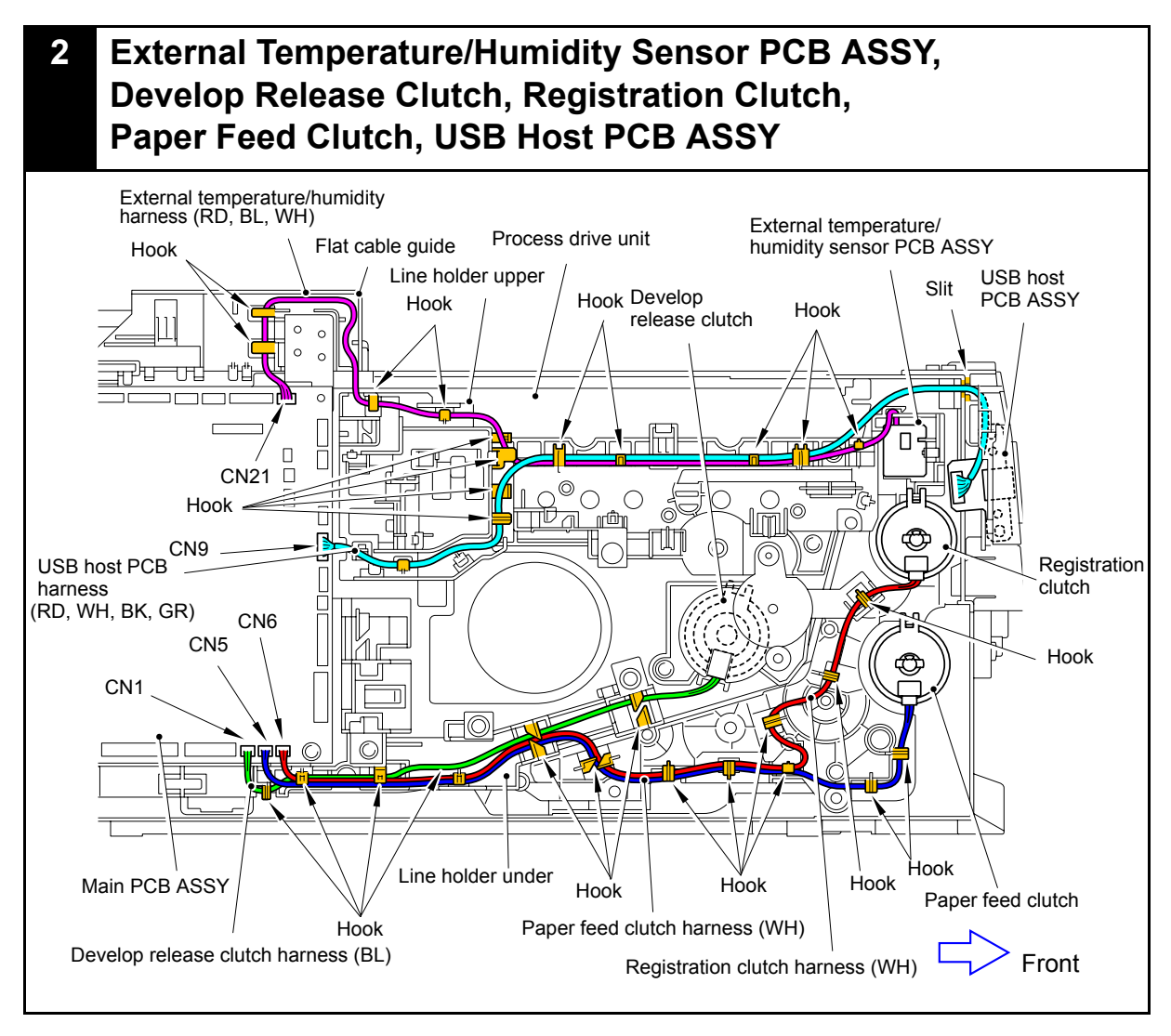

Harness colors may be changed for any reason.

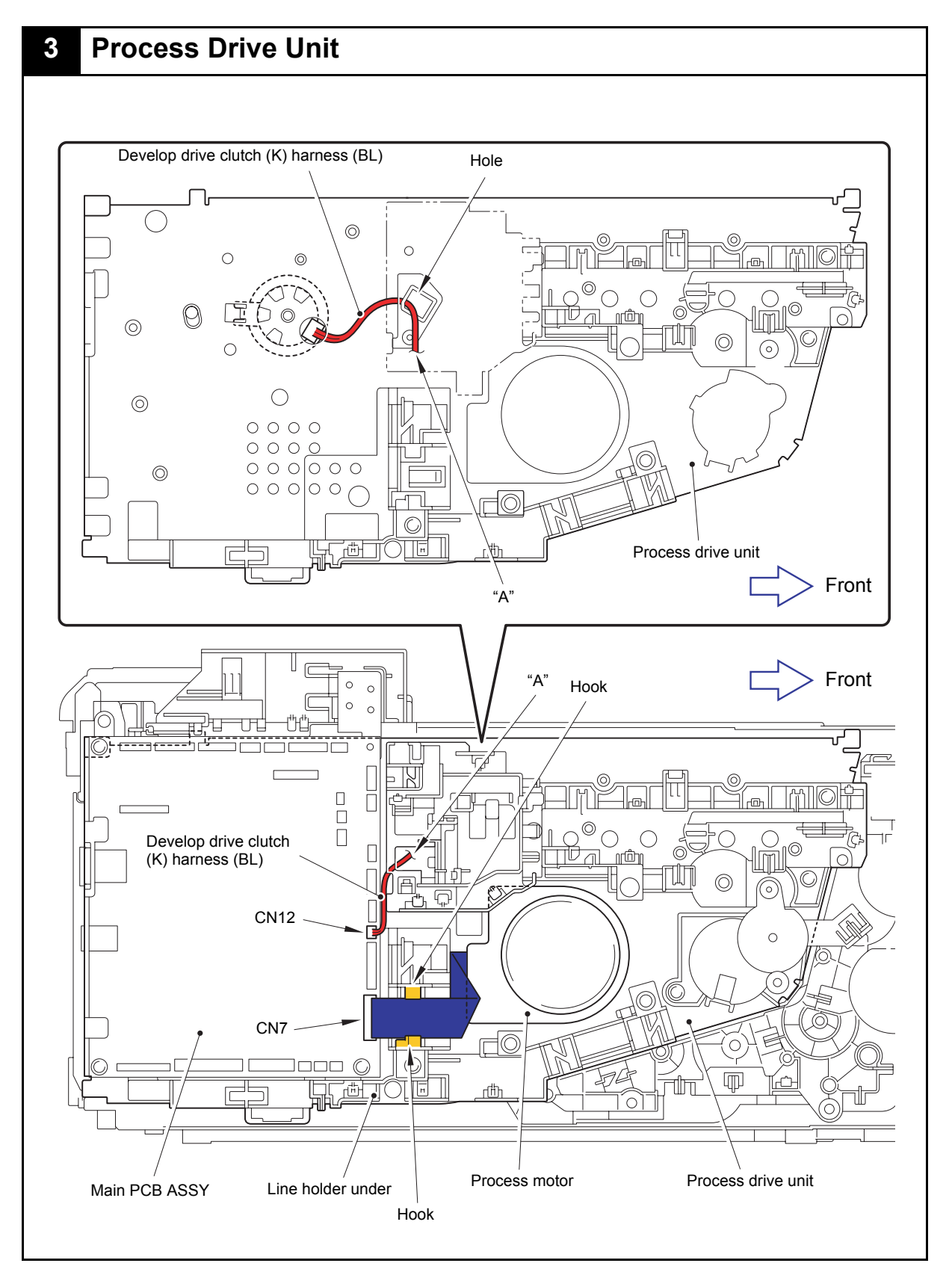

Harness colors may be changed for any reason.

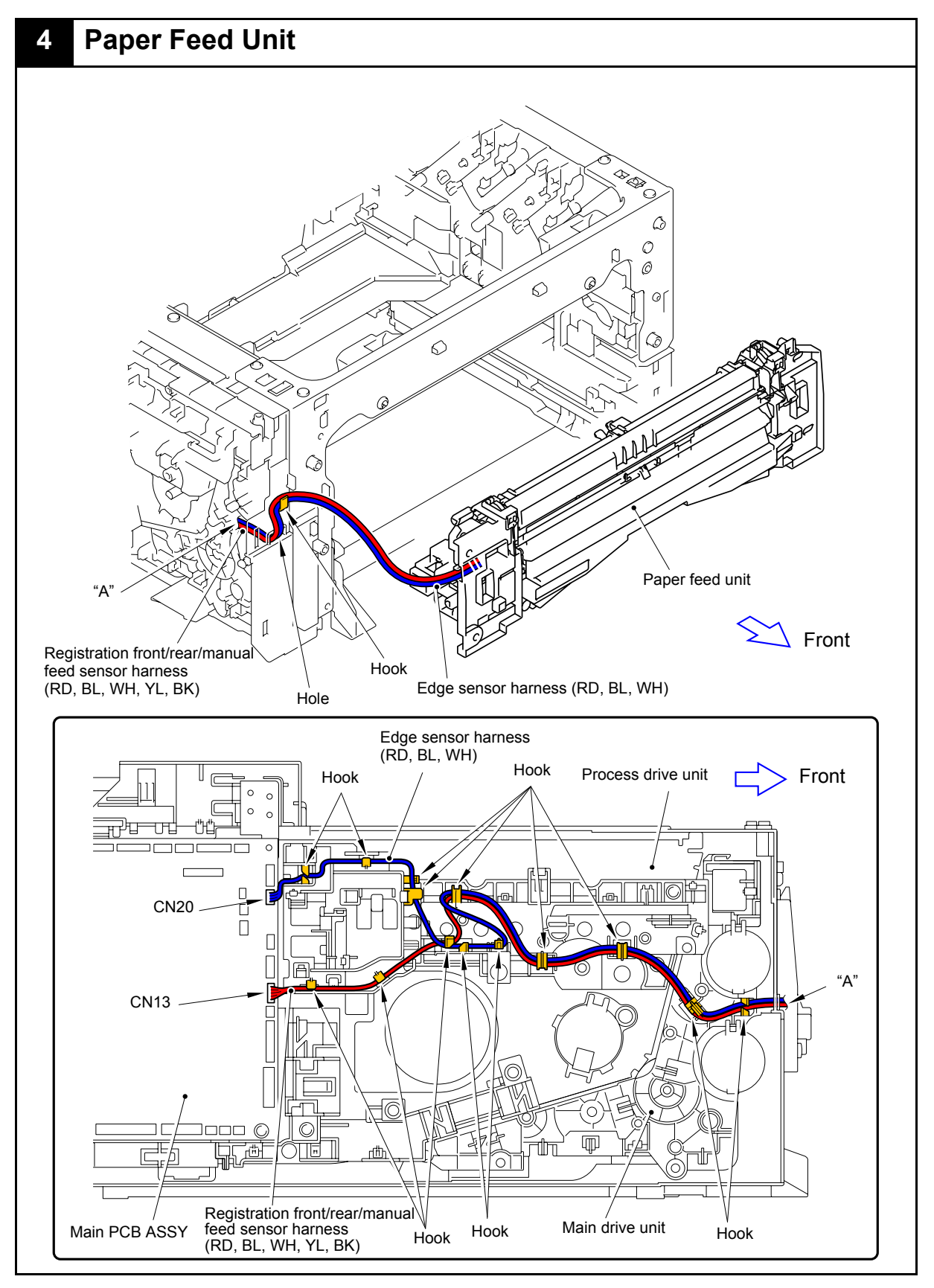

Harness colors may be changed for any reason.

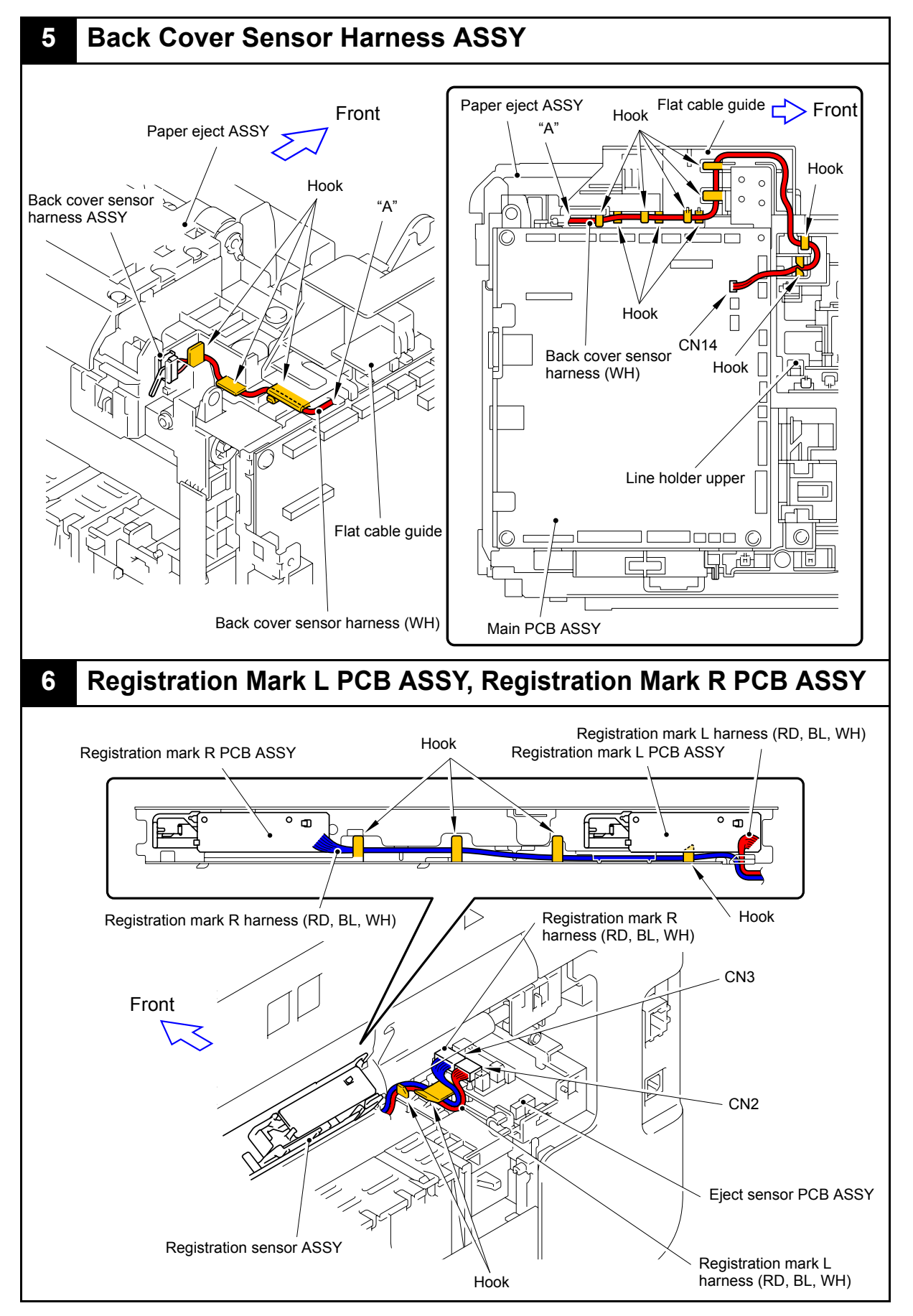

Harness colors may be changed for any reason.

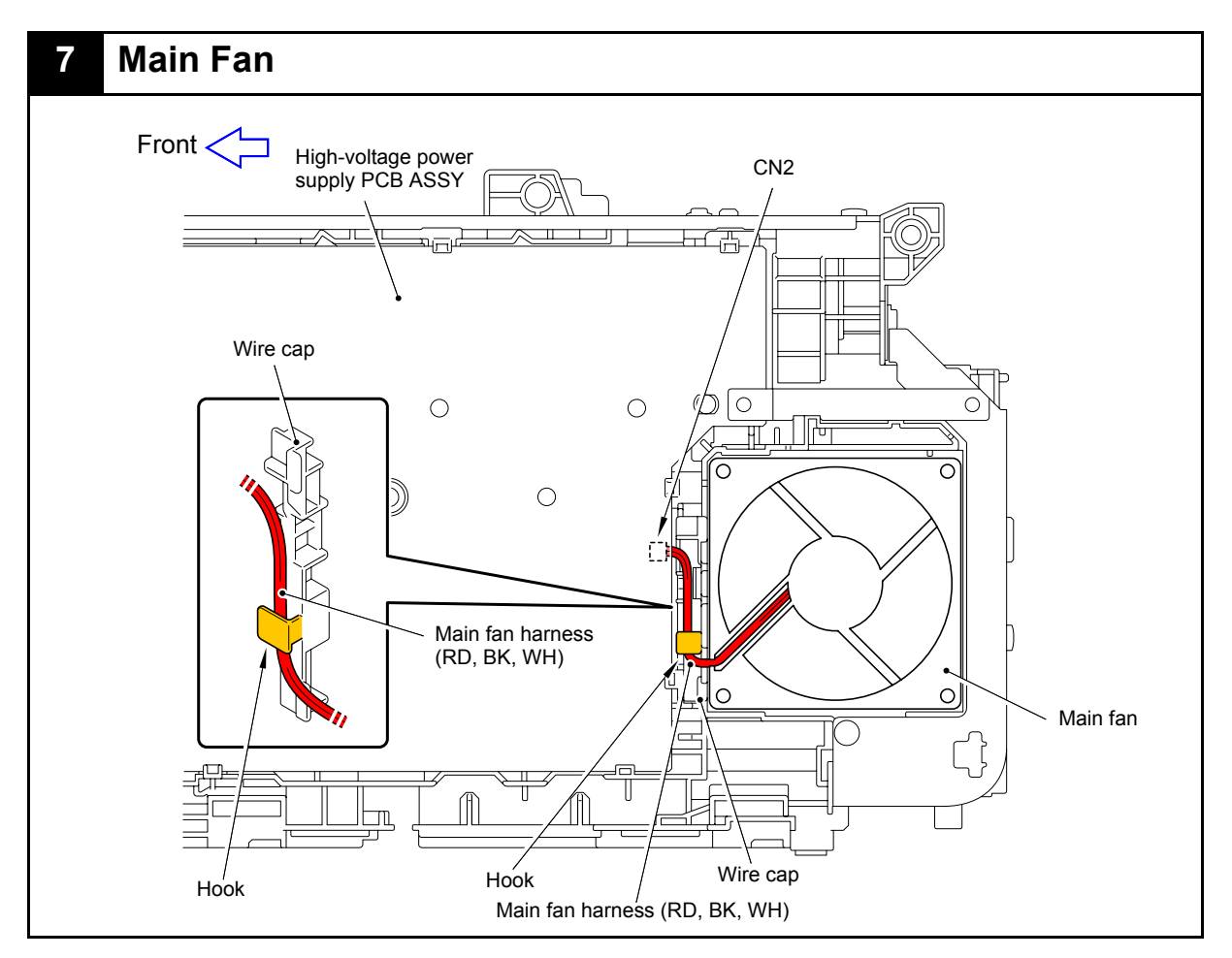

Harness colors may be changed for any reason.

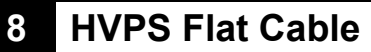

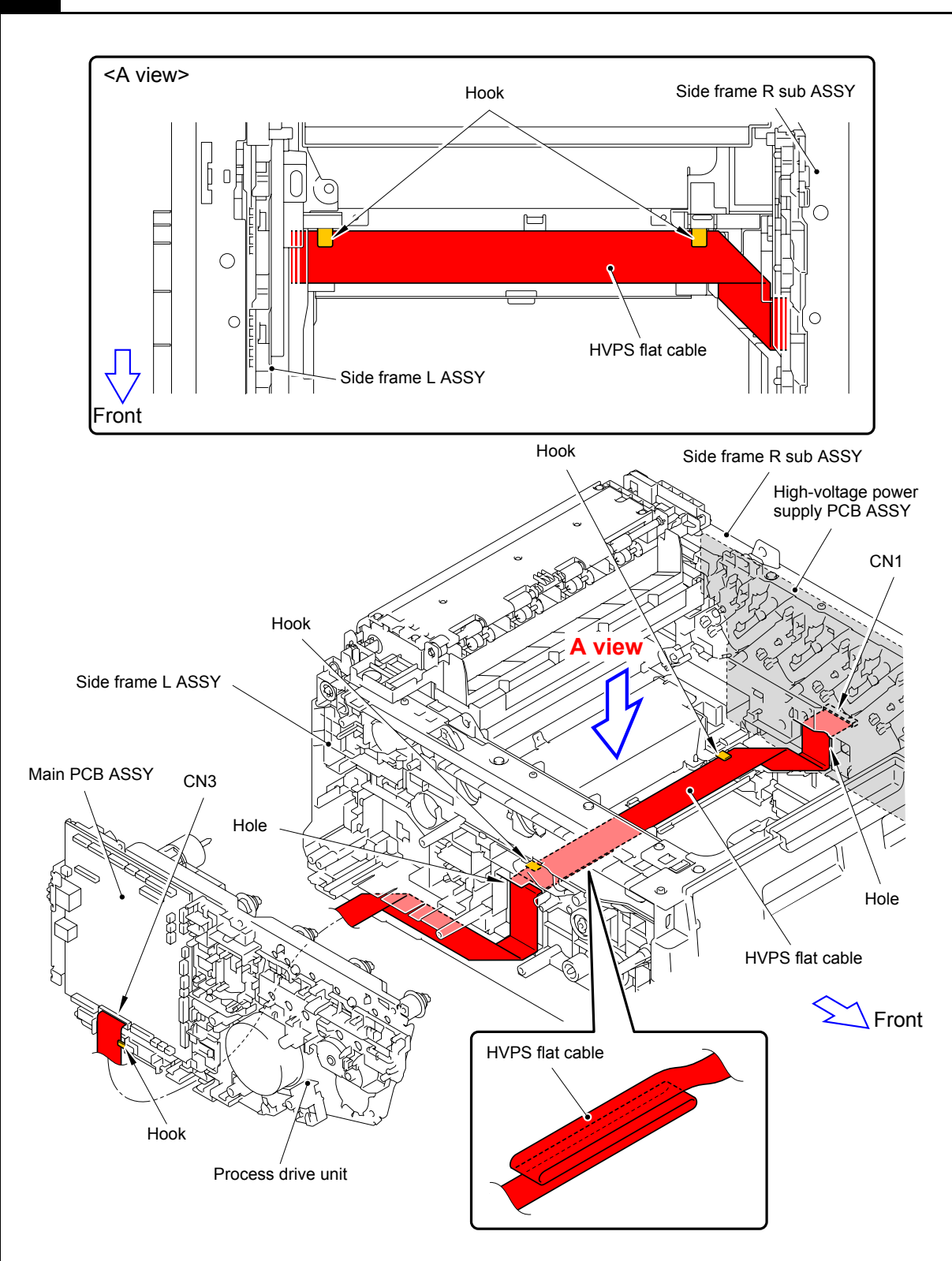

Harness colors may be changed for any reason.

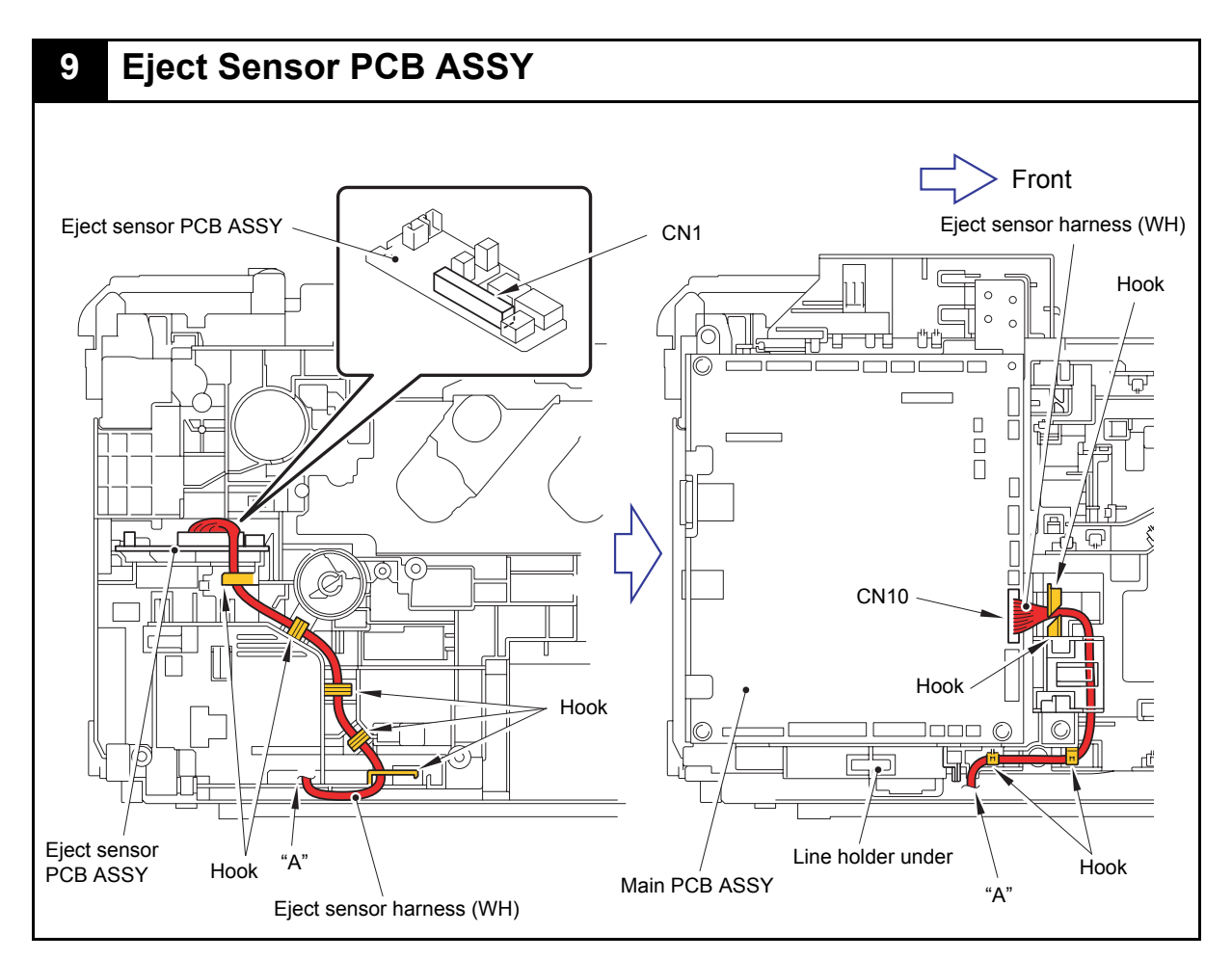

Harness colors may be changed for any reason.
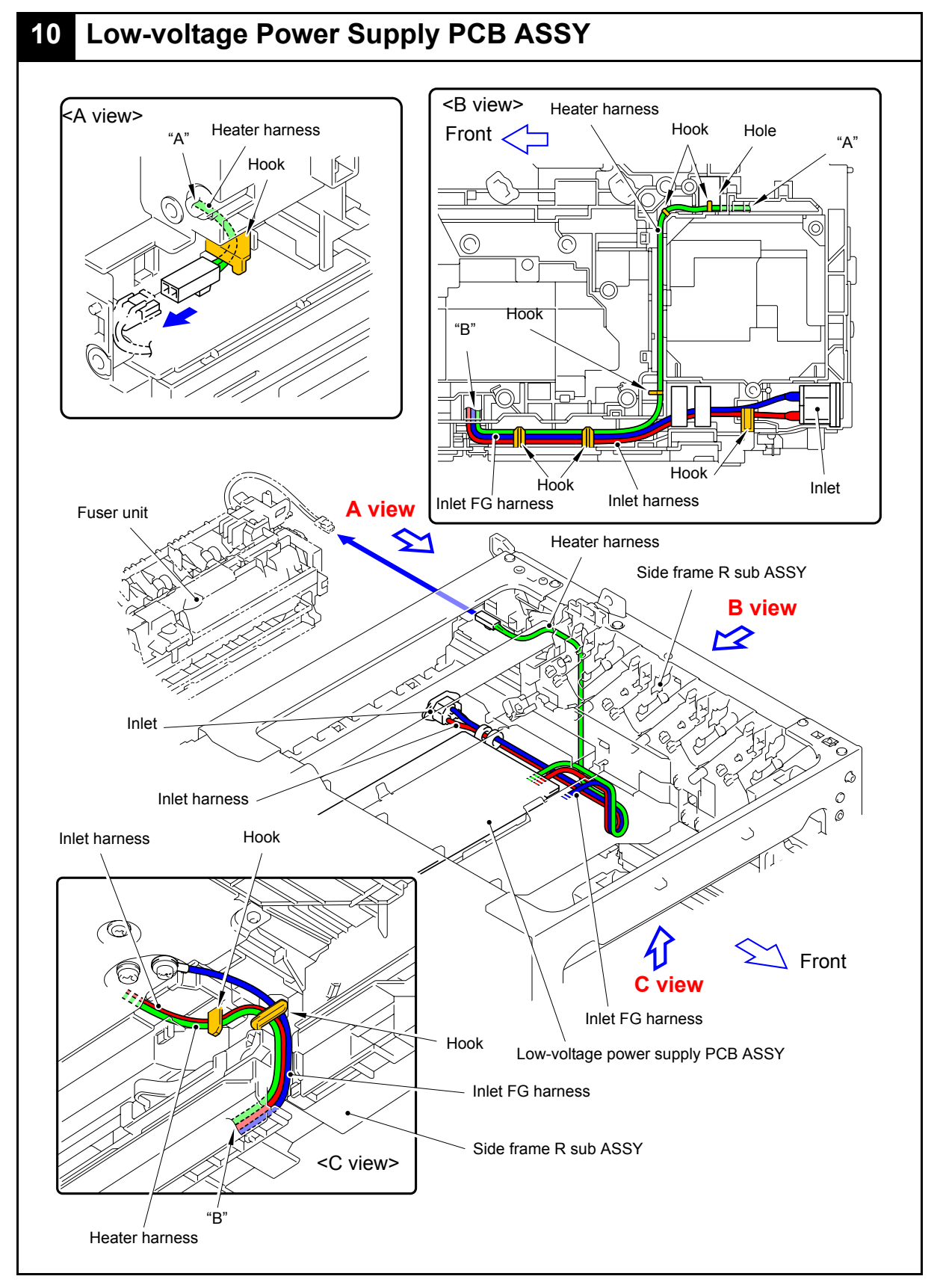

Harness colors may be changed for any reason.

<span id="page-181-0"></span>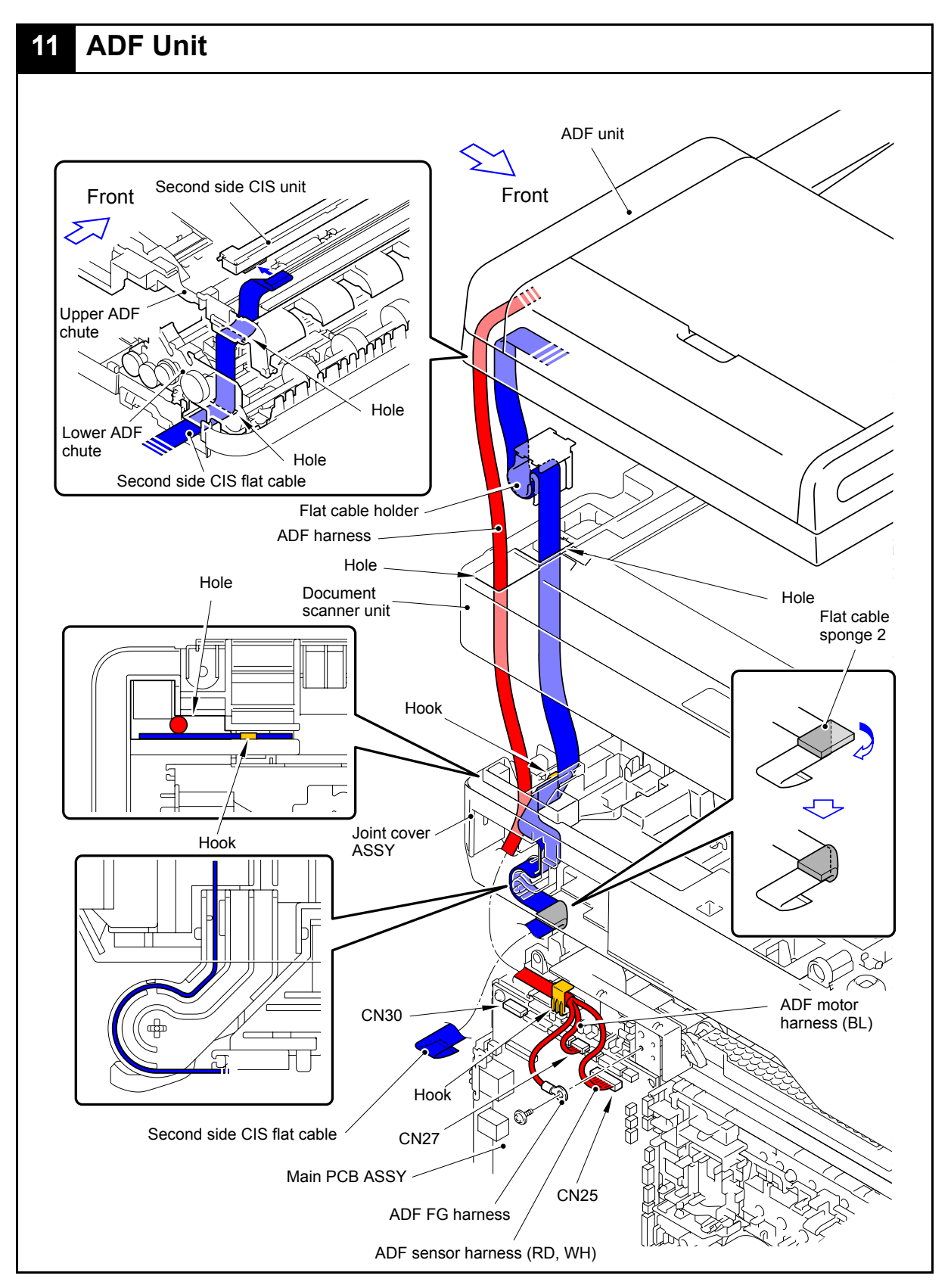

Harness colors may be changed for any reason.

<span id="page-182-0"></span>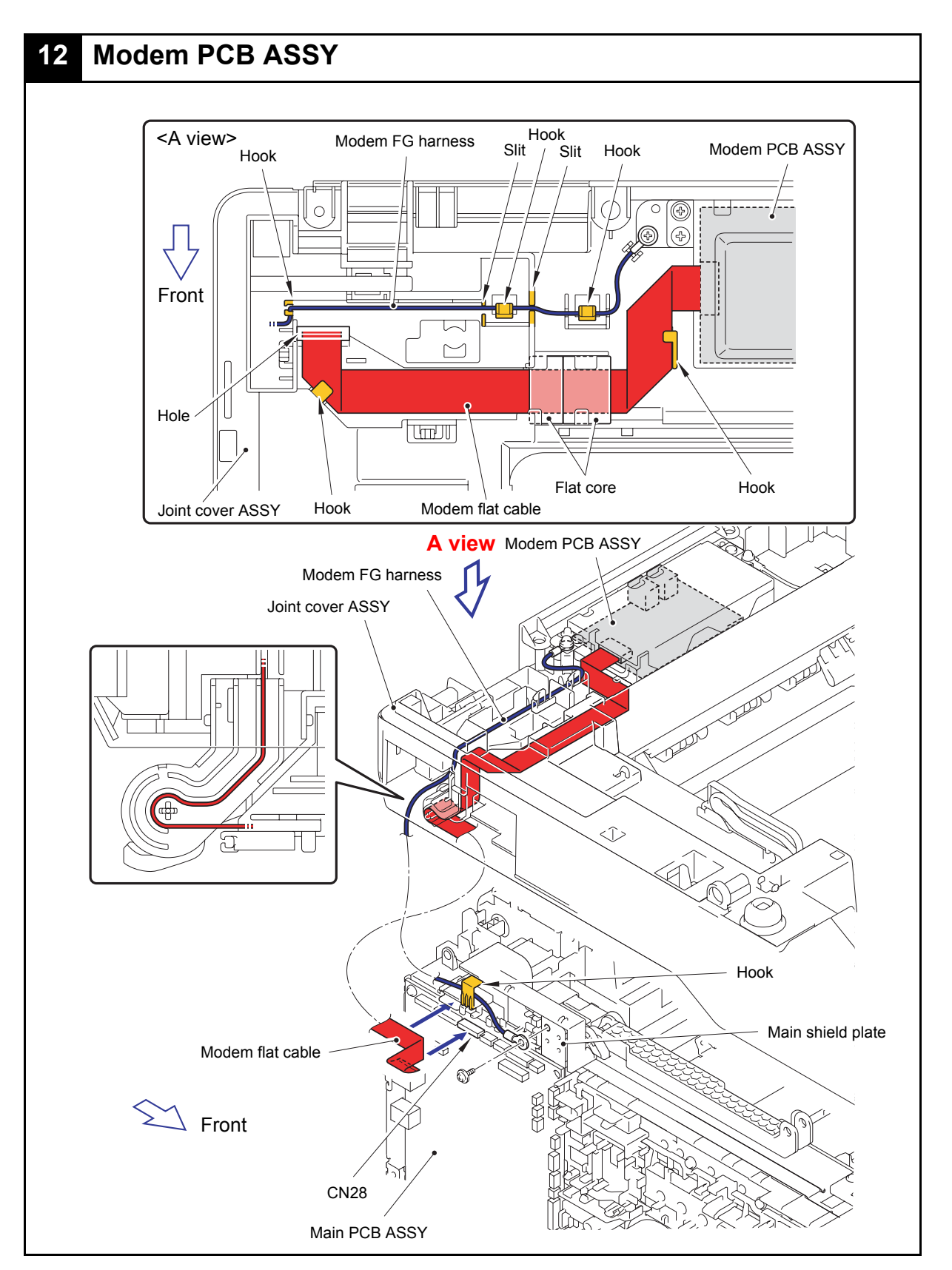

Harness colors may be changed for any reason.

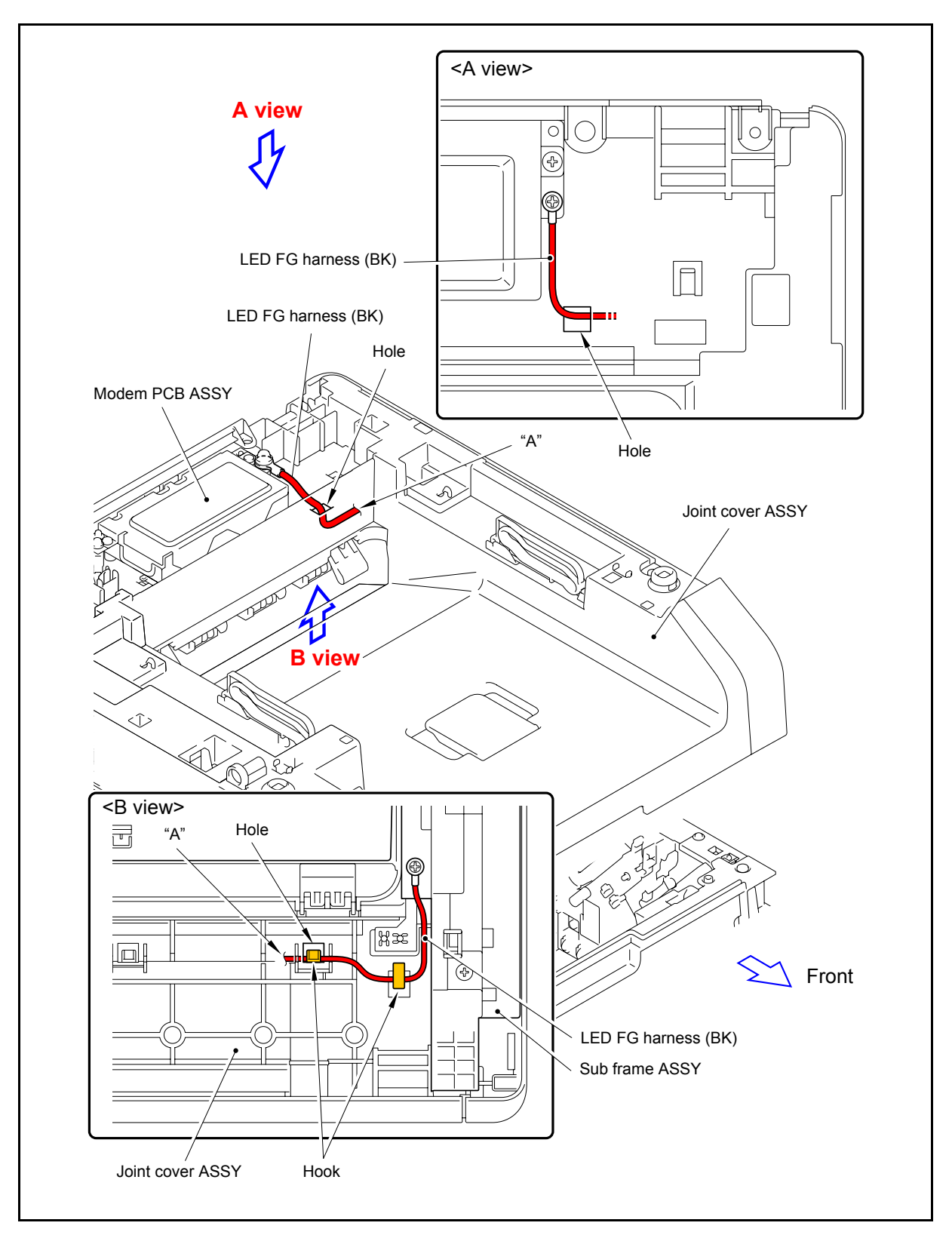

Harness colors may be changed for any reason.

<span id="page-184-0"></span>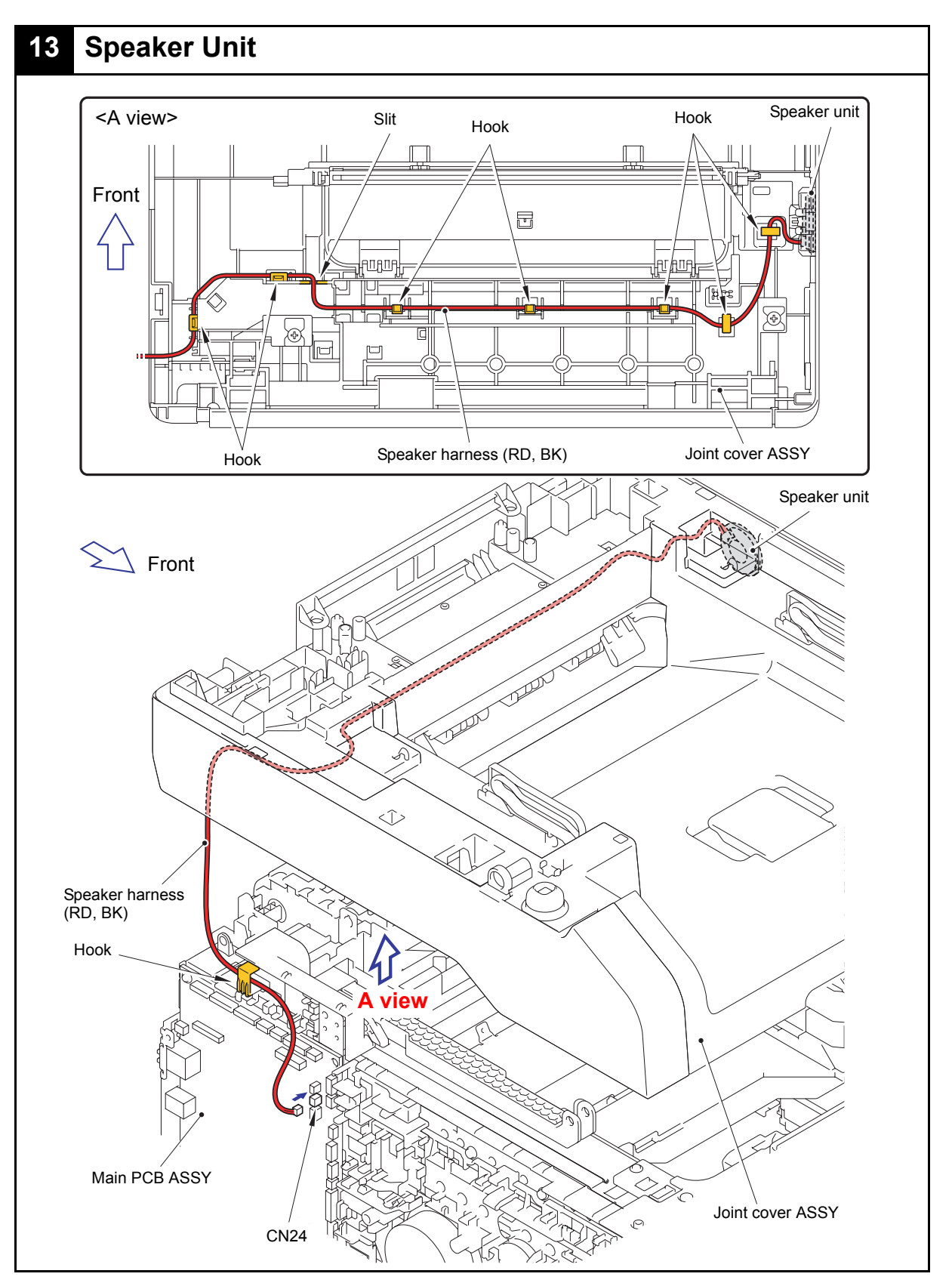

Harness colors may be changed for any reason.

<span id="page-185-0"></span>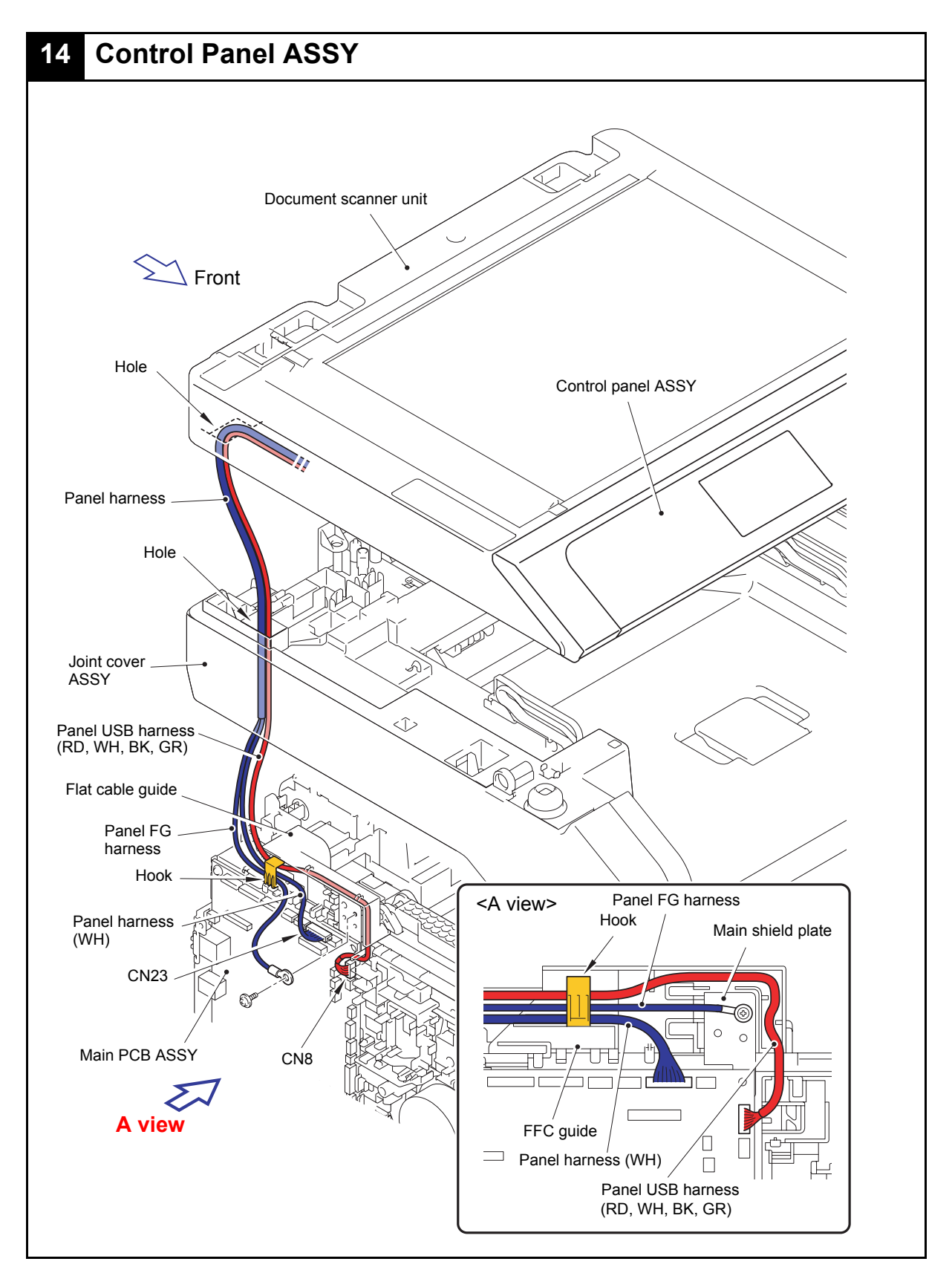

Harness colors may be changed for any reason.

<span id="page-186-0"></span>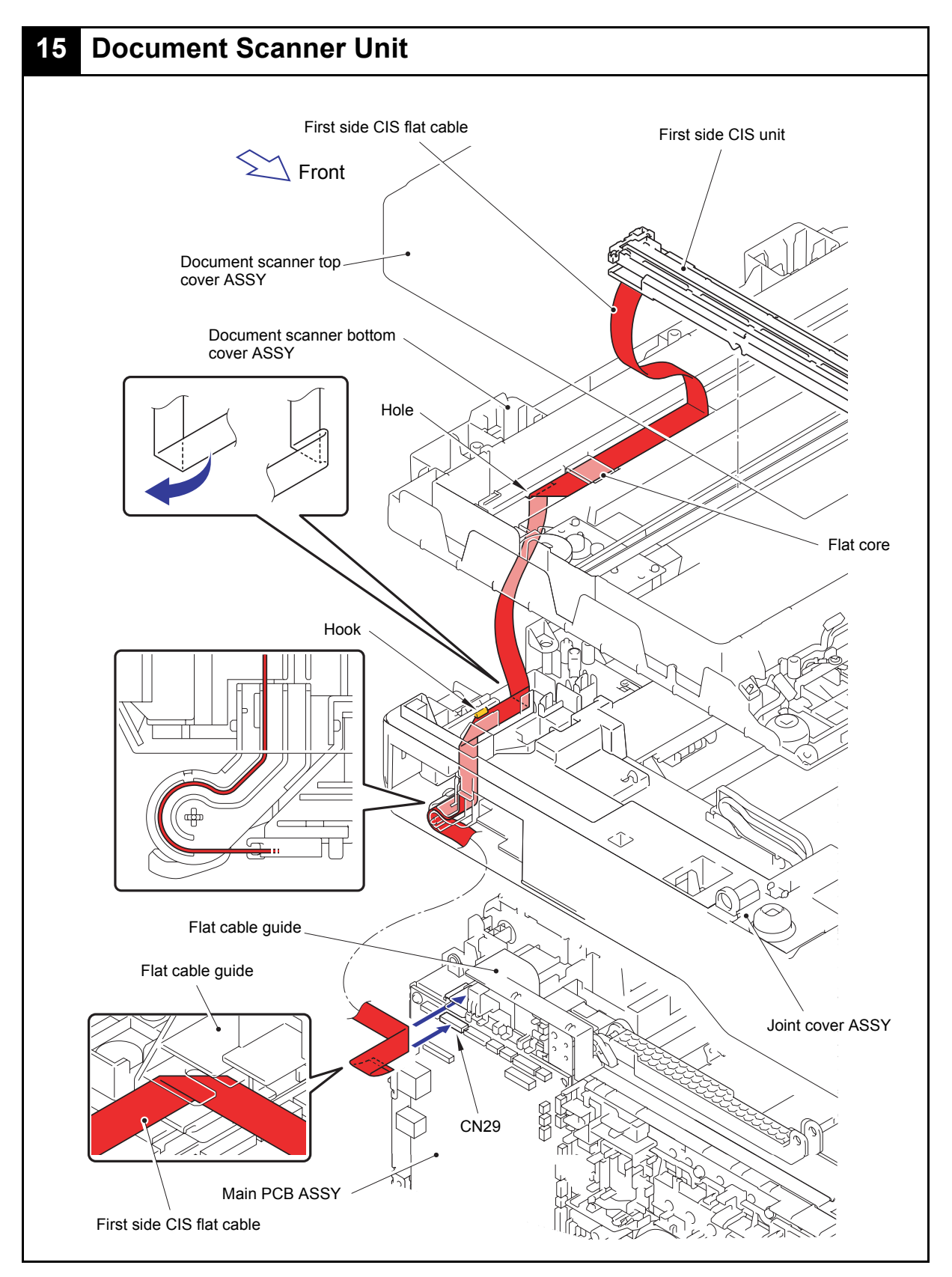

Harness colors may be changed for any reason.

# **7. DISASSEMBLY FLOW**

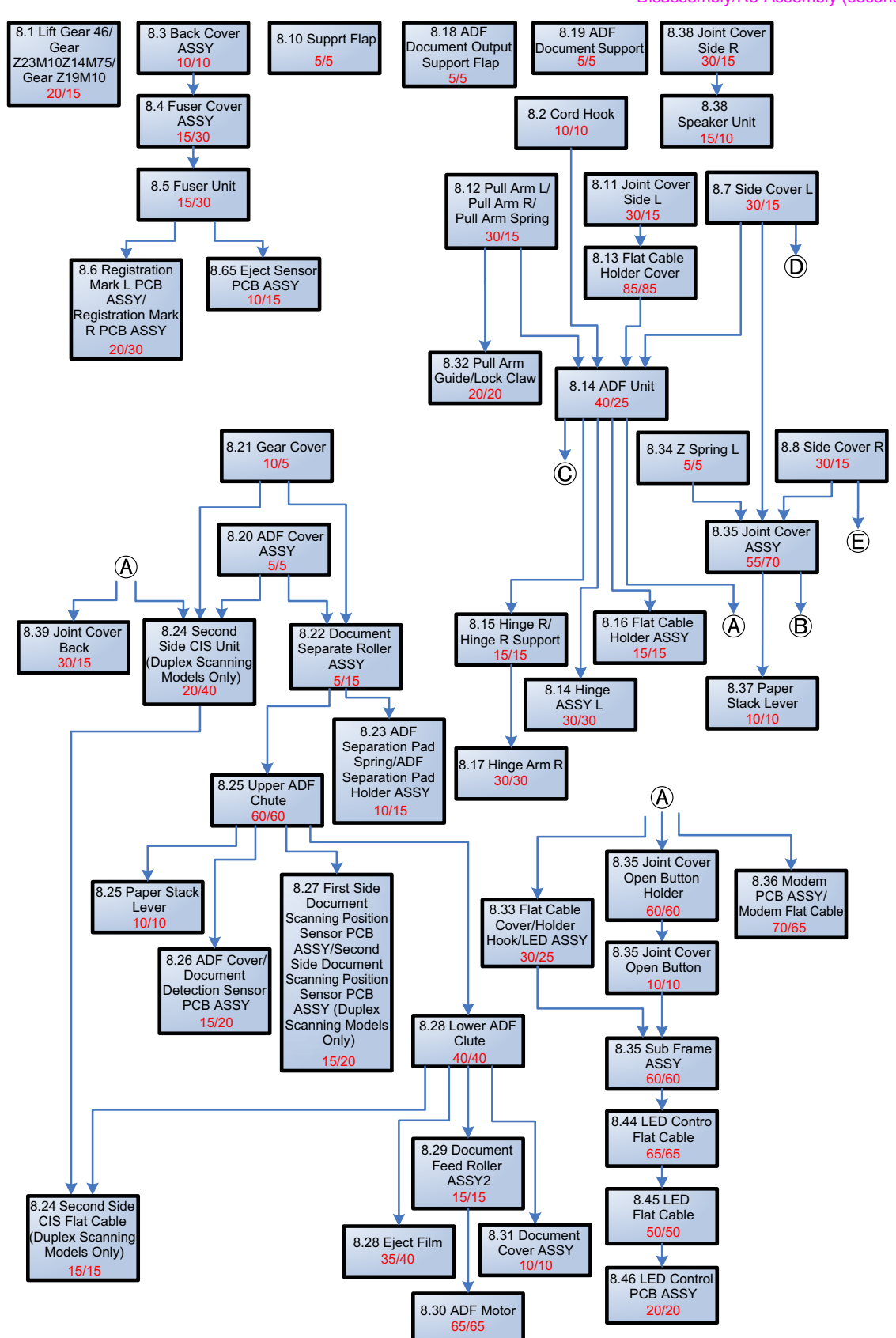

Disassembly/Re-Assembly (second)

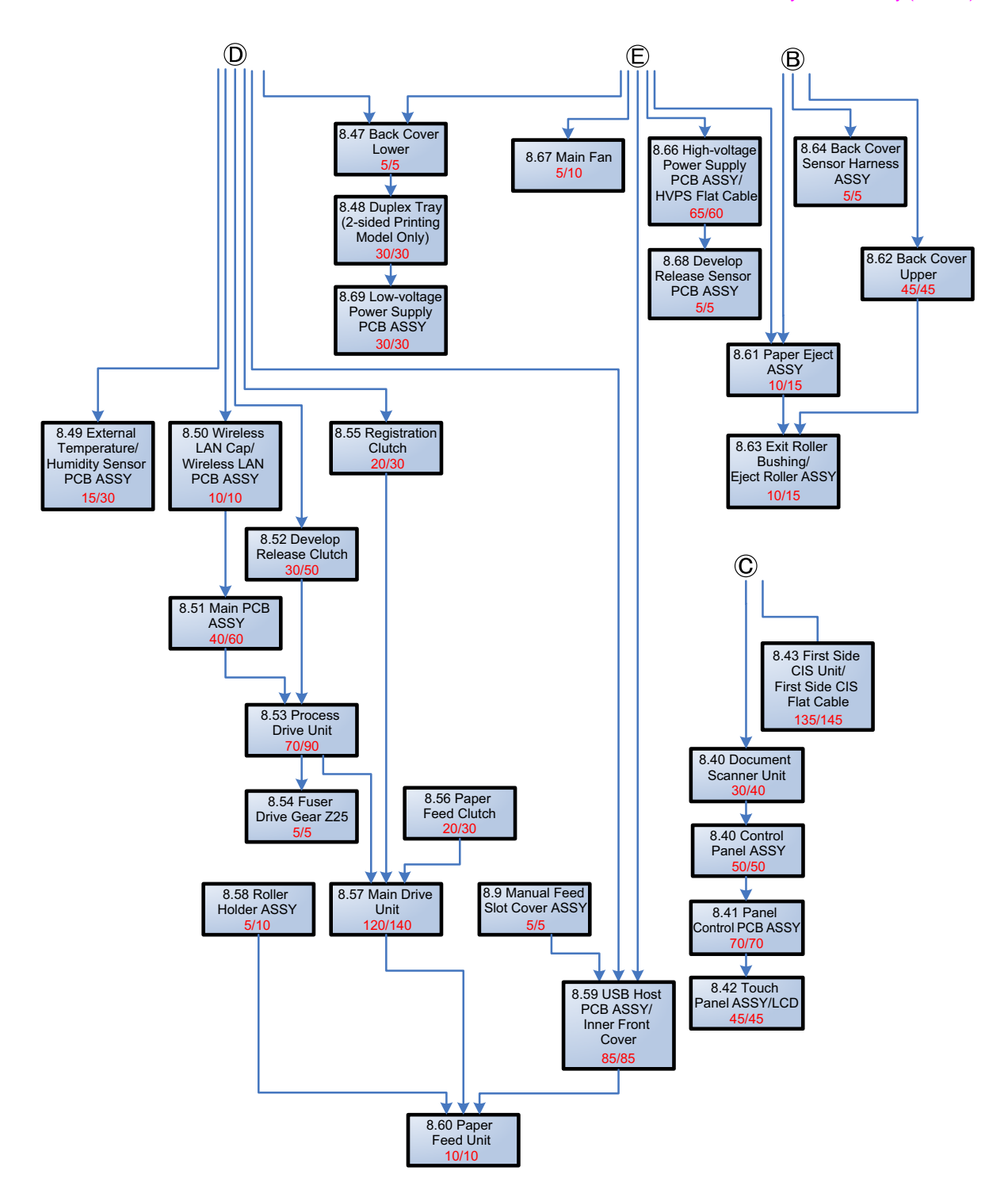

# **8. DISASSEMBLY PROCEDURE**

#### ■ **Preparation**

Prior to proceeding with the disassembly procedure,

- (1) Unplug
	- the AC cord,
	- the USB cable, if connected, and
	- the LAN cable, if connected.
- (2) Remove
	- the Paper tray,
	- the Toner cartridge,
	- the Drum unit,
	- the Belt unit,
	- the Waste toner box,
	- EXT cap, and
	- LAN port cap.

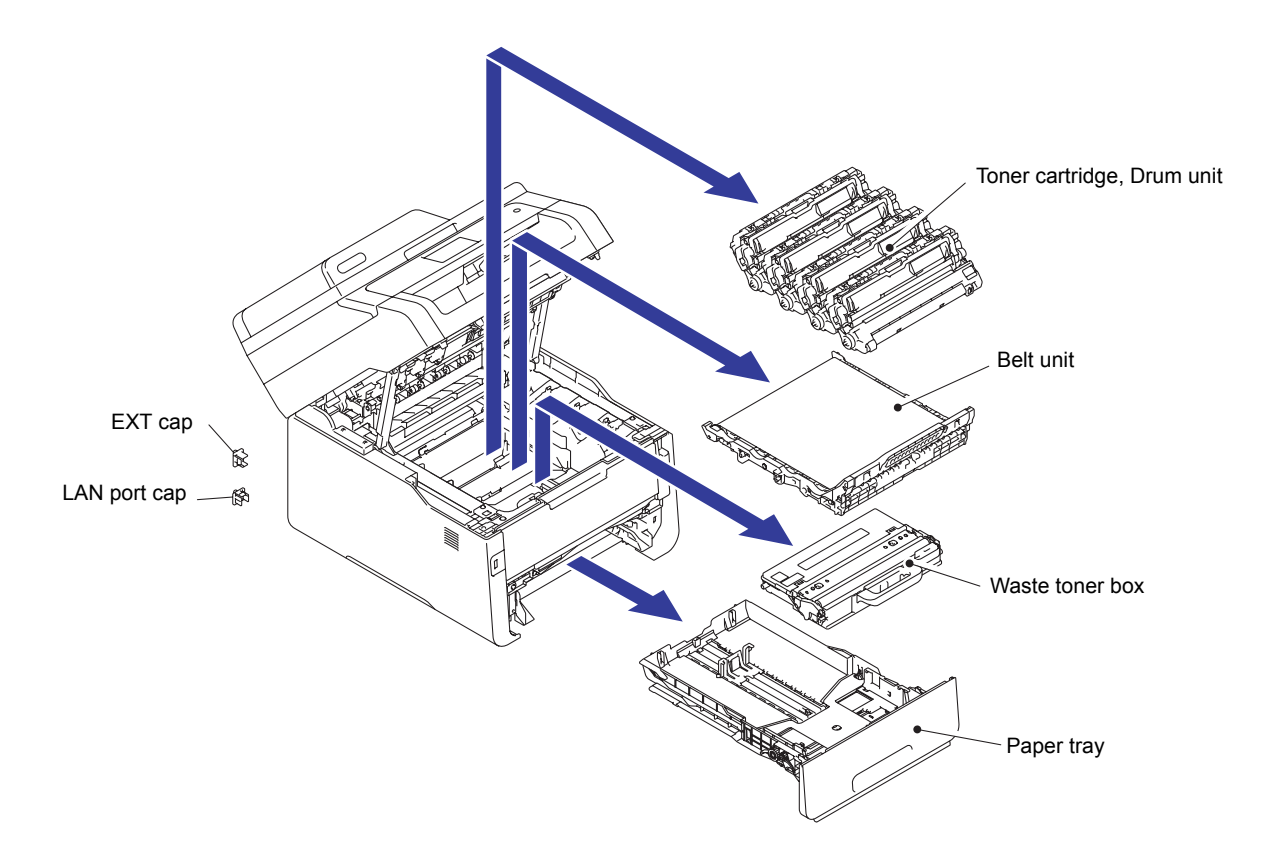

#### **Backup of machine information (When replacing the main PCB):**

Before starting repair work, back up the machine information and user setting information. (Refer to ["1.4.12 Backup of machine information" in Chapter 5.\)](#page-360-0) After replacing the PCB, restore the backup data to a new PCB.

#### <span id="page-190-0"></span>**8.1 Lift Gear 46/Gear Z23M10Z14M75/Gear Z19M10**

(1) Lift the Plate up plate. Release the Hook to remove the Lift gear 46 from the Plate up plate.

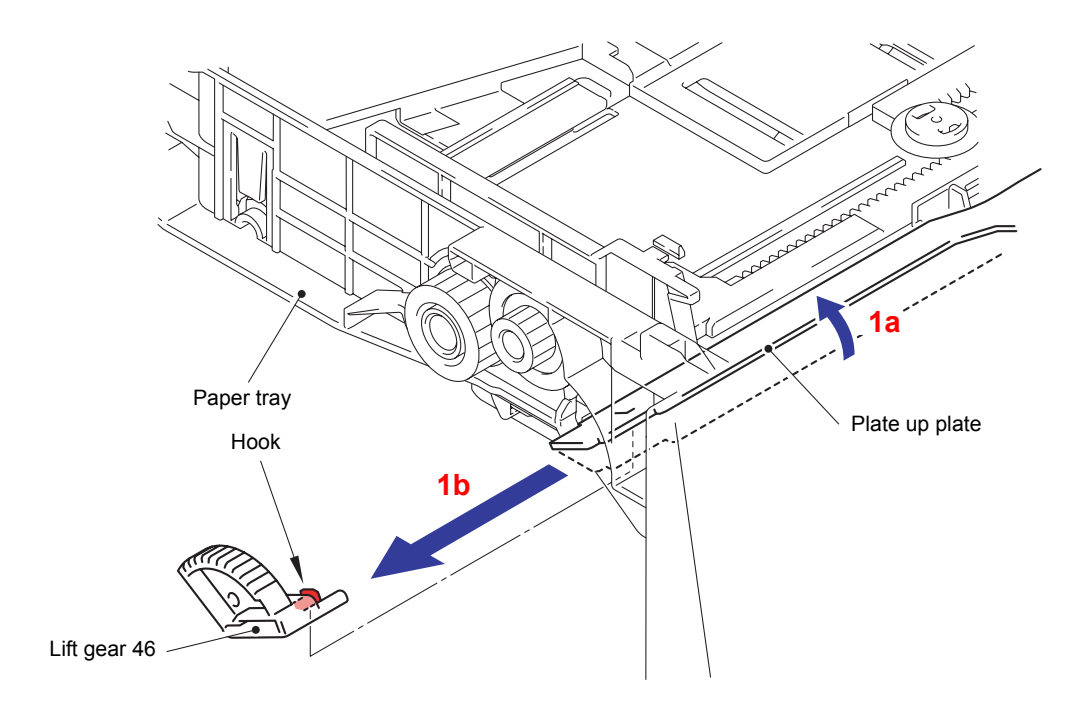

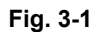

- (2) Remove the Gear Z23M10Z14M75 from the Paper tray.
- (3) Remove the Gear Z19M10 from the Paper tray.

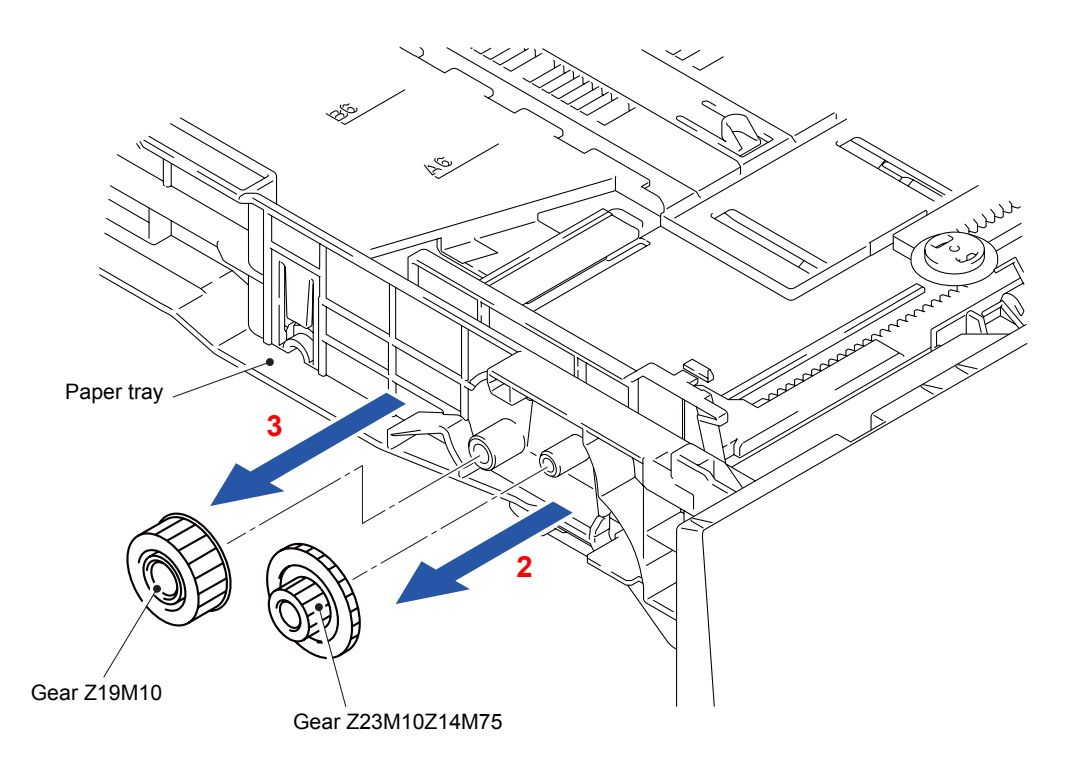

**Fig. 3-2**

# <span id="page-191-0"></span>**8.2 Cord Hook**

(1) Rotate the Cord hook in the direction of the arrow to remove it from the Main body.

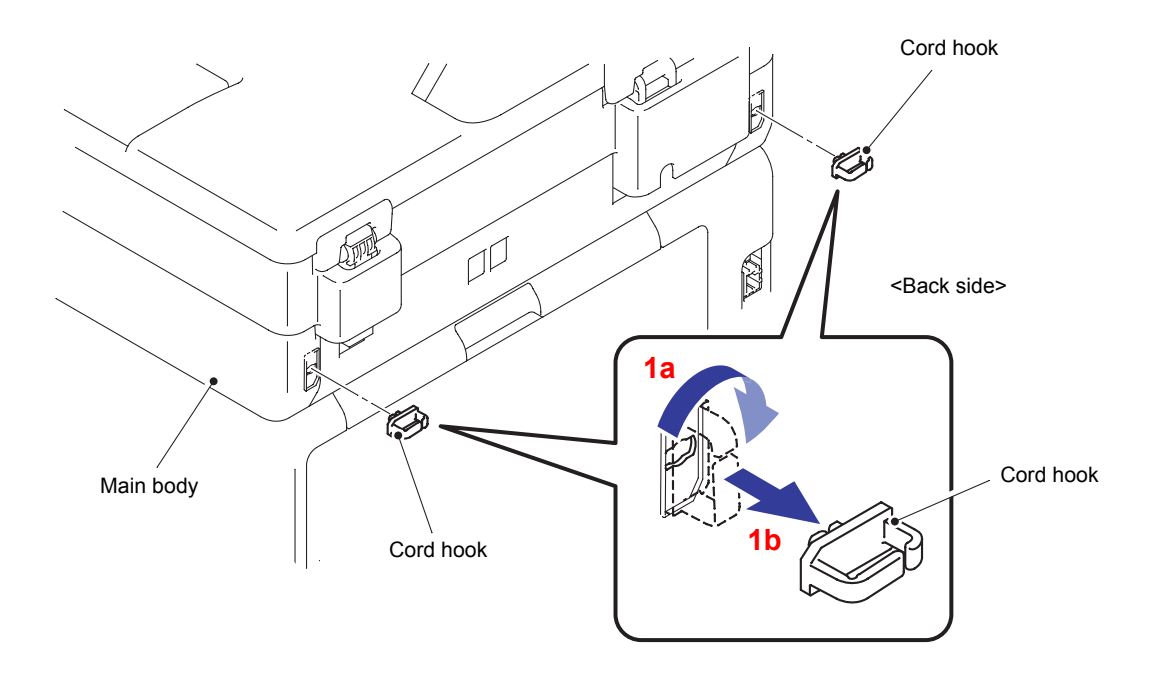

**Fig. 3-3**

## <span id="page-192-0"></span>**8.3 Back Cover ASSY**

(1) Open the Back cover ASSY.

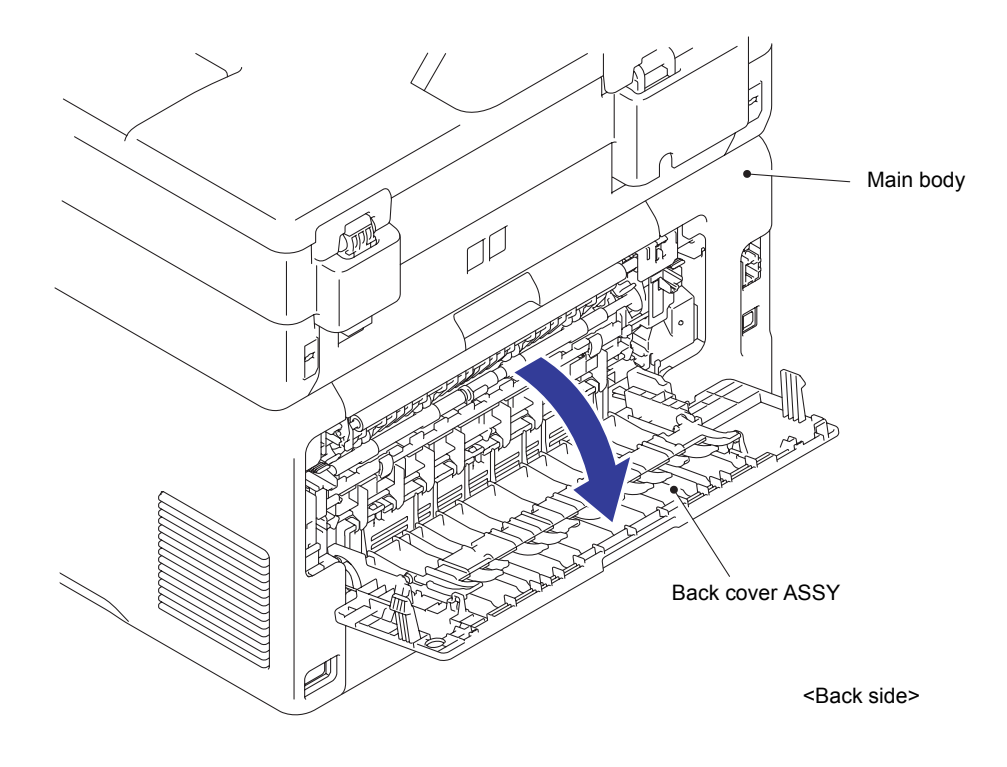

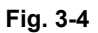

(2) Remove the Boss and Bush of the Back cover ASSY from the Boss and Bush on the left side of the Main body.

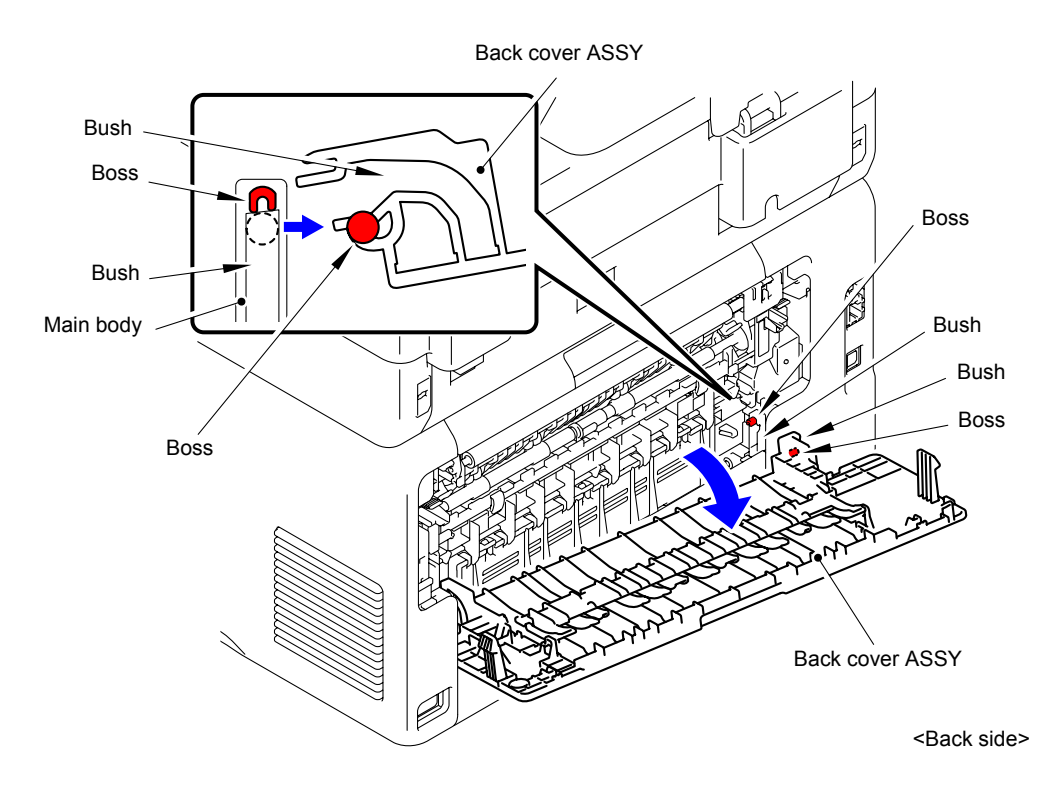

**Fig. 3-5**

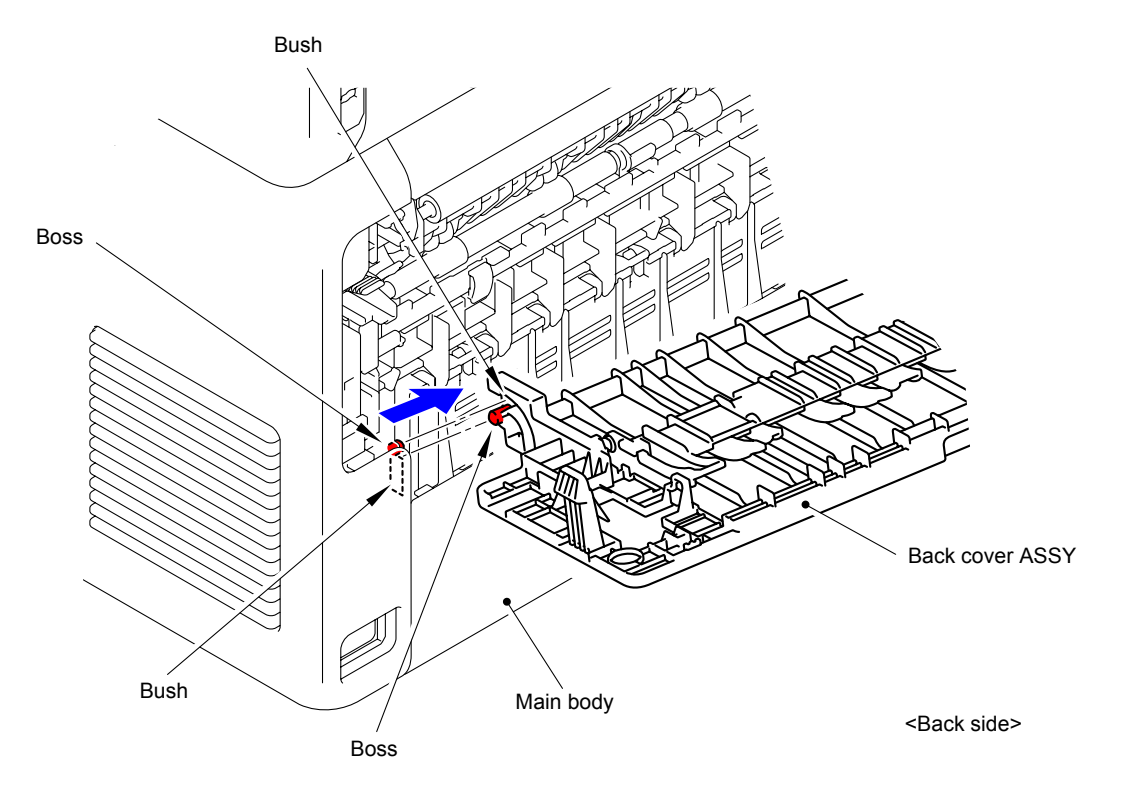

(3) Remove the Boss and Bush of the Back cover ASSY from the Boss and Bush on the right side of the Main body.

**Fig. 3-6**

#### <span id="page-194-0"></span>**8.4 Fuser Cover ASSY**

(1) Release the lock of the Lock lever L/R to open the Fuser cover ASSY.

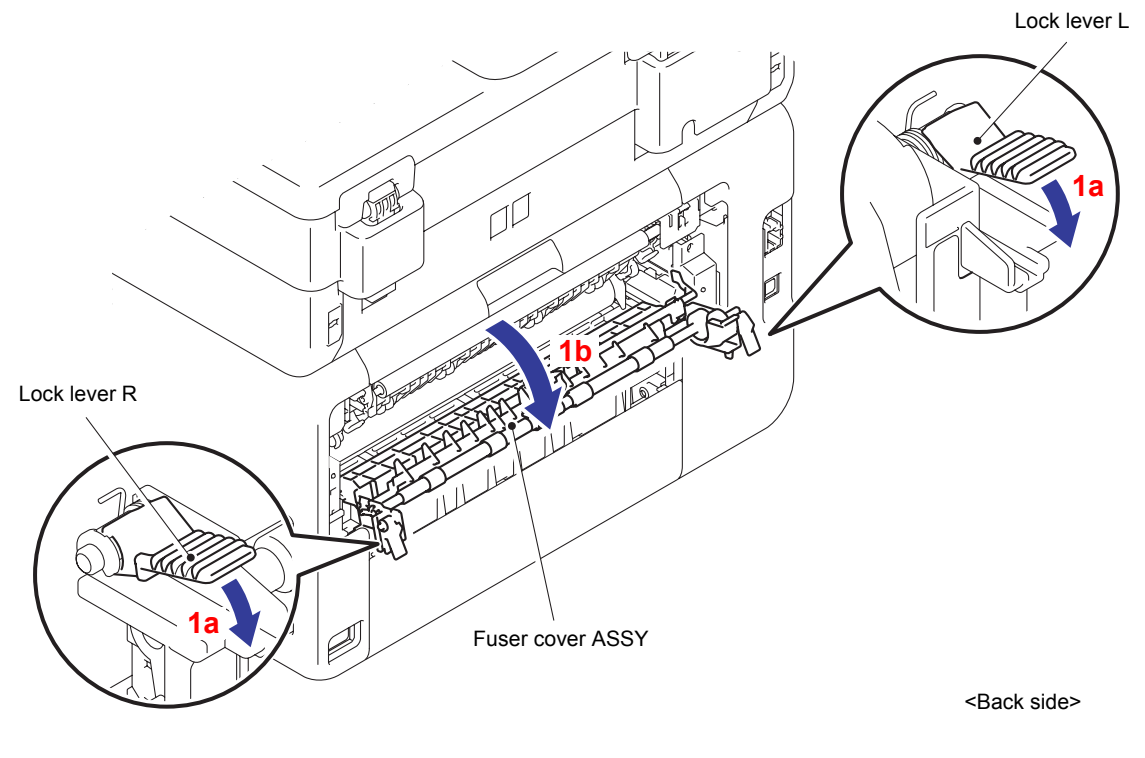

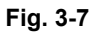

- (2) Remove the left side Boss of the Fuser cover ASSY from the Bush of the Main body.
- (3) Remove the right side Boss of the Fuser cover ASSY from the Bush of the Main body.

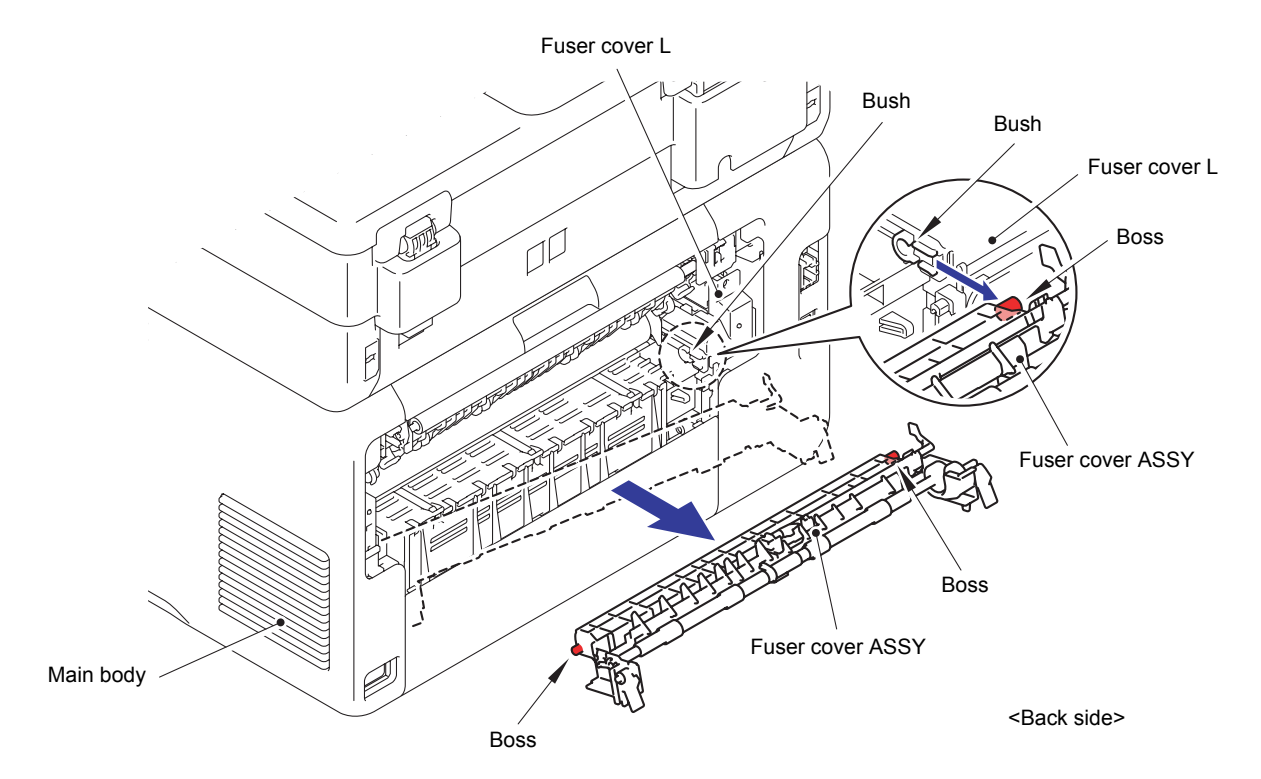

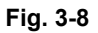

### <span id="page-195-0"></span>**8.5 Fuser Unit**

- (1) Remove the Taptite bind B M3x10 screw from the Fuser cover L.
- (2) Remove the Pin to remove the Fuser cover L from the Main body.

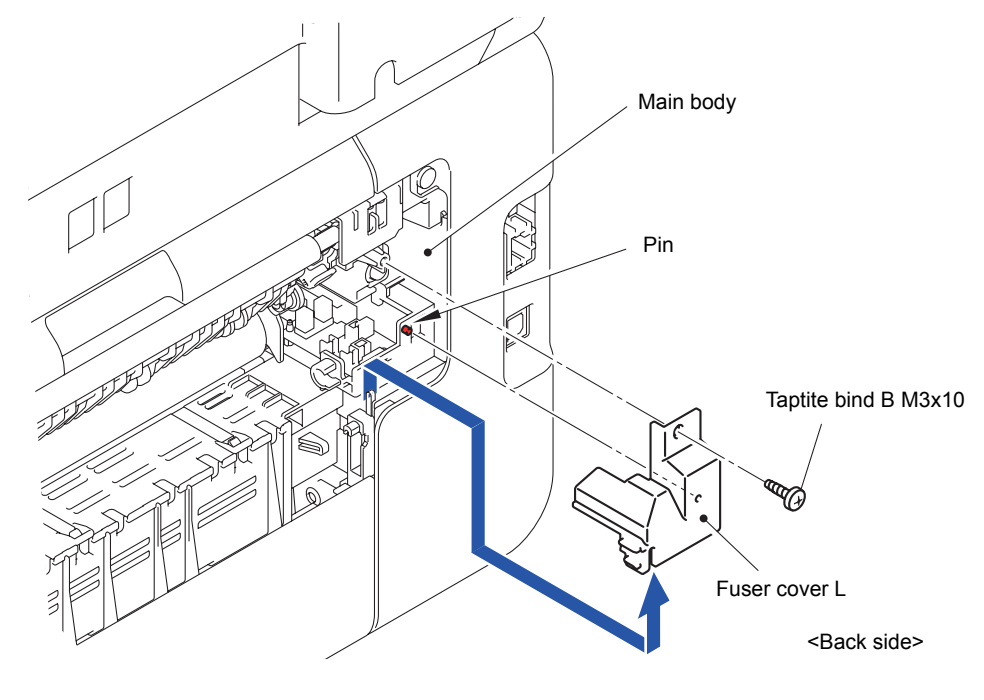

**Fig. 3-9**

(3) Remove the Taptite bind B M3x10 screw to remove the Fuser cover R from the Main body.

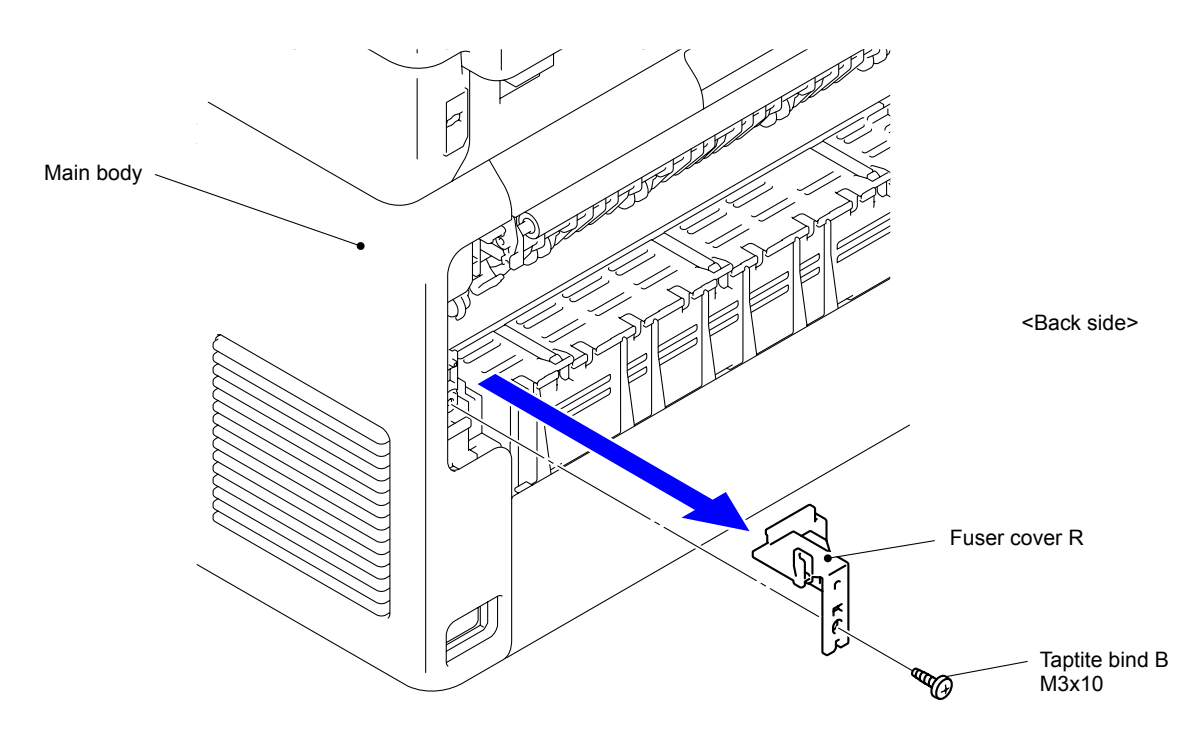

**Fig. 3-10**

#### **Assembling Note:**

After assembling the Fuser cover R, make sure that the Heater harness is not visible.

(4) Disconnect the two Connectors (CN4 and CN5) from the Eject sensor PCB ASSY.

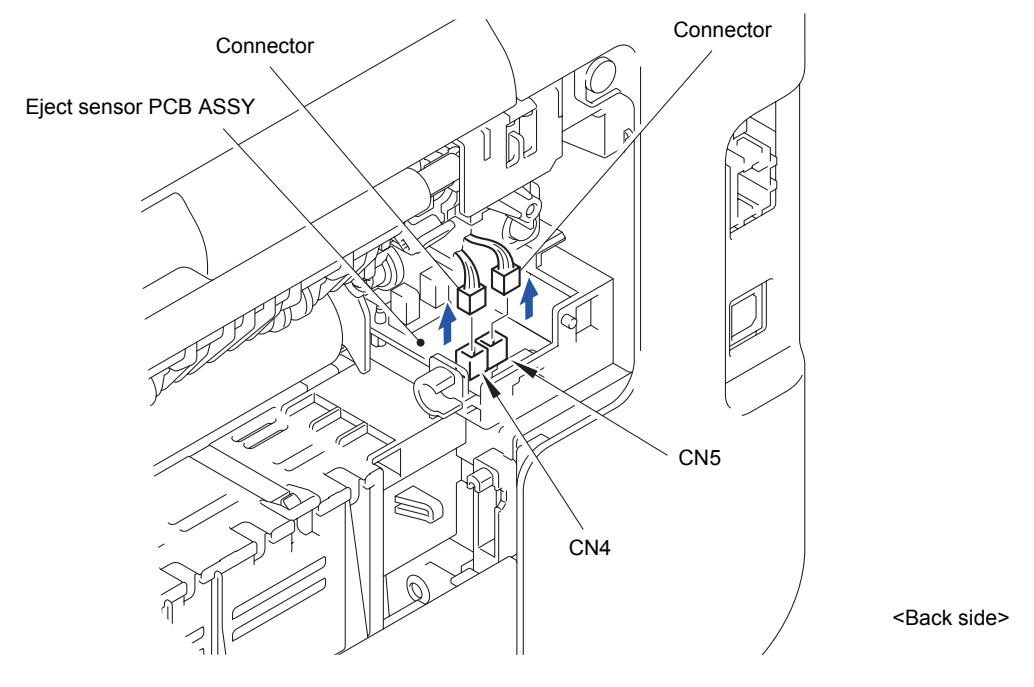

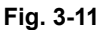

- (5) Remove the two Taptite pan (washer) B M4x12 DA screws. Remove the Fuser unit from the Main body holding the "A" parts.
- (6) Disconnect the Electrode terminal of the Fuser unit from the Electrode terminal of the Main body.

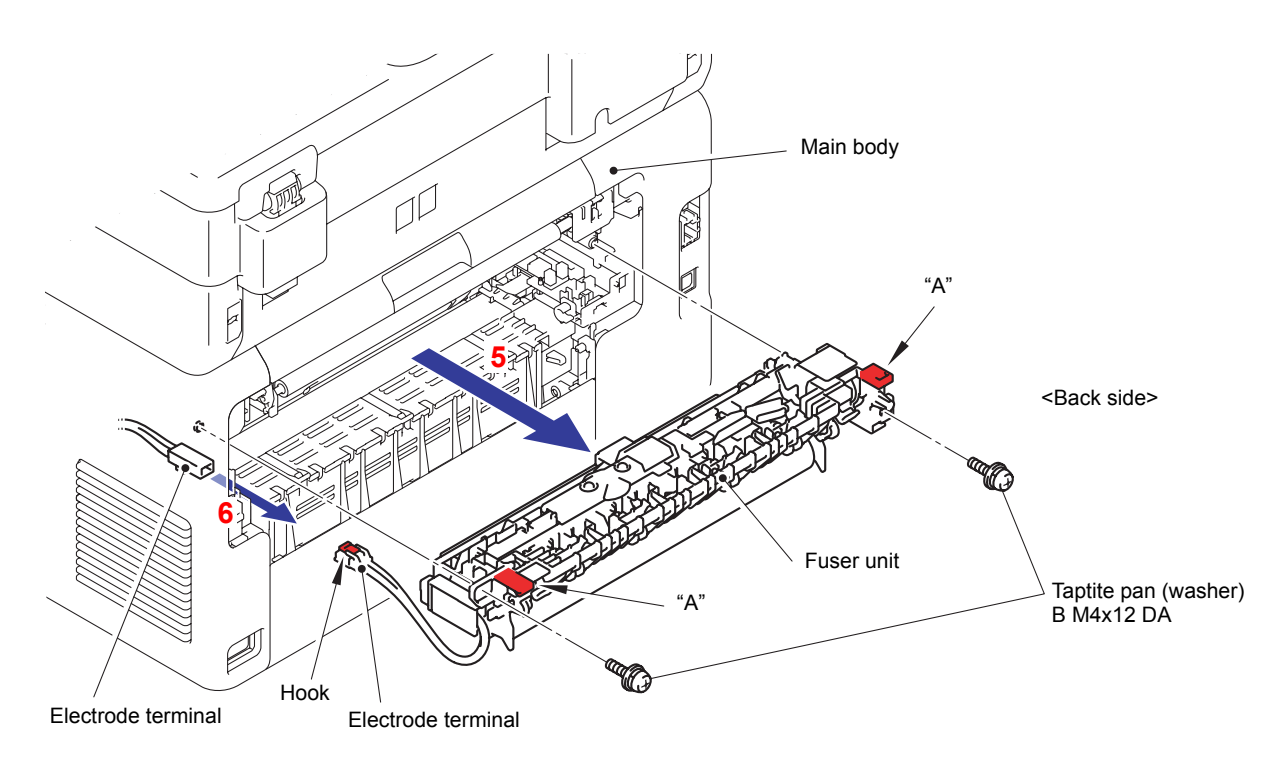

**Fig. 3-12**

#### **Note:**

- Do not apply a physical impact or vibration to the Fuser unit.
- Do not touch the Roller to prevent breakage of the Fuser unit.

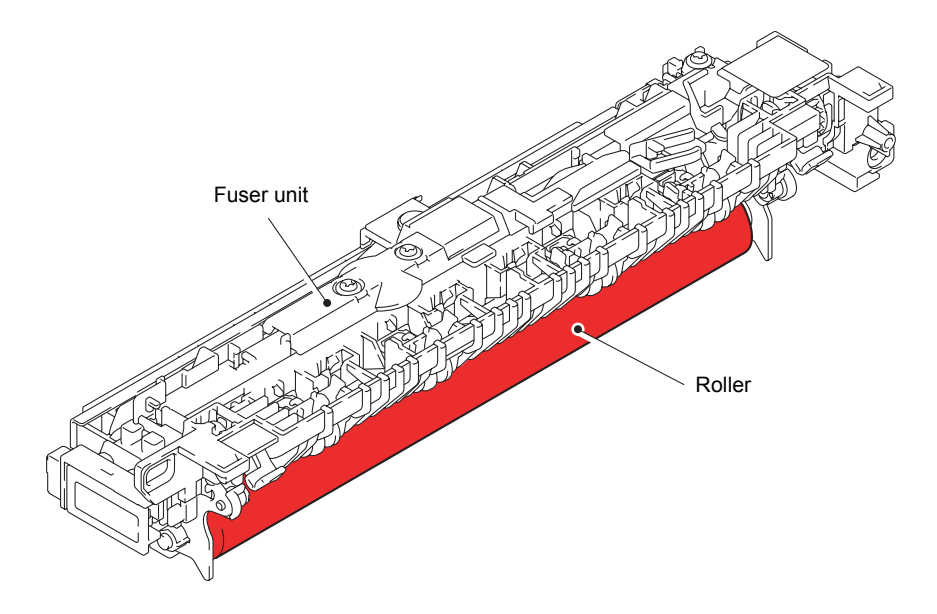

**Fig. 3-13**

### <span id="page-198-0"></span>**8.6 Registration Mark L PCB ASSY/ Registration Mark R PCB ASSY**

(1) Disconnect the two Connectors (CN2 and CN3) from the Eject sensor PCB ASSY.

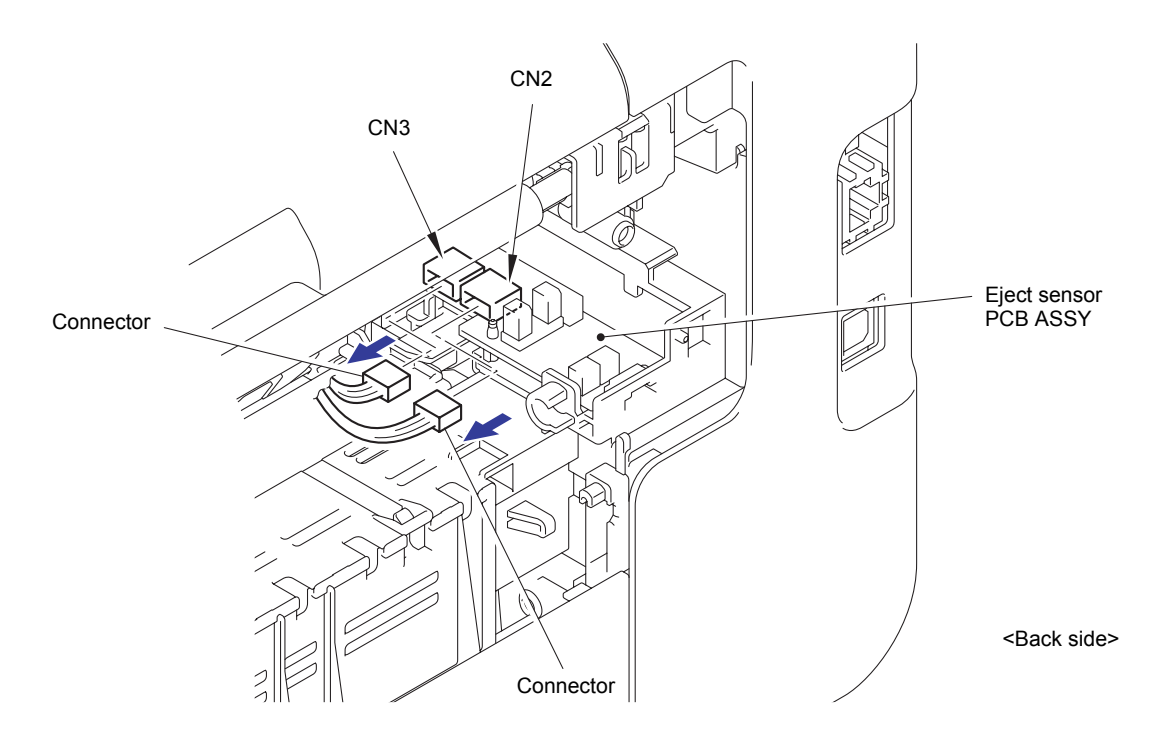

**Fig. 3-14**

(2) While pushing up the Lever, open the Joint cover ASSY.

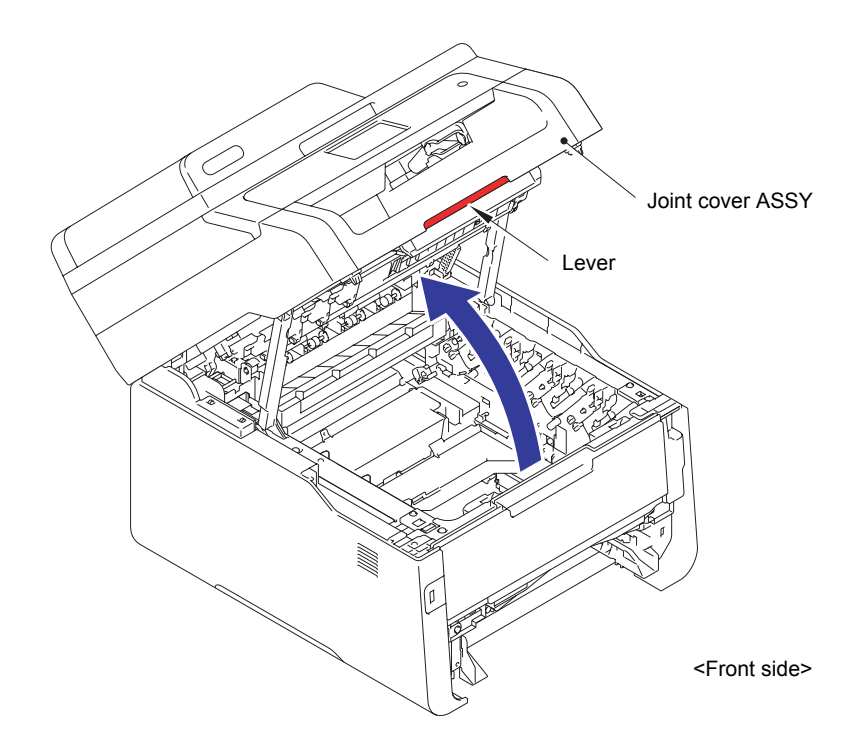

**Fig. 3-15**

(3) Remove the Taptite bind S M3x5 screw from the Registration sensor ASSY.

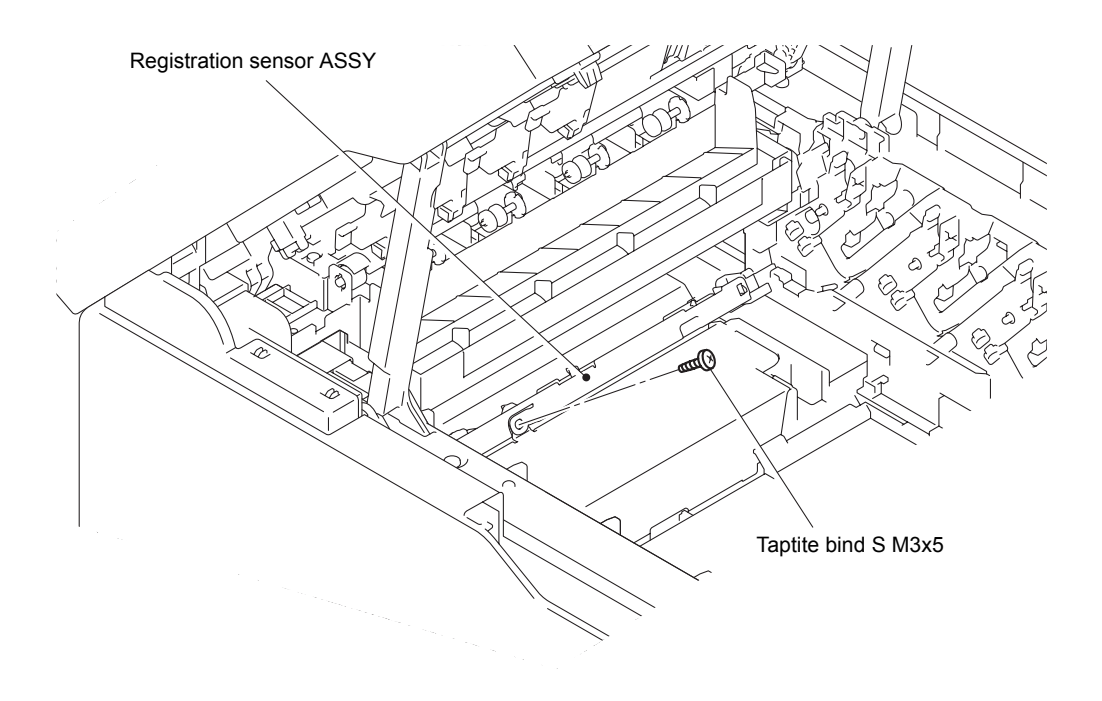

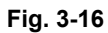

(4) Pull the left side of the Registration sensor ASSY in the direction of 4a and release the Hook on the right side to remove the Registration sensor ASSY.

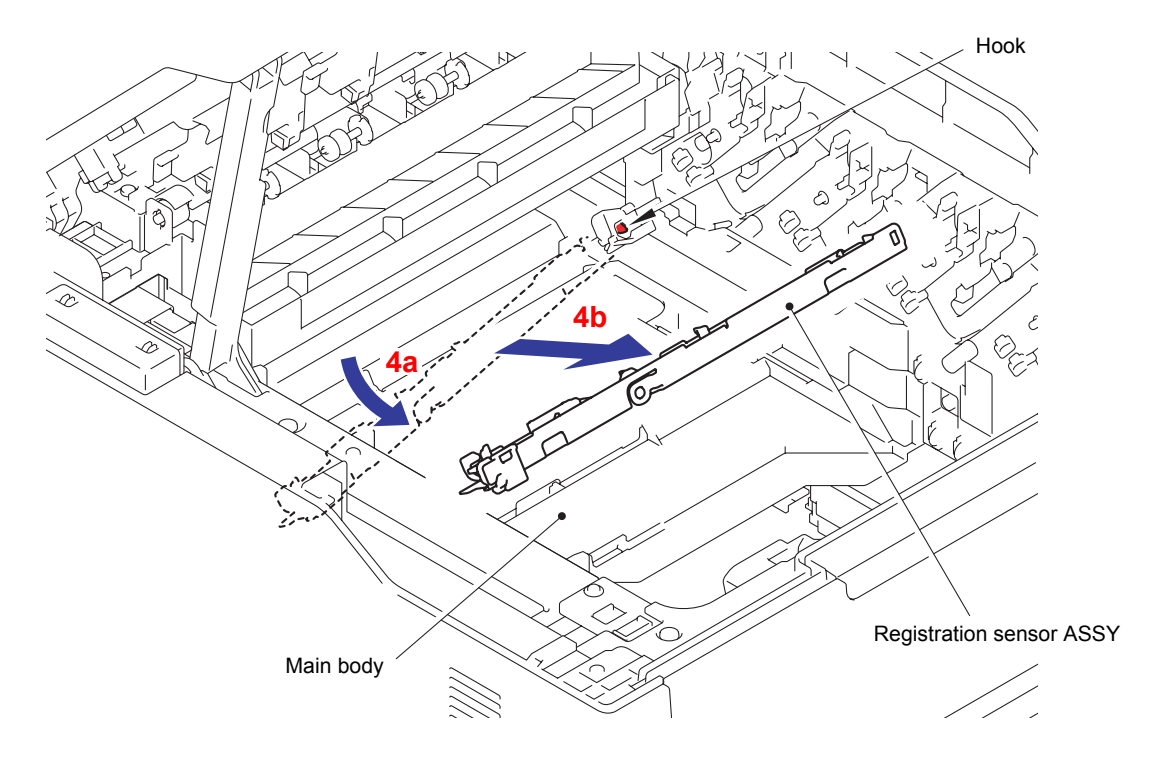

**Fig. 3-17**

- (5) Disconnect the wiring of the Registration mark L PCB harness.
- (6) As the Boss being removed, slide the Registration mark L PCB ASSY in the direction of the arrow 6a to remove it from the Registration sensor ASSY.

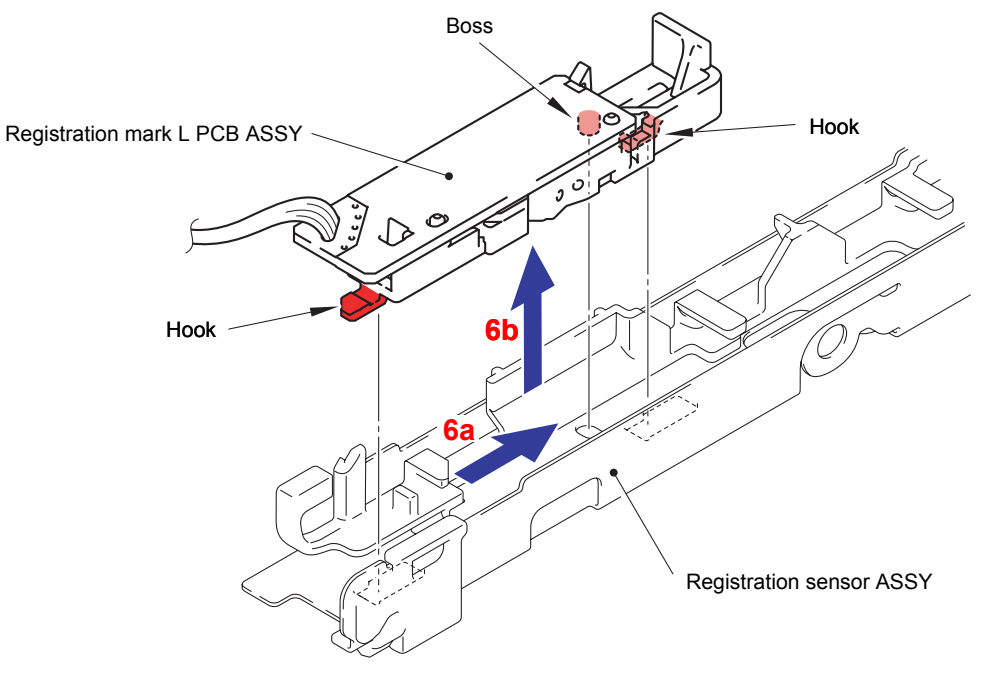

**Fig. 3-18**

- (7) Disconnect the wiring of the Registration mark R PCB harness.
- (8) As the Boss being removed, slide the Registration mark R PCB ASSY in the direction of the arrow 8a to remove it from the Registration sensor ASSY.

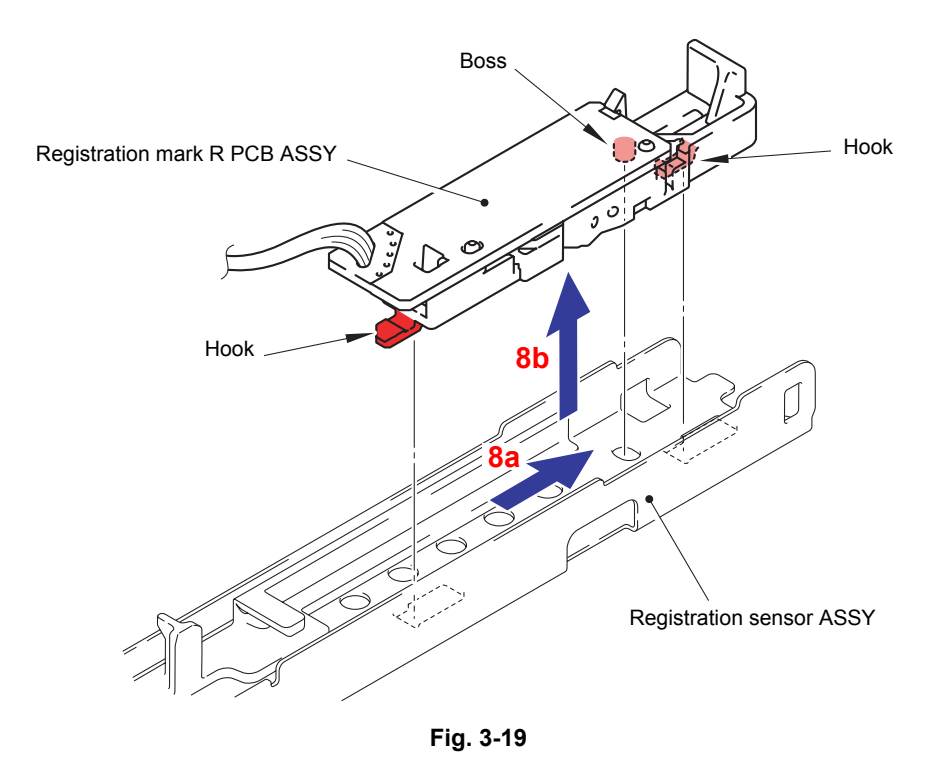

Harness routing: Refer to " 6 Registration Mark L PCB ASSY, [Registration Mark R PCB ASSY"](#page-176-0)

### <span id="page-201-0"></span>**8.7 Side Cover L**

(1) Remove the two Taptite bind B M4x12 screws from the Side cover L.

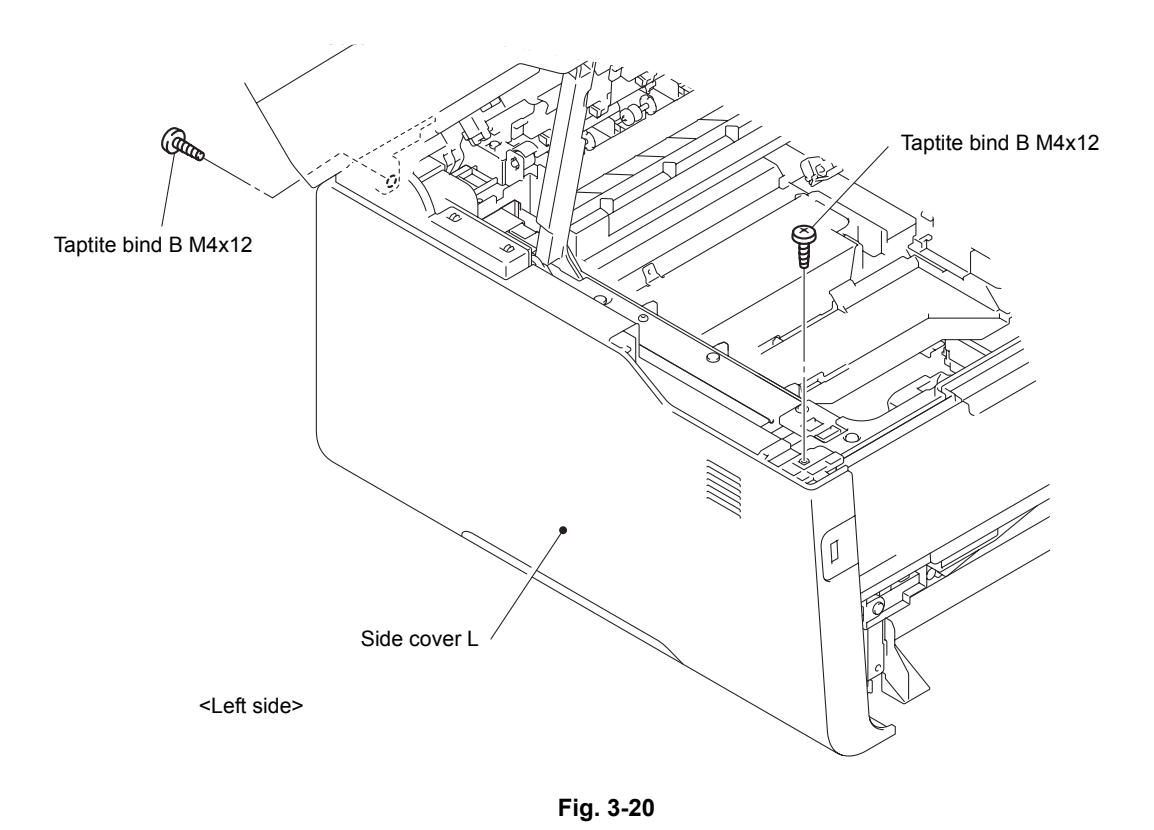

(2) Release the two Hooks and two Bosses on the upper side and three Hooks on the bottom to remove the Side cover L from the Main body.

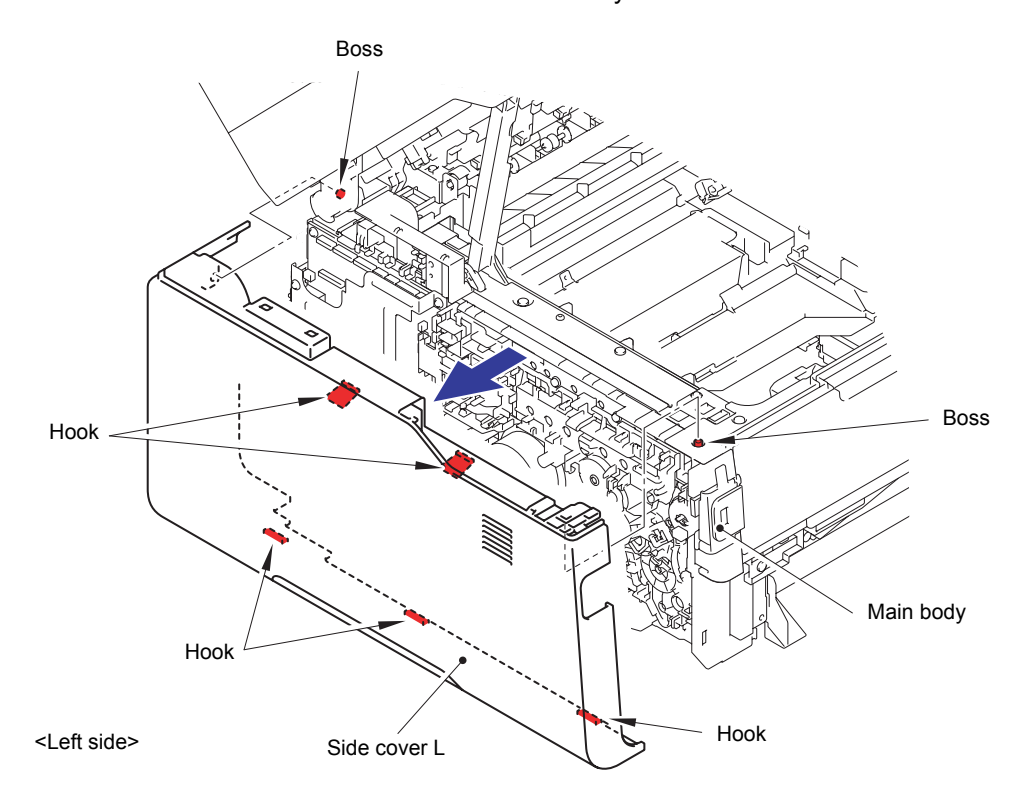

**Fig. 3-21**

\* Inside of Side cover L

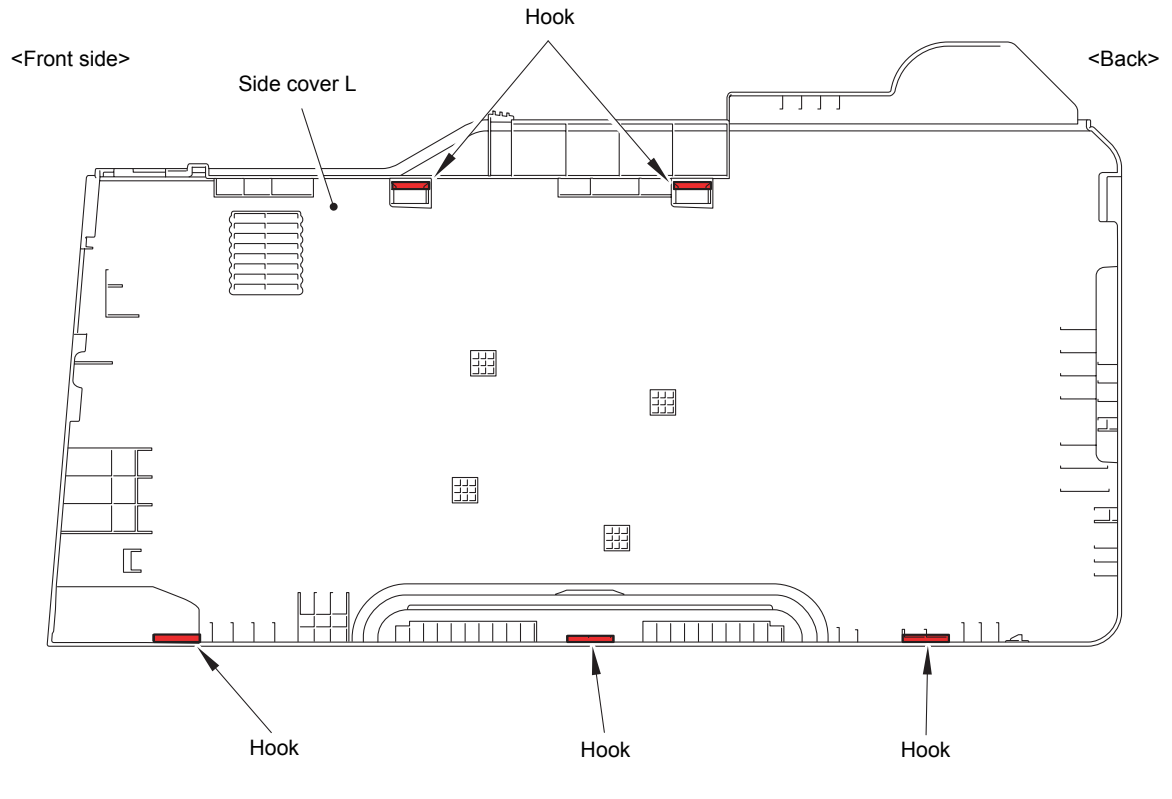

**Fig. 3-22**

#### <span id="page-203-0"></span>**8.8 Side Cover R**

(1) Remove the two Taptite bind B M4x12 screws from the Side cover R.

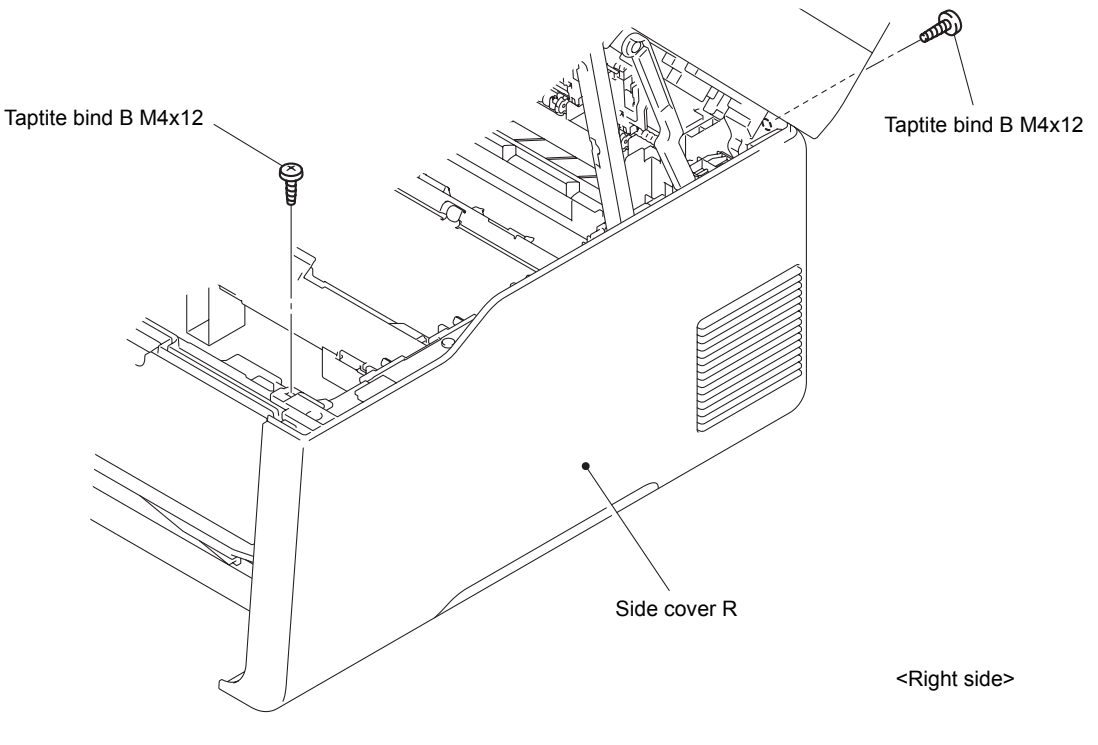

**Fig. 3-23**

(2) Release the two Hooks and two Bosses on the upper side and three Hooks on the bottom to remove the Side cover R from the Main body.

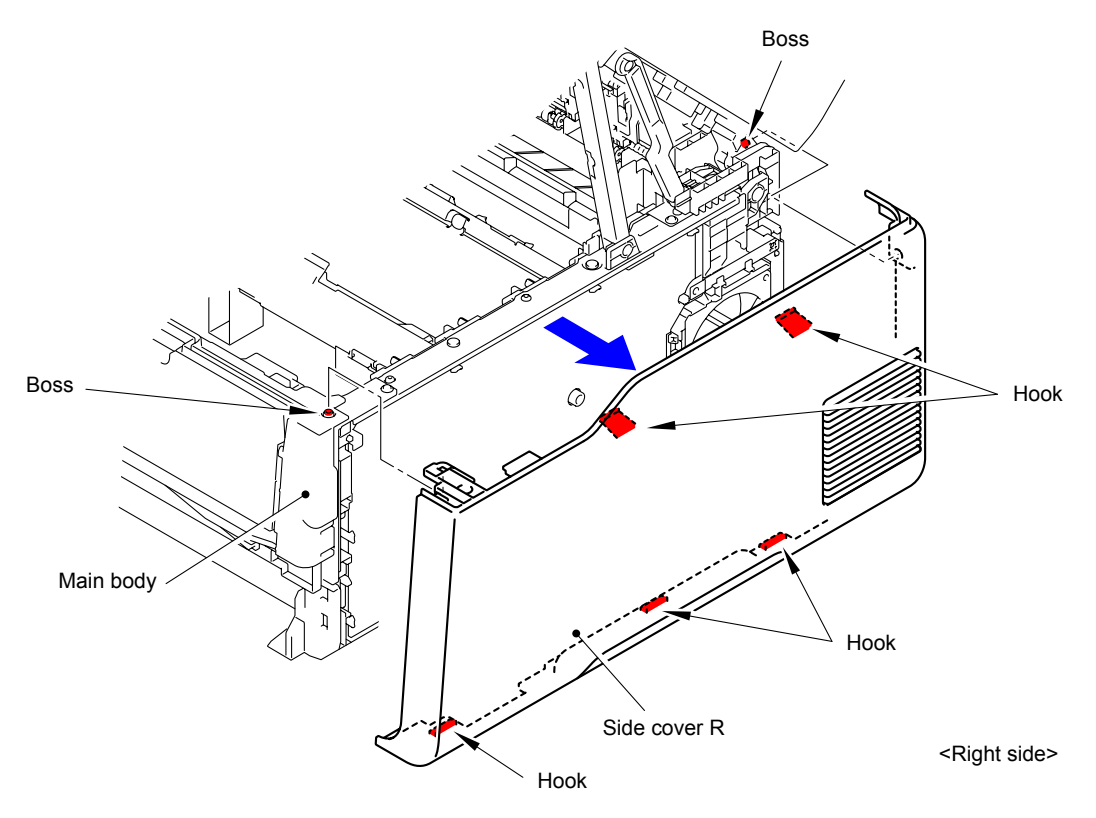

**Fig. 3-24**

\* Inside of Side cover R

<span id="page-204-0"></span>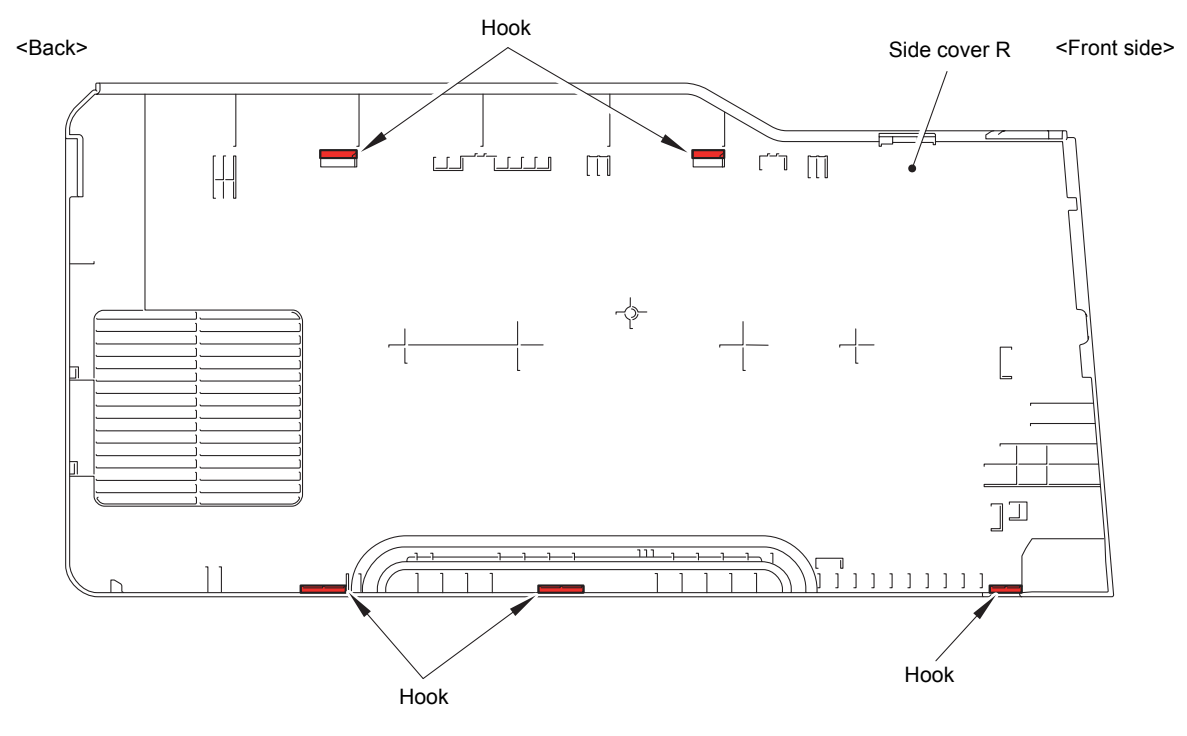

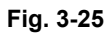

#### **8.9 Manual Feed Slot Cover ASSY**

(1) Remove the two Pins to remove the Manual feed slot cover ASSY from the Inner front cover.

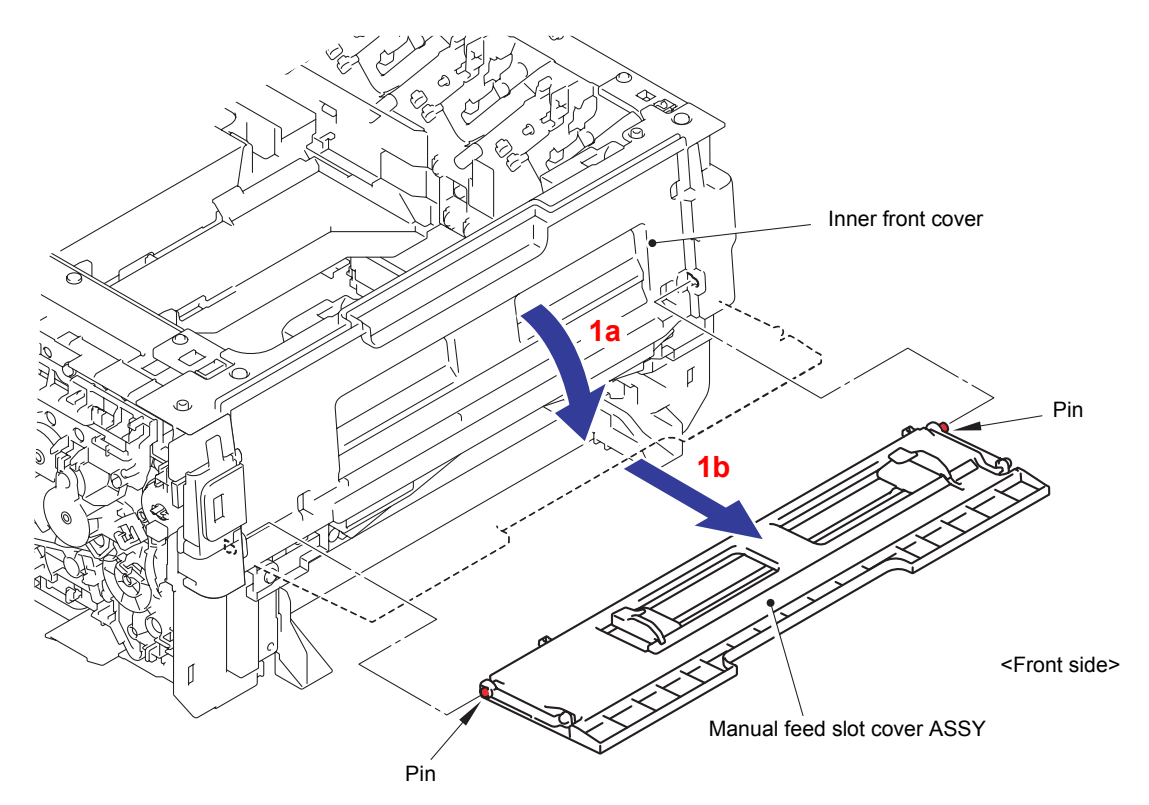

**Fig. 3-26**

# <span id="page-205-0"></span>**8.10 Support Flap**

- (1) Close the Joint cover ASSY.
- (2) While pushing up the Lever, open the Document scanner unit.

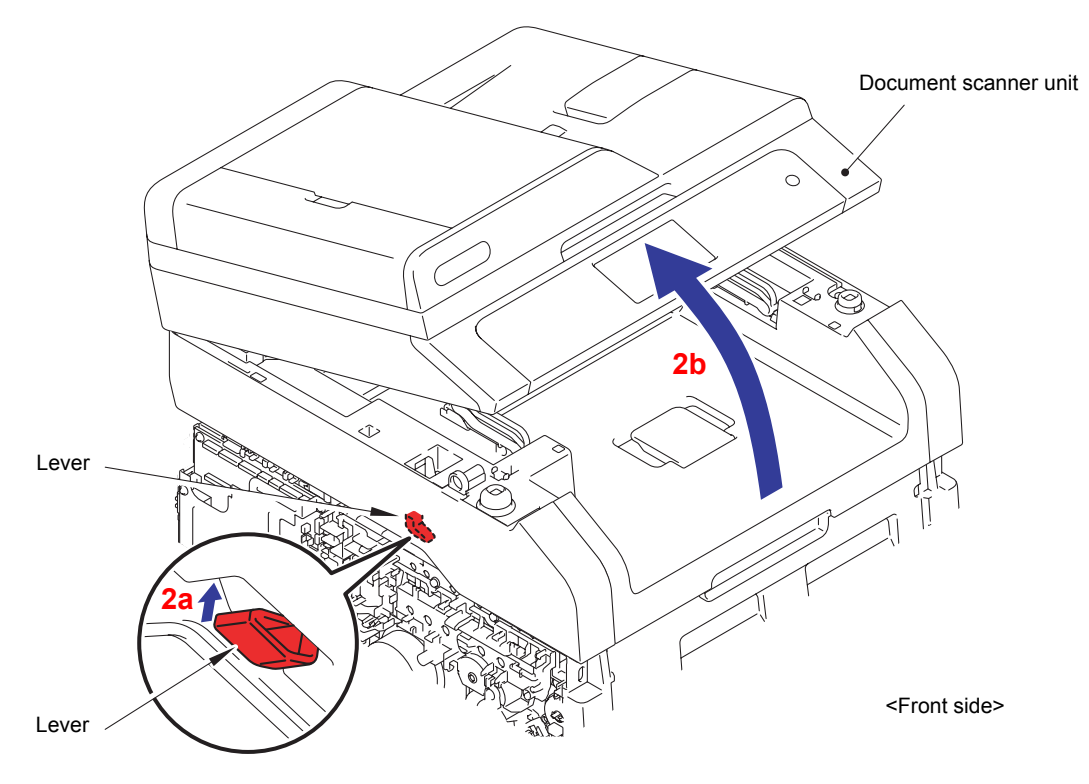

**Fig. 3-27**

(3) Remove the two Pins to remove the Support flap from the Joint cover ASSY.

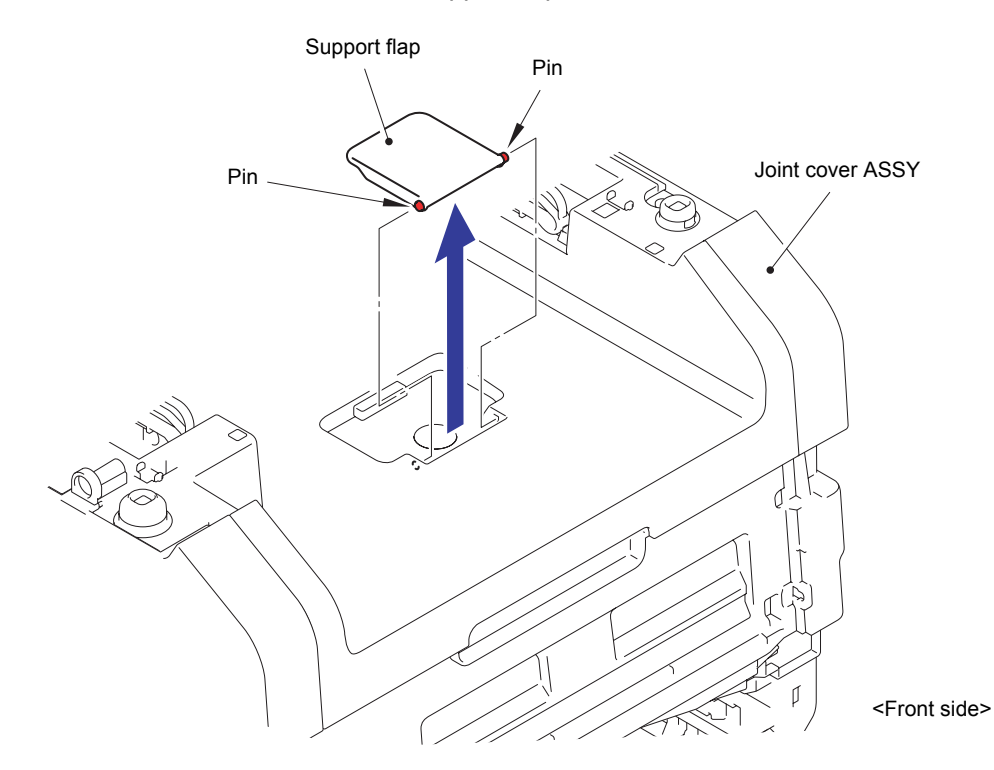

**Fig. 3-28**

## <span id="page-206-0"></span>**8.11 Joint Cover Side L**

(1) Remove the Taptite bind B M4x12 screw. Release eleven Hooks to remove the Joint cover side L from the Joint cover ASSY.

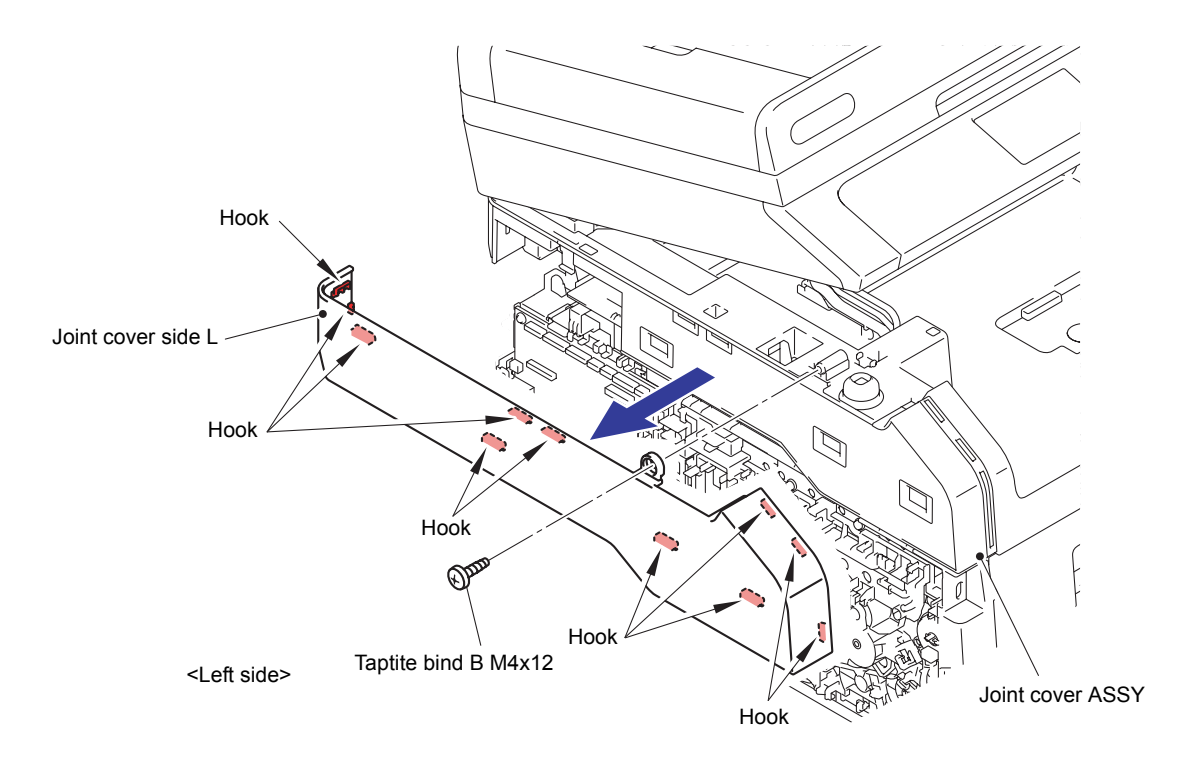

**Fig. 3-29**

#### <span id="page-207-0"></span>**8.12 Pull Arm L/Pull Arm R/Pull Arm Spring**

(1) Release the two Bosses by opening the Pull arms R and L at the joint of the Document scanner unit.

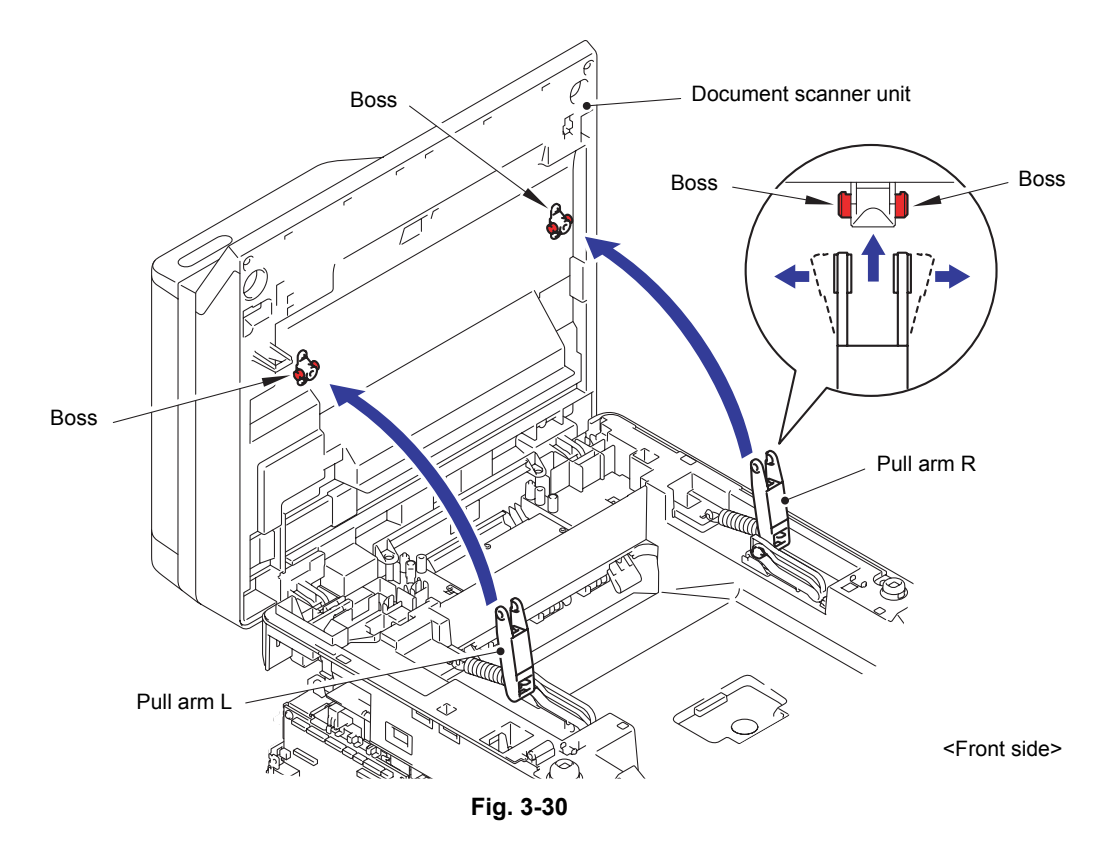

- (2) Remove the Pull arm L and Pull arm spring from the Pull arm guide on the left side.
- (3) Remove the Pull arm R and Pull arm spring from the Pull arm guide on the right side.

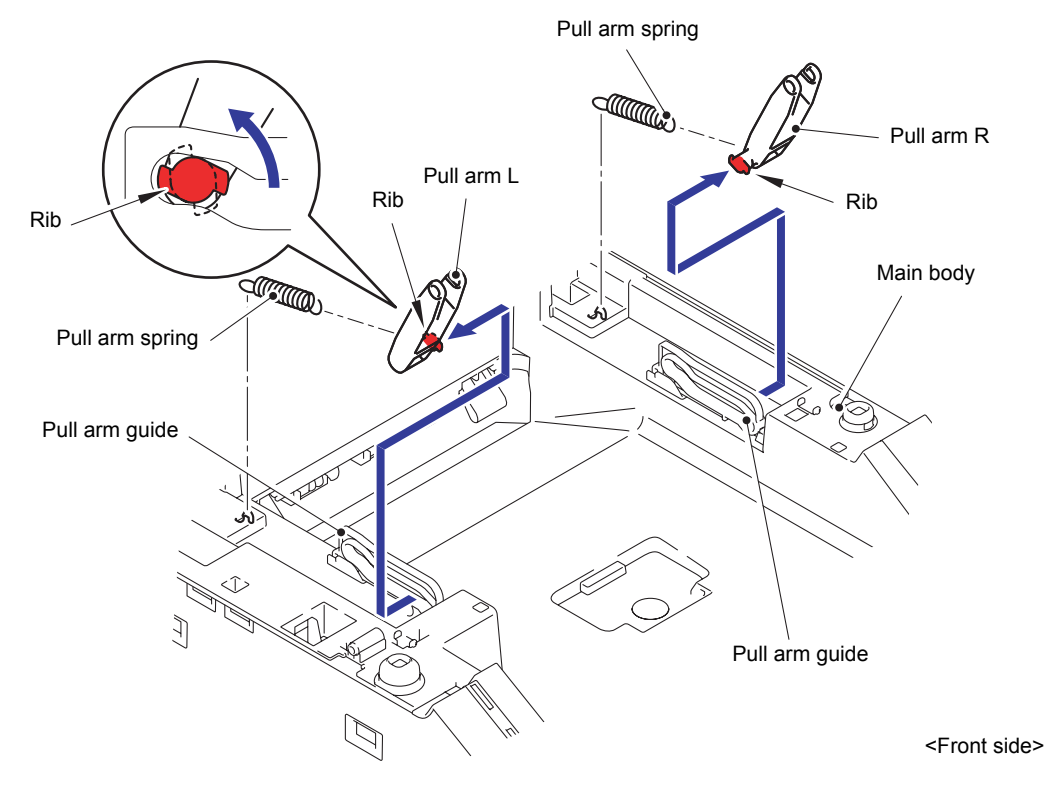

**Fig. 3-31**

#### <span id="page-208-0"></span>**8.13 Flat Cable Holder Cover**

(1) Remove the four Taptite cup S M3x8 SR screws to remove the Main shield cover plate from the Side frame L ASSY.

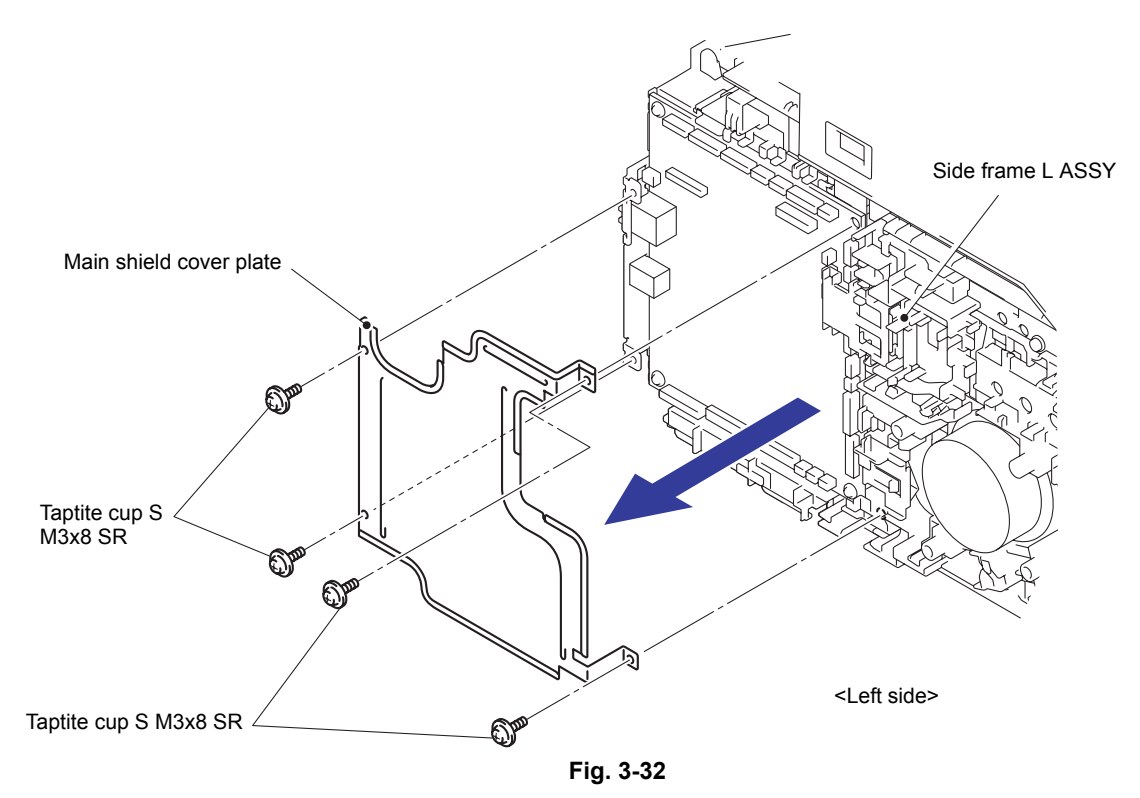

- (2) Remove the Screw pan (S/P washer) M3.5x6 screw to remove the Modem FG harness from the Main body.
- (3) Remove the Taptite cup S 3x8 SR screw to remove the ADF FG harness from the Main body.
- (4) Remove the Taptite cup S 3x8 SR screw to remove the Panel FG harness from the Main body.

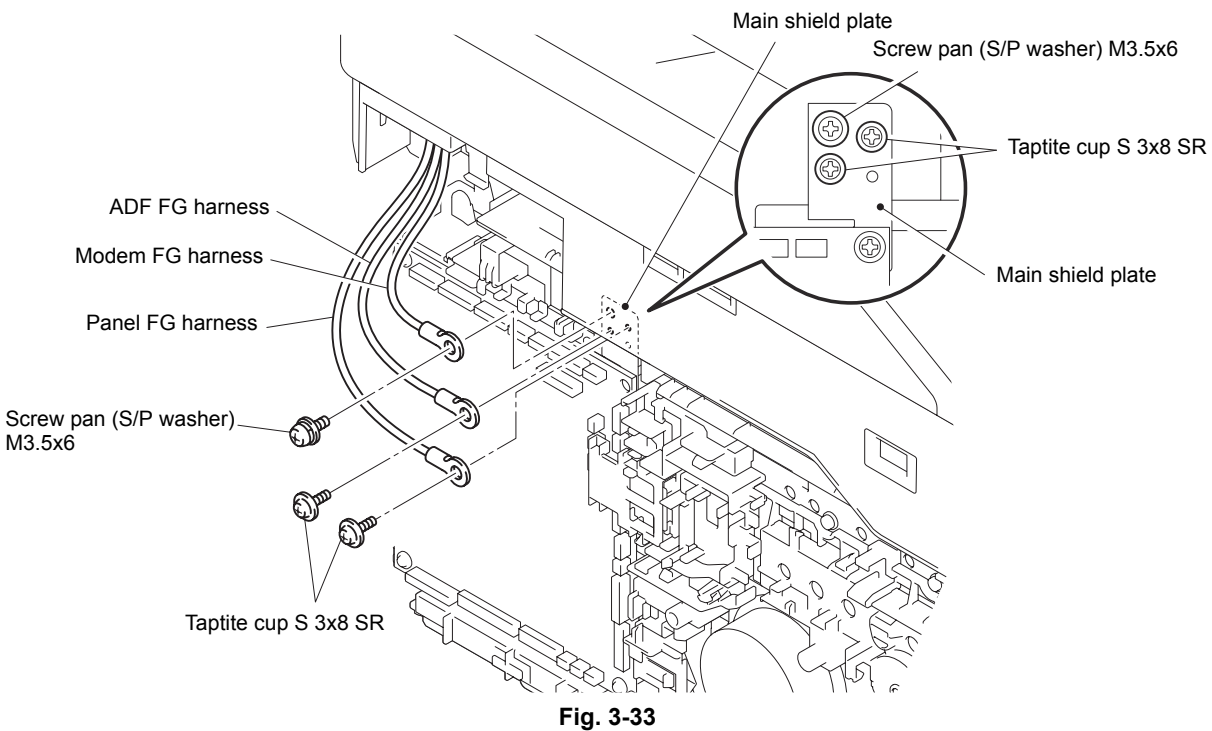

(5) Disconnect the six Connectors (CN8, CN23, CN24, CN25, CN26 and CN27) and two Flat cables (CN29 and CN30) from the Main PCB ASSY.

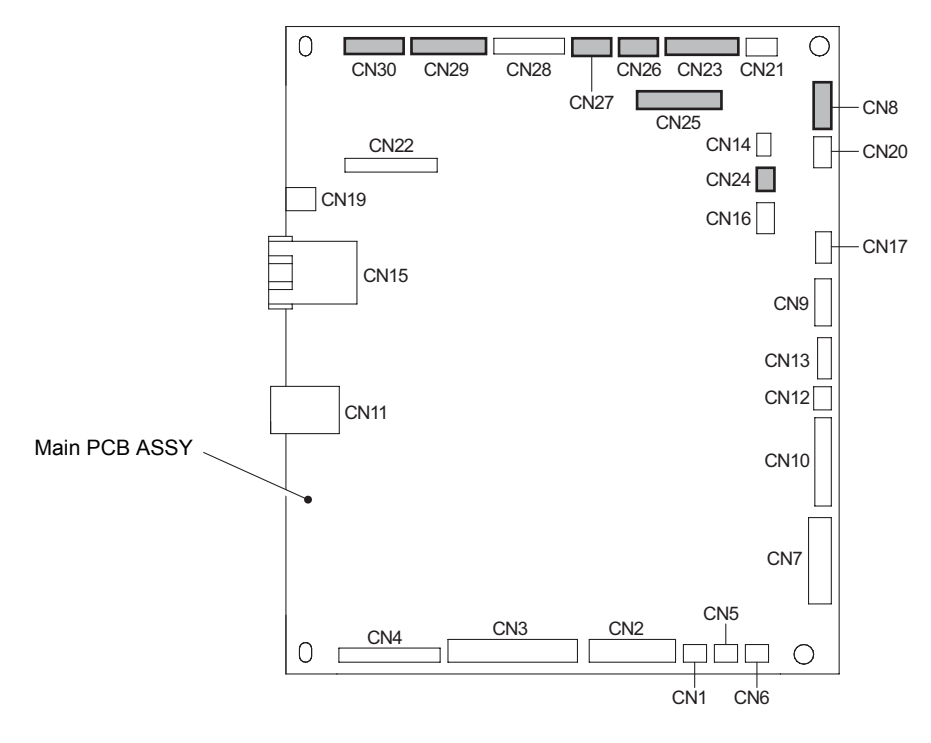

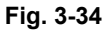

(6) Remove the all harnesses from the Hook.

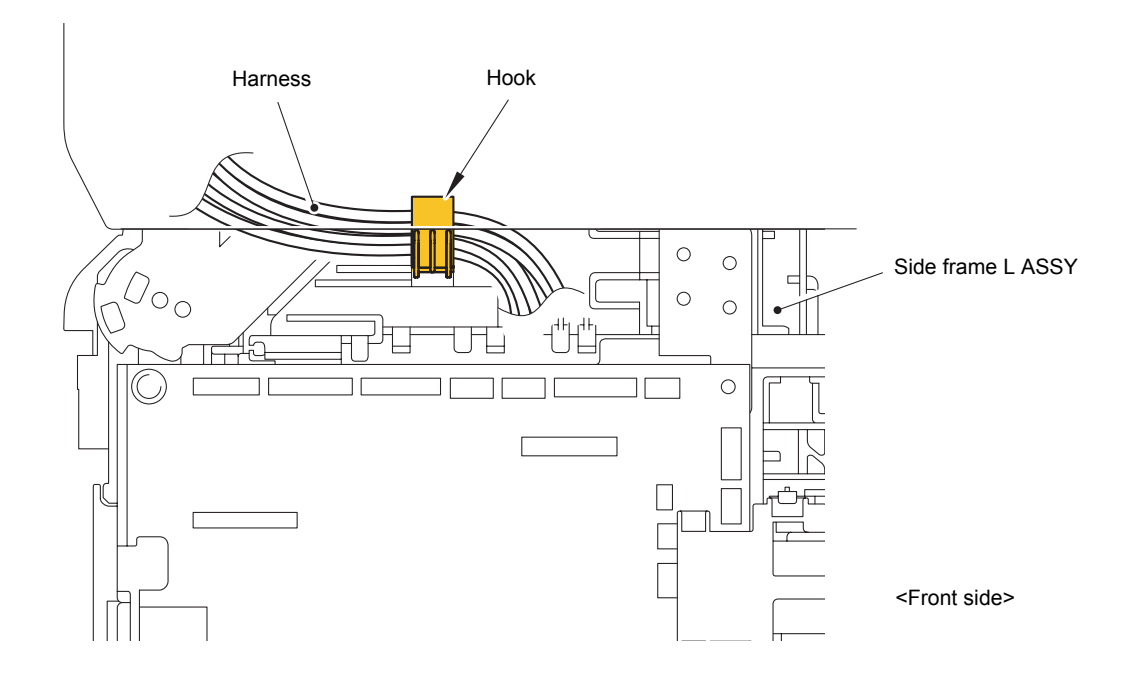

**Fig. 3-35**

(7) While pushing up the Lever, open the Joint cover ASSY.

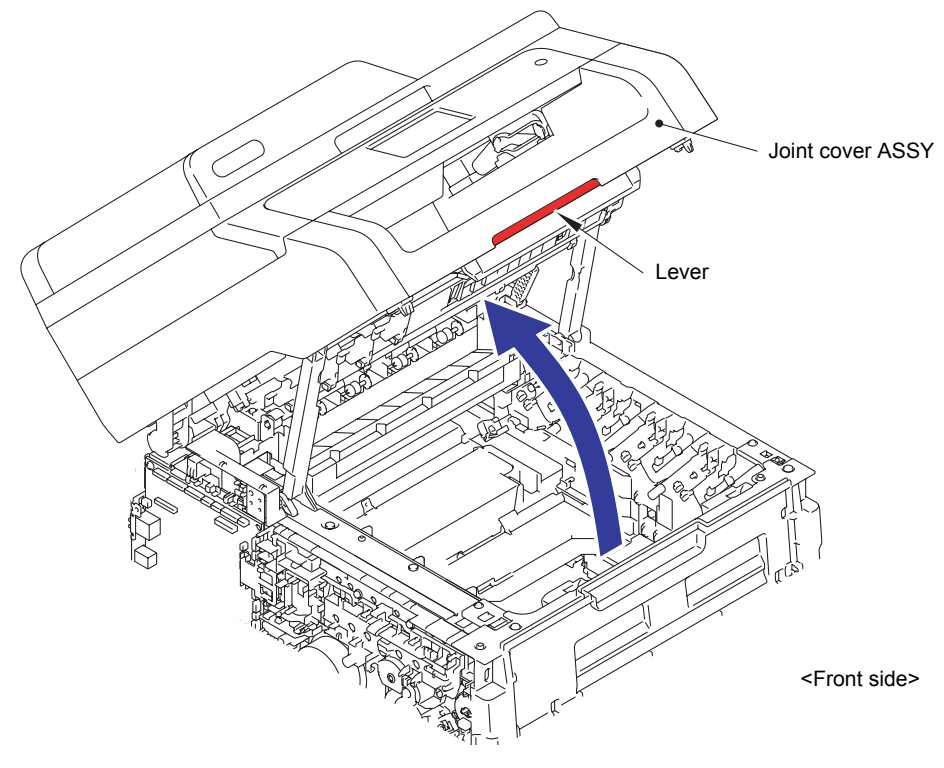

**Fig. 3-36**

(8) Release the one Hook and two Bosses to remove the Flat cable holder cover from the Joint cover ASSY.

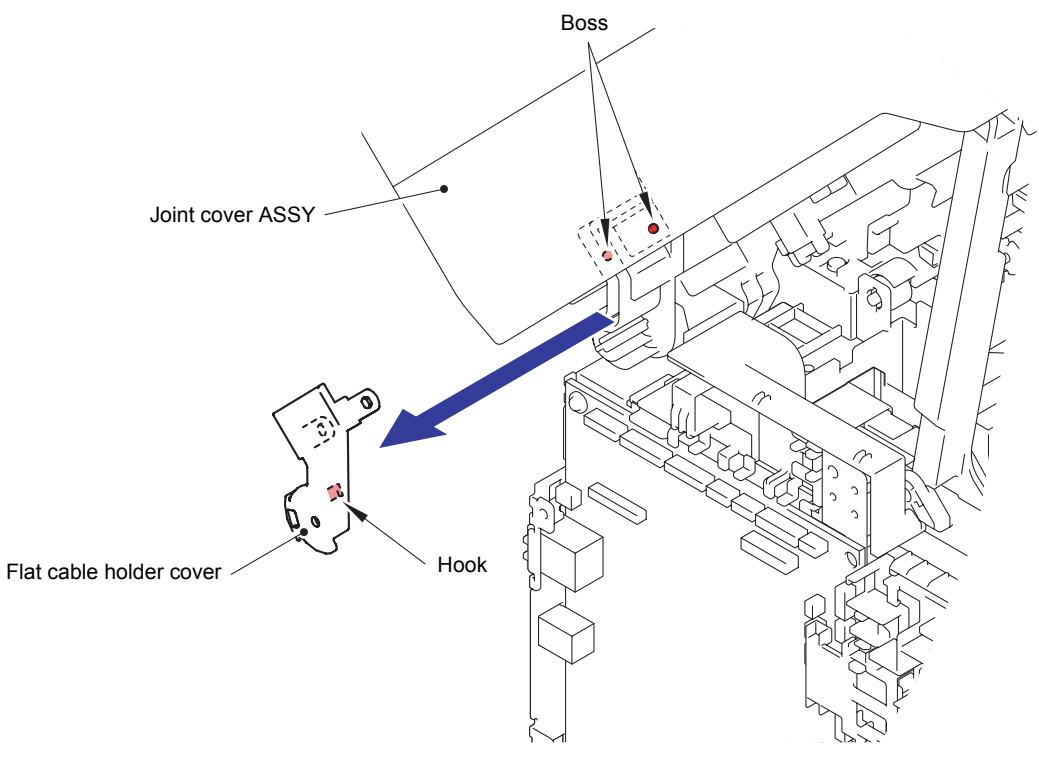

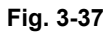

**Harness routing:** Refer to " 11 ADF Unit", " 12 Modem PCB ASSY", " 13 [Speaker Unit"](#page-184-0), " <sup>14</sup> Control Panel ASSY", " <sup>15</sup> Document Scanner Unit"

# <span id="page-211-0"></span>**8.14 Hinge ASSY L/ADF Unit**

- (1) Close the Joint cover ASSY.
- (2) While pushing up the Lever, open the Document scanner unit.

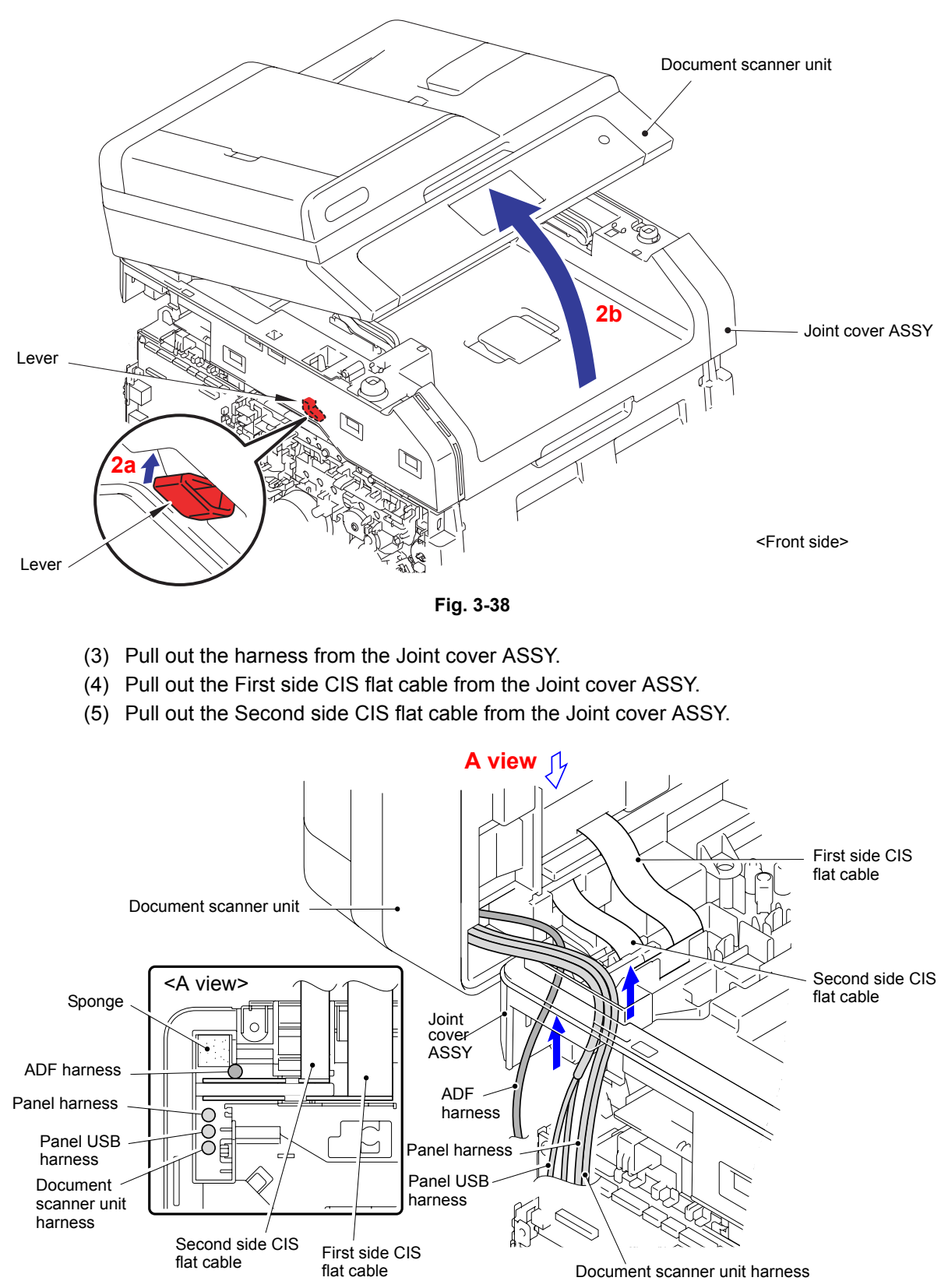

**Fig. 3-39**

(6) Change the angle of the Document scanner unit as shown in the figure to remove it from the Main body.

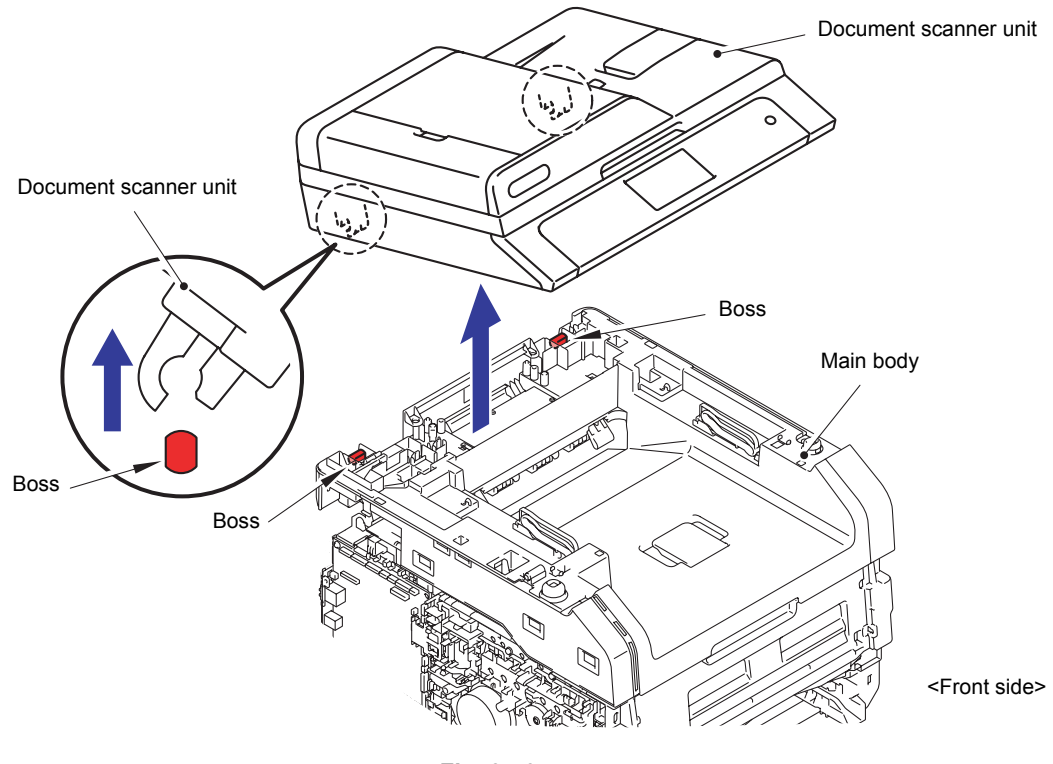

**Fig. 3-40**

(7) Remove the Taptite bind B M4x12 screw from the Document scanner unit.

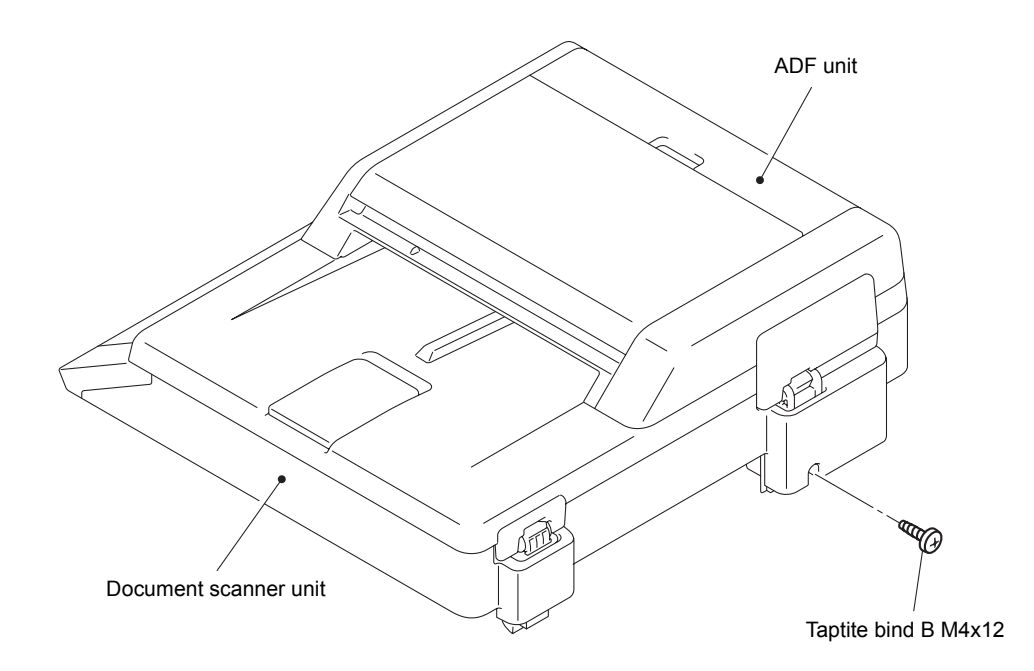

**Fig. 3-41**

- (8) Open the ADF unit.
- (9) Lift the ADF unit. Release the three Hooks to remove the Hinge R from the Document scanner unit.

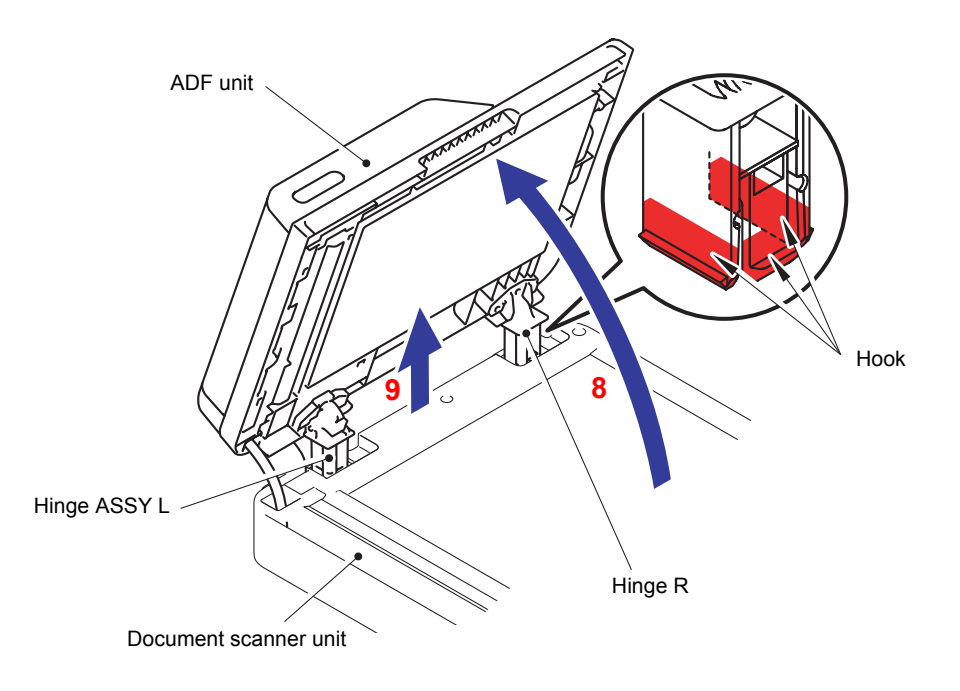

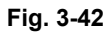

(10) Release the three Hooks to remove the Flat cable holder ASSY from the Document scanner unit. Pull out the Second side CIS flat cable and Harness from the Document scanner unit.

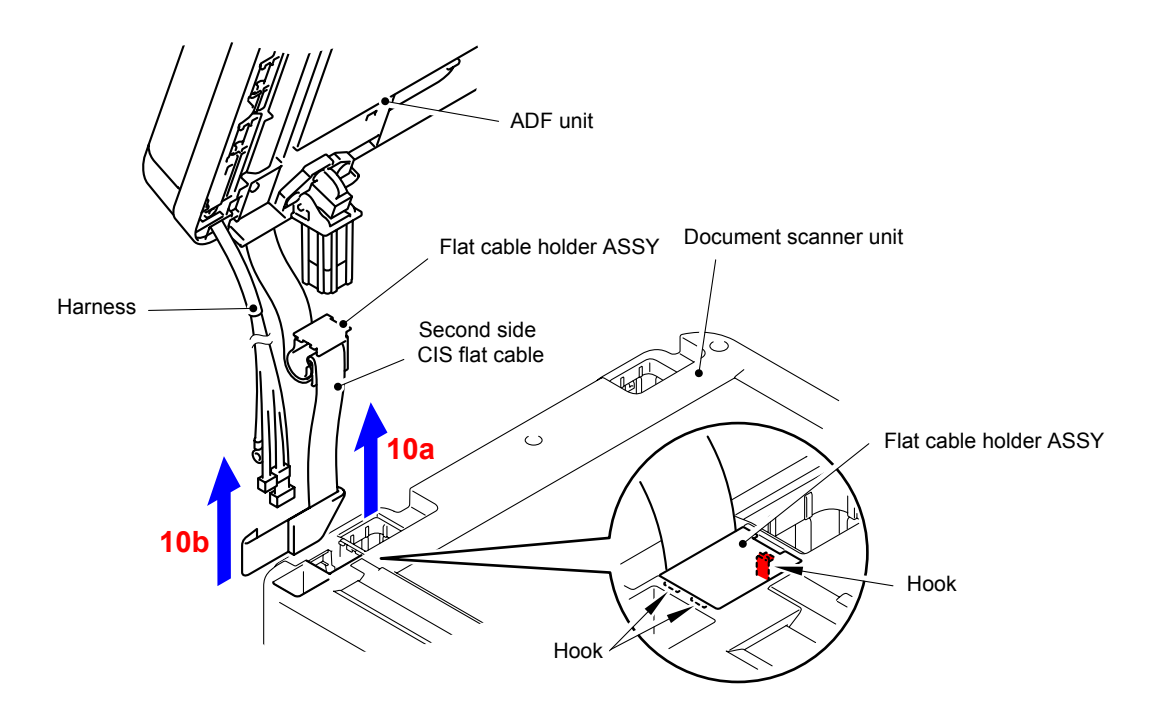

**Fig. 3-43**

- <span id="page-214-0"></span>(11) Turn the ADF unit upside down.
- (12) Remove the three Taptite cup S 3x12 screws to remove the Hinge ASSY L from the ADF unit.

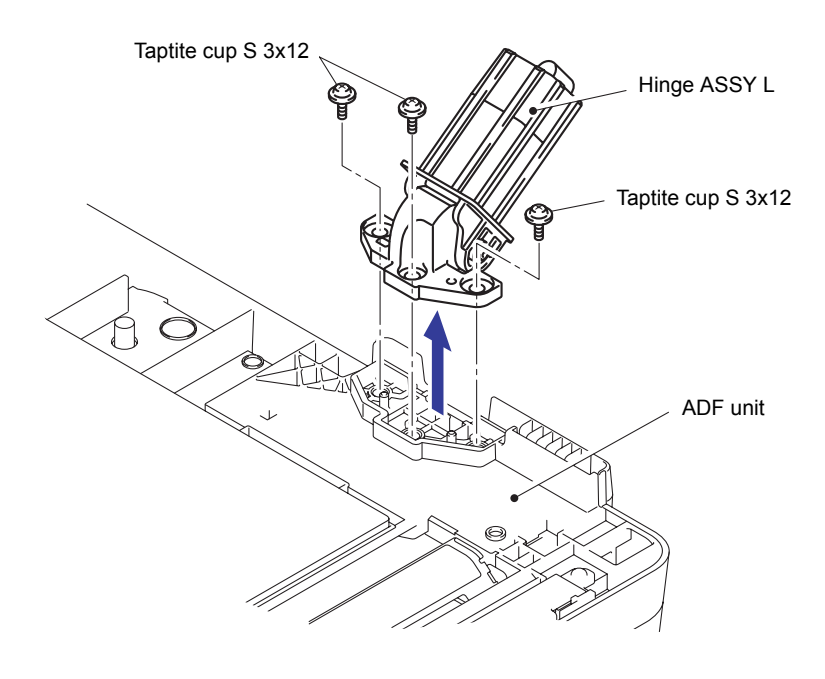

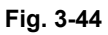

Harness routing: Refer to " 11 ADF Unit", " 15 Document Scanner Unit"

#### **8.15 Hinge R/Hinge R Support**

(1) Remove the Taitite cup B 3x10 screw to remove the Hinge R support and Hinge R from the ADF unit.

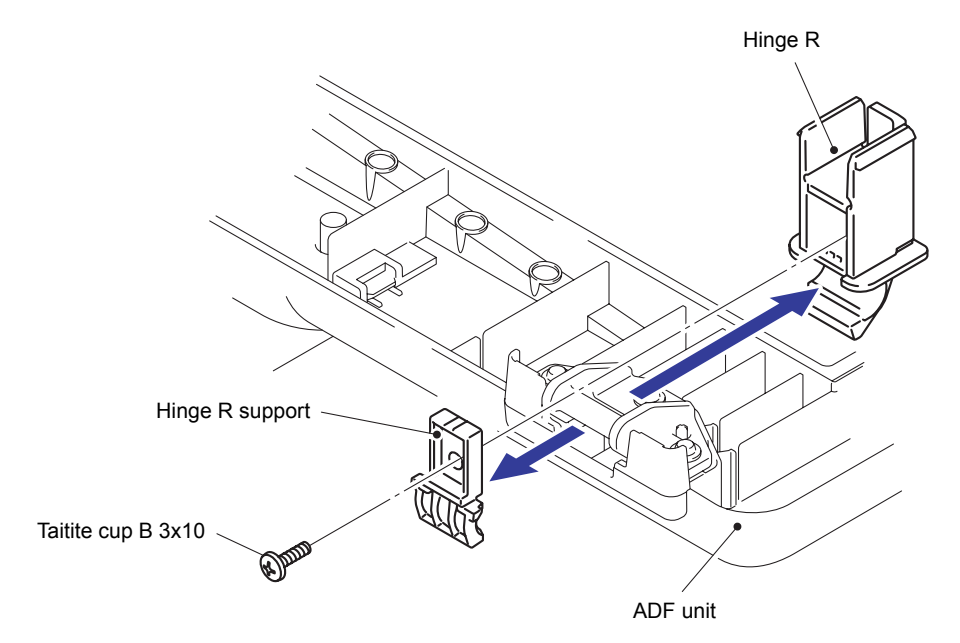

**Fig. 3-45**

### <span id="page-215-0"></span>**8.16 Flat Cable Holder ASSY**

(1) Remove the Flat cable from the Flat cable holder ASSY by removing the Double-sided adhesive tape.

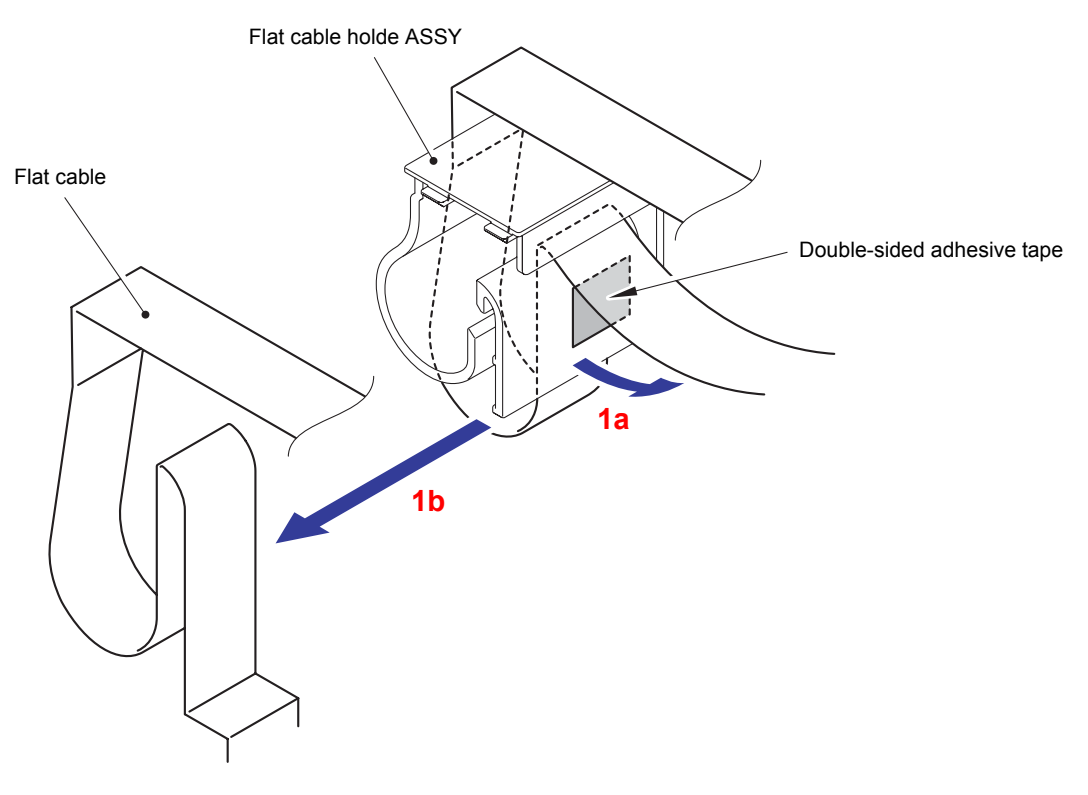

**Fig. 3-46**

#### **8.17 Hinge Arm R**

(1) Remove the three Taptite cup B 3x10 screws to remove the Hinge arm R from the ADF unit.

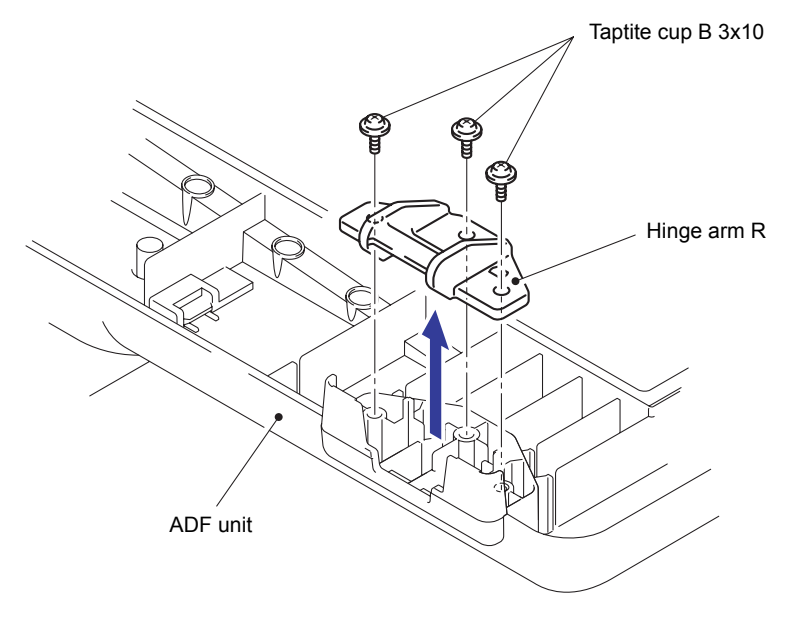

**Fig. 3-47**
# **8.18 ADF Document Output Support Flap**

- (1) Return the ADF unit to the original position.
- (2) Remove the two Pins to remove the ADF document output support flap from the ADF unit.

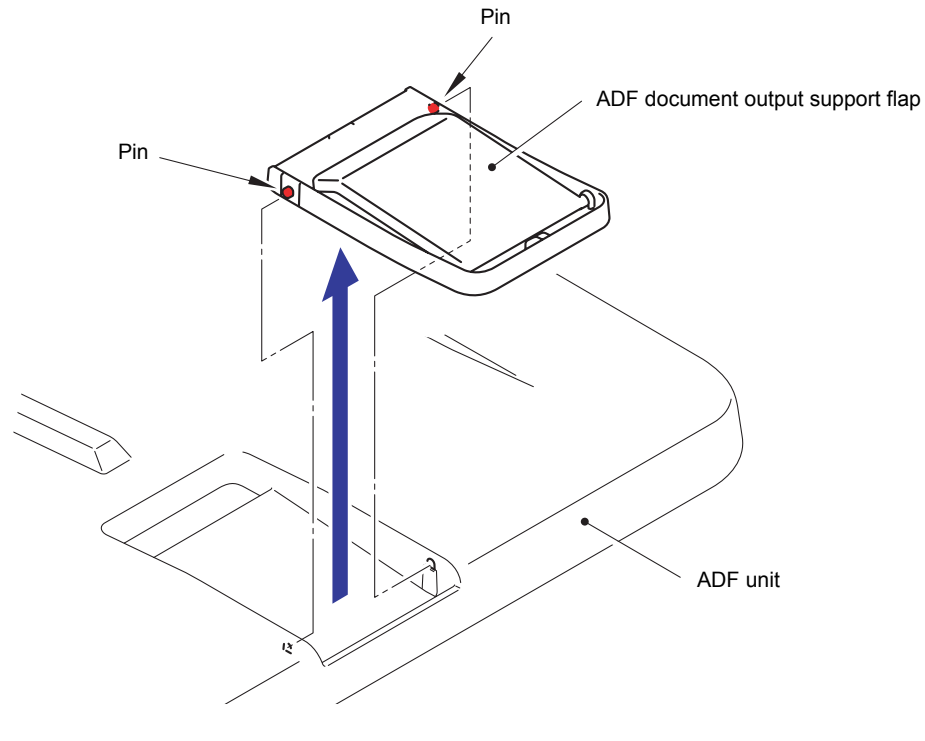

**Fig. 3-48**

# **8.19 ADF Document Support**

- (1) Open the ADF document support.
- (2) Remove the two Pins to remove the ADF document support from the ADF unit.

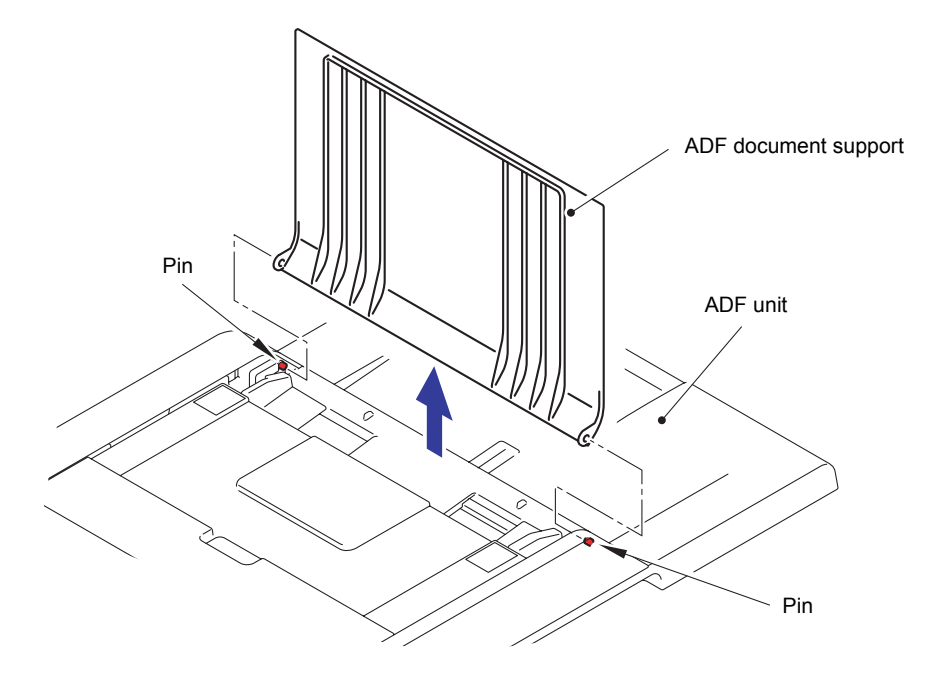

**Fig. 3-49**

# **8.20 ADF Cover ASSY**

- (1) Open the ADF cover ASSY.
- (2) Remove the two Pins to remove the ADF cover ASSY from the ADF unit.

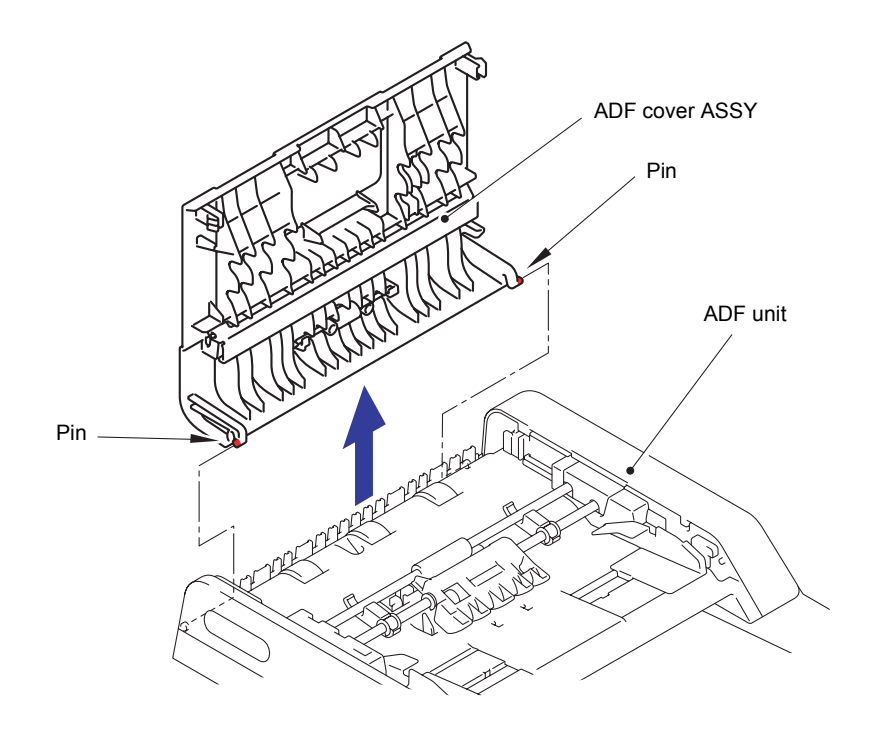

**Fig. 3-50**

# **8.21 Gear Cover**

(1) Release the two Hooks of the ADF unit.

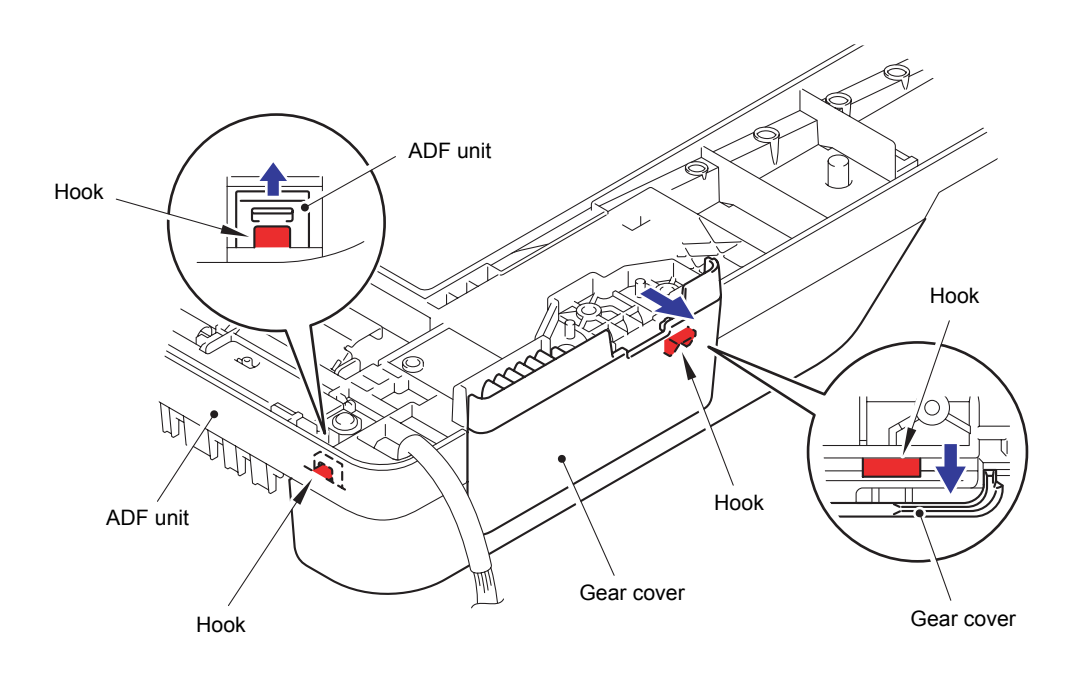

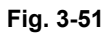

(2) Remove the Gear cover from the ADF unit.

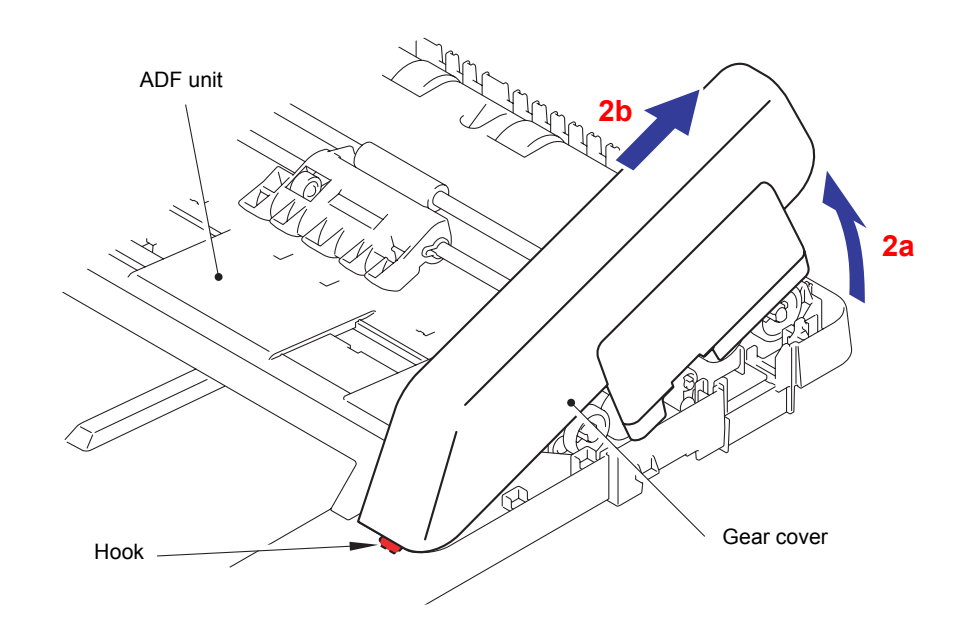

**Fig. 3-52**

# **8.22 Document Separate Roller ASSY**

(1) Rotate the Conductive bushing to release the lock.

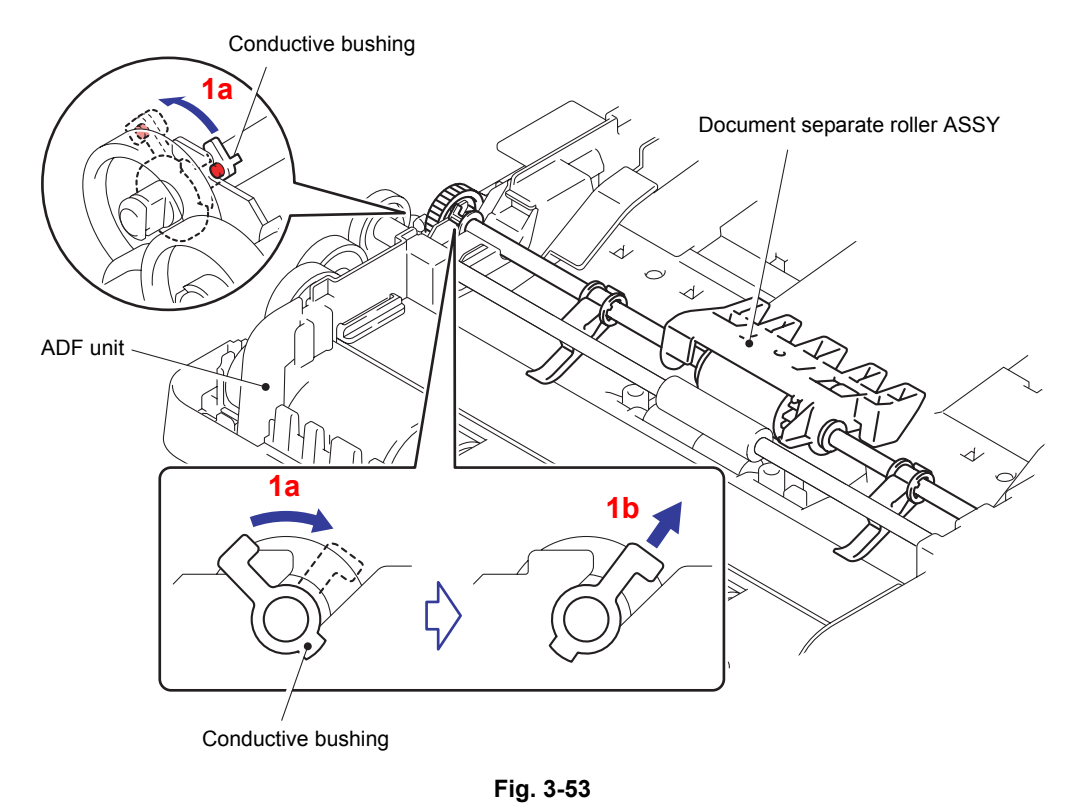

- 
- (2) Remove the Document separate roller ASSY from the ADF unit.

### **Note:**

When removing the Document separate roller ASSY, be careful not to damage the Flap ADF.

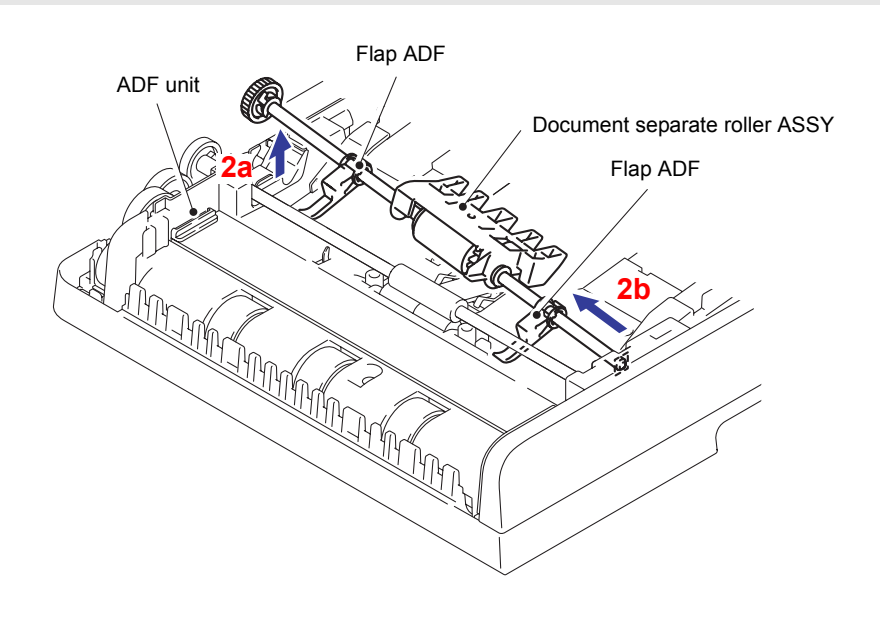

**Fig. 3-54**

### **Assembling Note:**

When assembling the Document separate roller ASSY, be sure to assemble it in a way that the Flap ADF comes under the Document feed roller ASSY1.

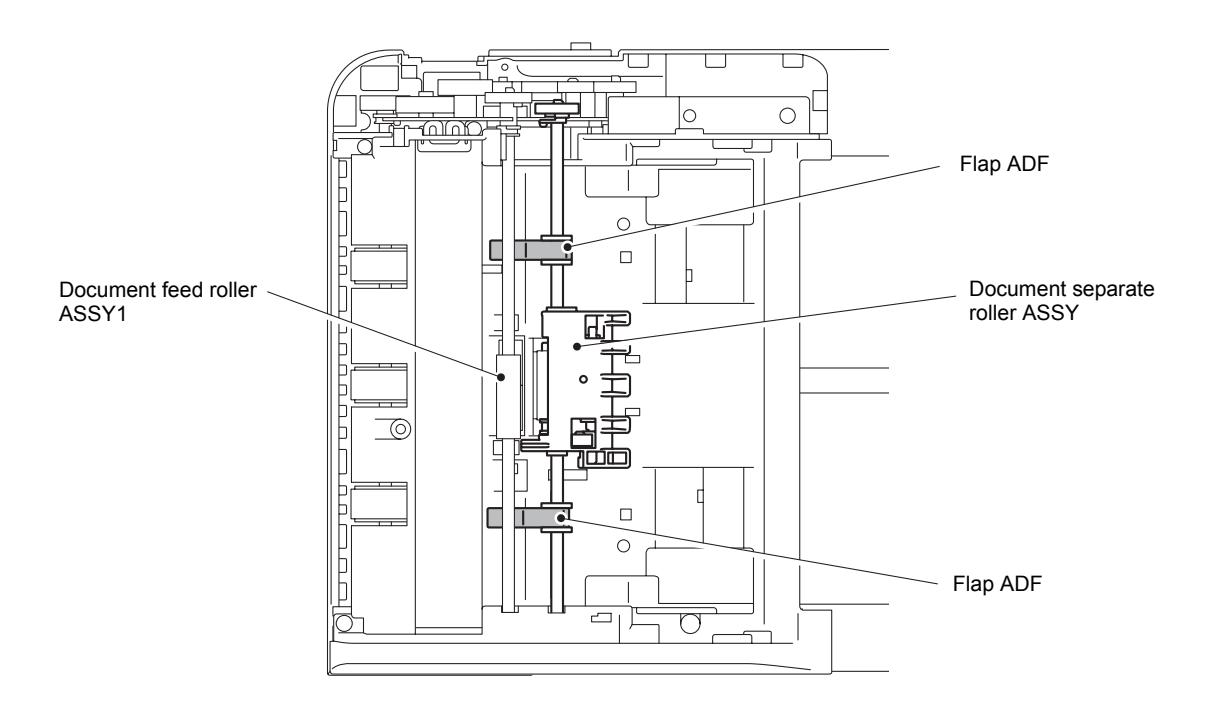

**Fig. 3-55**

# **8.23 ADF Separation Pad Spring/ ADF Separation Pad Holder ASSY**

(1) Remove the two Pins to remove the ADF separation pad holder ASSY from the Upper ADF chute.

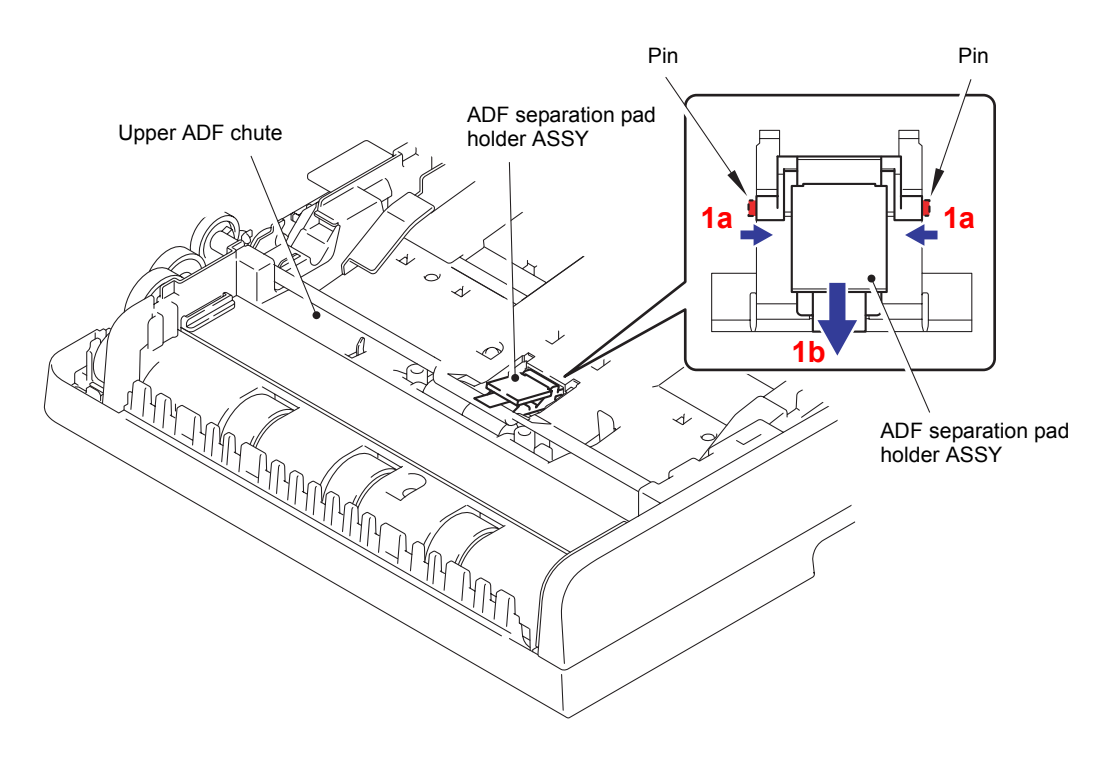

**Fig. 3-56**

(2) Remove the ADF separation pad spring from the Upper ADF chute.

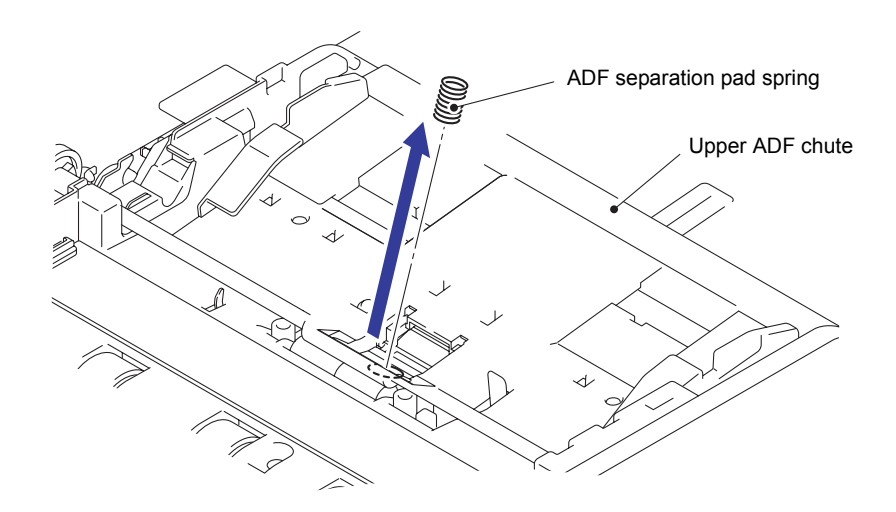

**Fig. 3-57**

# **8.24 Second Side CIS Unit/Second Side CIS Flat Cable (Duplex Scanning Models Only)**

#### **Note:**

Disassemble it in a place without dust.

(1) Rotate the Conductive bushing to release the lock.

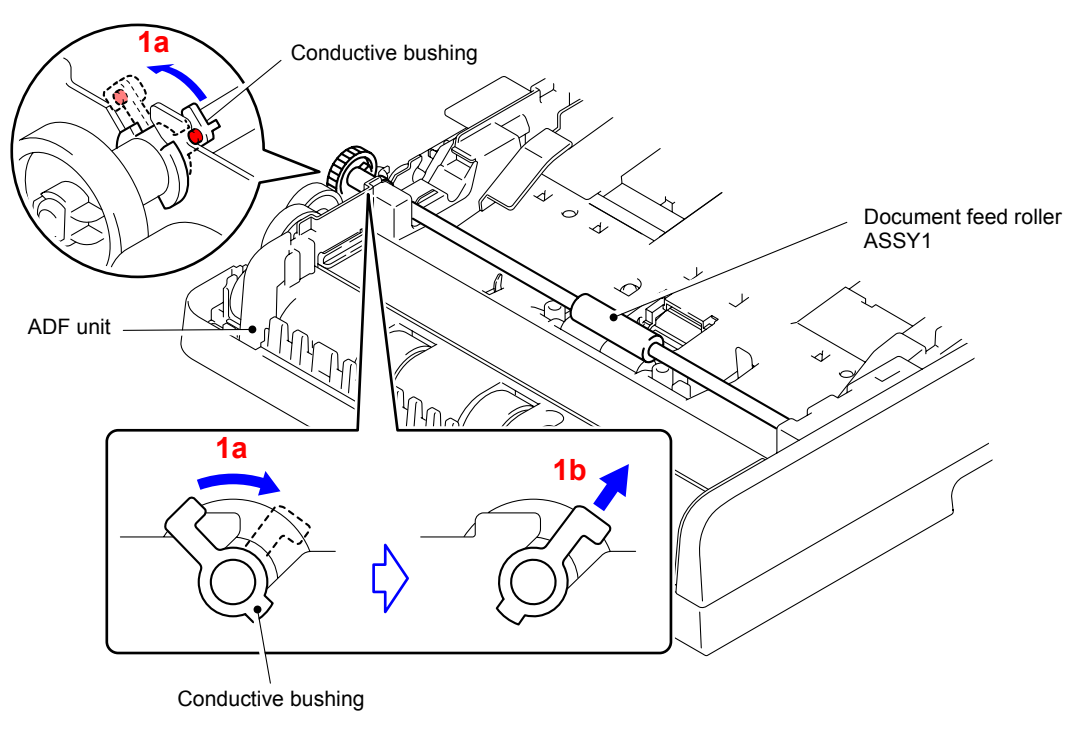

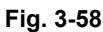

(2) Remove the Document feed roller ASSY1 from the ADF unit.

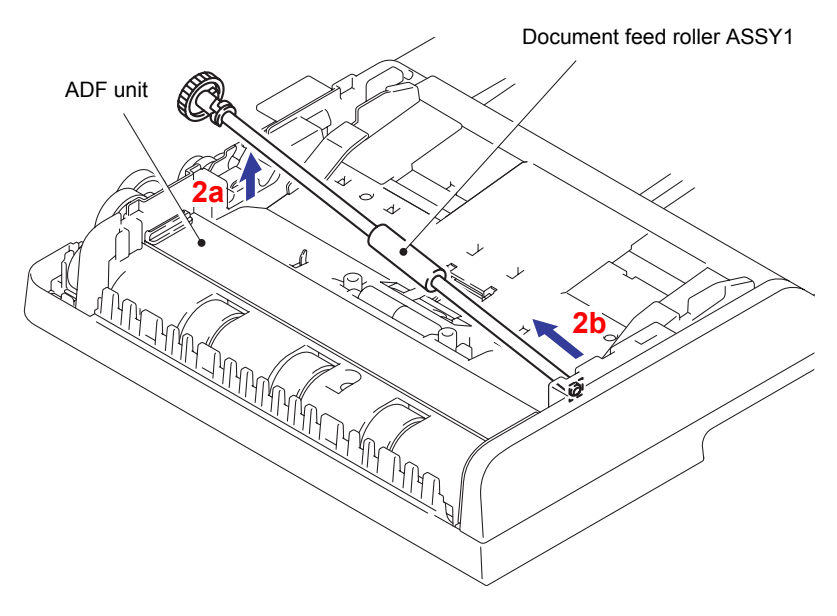

**Fig. 3-59**

(3) Release the two Hooks to remove the CIS glass stopper from the ADF unit.

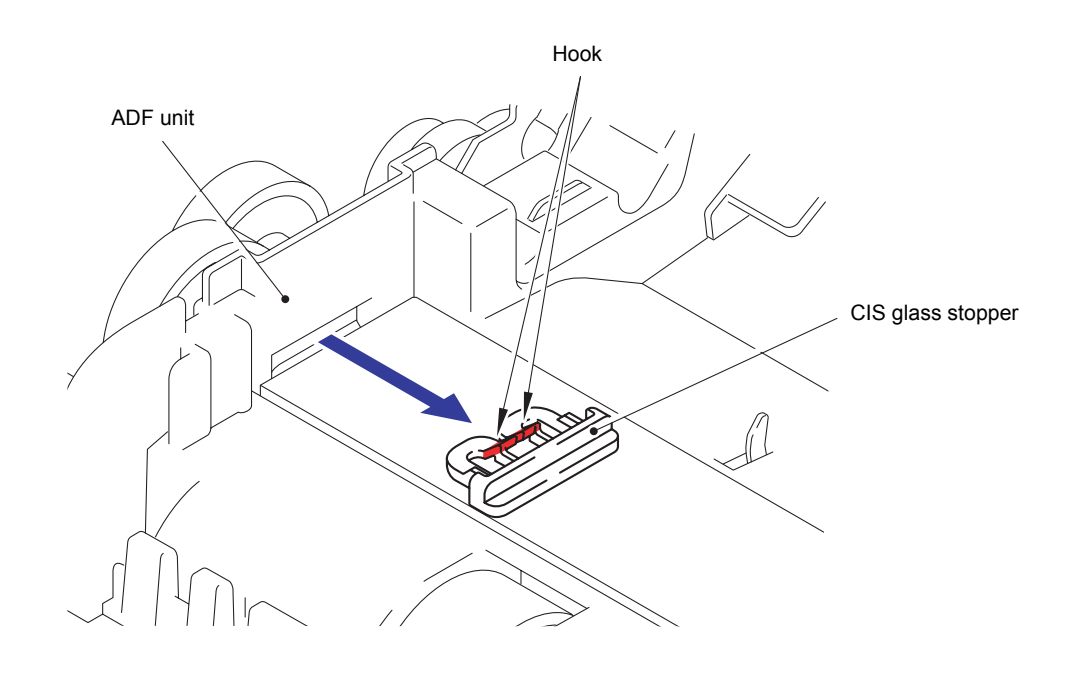

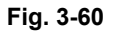

(4) Remove the CIS glass from the ADF unit.

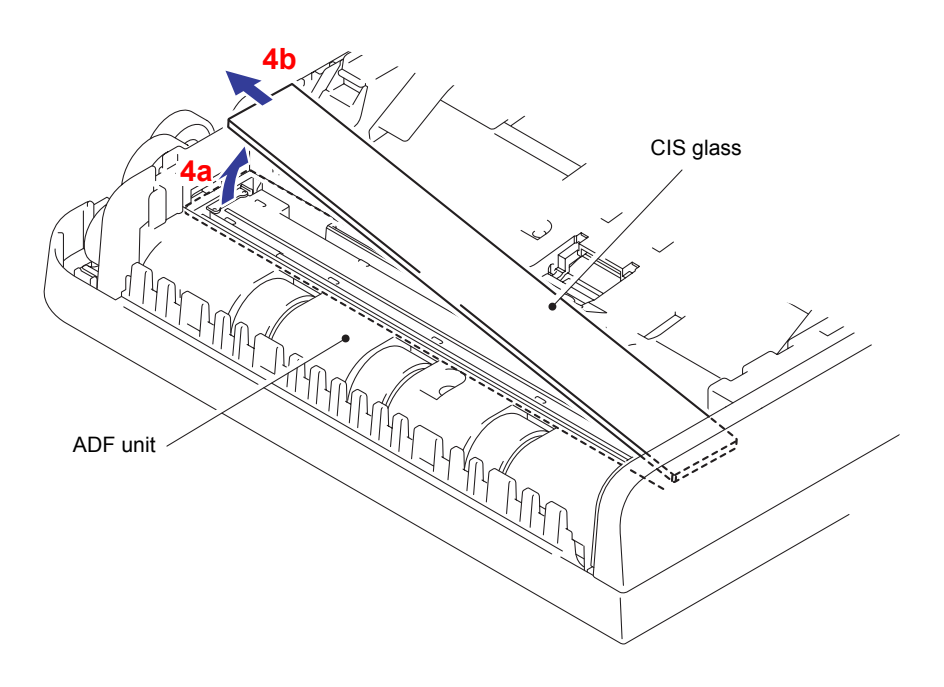

**Fig. 3-61**

(5) Remove the CIS spacer from the both ends of the Second side CIS unit.

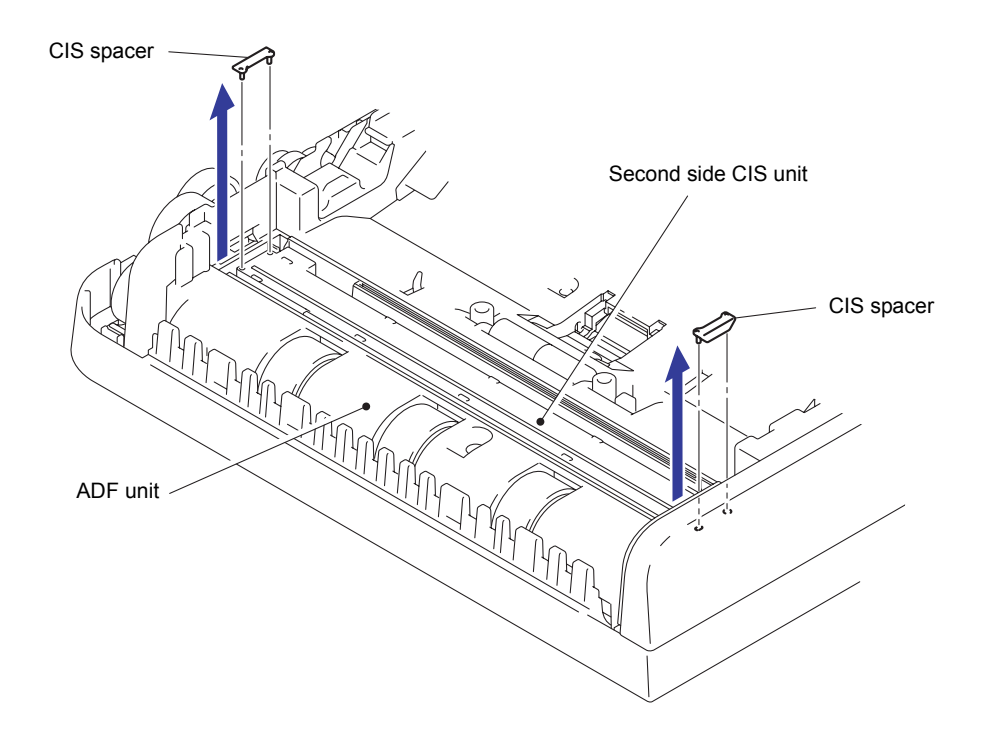

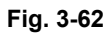

- (6) Remove the Double-sided adhesive tape of the Scanning CIS flat cable from the ADF unit.
- (7) Lift the Second side CIS unit to remove the Second side CIS flat cable.

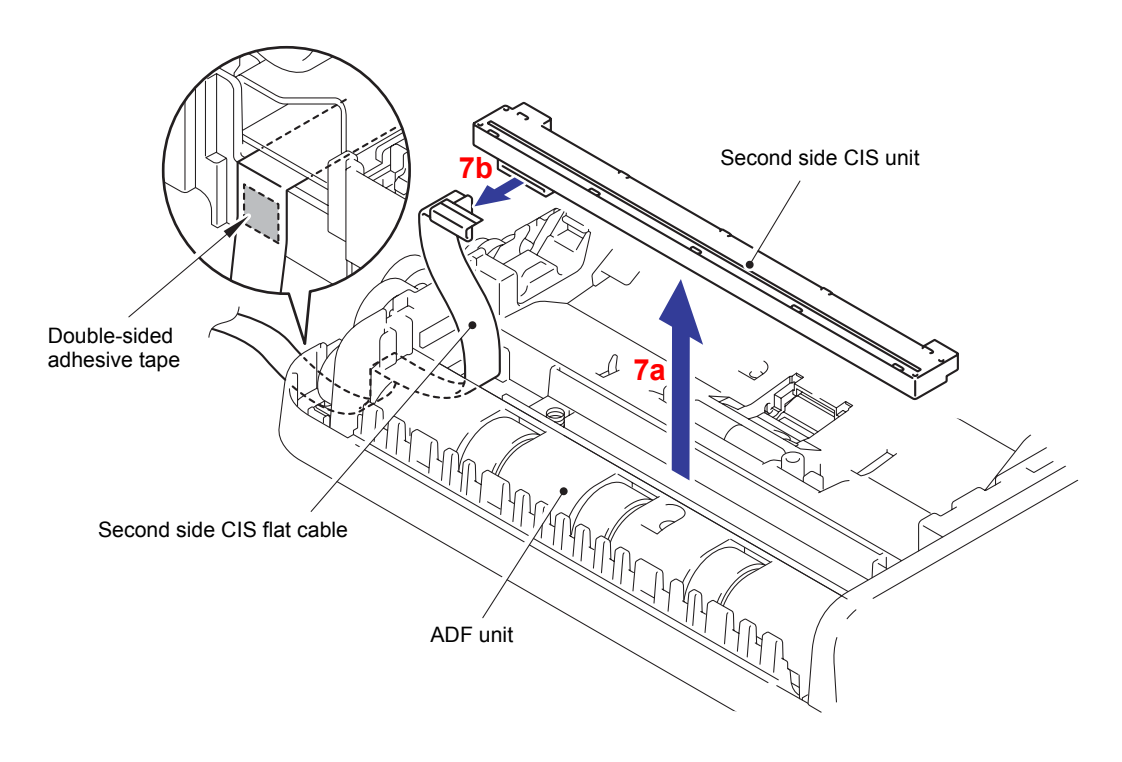

**Fig. 3-63**

(8) Remove the two CIS springs from the ADF unit.

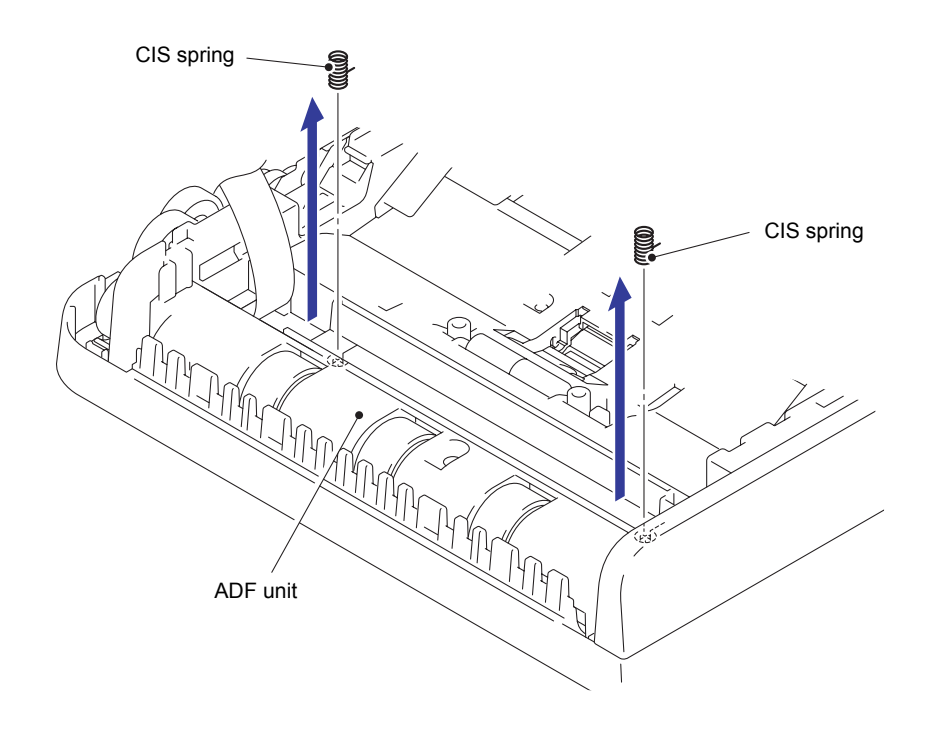

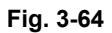

- (9) Remove the Second side CIS flat cable from the ADF unit.
- (10) Remove the Flat cable sponge 2 from the Second side CIS flat cable.

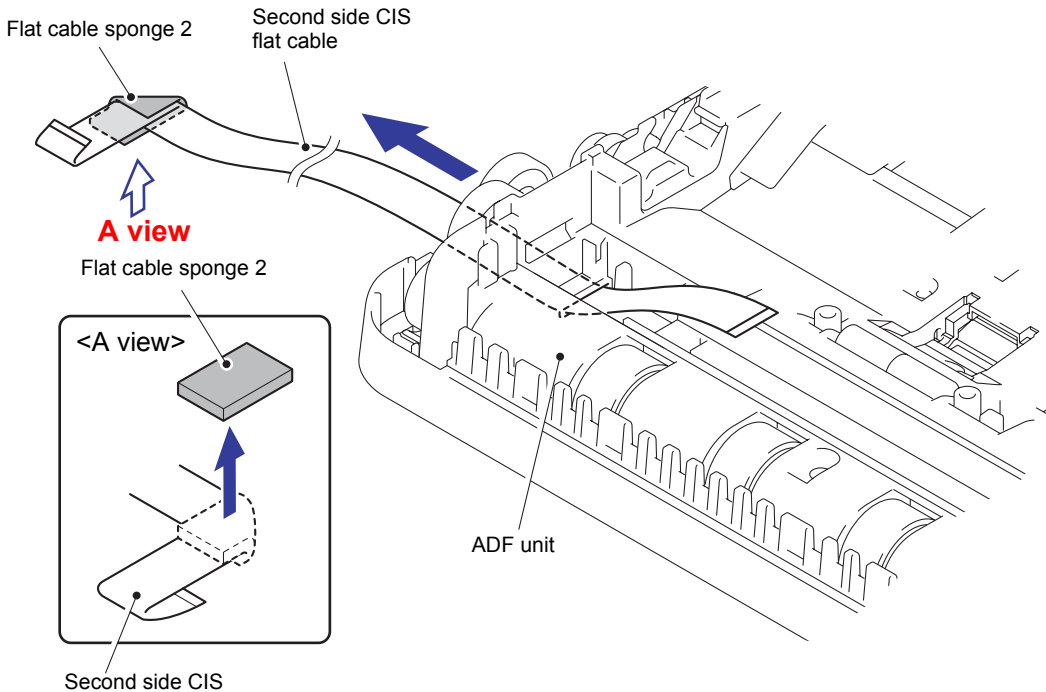

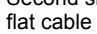

**Fig. 3-65**

#### **Assembling Note:**

Since the Second side CIS flat cable might be broken when you remove it from the Flat cable holder ASSY, be sure to replace it with a new Second side CIS flat cable. When assembling a new Second side CIS flat cable, be sure to assemble it in accordance with the following procedure.

#### **< Assembling procedure >**

(1) Fold the Second side CIS flat cable at the Second side CIS unit side as shown in the how-to-fold figure below.

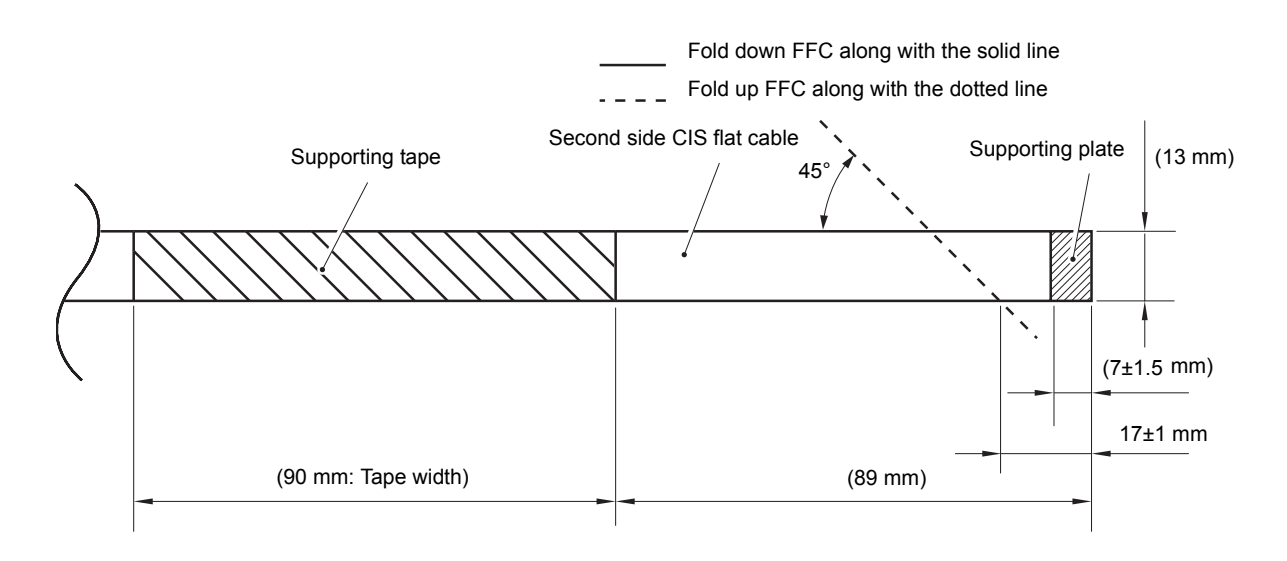

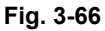

(2) Mount the Second side CIS flat cable at the Second side CIS unit side to the Second side CIS unit.

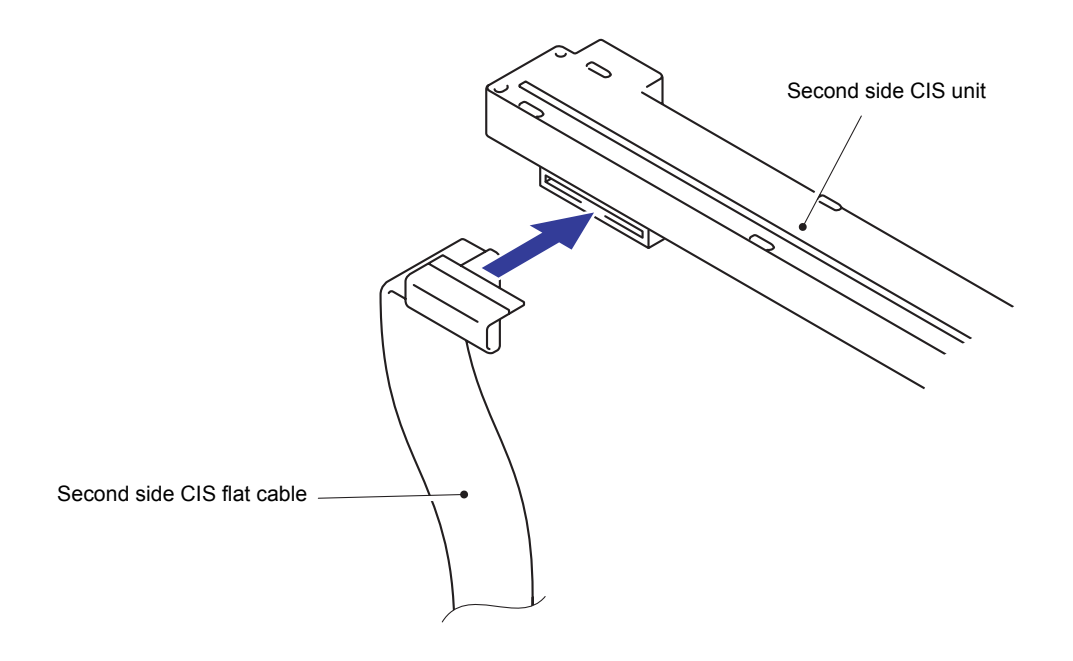

(3) Pass the Second side CIS flat cable through the ADF unit.

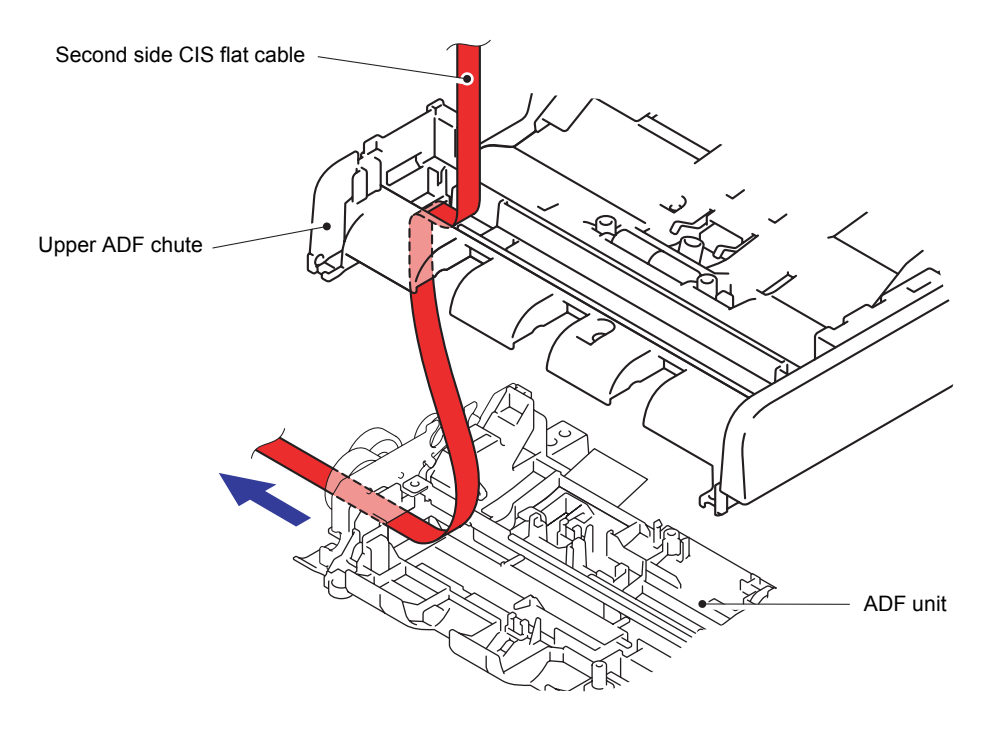

**Fig. 3-68**

(4) Affix Double-sided adhesive tape to the Flat cable holder ASSY as shown in the figure below. (If the Double-sided adhesive tape has already been affixed, be sure to remove it, and then affix new Double-sided adhesive tape.)

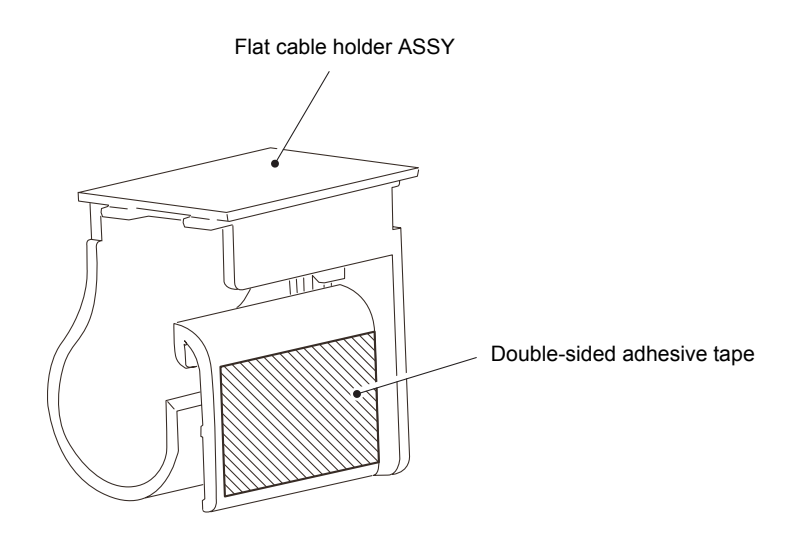

**Fig. 3-69**

(5) Fold the Second side CIS flat cable at the position 208 mm away from the Second side CIS unit side.

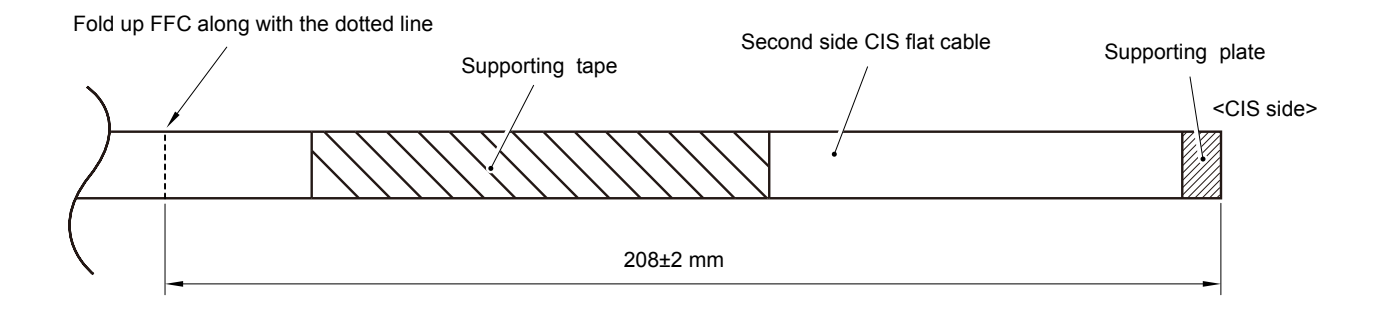

#### **Fig. 3-70**

(6) Align the Second side CIS flat cable to the angle of the Rib of the Flat cable holder ASSY and pass it through the Flat cable holder ASSY as shown in the figure below, and then affix it to the double-sided adhesive tape affixed to the Flat cable holder ASSY.

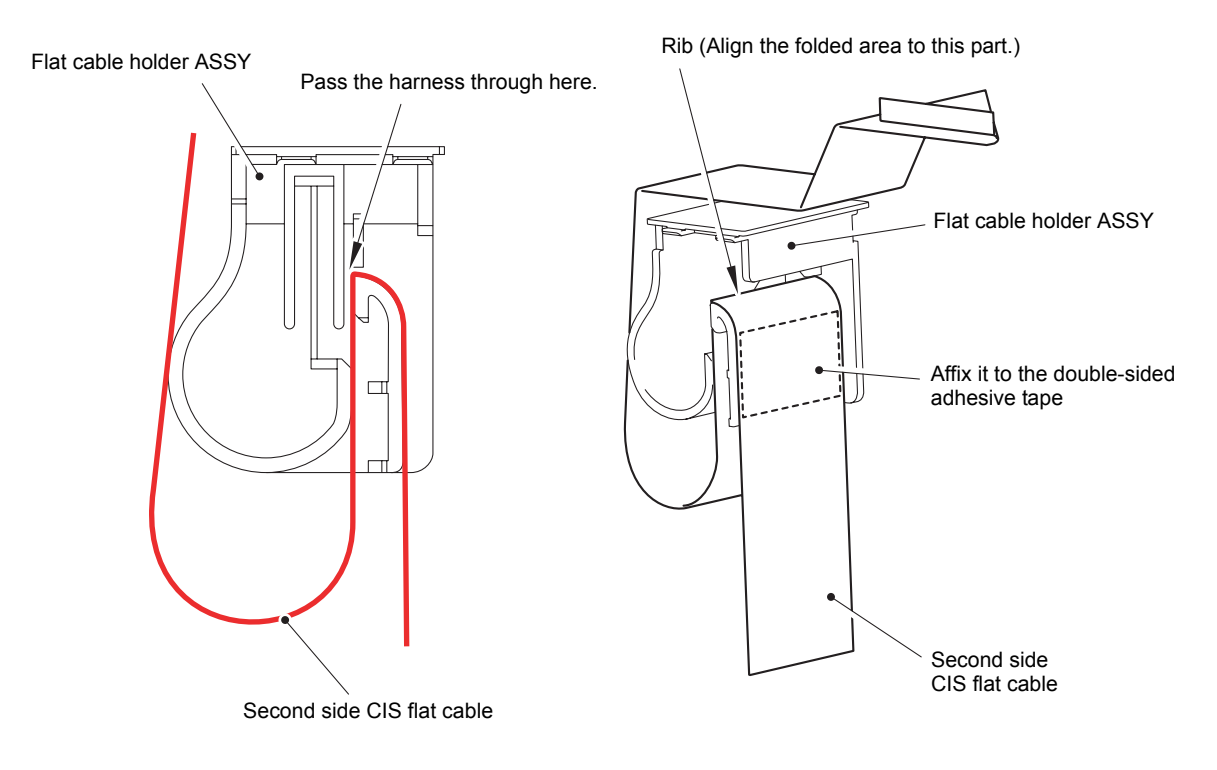

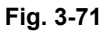

(7) Pass the Second side CIS flat cable through the Document scanner unit.

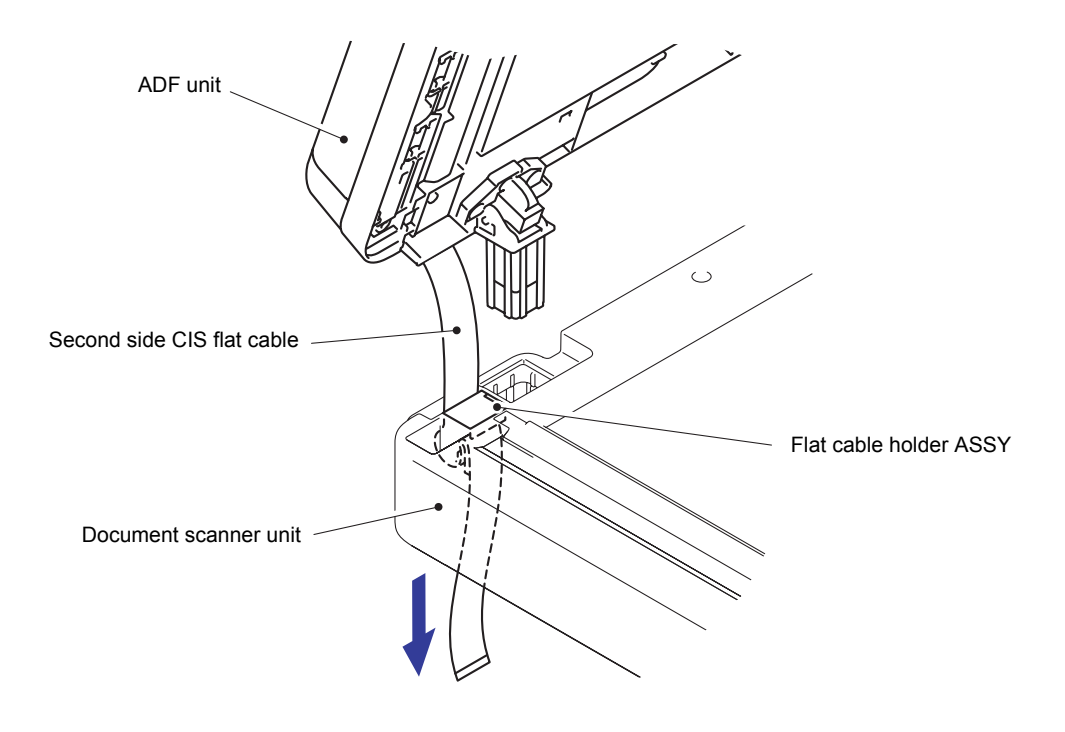

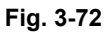

### (8) Fold the Second side CIS flat cable at the Main PCB ASSY side.

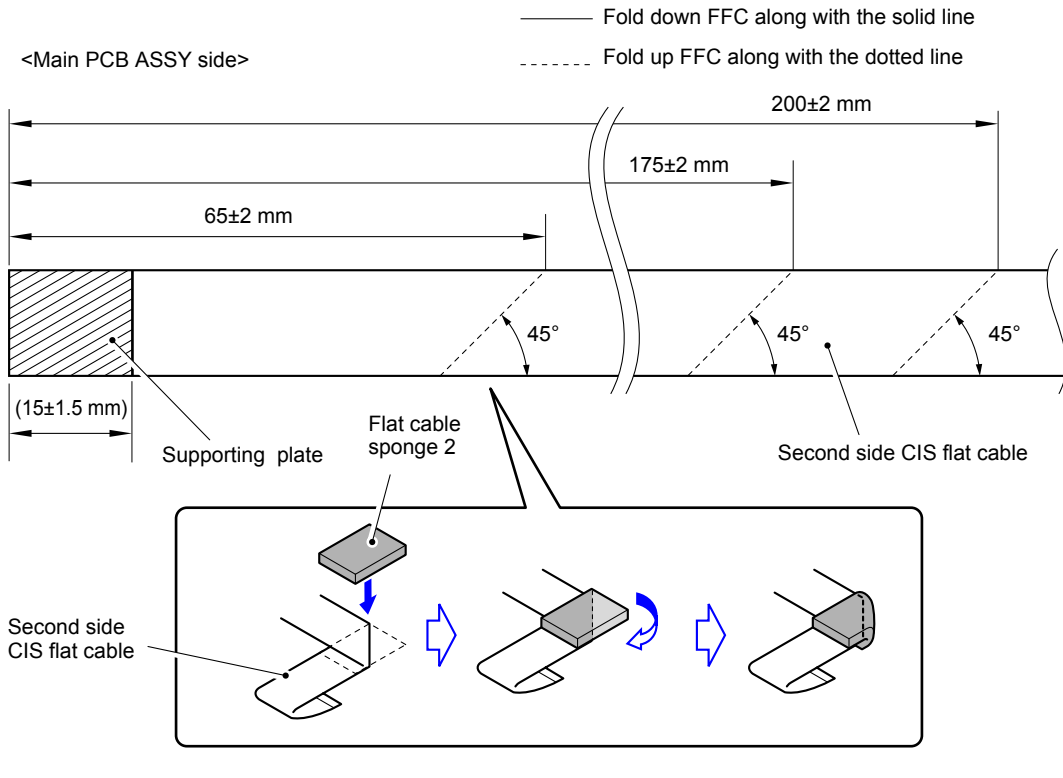

**Fig. 3-73**

(9) Mount the Second side CIS flat cable at the Main PCB ASSY side to the Main PCB ASSY.

# **8.25 Paper Stack Lever**

- (1) Turn the ADF unit upside down.
- (2) Remove the Taptite cup B 3x10 screw from the ADF unit.

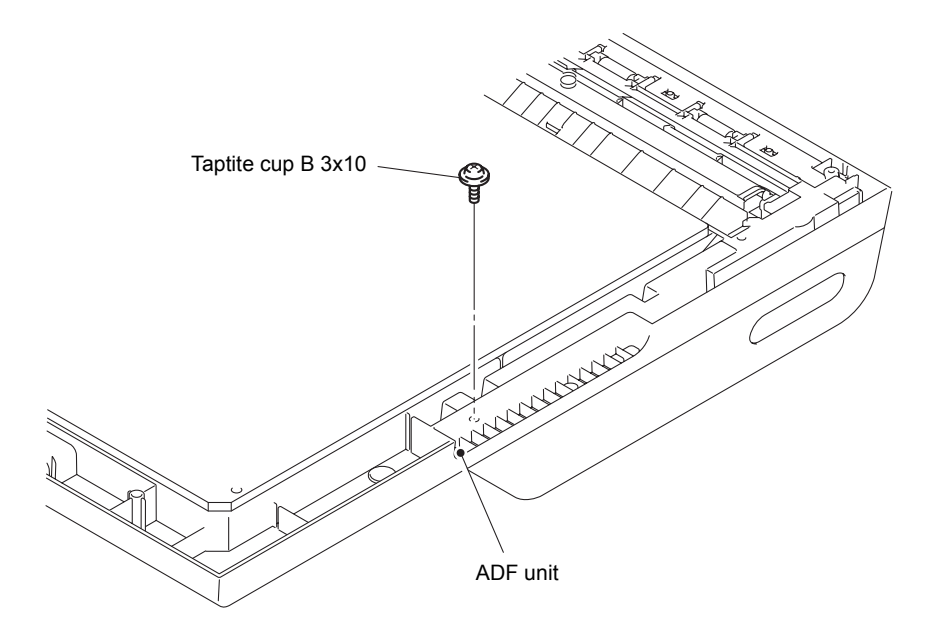

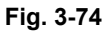

- (3) Return the ADF unit to the original position.
- (4) Remove the five Taptite cup B 3x10 screws from the Upper ADF chute.
- (5) Remove the Upper ADF chute from the ADF unit.

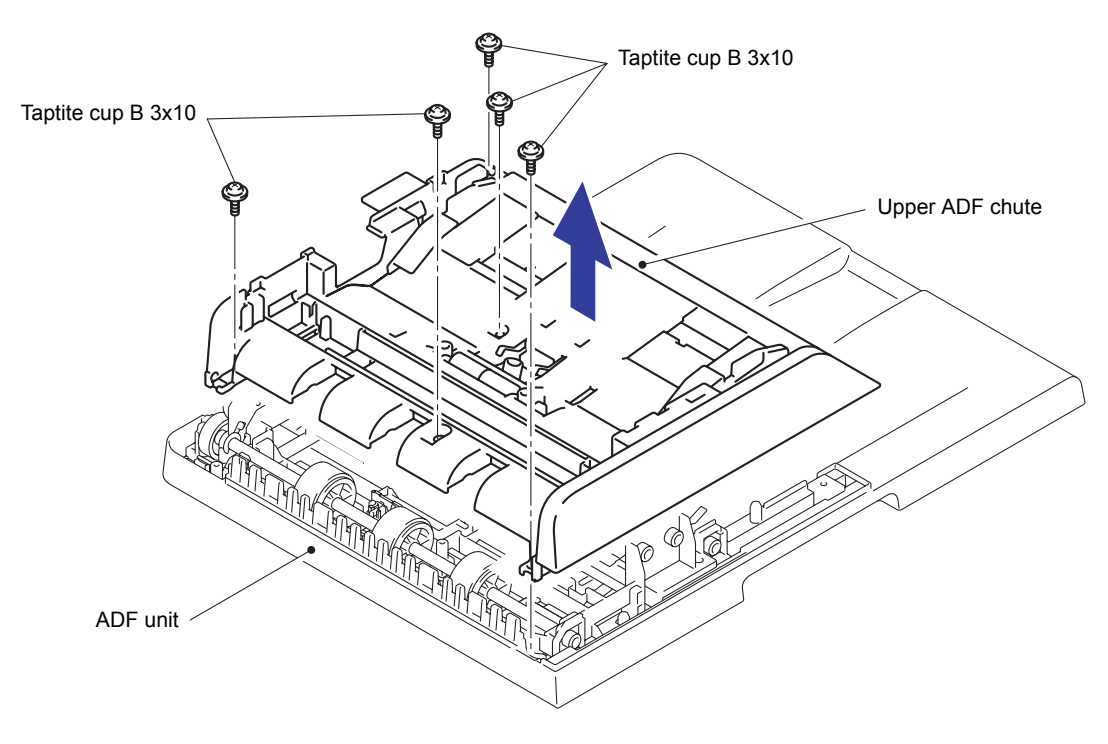

**Fig. 3-75**

- (6) Turn the Upper ADF chute upside down.
- (7) Remove the two Pins to remove the Paper stack lever from the left side of the Upper ADF chute.
- (8) Remove the other Paper stack lever in the same way.

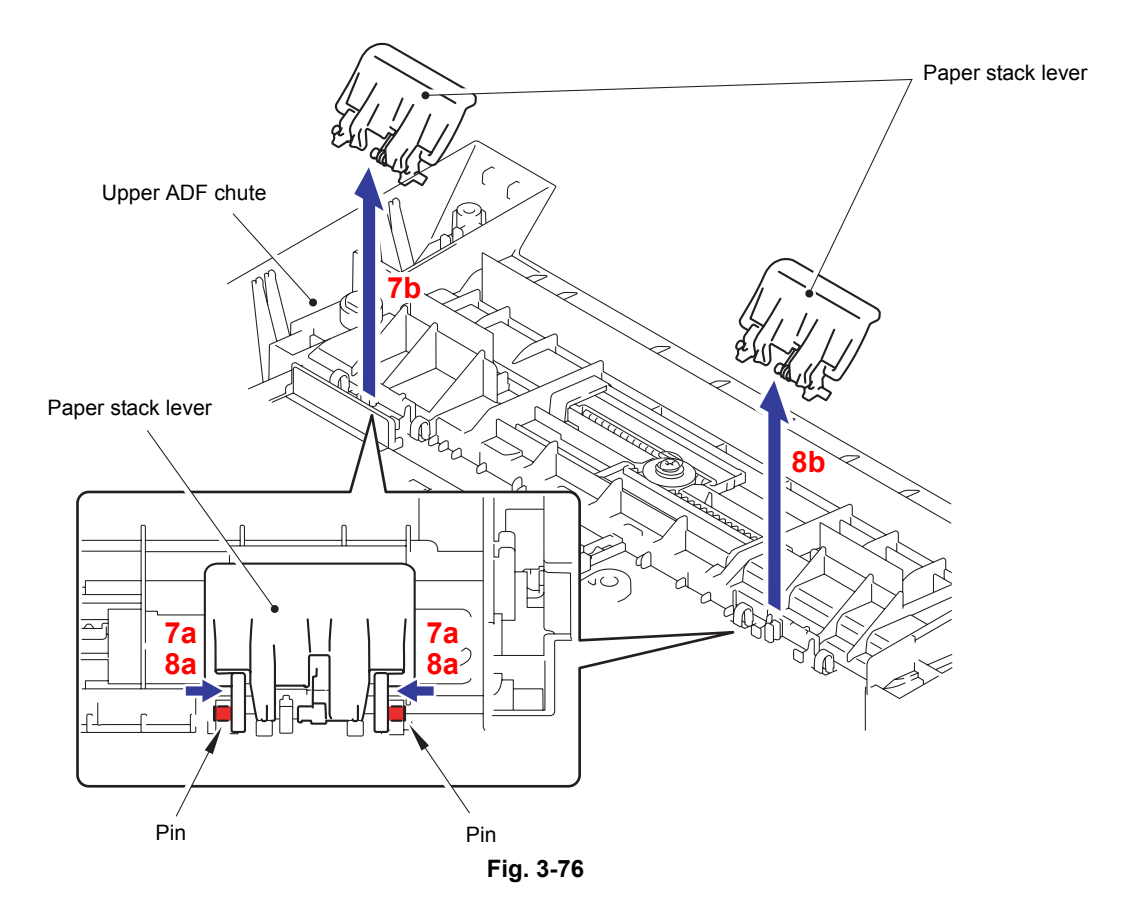

#### **Assembling Note:**

When assembling the Paper stack lever, be sure to assemble the Paper stack lever spring as shown in the figure below.

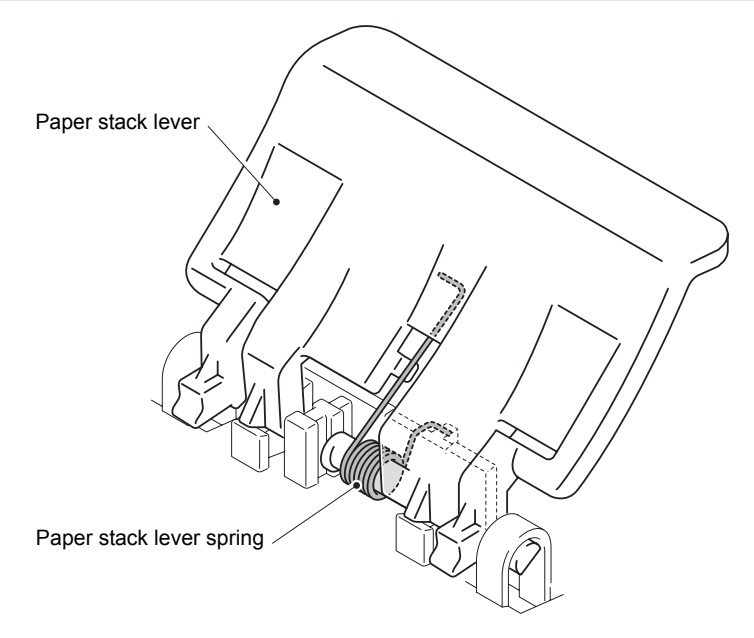

**Fig. 3-77**

## **8.26 ADF Cover/Document Detection Sensor PCB ASSY**

(1) Push the rib in the arrow direction and detach the ADF cover/document detection sensor PCB ASSY from the Lower ADF chute.

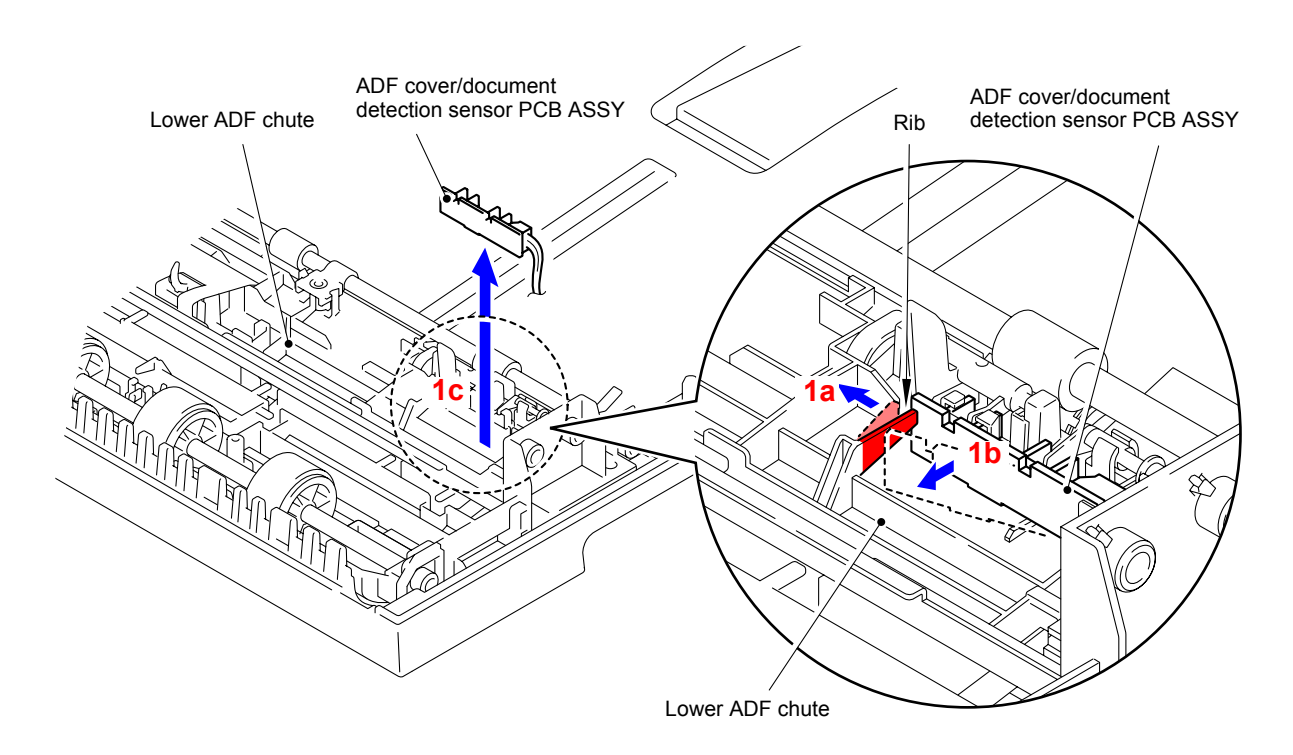

**Fig. 3-78**

(2) Disconnect the Connector from the ADF cover/document detection sensor PCB ASSY.

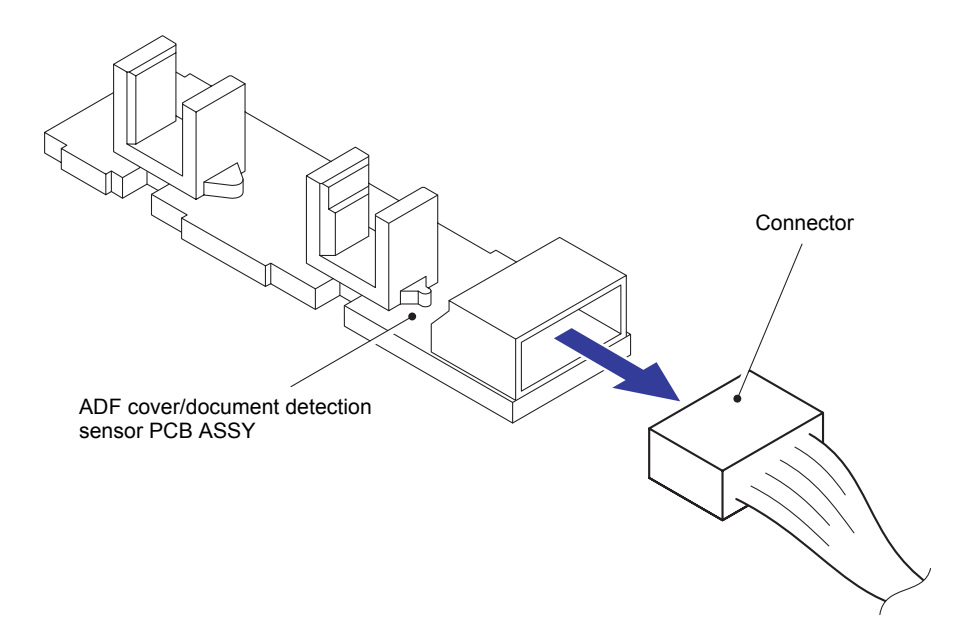

**Fig. 3-79**

# **8.27 First Side Document Scanning Position Sensor PCB ASSY/Second Side Document Scanning Position Sensor PCB ASSY (Duplex Scanning Models Only)**

(1) Flip the Film to the opposite side, push the rib in the arrow direction, and detach the Second side document scanning position sensor PCB ASSY from the Lower ADF chute.

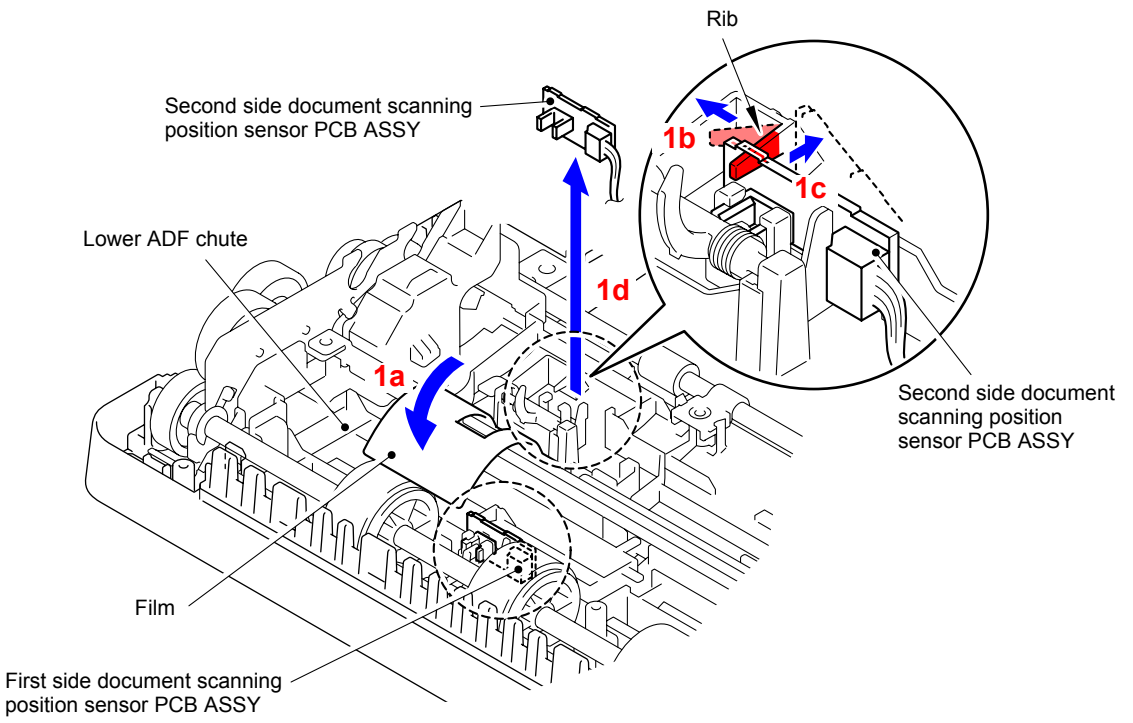

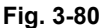

(2) Disconnect the Connector from the Second side document scanning position sensor PCB ASSY.

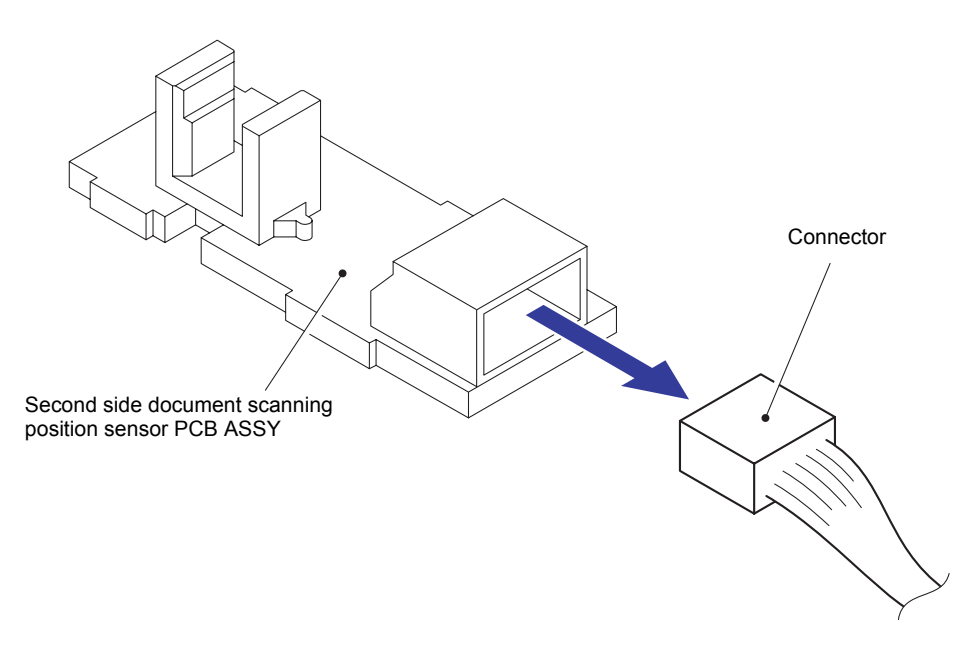

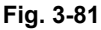

(3) Remove the First side document scanning position sensor PCB ASSY in the same way.

# **8.28 Eject Film**

- (1) Remove the three Taptite cup B 3x10 screws from the Lower ADF chute.
- (2) Release the Hook to remove the Lower ADF chute from the Document cover ASSY.

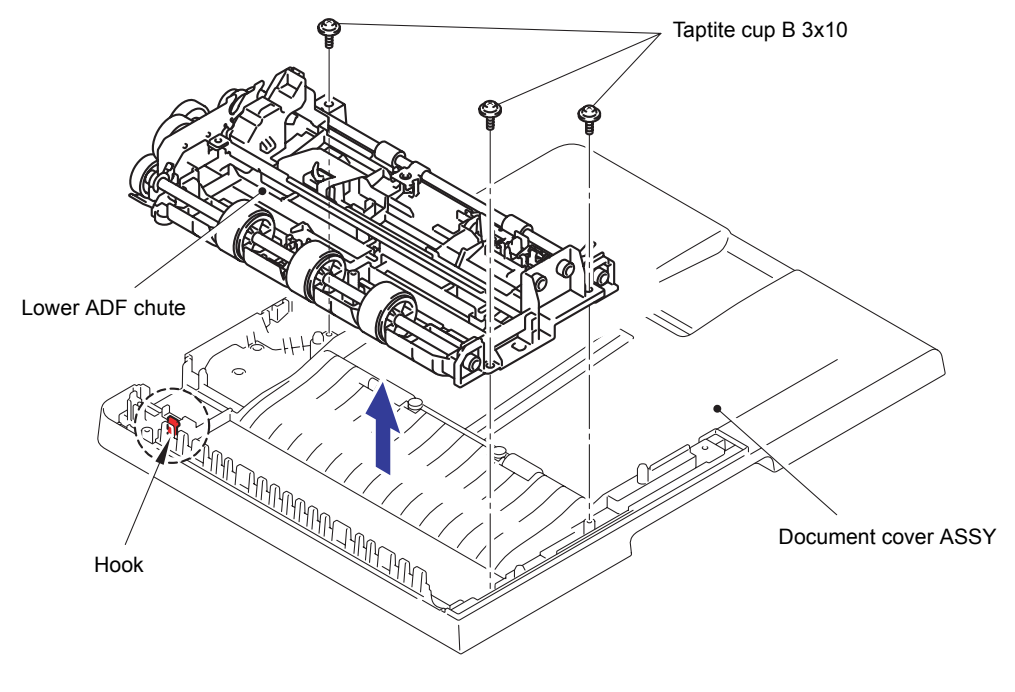

**Fig. 3-82**

(3) Release the two Hooks to remove the Document ejection roller bushing from the Document ejection roller.

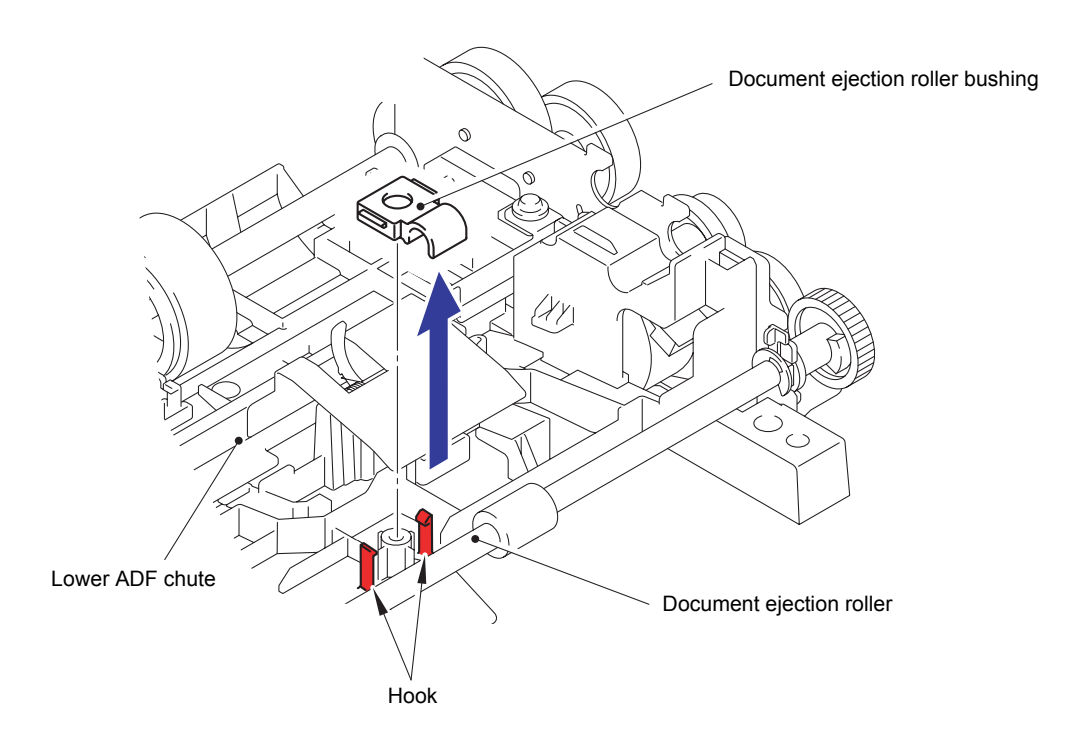

**Fig. 3-83**

(4) Rotate the Conductive bushing to release the lock.

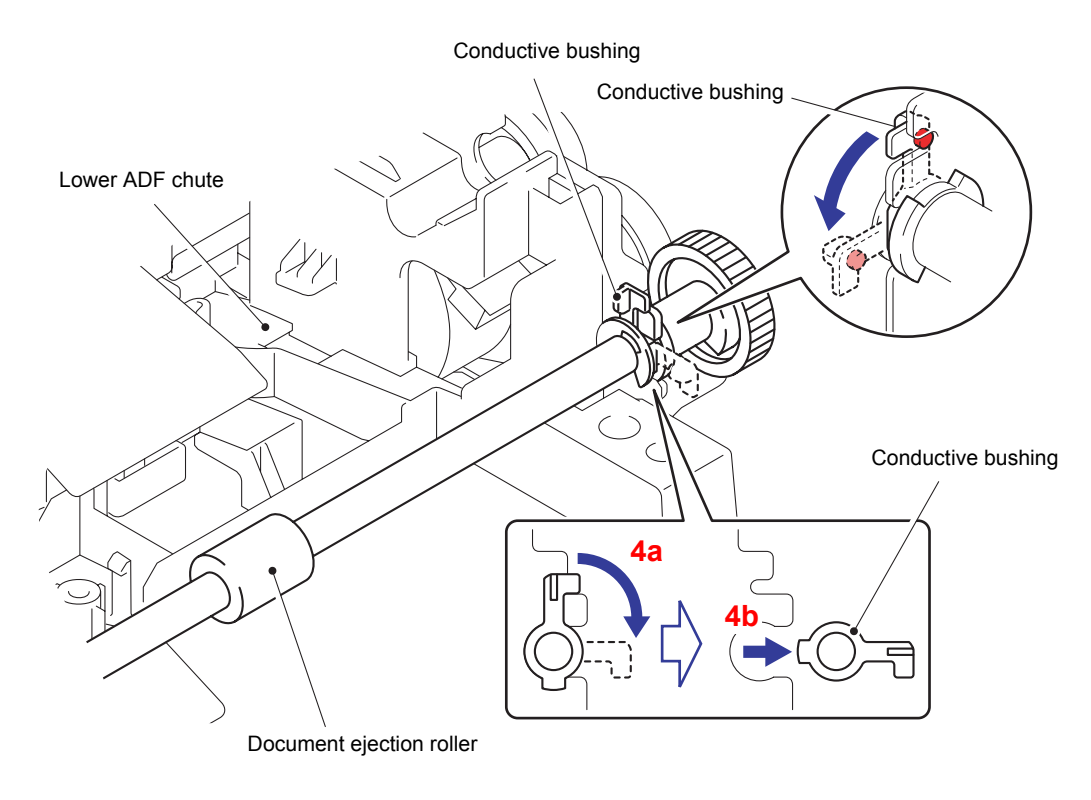

**Fig. 3-84**

(5) Remove the Document ejection roller from the Lower ADF chute.

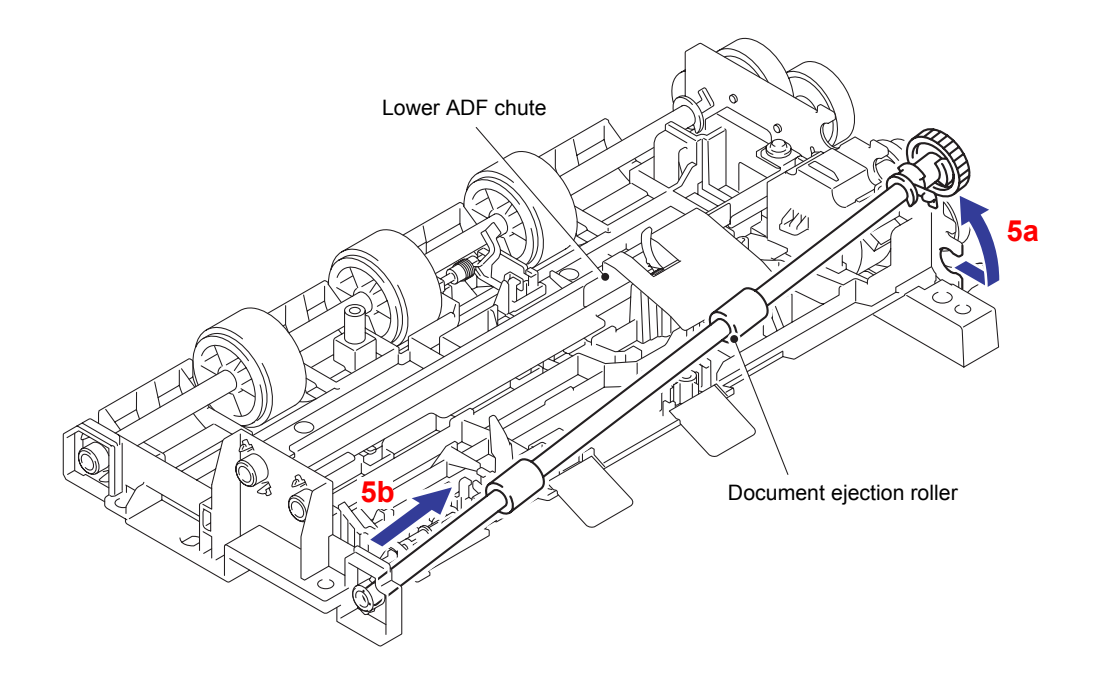

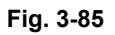

(6) Remove the Eject film from the Lower ADF chute.

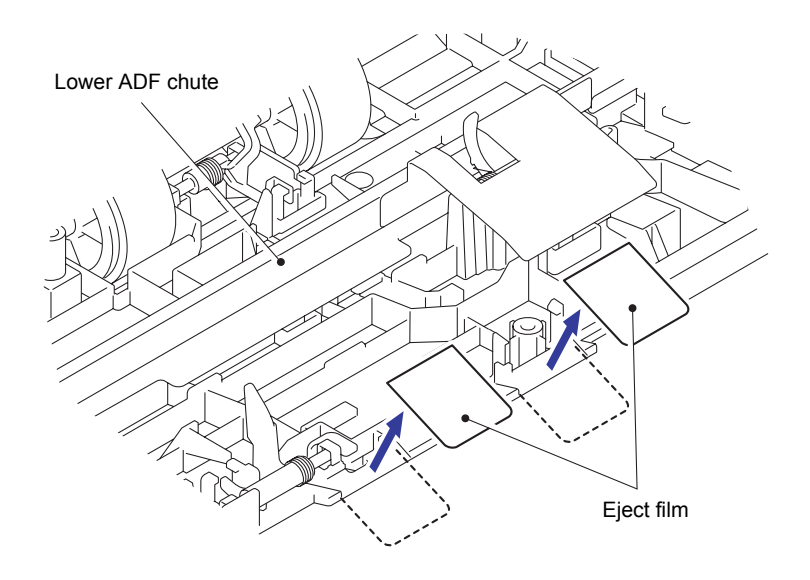

**Fig. 3-86**

## **8.29 Document Feed Roller ASSY2**

(1) Remove the Pin of the Conductive bushing and rotate it to the position shown in the figure.

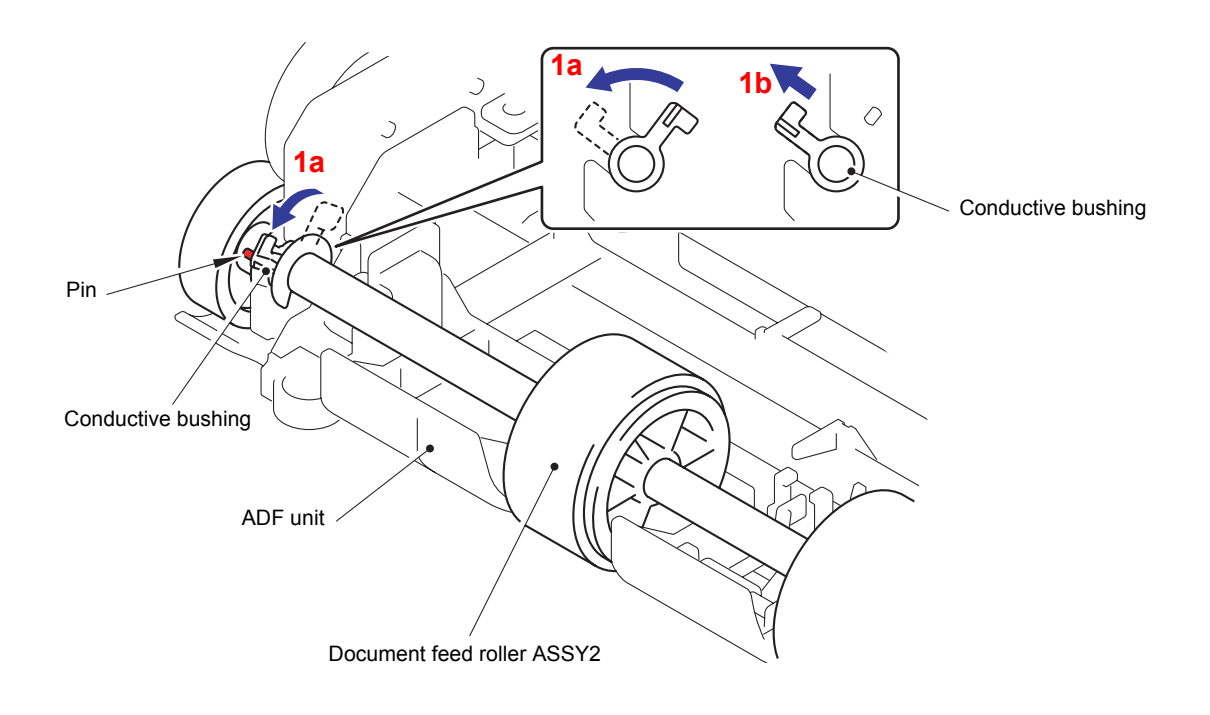

**Fig. 3-87**

(2) Remove the Document feed roller ASSY2 from the Lower ADF chute.

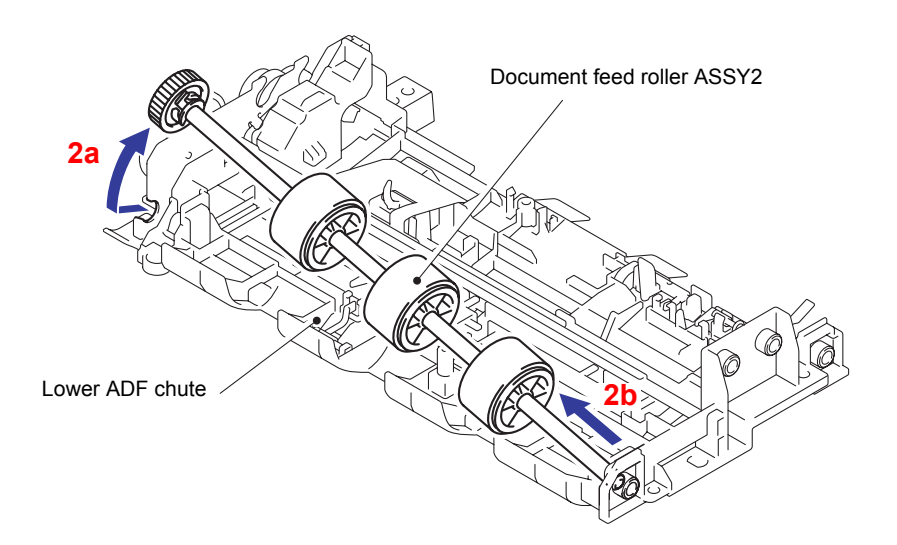

**Fig. 3-88**

# **8.30 ADF Motor**

(1) Remove the Taptite cup S 3x8 SR screw from the Lower ADF chute.

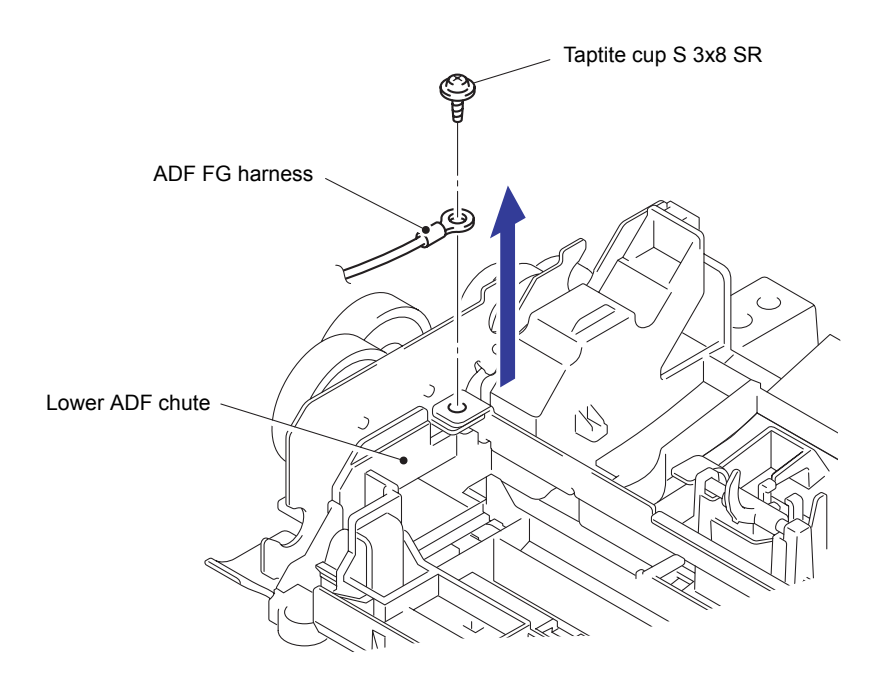

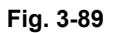

(2) Remove the three Taptite cup B 3x10 screws to remove the Drive frame ASSY from the Lower ADF chute.

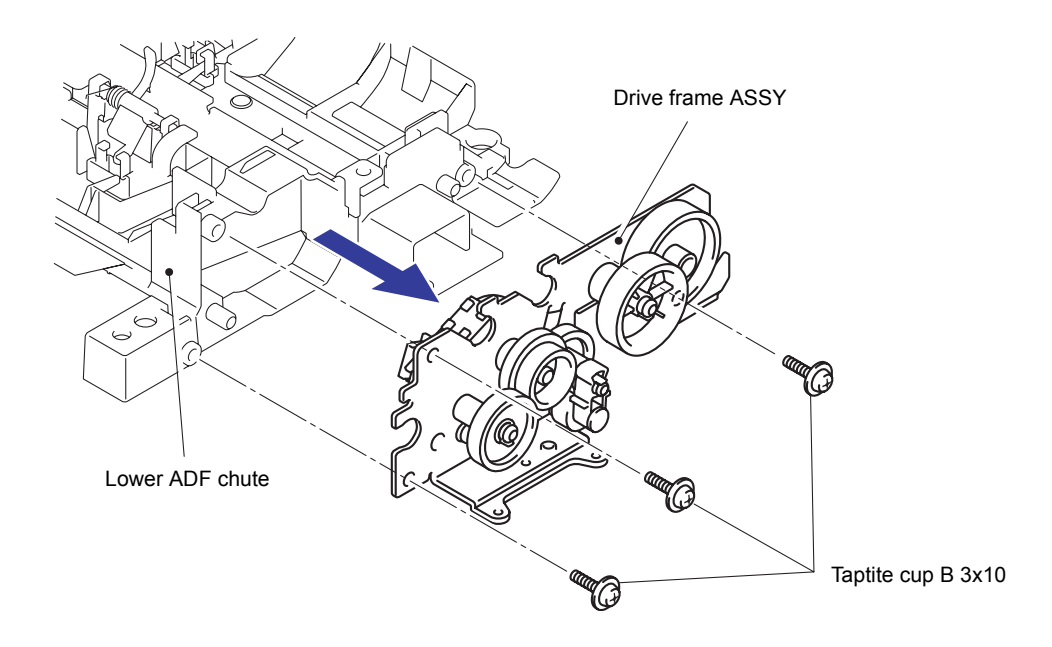

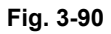

### **Assembling Note:**

When asembling the Drive frame ASSY, ensure that the Arm ASSY L2 are placed in the positions as shown in the figure below.

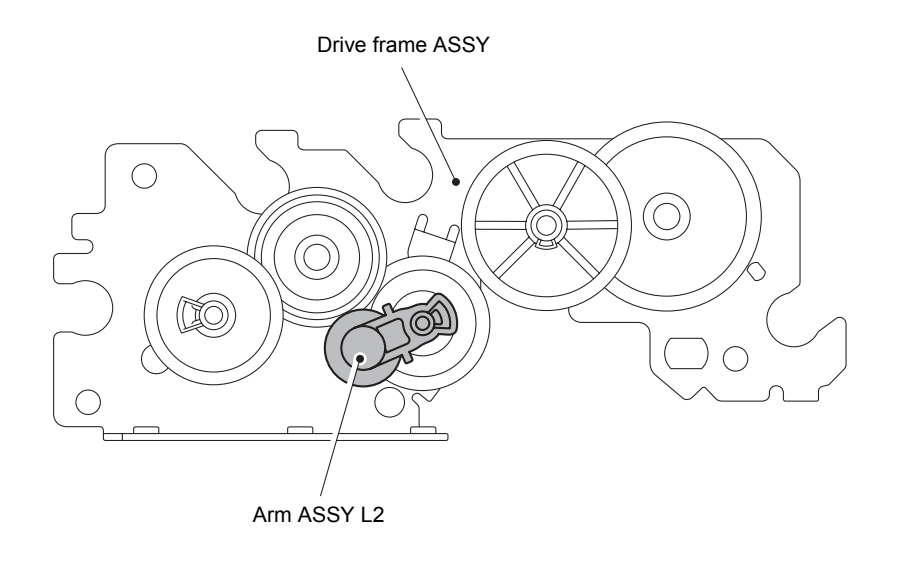

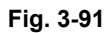

(3) Disconnect the Connector from the ADF motor.

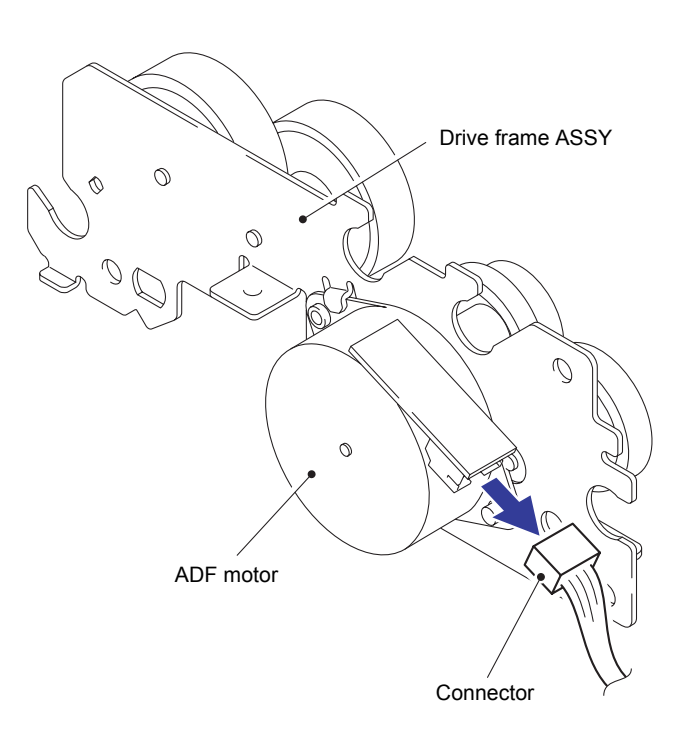

**Fig. 3-92**

(4) Release the Hook to remove the Gear43 from the Drive frame ASSY.

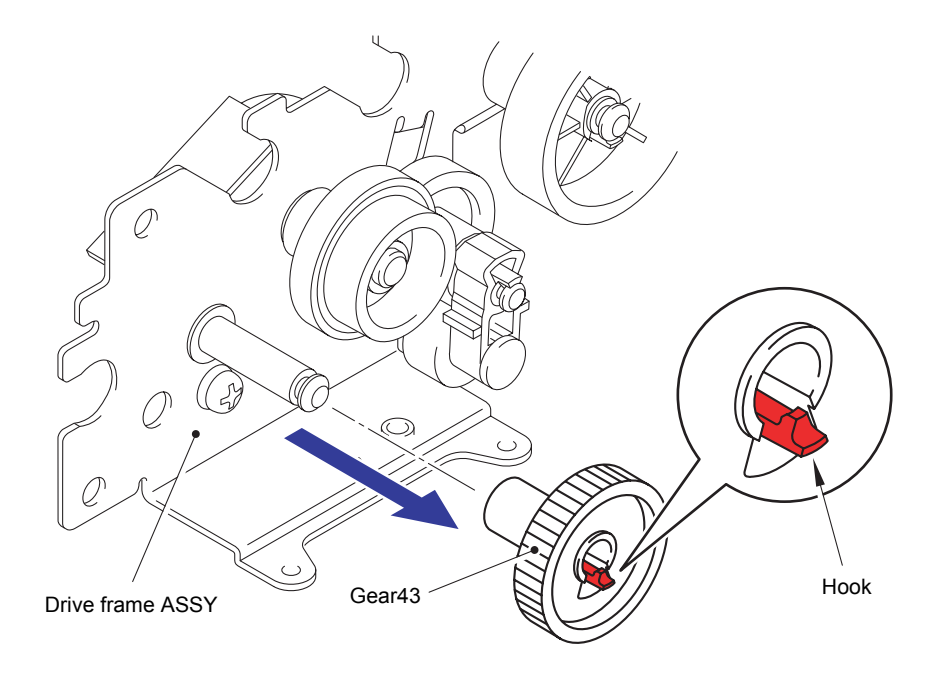

**Fig. 3-93**

(5) Remove the Screw pan (S/P washer) M3x6 screw to remove the ADF motor from the Drive frame ASSY.

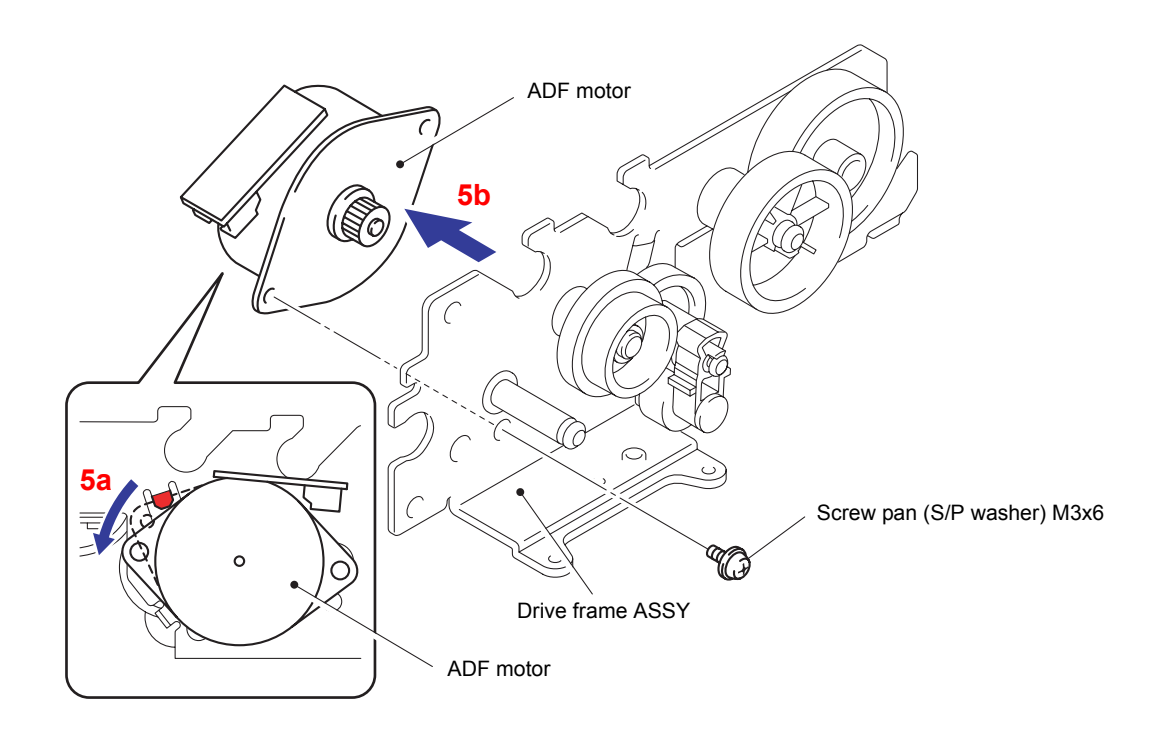

**Fig. 3-94**

# **8.31 Document Cover ASSY**

(1) Remove the three Document feed pinch roller spring shafts and three Document feed pinch rollers.

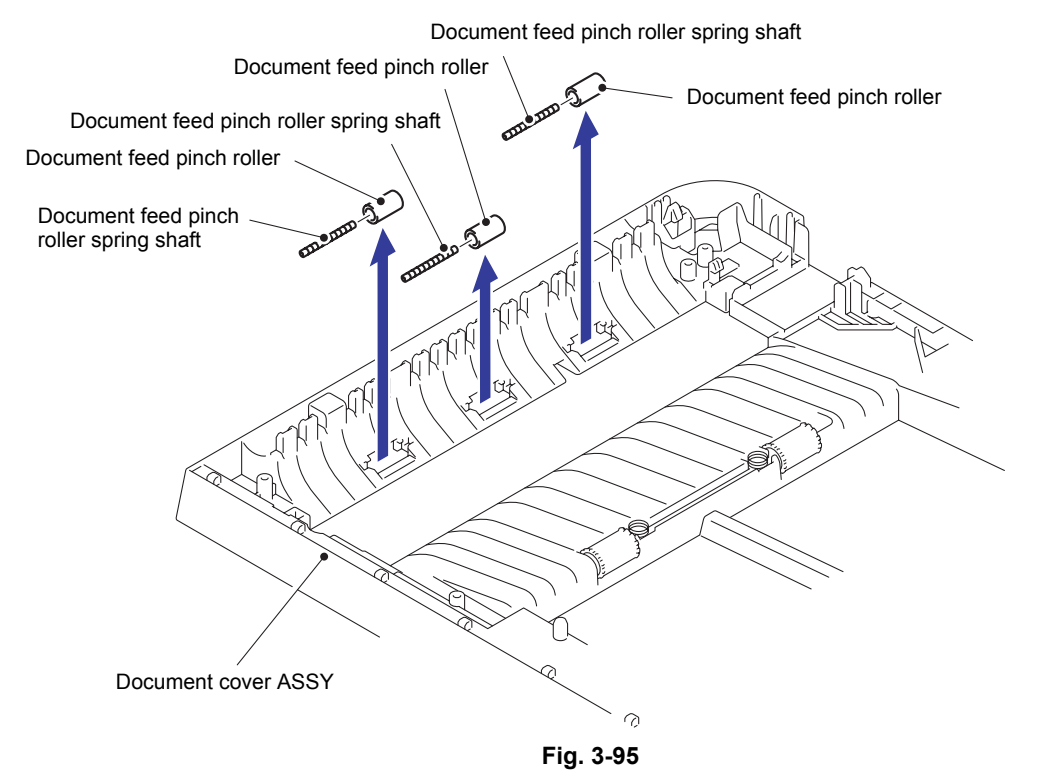

### **8.32 Pull Arm Guide/Lock Claw**

(1) Remove the Lock claw and then remove the Pull arm guide from the Joint cover ASSY.

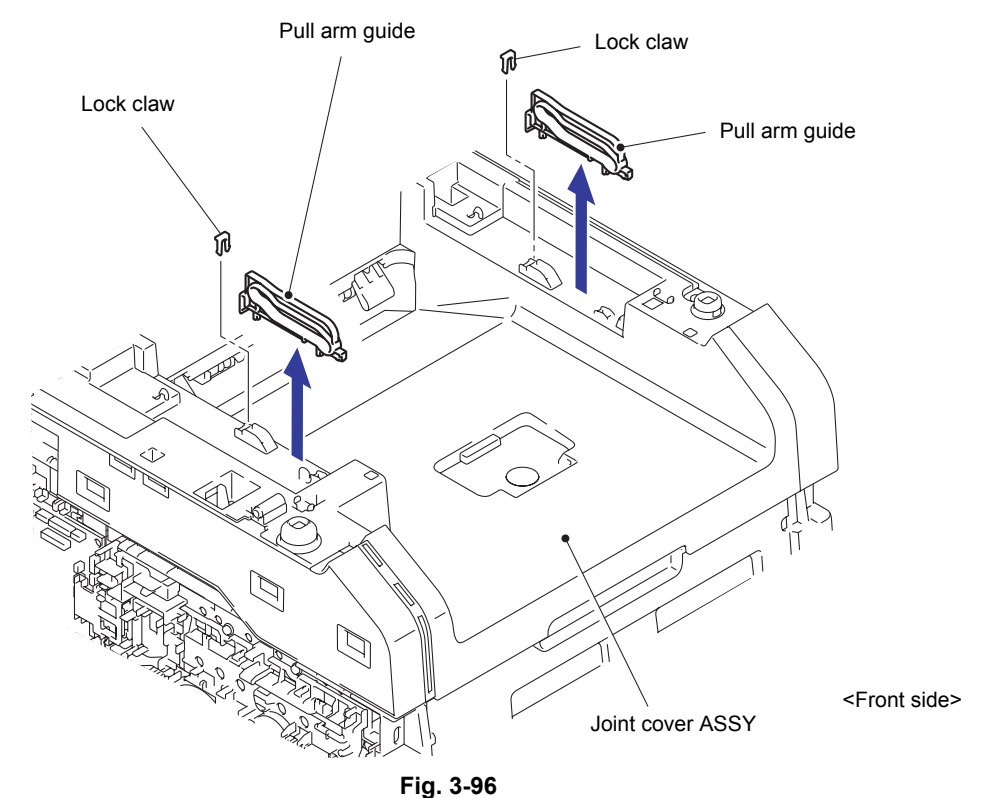

(2) Remove the other Lock claw and Pull arm guide in the same way.

## **8.33 Flat Cable Cover/Holder Hook/LED ASSY**

(1) Release the Lock. Disconnect the two Flat cables (CN22 and CN28) from the Main PCB ASSY.

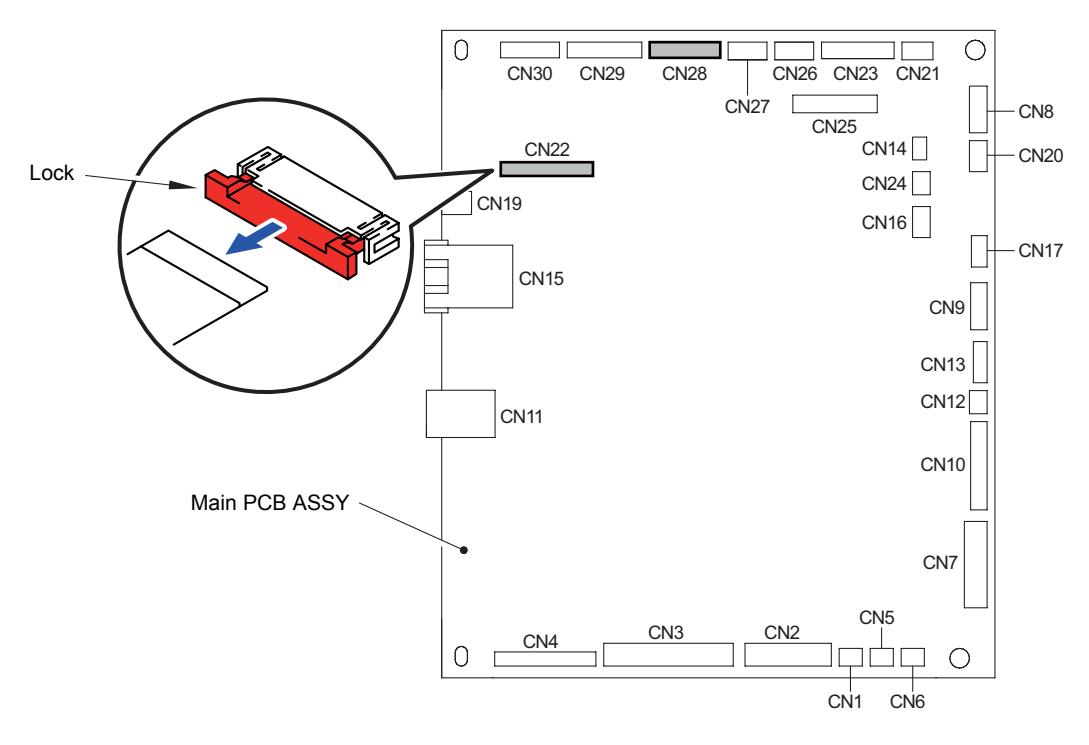

**Fig. 3-97**

(2) Remove the Taptite pan (washer) B M4x12 DA screw to remove the LED FG harness from the Side frame R ASSY.

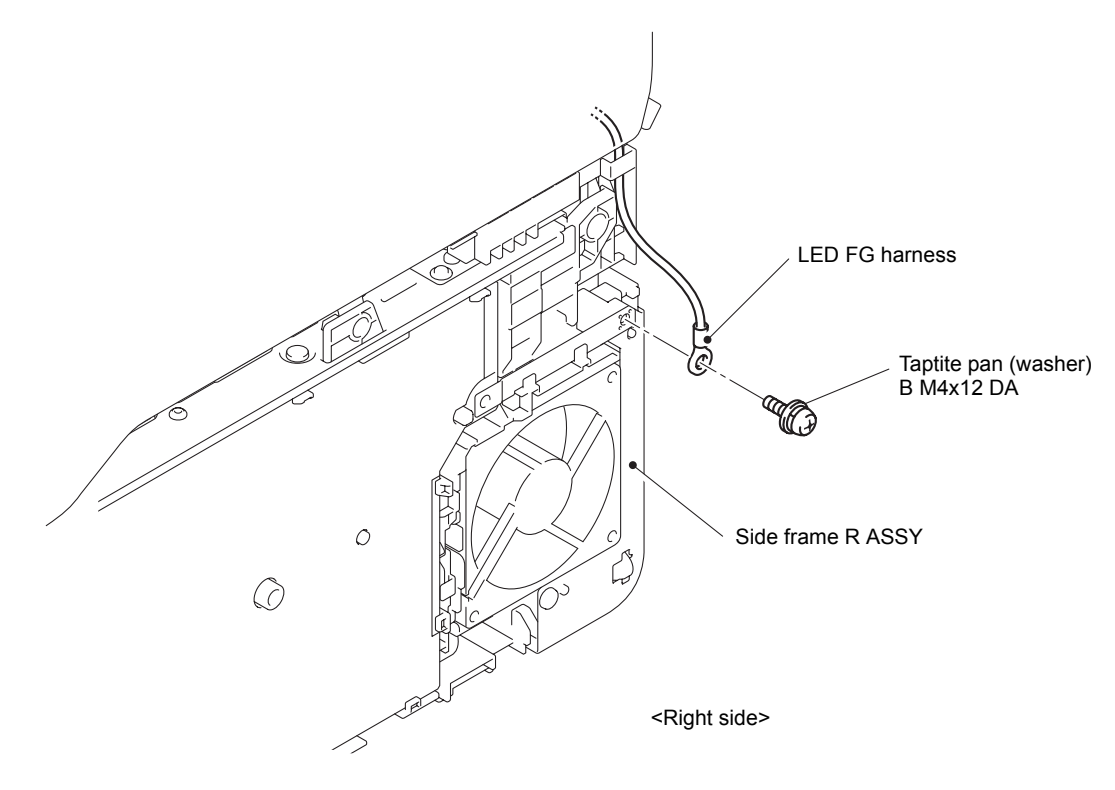

**Fig. 3-98**

(3) While pushing up the Lever, open the Joint cover ASSY.

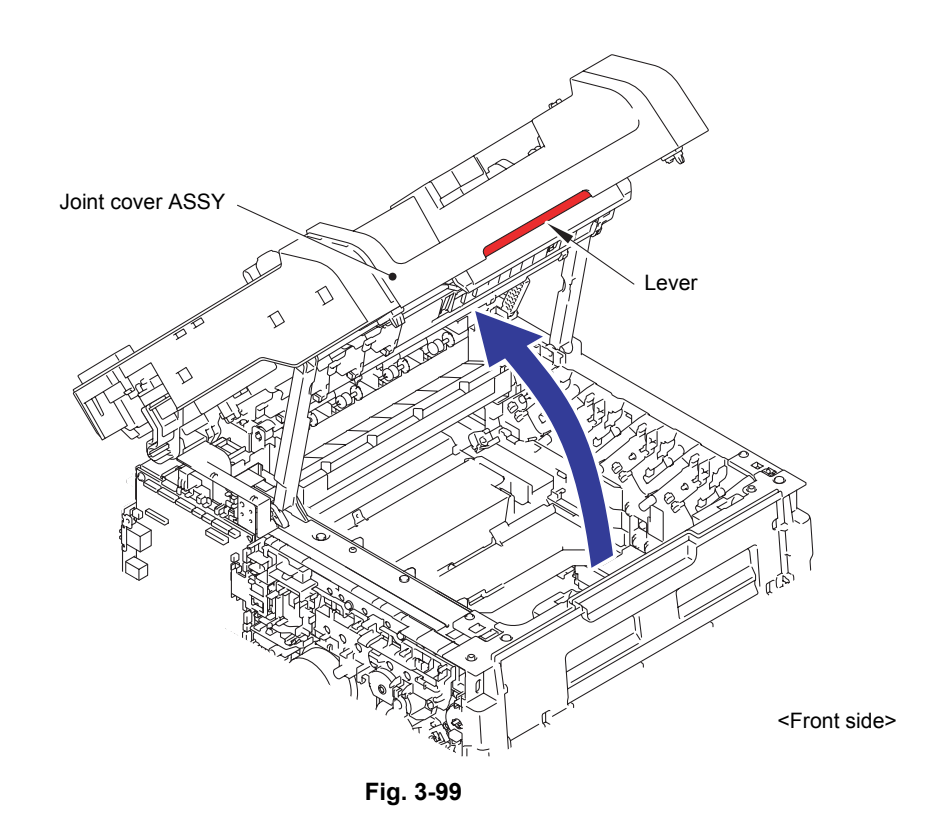

- (4) Remove the Double-sided adhesive tape and disconnect the wiring of the LED flat cable.
- (5) Disconnect the wiring of the Modem flat cable.

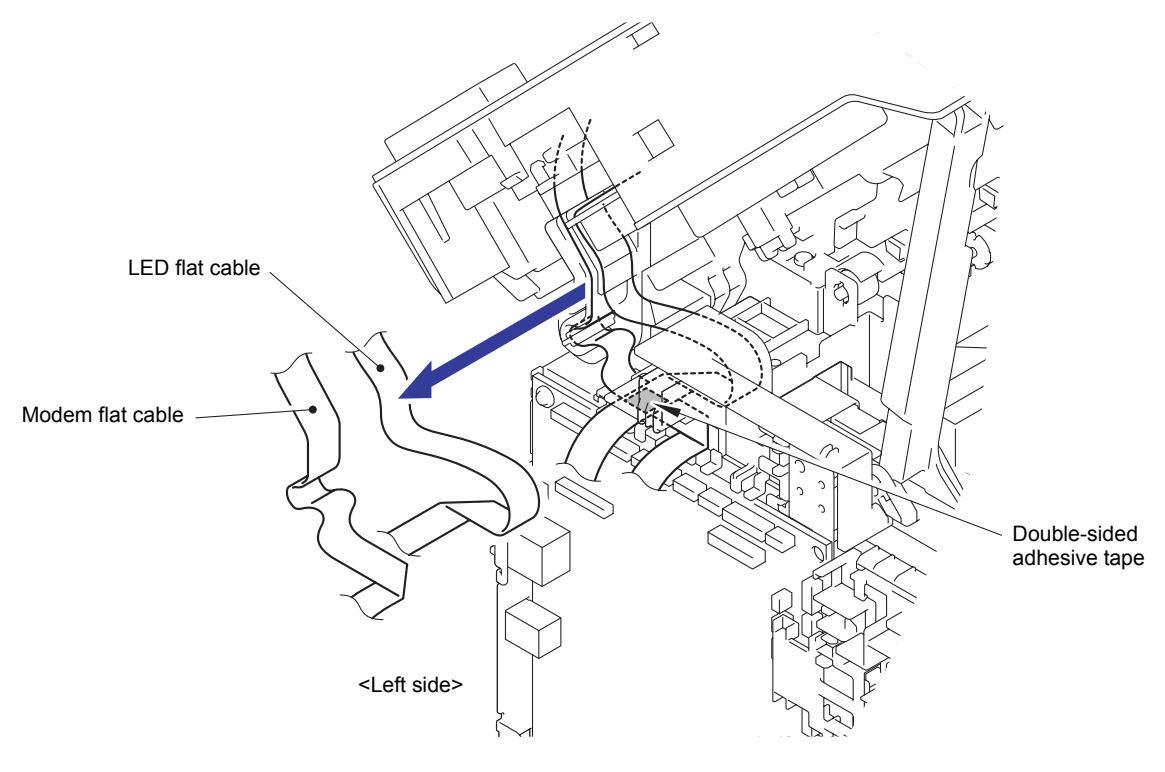

**Fig. 3-100**

- (6) Remove the two Pins to remove the Joint arm L from the left side of the Joint cover ASSY.
- (7) Remove the two Pins to remove the Joint arm R from the right side of the Joint cover ASSY.

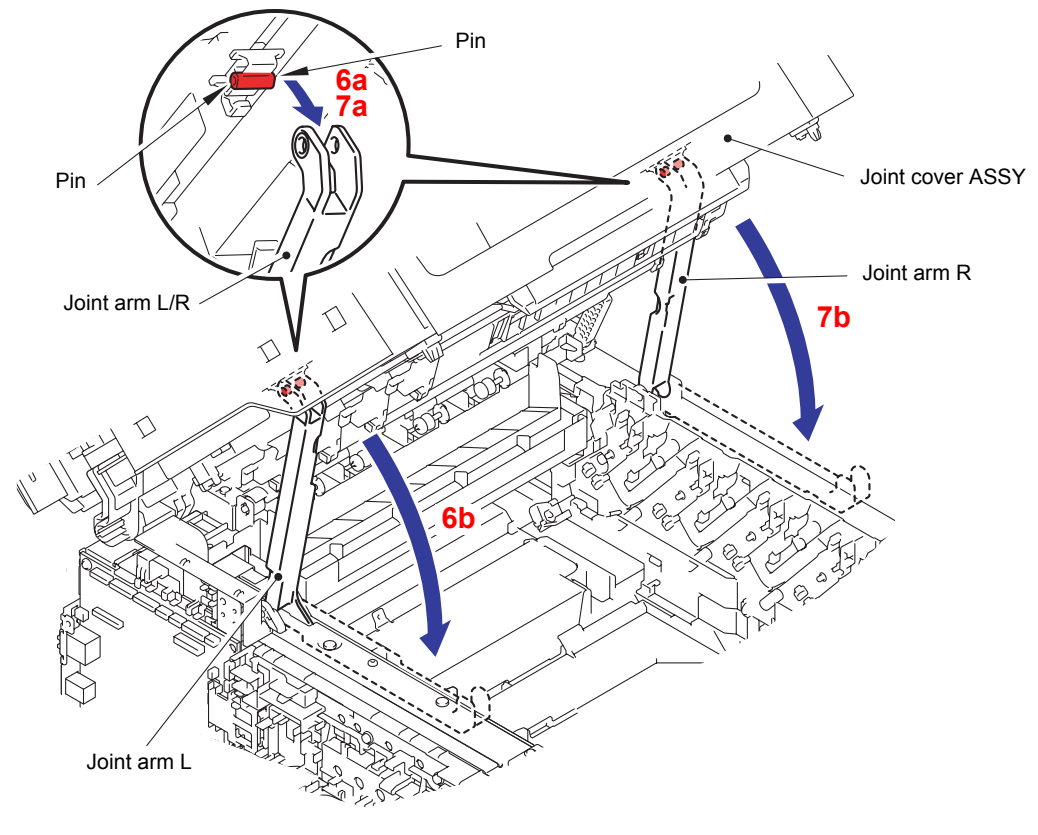

**Fig. 3-101**

(8) Release the two Hooks to remove the Arm R from the Boss of the Joint cover ASSY.

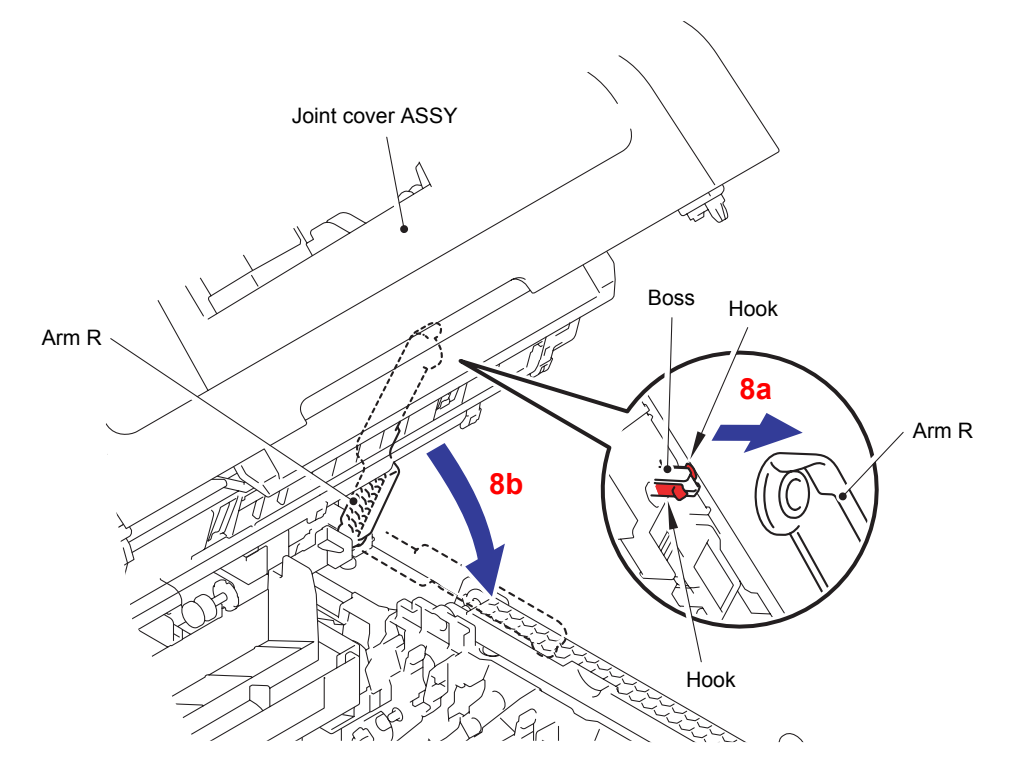

**Fig. 3-102**

(9) Remove the Joint cover ASSY from the two Bosses of the Main body.

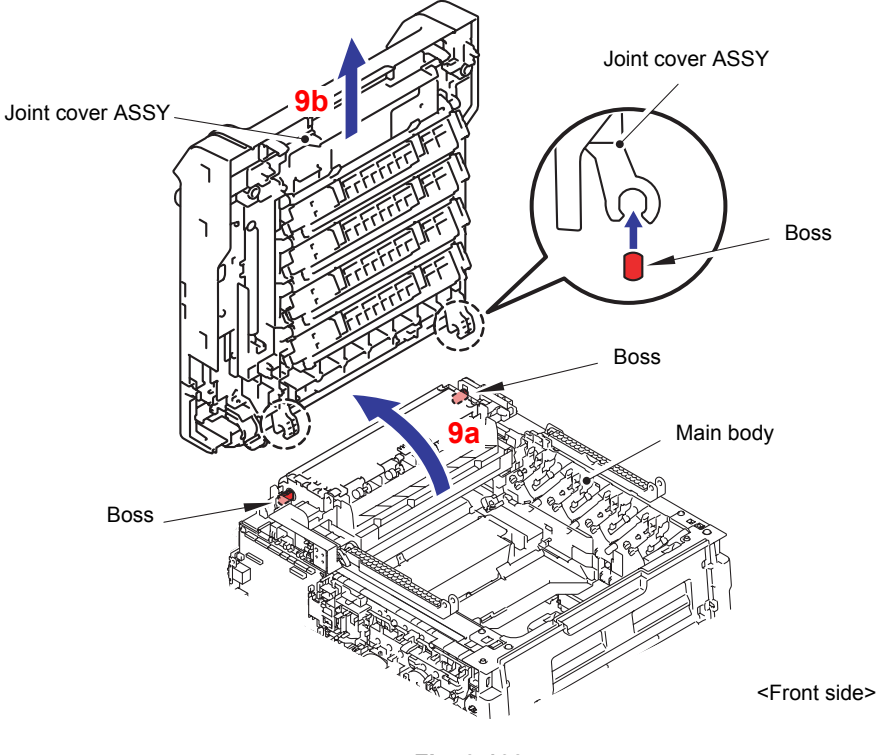

**Fig. 3-103**

### **Note:**

If the LED ASSY is laid down, slide the Push arm of the Sub frame ASSY in the direction of the arrow "a" to raise the LED ASSY before performing this step.

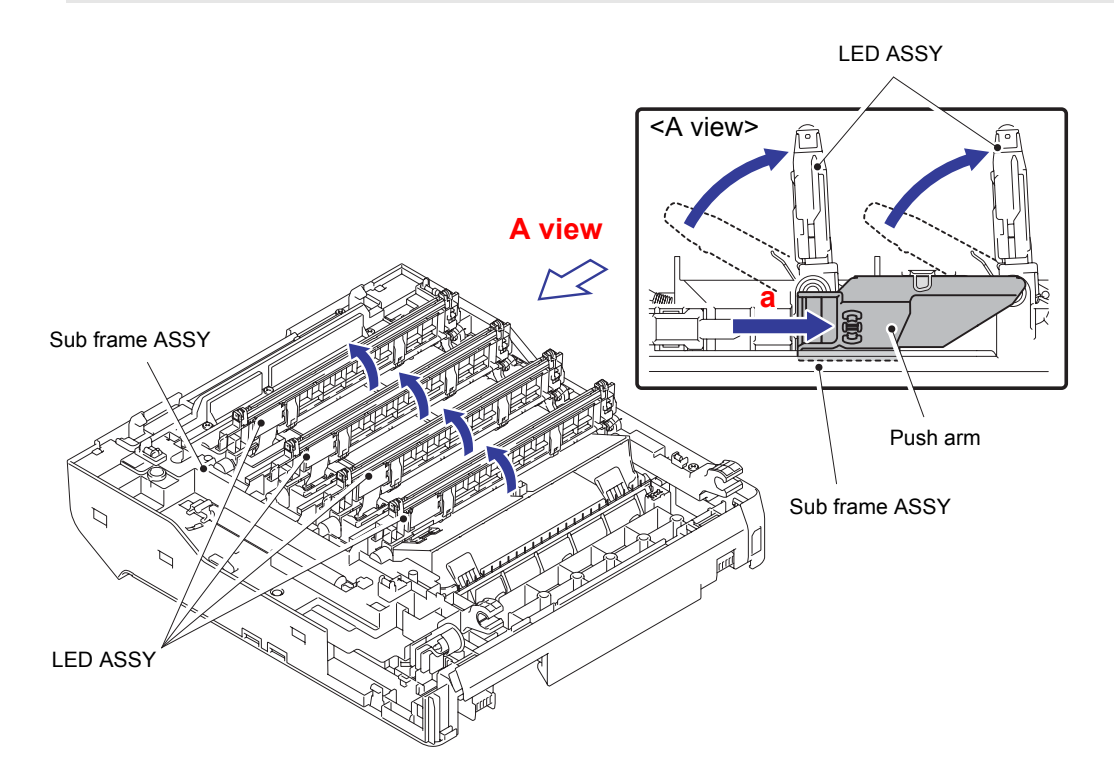

**Fig. 3-104**

(10) Release the three Hooks to remove the Flat cable cover from the LED ASSY.

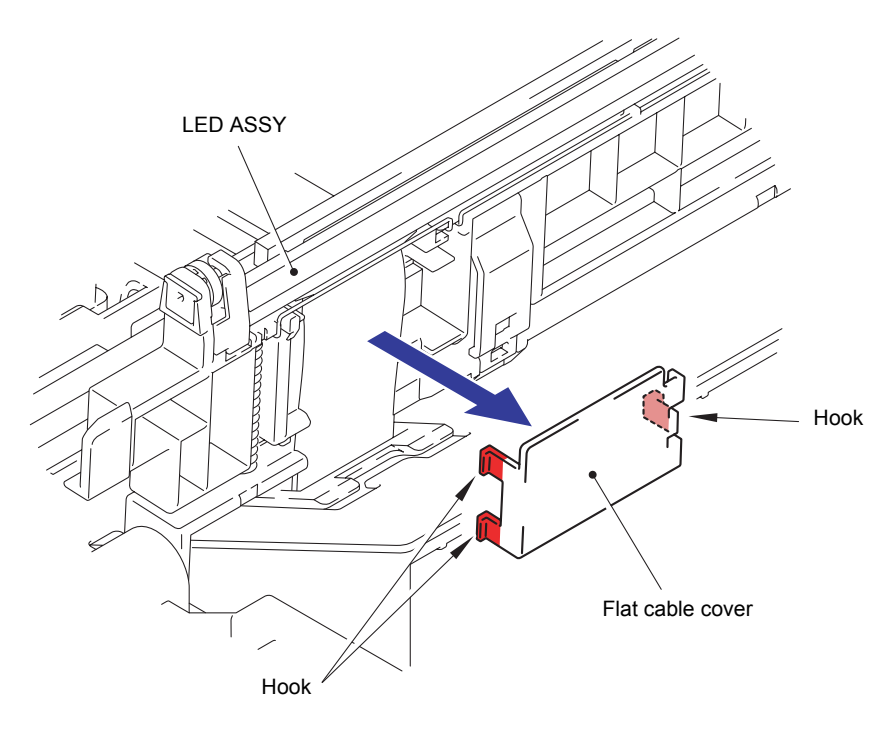

**Fig. 3-105**

- (11) Release the Hook of the Holder hook by the driver from the back side of the LED ASSY.
- (12) Release the Hook of the upper side to remove the Holder hook on the left side from the left side of the LED ASSY.
- (13) Remove the Holder hook on the right side in the same way.

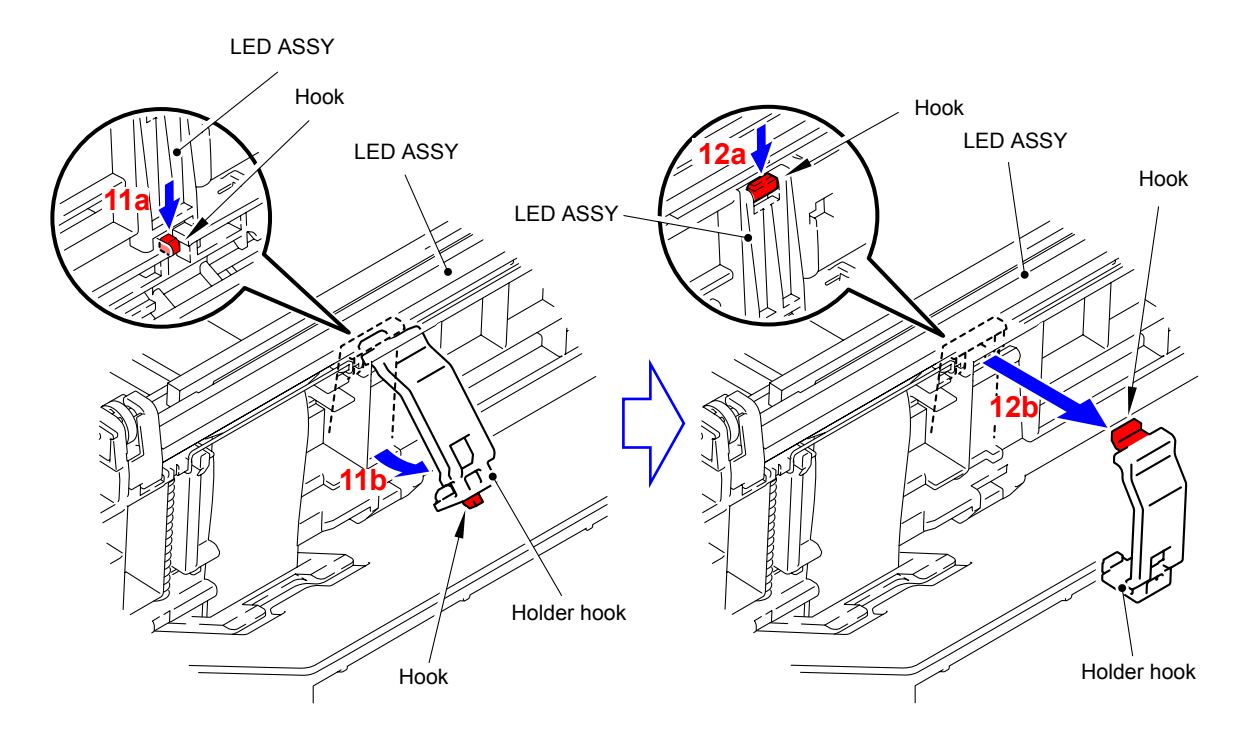

**Fig. 3-106**

### **Assembling Note:**

- When you assemble the Holder hook, make sure to insert the Hook A of the Holder hook into the "A" of the LED ASSY first, and then assemble the Hook B of the Holder hook to the Holder.
- After assembling, make sure to check that the Hook A is firmly engaged to the Holder. If it is not engaged to the Holder firmly, it might cause an image failure.

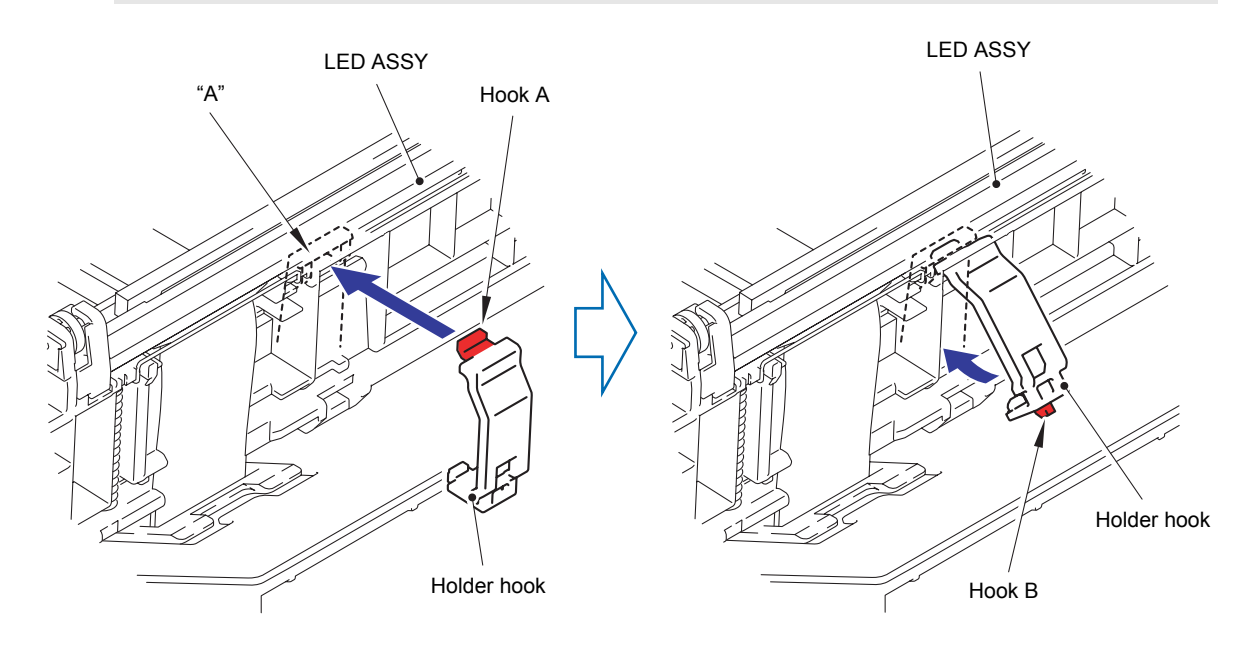

**Fig. 3-107**

(14) Remove the LED ASSY from the LED holder.

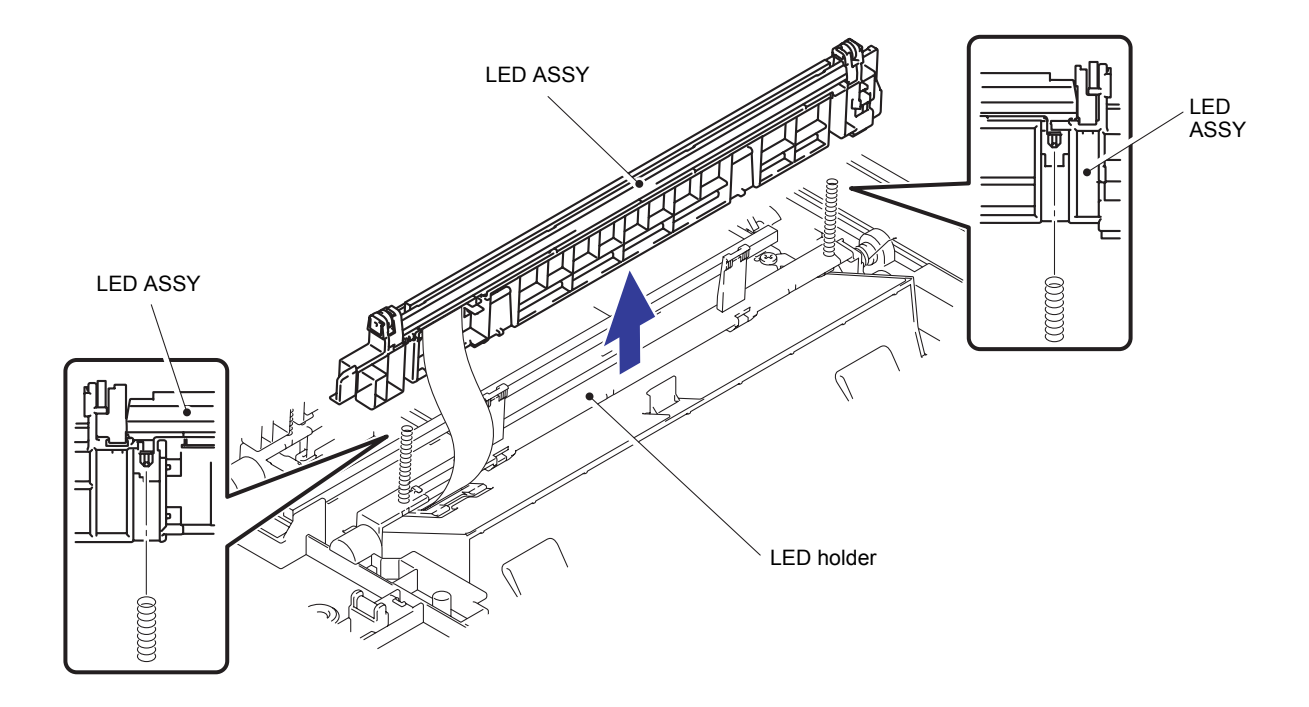

**Fig. 3-108**

(15) Release the lock of the Connector to disconnect the LED flat cable from the LED ASSY.

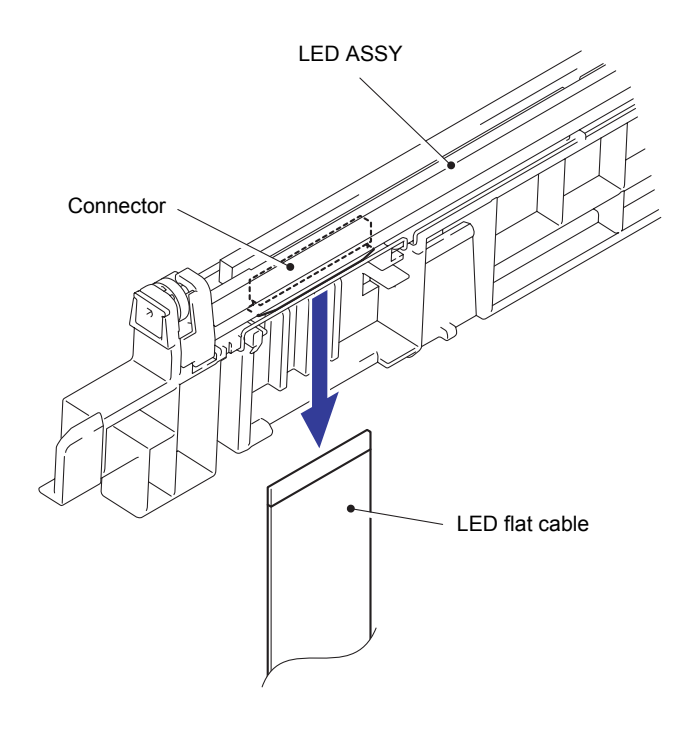

**Fig. 3-109**

(16) Remove the other three LED ASSYs in the same way as steps (10) to (15) above.

#### **Assembling Note:**

- The LED parts of the LED ASSY for replacement are covered with protection tapes. Make sure not to remove the protection tapes until assembling of the LED ASSY is completed. After it is assembled, make sure to remove the protection tapes.
- If the LED parts get smeared, make sure to wipe smears on the LED parts with a clean and soft cloth.

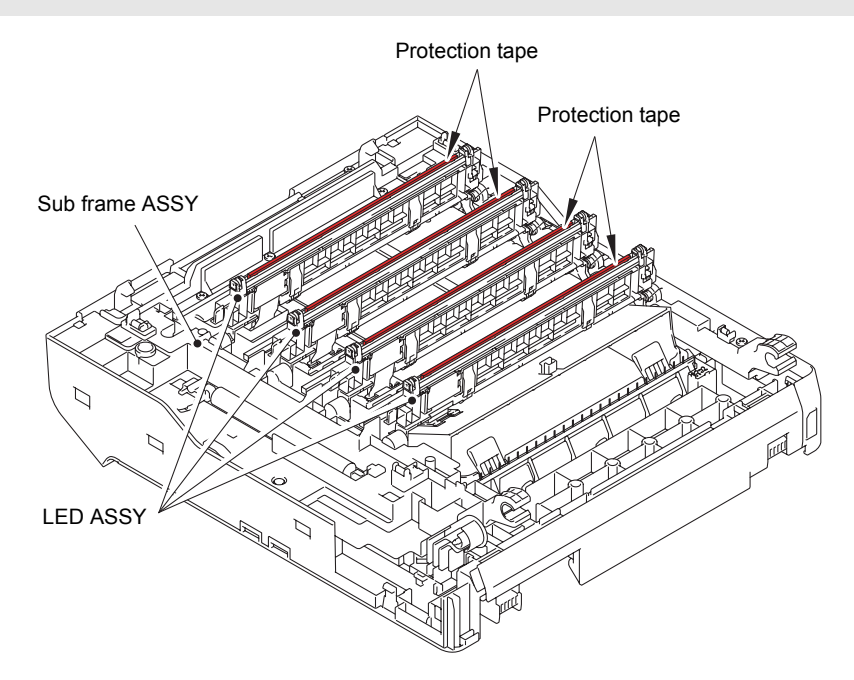

**Fig. 3-110**

### **Assembling Note:**

When assembling the LED flat cable to the LED ASSY (K), fold up flat cable along with the dotted line as shown in the figure below and assemble it to the LED ASSY (K).

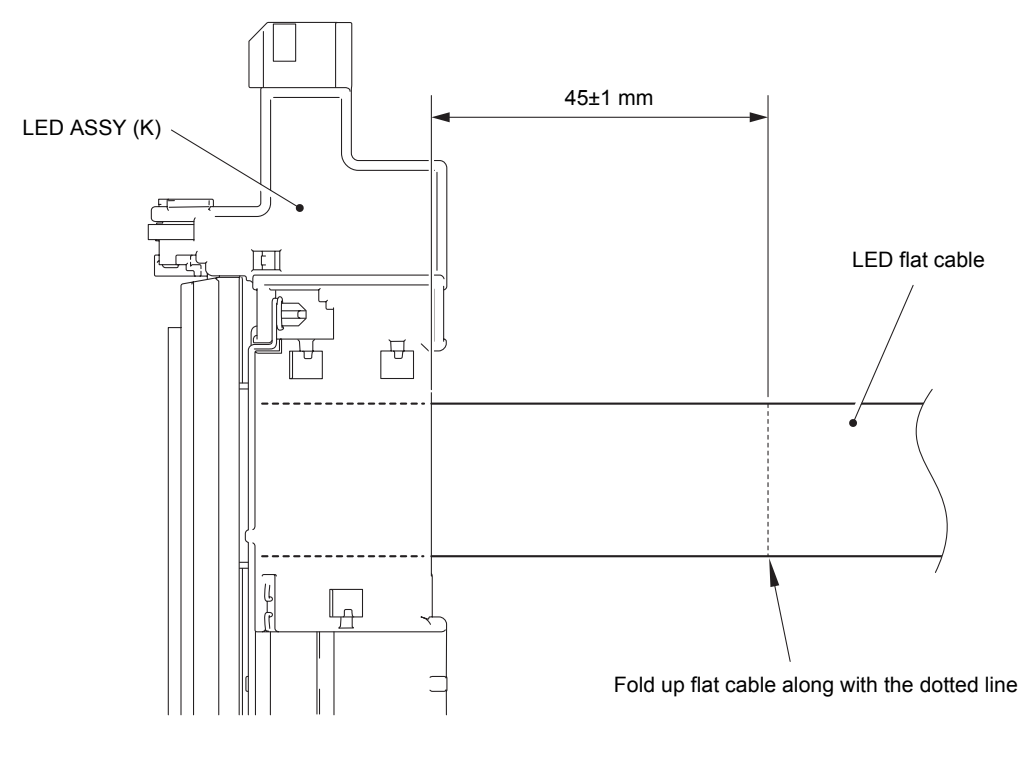

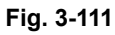

Harness routing: Refer to " 1 Joint Cover Unit", " <sup>12</sup> [Modem PCB ASSY"](#page-182-0)

# **8.34 Z Spring L**

(1) Release the two Hooks to remove the Z spring L from the Boss of the LED holder.

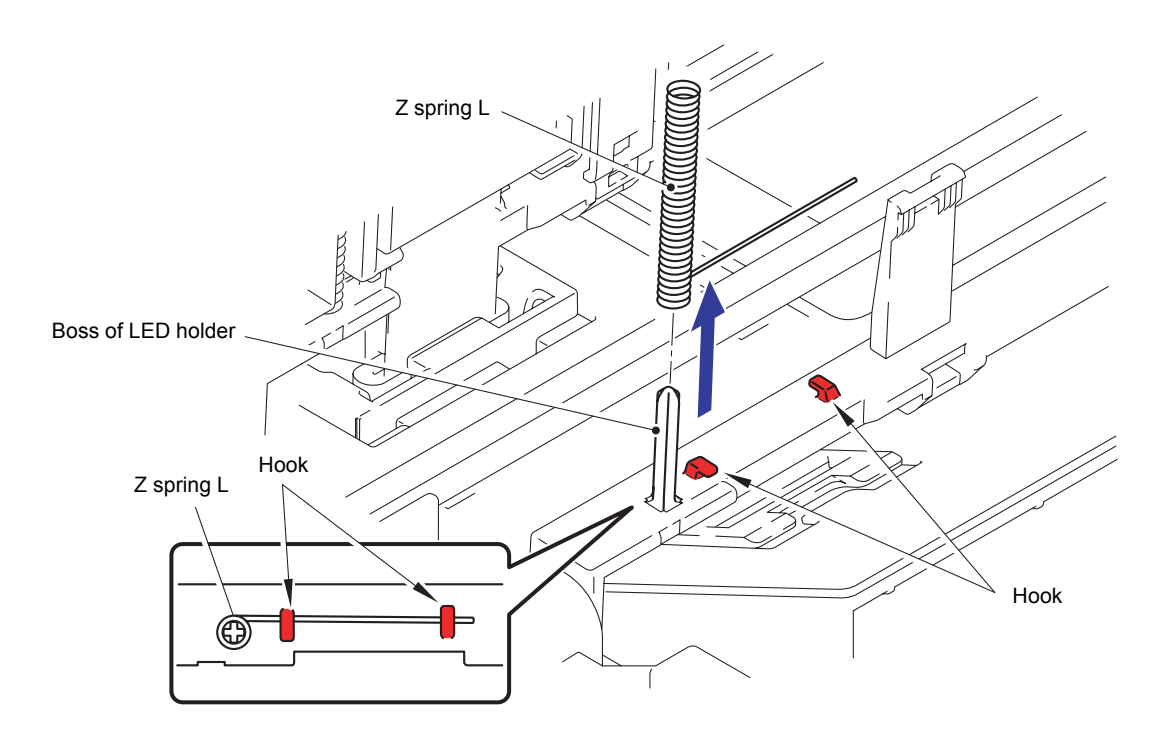

**Fig. 3-112**

### **Note:**

When removing the Z spring L, be careful not to damage the Boss of the LED holder.

(2) Remove the other Z springs L in the same way.

# **8.35 Joint Cover ASSY**

(1) Remove the five Taptite bind B M4x12 screws to remove the Joint cover open button holder from the Joint cover ASSY.

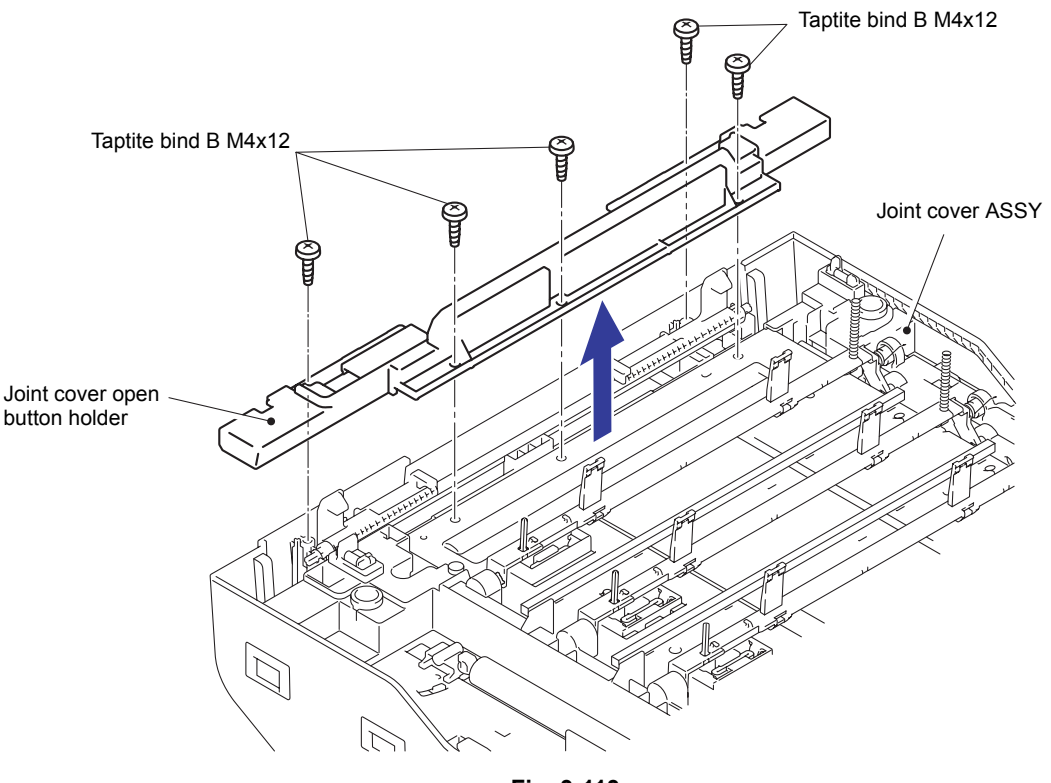

**Fig. 3-113**

(2) Remove the Joint cover open button from the Joint cover ASSY.

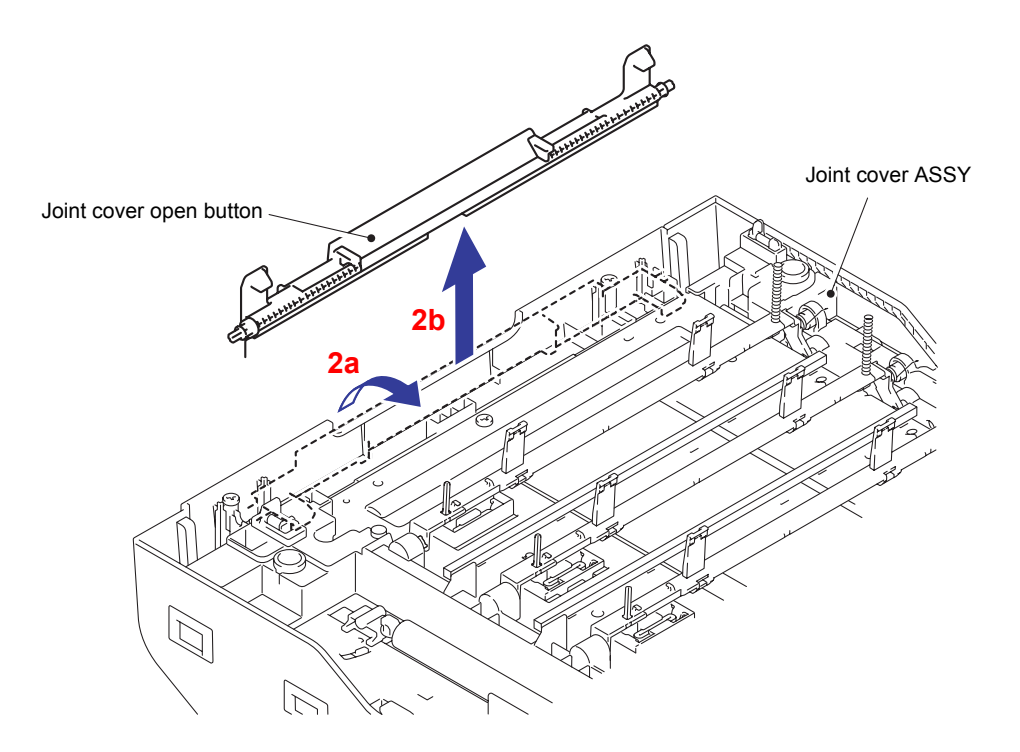

**Fig. 3-114**
#### **Assembling Note:**

When attaching the Joint cover open button, make sure that the Spring is placed as shown in the figure.

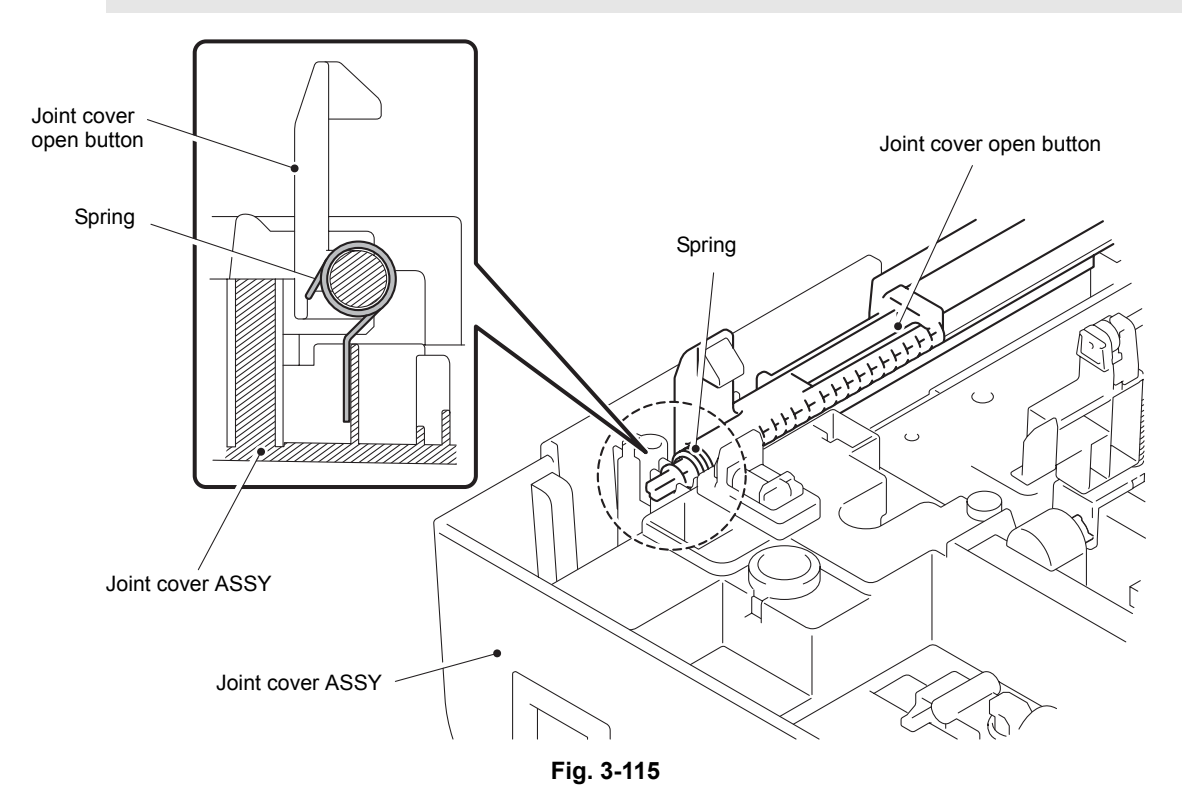

- (3) Remove the five Taptite bind B M4x12 screws from the Joint cover ASSY.
- (4) Remove the Taptite cup S M3x8 SR screw to remove the LED FG harness from the Sub frame ASSY.

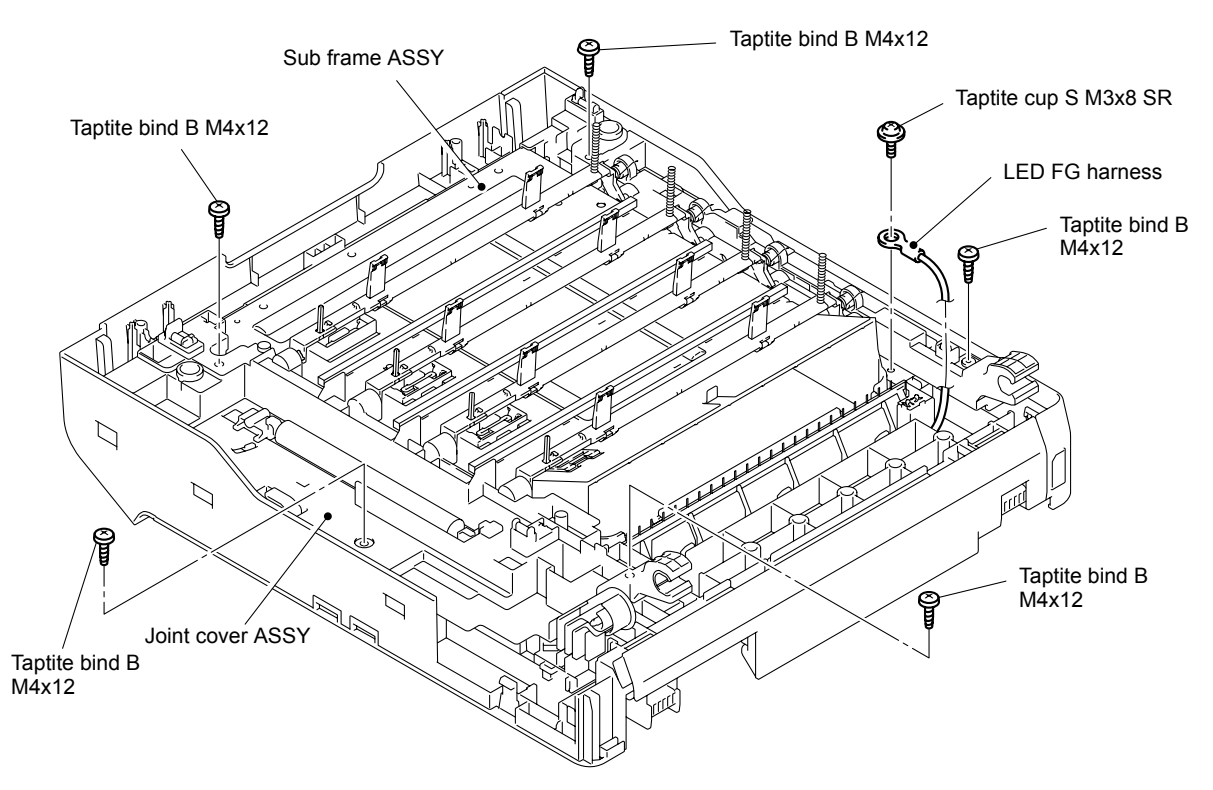

**Fig. 3-116**

(5) Release the Hook to remove the Sub frame ASSY from the Joint cover ASSY.

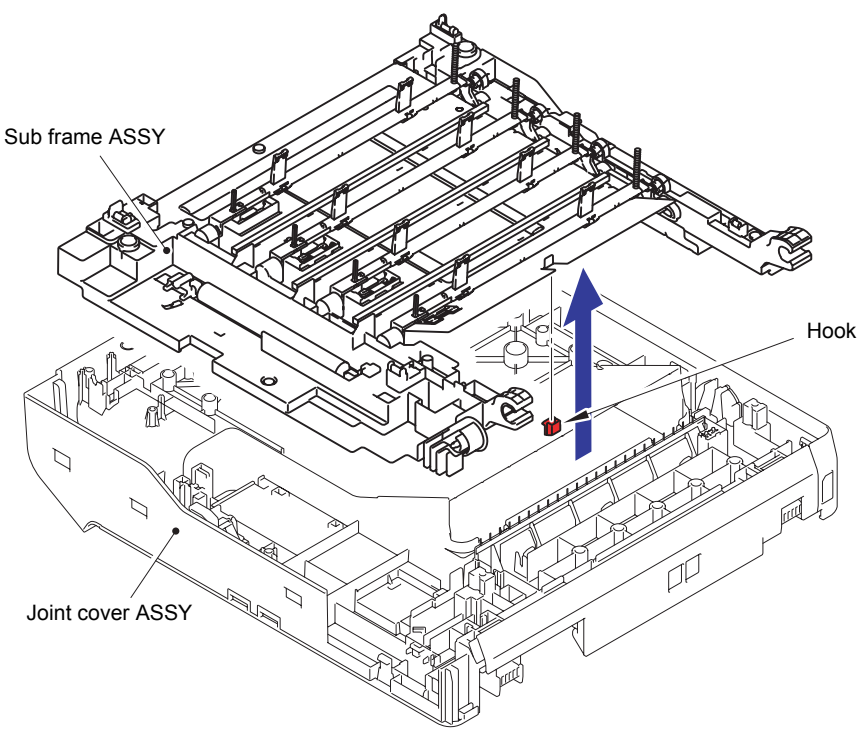

**Fig. 3-117**

- (6) Disconnect the wiring of the FG harness from the Joint cover ASSY.
- (7) Remove the two Flat cores of the Modem flat cable from the Joint cover ASSY.

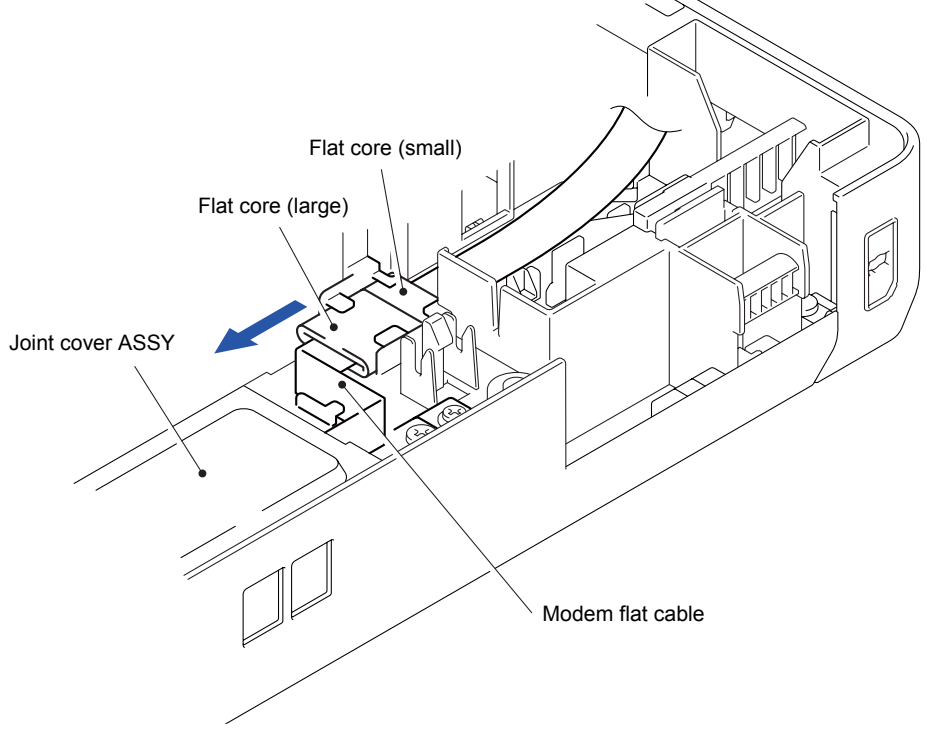

**Fig. 3-118**

- (8) Remove the Screw pan (S/P washer) M3.5x6 screw to remove the LED FG harness from the Modem PCB ASSY. Remove the two Taptite bind B M4x12 screws to remove the Modem PCB ASSY from the Joint cover ASSY.
- (9) Disconnect the wiring of the LED FG harness.

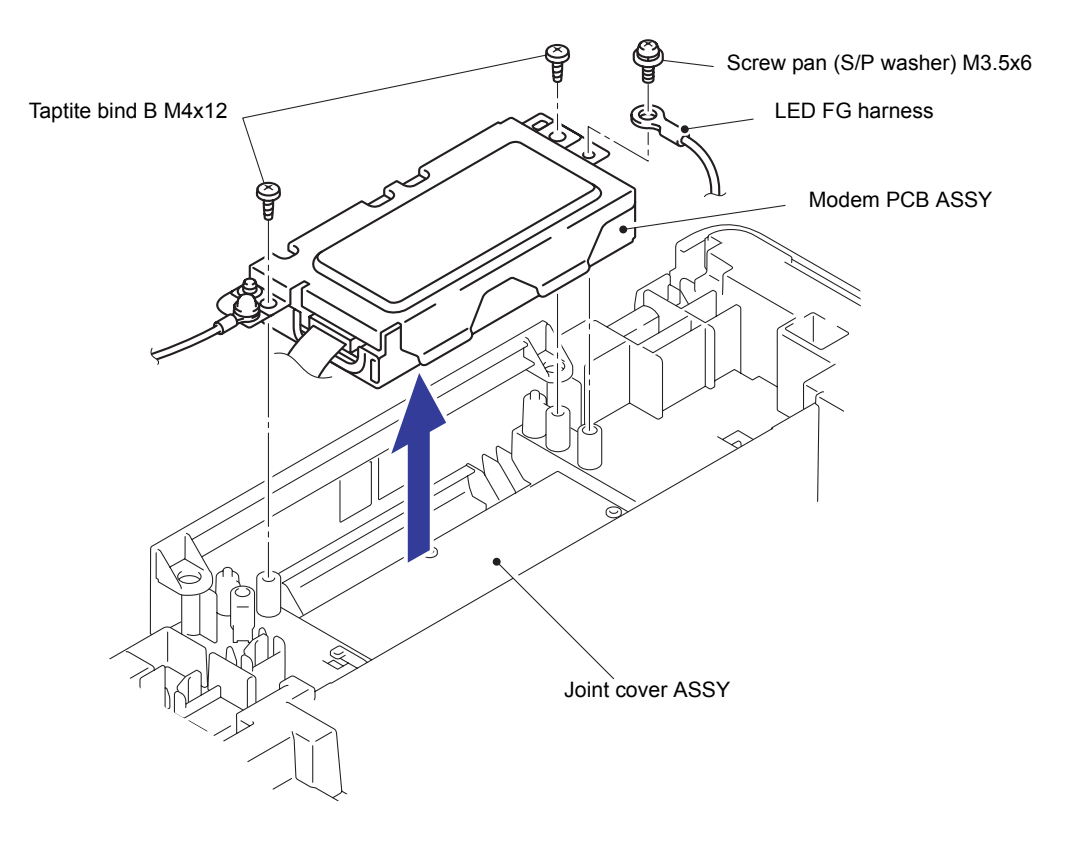

**Fig. 3-119**

Harness routing: Refer to " 12 Modem PCB ASSY"

### **8.36 Modem PCB ASSY/Modem Flat Cable**

(1) Disconnect the Flat cable (CN1) from the Modem PCB ASSY.

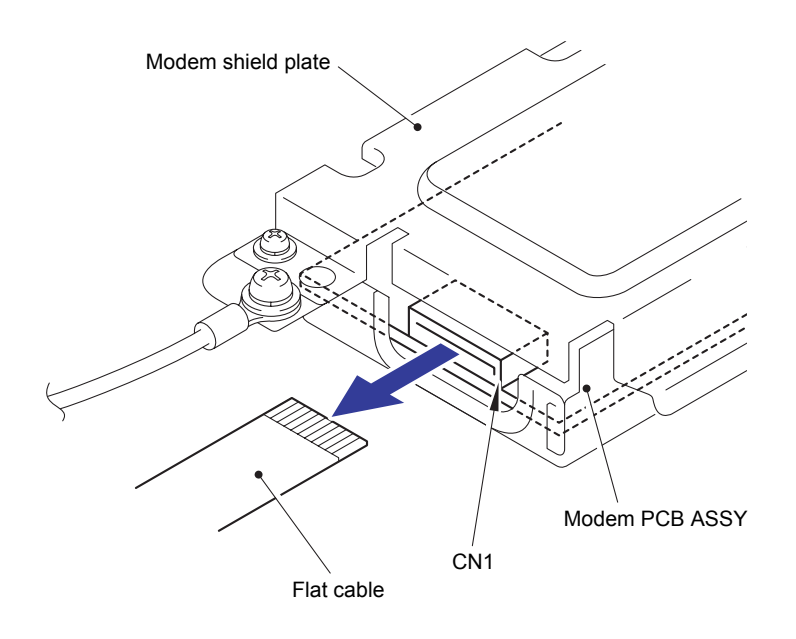

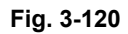

- (2) Remove the two Flat cable sponges from the Flat cable.
- (3) Remove the two Flat cores from the Flat cable.

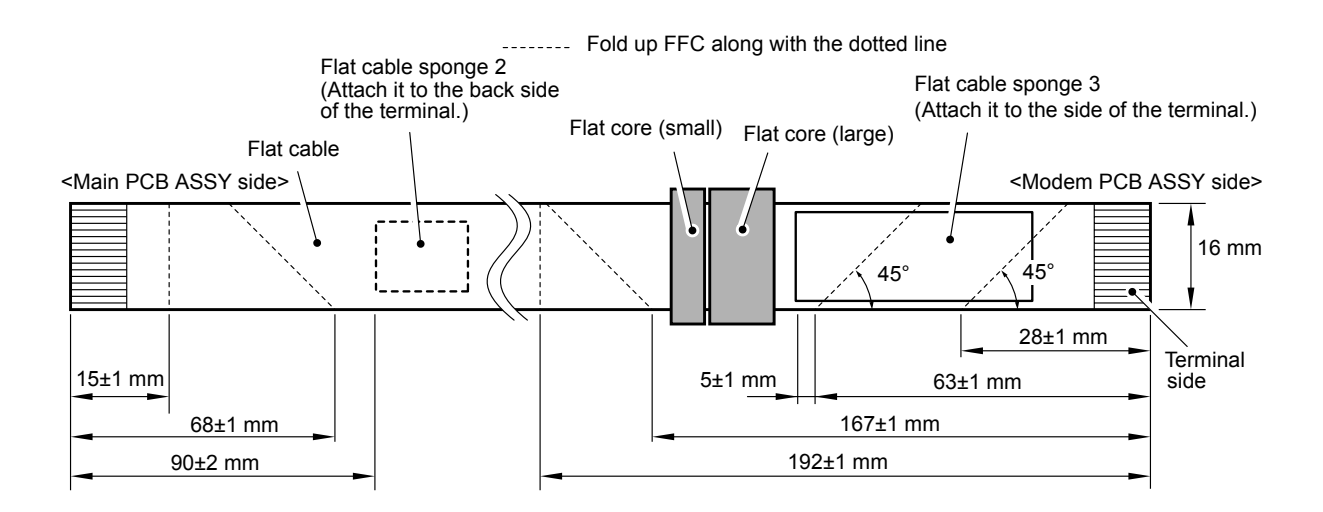

**Fig. 3-121**

(4) Remove the Screw pan (S/P washer) M3.5x6 screw to remove the Modem shield cover from the Modem shield plate.

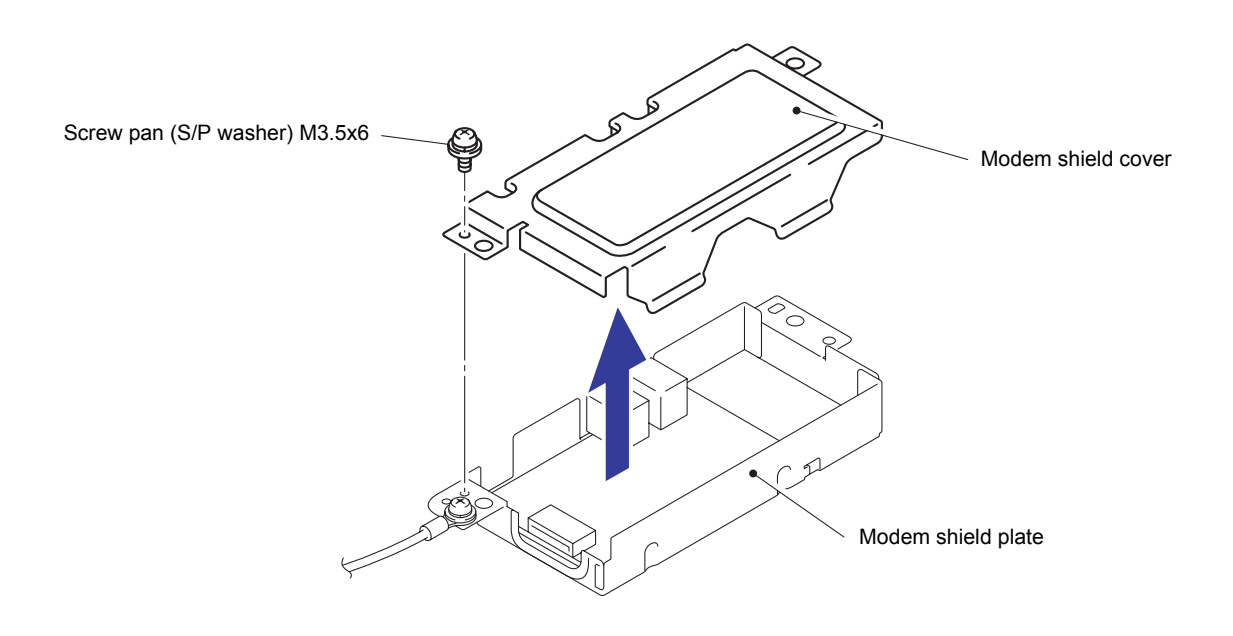

**Fig. 3-122**

(5) Remove the two Taptite cup S M3x6 SR screws to remove the Modem PCB ASSY from the Modem shield plate.

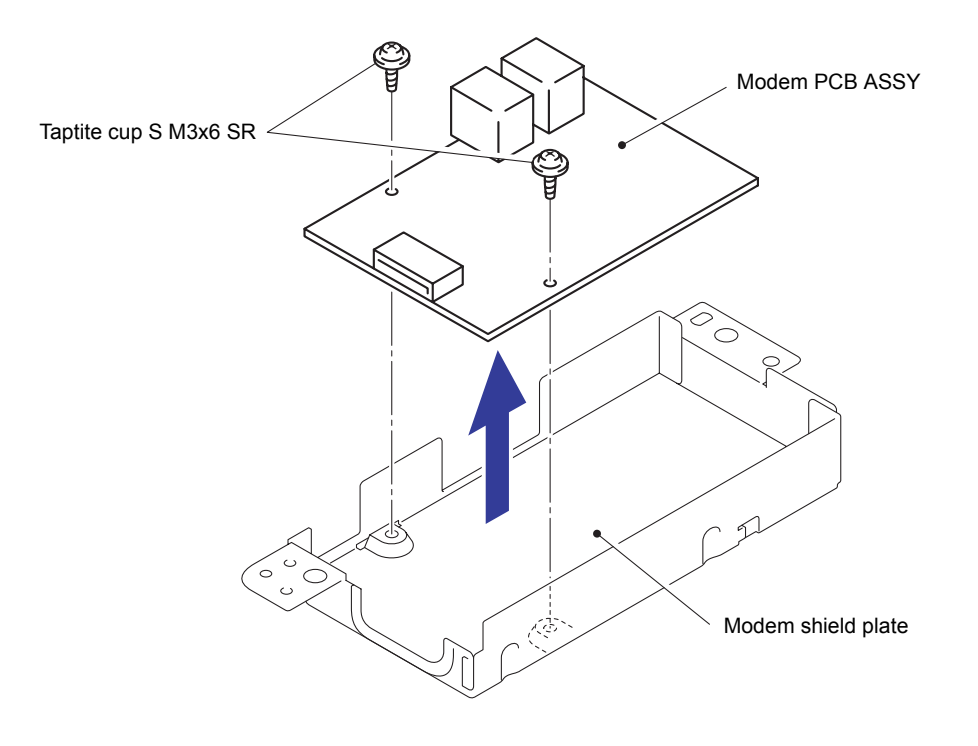

**Fig. 3-123**

# **8.37 Paper Stack Lever**

- (1) Remove the two Pins to remove the Paper stack lever on the left side.
- (2) Remove the other Paper stack lever in the same way.

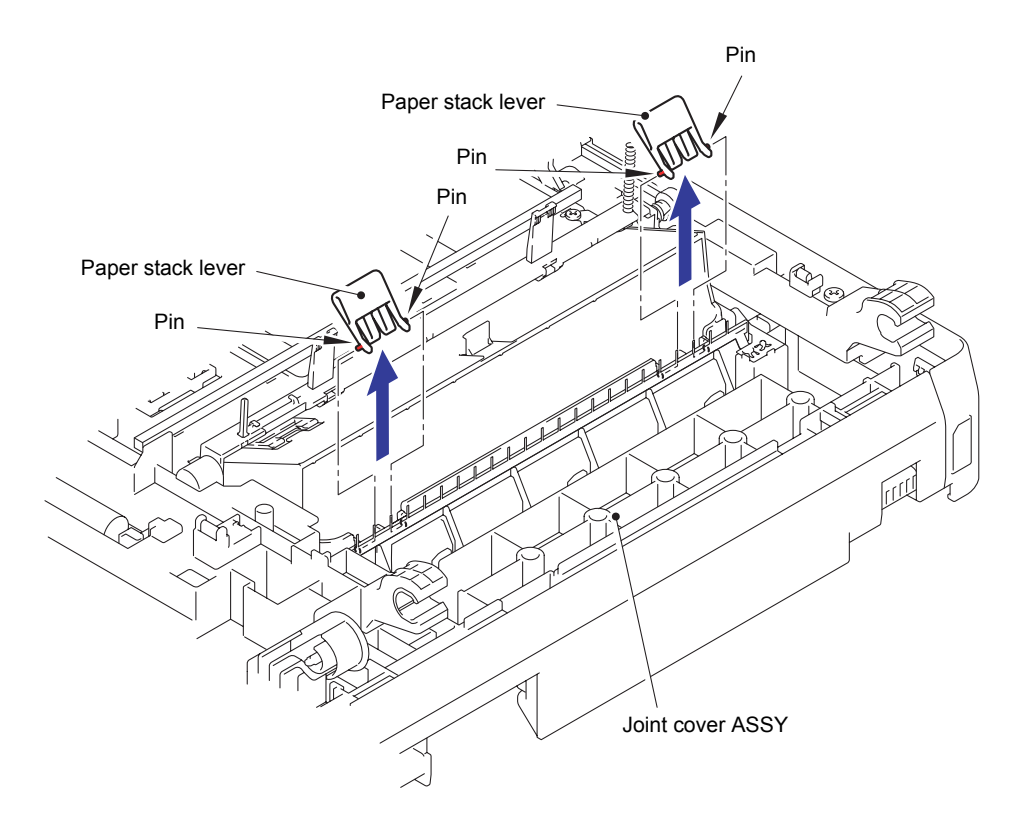

**Fig. 3-124**

### **8.38 Joint Cover Side R/Speaker Unit**

- (1) Disconnect the wiring of the Speaker unit harness from the Joint cover ASSY.
- (2) Remove the Taptite bind B M4x12 screw. Release the eleven Hooks to remove the Joint cover side R from the Joint cover ASSY.

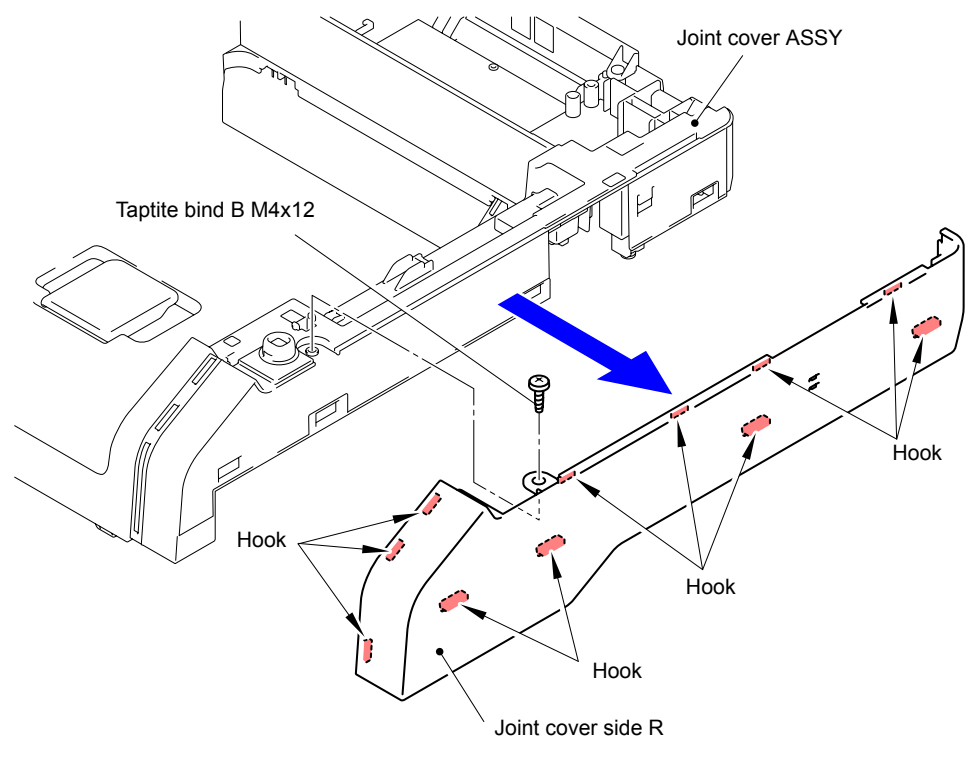

**Fig. 3-125**

(3) Remove the Speaker hold spring from the Joint cover side R.

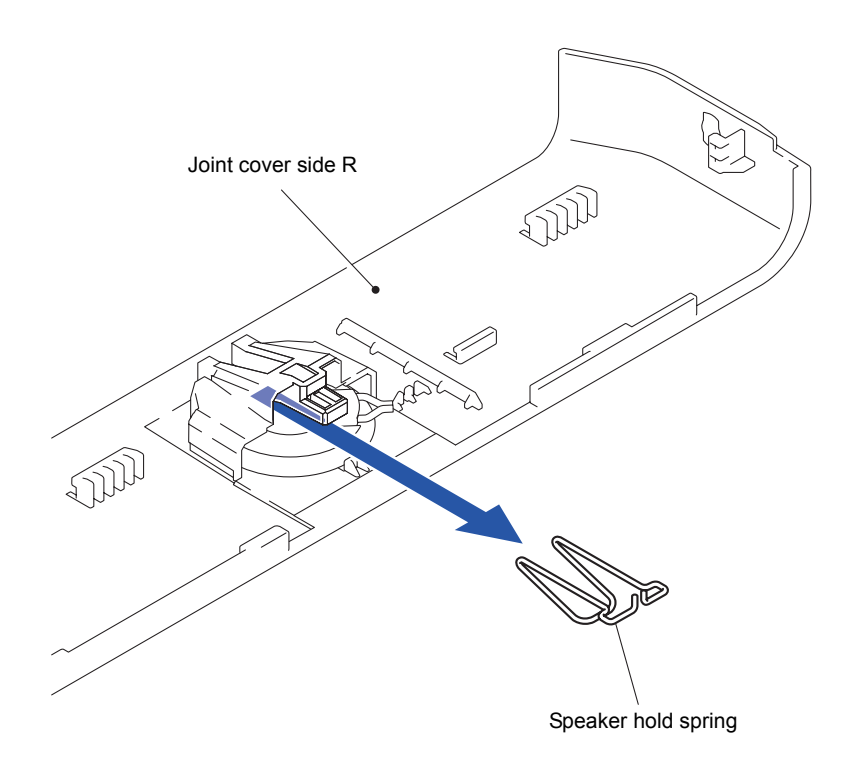

**Fig. 3-126**

(4) Release the Hook to remove the Speaker unit from the Joint cover side R.

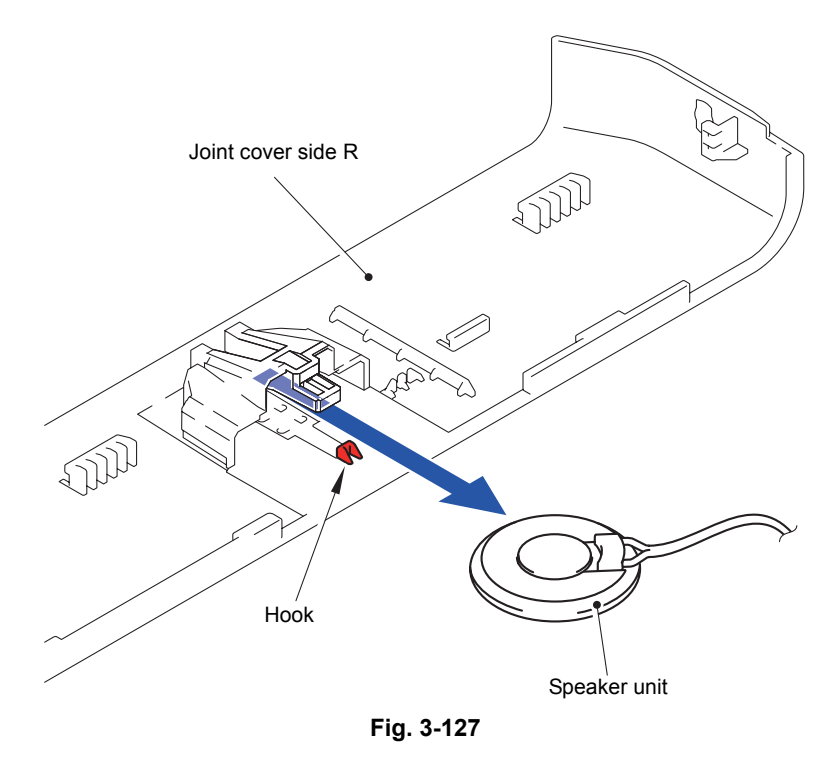

Harness routing: Refer to " 13 Speaker Unit"

### **8.39 Joint Cover Back**

(1) Remove the two Taptite bind B M4x12 screws. Release the six Hooks and two Bosses to remove the Joint cover back from the Joint cover ASSY.

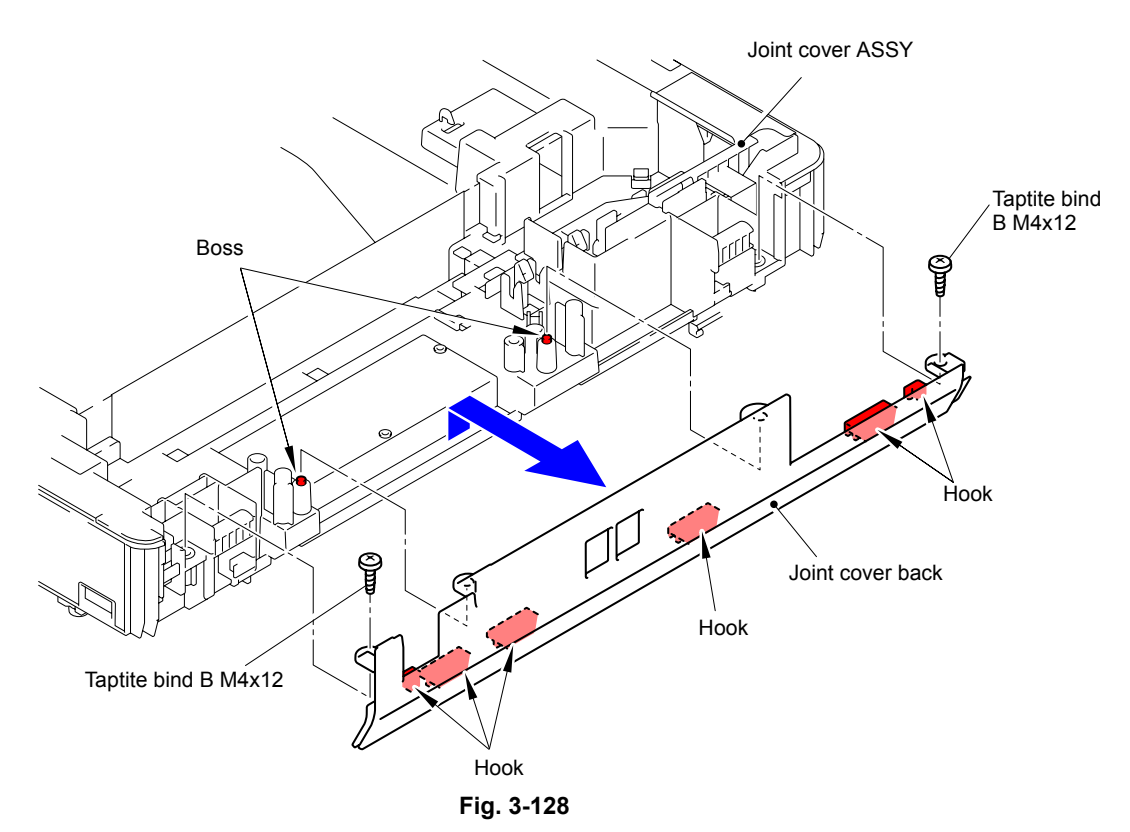

### **8.40 Control Panel ASSY/Document Scanner Unit**

- (1) Turn the Document scanner unit upside down.
- (2) Remove the four Taptite cup B 3x10 screws from the Document scanner unit.

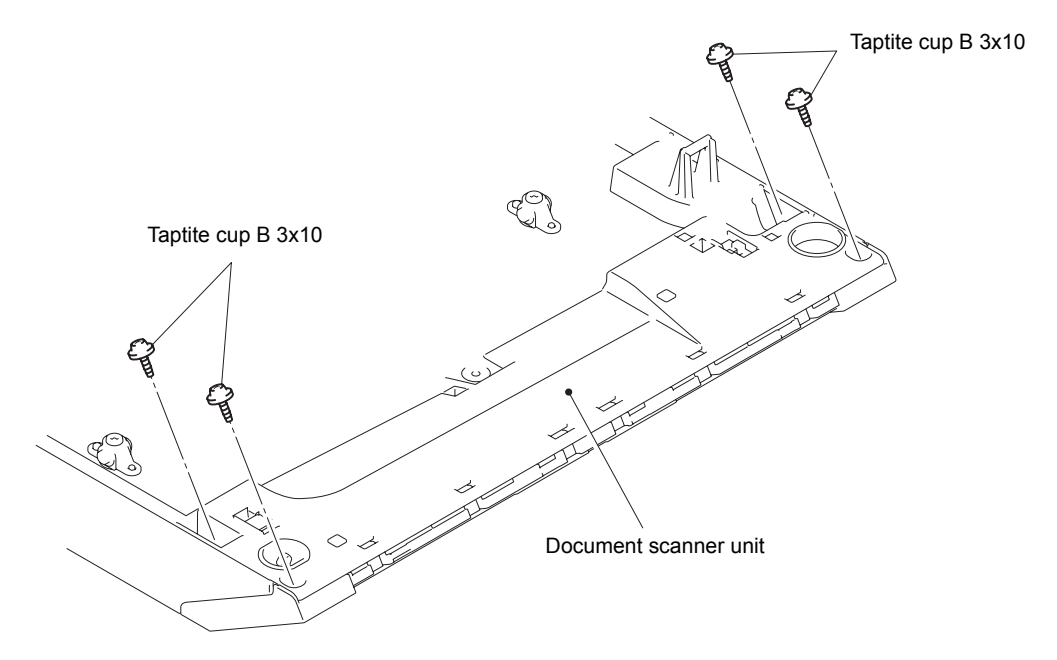

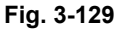

- (3) Return the Document scanner unit to the original position.
- (4) Release the four hooks of the Control panel ASSY, and slide it in the direction of the arrow by 1 to 2 mm.

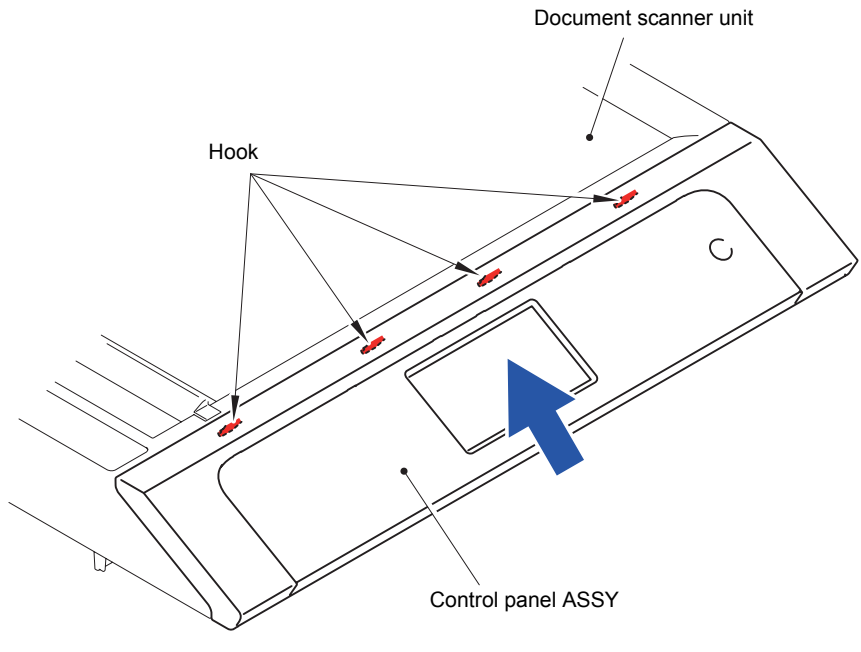

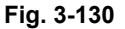

#### **Note:**

If you slide the Control panel ASSY in the direction of the arrow until you see the fixing hole, the Key PCB flat cable may get caught in the ground spring and may be damaged. To avoid that, the amount by which you slide the ASSY must be 1 to 2 mm.

- (5) Turn the Control panel ASSY on the rear to set it upright.
- (6) Disconnect the two Connectors (CN2 and CN3) from the Panel control PCB ASSY.

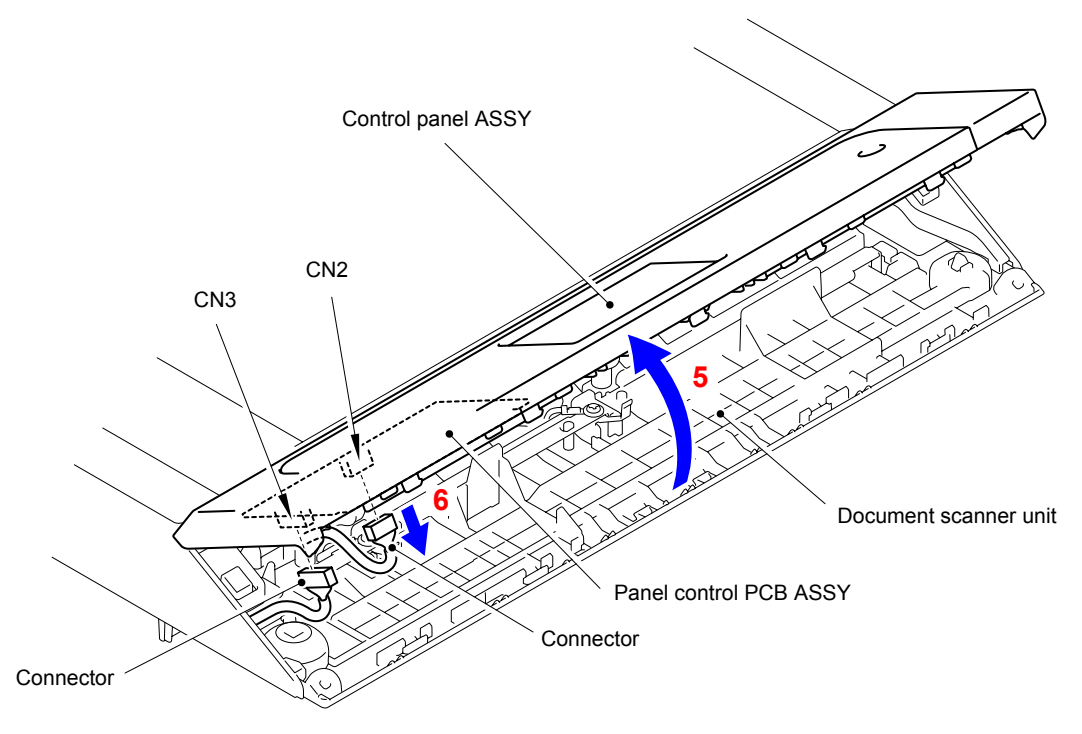

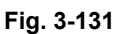

(7) Check that the Key PCB flat cable is not damaged.

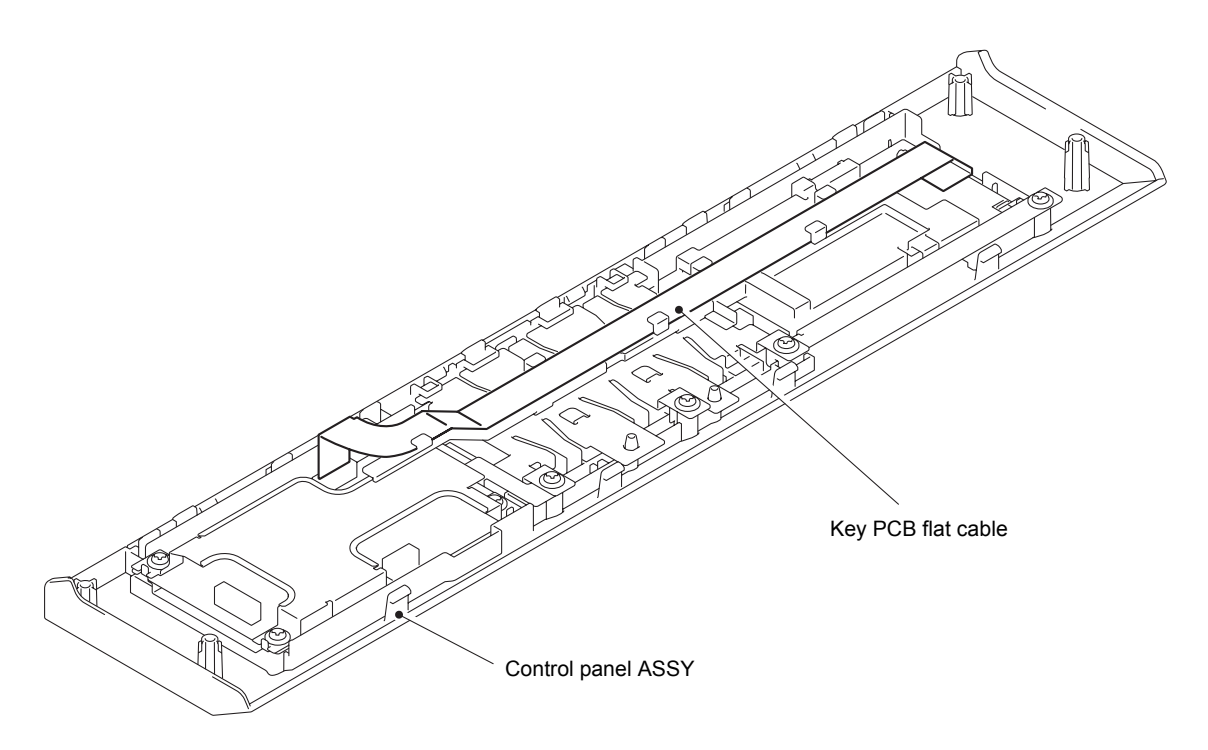

**Fig. 3-132**

## **8.41 Panel Control PCB ASSY**

- (1) Remove the Key PCB flat cable from the Connector (CN5) of the Panel control PCB ASSY.
- (2) Remove the Key PCB flat cable from the Control panel ASSY.

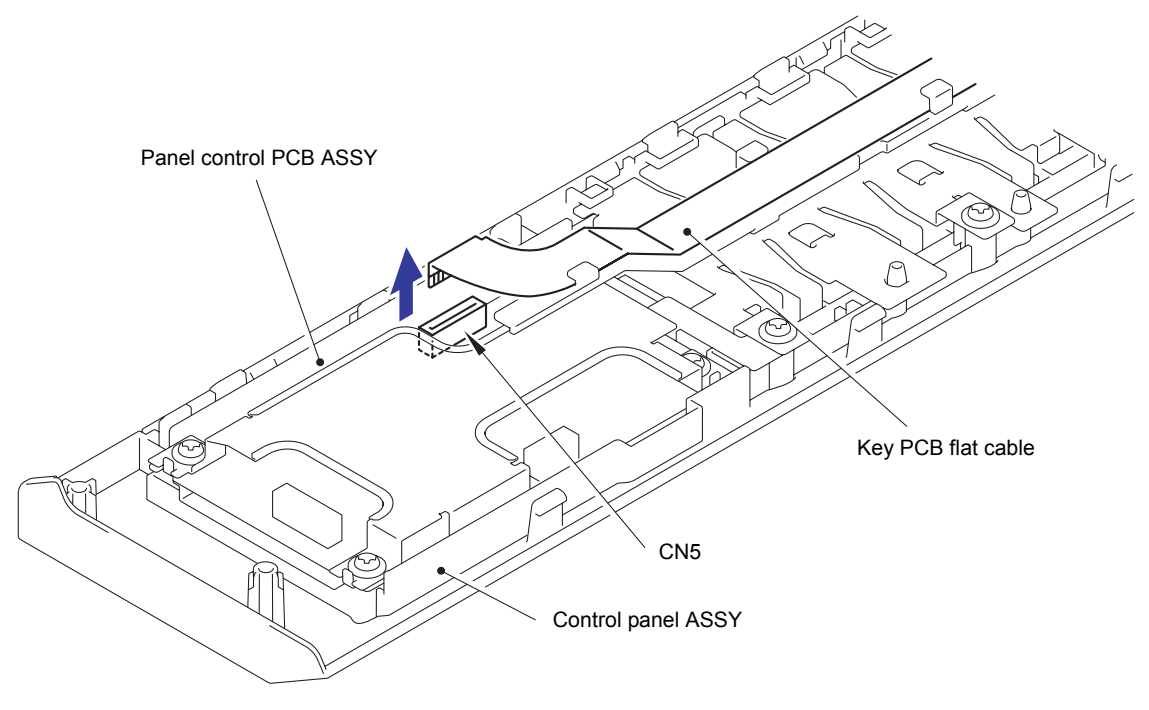

**Fig. 3-133**

(3) Remove the Taptite bind S M3x5 screw. Release the three Hooks to remove the Key PCB hold from the Control panel ASSY.

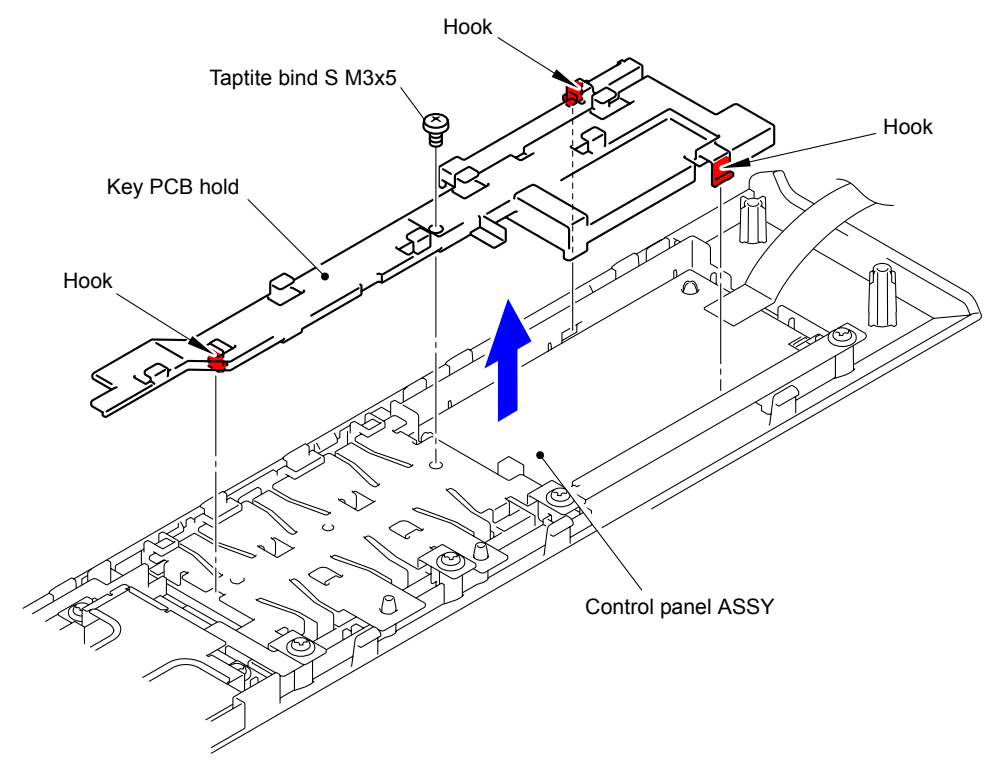

**Fig. 3-134**

(4) Remove the four Taptite cup B 3x10 screws to remove the Panel control PCB shield plate cover from the Panel control PCB ASSY.

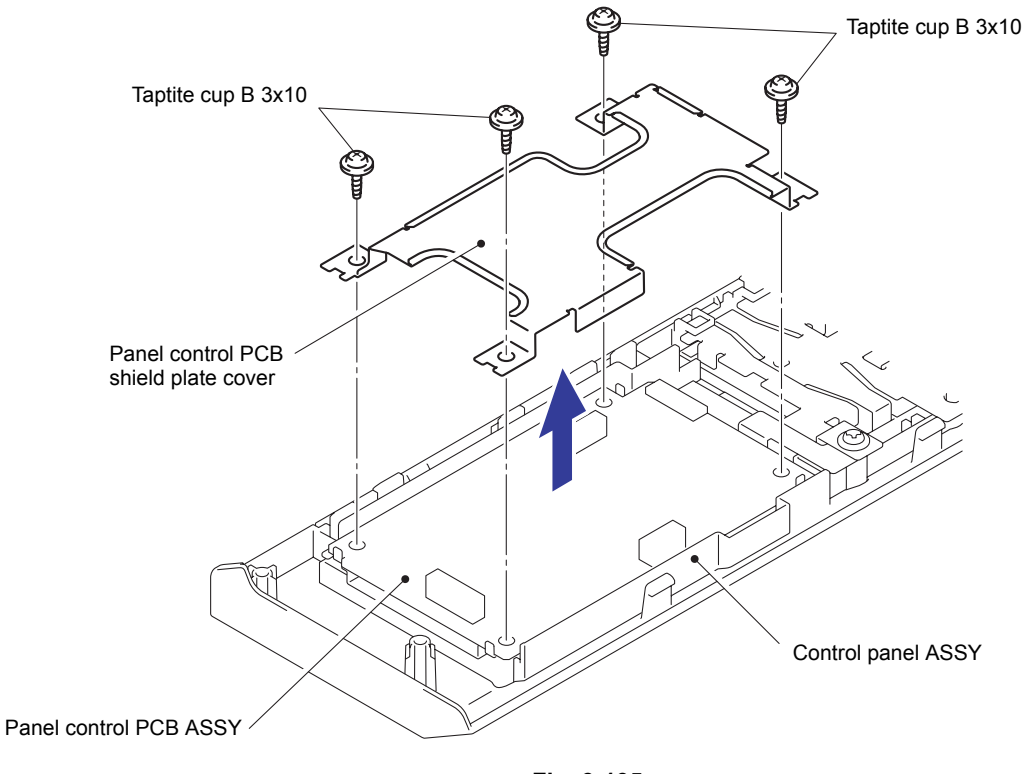

**Fig. 3-135**

(5) Release the Lock to disconnect the Flat cable from the Connector (CN4) of the Panel control PCB ASSY.

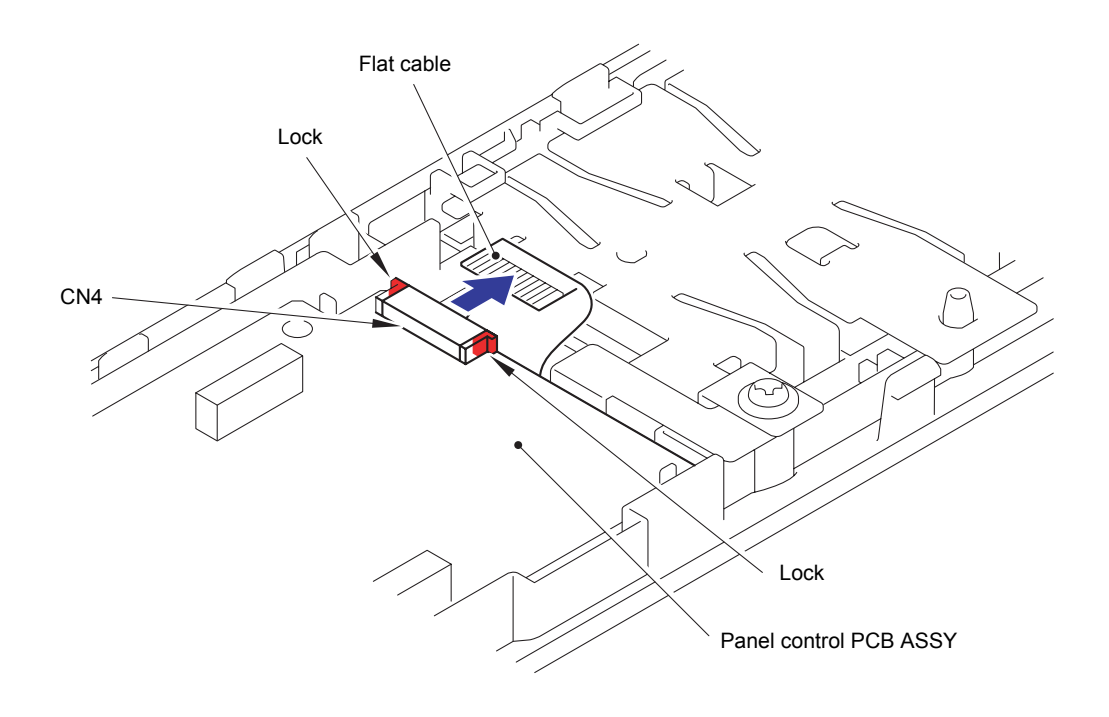

**Fig. 3-136**

(6) Remove the Panel control PCB ASSY from the Control panel ASSY.

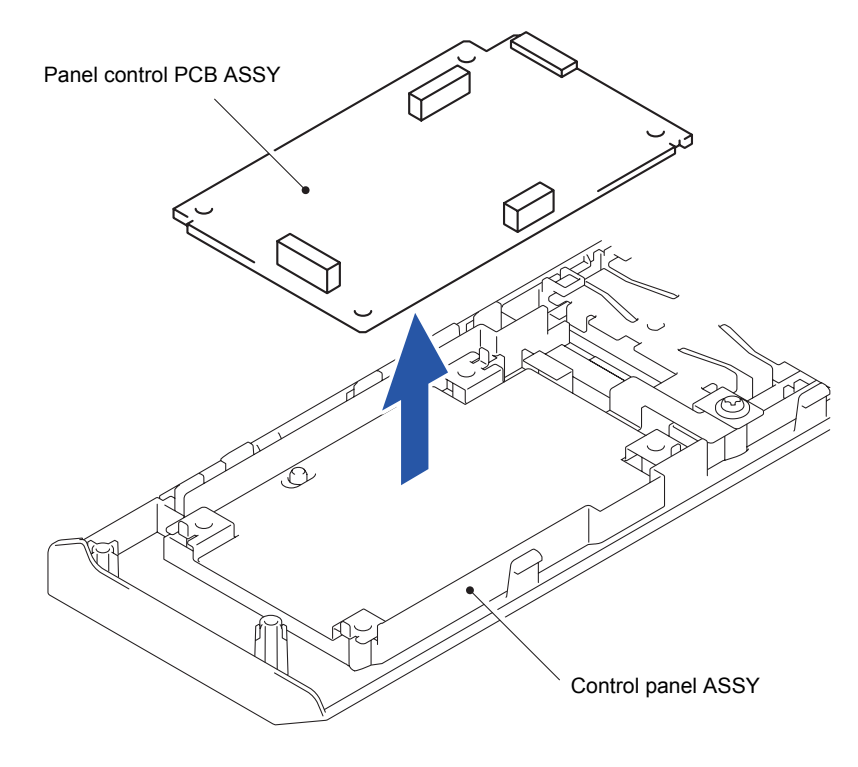

**Fig. 3-137**

### **8.42 Touch Panel ASSY/LCD**

(1) Remove the three Taptite cup B 3x10 screws. Release the twelve Hooks to remove the LCD hold plate from the Control panel ASSY.

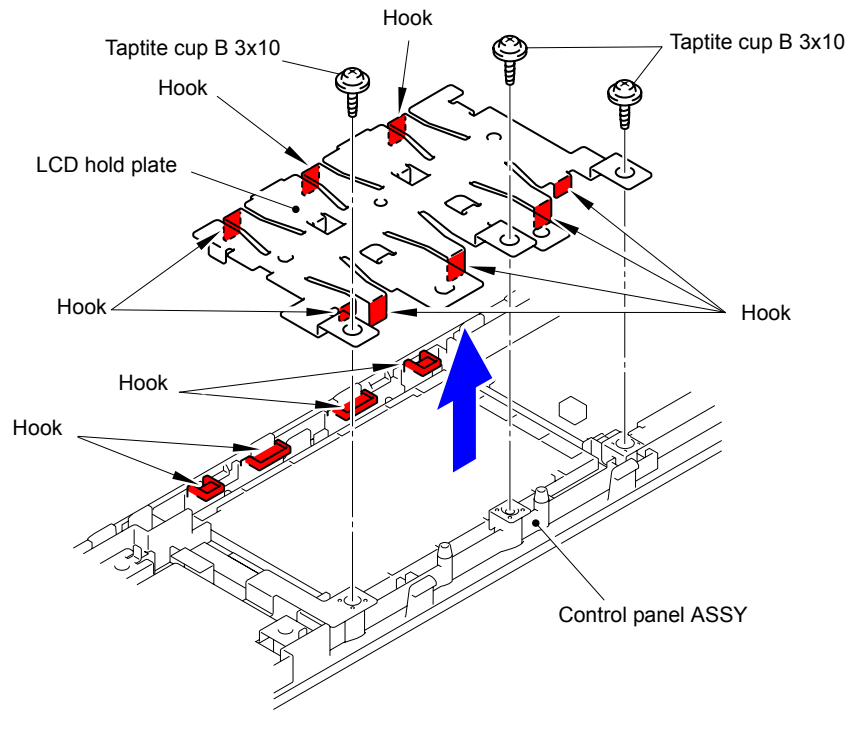

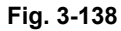

- (2) Remove the LCD from the Control panel ASSY.
- (3) Disconnect the Flat cable from the Connector (CN1) of the Key PCB ASSY. Remove the Touch panel ASSY.

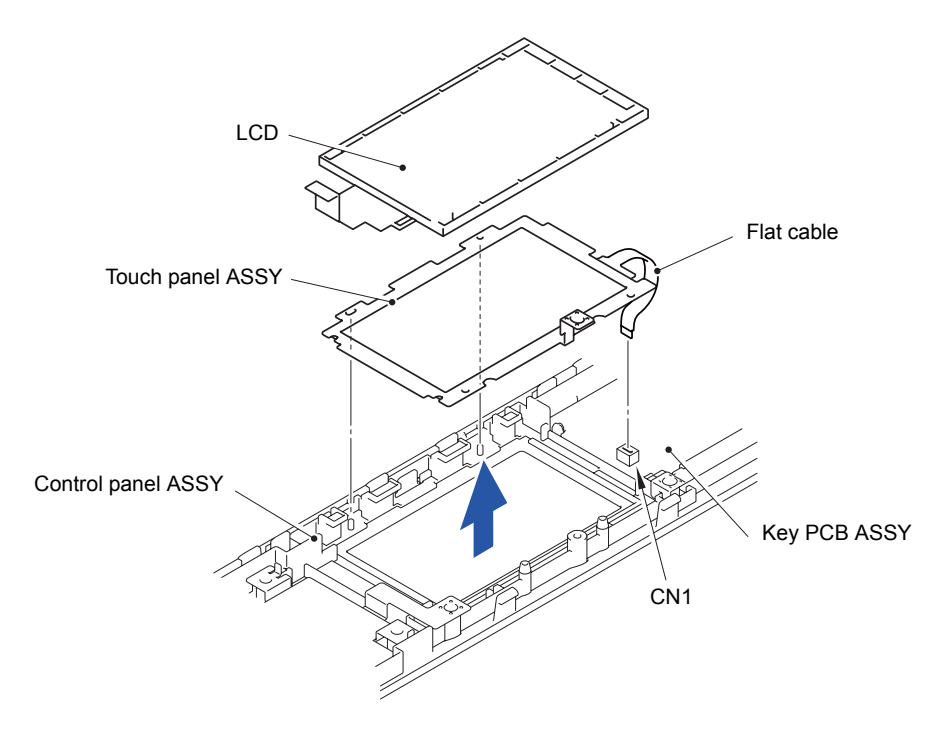

**Fig. 3-139**

### **8.43 First Side CIS Unit/First Side CIS Flat Cable**

(1) Remove the six Taptite bind B M4x12 screws to remove the Scanner top cover ASSY from the Document scanner bottom cover ASSY.

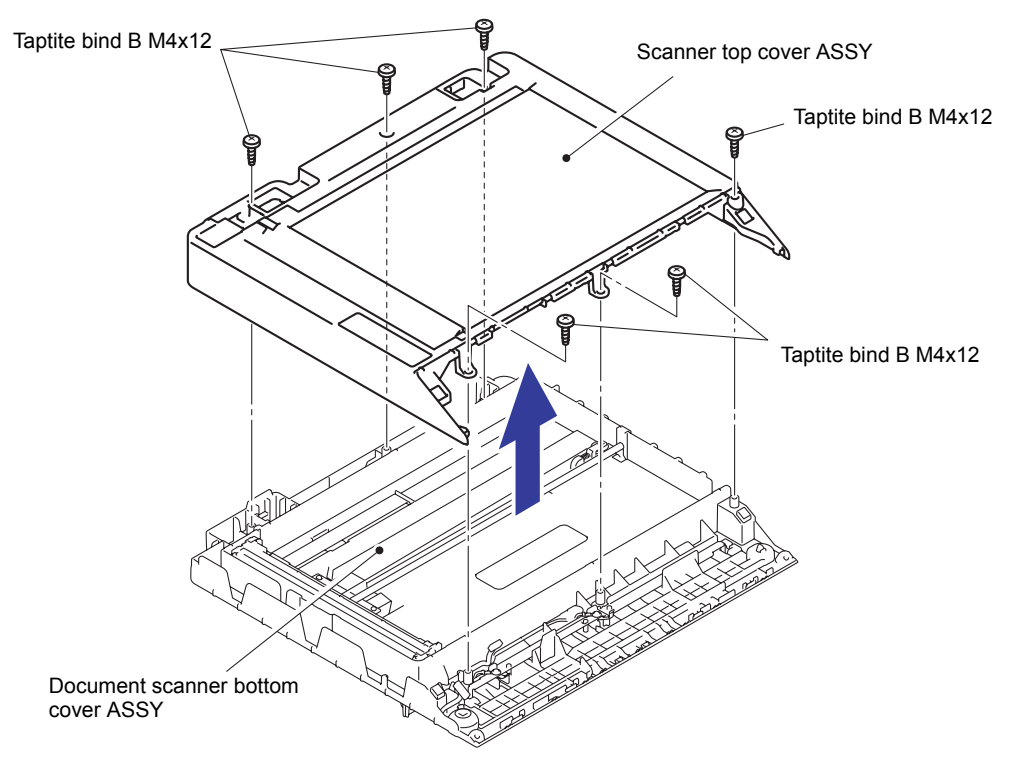

**Fig. 3-140**

(2) Remove the CIS guide L and CIS guide R from the First side CIS unit.

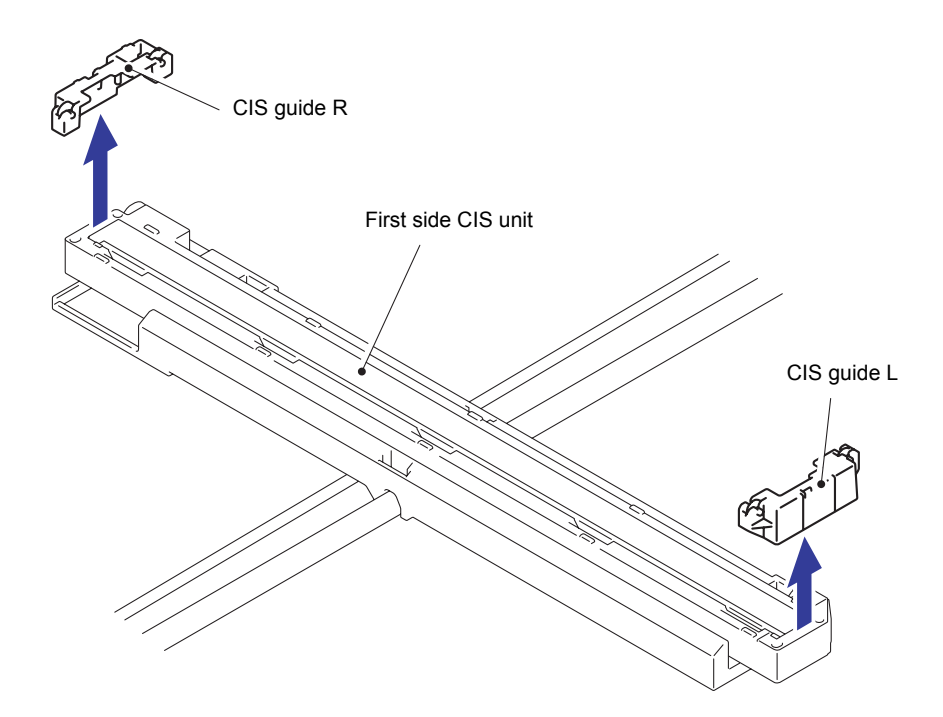

**Fig. 3-141**

(3) Remove the First side CIS unit from the CIS drive belt.

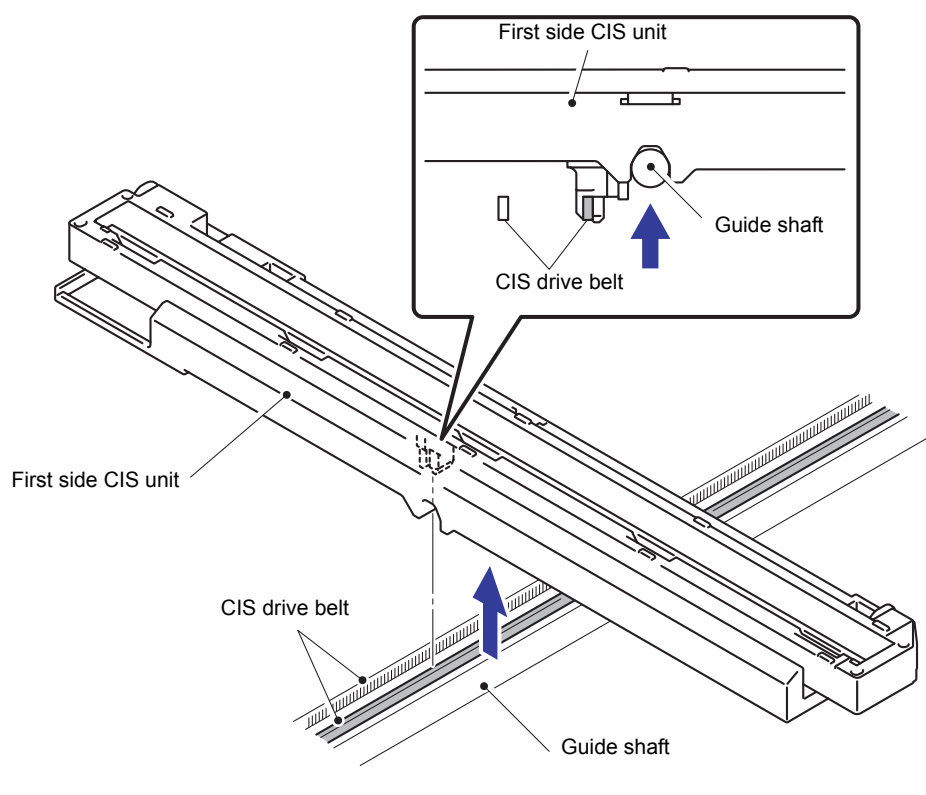

**Fig. 3-142**

(4) Remove the Double-sided adhesive tape from the First side CIS flat cable.

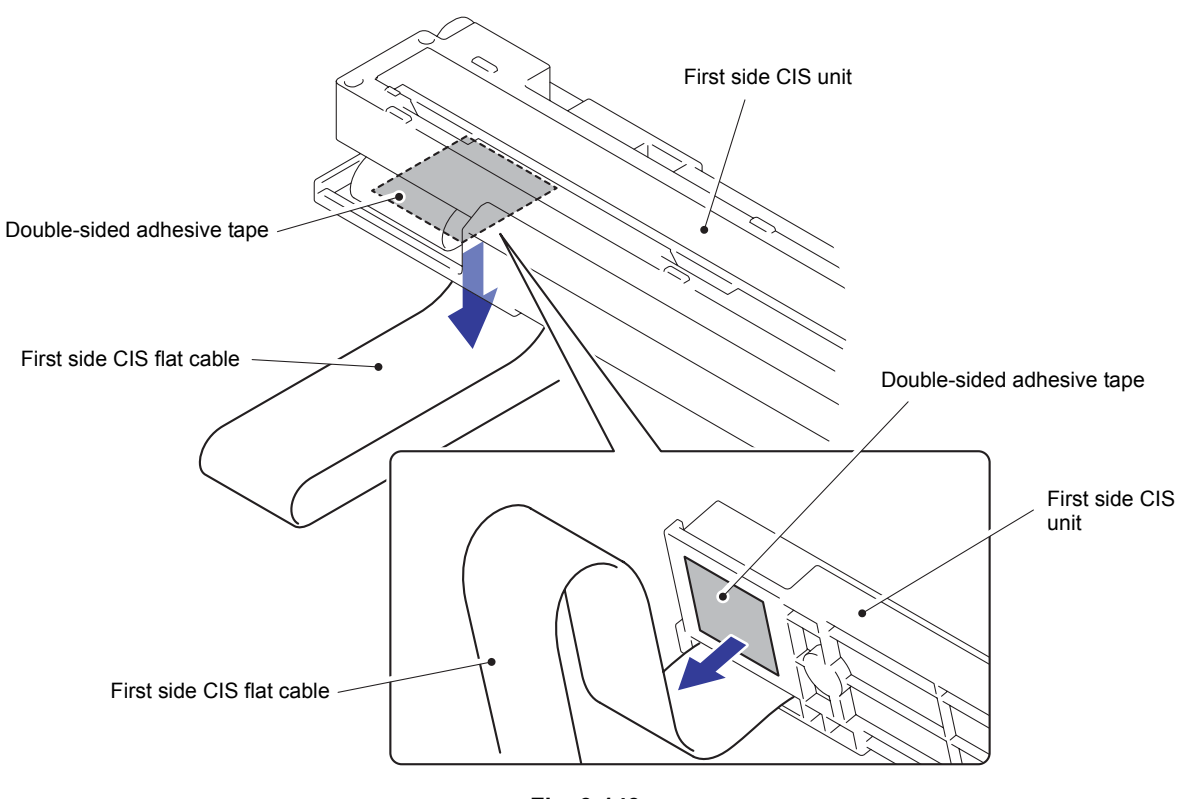

**Fig. 3-143**

(5) Open the First side CIS unit to disconnect the First side CIS flat cable from the Connector (CN1) of the First side CIS unit.

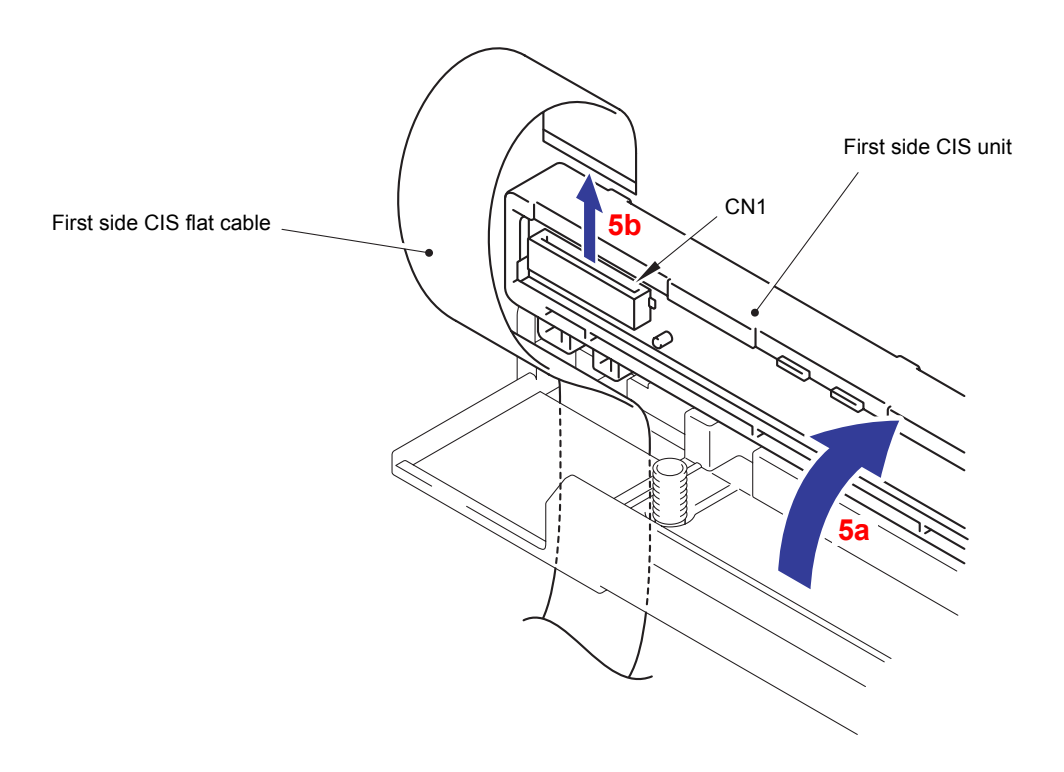

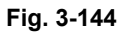

(6) Release the two Pins to remove the First side CIS unit from the CIS carriage.

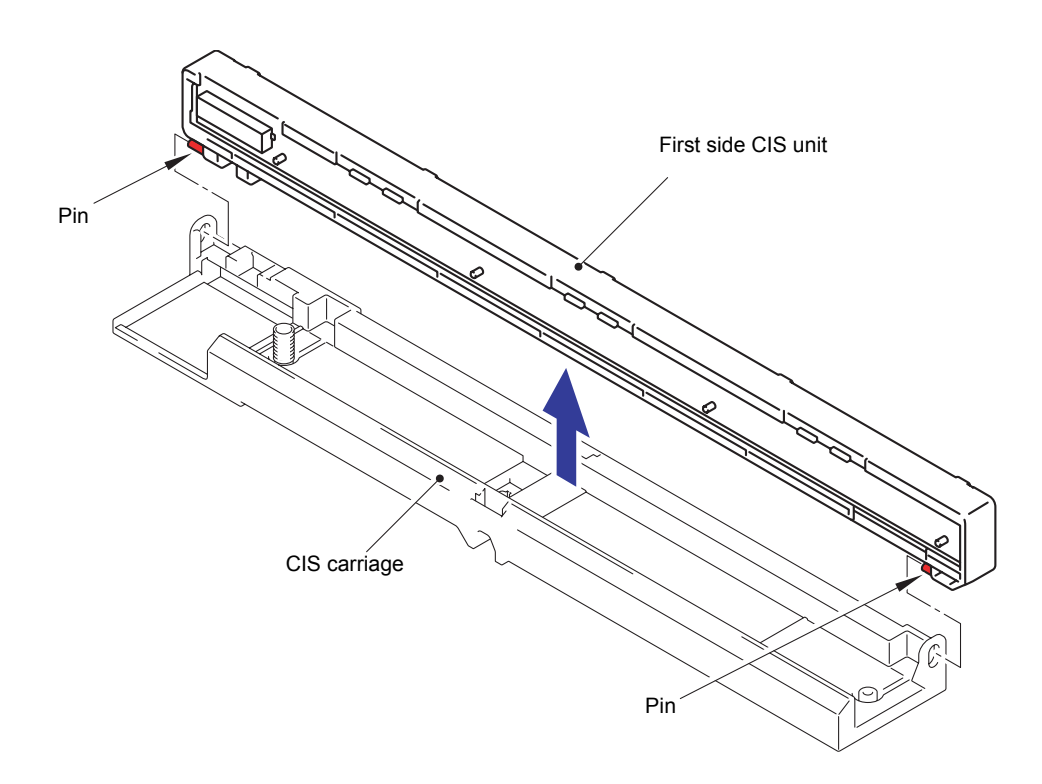

**Fig. 3-145**

(7) Remove the three Double-sided adhesive tapes.

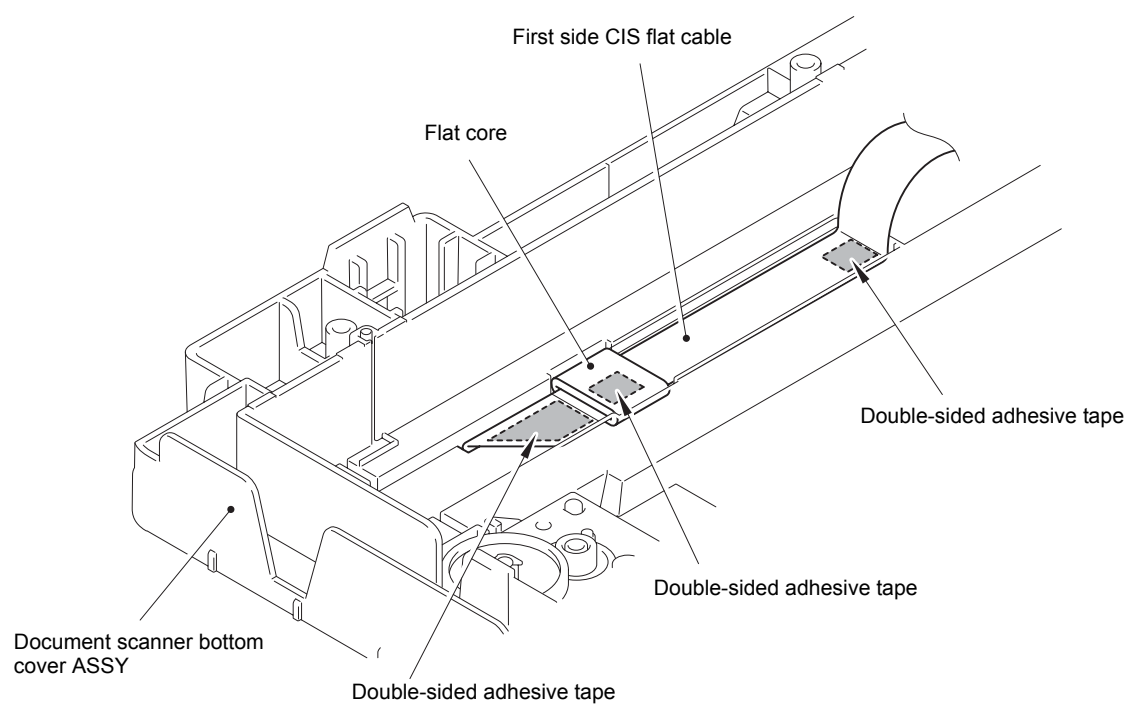

**Fig. 3-146**

- (8) Pull out the First side CIS flat cable from the Hole of the Document scanner bottom cover ASSY.
- (9) Remove the Flat core from the First side CIS flat cable.

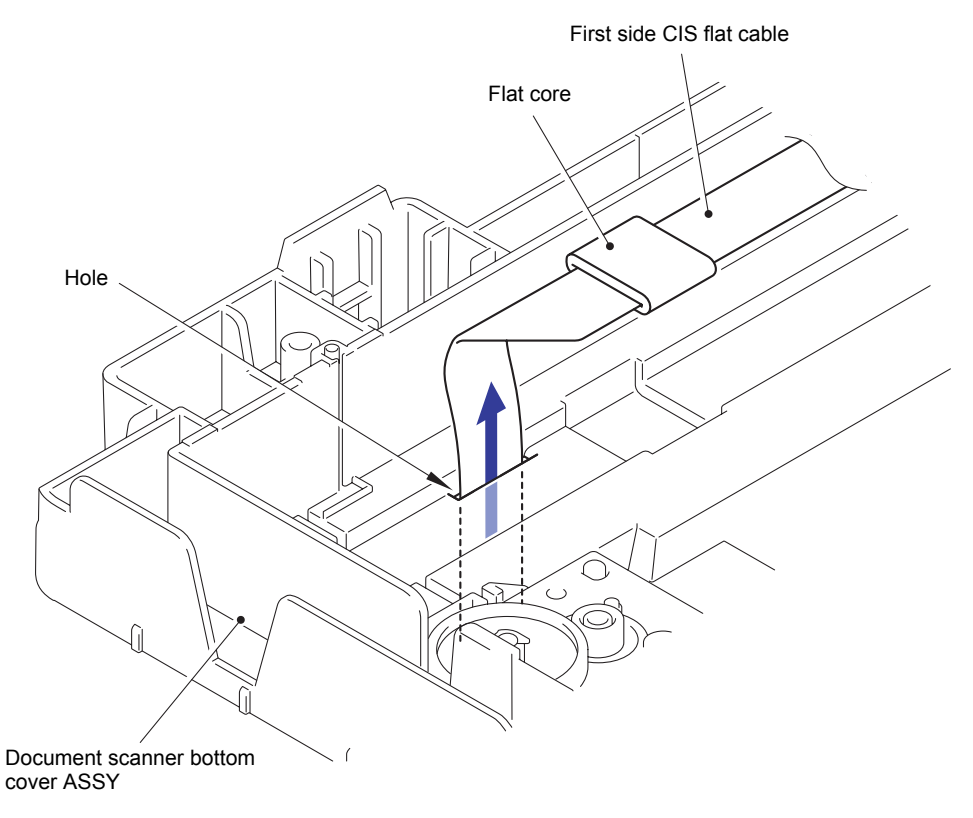

**Fig. 3-147**

#### **Assembling Note:**

When the Document scanner unit are replaced, be sure to fold and assemble the Document scanner unit flat cable as shown in the figure.

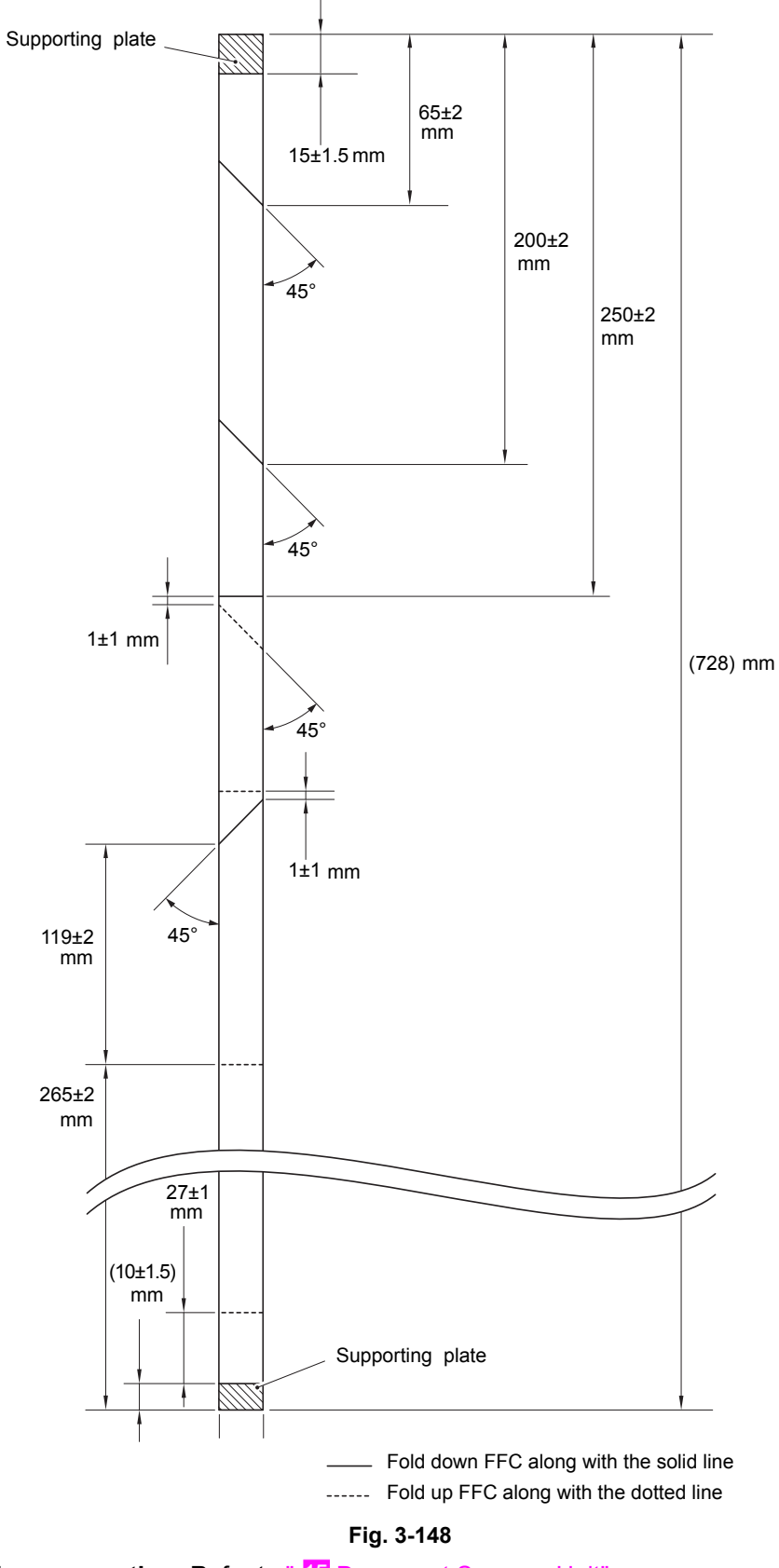

Harness routing: Refer to " 15 Document Scanner Unit"

### **8.44 LED Control Flat Cable**

(1) Assemble the Sub frame ASSY to the two Bosses of the Main body.

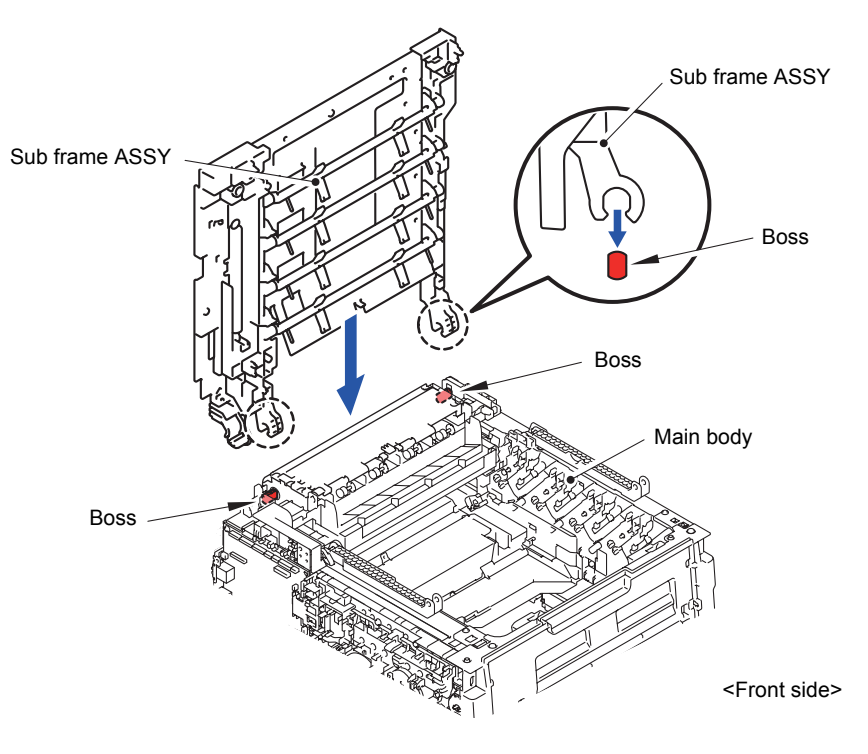

**Fig. 3-149**

- (2) Assemble the Joint arm L into the two Pins of the Sub frame ASSY.
- (3) Assemble the Arm R into the Boss of the Sub frame ASSY.

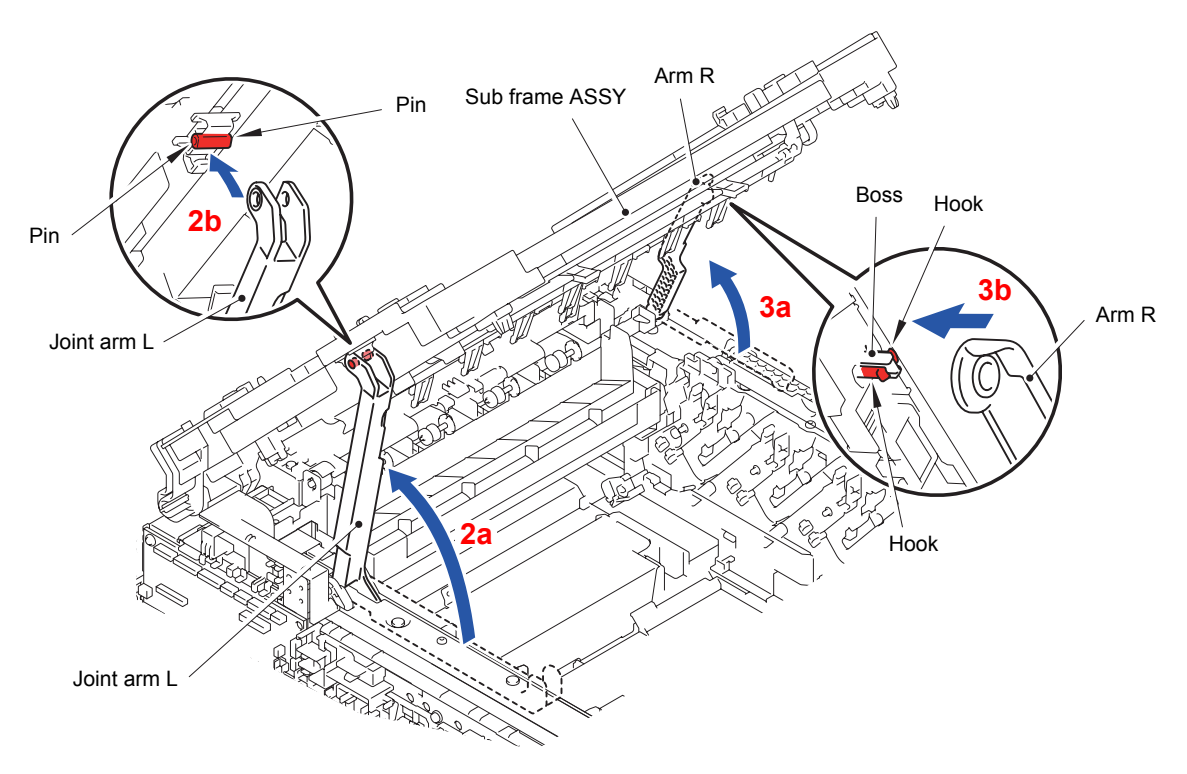

**Fig. 3-150**

(4) Close the Sub frame ASSY.

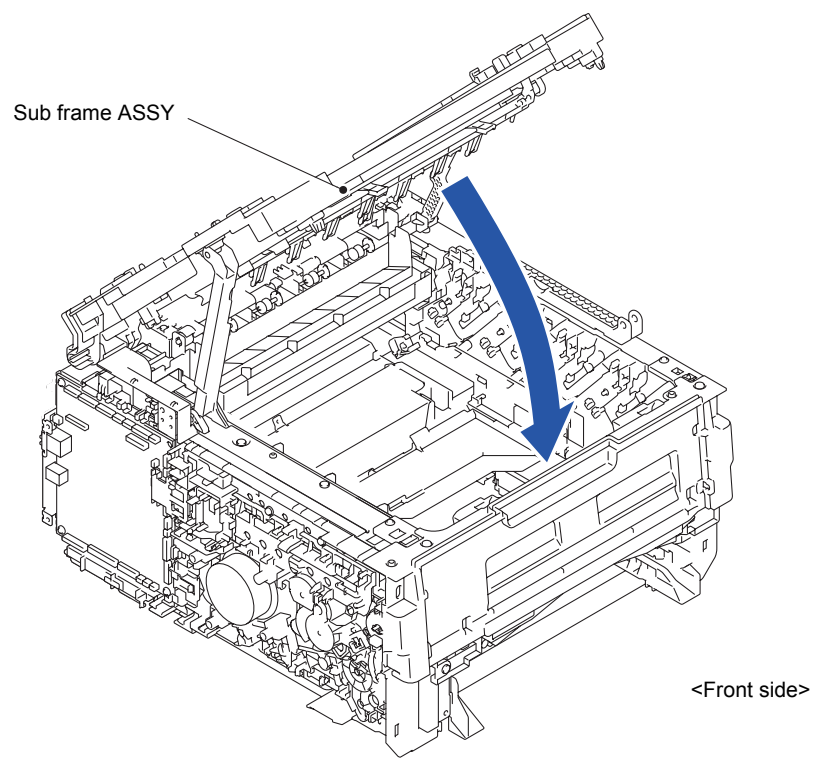

**Fig. 3-151**

(5) Remove the three Taptite cup S M3x8 SR screws to remove the LED PCB cover from the LED control PCB ASSY.

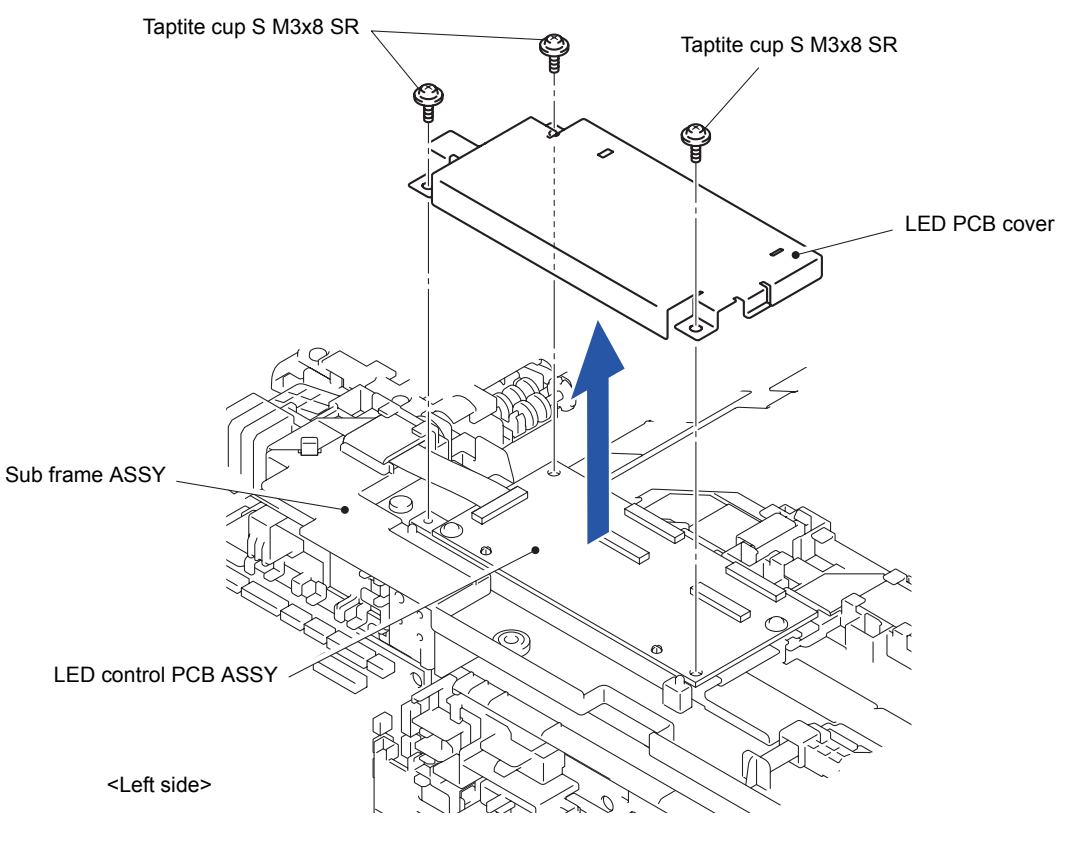

**Fig. 3-152**

(6) Release the Lock to disconnect the LED control flat cable from the LED control PCB ASSY.

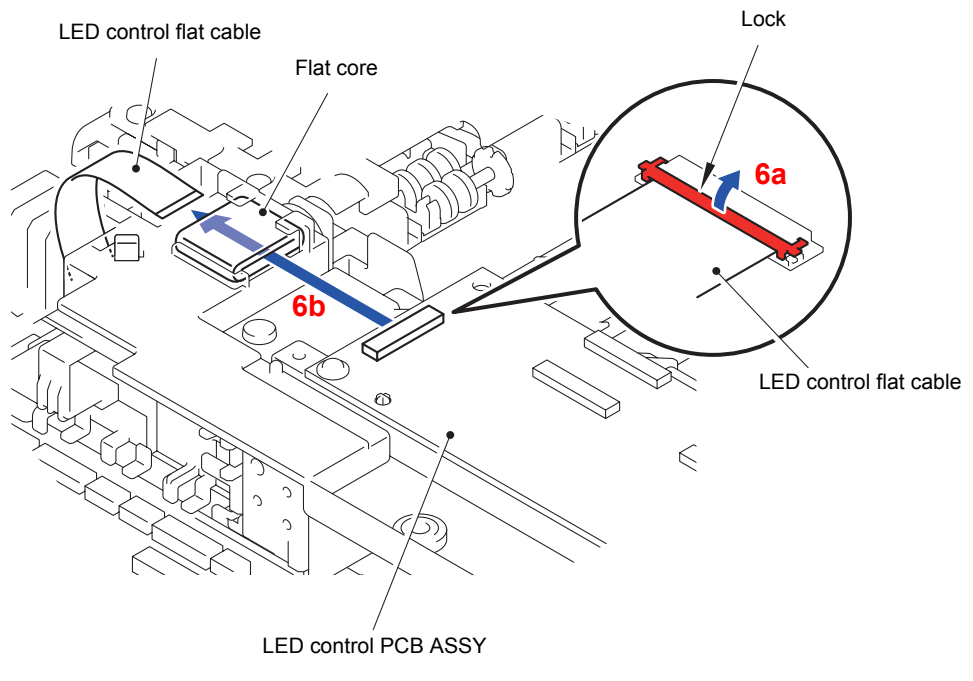

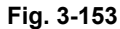

(7) Remove the Flat cable sponge 1 from the LED control flat cable.

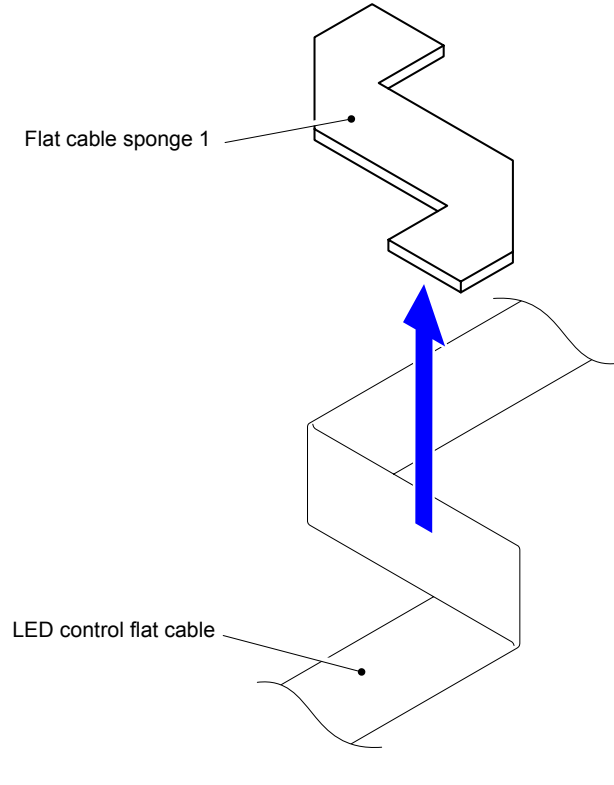

**Fig. 3-154**

#### **Assembling Note:**

When attaching the Flat cable sponge 1 to the LED control flat cable, be careful not to let the Flat cable sponge 1 extend from the LED control flat cable.

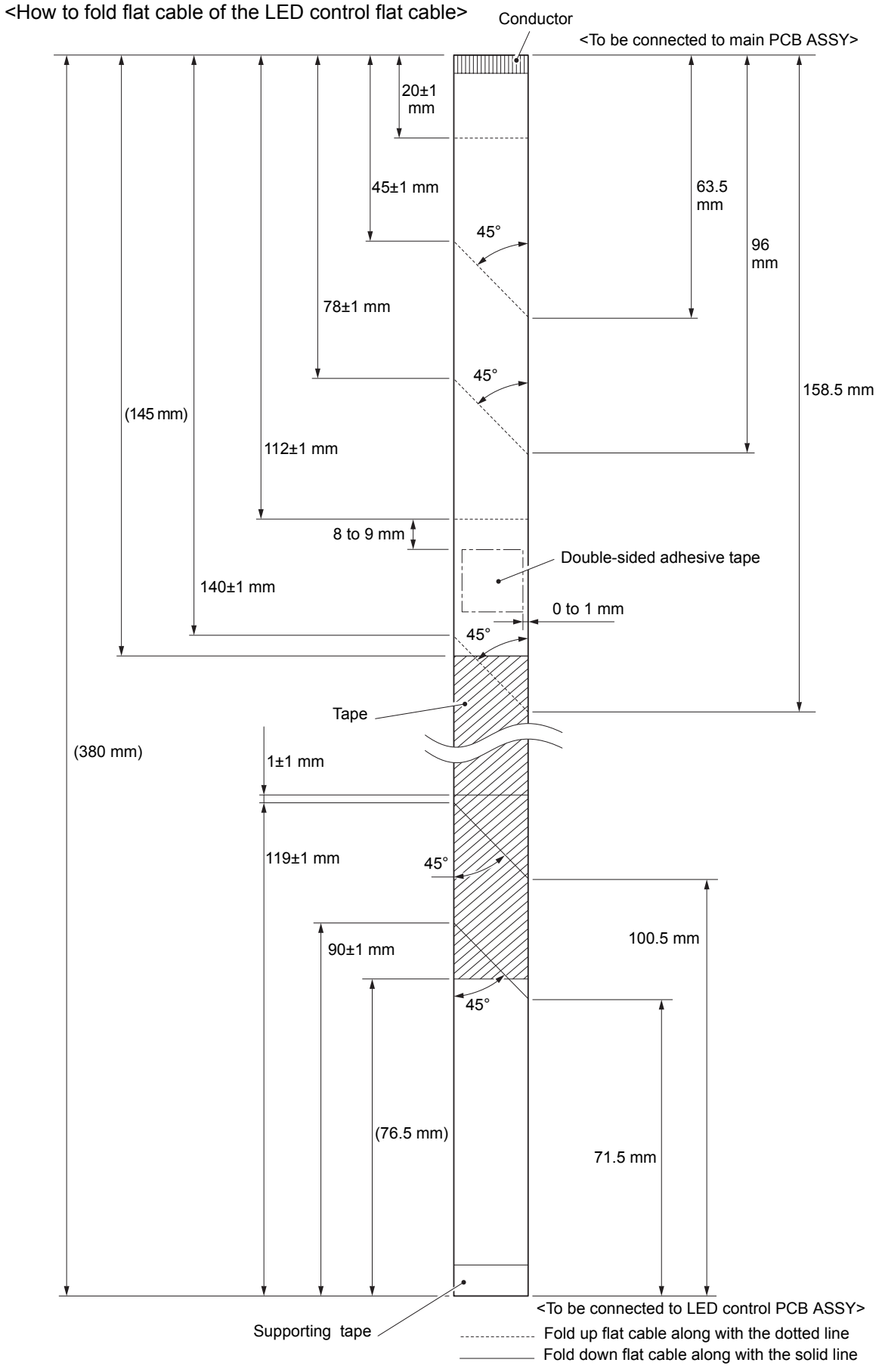

**Fig. 3-155**

## **8.45 LED Flat Cable**

(1) Release the Lock of the LED flat cable connector (CN2). Disconnect the LED flat cable (M) from the LED control PCB ASSY.

Release the Lock of the LED flat cable connector (CN4). Disconnect the LED flat cable (Y) from the LED control PCB ASSY.

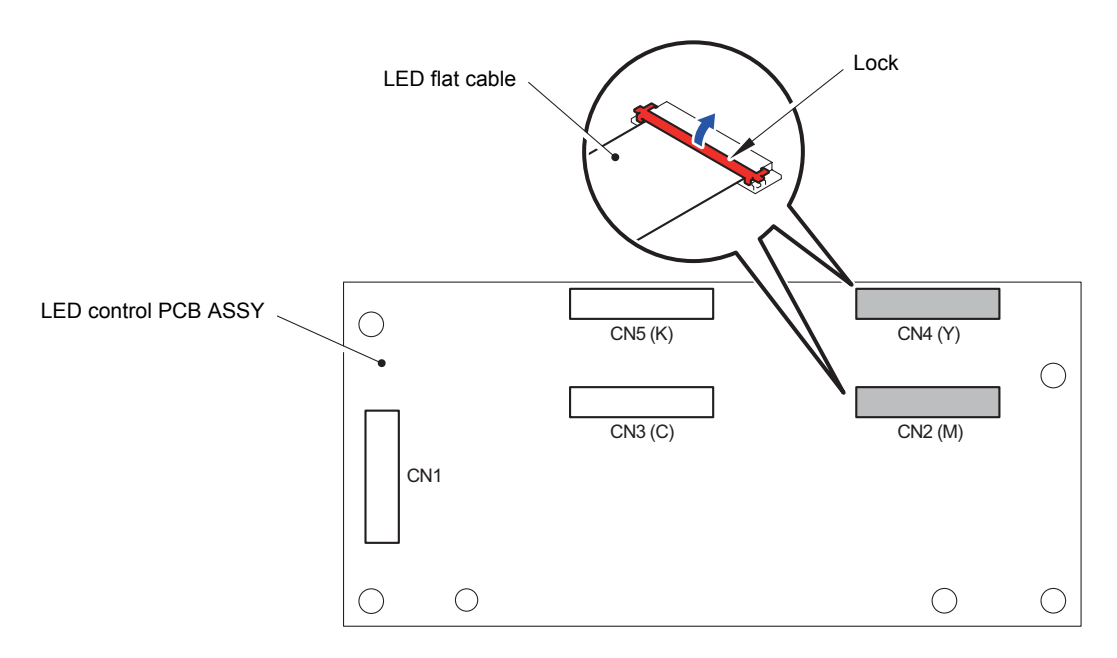

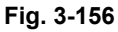

(2) Remove the Flat core from the two LED flat cables (Y and M) of the LED flat cable holder.

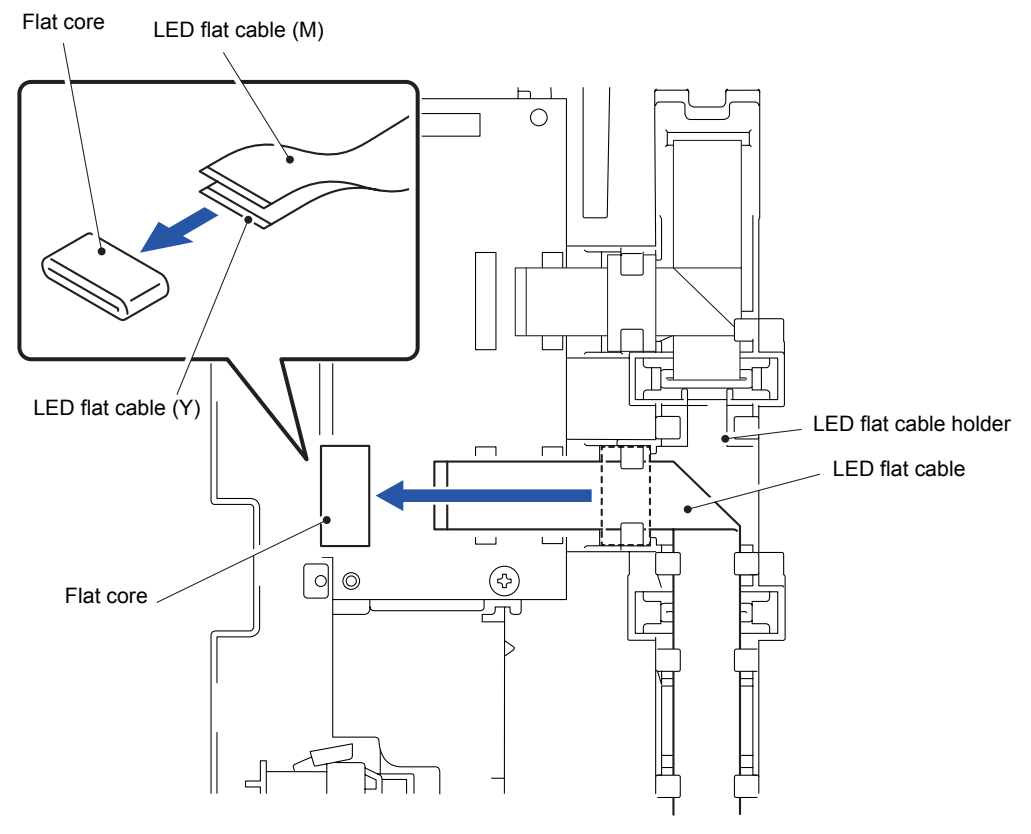

**Fig. 3-157**

- (3) Pull out the LED flat cable (Y) from the Flat core of the LED flat cable holder.
- (4) Pull out the LED flat cable (M) from the Flat core of the LED flat cable holder.

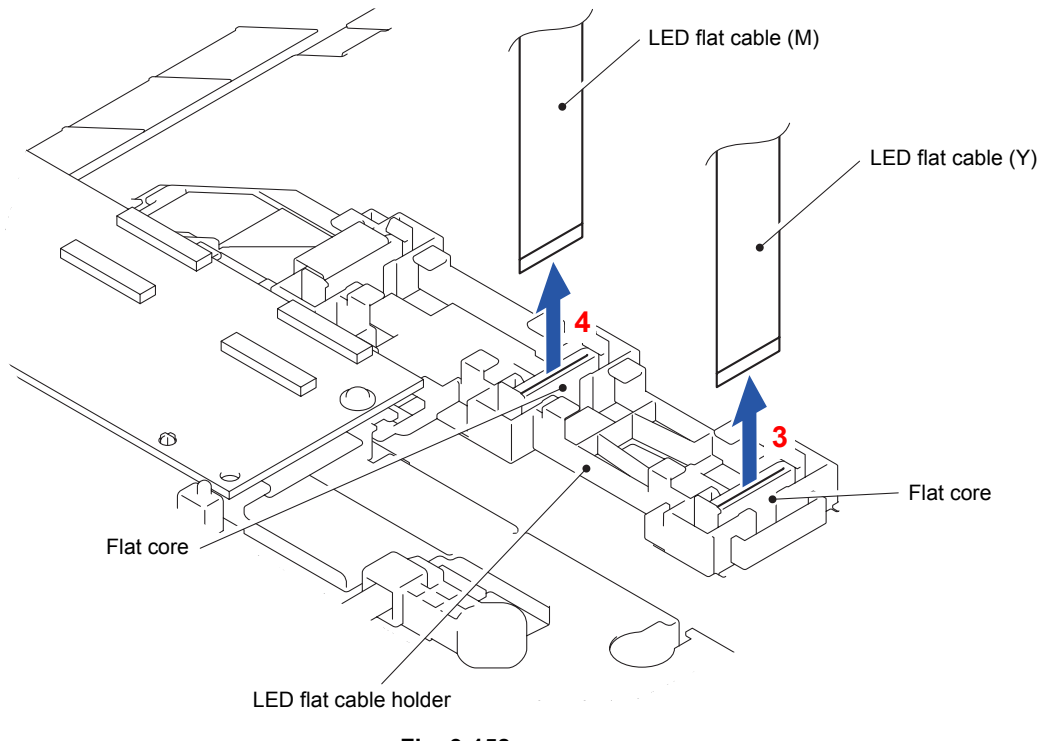

**Fig. 3-158**

(5) Release the Lock of the LED flat cable connector (CN3). Disconnect the LED flat cable (C) from the LED control PCB ASSY. Release the Lock of the LED flat cable connector (CN5). Disconnect the LED flat cable

(K) from the LED control PCB ASSY.

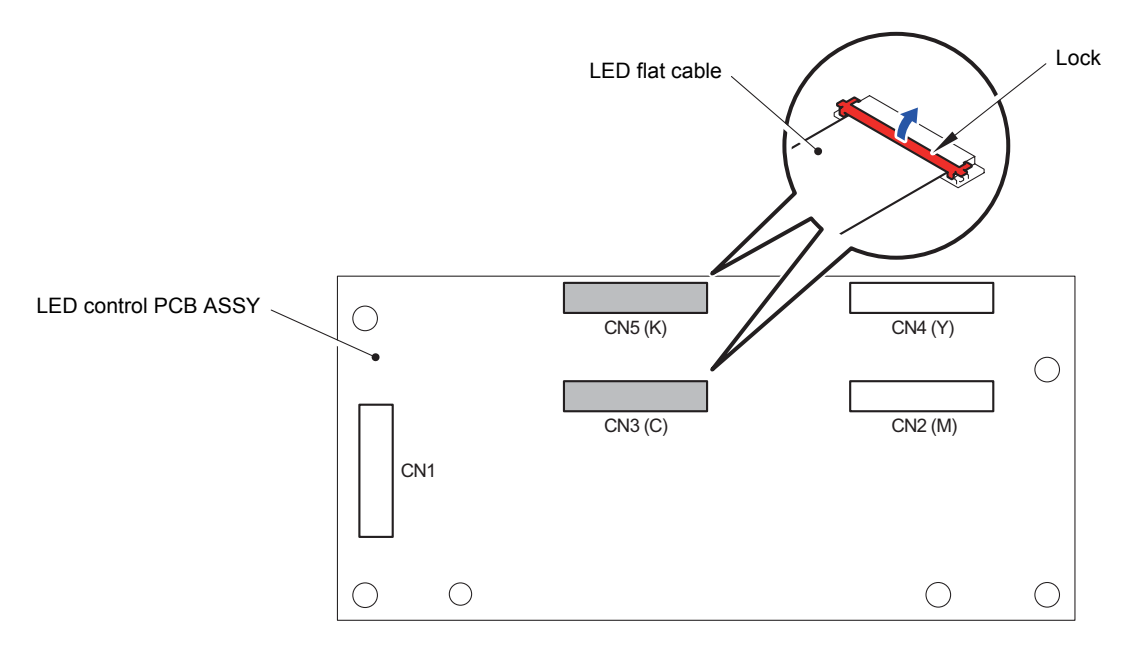

**Fig. 3-159**

(6) Remove the Flat core from the two LED flat cables (C and K) of the LED flat cable holder.

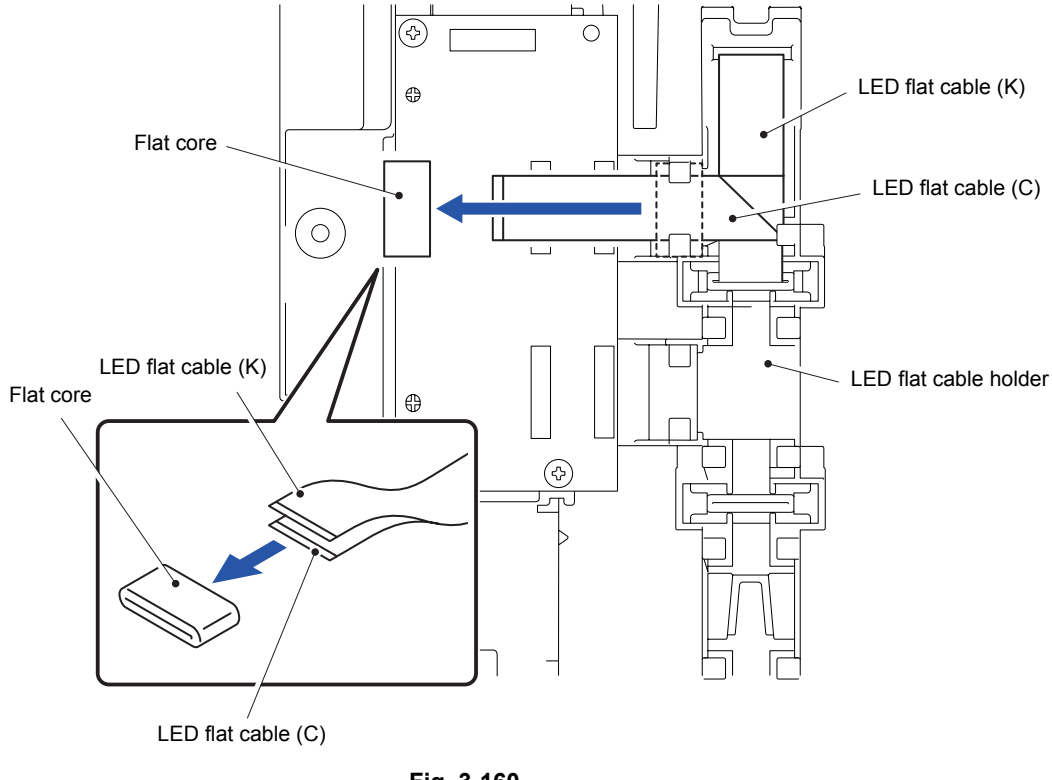

- **Fig. 3-160**
- (7) Pull out the LED flat cable (C) from the Flat core.
- (8) Pull out the LED flat cable (K) from the LED flat cable holder by removing the Double-sided adhesive tape.

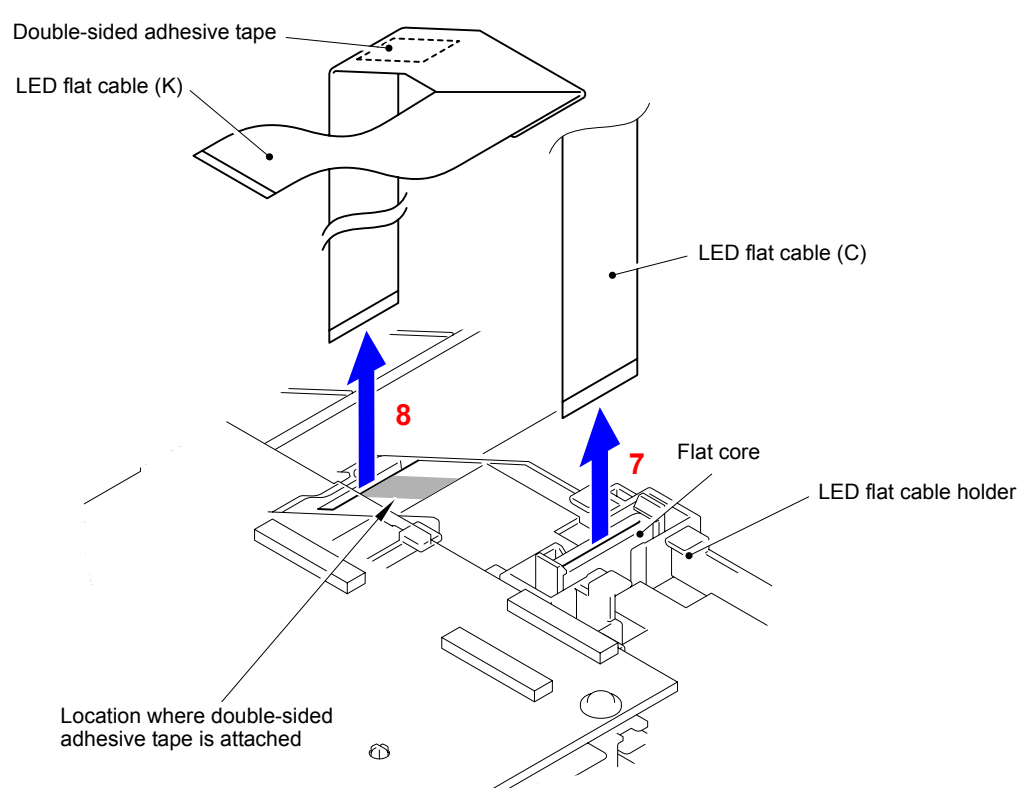

**Fig. 3-161**

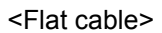

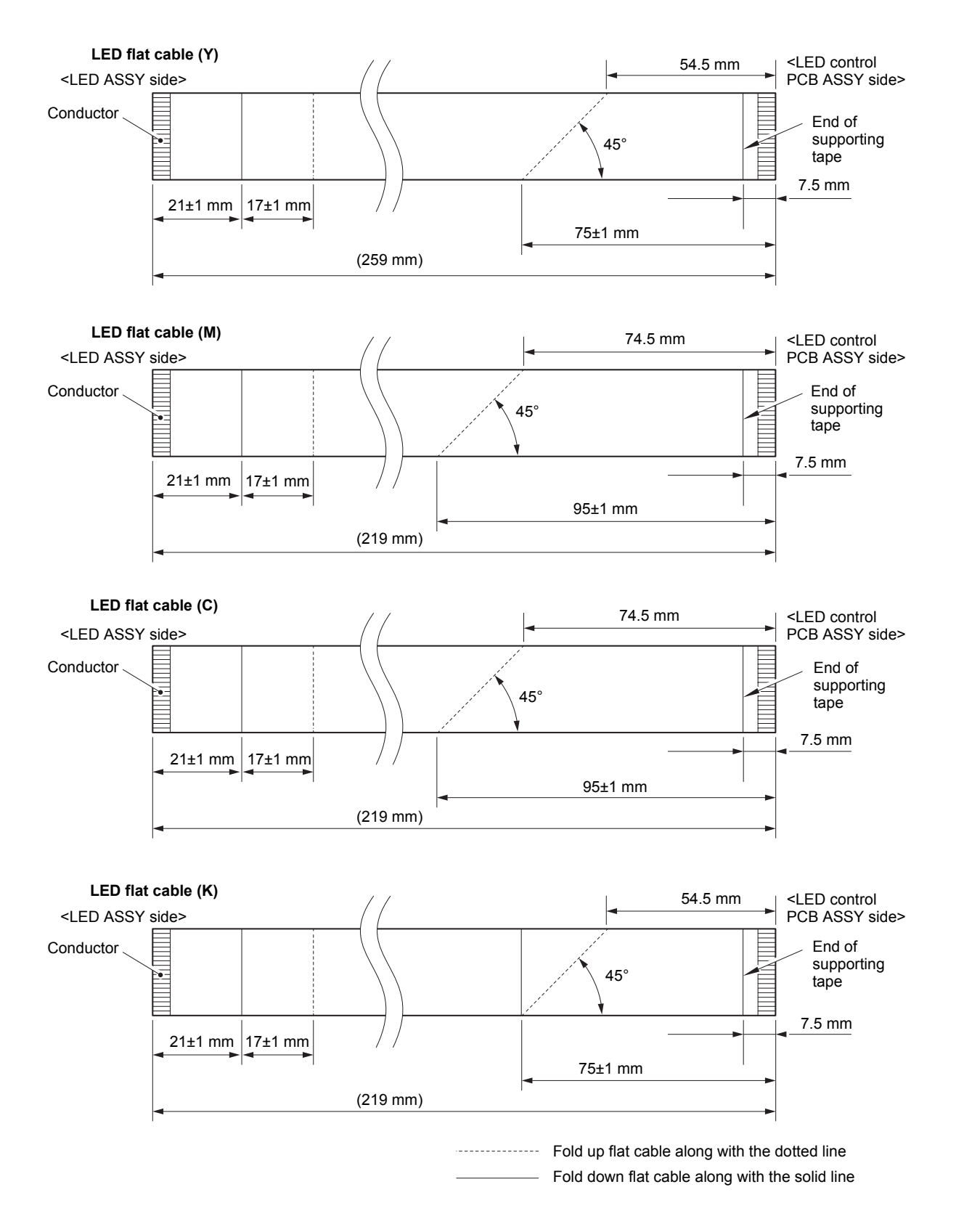

**Fig. 3-162**

## **8.46 LED Control PCB ASSY**

(1) Remove the two Taptite cup S M3x8 SR screws to remove the LED control PCB ASSY from the Sub frame ASSY.

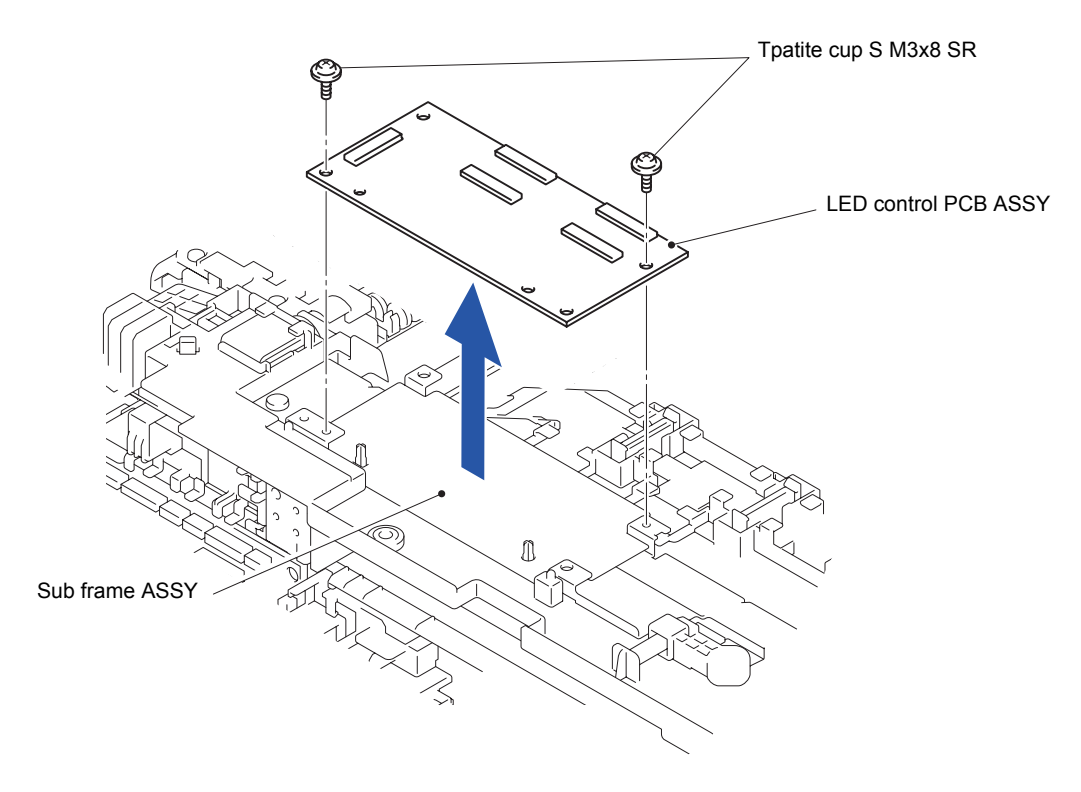

**Fig. 3-163**

### **8.47 Back Cover Lower**

(1) Place the Main body upright as shown in the figure below.

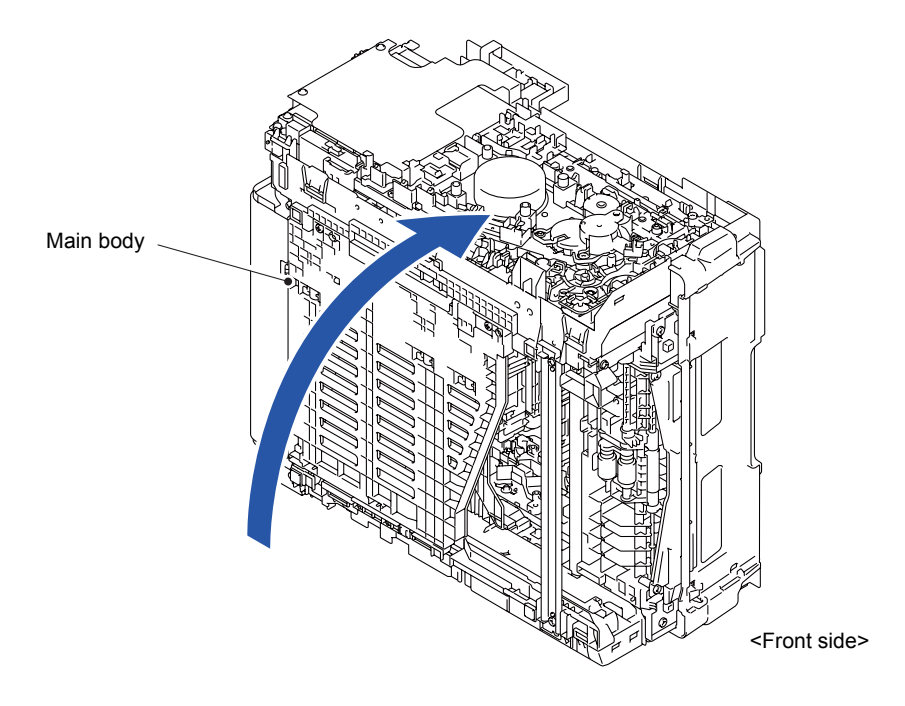

**Fig. 3-164**

(2) Release the four Hooks to remove the Back cover lower from the Main body.

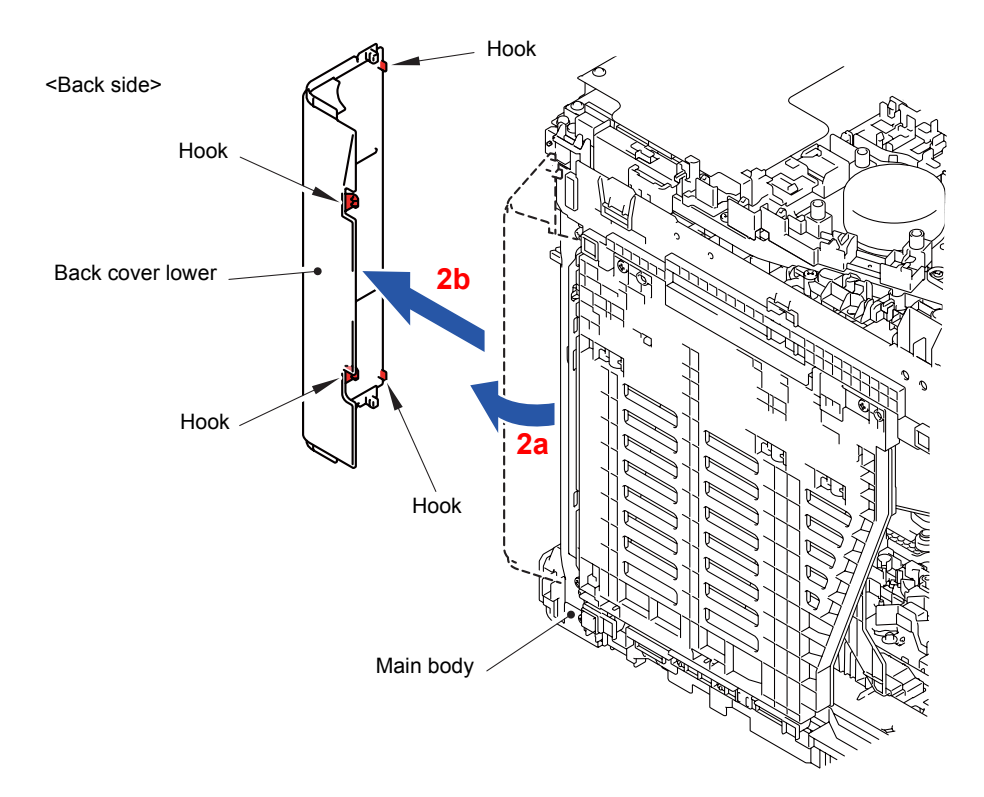

**Fig. 3-165**

# **8.48 Duplex Tray (2-sided Printing Model Only)**

(1) Remove the two Taptite bind B M4x12 screws. Release the two Bosses to remove the Duplex tray from the Main body.

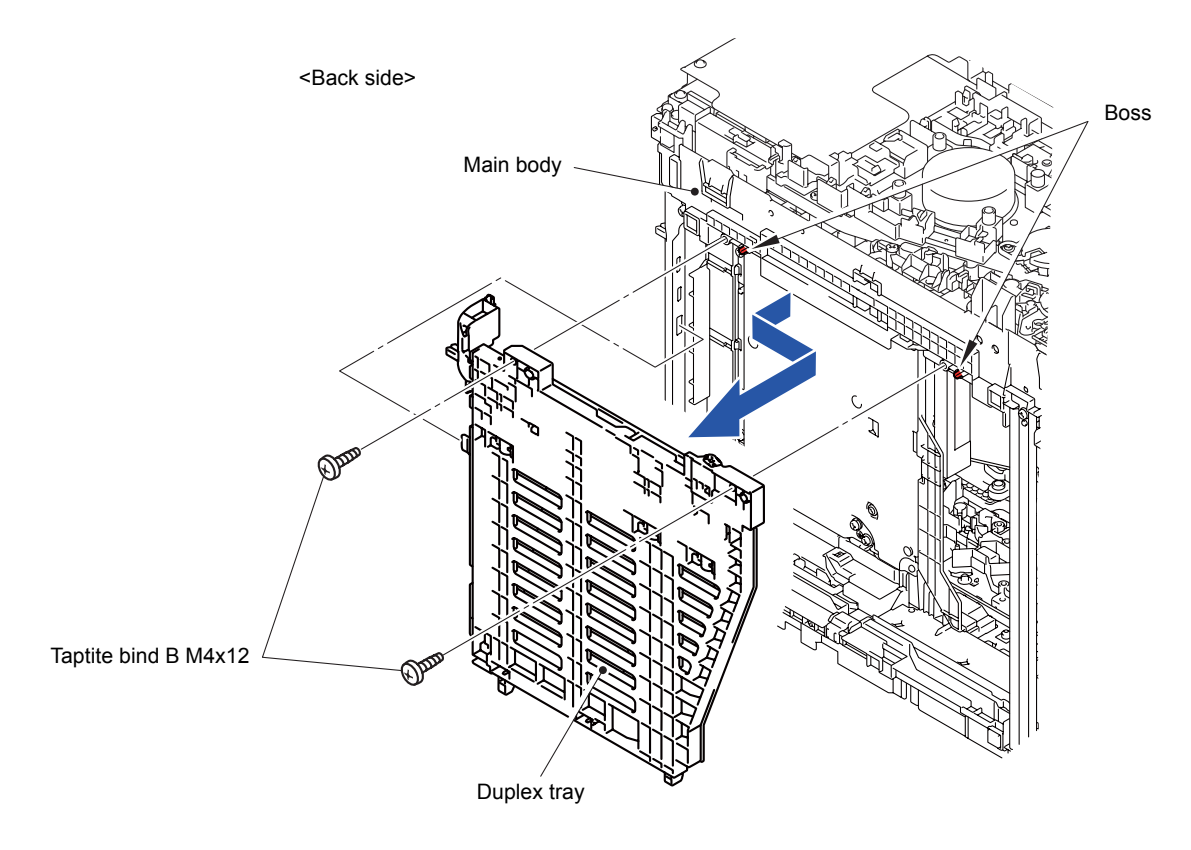

**Fig. 3-166**

### **8.49 External Temperature/Humidity Sensor PCB ASSY**

(1) Disconnect the Connector (CN21) from the Main PCB ASSY.

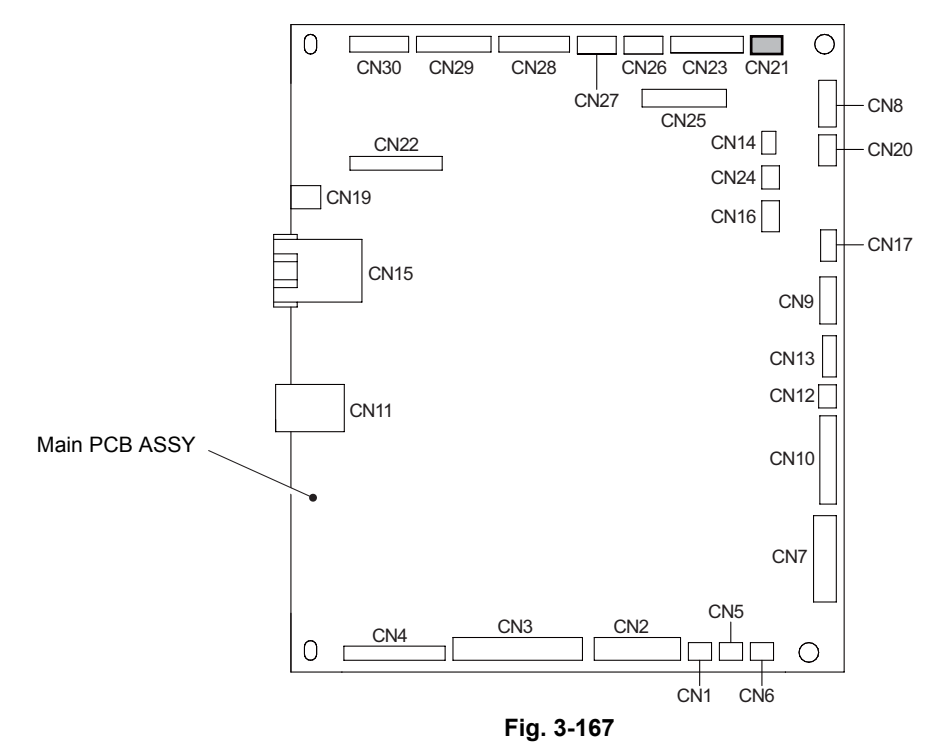

- (2) Disconnect the wiring of the External temperature/humidity sensor harness.
- (3) Release the Hook to remove the External temperature/humidity sensor PCB ASSY from the Main PCB ASSY.

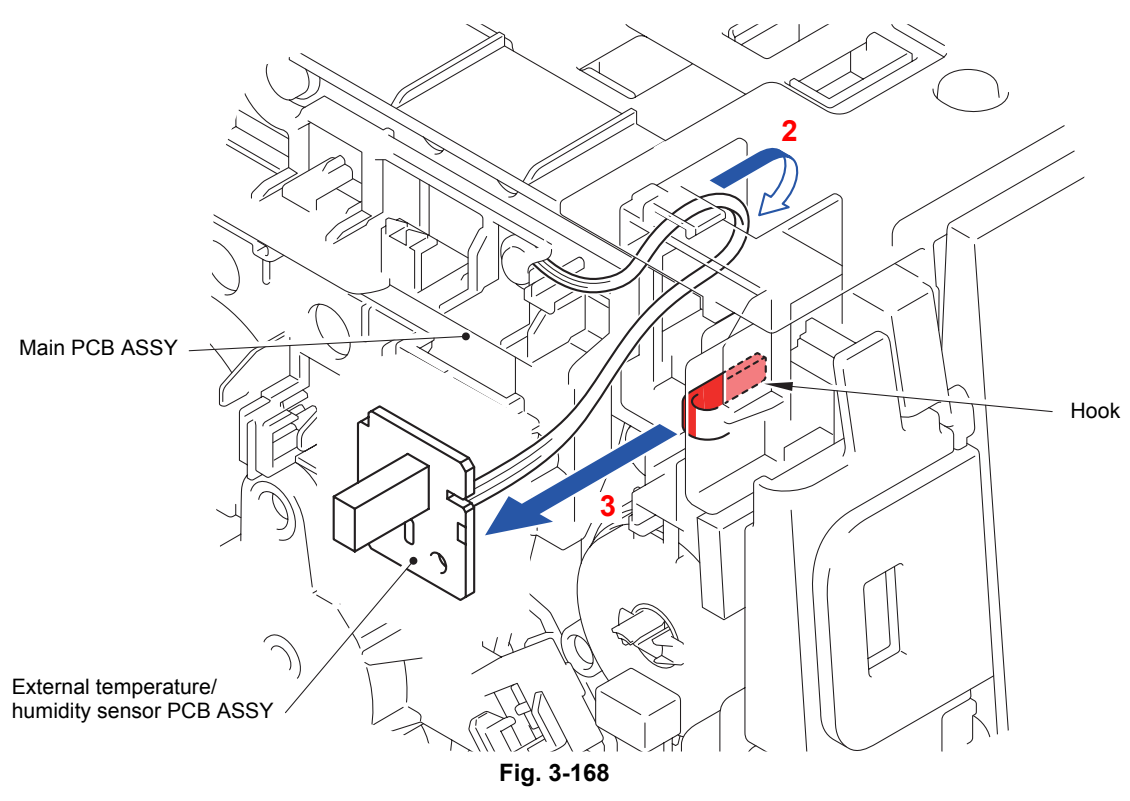

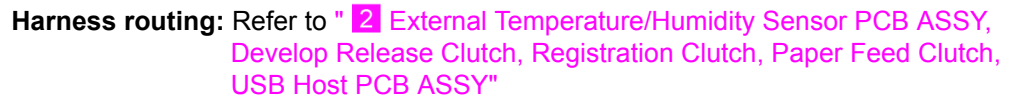

## **8.50 Wireless LAN Cap/Wireless LAN PCB ASSY**

(1) Release the four Hooks to remove the Wireless LAN cap from the Line holder upper.

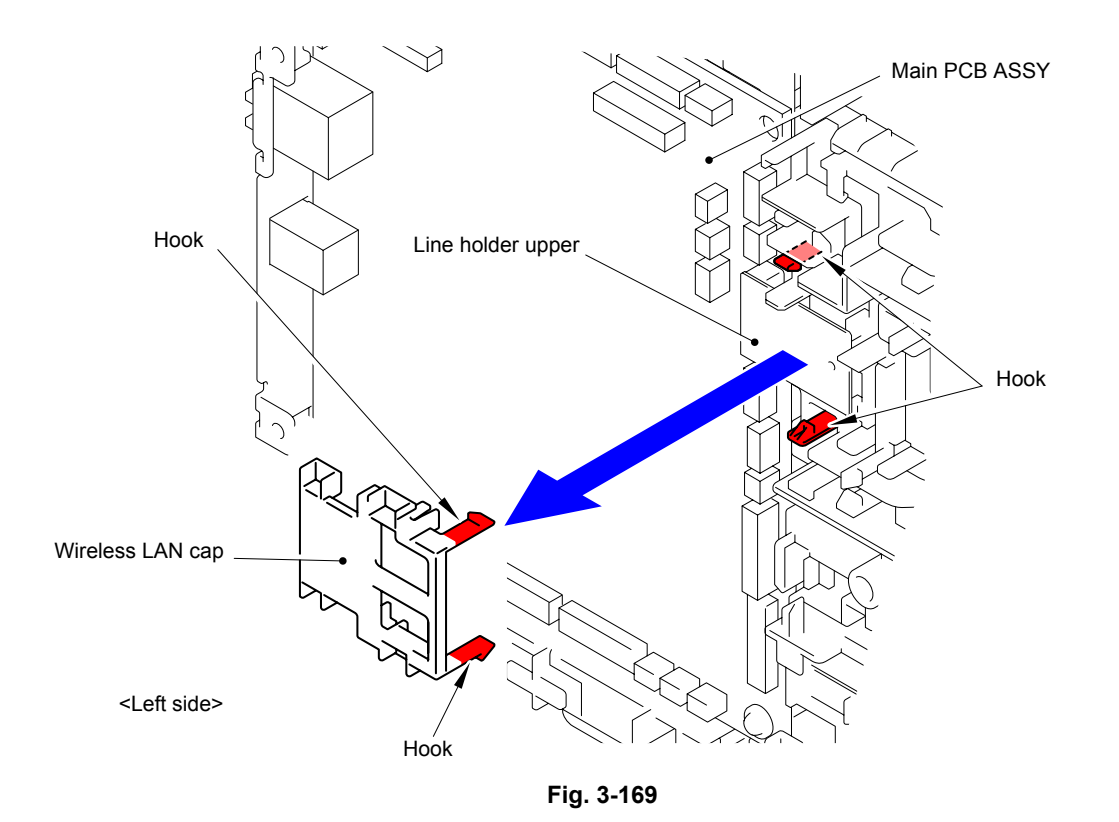

- (2) Remove the Wireless LAN PCB ASSY from the Connector (CN17) of the Main PCB ASSY.
- (3) Remove the Spacer sponge from the Wireless LAN PCB ASSY.

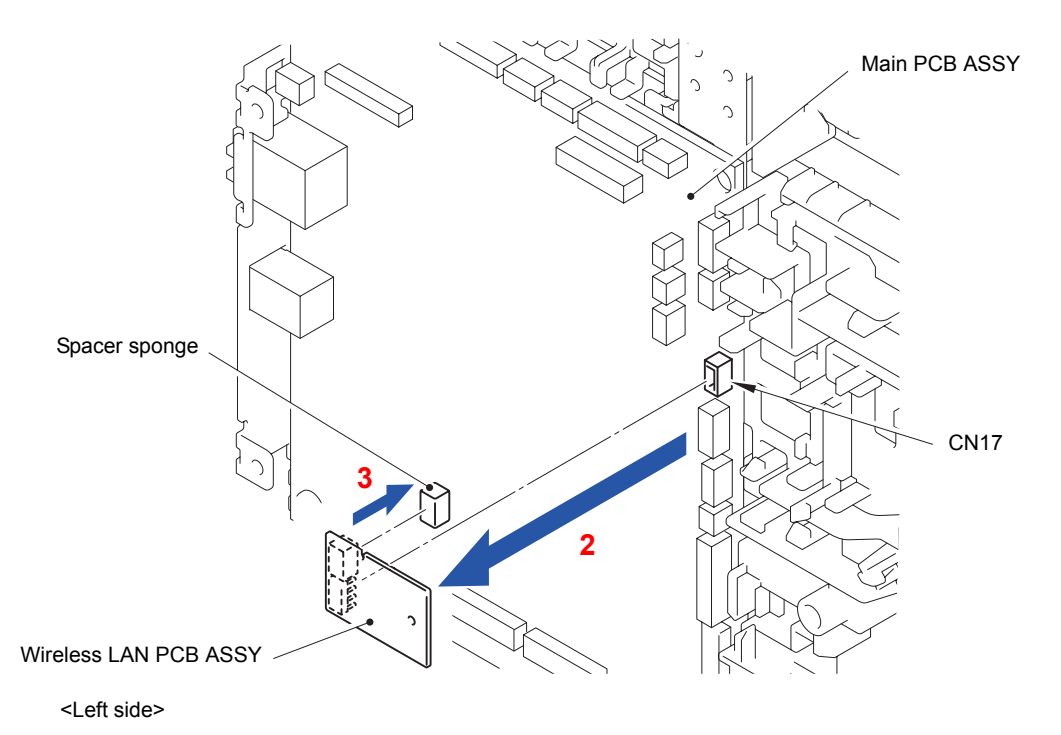

**Fig. 3-170**

#### **Assembling Note:**

When attaching the Spacer sponge to the Wireless LAN PCB ASSY, attach it to the position shown below. At the same time, the Double-sided adhesive tape needs to be replaced with a new one.

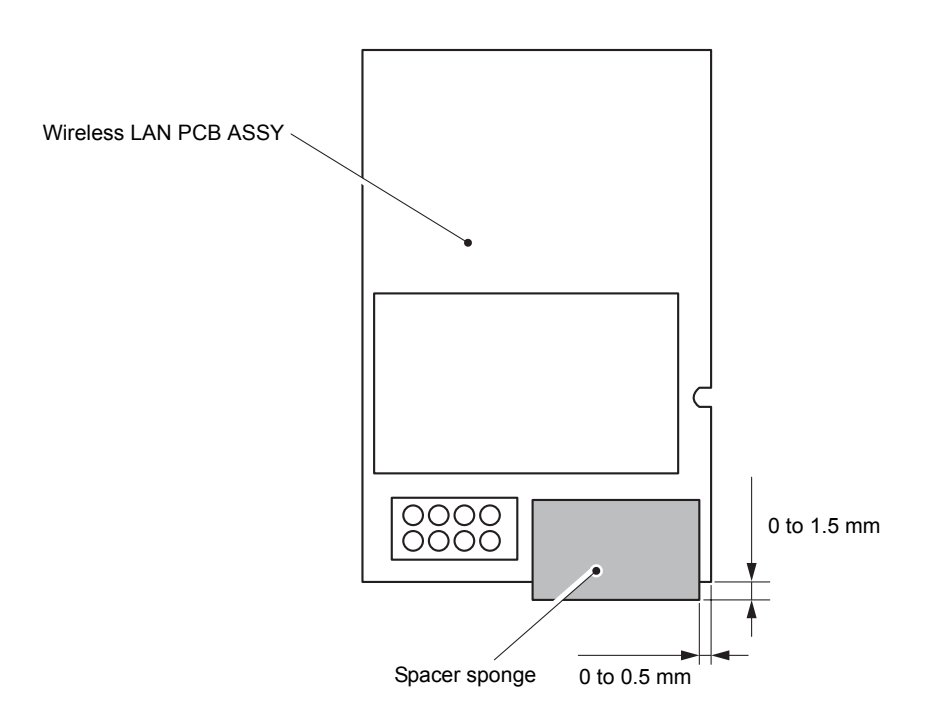

**Fig. 3-171**

## **8.51 Main PCB ASSY**

(1) Disconnect the ten Connectors (CN1, CN4, CN5, CN6, CN9, CN10, CN12, CN13, CN14 and CN20) and three Flat cables (CN2, CN3 and CN7) from the Main PCB ASSY.

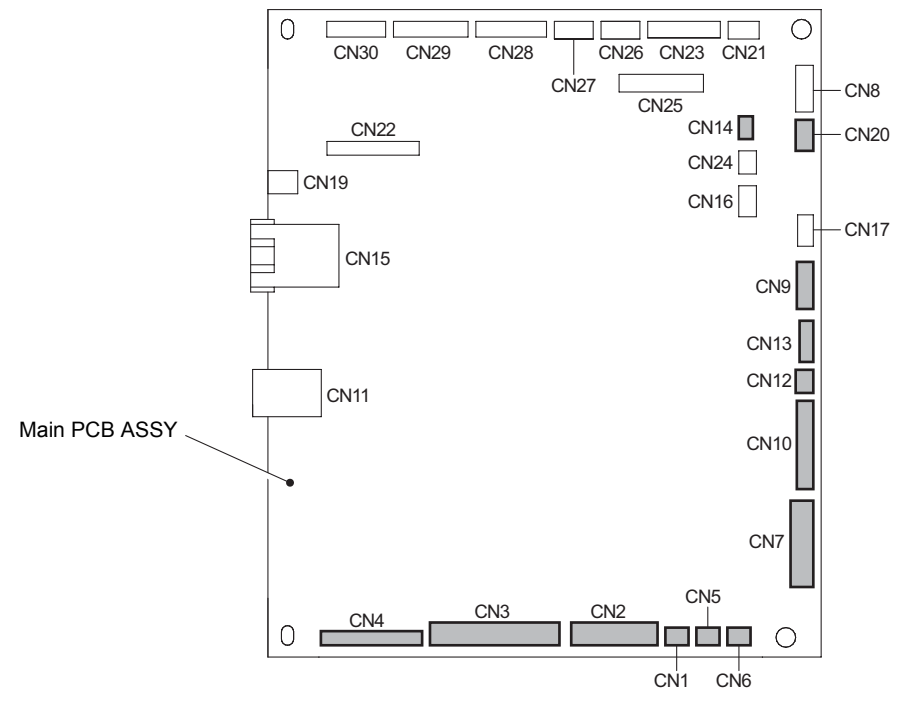

**Fig. 3-172**

(2) Remove the three Taptite cup S M3x8 SR screws to remove the Main PCB ASSY from the Side frame L ASSY.

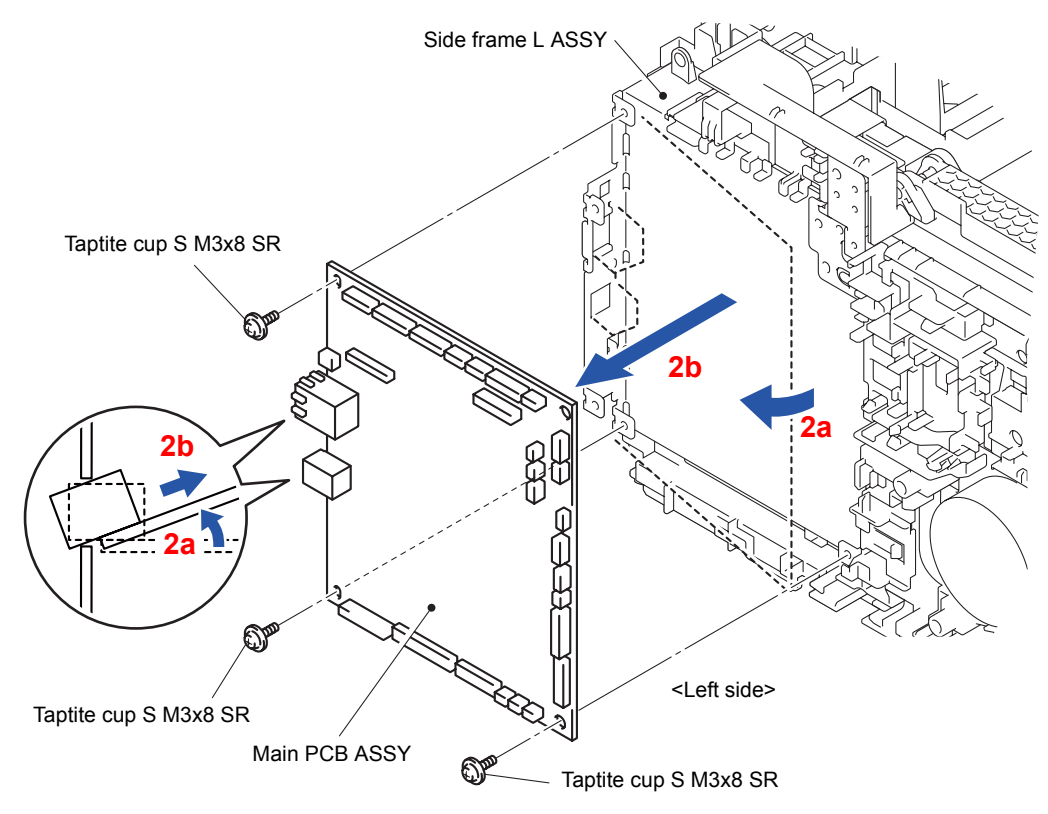

**Fig. 3-173**

### **8.52 Develop Release Clutch**

- (1) Disconnect the wiring of the Registration clutch harness.
- (2) Remove the Taptite cup S M3x8 SR screw. Release the three Hooks to remove the Develop clutch gear cover from the Side frame L ASSY.

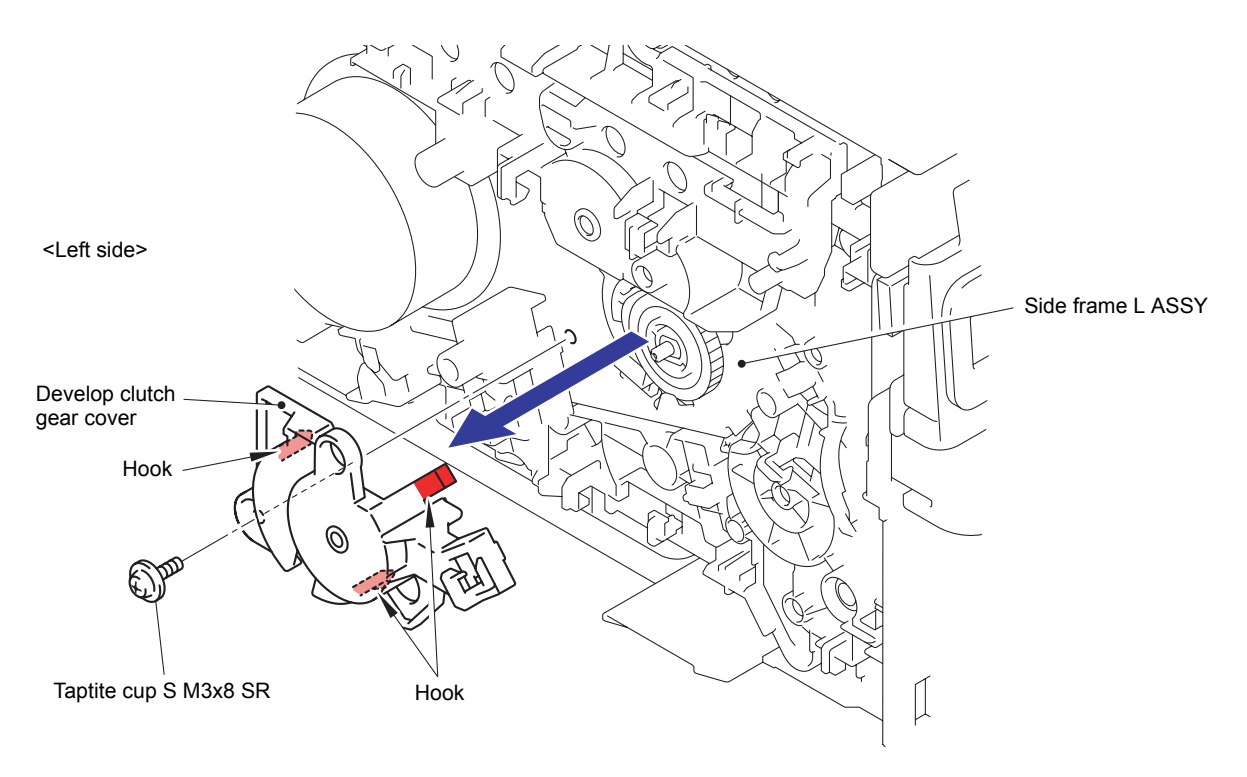

**Fig. 3-174**

(3) Remove the Develop release drive gear Z33 from the Side frame L ASSY.

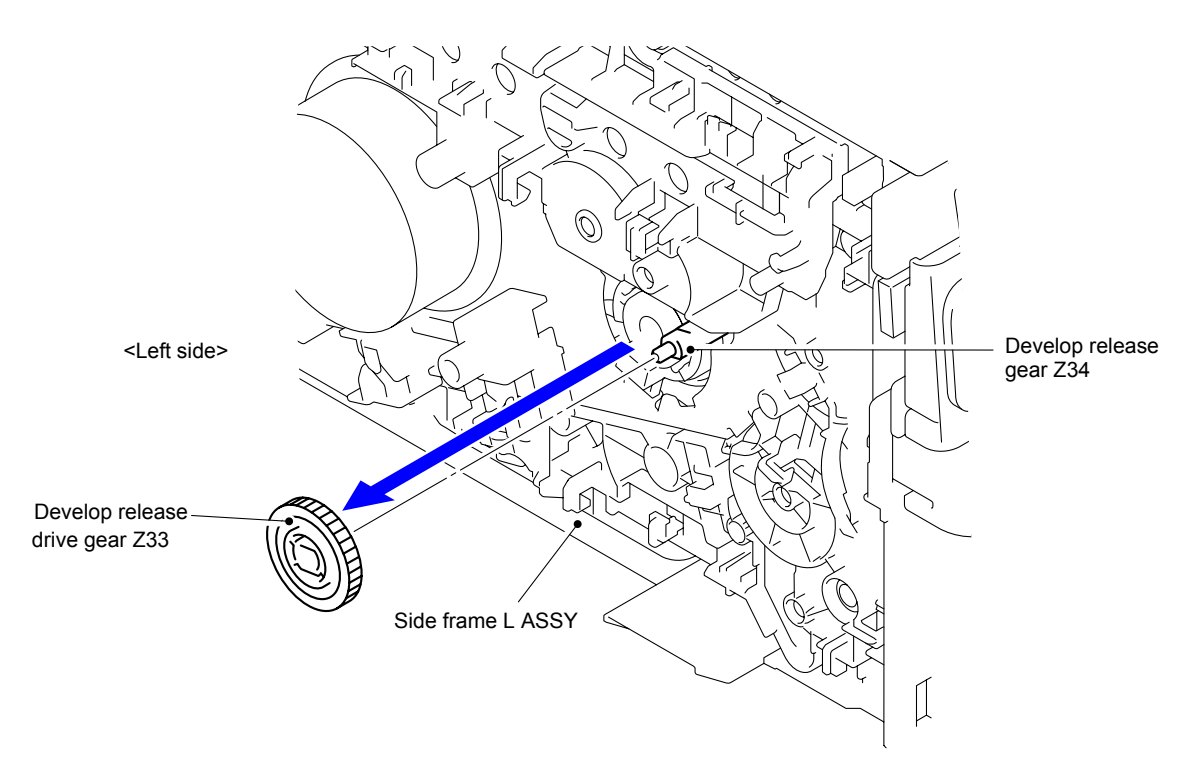

**Fig. 3-175**

- (4) Disconnect the wiring of the Develop release clutch harness.
- (5) Remove the Develop release clutch from the Side frame L ASSY.

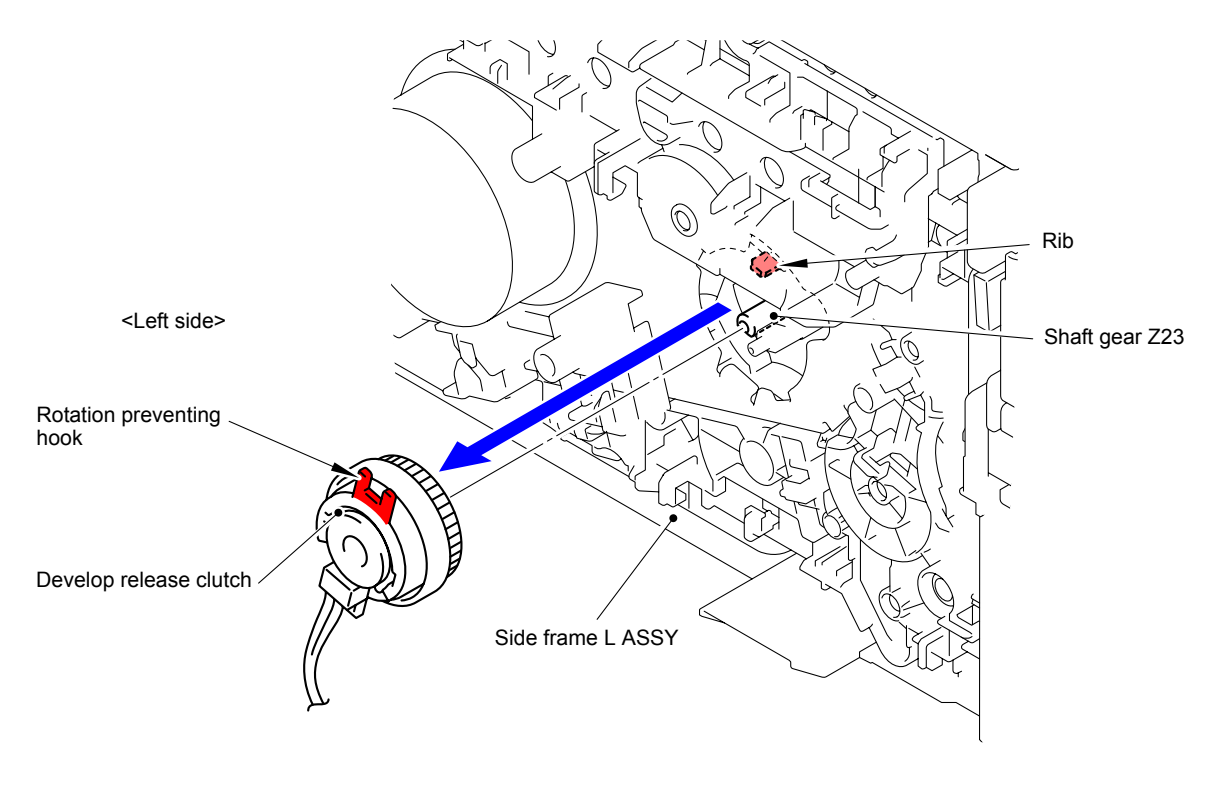

**Fig. 3-176**

#### **Assembling Note:**

When assembling the Develop release clutch, attach the Rotation preventing hook to the Rib of the Main body.
When assembling the Develop release link, be sure to assemble that the positional relationship between "A" of the Develop release cam and Develop release link is as shown in the figure.

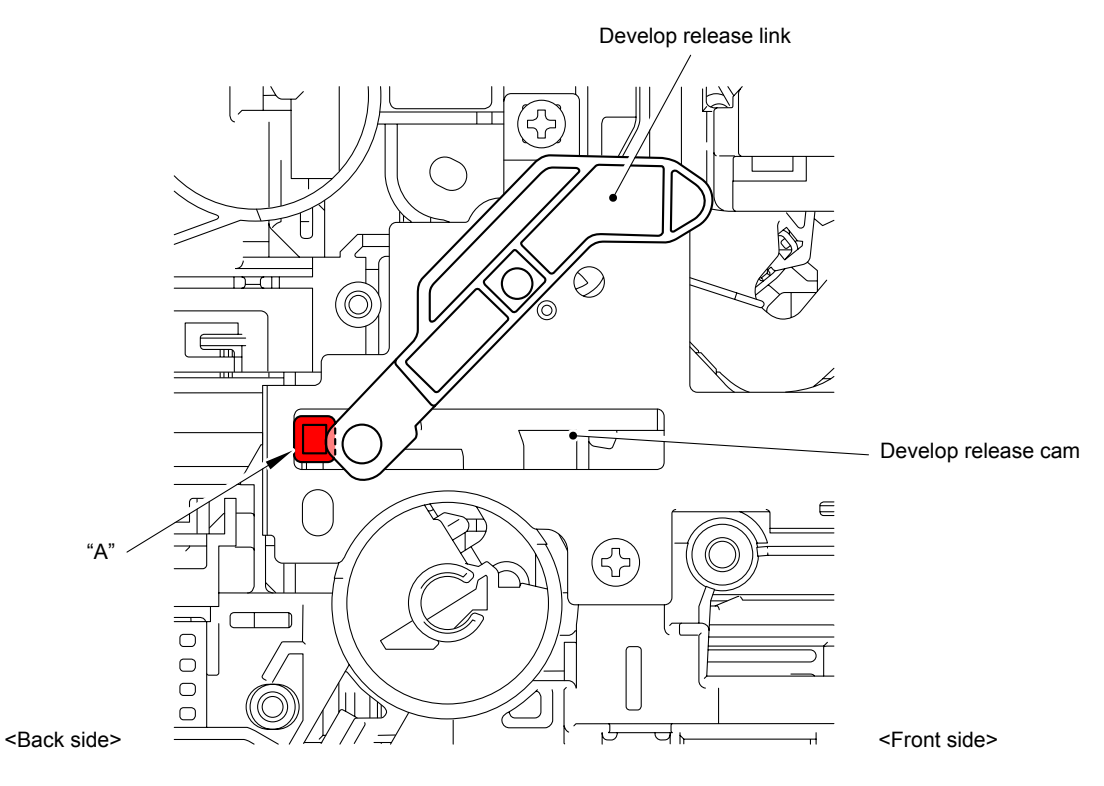

**Fig. 3-177**

When assembling the Develop release link holder, be sure to assemble that the positional relationship between "A" of the Develop release link and Develop release link spring is as shown in the figure. (Make sure that the portion "A" is not at the front of the spring.)

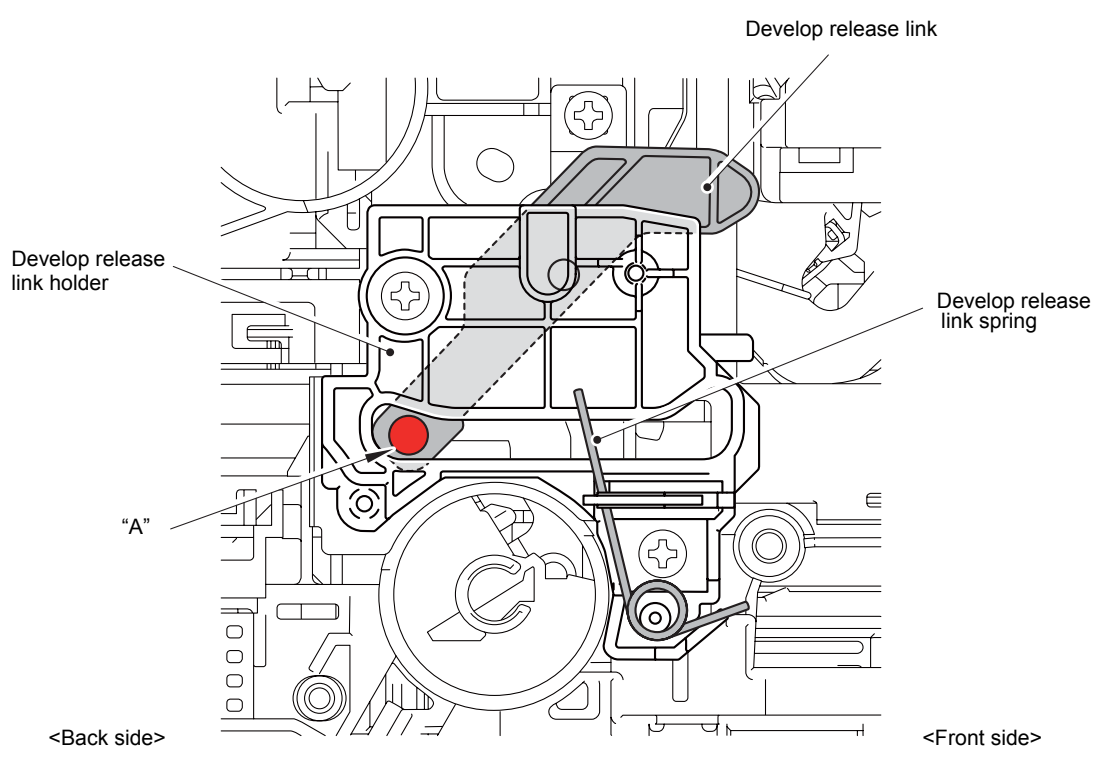

**Fig. 3-178**

- When assembling the Develop release clutch, develop release operation may not work properly if the Develop release cam and Develop release link are misaligned.
- When assembling the Develop release clutch, align the end of the Develop clutch cam with the reference line of the Develop clutch cam cover when viewed from the hole of the Develop clutch cam cover as shown in the figure below.
- If the Process drive unit is not removed, adjust the position of the Develop clutch cam while the Joint cover ASSY is opened.

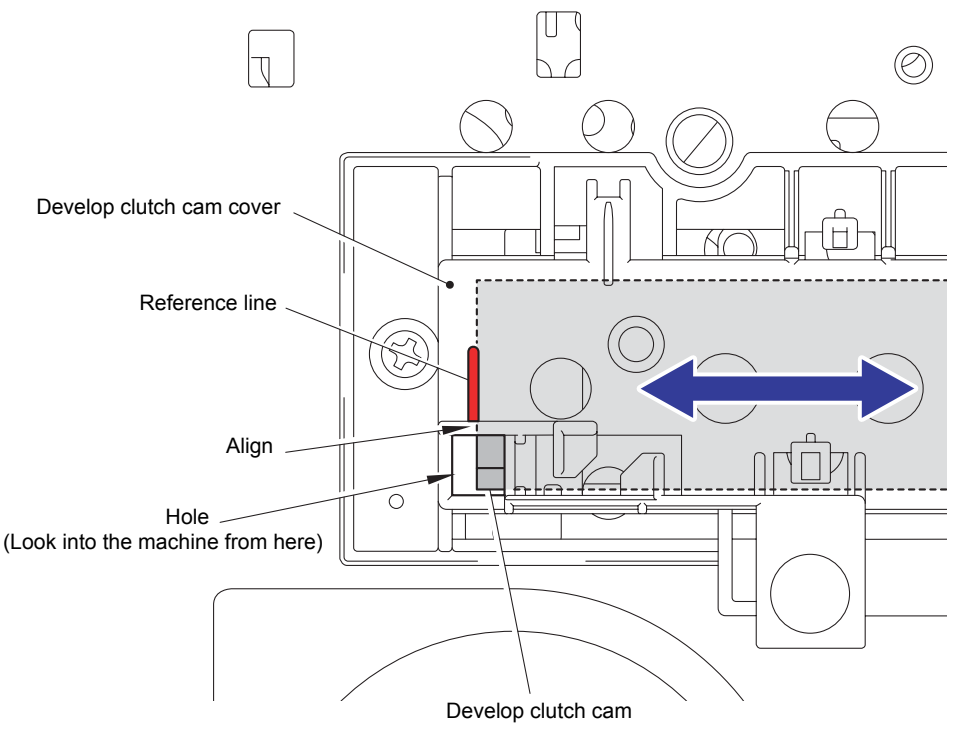

**Fig. 3-179**

Harness routing: Refer to " 2 External Temperature/Humidity Sensor PCB ASSY, [Develop Release Clutch, Registration Clutch, Paper Feed Clutch,](#page-173-0) [USB Host PCB ASSY"](#page-173-0)

### **8.53 Process Drive Unit**

- (1) Disconnect the wiring of the Back cover sensor harness.
- (2) Remove the two Taptite cup S M3x8 SR screws to remove the Flat cable guide.

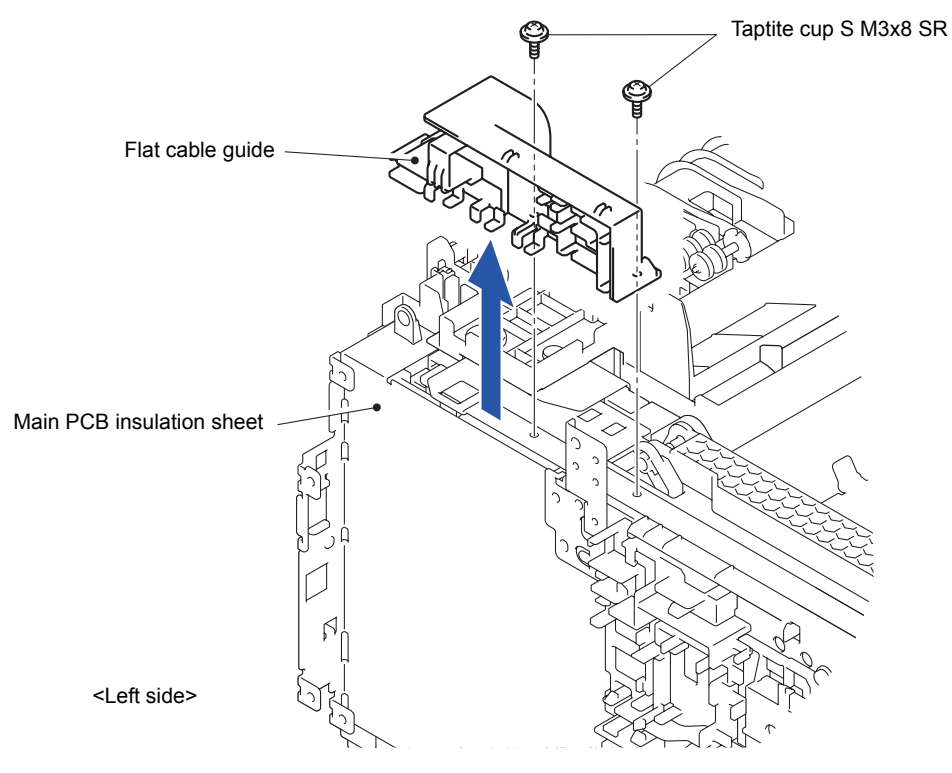

**Fig. 3-180**

(3) Release the two Hooks to remove the Main PCB insulation sheet from the Side frame L ASSY.

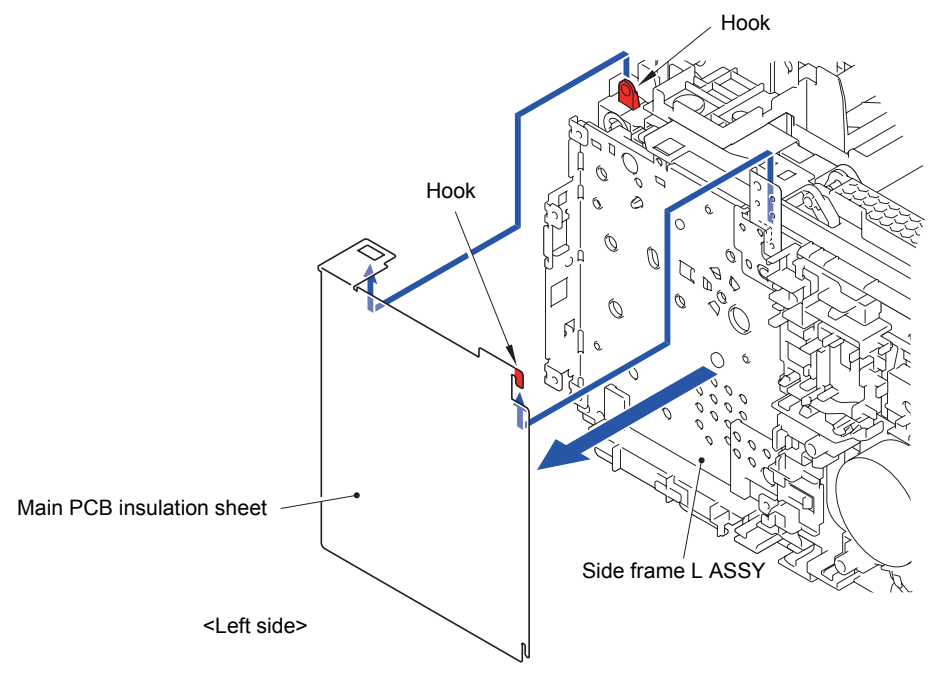

**Fig. 3-181**

(4) Remove the two Taptite cup S M3x8 SR screws. Release the Hook to remove the Main shield plate from the Side frame L ASSY.

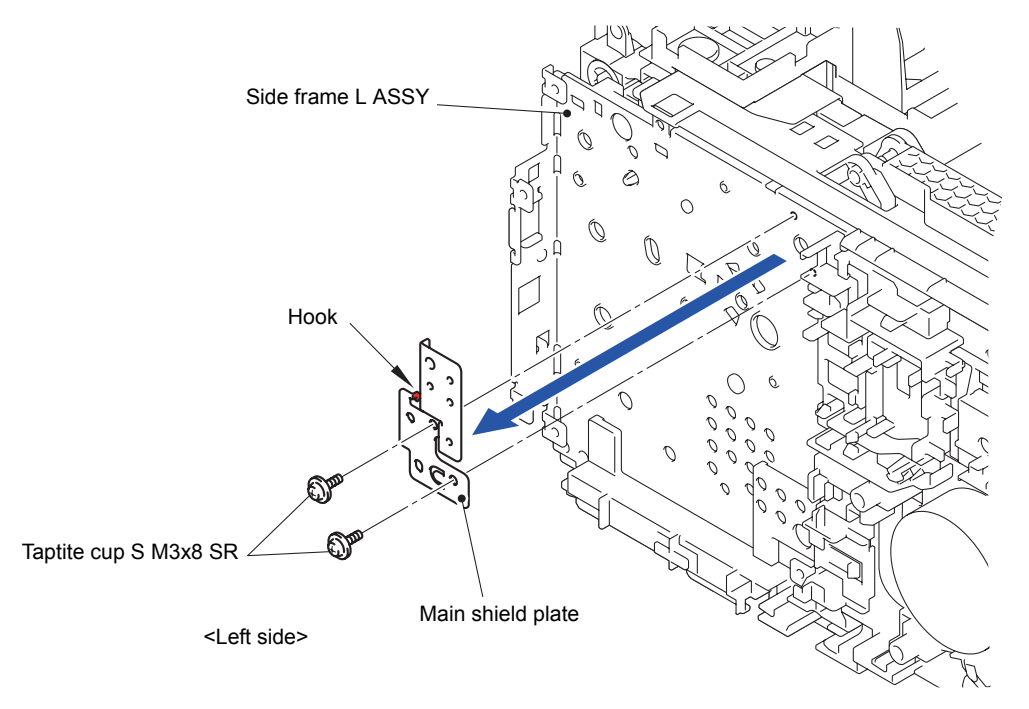

**Fig. 3-182**

- (5) Disconnect the wiring of the USB host PCB harness, Registration clutch harness, Paper feed clutch harness, Registration front/rear/manual feed sensor harness, Paper feed harness and Eject sensor PCB harness.
- (6) Release the three Hooks to remove the Line holder upper from the Process drive unit.

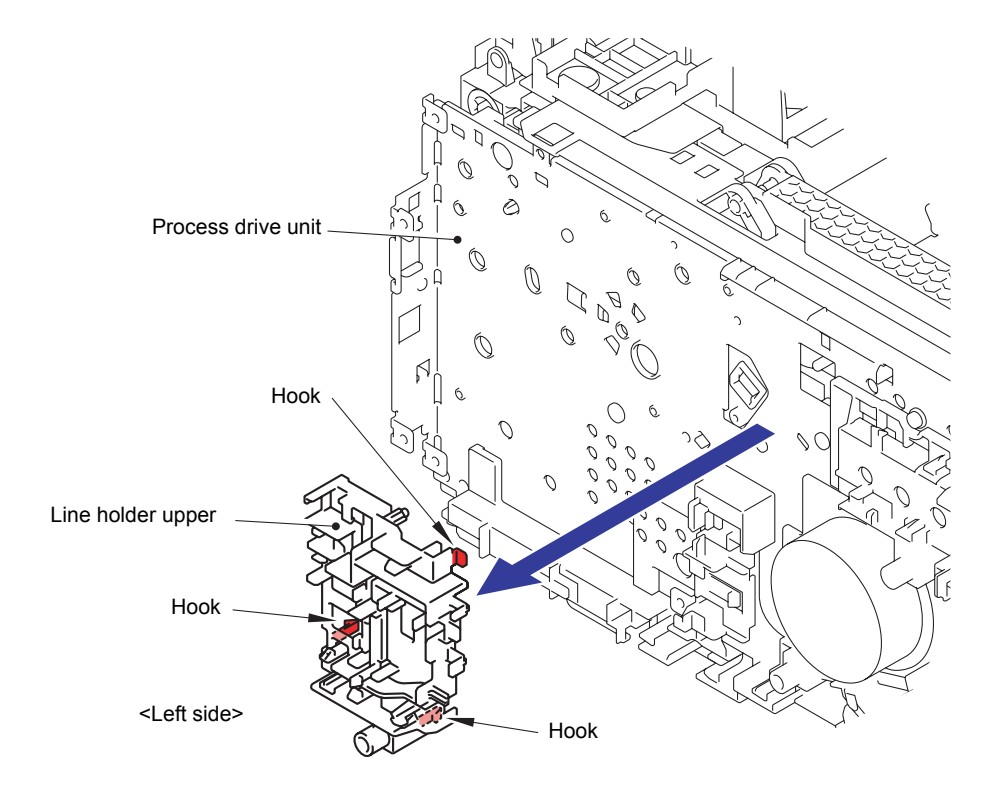

**Fig. 3-183**

(7) Remove the Screw pan (S/P washer) M3.5x6 screw to remove the LVPS FG harness from the Process drive unit.

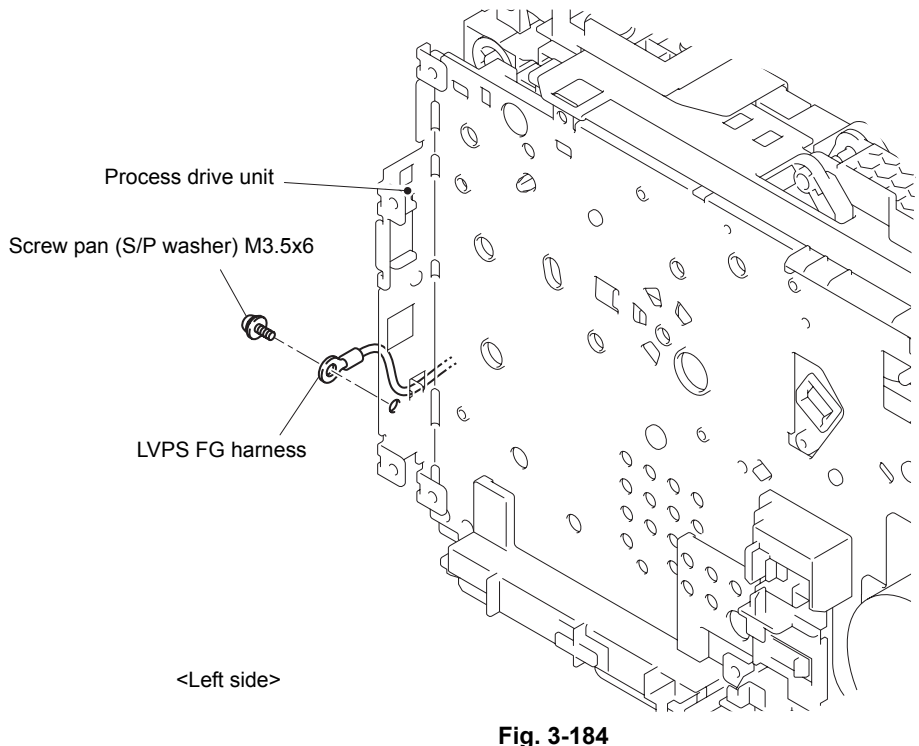

(8) Remove the two Taptite cup S M3x8 SR screws, seven Taptite bind B M4x12 screws, and the one Taptite pan (washer) B M4x12 DA screw. Remove the Process drive unit from the Side frame L ASSY.

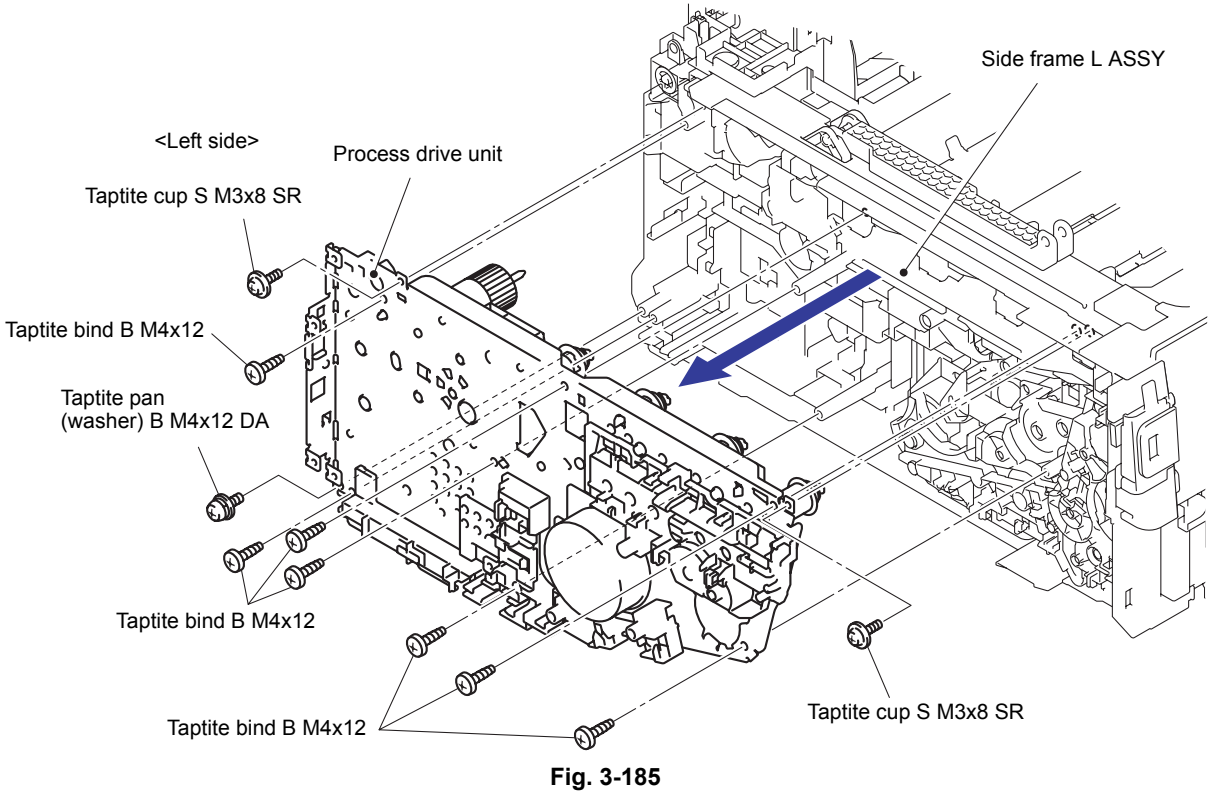

Harness routing: Refer to " 2 External Temperature/Humidity Sensor PCB ASSY, Develop [Release Clutch, Registration Clutch, Paper Feed Clutch, USB Host PCB](#page-173-0)  [ASSY",](#page-173-0) " 3 Process Drive Unit", " 4 Paper Feed Unit", " 5 [Back Cover Sensor Harness ASSY",](#page-176-0) " 9 [Eject Sensor PCB ASSY"](#page-179-0)

### **8.54 Fuser Drive Gear Z25**

(1) Release the Hook to remove the Fuser drive gear Z25 from the Process drive unit.

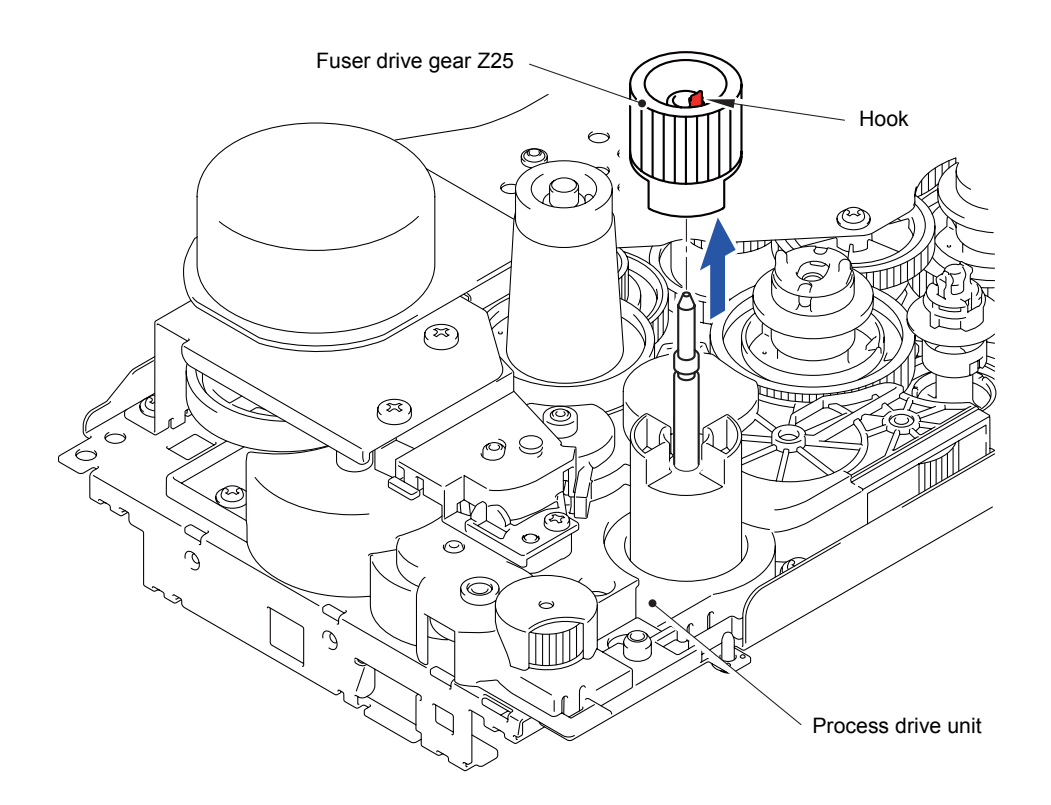

**Fig. 3-186**

# **8.55 Registration Clutch**

(1) Release the Hook to remove the Registration clutch from the PF registration drive joint.

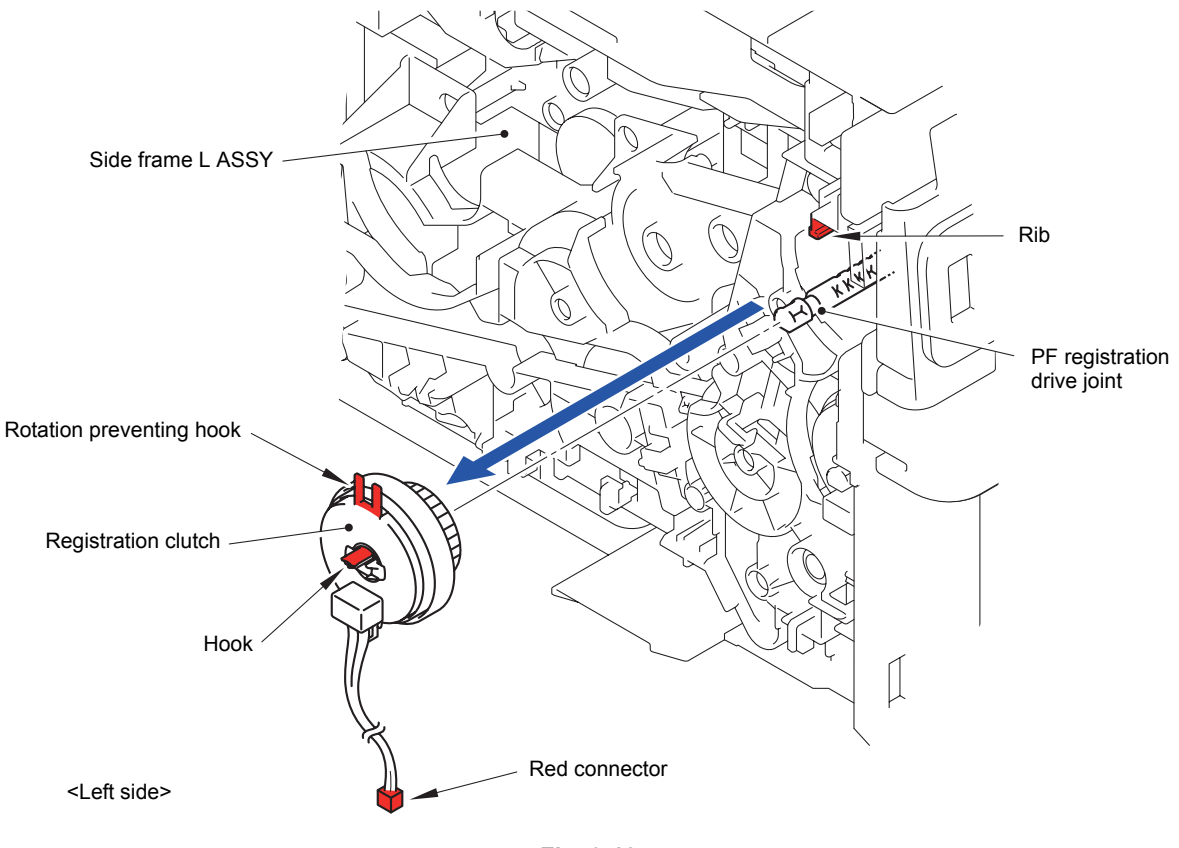

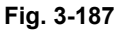

#### **Assembling Note:**

- When assembling the Registration clutch, attach the Rotation preventing hook to the Rib of the Main body.
- Registration clutch and Paper feed clutch are both clutch parts, and they are identified with connector colors. The connector of the Registration clutch is red. Be careful not to install an incorrect clutch.

# **8.56 Paper Feed Clutch**

- (1) Disconnect the wiring of the Paper feed clutch harness.
- (2) Release the Hook to remove the Paper feed clutch from the Separation roller drive joint.

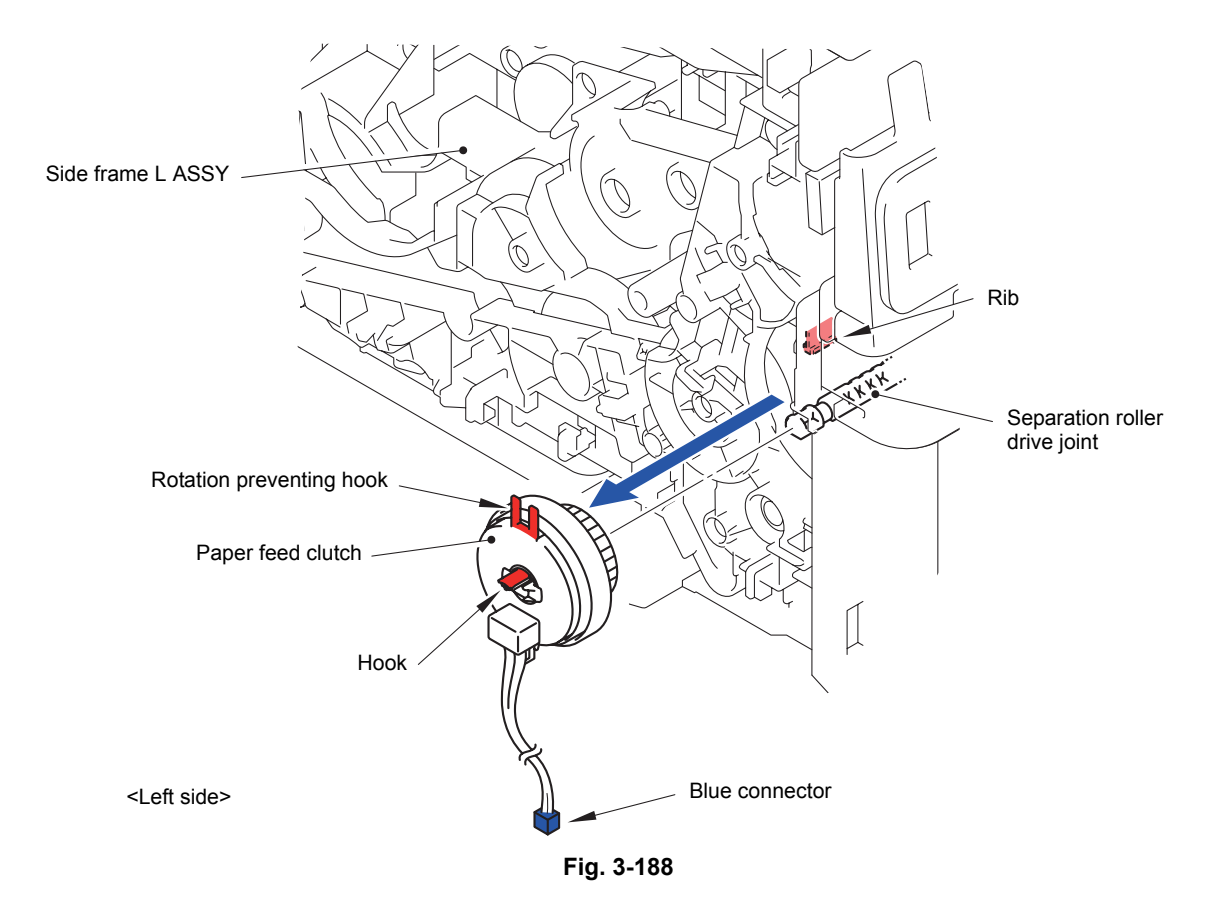

#### **Assembling Note:**

- When assembling the Paper feed clutch, attach the Rotation preventing hook to the Rib of the Main body.
- Registration clutch and Paper feed clutch are both clutch parts, and they are identified with connector colors. The connector of the Paper feed clutch is blue. Be careful not to install an incorrect clutch.

Harness routing: Refer to " 2 External Temperature/Humidity Sensor PCB ASSY, [Develop Release Clutch, Registration Clutch, Paper Feed Clutch,](#page-173-0) [USB Host PCB ASSY"](#page-173-0)

# **8.57 Main Drive Unit**

(1) Release the Hook to remove the Collar 6 from the PF registration drive joint.

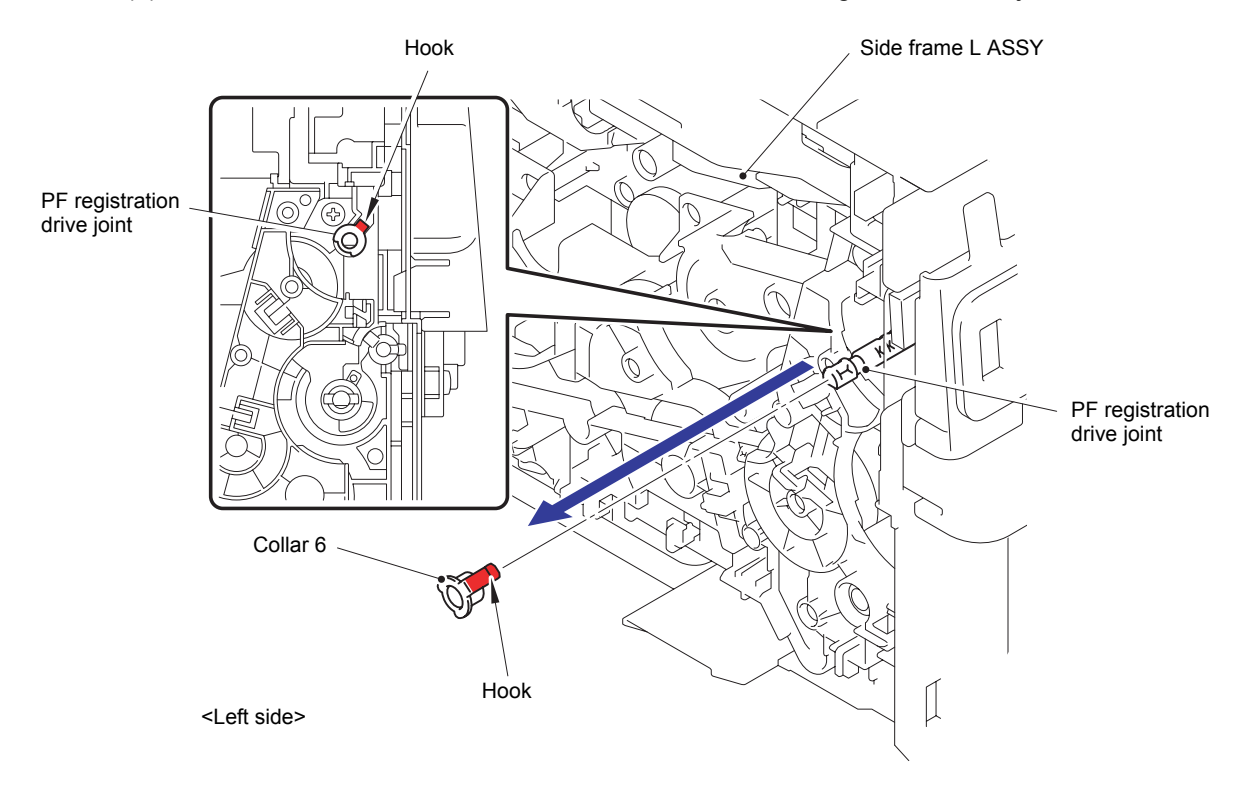

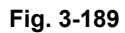

(2) Remove the PF registration drive joint from the Side frame L ASSY.

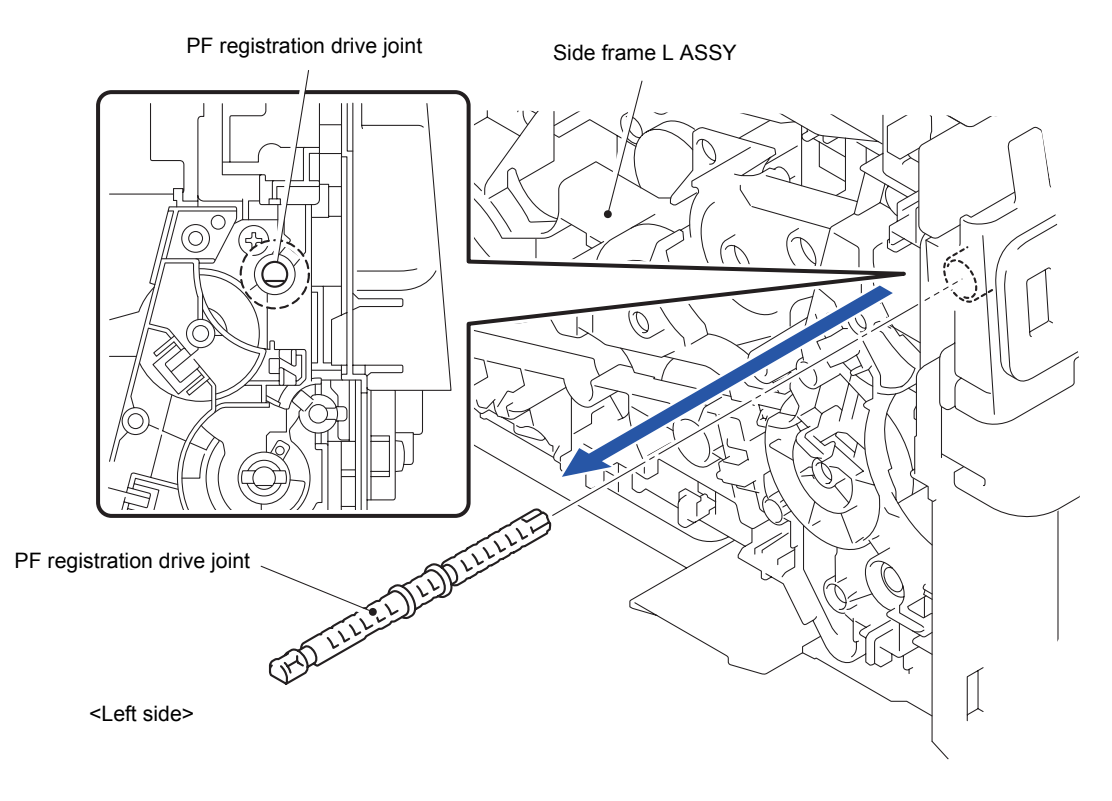

**Fig. 3-190**

(3) Rotate the T1 bushing in the direction of the arrow 3a to remove it from the Separation roller drive joint.

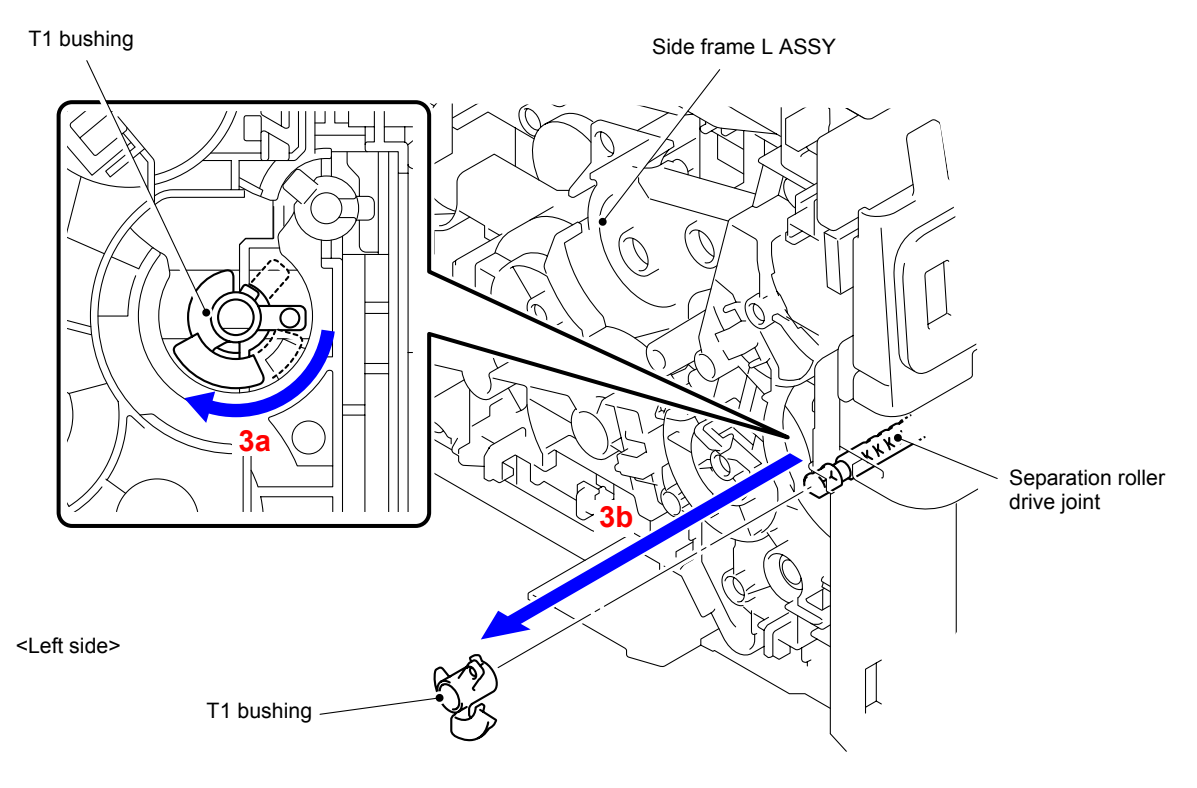

**Fig. 3-191**

(4) Remove the Separation roller drive joint from the Side frame L ASSY.

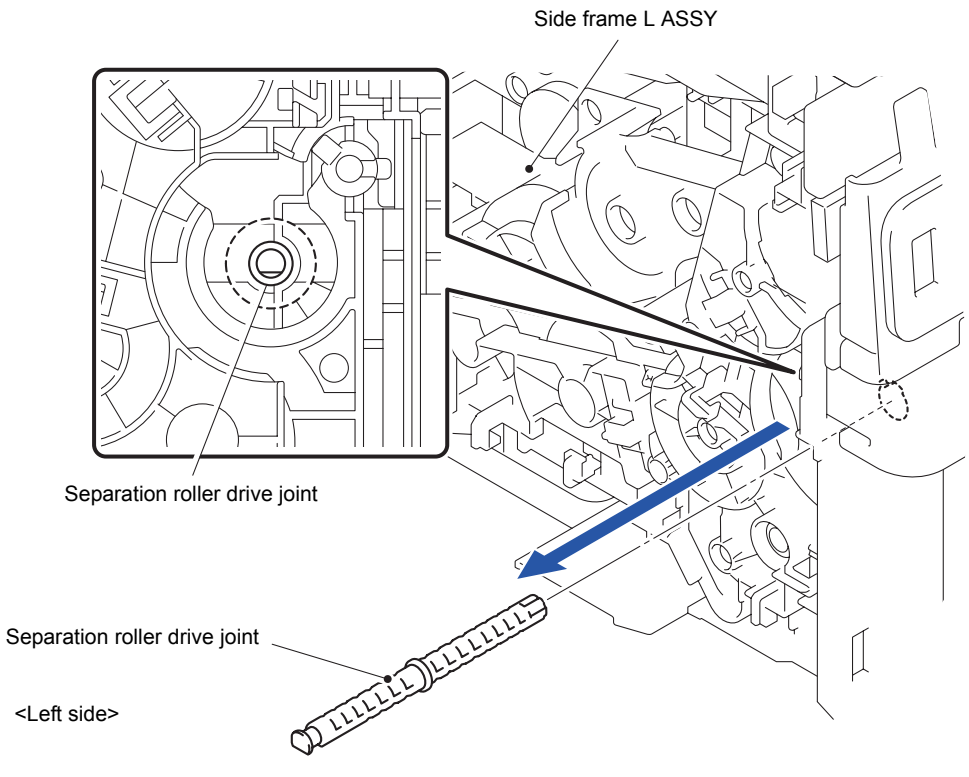

**Fig. 3-192**

(5) Release the Hook to remove the PF bushing from the Feed roller drive shaft.

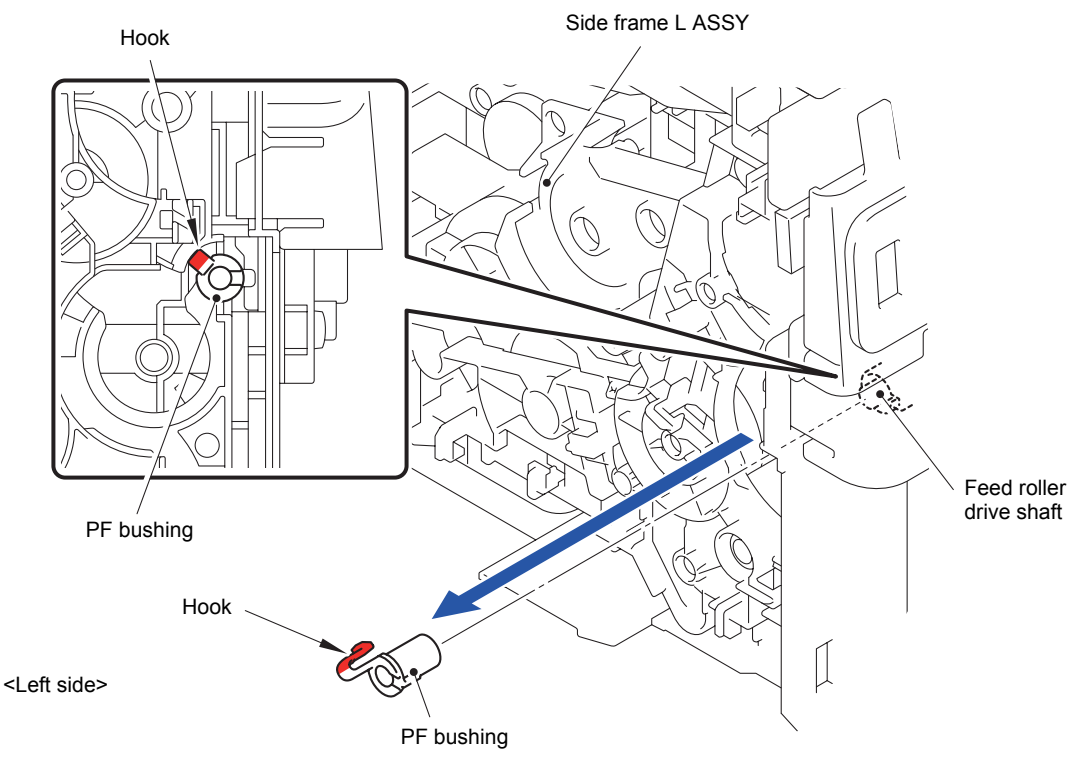

**Fig. 3-193**

(6) Remove the Feed roller drive shaft from the Side frame L ASSY.

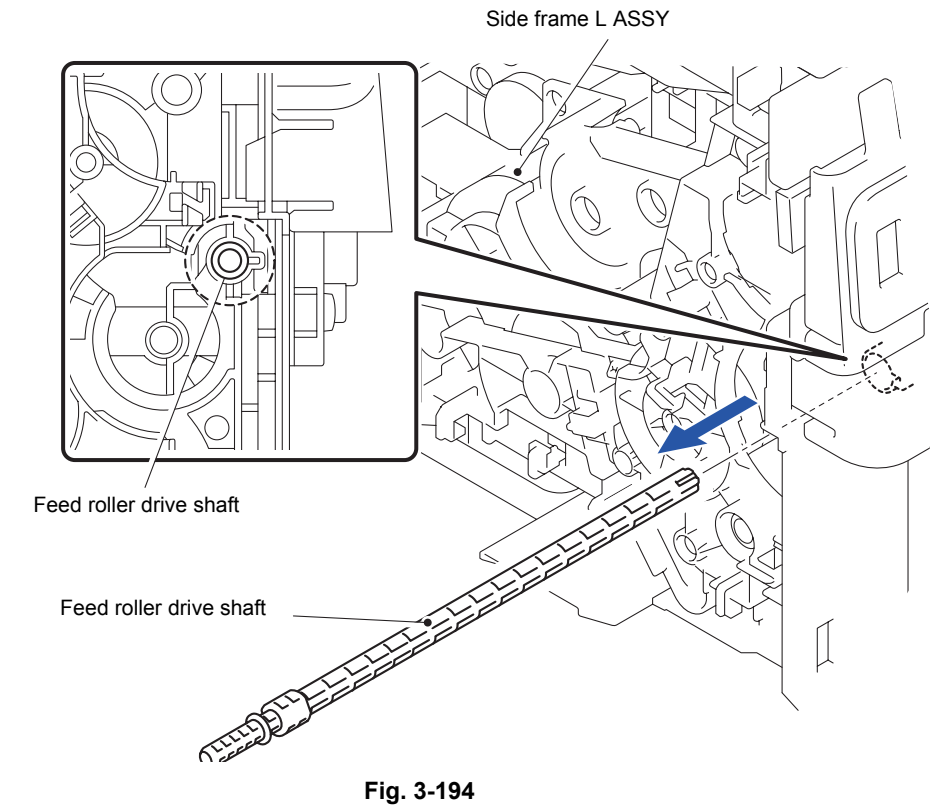

<Left side>

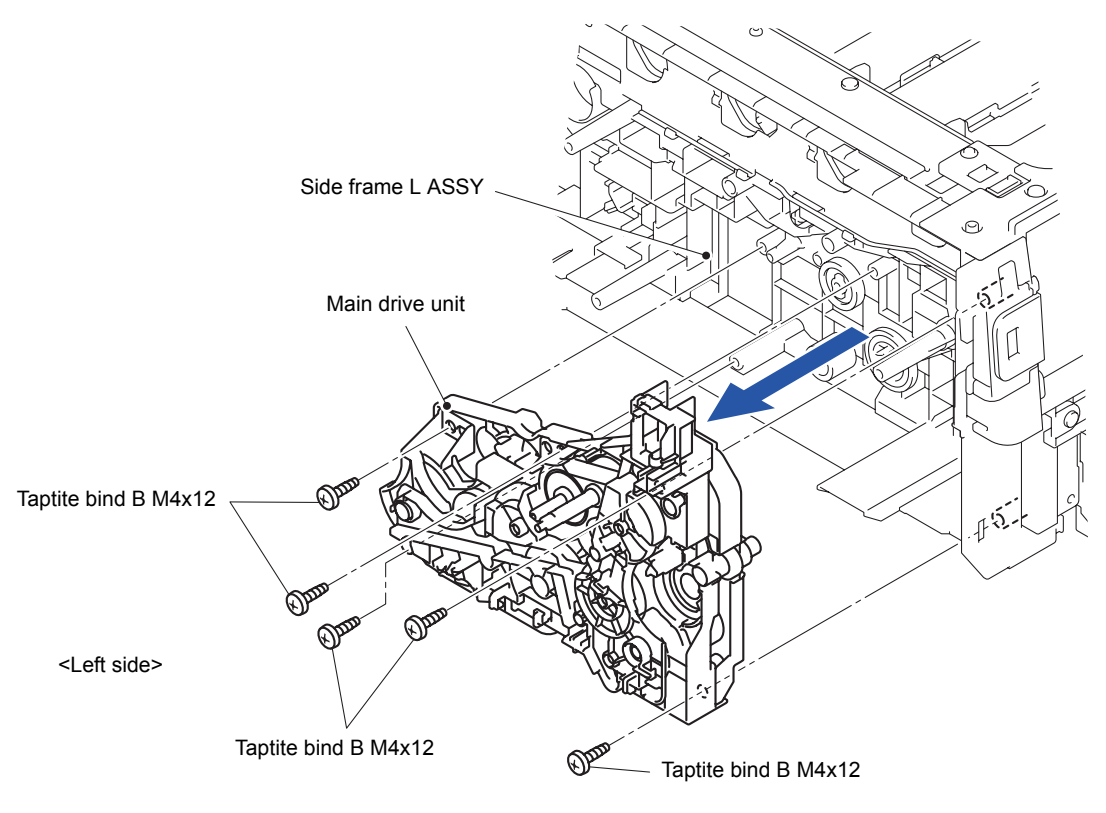

(7) Remove the five Taptite bind B M4x12 screws to remove the Main drive unit from the Side frame L ASSY.

**Fig. 3-195**

#### **Note:**

As the two gears (DX gear Z21 and PP gear Z14-51) shown in the figure tend to come off. Be careful not to lose them.

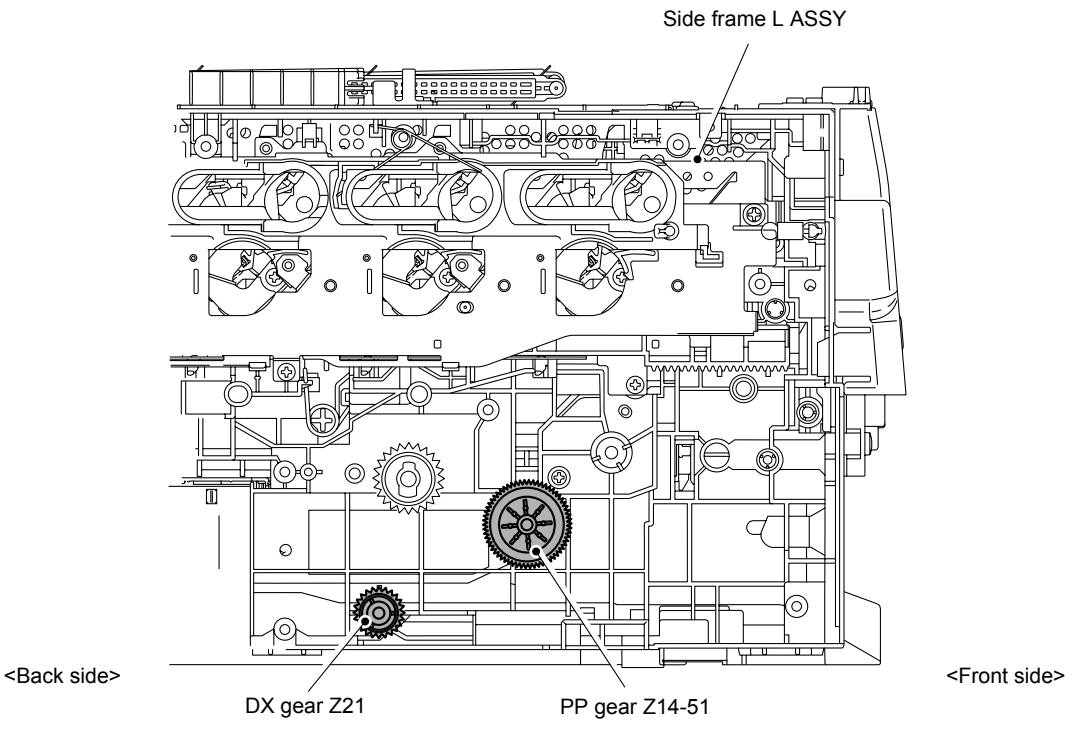

**Fig. 3-196**

### **8.58 Roller Holder ASSY**

(1) Push the Lift arm to the back and remove "B" of the Roller holder ASSY from "A" of the Lift arm. Rotate the Roller holder ASSY in the direction of the arrow 1b.

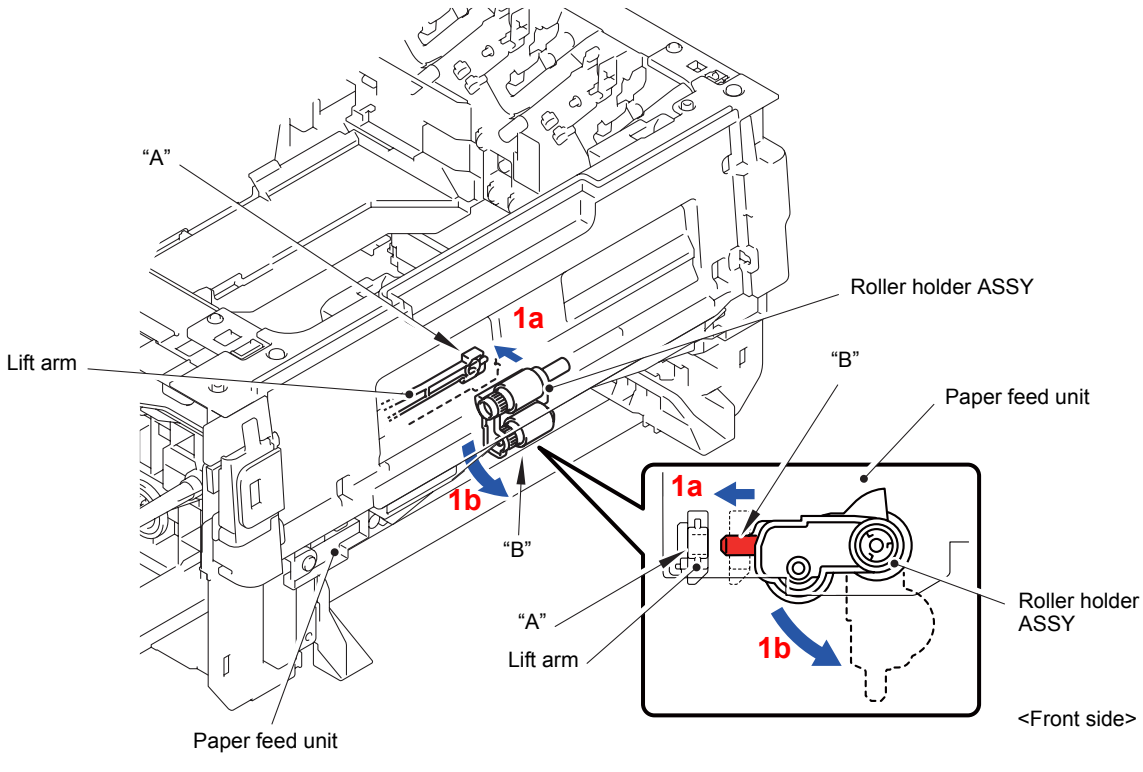

**Fig. 3-197**

- (2) Slide the Roller holder ASSY in the direction of the arrow 2 to remove it from the "C" of the Paper feed unit.
- (3) Slide the Roller holder ASSY in the direction of the arrow 3a and 3b in this order to remove it from the Paper feed unit.

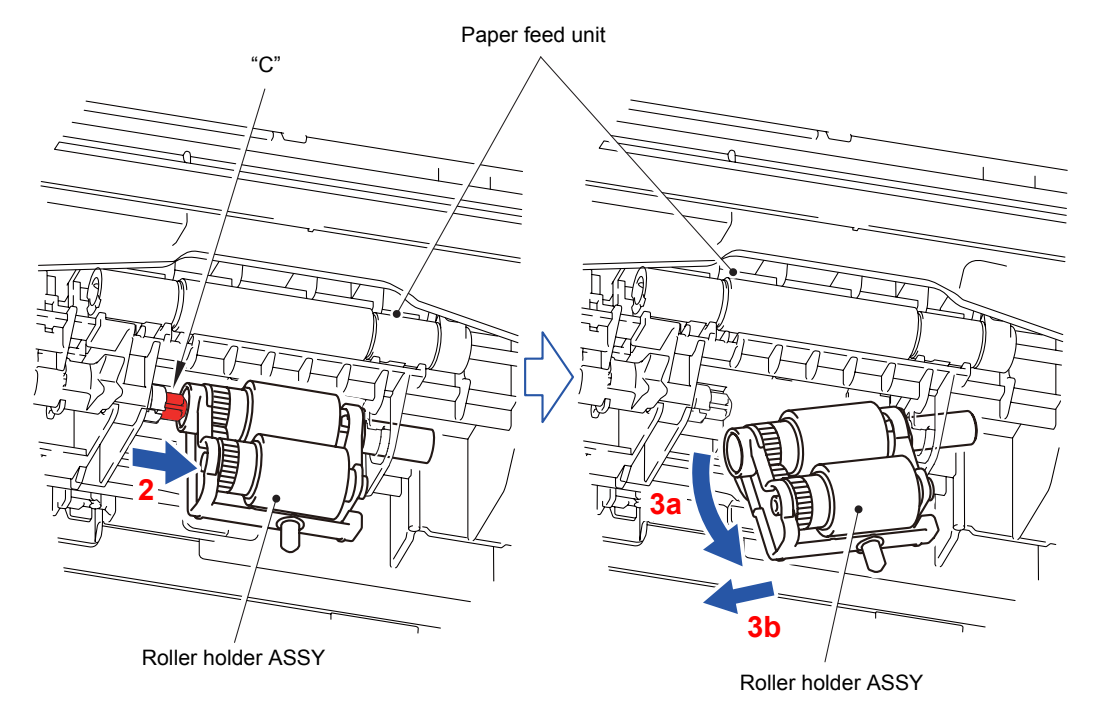

**Fig. 3-198**

Align the Hole of the Paper feed unit to the Shaft of the Roller holder ASSY and insert it into the Hole.

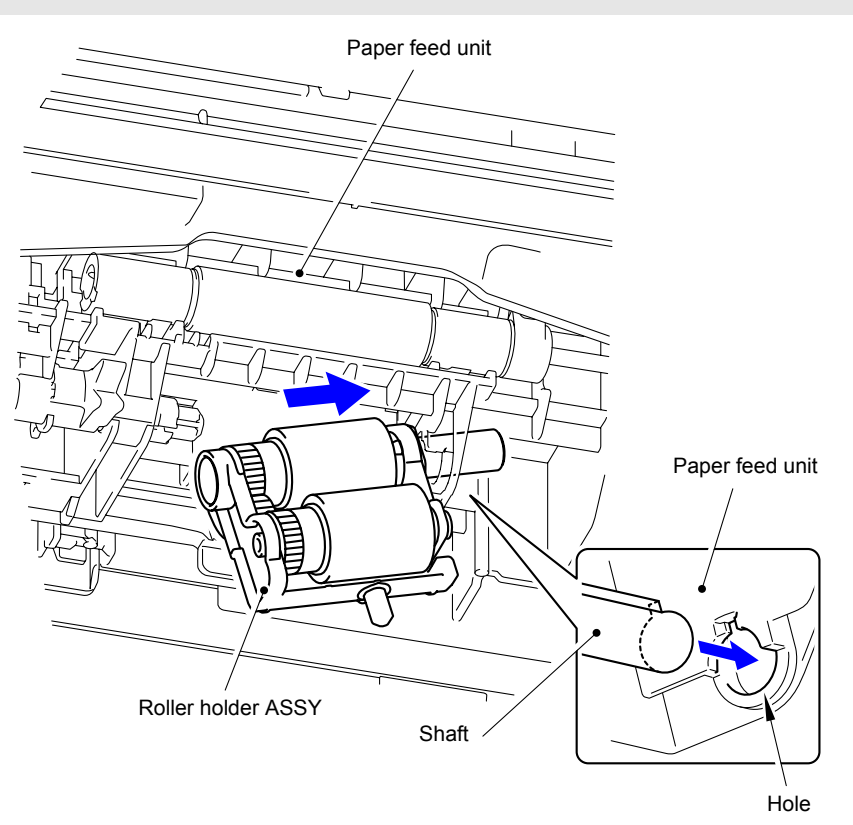

**Fig. 3-199**

#### **8.59 USB Host PCB ASSY/Inner Front Cover**

(1) Remove the Taptite bind B M4x12 screw. Release the two Hooks and two Bosses to remove the Inner front cover from the Main body.

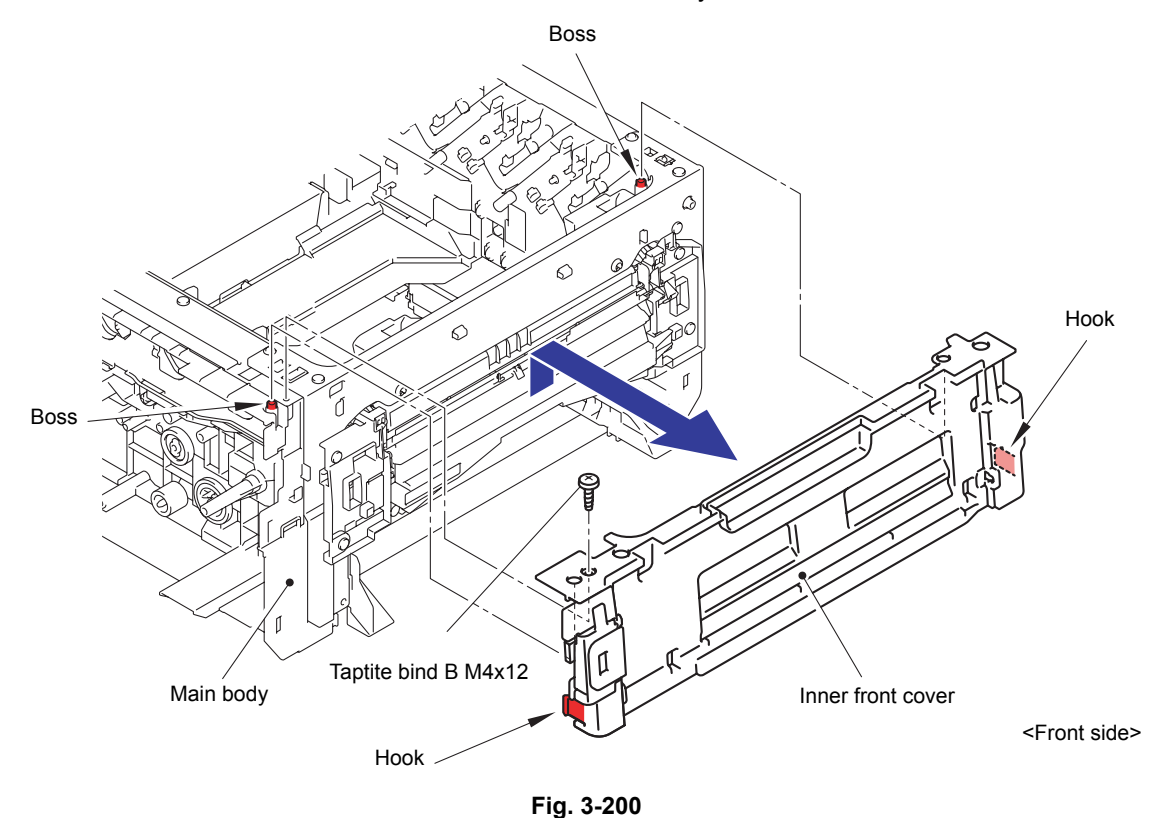

(2) Remove the two Taptite bind B 3x10 screws. Release the Boss to remove the USB printed ASSY from the Inner front cover.

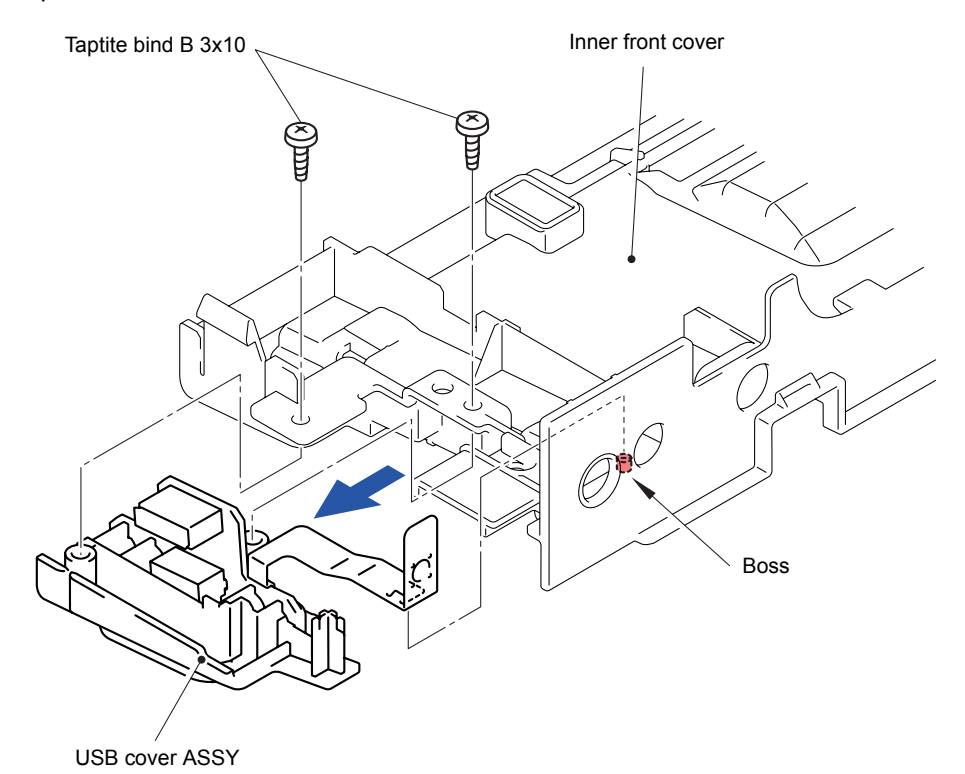

**Fig. 3-201**

- (3) Remove the two Taptite cup B 3x10 screws from the USB host PCB ASSY.
- (4) Release the two Bosses to remove the USB host PCB ASSY from the USB cover ASSY.

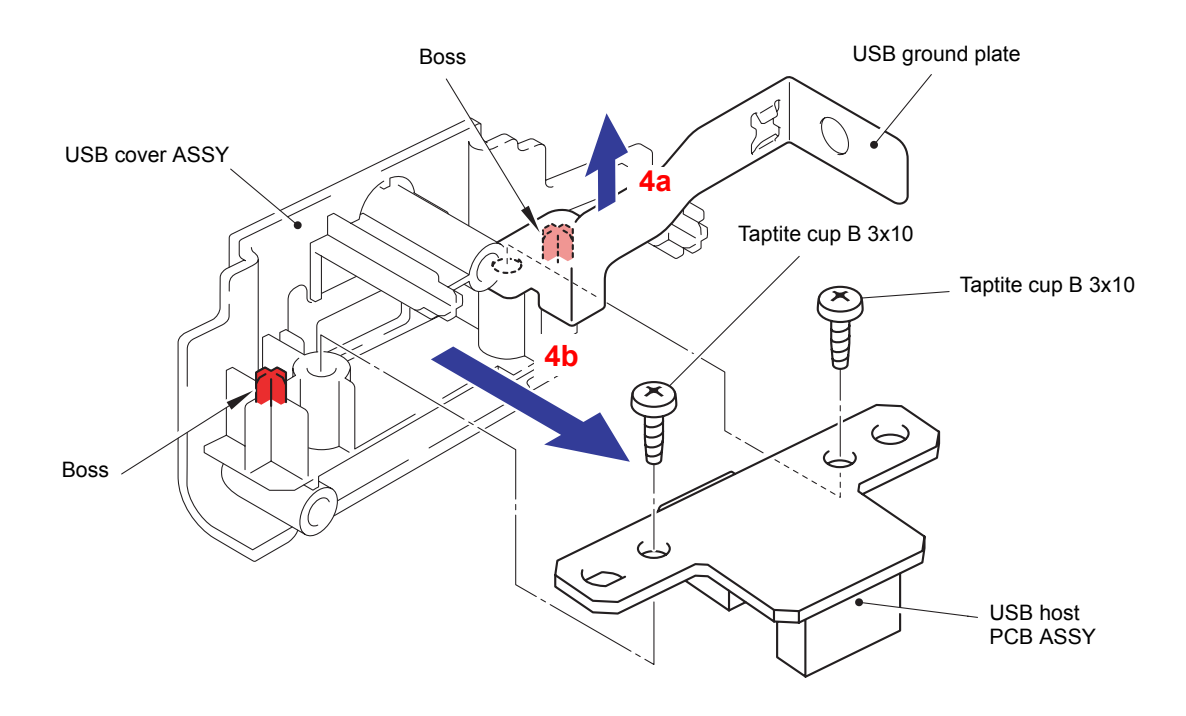

**Fig. 3-202**

(5) Disconnect the Connector from the USB host PCB ASSY.

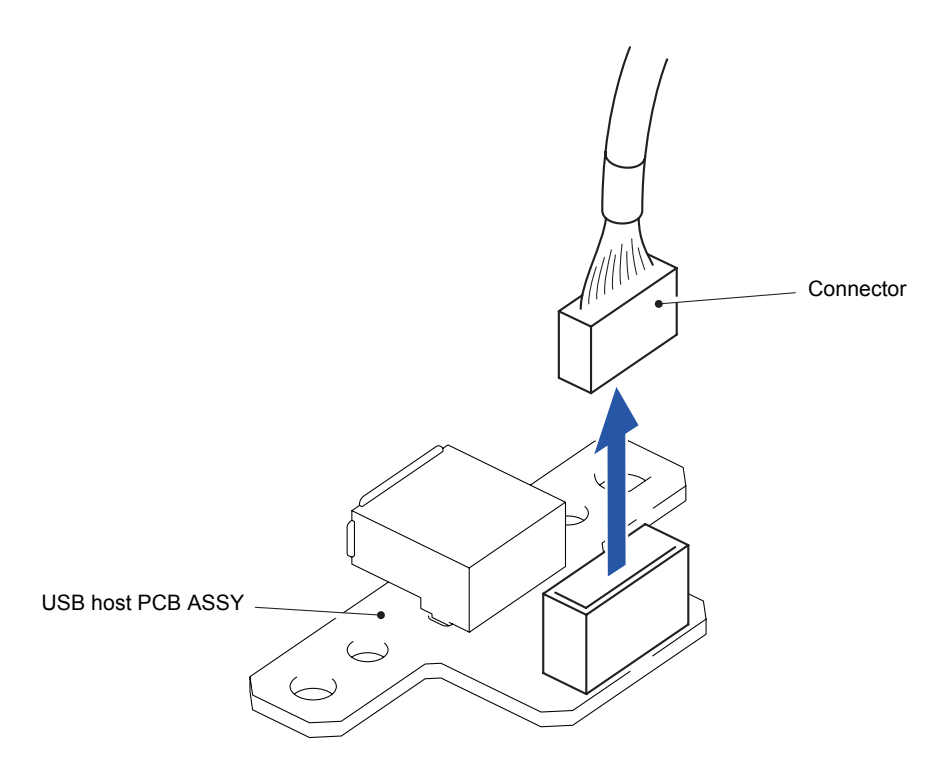

**Fig. 3-203**

# **8.60 Paper Feed Unit**

(1) Remove the Boss as bending the Lift arm in the direction of the arrow 1a to slide the Lift arm to the direction of the arrow 1b. (The Lift arm does not have to be removed.)

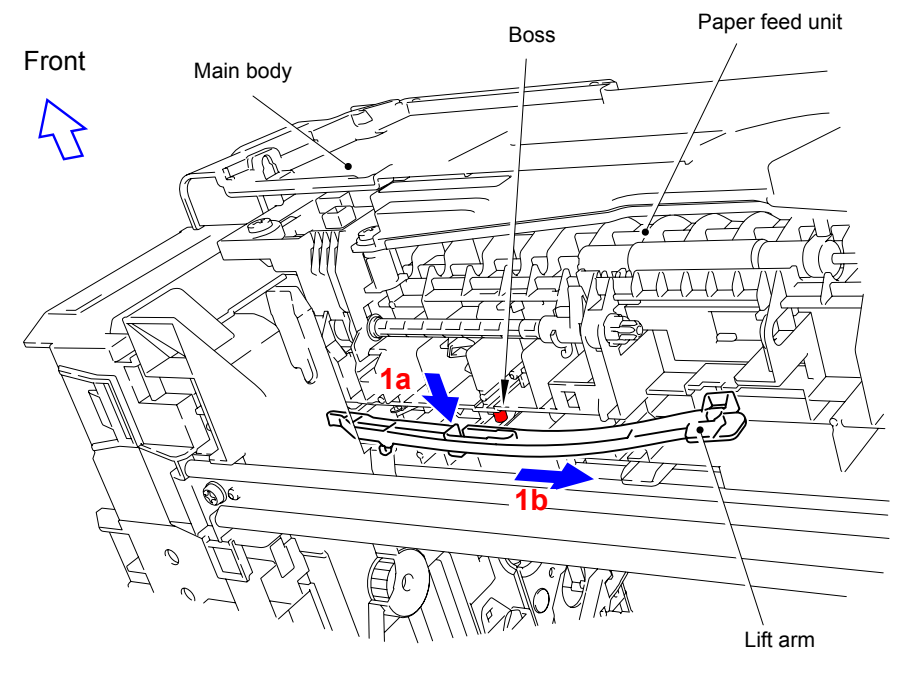

**Fig. 3-204**

- (2) Disconnect the wiring of the Registration front/rear/manual feed sensor harness and Paper feed harness.
- (3) Remove the four Taptite bind B M4x12 screws to remove the Paper feed unit from the Main body.

#### **Assembling Note:**

Tighten the four Taptite bind B M4x12 screws in the order of 1 to 4.

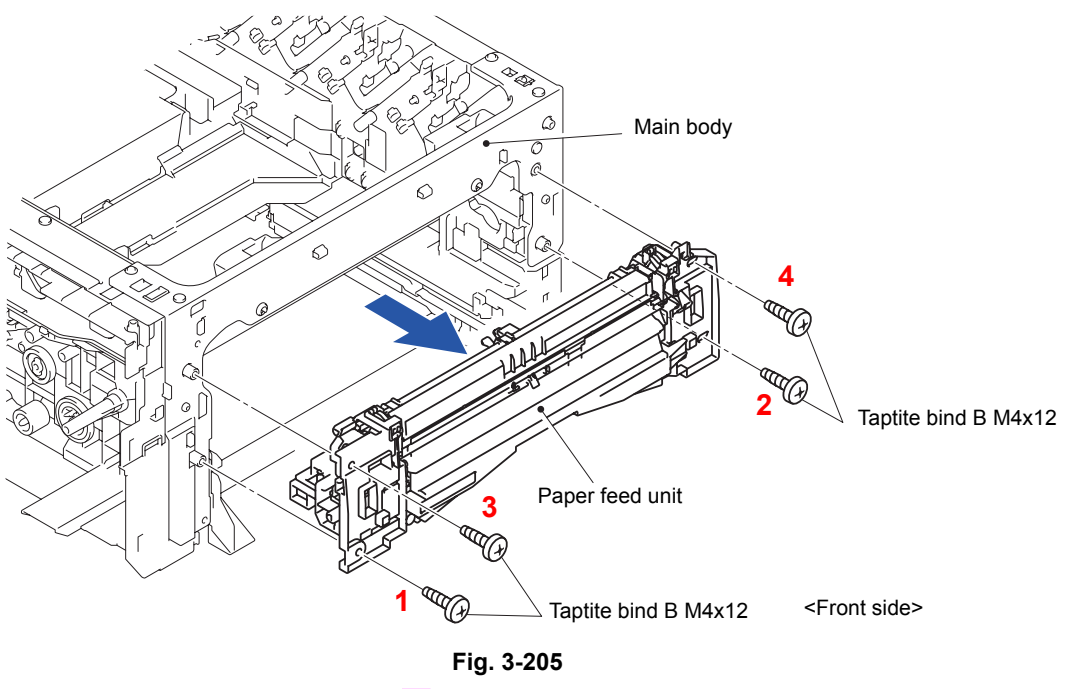

Harness routing: Refer to " 4 Paper Feed Unit"

# **8.61 Paper Eject ASSY**

(1) Release the Hook to remove the Cooling roller spring L from the Paper eject ASSY. (2-sided printing model only)

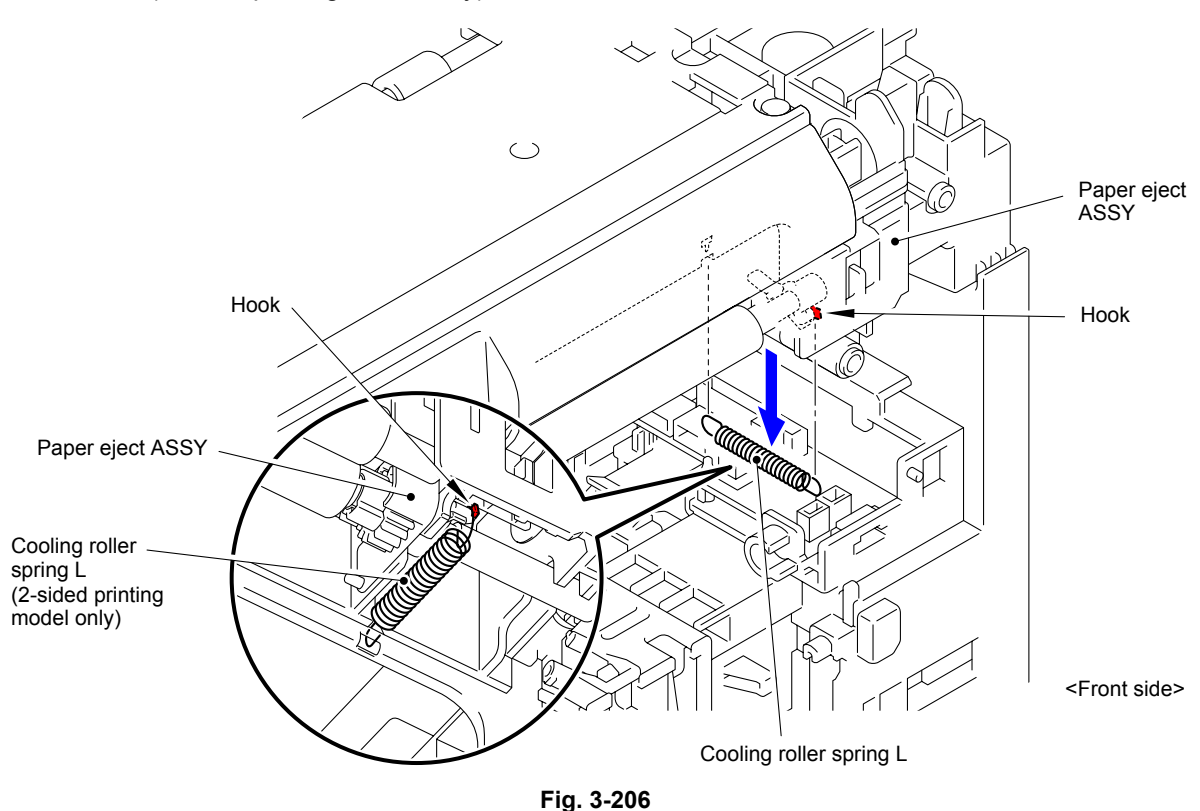

(2) Raise the Arm R as shown in the figure, and then remove it from the Boss of the Paper eject ASSY.

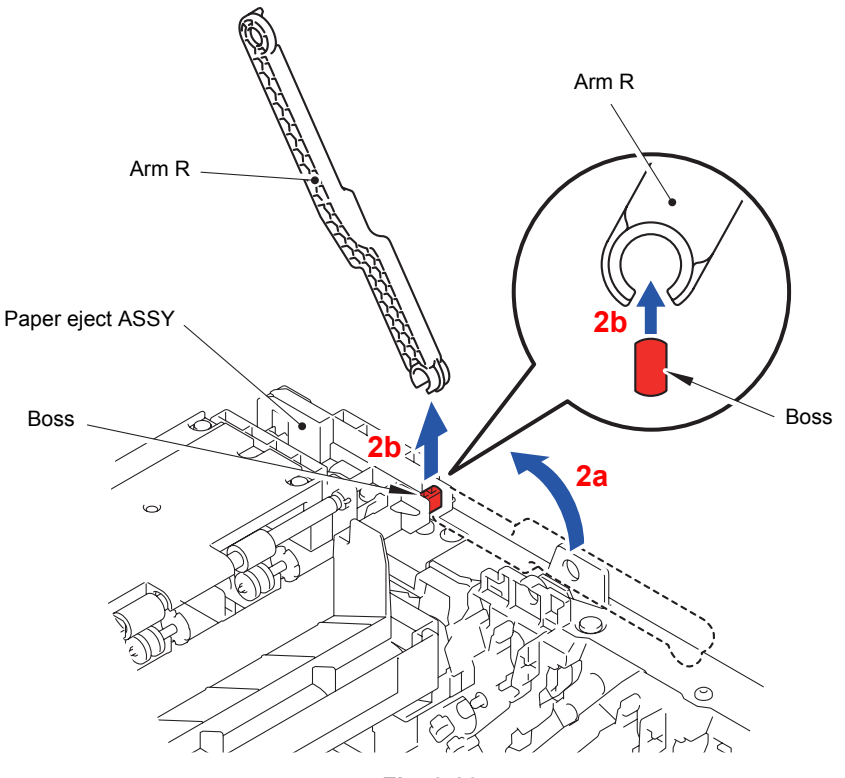

**Fig. 3-207**

(3) Remove the three Taptite bind B M4x12 screws from the Paper eject ASSY.

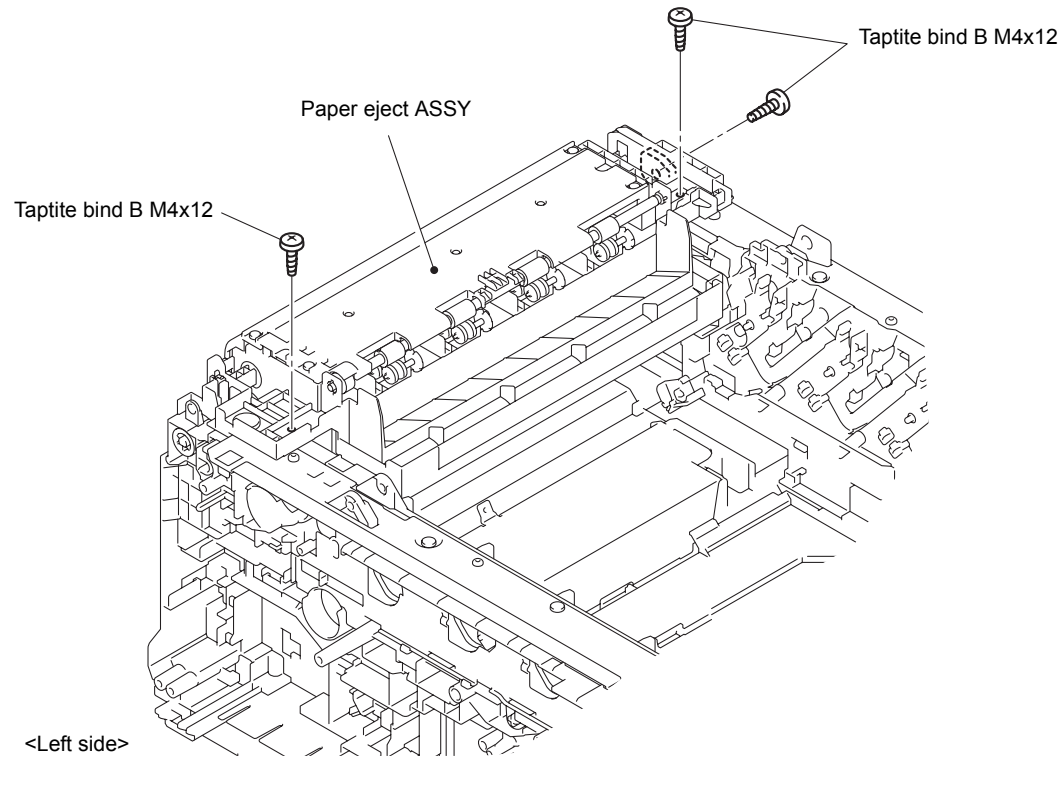

**Fig. 3-208**

(4) Remove the two Bosses to remove the Paper eject ASSY from the Main body.

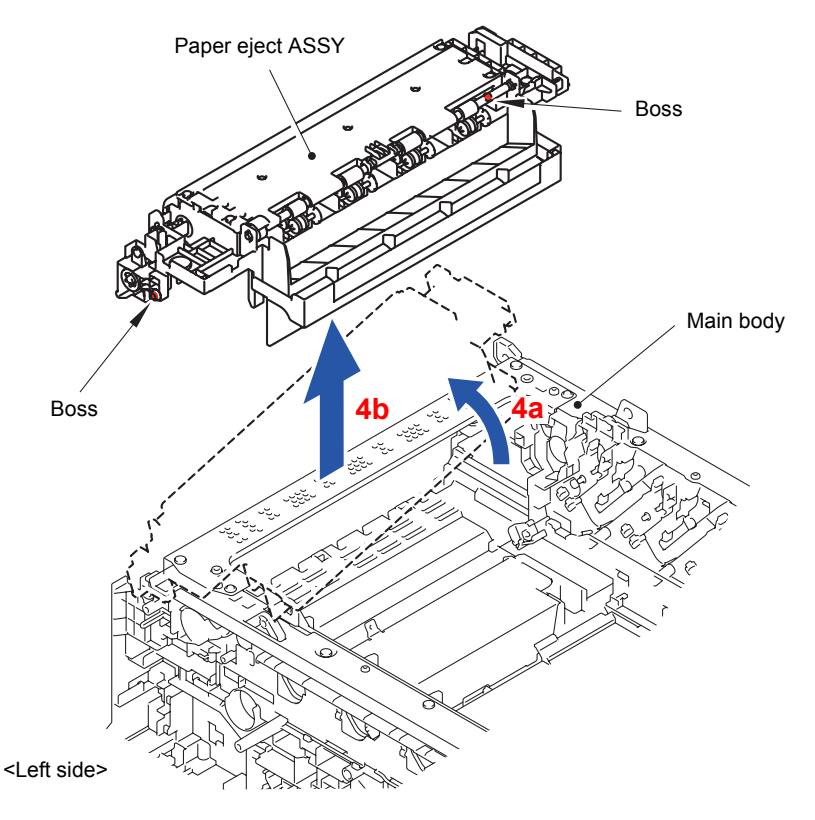

**Fig. 3-209**

### **8.62 Back Cover Upper**

(1) Remove the four Taptite bind B M3x10 screws to remove the Back cover upper from the Paper eject ASSY.

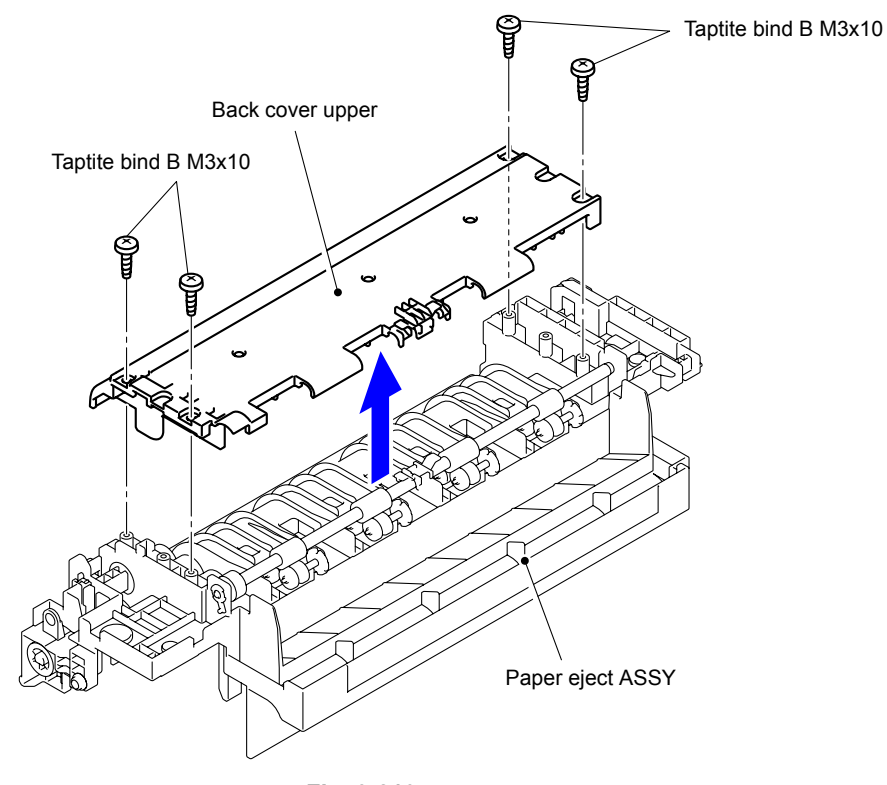

**Fig. 3-210**

(2) Release the two Hooks to remove the Exit roller bushing C from the Back cover upper.

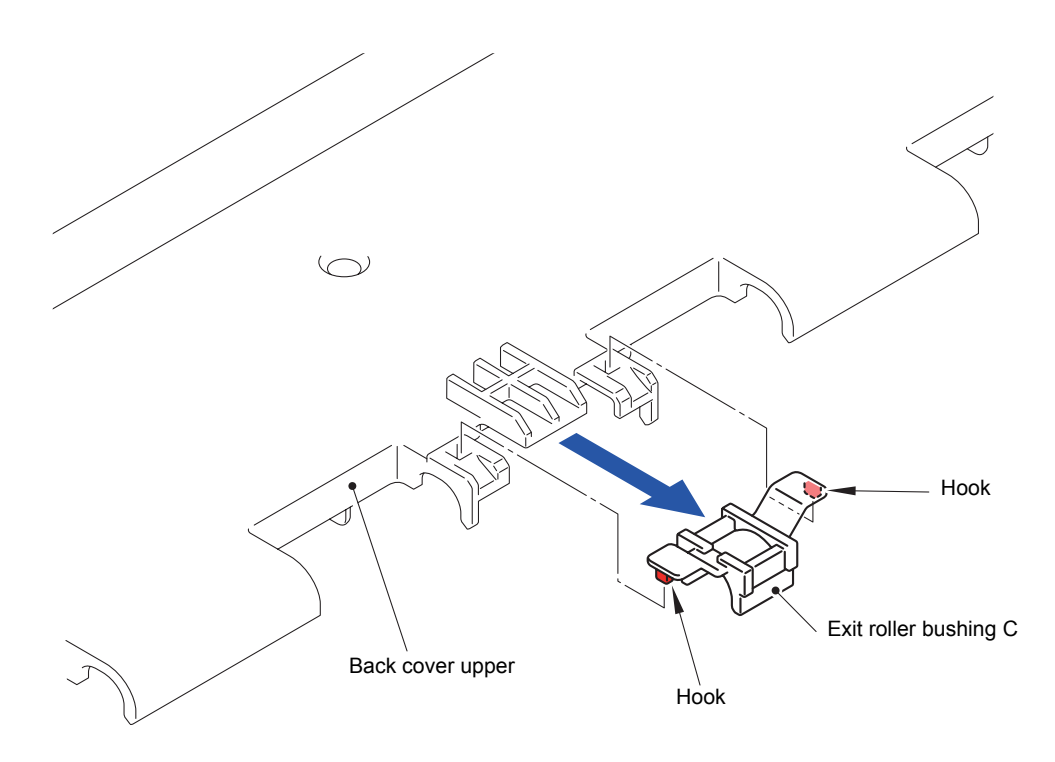

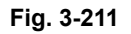

# **8.63 Exit Roller Bushing/Eject Roller ASSY**

(1) Remove the Pin to remove the Exit roller bushing from the left side of the Paper eject ASSY.

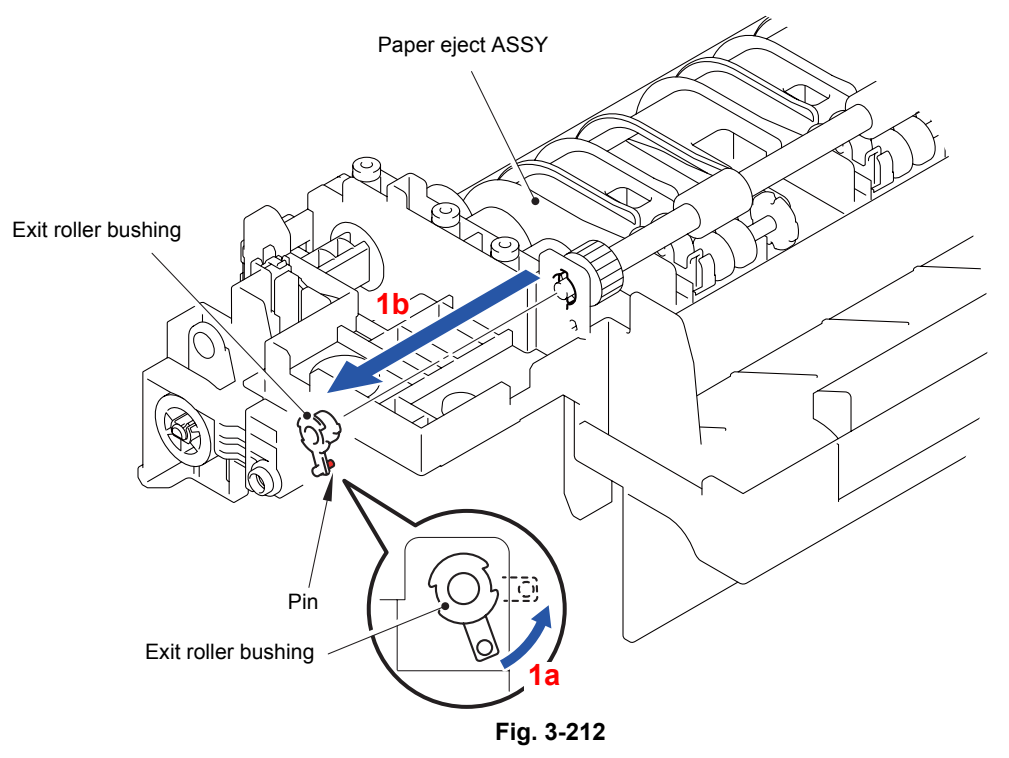

- (2) Remove the other Exit roller bushing in the same way.
- (3) Remove the Eject roller ASSY from the Paper eject ASSY.

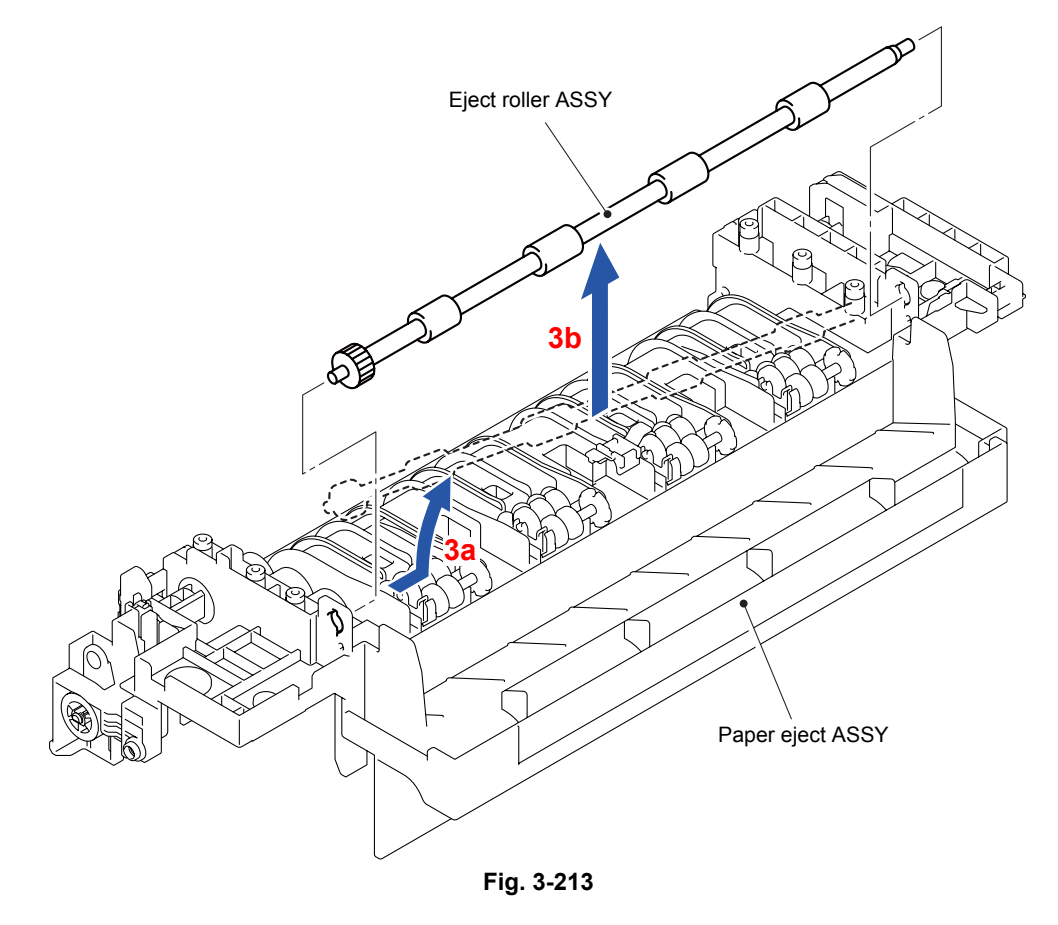

### **8.64 Back Cover Sensor Harness ASSY**

(1) Release the Hook to remove the Back cover sensor harness ASSY from the Paper eject ASSY.

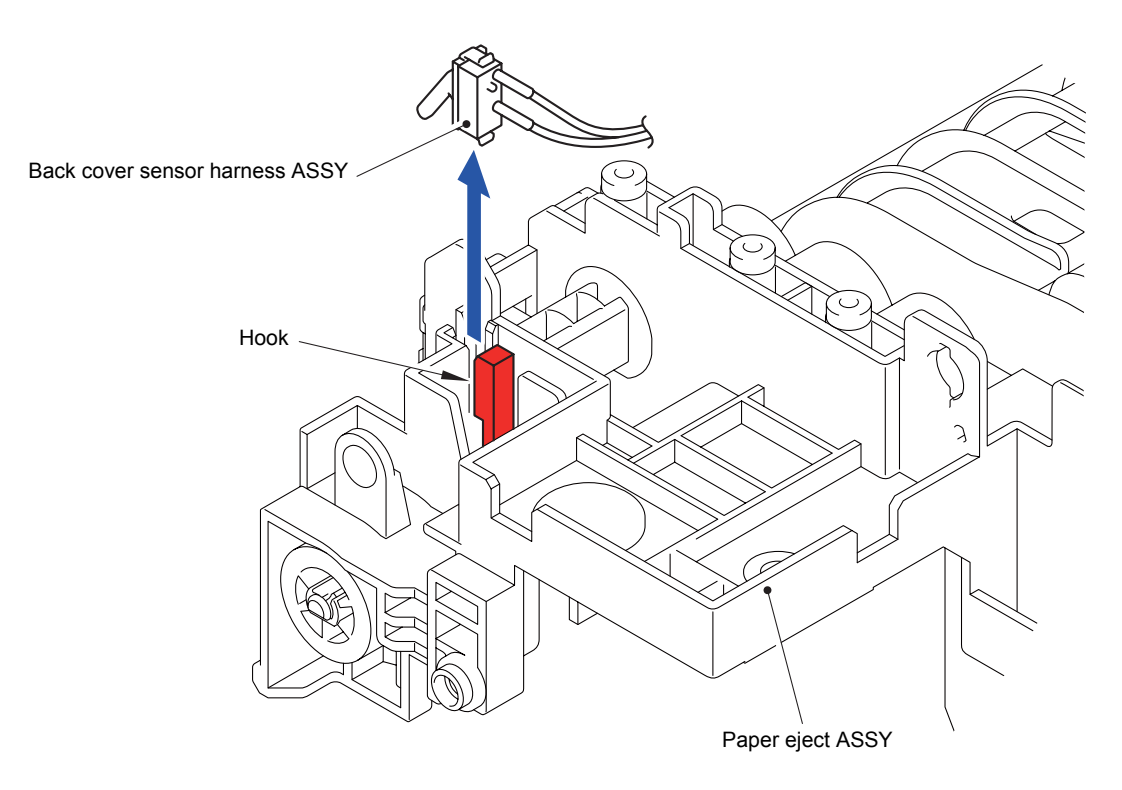

**Fig. 3-214**

# **8.65 Eject Sensor PCB ASSY**

(1) Disconnect the two Connectors (CN1 and CN3) from the Eject sensor PCB ASSY.

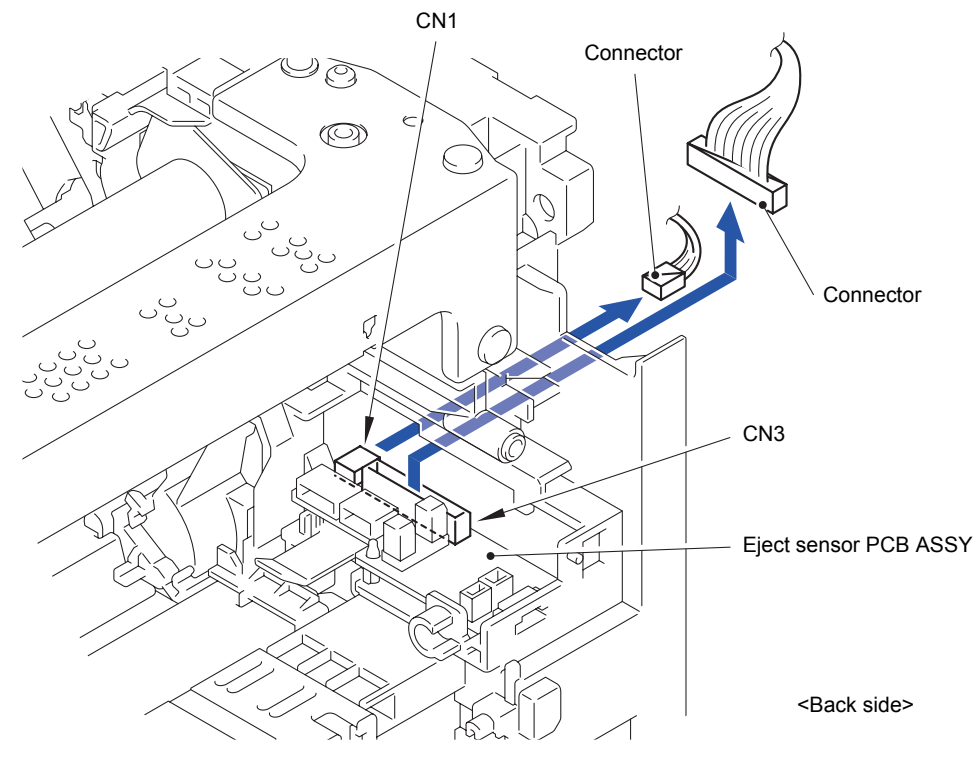

**Fig. 3-215**

(2) Release the Hook to remove the Eject sensor PCB ASSY from the Side frame L ASSY.

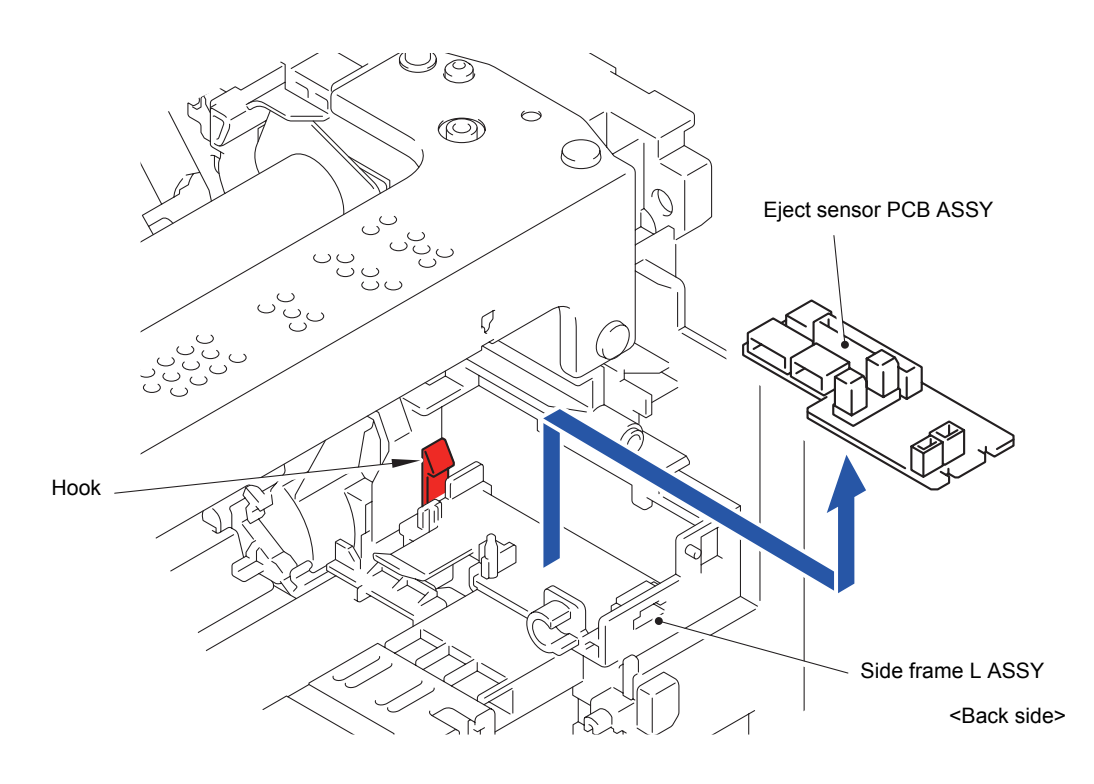

**Fig. 3-216**

#### **8.66 High-voltage Power Supply PCB ASSY/HVPS Flat Cable**

(1) Remove the Taptite cup S M3x8 SR screw and the Taptite pan (washer) B M4x12 DA screw to remove the HVPS ground plate front from the Side frame R.

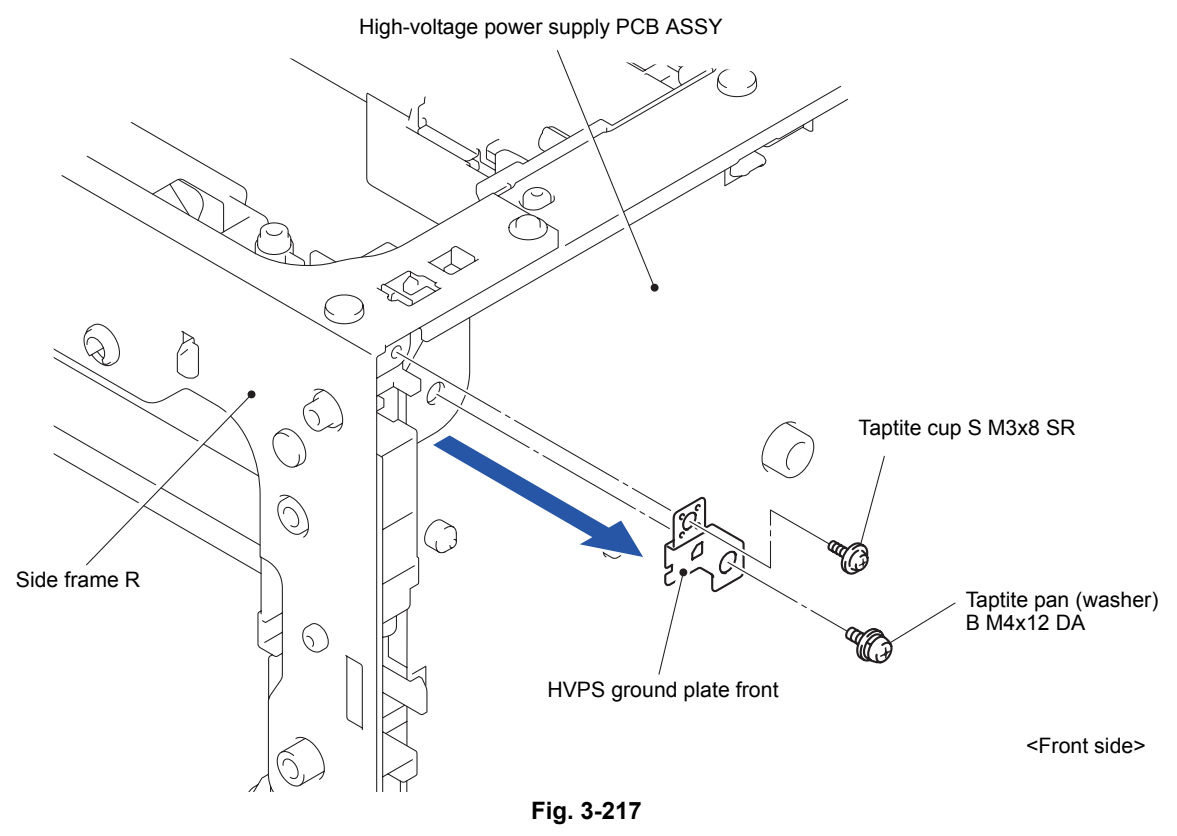

(2) Remove the Taptite pan (washer) B M4x12 DA screw to remove the HVPS ground plate rear from the Side frame R.

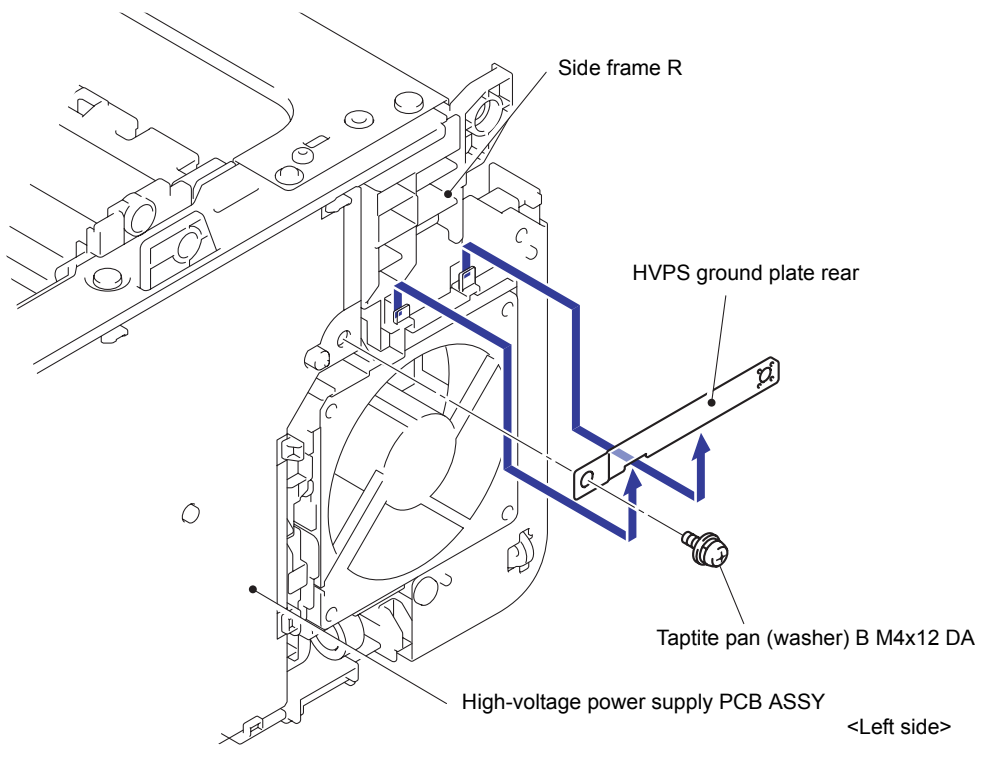

**Fig. 3-218**

(3) Slide the HVPS flat cable cover in the direction of the arrow 3a as holding down the cover and remove it from the Main body.

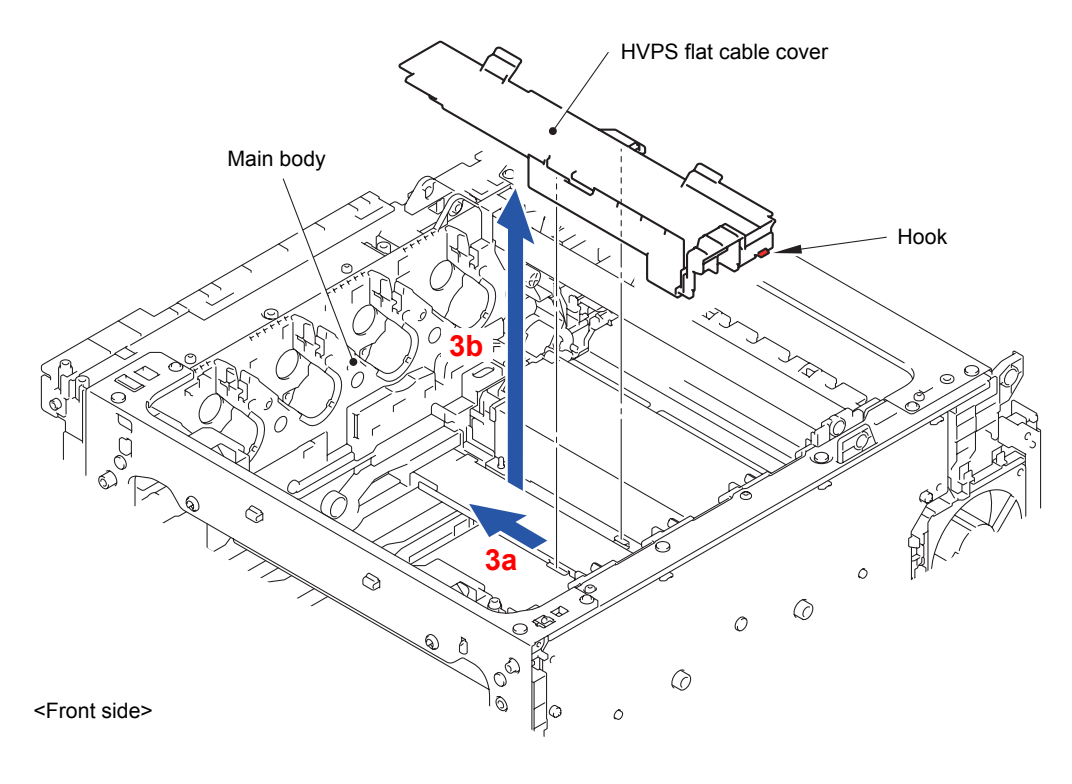

**Fig. 3-219**

(4) Unhook the HVPS flat cable from the two Hooks of the Main body, and smooth out the crease.

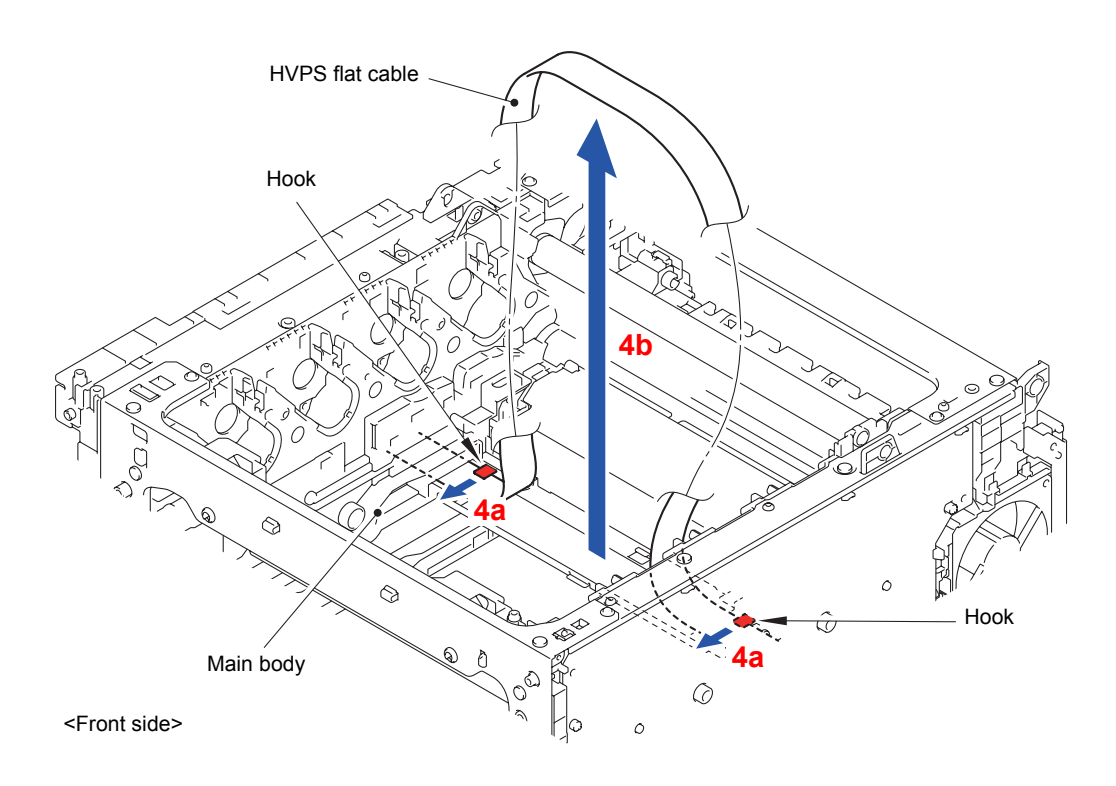

**Fig. 3-220**

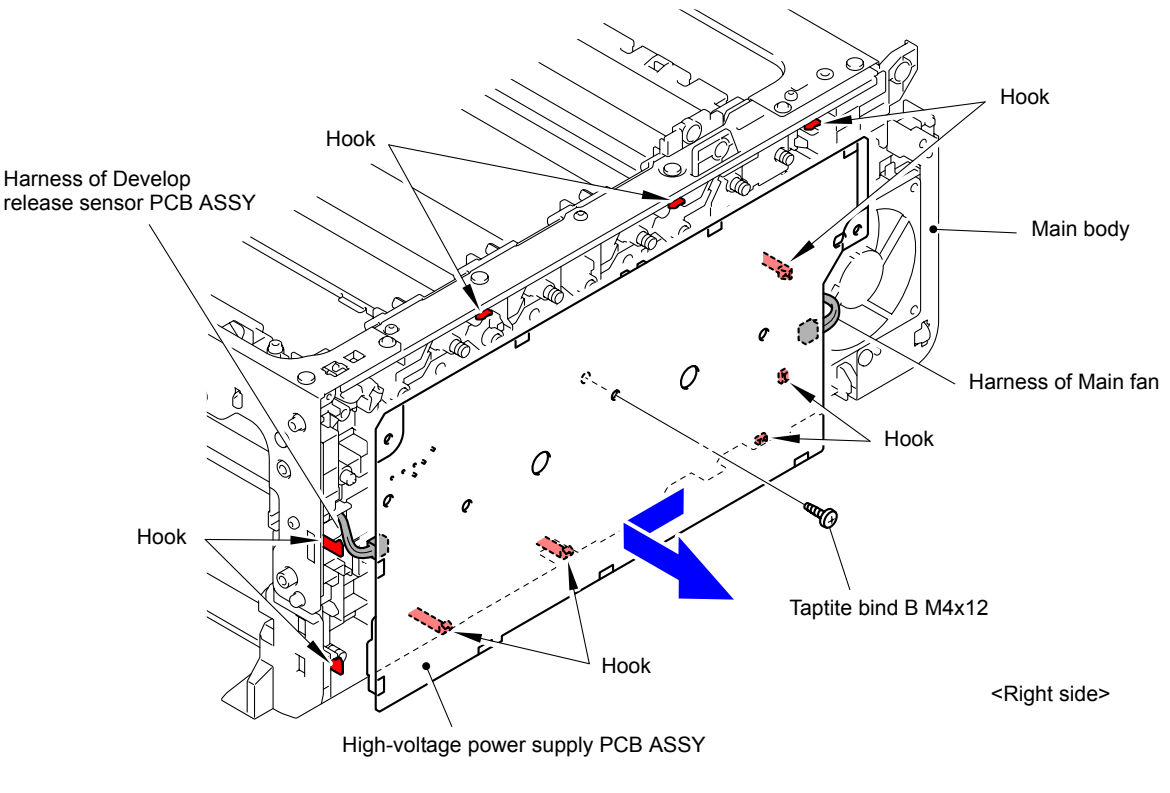

(5) Remove the Taptite bind B M4x12 screw to release the ten Hooks. Remove the High-voltage power supply PCB ASSY from the Main body.

**Fig. 3-221**

#### **Assembling Note:**

- Be careful that the Harness of the Main fan and Harness of the Develop release sensor PCB ASSY are connected.
- Be careful not to damage the Wire cap.
- (6) Disconnect the two Connectors (CN2 and CN3) from the High-voltage power supply PCB ASSY.
- (7) Disconnect the HVPS flat cable from the Connector (CN1) of the High-voltage power supply PCB ASSY.

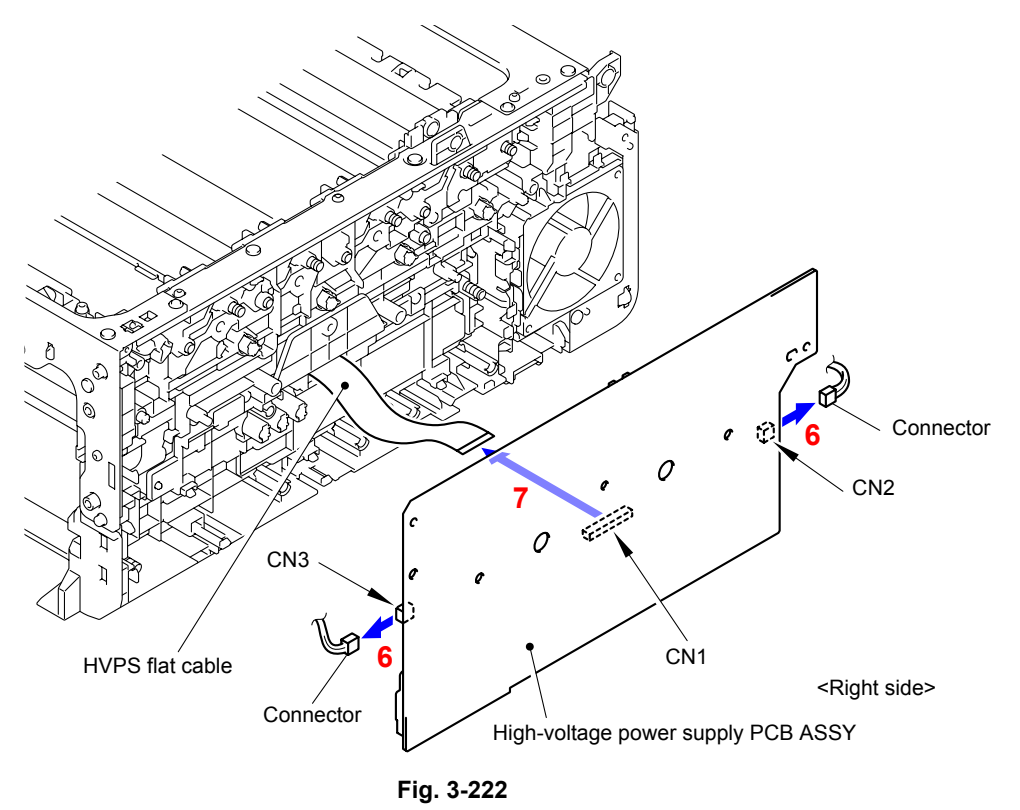

- As the DCLN coil spring and CHG 1 coil spring tend to come out of the Side frame R, be careful not to lose them.
- When assembling the High-voltage power supply PCB ASSY, make sure that the CHG 1 coil spring and CHG 2 coil spring properly come into contact with the electrodes. If not, Drum Error will occur.

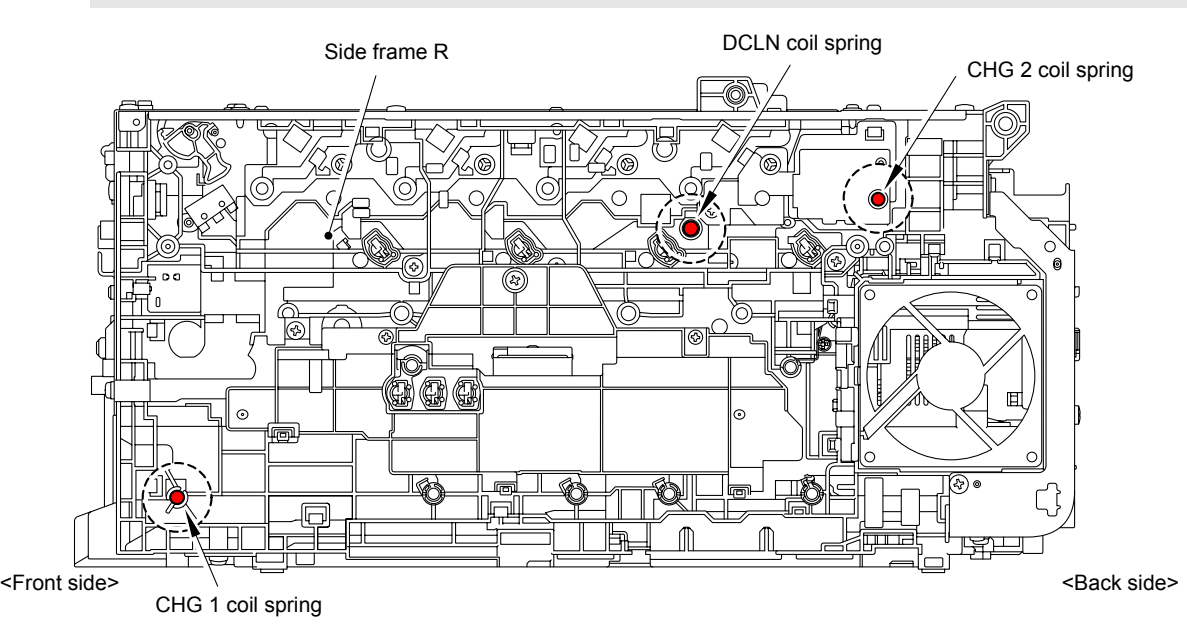

**Fig. 3-223**

(8) Pull out the HVPS flat cable from the Hole of the Side frame R.

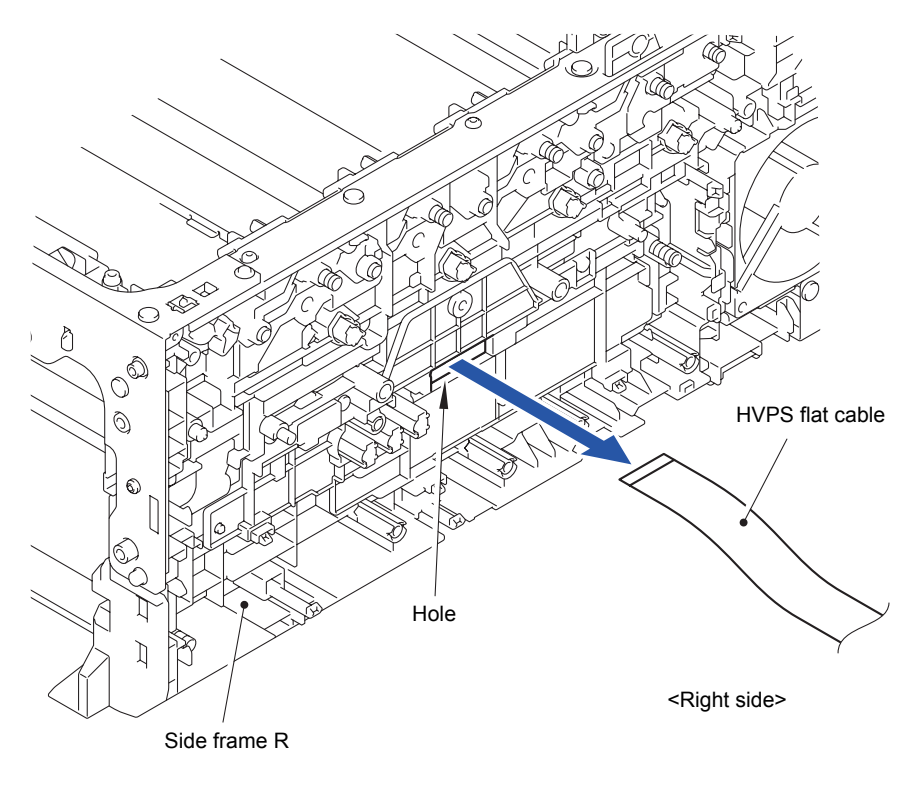

**Fig. 3-224**

**Assembling Note:**  Assembling the HVPS flat cable with its crease smoothed out.

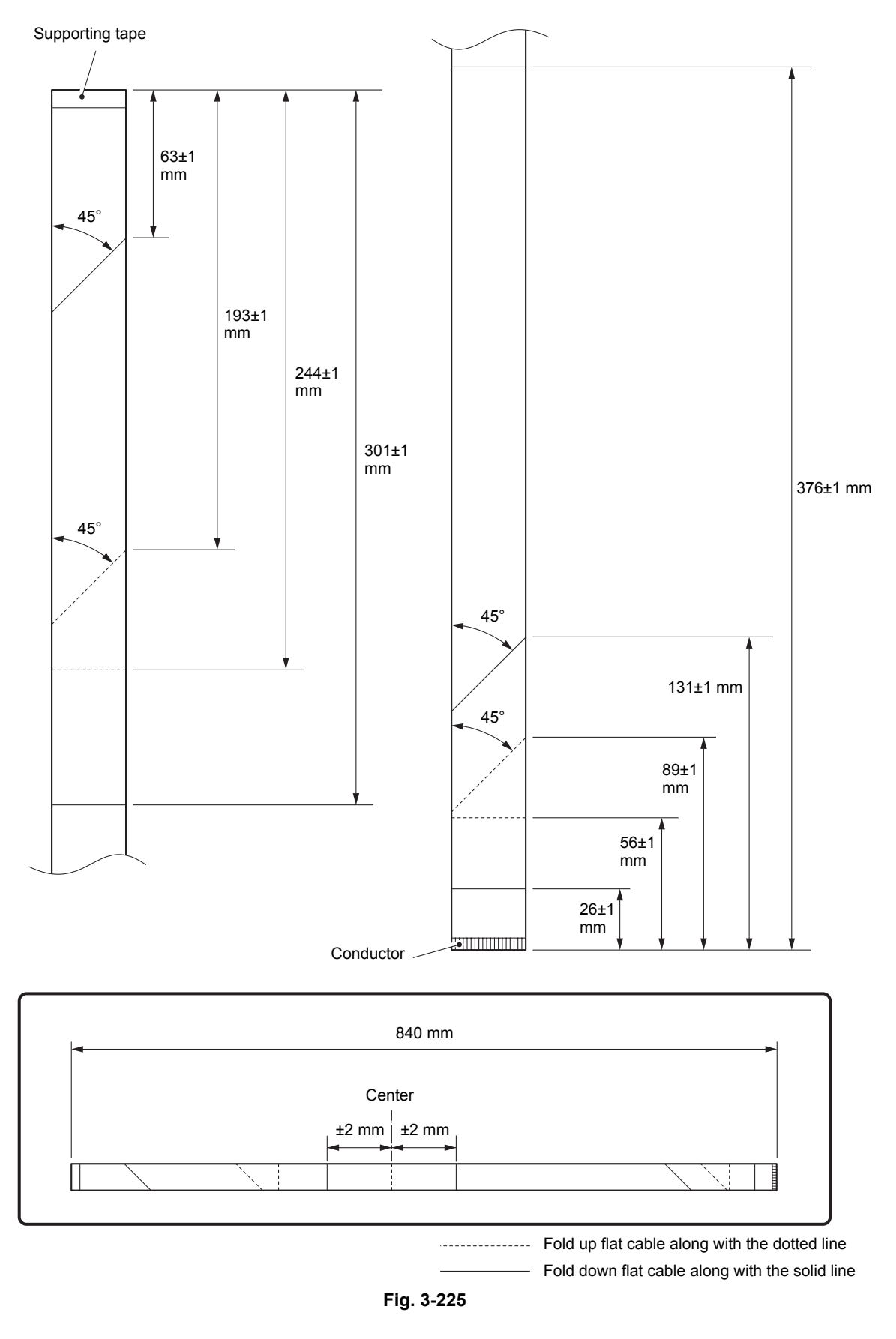

#### <How to fold flat cable of HVPS flat cable>

Harness routing: Refer to " 8 HVPS Flat Cable"

# **8.67 Main Fan**

(1) As the two Hooks being removed, remove the Main fan from the Side frame R while rotating the fan in the direction of the arrow 1a.

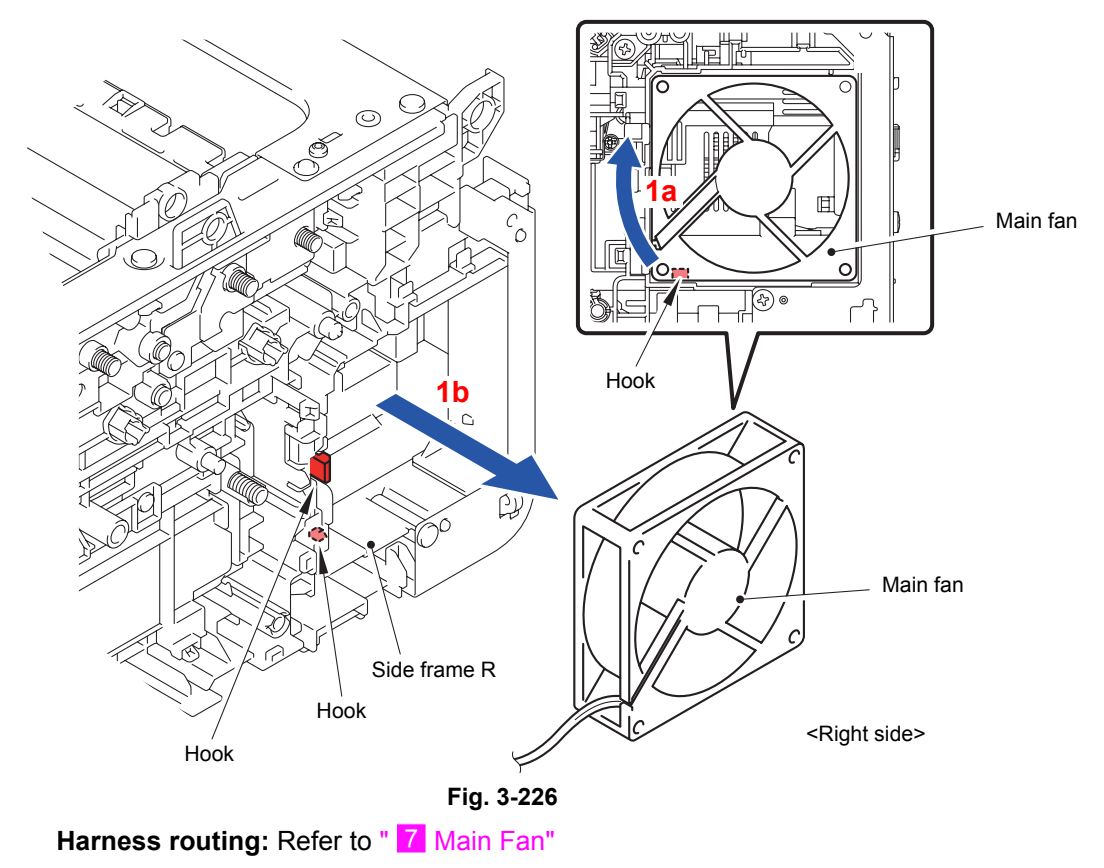

### **8.68 Develop Release Sensor PCB ASSY**

(1) Release the Hook to remove the Develop release sensor PCB ASSY from the Side frame R.

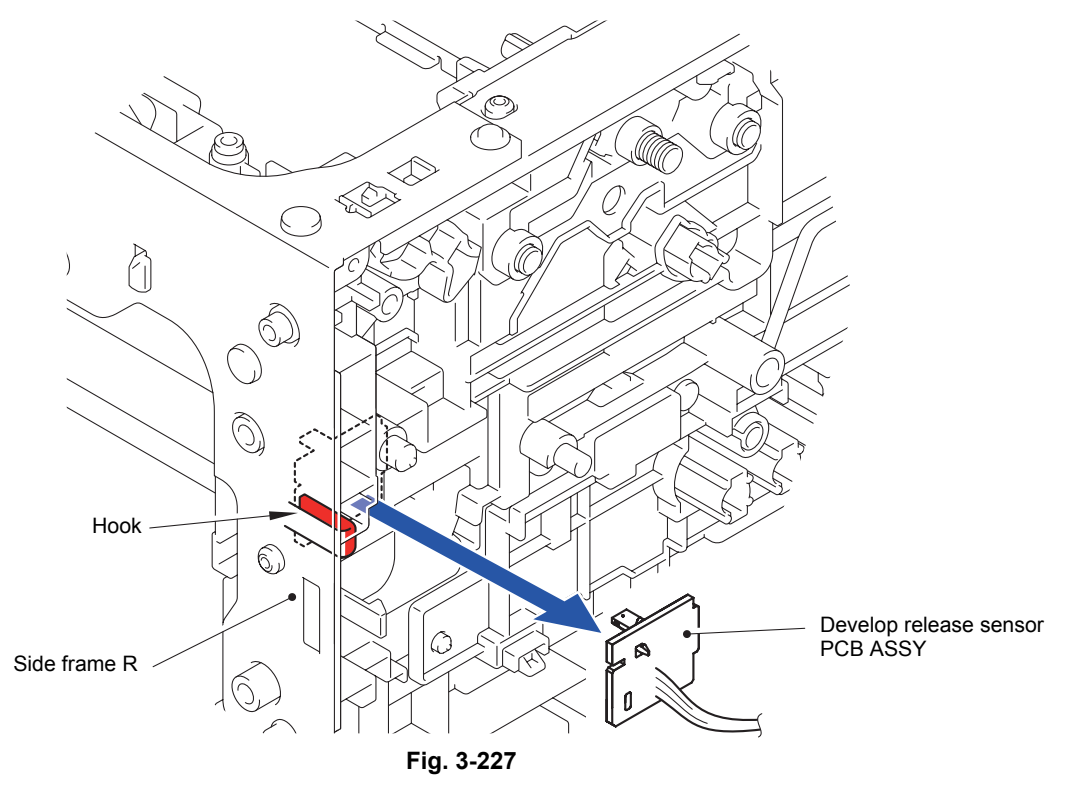

### **8.69 Low-voltage Power Supply PCB ASSY**

(1) Turn the Main body upside down.

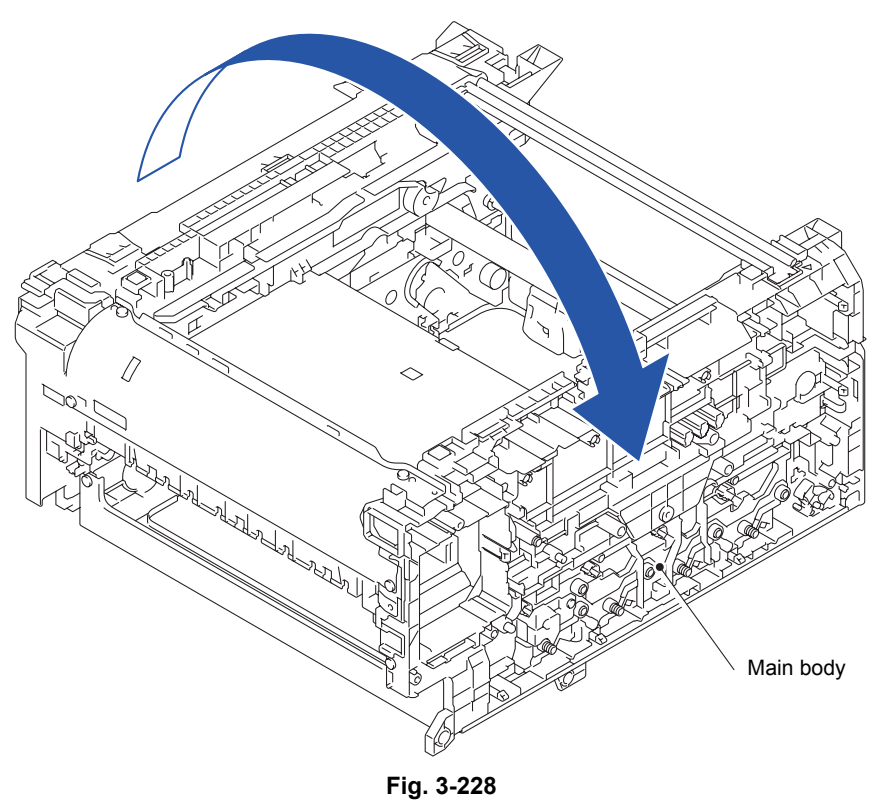

(2) Remove the two Taptite bind B M4x12 screws, one Taptite bind S M3x5 screw, one Taptite pan (washer) B M4x12 DA screw. Release the Boss to remove the Cover plate from the Side frame R.

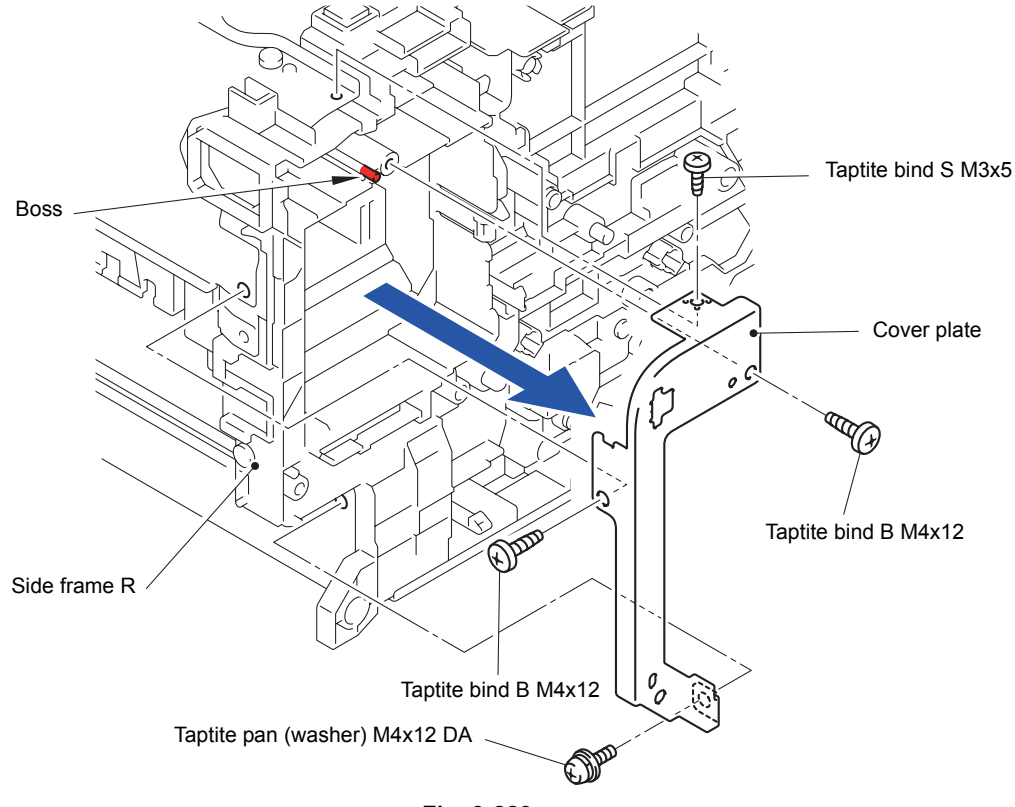

**Fig. 3-229**

(3) Release the two Hooks to remove the Wire cap from the Side frame R.

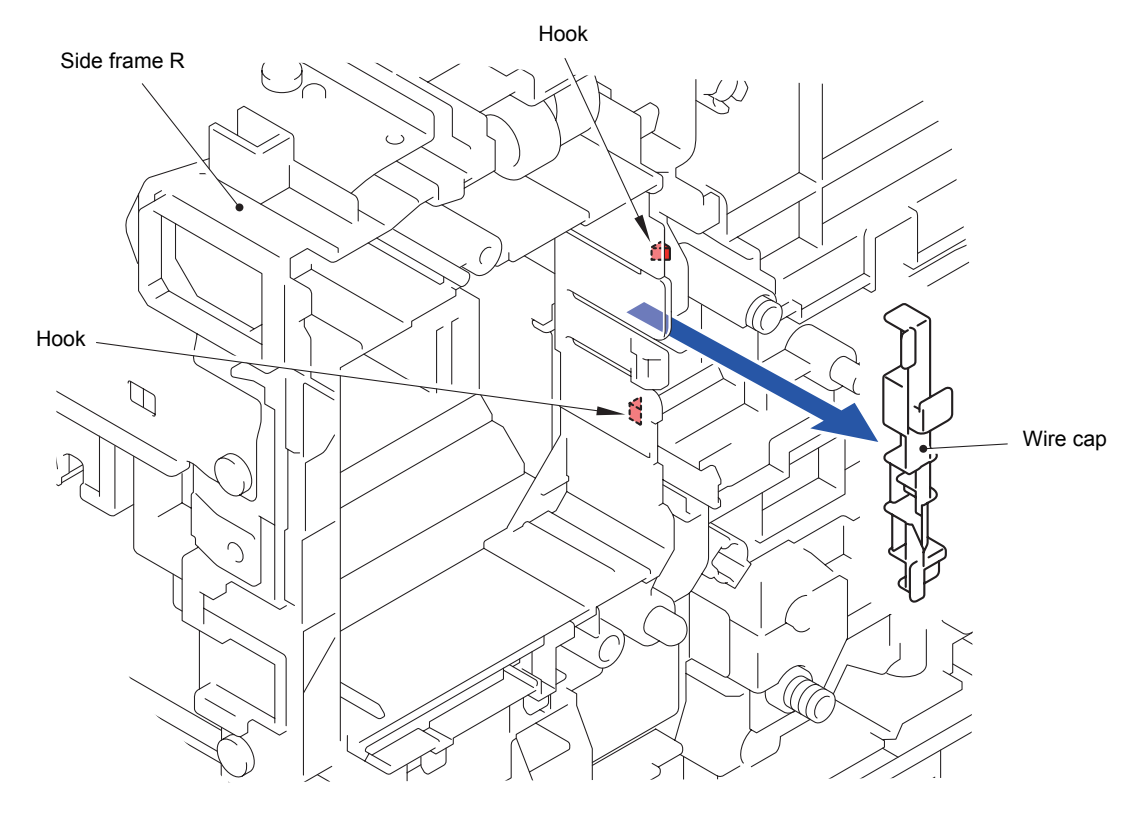

**Fig. 3-230**

(4) Pull out the Heater harness and Inlet harness ASSY from the Main body.

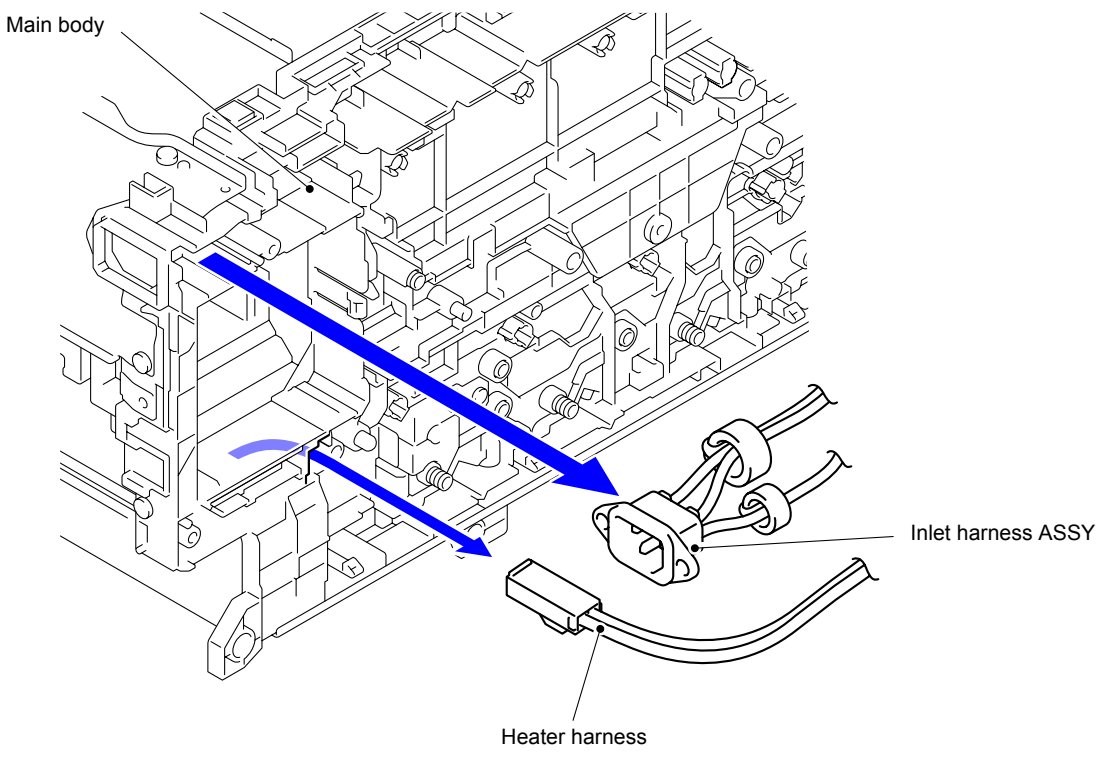

**Fig. 3-231**

(5) Release the three Hooks to remove the Wire cover from the Side cover R.

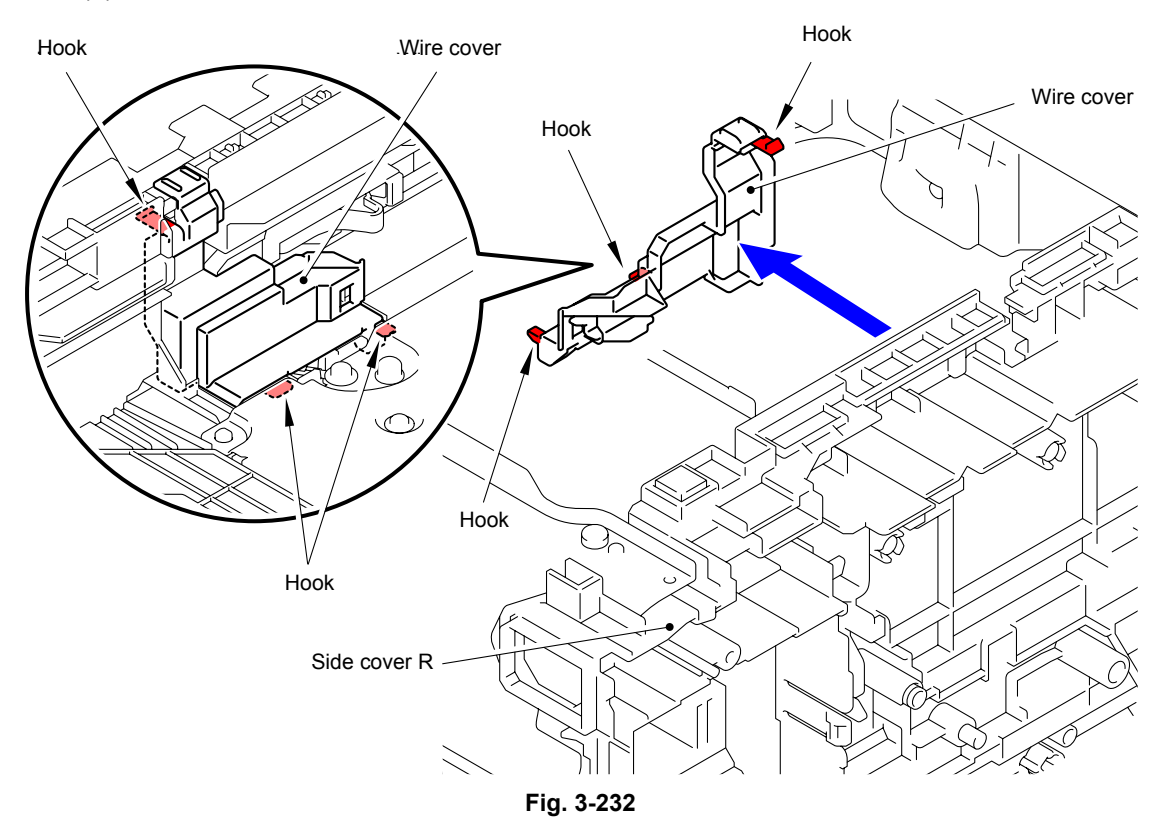

- (6) Disconnect the wiring of the Heater harness and Inlet harness ASSY.
- (7) Remove the Screw pan (S/P washer) M3.5x6 screw to remove the LVPS FG harness.
- (8) Remove the six Taptite pan (washer) B M4x12 DA screws and two Taptite cup S M3x8 SR screws to remove the LVPS plate lower from the Main body.

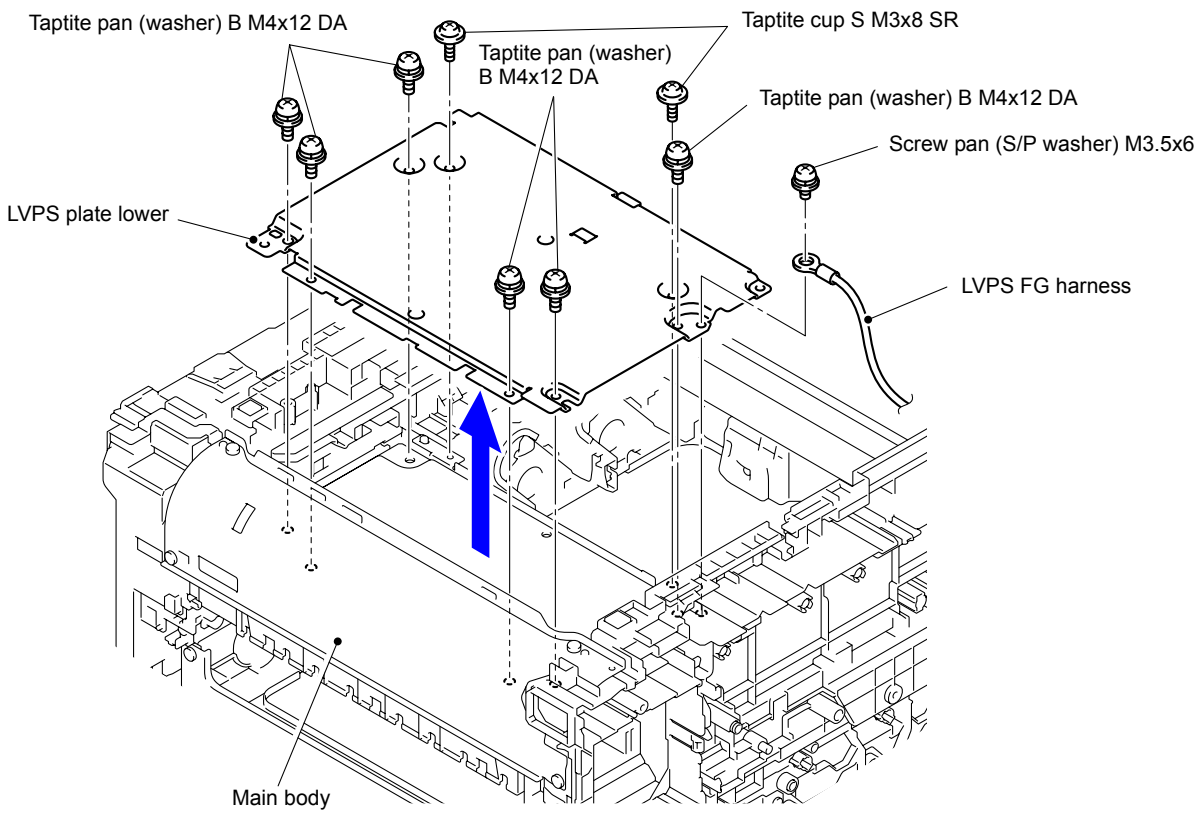

**Fig. 3-233**

(9) Release the two Bosses to remove the LVPS insulation sheet lower from the Low-voltage power supply PCB ASSY.

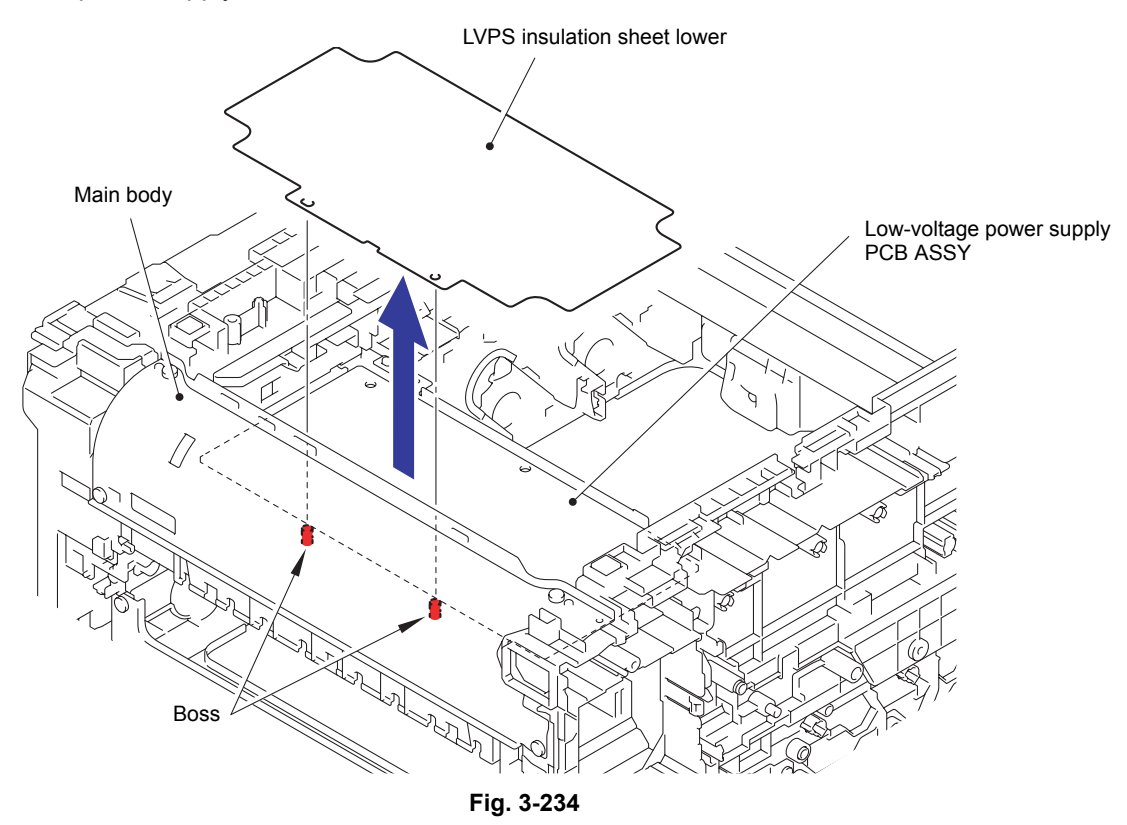

- (10) Release the two Bosses to remove the Low-voltage power supply PCB ASSY from the Main body.
- (11) Disconnect the Connector (CN101) from the Low-voltage power supply PCB ASSY.

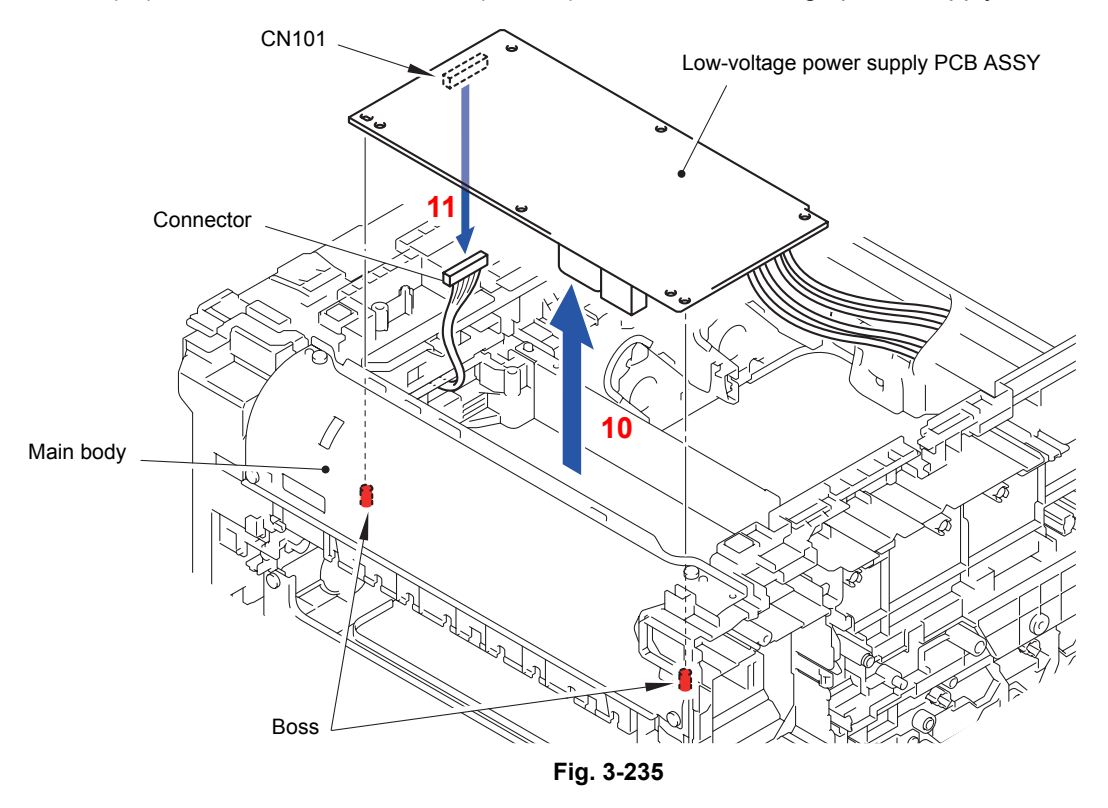

Harness routing: Refer to " 10 Low-voltage Power Supply PCB ASSY"

# **CHAPTER 4 ADJUSTMENTS AND UPDATING OF SETTINGS, REQUIRED AFTER PARTS REPLACEMENT**

# **1. IF YOU REPLACE THE MAIN PCB ASSY**

#### ■ What to do when replacing the main PCB ASSY

- Installing the Firmware (Sub firmware, Panel firmware, Main firmware)
- Initialization of EEPROM of Main PCB ASSY (Function code 01)
- Setting by Country (Function code 74)
- Setting the Serial Number (Function code 80)
- Restore Machine Information (Function code 41)
- Motor Reset (Function code 57)
- Continuous Adjustments of Density and Registration Sensor (Function code 73)
- Acquisition of White Level Data (Function code 55)
- Adjustment of Touch Panel (Function code 61)

#### **Memo:**

In the [Continuous adjustments of density and registration sensor \(Function code 73\),](#page-390-0) Sensitivity adjustment of density sensor (Function code 72), Developing bias voltage correction (Function code 83), and Adjustment of color registration (Adjustment of inter-color position alignment) including registration sensor calibration (Function code 66) are executed consecutively.

#### ■ What you need to prepare

- (1) A USB cable
- (2) Computer (Window® XP or later) Create a temporary folder in the C drive.
- (3) Service setting tool (BrUsbsn.zip) Copy it into the temporary folder that has been created in the C drive. Extract the copied file and execute "BrUsbsn.exe" file by double-clicking it.
- (4) The download utility (FILEDG32.EXE) Copy it into the temporary folder that has been created in the C drive.
- (5) The Brother maintenance USB printer driver (MaintenanceDriver.zip) If the maintenance printer driver is not installed, copy it into the temporary folder created in the C drive and decompress and expand the file. Refer to APPENDIX 3 INSTALLING THE MAINTENANCE PRINTER DRIVER to install the driver.
- (6) The firmware

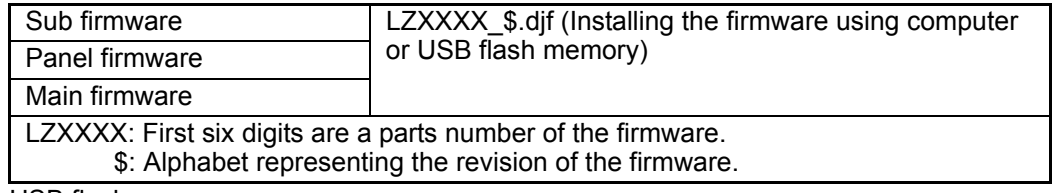

- (7) USB flash memory
- (8) Stylus for touch panel
# <span id="page-324-0"></span>**1.1 Installing the Firmware (Sub firmware, Panel firmware, Main Firmware)**

The following two methods are available for installing the firmware.

- Installing using USB flash memory (USB direct interface model only)
- Installing using computer

### **1.1.1 Checking firmware version**

Check whether the firmware installed in the main PCB ASSY and the firmware installed in the panel PCB are the latest versions, if they are the latest versions there is no need to install the firmware.

If one or both of them are not the latest versions, make sure to install the latest firmware in the PCB(s) in accordance with ["1.1.2 Installing the firmware using USB flash memory"](#page-325-0) or ["1.1.3](#page-326-0)  [Installing the firmware using computer"](#page-326-0).

#### **<How to check firmware version>**

(1) Hold down the **Home** key for about 5 seconds while the machine is in the ready state. The following screen is displayed on the LCD.

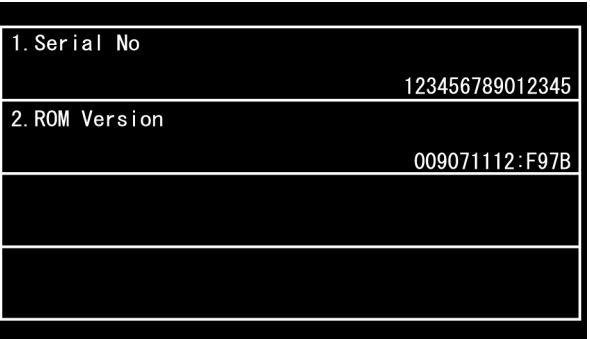

(2) Press the **ROM Version**. The following screen is displayed on the LCD.

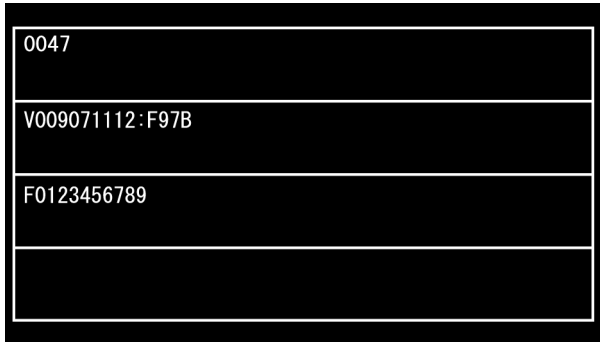

The main firmware version is shown on the second line, and the panel firmware version on the third line.

### <span id="page-325-0"></span>**1.1.2 Installing the firmware using USB flash memory (USB direct interface model only)**

To install the machine firmware, save the program files to the USB flash memory, directly connect it to the machine, and select the program file.

#### **Note:**

- You cannot install the firmware using USB flash memory in the Deep Sleep mode. Gently touch the LCD to quit the Deep Sleep mode before installing the firmware.
- Make sure that the USB flash memory drive has enough space to save the program file.
- Install the Panel firmware, Sub firmware, and Main firmware in this order.
- If installing the firmware using a USB flash memory fails and an error message is displayed on the LCD or letters on the LCD disappear, install the firmware using a computer referring to ["1.1.3 Installing the firmware using computer"](#page-326-0).

#### **<Procedures>**

- (1) Save the program files (such as LZXXXX\_\$.djf) which are necessary for installing the firmware to the USB flash memory.
- (2) While the machine is in the ready state, connect the USB flash memory drive to the USB port on the front of the machine.
- (3) When the machine recognizes the USB flash memory, "Select a Function" is displayed on the LCD. Press the **Direct Print** key on the LCD. The files in the USB flash memory are displayed on the LCD.
- (4) Select and press the file name you want to install. When "Press OK to start printing" is displayed on the LCD, press the **OK** key on the LCD. "Program updating/Do not turn off" is displayed on the LCD and installation is started. During installation, do not turn off the power of the machine.
- (5) When the install is finished, the machine automatically restarts.
- (6) Repeat steps (3) to (5) to install necessary firmware.
- (7) When all firmware installation has been completed, remove the USB flash memory from the USB port.

### <span id="page-326-0"></span>**1.1.3 Installing the firmware using computer**

### **<Procedures>**

- (1) Enter the maintenance mode. (Refer to ["1.1 How to Enter the Maintenance Mode" in Chapter 5.](#page-338-0))
- (2) Connect the computer to the machine with the USB cable.
- (3) Open the temporary folder, double-click the "FILEDG32.EXE." to start, and select "Brother Maintenance USB Printer".
- (4) Drag and drop a necessary program file (for instance, LZXXXX\_\$.djf) located in the same folder to the Brother Maintenance USB Printer icon located within the FILEDG32 screen. The files are sent to the machine and installation into the flash ROM is started.
- (5) The backlight of the LCD is turned ON and OFF repeatedly during installation. When the installation is completed, the machine reboots and returns to the ready state. Do not remove the USB cable nor turn OFF the power of the computer until the installation is completed.
- (6) Turn OFF the power of the machine, and repeat steps (4) to (5) to install necessary firmware.
- (7) Turn OFF the power of the machine, and remove the USB cable.

#### **Note:**

- Install the Panel firmware, Sub firmware, and Main firmware in this order.
- If you failed to install the firmware, turn OFF the power of the machine and turn it ON again. The machine automatically enters the firmware installation mode. Perform the installation procedures above again using the firmware with the extension "upd".

## **1.2 Initialization of EEPROM of Main PCB ASSY (Function code 01)**

Initialize the EEPROM of the main PCB ASSY in accordance with ["1.4.1 EEPROM parameter](#page-342-0)  [initialization" in Chapter 5.](#page-342-0)

## **1.3 Setting by Country (Function code 74)**

Make appropriate settings by country in accordance with ["1.4.29 Setting by country" in](#page-391-0) [Chapter 5.](#page-391-0)

# **1.4 Setting the Serial Number (Function code 80)**

Referring to ["1.4.32 Display of device log information" in Chapter 5](#page-397-0), set the serial number. The serial number can be also set using the service setting tool (BrUsbSn.exe). The procedures are described below.

### **<Procedures>**

- (1) Connect the computer to the machine with the USB cable.
- (2) Double-click the "BrUsbsn.exe" file copied into the temporary folder to start the file. The BrUsbSn screen appears as shown below.

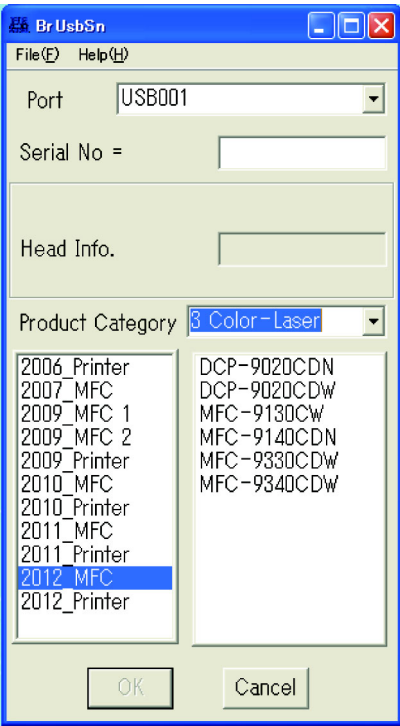

- (3) Select "3 Color-Laser" in Product Category.
- (4) Select "2012\_MFC".

(5) In "Port" on the BrUsbSn screen, select the port assigned to Brother Maintenance USB Printer.

If the port number is unknown, follow steps below.

- 1) Click "Start" "Settings" "Printers". The Printers screen appears.
- 2) Right-click the Brother Maintenance USB Printer icon.
- 3) Click "Properties". The Brother Maintenance USB Printer Properties screen appears.
- 4) Click the Ports tab. The port for Brother Maintenance USB Printer is displayed.
- (6) Enter the serial number (the fifteen digits) of the machine into the box on the "Serial No".
- (7) Click the **OK** button, then confirmation screen appears. Check that the serial number and click the **Yes** button.

### **Memo:**

Refer to [APPENDIX 1 SERIAL NUMBERING SYSTEM](#page-419-0) to know how to read the serial number label of the machine.

## **1.5 Restore Machine Information (Function code 41)**

Referring to ["1.4.12 Backup of machine information" in Chapter 5,](#page-360-0) restore the backup data of the machine information. If the data is successfully restored, the operations described in sections 1.6 to 1.9 in this chapter are not necessary. If backup data is unavailable or you fail to restore backup data, proceed to the operations described in sections 1.6 to 1.9 in this chapter.

## **1.6 Motor Reset (Function code 57)**

Following the instructions provided in ["1.4.19 Motor reset" in Chapter 5,](#page-374-0) perform motor reset.

# **1.7 Continuous Adjustments of Density and Registration Sensor (Function code 73)**

Perform continuous adjustments of density and registration sensor in accordance with ["1.4.28 Continuous adjustments of density and registration sensor" in Chapter 5](#page-390-0).

### **Memo:**

In the [Continuous adjustments of density and registration sensor \(Function code 73\),](#page-390-0) Sensitivity adjustment of density sensor (Function code 72), Developing bias voltage correction (Function code 83), and Adjustment of color registration (Adjustment of inter-color position alignment) including registration sensor calibration (Function code 66) are executed consecutively.

## **1.8 Acquisition of White Level Data (Function code 55)**

Perform the acquisition of white level data in accordance with ["1.4.18 Acquisition of white level](#page-373-0)  [data and setting of CIS scanning area" in Chapter 5.](#page-373-0)

## **1.9 Adjustment of Touch Panel (Function code 61)**

Perform adjustment of touch panel in accordance with ["1.4.20 Adjustment of touch panel" in](#page-375-0) [Chapter 5.](#page-375-0)

# **2. IF YOU REPLACE THE REGISTRATION MARK L PCB ASSY AND REGISTRATION MARK R PCB ASSY**

### ■ What to do when replacing the registration mark L PCB ASSY and registration **mark R PCB ASSY**

- Continuous Adjustments of Density and Registration Sensor (Function code 73)

### **2.1 Continuous Adjustments of Density and Registration Sensor (Function code 73)**

Perform continuous adjustments of density and registration sensor in accordance with ["1.4.28 Continuous adjustments of density and registration sensor" in Chapter 5.](#page-390-0)

#### **Memo:**

In the [Continuous adjustments of density and registration sensor \(Function code 73\)](#page-390-0), Sensitivity adjustment of density sensor (Function code 72), Developing bias voltage correction (Function code 83), and Adjustment of color registration (Adjustment of inter-color position alignment) including registration sensor calibration (Function code 66) are executed consecutively.

# **3. IF YOU REPLACE THE LOW-VOLTAGE POWER SUPPLY PCB ASSY**

### ■ What to do when replacing the low-voltage power supply PCB ASSY

- Reset of Irregular Power Supply Detection Counter

### ■ What you need to prepare

- (1) A USB cable
- (2) Computer (Window® XP or later) Create a temporary folder in the C drive.
- (3) The download utility (FILEDG32.EXE) Copy it into the temporary folder that has been created in the C drive.
- (4) The Brother maintenance USB printer driver (MaintenanceDriver.zip) If the maintenance printer driver is not installed, copy it into the temporary folder created in the C drive and decompress and expand the file. Refer to APPENDIX 3 INSTALLING THE MAINTENANCE PRINTER DRIVER to install the driver.
- (5) Irregular power supply detection counter PJL file (SQWAVE.PJL).

# **3.1 Reset of Irregular Power Supply Detection Counter**

The irregular power supply detection counter is counted up when the machine detects irregular power supply. When the counter reaches the limit and the irregular power supply detection error is displayed, replace the low-voltage power supply PCB ASSY which may have been damaged by repeated irregular power supply and reset the irregular power supply detection counter.

In this case, if the same power supply is used, the same error might occur again even if the low-voltage power supply PCB ASSY is replaced. For this reason, be sure to ask the user to rearrange the installation environment.

- (1) Enter the maintenance mode. (Refer to ["1.1 How to Enter the Maintenance Mode" in chapter 5.](#page-338-0))
- (2) Connect the computer to the machine with the USB cable.
- (3) Double-click the "FILEDG32.EXE" to start. Select the "Brother Maintenance USB Printer".
- (4) Drag and drop SQWAVE.PJL on the "Brother Maintenance USB Printer" icon.
- (5) Turn OFF the power of the machine.

# **4. IF YOU REPLACE THE PROCESS DRIVE UNIT**

### ■ What to do when replacing the process drive unit

- Motor Reset (Function code 57)

## **4.1 Motor Reset (Function code 57)**

Following the instructions provided in ["1.4.19 Motor reset" in Chapter 5,](#page-374-0) perform motor reset.

# **5. IF YOU REPLACE THE LED ASSY OR JOINT COVER ASSY**

### ■ What to do when replacing the LED ASSY or joint cover ASSY

- Continuous Adjustments of Density and Registration Sensor (Function code 73)

### **5.1 Continuous Adjustments of Density and Registration Sensor (Function code 73)**

Perform continuous adjustments of density and registration sensor in accordance with ["1.4.28 Continuous adjustments of density and registration sensor" in Chapter 5.](#page-390-0)

### **Memo:**

### In the [Continuous adjustments of density and registration sensor \(Function code 73\),](#page-390-0)

Sensitivity adjustment of density sensor (Function code 72), Developing bias voltage correction (Function code 83), and Adjustment of color registration (Adjustment of inter-color position alignment) including registration sensor calibration (Function code 66) are executed consecutively.

# **6. IF YOU REPLACE THE DOCUMENT SCANNER UNIT, ADF UNIT (DUPLEX SCANNING MODEL ONLY) OR CIS UNIT**

### ■ What to do when replacing the document scanner unit, ADF unit or CIS unit

- Check of Main Firmware Version
- Acquisition of White Level Data (Function code 55)

### **6.1 Check of Main Firmware Version**

Refer t[o "1.1.1 Checking firmware version" in this chapter](#page-324-0) and check the version of the main firmware. If the main firmware is not the latest version, install the firmware.

### **Note:**

If the firmware is not the latest version and it does not support the CIS unit, the scanned image becomes all black.

# **6.2 Acquisition of White Level Data (Function code 55)**

Perform the acquisition of white level data in accordance with ["1.4.18 Acquisition of white level](#page-373-0)  [data and setting of CIS scanning area" in Chapter 5.](#page-373-0)

# **7. IF YOU REPLACE THE CONTROL PANEL ASSY OR TOUCH PANEL ASSY**

### ■ What to do when replacing the control panel ASSY or touch panel ASSY

- Installing the Panel Firmware
- Adjustment of Touch Panel (Function code 61)
- Operation Check of LCD (Function code 12)
- Operation Check of Control Panel Key (Function code 13)

### ■ What you need to prepare

- (1) A USB cable
- (2) Computer (Window® XP or later) Create a temporary folder in the C drive.
- (3) Service setting tool (BrUsbsn.zip) Copy it into the temporary folder that has been created in the C drive. Extract the copied file and execute "BrUsbsn.exe" file by double-clicking it.
- (4) The download utility (FILEDG32.EXE) Copy it into the temporary folder that has been created in the C drive.
- (5) The Brother maintenance USB printer driver (MaintenanceDriver.zip) If the maintenance printer driver is not installed, copy it into the temporary folder created in the C drive and decompress and expand the file. Refer to APPENDIX 3 INSTALLING THE MAINTENANCE PRINTER DRIVER to install the driver.
- (6) The firmware

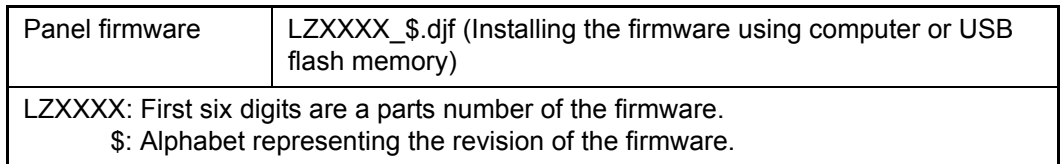

- (7) USB flash memory
- (8) Stylus for touch panel

# **7.1 Installing the Panel Firmware**

The following two methods are available for installing the firmware.

- Installing using USB flash memory (USB direct interface model only)
- Installing using computer

### **7.1.1 Checking firmware version**

Check whether the panel firmware installed is the latest version. (Refer to ["1.1.1 Checking](#page-324-0)  [firmware version" in this chapter.](#page-324-0))

If it is the latest version, there is no need to install the firmware.

If it is not, make sure to install the firmware in accordance with "7.1.2 Installing the firmware using USB flash memory" or ["7.1.3 Installing the firmware using computer"](#page-336-0) in this chapter.

### **7.1.2 Installing the firmware using USB flash memory (USB direct interface model only)**

To install the machine firmware, save the program file to the USB flash memory, directly connect it to the machine, and select the program file.

#### **Note:**

- You cannot install the firmware using USB flash memory in the Deep Sleep mode. Gently touch the LCD to quit the Deep Sleep mode before installing the firmware.
- Make sure that the USB flash memory drive has enough space to save the program file.
- If installing the firmware using a USB flash memory fails and an error message is displayed on the LCD or letters on the LCD disappear, install the firmware using a computer referring to ["7.1.3 Installing the firmware using computer".](#page-336-0)

### **<Procedures>**

- (1) Save the program file (such as LZXXXX\_\$.djf) which is necessary for installing the firmware to the USB flash memory.
- (2) While the machine is in the ready state, connect the USB flash memory drive to the USB port on the front of the machine.
- (3) When the machine recognizes the USB flash memory, "Select a Function" is displayed on the LCD. Press the **Direct Print** key on the LCD. The files in the USB flash memory are displayed on the LCD.
- (4) Select and press the file name you want to install. When "Press OK to start printing" is displayed on the LCD, press the **OK** key on the LCD. "Program updating/Do not turn off" is displayed on the LCD and installation is started. During installation, do not turn off the power of the machine.
- (5) When the install is finished, the machine automatically restarts.
- (6) When firmware installation has been completed, remove the USB flash memory from the USB port.

### <span id="page-336-0"></span>**7.1.3 Installing the firmware using computer**

### **<Procedures>**

- (1) Turn ON the power of the machine. Enter the maintenance mode. (Refer to ["1.1 How to Enter the Maintenance Mode" in Chapter 5.\)](#page-338-0)
- (2) Connect the computer to the machine with the USB cable.
- (3) Open the temporary folder, double-click the "FILEDG32.EXE." to start, and select "Brother Maintenance USB Printer".
- (4) Drag and drop a necessary program file (for instance, LZXXXX\_\$.djf) located in the same folder to the Brother Maintenance USB Printer icon located within the FILEDG32 screen. The files are sent to the machine and installation into the flash ROM is started.
- (5) The backlight of the LCD is turned ON and OFF repeatedly during installation. When the installation is completed, the machine reboots and returns to the ready state. Do not remove the USB cable nor turn OFF the power of the computer until the installation is completed.
- (6) Turn OFF the power of the machine, and remove the USB cable.

### **Note:**

If you failed to install the firmware, turn OFF the power of the machine and turn it ON again. The machine automatically enters the firmware installation mode. Perform the installation procedures above again using the firmware with the extension "upd".

# **7.2 Adjustment of Touch Panel (Function code 61)**

Perform adjustment of touch panel in accordance with ["1.4.20 Adjustment of touch panel" in](#page-375-0) [Chapter 5](#page-375-0).

## **7.3 Operation Check of LCD (Function code 12)**

Perform operation check of the LCD in accordance with ["1.4.7 Operational check of LCD" in](#page-354-0)  [Chapter 5.](#page-354-0)

## **7.4 Operation Check of Control Panel Key (Function code 13)**

Perform operation check of the control panel key in accordance with "1.4.8 Operational check [of control panel key" in Chapter 5.](#page-355-0)

# **8. IF YOU REPLACE THE FUSER UNIT/PF KIT 1**

### ■ What to do when replacing the fuser unit/PF kit 1

- Reset the counter of the desired periodical replacement parts.

Periodical replacement parts whose counter can be reset. (Function code 88)

- Fuser unit
- PF Kit 1

## **8.1 Counter Reset after Fuser Unit/PF Kit 1 Replacement (Function code 88)**

Following ["1.4.36 Counter reset after fuser unit/PF kit 1 replacement" in Chapter 5,](#page-405-0) reset the counter of the desired periodical replacement parts.

# <span id="page-338-0"></span>**CHAPTER 5 SERVICE FUNCTIONS**

# **1. MAINTENANCE MODE**

The maintenance mode is exclusively designed for the checking, setting and adjustments of the machine by using the keys on the control panel. You can check the operations of sensors, perform a print test, display the log information or error codes, and modify the worker switch (WSW).

## **1.1 How to Enter the Maintenance Mode**

### **<Operating procedure>**

(1) Hold down the **Home** key for about 5 seconds while the machine is in the ready state. The following screen is displayed on the LCD.

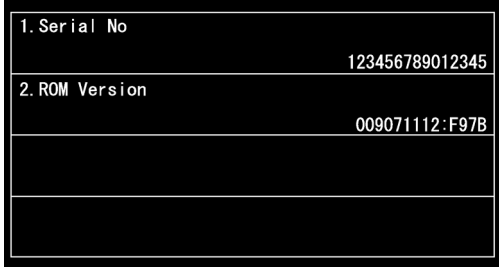

(2) Hold down the blank space at the bottom of the LCD for about 2 seconds. The following screen is displayed on the LCD.

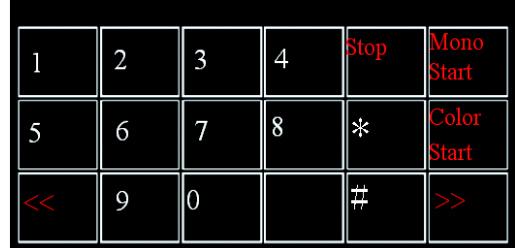

(3) Press the **\***, **2**, **8**, **6**, and **4** keys on the LCD in this order. The following screen appears on the LCD and the machine enters the maintenance mode.

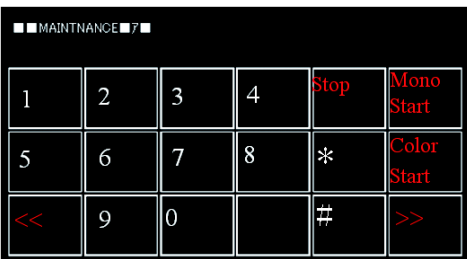

(4) To select one of the maintenance mode functions shown in  $P5-3$ , directly enter the function code that you want to use with the ten-key pad.

#### **Note:**

- To exit from the maintenance mode and switch to ready state, press the **9** key twice in the initial state of the maintenance mode.
- When you press the **Stop** key after entering a one-digit numerical value, the machine returns to the initial state of the maintenance mode.
- When an incorrect maintenance mode is entered, the machine returns to the initial state of the maintenance mode.

## <span id="page-339-0"></span>**1.2 How to Enter the End User-accessible Maintenance Mode**

Basically, the maintenance-mode functions listed in the [next page](#page-340-0) should be accessed by service personnel only. However, you can allow end users to access some of these under the guidance of service personnel by phone, for example. The end user-accessible functions are shaded in the table given on the [next page.](#page-340-0) (codes [06,](#page-348-0) [09,](#page-349-0) [10,](#page-350-0) [11,](#page-353-0) [12,](#page-354-0) [25](#page-356-0)[, 41,](#page-360-0) [43](#page-362-0), [45](#page-366-0)[, 52](#page-369-0), [53,](#page-370-0) [54,](#page-372-0) [61,](#page-375-0) [66](#page-376-0)[, 68,](#page-382-0) [71](#page-386-0)[, 72,](#page-389-0) [77,](#page-393-0) [80,](#page-397-0) [82](#page-402-0), [87,](#page-404-0) [88](#page-405-0) and [91\)](#page-342-0)

### **<Operating procedure>**

(1) Hold down the **Home** key for about 5 seconds while the machine is in the ready state. The following screen is displayed on the LCD.

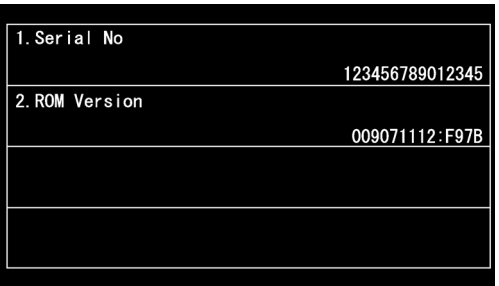

(2) Hold down the blank space at the bottom of the LCD for about 2 seconds. The following screen is displayed on the LCD.

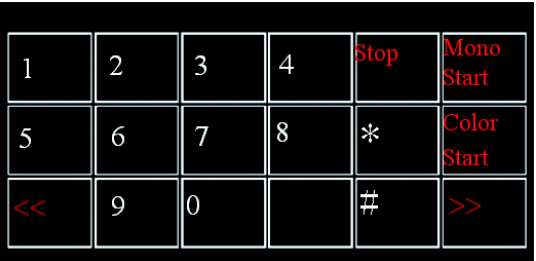

- (3) Press the **\***, **0**, and **#** keys on the LCD in this order. The machine gets ready for the input of a function code. Enter the function code you want to use.
- (4) When each of the maintenance mode functions is completed, the machine automatically returns to the ready state.

#### **Note:**

To cancel an operation and return the machine to the ready state, press the **Stop** key.

# <span id="page-340-0"></span>**1.3 List of Maintenance-mode Functions**

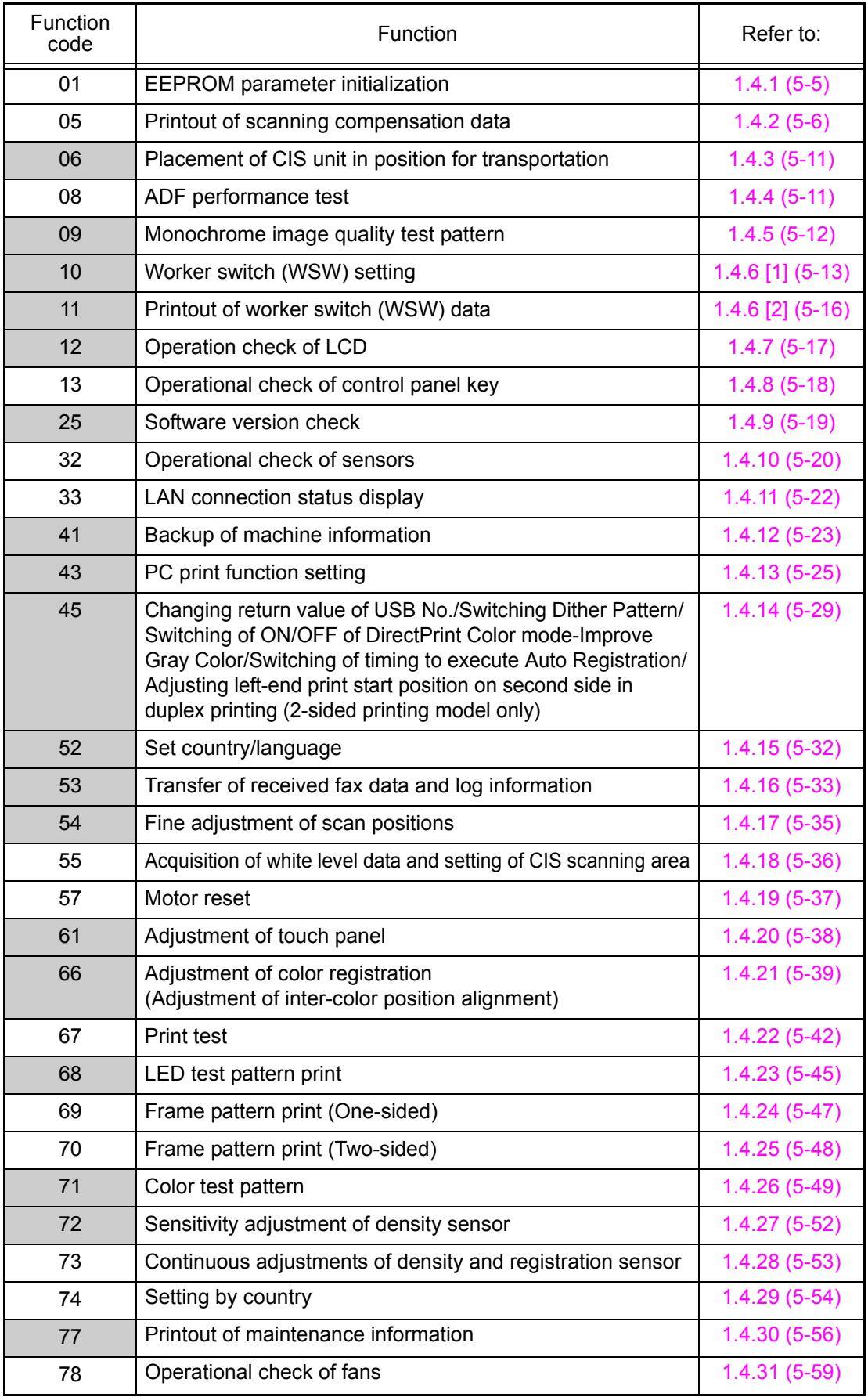

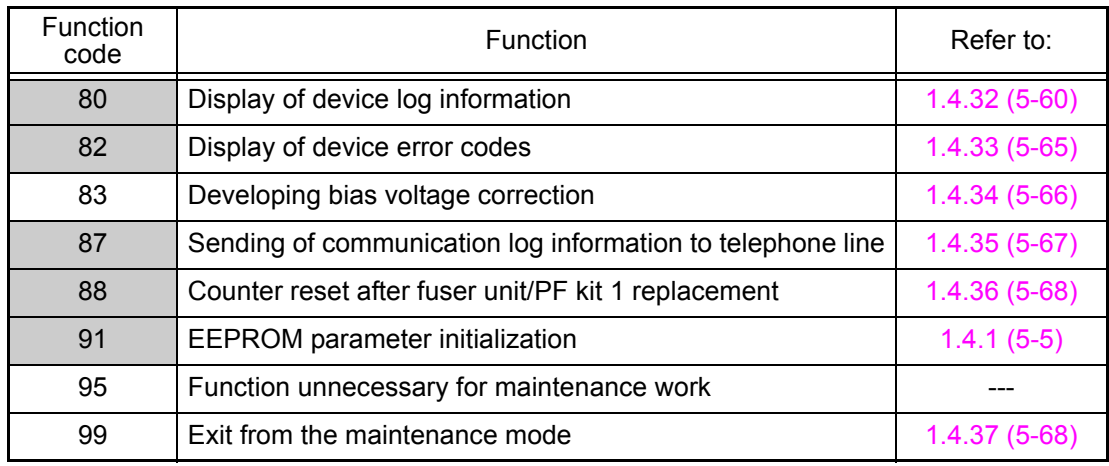

\* The functions shaded in the table above are user-accessible.

# <span id="page-342-0"></span>**1.4 Detailed Description of Maintenance-mode Functions**

### **1.4.1 EEPROM parameter initialization (Function code 01, 91)**

### **<Function>**

This function initializes the setting values of the operation parameters, user switches, and worker switches (WSW) registered in the EEPROM. Entering function code 01 initializes almost all of the EEPROM areas, but entering 91 does not initialize some areas, as listed below.

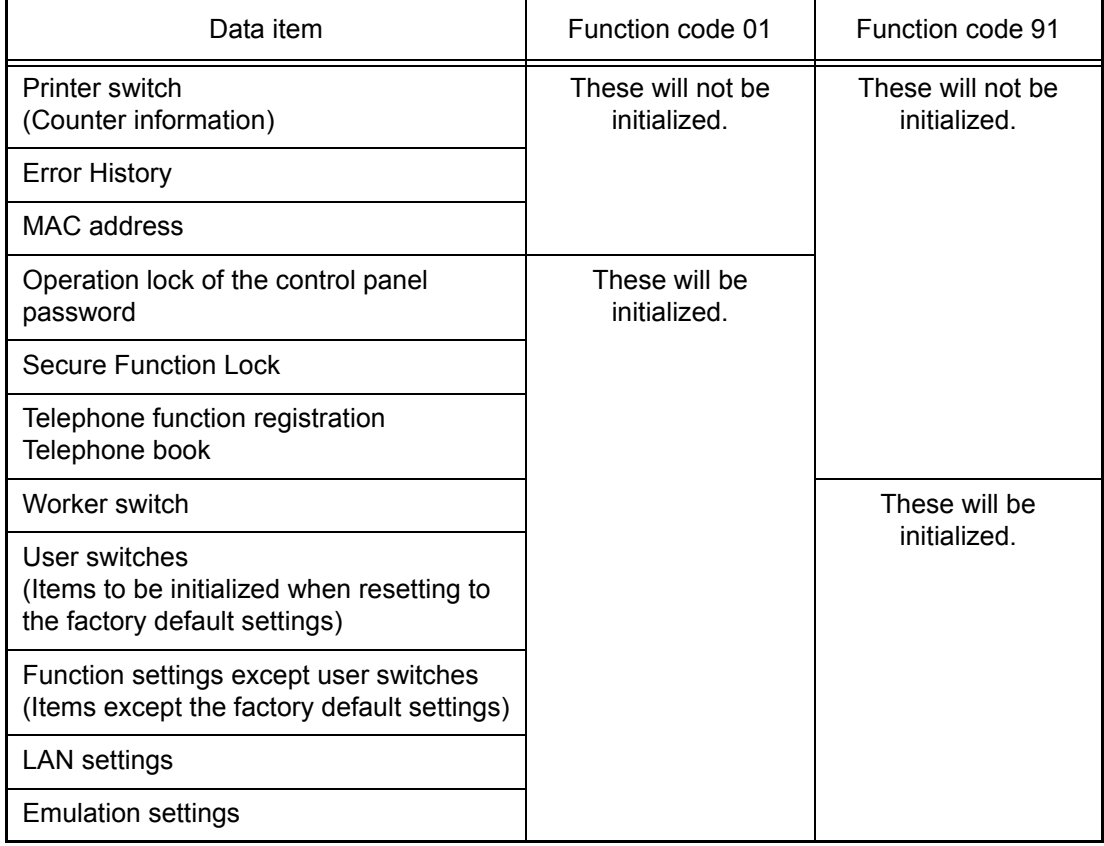

### **<Operating procedure>**

- (1) Press the **0** and **1** keys (or the **9** and **1** keys according to your need) in this order in the initial state of the maintenance mode. The "PARAMETER INIT" appears on the LCD.
- (2) Upon completion of parameter initialization, the machine returns to the initial state of the maintenance mode.

### **Note:**

- Function code 01 is for service personnel. Function code 91 is for user support.
- If the power is turned OFF while "PARAMERER INIT" is being displayed on the LCD, the initialization of the EEPROM is not completed successfully. In this case, when the power is turned ON next time, the EEPROM is automatically initialized. After the initialization is completed, the machine returns to the initial state of the maintenance mode.

### <span id="page-343-0"></span>**1.4.2 Printout of scanning compensation data (Function code 05)**

### **<Function>**

This function prints out the brightness level data for scanning compensation.

### **<Operating procedure>**

### **Note:**

- Be sure to execute this operating procedure not immediately after the power is turned ON, but after conducting the document scanning operation at least once in scanning. Since the machine initializes the brightness level data and obtains the standard value for document scanning compensation when starting scanning the document, the correct data for compensation cannot be printed out even if this operation is implemented without scanning the document.
- The print result varies depending on whether implementing color scanning or black and white scanning immediately before this operating procedure. Make sure the brightness level data you want to print and implement the operation below.
- (1) For white and black scanning, copy the document. For color scanning, implement color copy of the document.
- (2) Press the **0** and **5** keys in this order in the initial state of the maintenance mode. The "1. FRONT 2. BACK?" will appear on the LCD.
- (3) When you press the **1** or **2** key, the message "PRINTING" appears on the LCD and the machine prints the list of the data for document scanning compensation including the following data.

### **Note:**

If there is no paper in the paper tray, the print job is canceled.

(4) Upon completion of printing, the machine returns to the initial state of the maintenance mode.

### ■ Output data (for both monochrome and color)

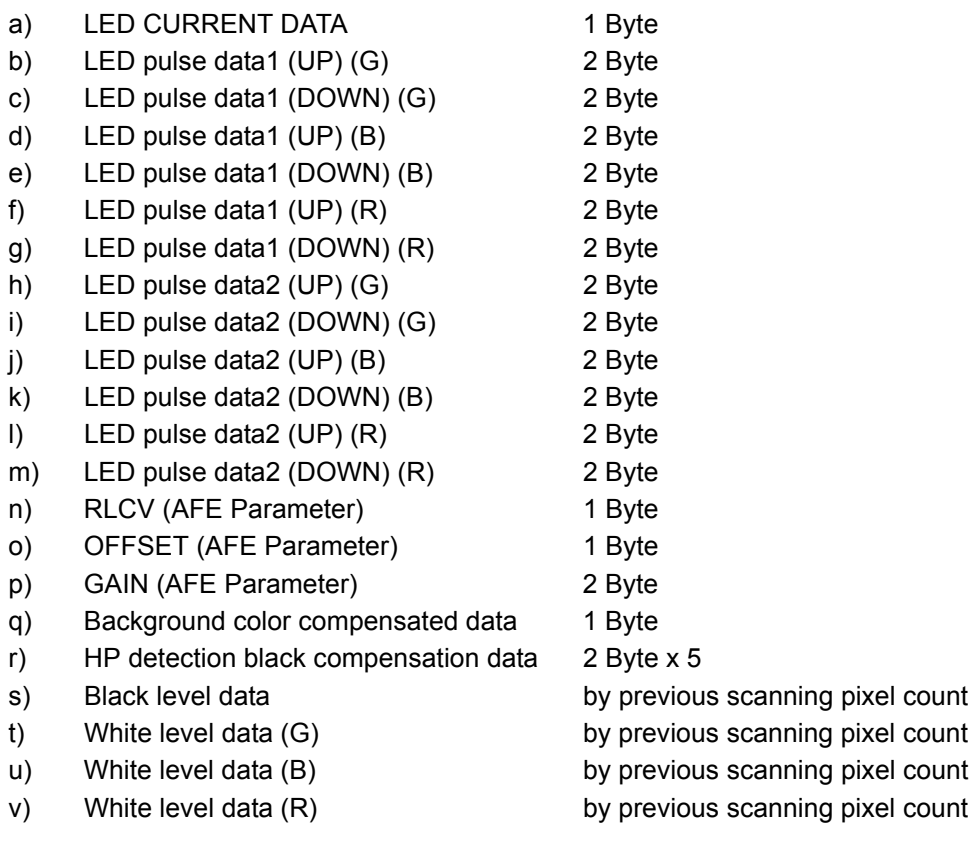

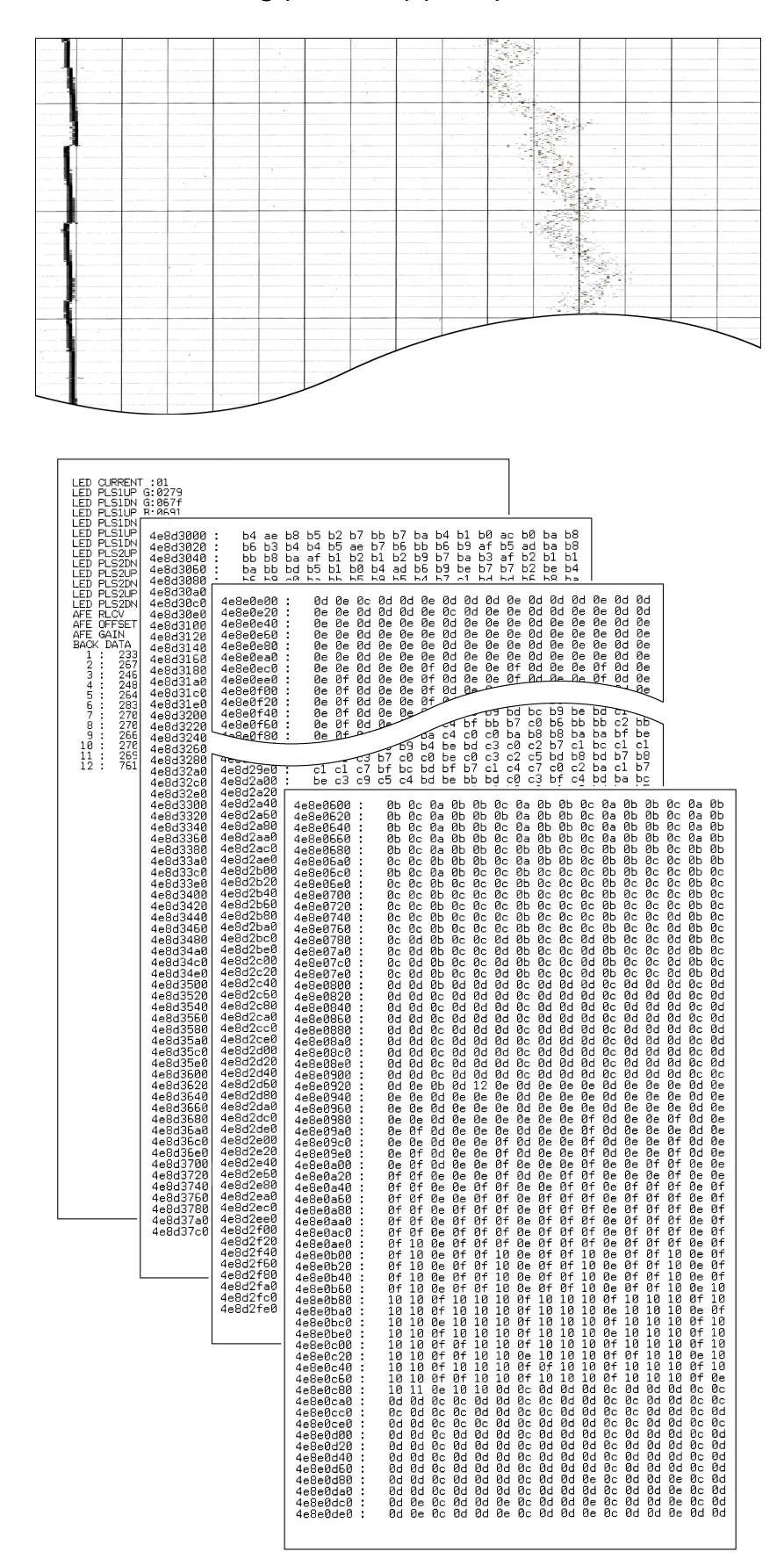

### ■ **Black and white scanning (First side) (Front)**

**Fig. 5-1**

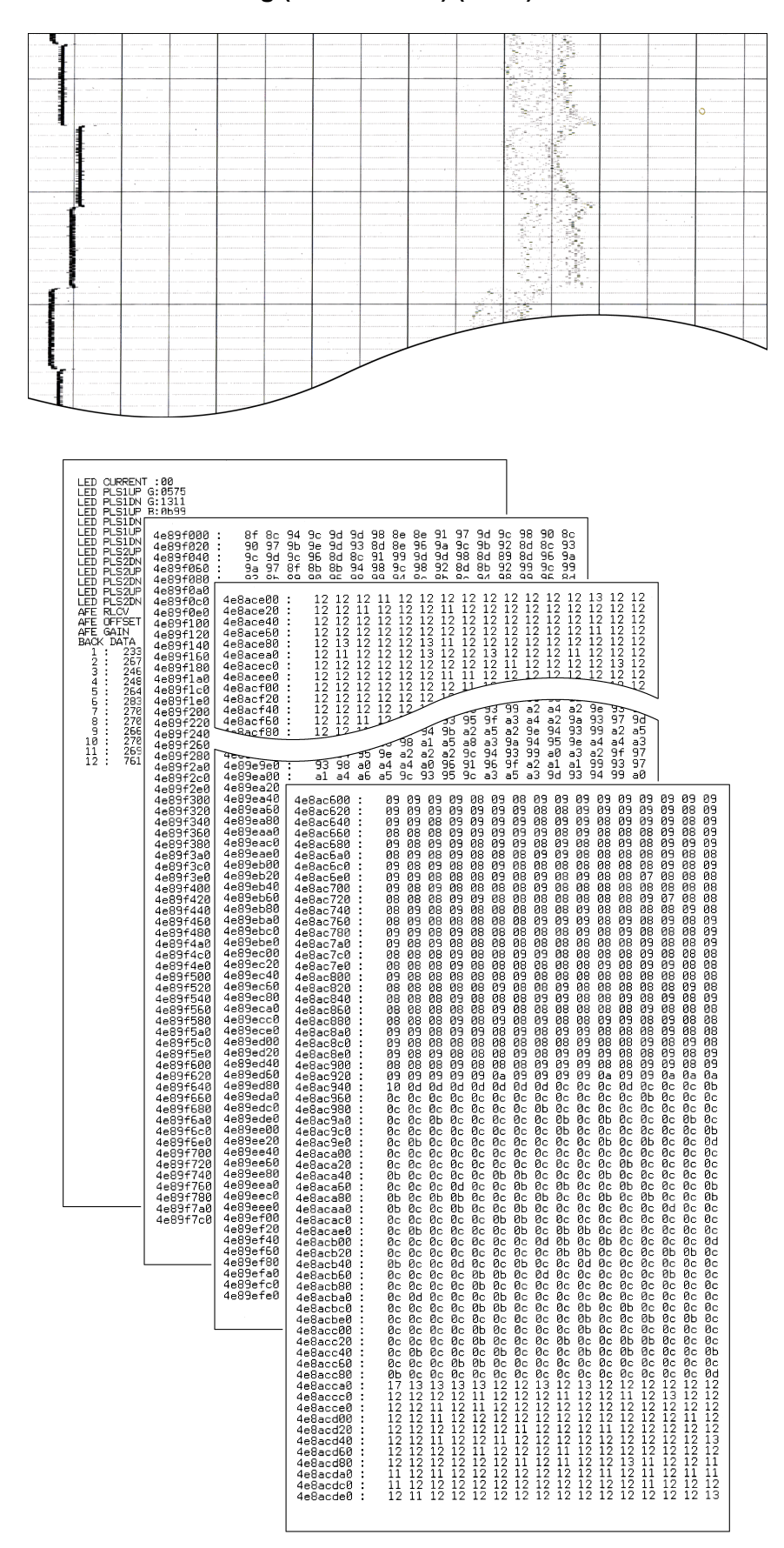

### ■ **Black and white scanning (Second side) (Back)**

**Fig. 5-2**

#### - 3 1  $\begin{smallmatrix} \Sigma_{\rm{m}}\equiv\Sigma_{\rm{m}}\Sigma_{\rm{m}}\Sigma_{\$ : 86<br>G: 8845<br>G: 82a2<br>B: 8845  $\begin{array}{r} 4\texttt{=}884\texttt{--}4\texttt{=}84\texttt{--}4\texttt{--}4$  $\begin{array}{cc} 69 & 68 \\ 67 & 67 \\ 68 & 66 \\ 68 & 68 \\ 68 & 68 \\ 68 & 68 \\ 68 & 68 \\ 68 & 68 \\ 68 & 68 \\ 68 & 68 \\ 68 & 68 \\ 68 & 68 \\ 68 & 68 \\ 68 & 68 \\ 68 & 68 \\ 68 & 68 \\ 68 & 68 \\ 68 & 68 \\ 68 & 68 \\ 68 & 68 \\ 68 & 68 \\ 68 & 68 \\ 68 & 68 \\ 68 & 68 \\ 68 & 68 \\ 68 & 68 \\ 68 &$  $\begin{array}{c}\n0 \\
0 \\
0\n\end{array}$  $204000$  $^{c4}_{c7}$ <br> $^{d8}_{d1}$  $\begin{array}{c}\n0 \\
0 \\
0 \\
0 \\
0\n\end{array}$  $\begin{array}{c} 67 \\ -65 \\ -63 \\ -61 \end{array}$ acco<br>acco  $\frac{1}{4}$ <br> $\frac{1}{4}$  $\frac{d^{2}}{d\theta}$  $\begin{array}{c}\n 0 \\
 0 \\
 0 \\
 1 \\
 4\n \end{array}$  $\frac{1}{43}$ 18882  $rac{c}{d\theta}$  $^{0.7}_{0.03}$ cd<br>ced<br>cd<br>da  $\begin{array}{c} 10 \\ 10 \\ 10 \\ 10 \\ 10 \\ 10 \\ 10 \\ 10 \\ 11 \\ 11 \end{array}$ eeeeeeeeee<br>Beeeeee<br>Beeefff e<br>ee<br>ee<br>ee<br>eefff 0000000fffff000000011 000000fffff00 **Oeedeefff** 10<br>10<br>10<br>10<br>10<br>10<br>11<br>11 eeeeeeff<br>eeeeefff  $\begin{array}{c} 10 \\ 10 \\ 10 \\ 10 \\ 10 \\ 10 \\ 10 \\ 10 \\ 10 \\ 11 \\ 1 \end{array}$  $\begin{array}{c} 10 \\ 10 \\ 10 \\ 10 \\ 10 \\ 10 \\ 11 \\ \end{array}$ 10<br>10<br>10<br>10<br>10<br>11<br>11<br>11<br>11<br>11<br>11<br> 10<br>10<br>1000<br>101<br>11<br>11<br>11<br>11<br>11 10<br>10<br>10<br>10<br>10<br>11<br>11<br>11<br>11 0edeeeFfff  $\begin{array}{c}\n\stackrel{\text{da}}{\text{d}5} \\
\stackrel{\text{da}}{\text{da}}\stackrel{\text{da}}{\text{d}7} \\
\stackrel{\text{da}}{\text{da}}\stackrel{\text{da}}{\text{d}1}\n\end{array}$  $a + 4a$ **COLOR** 8988888 d'et del 23 de 27 cedate<br>cedate<br>cf  $0.0000000$  $\frac{6}{9}$  $rac{4}{65}$  $\frac{d}{d\theta}$  $\begin{array}{c}\n\hline\n\downarrow\n\end{array}$  and  $\begin{array}{c}\n\downarrow\n\end{array}$  and  $\begin{array}{c}\n\downarrow\n\end{array}$  and  $\begin{array}{c}\n\downarrow\n\end{array}$  and  $\begin{array}{c}\n\downarrow\n\end{array}$  $\begin{tabular}{l} $A_0=0$ & $A_1=0$\\ $A_1=0$ & $A_2=0$\\ $A_2=0$ & $A_3=0$\\ $A_4=0$ & $A_5=0$\\ $A_6=0$ & $A_6=0$\\ $A_7=0$ & $A_7=0$\\ $A_8=0$ & $A_8=0$\\ $A_9=0$ & $A_9=0$\\ $A_9=0$ & $A_9=0$\\ $A_9=0$ & $A_9=0$\\ $A_9=0$ & $A_9=0$\\ $A_9=0$ & $A_9=0$\\ $A_9=0$ & $A_9=0$\\ $A_9$ a conseguence de conseguence de conseguence de conseguence de conseguence de conseguence de conseguence de conseguence de conseguence de conseguence de conseguence de conseguence de conseguence de conseguence de conseguenc 0,000,000,000,000,000,000,000,000,000,000,000,000,000,000,000,000,000,000,000,000,000,000,000,000,000,000,000,000,000,000,000,000,000,000,000,000,000,000,000,000,000,000,000,000,000,000,000,000,000,000,000,000,000,000,000,0  $\alpha$  a consensation of  $\alpha$  and  $\alpha$  and  $\alpha$  and  $\alpha$  and  $\alpha$  and  $\alpha$  are a codd a consensation of  $\alpha$  and  $\alpha$  and  $\alpha$  and  $\alpha$  and  $\alpha$  and  $\alpha$  and  $\alpha$  and  $\alpha$  and  $\alpha$  and  $\alpha$  and  $\alpha$  and  $\alpha$  and  $\alpha$  and  $\$  $\alpha$  and  $\alpha$  and  $\alpha$

### ■ Color scanning (First side) (Front)

**Fig. 5-3**

#### į, į Í bar Barat II Annual II Annual II Annual II Annual II Annual II Annual II Annual II Annual II Annual II Annual<br>1980 - Philipp Contract II Annual II Annual II Annual II Annual II Annual II Annual II Annual II Annual II An<br>1 T :02<br>G:0039<br>G:0a46<br>B:0039 **RAAAGGGGGGGGGGGGGG** bd<br>B6<br>B6<br>B8<br>B8<br>B8<br>B8 ab b9<br>bc b1<br>a5 ad<br>b4 b4<br>b4 s4 b5 a9<br>af ba<br>b5 a8<br>a4 b0<br>a4 b0 b<br>08<br>08<br>05<br>05<br>07  $\begin{array}{c} ab \\ b7 \\ af \\ a9 \\ c0 \end{array}$  $b4$ <br> $b4$ <br> $b2$ <br> $a7$ b8<br>b8<br>b8<br>b6 bb<br>a9<br>af<br>ad b<br>b<br>b<br>b<br>b<br>b<br>a<br>b<br>a Ta 56<br>1955  $\frac{a}{b}$ <br> $\frac{a}{b}$ Taa aray<br>Ra  $\begin{array}{r} 4e8ace99 \\ 4e8ace20 \\ 4e8ace40 \\ 4e8ace69 \\ 4e8ace80 \\ 4e8ace80 \\ 4e8acee9 \\ 4e8ace60 \\ 4e8aef60 \\ 4e8aef40 \\ 4e8aef60 \\ 4e8aef60 \\ 4e8aef60 \\ 4e8aef60 \\ \end{array}$ 00013110010101 0b0bd1111111010 0a0d1111011 009b2111110f00 000012101101101 000011100111111111 0002110011 0a0b12<br>0b12<br>110f11<br>11 0abc<br>06<br>02<br>12<br>10<br>11<br>11 0<br>0<br>0<br>0<br>0<br>1<br>1<br>1<br>0<br>0<br>0<br>0<br>0<br>0<br>0<br>0<br>0<br>0<br>0<br>0 0ab<br>0b<br>0c<br>12<br>11<br>11<br>11 0ba<br>0c<br>0c<br>11<br>11<br>11<br>11<br>10 **POSTOR** ad<br>c61<br>bc<br>c1<br>bc<br>d 0505050  $\frac{6}{2}$ 69 0 0 0 0 0<br>여행 0 0 0 0 0 0 **PROPER** 8acf80 10 10<br>
Da c7 c1 b6 c1<br>
c8 ba ba c6 c4  $\begin{smallmatrix} 4&6&8&8&7&1&1\\ 4&6&8&8&7&8&7&1\\ 4&4&6&8&7&8&7&6\\ 6&8&8&8&7&8&7&6\\ 6&8&8&8&7&8&7&6\\ 6&8&8&8&7&8&7&7\\ 6&8&8&8&7&8&7&7\\ 6&8&8&8&7&8&7&7&7\\ 6&8&8&8&8&8&7&7&7&7\\ 6&8&8&8&8&8&7&7&7&7\\ 6&8&8&8&8&8&7&7&7&7\\ 6&8&8&8&8&8&7&$ о ос осново во современно с пригодите на современности и с пригодите на современно в транспорта с пригодите на современности и с пригодите на современности и с пригодите на современности и с пригодителя и с пригодителя и

### ■ Color scanning (Second side) (Back)

**Fig. 5-4**

### <span id="page-348-0"></span>**1.4.3 Placement of CIS unit in position for transportation (Function code 06)**

### **<Function>**

This function is to move the CIS unit of the document scanner unit in position for transportation located at the left end. When you fix the machine and check its operation, you need to perform this function last before packing and shipping.

(This function does not apply to the CIS unit of the ADF unit.)

### **Note:**

Please instruct end users to perform this function if possible before packing and shipping their machine to a sales agent or a service dealer for the purpose of repair. (For information on the procedure to make the user operate the maintenance mode, refer to ["1.2 How to Enter the End User-accessible Maintenance Mode" in this chapter.](#page-339-0))

### **<Operating procedure>**

- (1) Press the **0** and **6** keys in this order in the initial state of the maintenance mode. "Maintenance 06" appears on the LCD and the CIS unit starts to be moved.
- (2) When the movement of the CIS unit is completed, "SCAN LOCKED" is displayed on the LCD.
- (3) Press the **Stop** key to return the machine to the initial state of the maintenance mode.

#### **Note:**

When the document scanner unit fails to move to the transport position or when this function code is executed while a reading error occurs, an error occurs and "SCAN LOCK ERROR" is displayed on the LCD.

### **1.4.4 ADF performance test (Function code 08)**

### **<Function>**

This function is to test the performance of the automatic document feeder (ADF). The machine counts the number of scanned pages of the documents fed from the ADF and displays the result on the LCD.

### **<Operating procedure>**

- (1) Load documents on the ADF unit. "DOC.READY" is displayed on the LCD.
- (2) Press the **0** and **8** keys in this order in the initial state of the maintenance mode. The machine displays "ADF CHECK P.\*\*" on the LCD and ejects documents while counting the number of scanned pages. (\*\* indicates the current count of scanned pages.)

#### **Memo:**

For duplex scanning models, as 2 faces are scanned per a sheet of document, the page count increases by two each time a sheet of document is ejected.

(3) Press the **Stop** key to return the machine to the initial state of the maintenance mode.

#### **Note:**

- If the ADF cover is opened, the machine displays "NO DOCUMENT" on the LCD and returns to the ready state in the maintenance mode.
- If no documents are loaded in the ADF, the machine displays "NO DOCUMENT" on the LCD and returns to the ready state in the maintenance mode.

### <span id="page-349-0"></span>**1.4.5 Monochrome image quality test pattern (Function code 09)**

### **<Function>**

This function allows you to print various monochrome test patterns and check the quality and if there is any image loss.

### **<Operating procedure>**

- (1) Press the **0** and **9** keys in this order in the initial state of the maintenance mode. "MAINTENANCE 09" is displayed on the LCD. Printing of a monochrome image quality test pattern (see the figure below) is started. If there is no paper in the paper tray, the print job is canceled.
- (2) When printing is finished, the machine returns to the initial state of the maintenance mode.

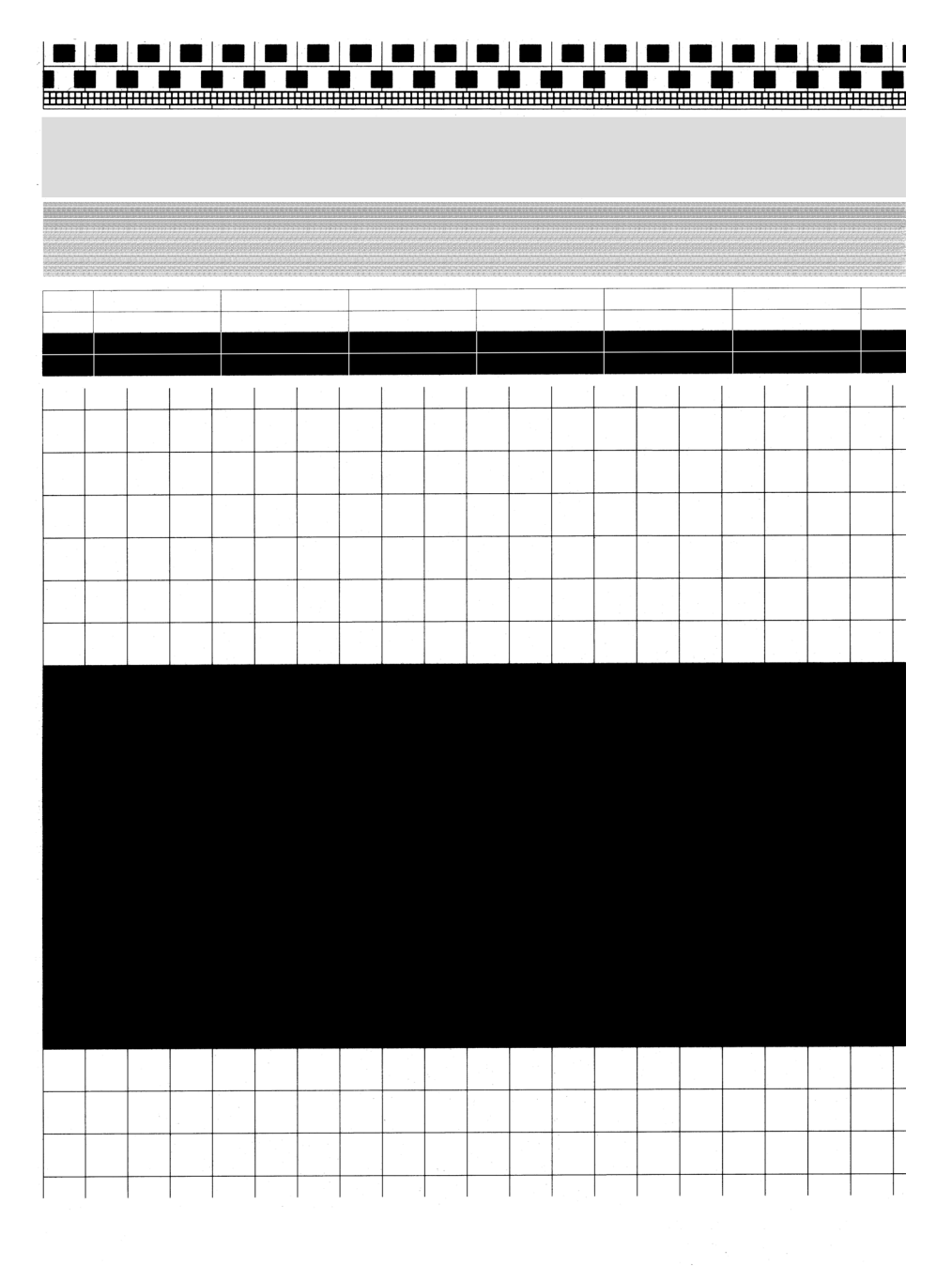

**Fig. 5-5**

### <span id="page-350-0"></span>**1.4.6 Worker switch (WSW) setting and printout (Function code 10, 11)**

### **[1] Worker switch (WSW) setting (Function code 10)**

### **<Function>**

The worker switches shown in the table below can be used to set the function to satisfy various requirements. The switch setting can be changed using the keys on the control panel. The worker switches are factory set to confirm with the laws and regulations of the country the machine is shipped to. Do not change these settings unless necessary.

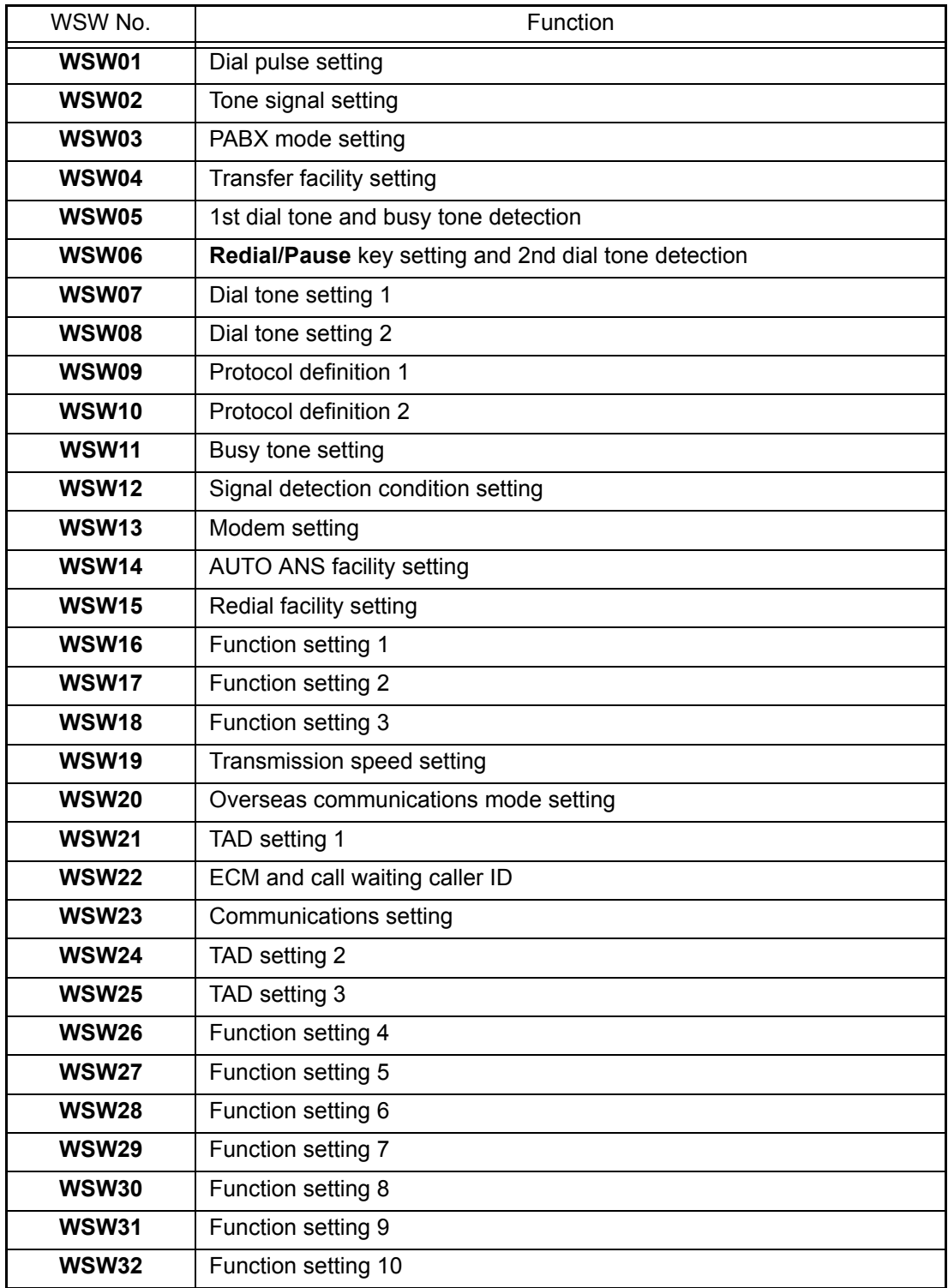

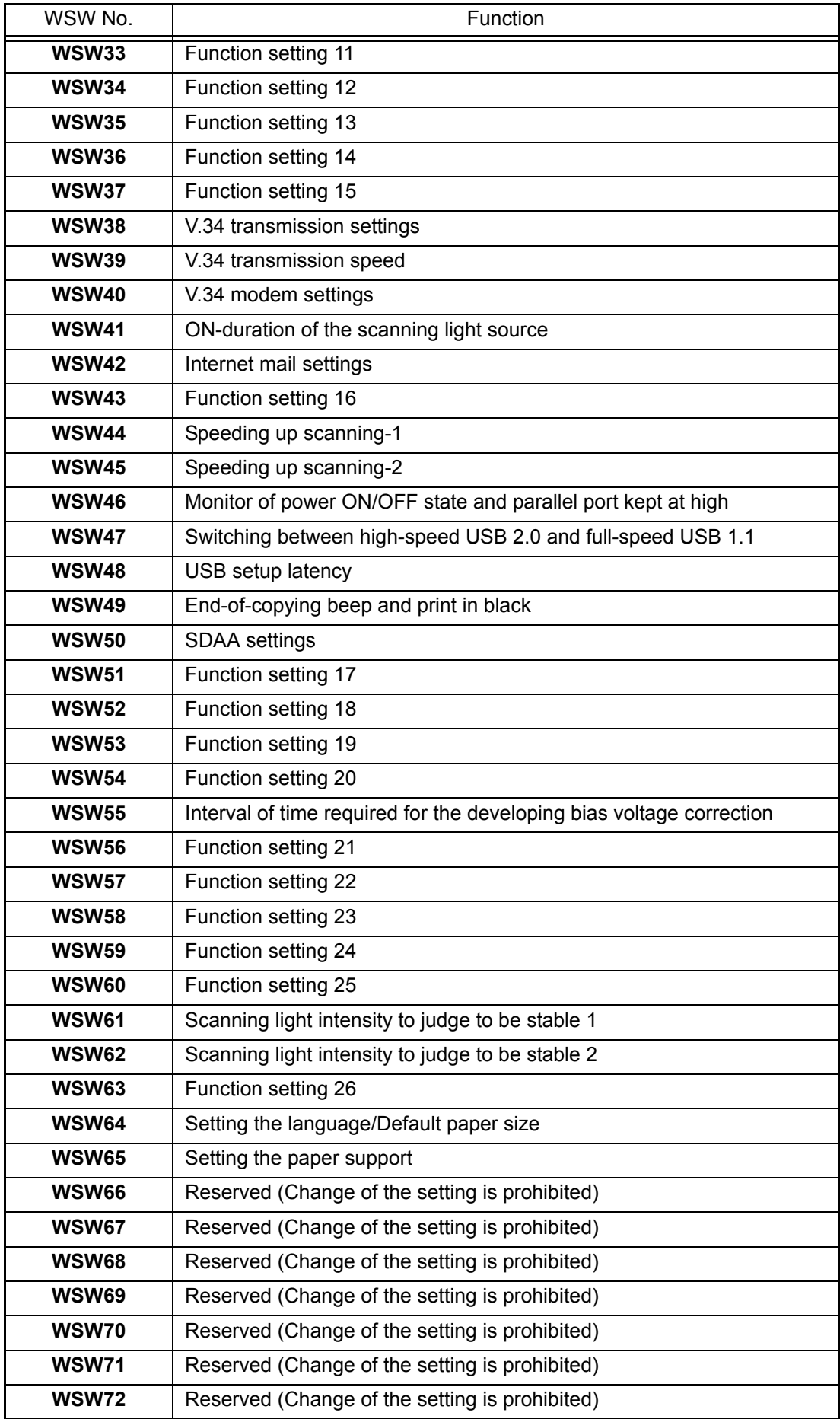

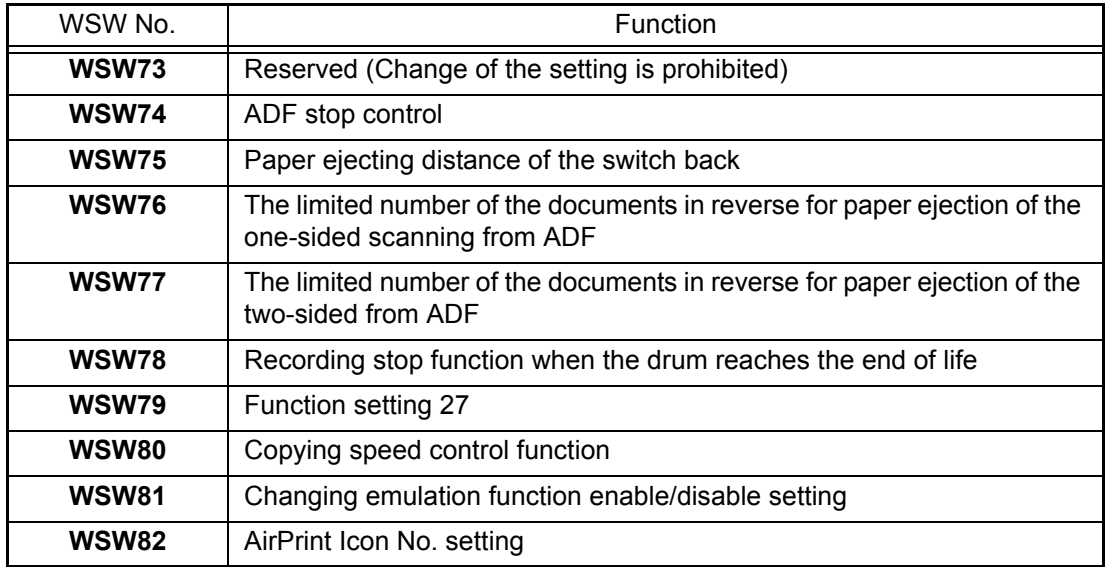

\* For more information on the worker switch, refer to Reference.

### **<Operating procedure>**

- (1) Press the **1** and **0** keys in this order in the initial state of the maintenance mode. "WSW00" is displayed on the LCD.
- (2) Enter the number of worker switch to change.

The following is displayed on the LCD. Selector 1 Selector 8  $\downarrow$  $\downarrow$  $WSWXX = 00000000$ 

- (3) Move the cursor to the selector you want to change with the **<** and **>** keys, and change the value by pressing the **1** or **0** key.
- (4) When you finish changing the value, press the **SET** key. This operation saves the newly entered selector values onto the EEPROM and readies the machine for accepting a worker switch number (WSW00).
- (5) When worker switch setting is completed, press the **Stop** key to return the machine to the initial state of the maintenance mode.

#### **Memo:**

- To cancel this operation and return the machine to the initial state of the maintenance mode during the above procedure, press the **Stop** key.
- If there is a pause of more than one minute after a single-digit number is entered for double-digit worker switch numbers, the machine will automatically return to the initial state of the maintenance mode.

### <span id="page-353-0"></span>**[2] Printout of worker switch (WSW) data (Function code 11)**

### **<Function>**

The machine prints out the setting items of the worker switches and the set details.

### **<Operating procedure>**

- (1) Press the **1** key twice in the initial state of the maintenance mode. "PRINTING" appears on the LCD and the CONFIGURATION LIST shown below is printed. If there is no paper in the paper tray, the print job is canceled.
- (2) When printing is finished, the machine returns to the initial state of the maintenance mode.

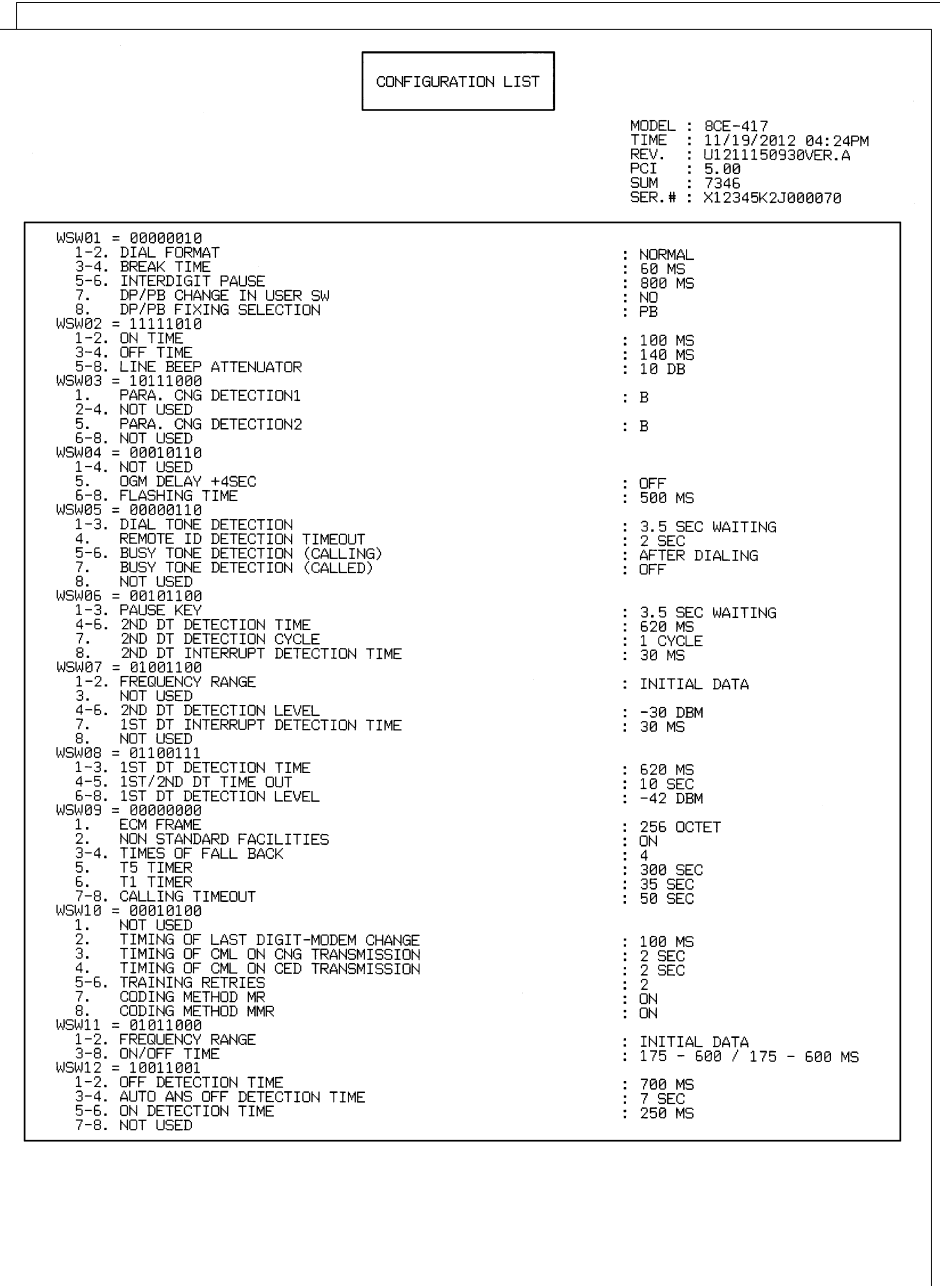

### <span id="page-354-0"></span>**1.4.7 Operational check of LCD (Function code 12)**

### **<Function>**

This function allows you to check whether the LCD on the control panel works normally.

### **<Operating procedure>**

- (1) Press the **1** and **2** keys in this order in the initial state of the maintenance mode.
- (2) Each time you press the **#** key, the LCD cycles through the displays as shown below. When you press the **\*** key, the display on the LCD returns to the preceding one. When you press the **#** key with Display 7 shown on the LCD, Display 1 appears.
- (3) When the **Cancel** key is pressed, the machine returns to the initial state of the maintenance mode, regardless of the display status.

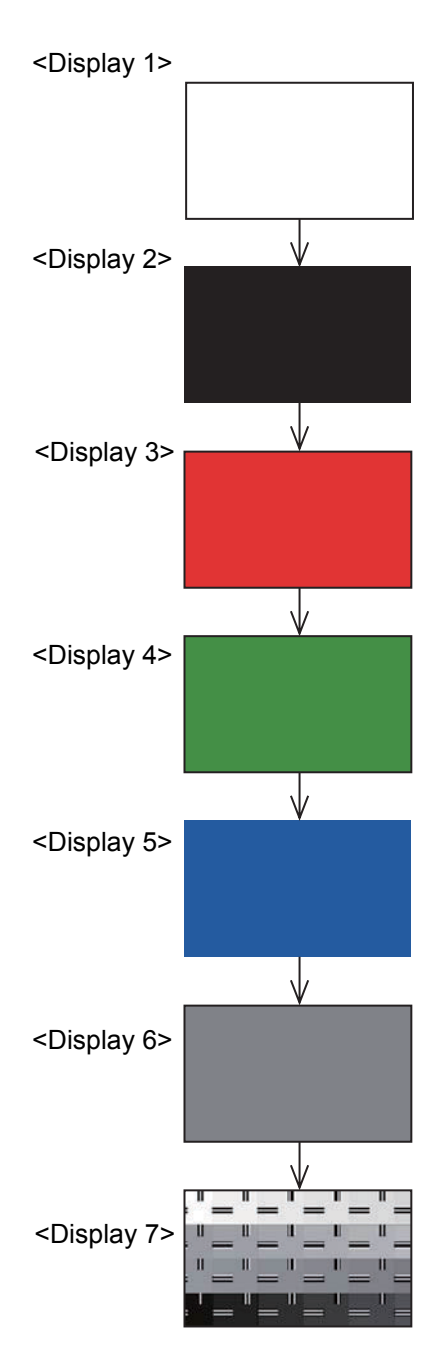

**Fig. 5-7**

### <span id="page-355-0"></span>**1.4.8 Operational check of control panel key (Function code 13)**

### **<Function>**

This function allows you to check if the keys on the control panel work normally.

### **<Operating procedure>**

- (1) Press the **1** and **3** keys in this order in the initial state of the maintenance mode. "00" is displayed on the LCD.
- (2) Press the keys in the order designated in the figure shown below. The LCD shows the corresponding number in decimal notation each time a key is pressed. Check that the displayed number is correct by referring to the figure below. If the keys are pressed in the incorrect order, the machine displays the "INVALID OPERATE" on the LCD. Press the **Stop** key, and then press the correct keys.
- (3) After the last number key is pressed, the machine returns to the initial state of the maintenance mode.

To cancel this operation and return the machine to the initial state of the maintenance mode during the above procedure, press the **Stop** key.

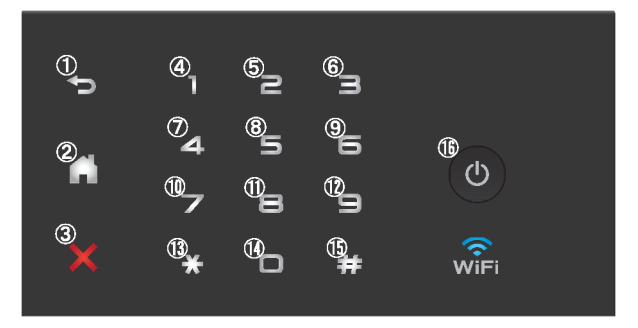

**Fig. 5-8**

### <span id="page-356-0"></span>**1.4.9 Software version check (Function code 25)**

### **<Function>**

This function allows you to check the version information of the firmware or programs, or check sum information.

### **<Operating procedure>**

- (1) Press the **2** and **5** keys in this order in the initial state of the maintenance mode. "TOTAL:Ver A" is displayed on the LCD.
- (2) When you press the **Mono Start** key, the display on the LCD changes as shown in the list below.
- (3) Press the **Stop** key to return the machine to the initial state of the maintenance mode.

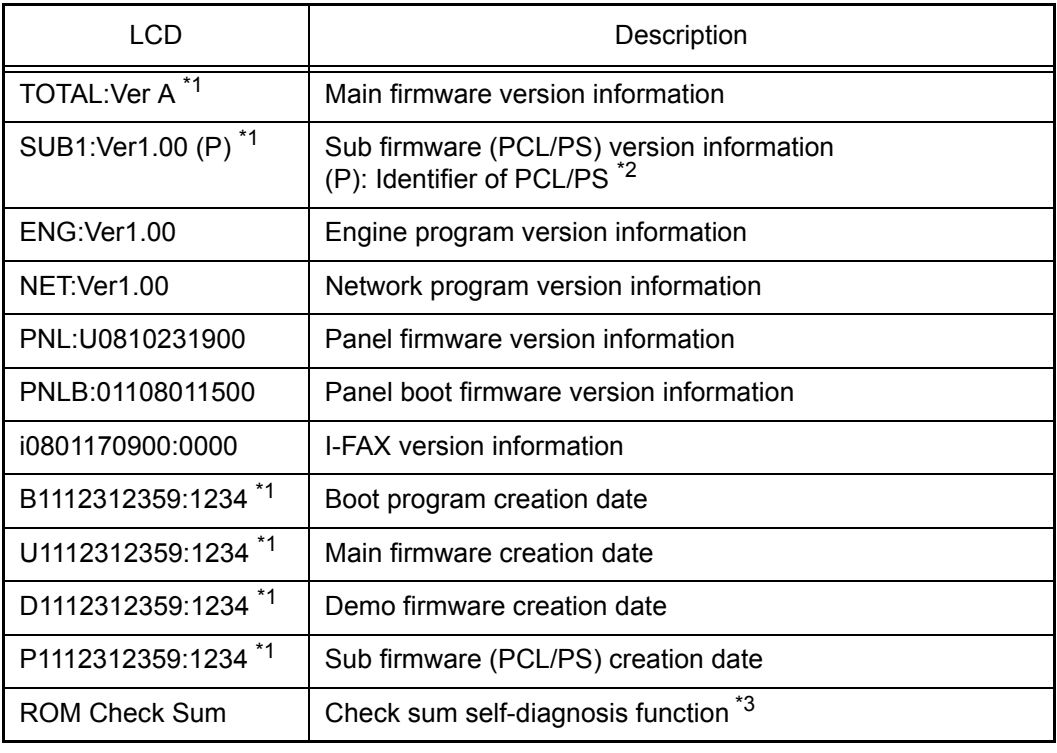

\*1 How to display the check sum information Press the **SET** key when its version information is displayed on the LCD to display the check sum information. Press the **SET** key again to returns to the version information display. Press the **Mono Start** key to check the next item.

- $*2$  (P) indicates that the firmware supports PCL/PS.
- $*3$  There are two types of check sum information which can be checked with this function. This function checks if these two types of check sum information are matched each other. When you press the **SET** key while "ROM Check Sum" is displayed, check is automatically conducted for each ROM of each software part. When the check sum is matched, "OK" is displayed on the LCD. When all ROMs result in OK, "ROM Check Sum OK" is displayed at the end, and the operation is finished. When the check sum of any ROM is not matched, "NG" is displayed, and the display stops.

### <span id="page-357-0"></span>**1.4.10 Operational check of sensors (Function code 32)**

### **<Function>**

This function allows you to check each of the sensors.

### **<Operating procedure>**

- (1) Press the **3** and **2** keys in this order in the initial state of the maintenance mode. "Maintenance 32" is displayed on the LCD.
- (2) The machine beeps 400 Hz and 1,100 Hz tones cyclically through the following volumes to test the speaker.

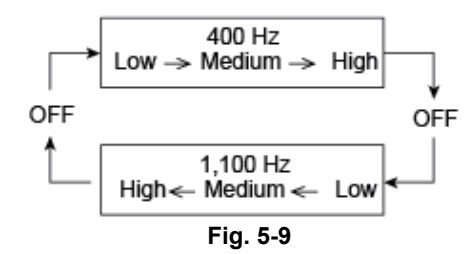

#### **Note:**

To stop beeping, press the **SET** key.

 The sensor operating conditions defined in the table below are applied. "C1MPTCRCPORMRA\*\*" is displayed on the LCD.

(3) Pressing the **Mono Start** key displays the next group. The table below summarizes the displays on the LCD, sensor names and detection status.

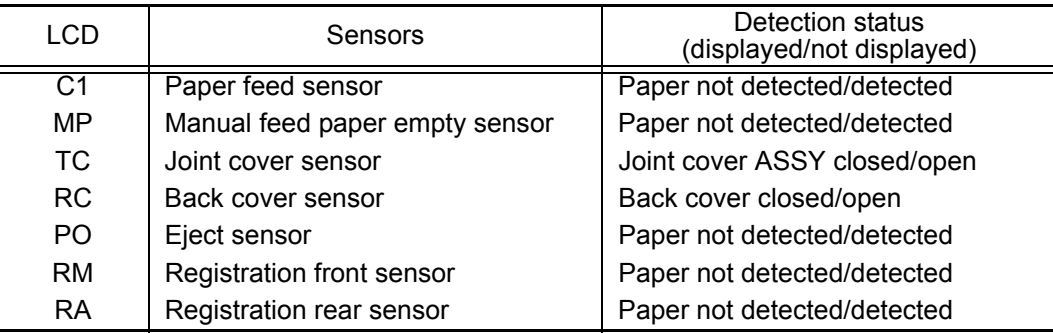

**Note:** 

- The "--" appears on the LCD if the sensor is OFF.
- The "\*\*" appears on the LCD if the parts are not installed or there is no item.

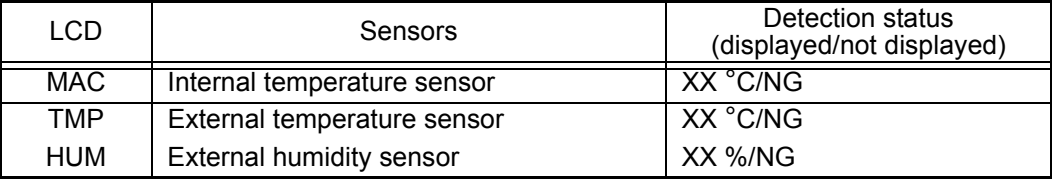

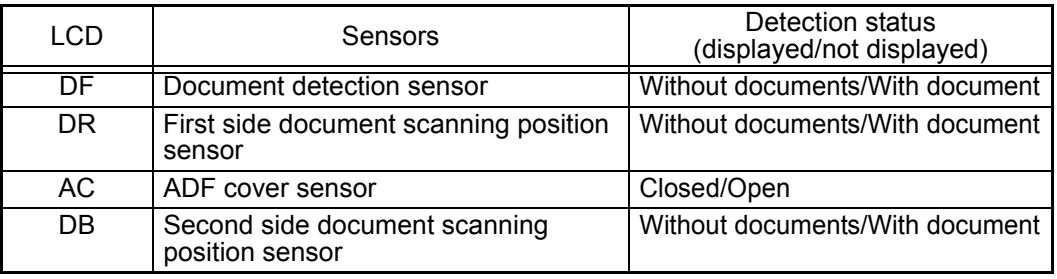

### **Note:**

If the sensor detects the unusual value, the machine displays "NG" on the LCD.

- (4) Check that the display on the LCD is changed when the detection condition of each sensor is changed. For instance, insert paper through the registration front/rear sensor, open the joint cover ASSY or the back cover, make a jam at the paper outlet, insert paper from the manual feed slot, set paper tray, etc.
- (5) Press the **Stop** key to return the machine to the initial state of the maintenance mode.

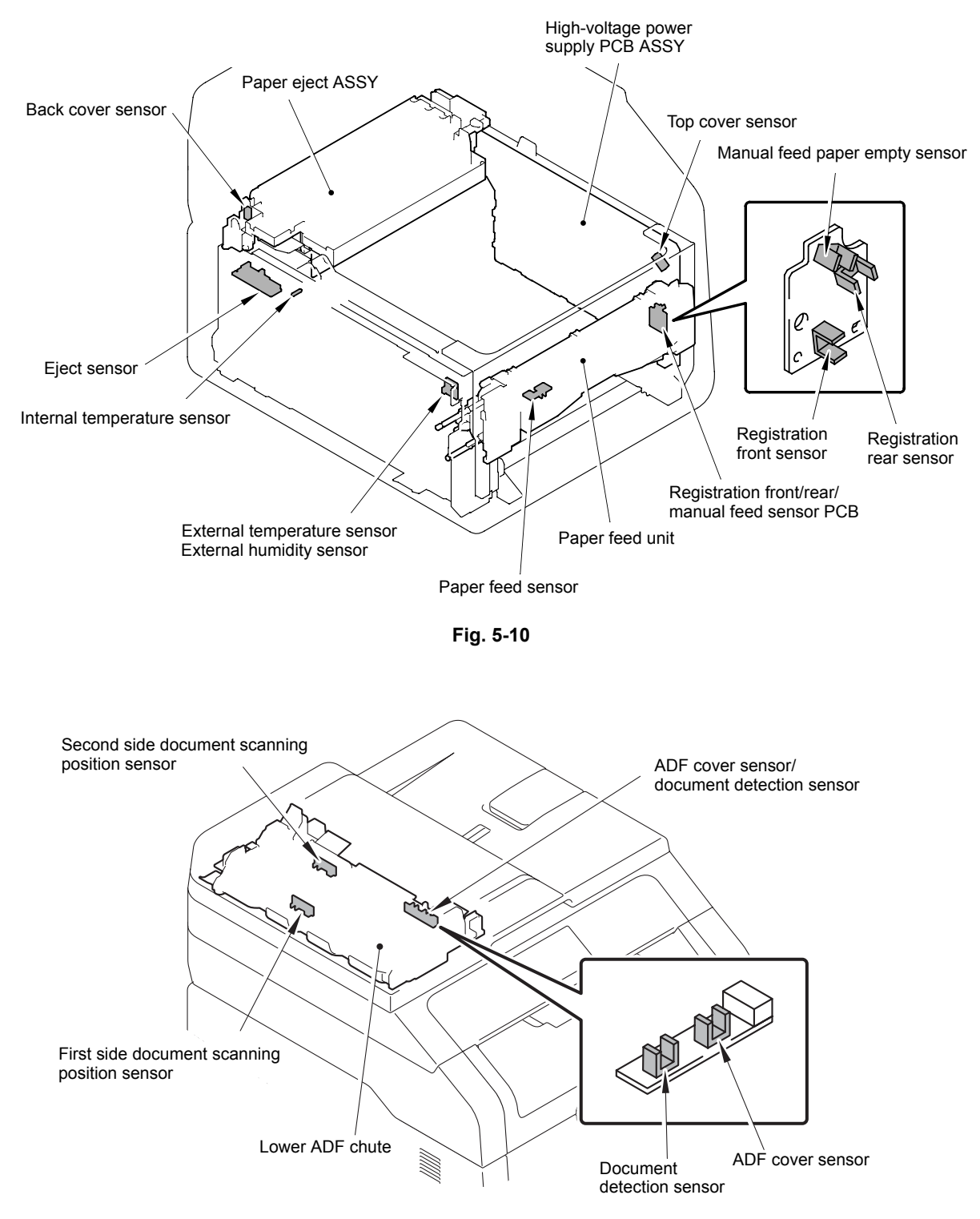

### ■ **Location of sensors**

**Fig. 5-11**

### <span id="page-359-0"></span>**1.4.11 LAN connection status display (Function code 33)**

### **<Function>**

This function allows you to check the status of the wired LAN connection.

### **<Operating procedure>**

- (1) Press the **3** key twice in the initial state of the maintenance mode. The wired LAN connection status described in the table below is displayed on the LCD.
- (2) Press the **Stop** key to return the machine to the initial state of the maintenance mode.

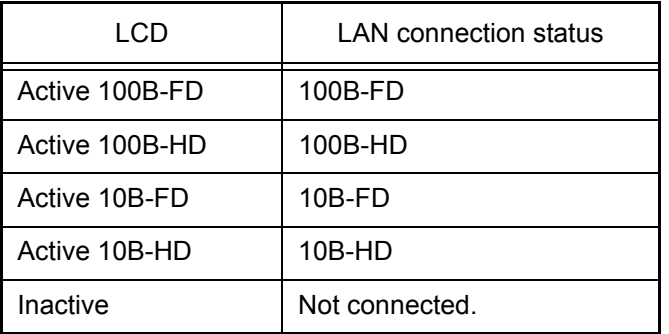
# **1.4.12 Backup of machine information (Function code 41)**

## **<Function>**

This procedure backs up the machine information and user setting information into an USB flash memory and restores it when necessary.

- Machine information (Preset values, count values, error information, etc.)
- User setting information (Telephone directory, password, station ID, transfer information, telephone area code, user settings, etc.)
- Other data (Received fax data, etc.)

However, the following information is not backed up: machine serial number and device and PCB-specific information such as MAC address.

#### **Note:**

- The backup and restore procedures (refer to [next page\)](#page-361-0) can also be used with the maintenance mode operation by end users. However, end uses are allowed to restore the user setting information (Import PI) only and not allowed to restore all the information, such as machine information and user setting information (Import ALL).
- An USB flash memory for backup should have a free space larger than the RAM size of the machine.
- When performing this procedure for any other machine with the same USB flash memory, delete the data previously stored in the USB flash memory.

#### **<Operating procedure>**

#### Backup Procedure

(1) Insert the USB flash memory into the slot of the machine in the initial stage of the maintenance mode. The "USB Host Connect" appears on the LCD.

#### **Note:**

If new information is backed up to the USB flash memory where the backup data of the same model is saved, the backup data is overwritten with the new information.

- (2) Press the **4** and **1** keys in this order. The "Export to USB" appears on the LCD.
- (3) Press the **Mono Start** key. The "\*\*\*\*\*\*\*\*.msd" appears on the LCD. ("\*\*\*\*" shows the name of the model.)
- (4) Press the **Mono Start** key. The "Export OK?" appears on the LCD.
- (5) Press the **Mono Start** key. The message "Please wait" appears on the LCD and back up operation of the machine information and user setting information, etc. is executed.

#### **Note:**

- Never remove the USB flash memory from the machine when exporting is in progress.
- If this procedure has been started with the maintenance mode operation by the end user, the machine returns to the ready state after showing the "Please wait" on the LCD.

<span id="page-361-0"></span>(6) The message "USB Host Connect" appears on the LCD, remove the USB flash memory and keep it in a safe place. The machine returns to the initial state of the maintenance mode.

#### **Note:**

If any of the error messages listed below appears, press the **Stop** key, and the machine returns to the initial state of the maintenance mode.

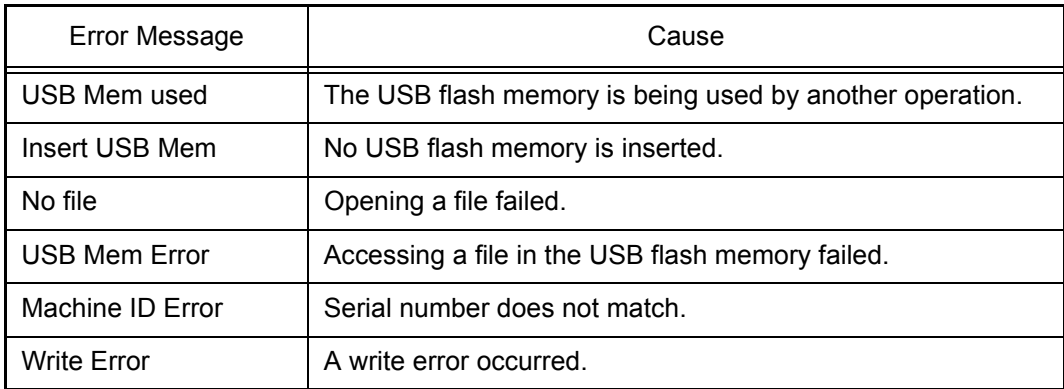

#### Restoration Procedure

(1) Insert the USB flash memory containing the backup data into the slot of the machine in the initial state of the maintenance mode. The "USB Host Connect" appears on the LCD.

#### **Note:**

If the serial number of the backup data saved in the USB flash memory and the serial number of the machine do not match, the data cannot be restored.

- (2) Press the **4** and **1** keys in this order. The "Export to USB" appears on the LCD.
- (3) Press the  $\triangle$  or  $\nabla$  key until the desired restore method appears on the LCD.

"Import PI" for restoring only user setting information "Import ALL" for restoring all backup data including machine information

- (4) Press the **Mono Start** key. The "\*\*\*\*\*\*\*\*.msd" appears on the LCD. ("\*\*\*\*" shows the name of the model.)
- (5) Press the **Mono Start** key. The "Reboot OK?" appears on the LCD.
- (6) Press the **Mono Start** key. The message "Please wait" appears on the LCD and restore operation of the machine data, user settings, etc. is executed.

#### **Note:**

Never remove the USB flash memory from the machine when importing is in progress.

(7) When the machine returns to the ready state and the message "Select a Function" appears on the LCD, remove the USB flash memory and keep it in a safe place.

#### **Note:**

If any of the error messages shown in "Backup Procedure" appears, press the **Stop** key to return the machine to the initial state of the maintenance mode.

# **1.4.13 PC print function setting (Function code 43)**

## **<Function>**

This function is used to change the settings of the various print functions summarized in the table below.

#### **<Operating procedure>**

- (1) Press the **4** and **3** keys in this order in the initial state of the maintenance mode. "Manual Feed" is displayed on the LCD.
- (2) Press the  $\triangle$  or  $\nabla$  key to select the function you want to set and press the **SET** key.
- (3) For fixed parameters (On/Off, etc.), press the  $\triangle$  or  $\nabla$  key, or change the parameter using the numeric keys. And press the **SET** key. For parameters requiring numerical value entry, directly input a numeric value from the ten-key pad and press the **SET** key.
- (4) Press the **Stop** key to return the machine to the initial state of the maintenance mode.

## ■ **Function setting**

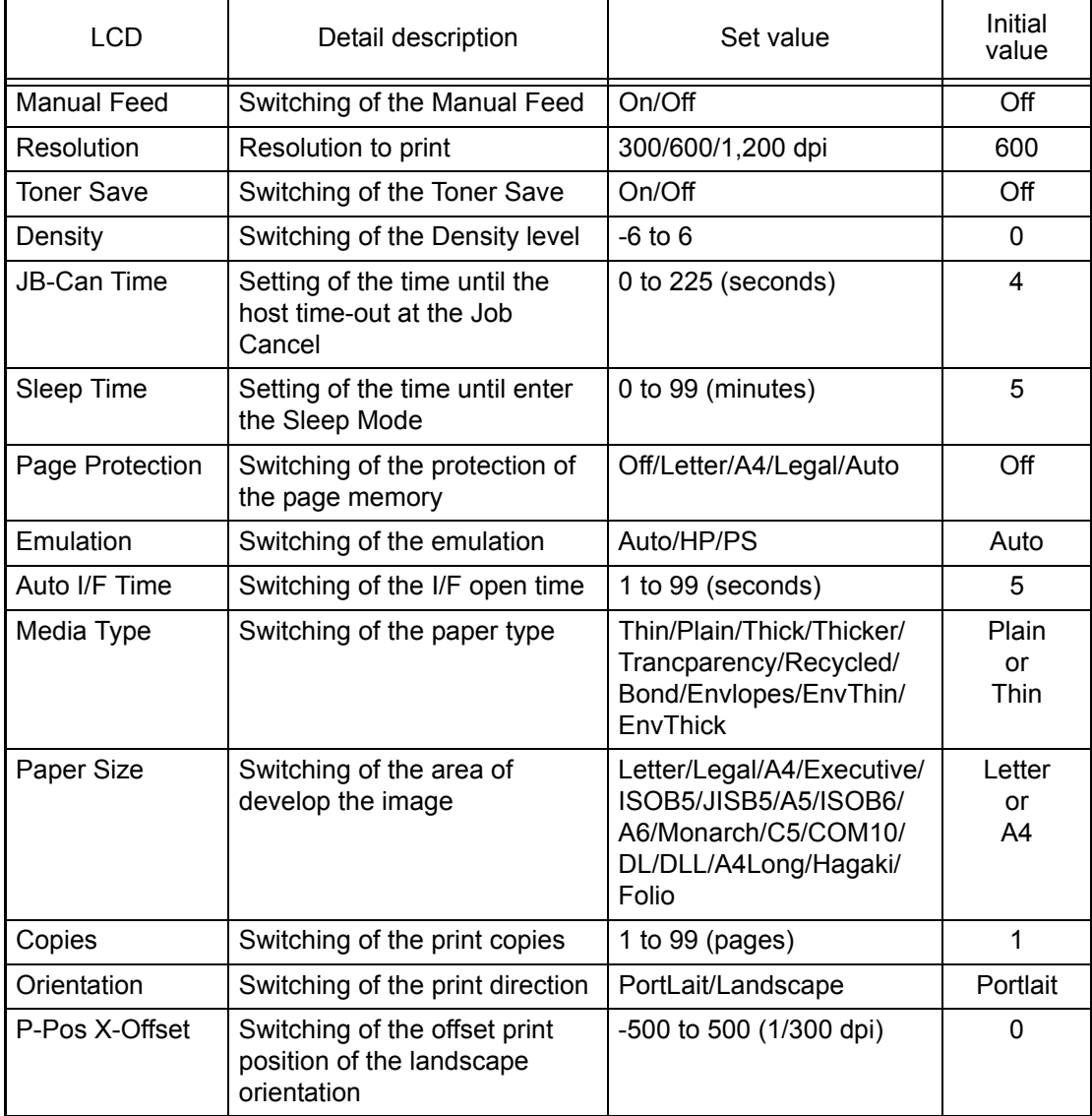

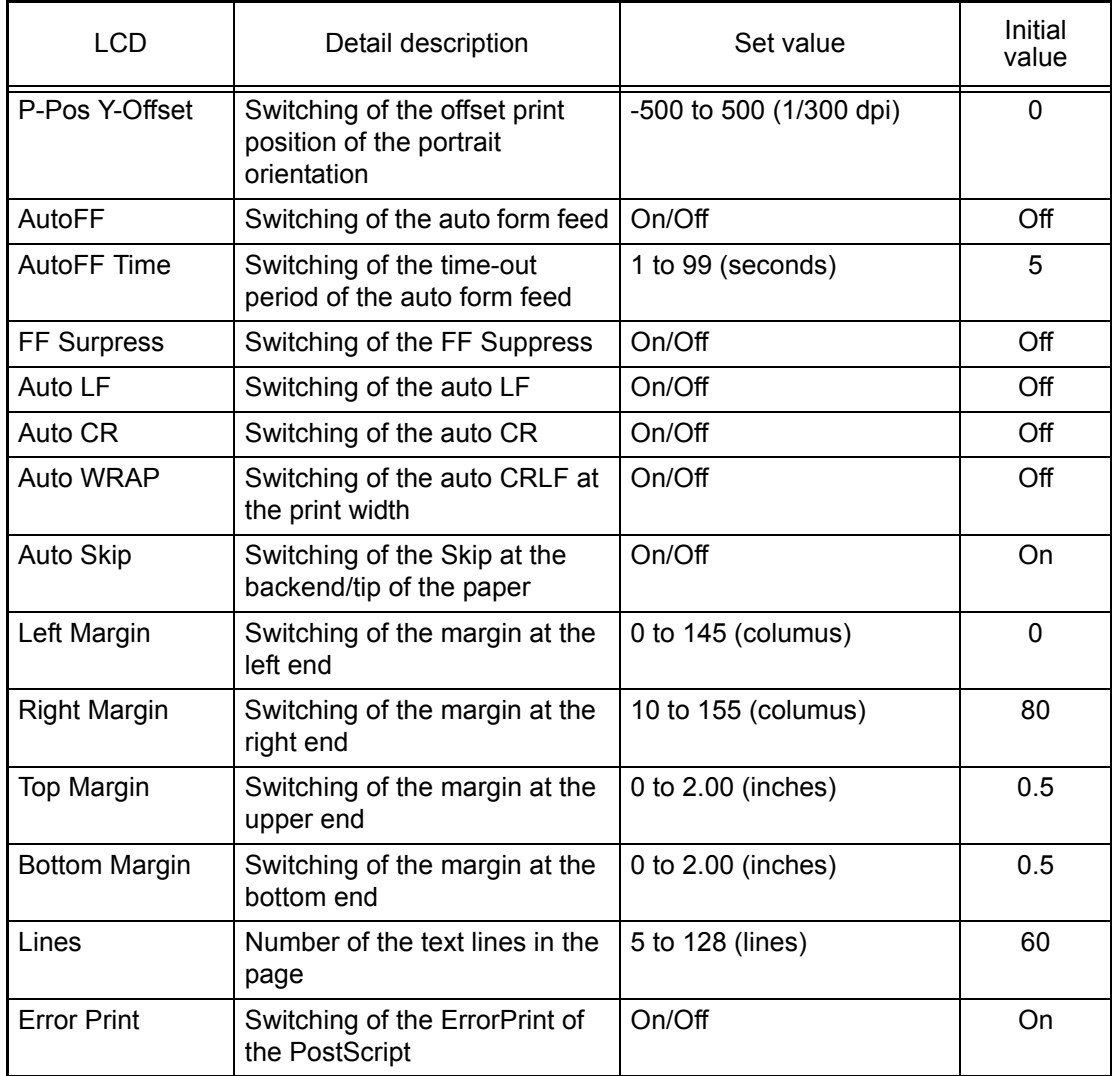

# ■ **Detail description**

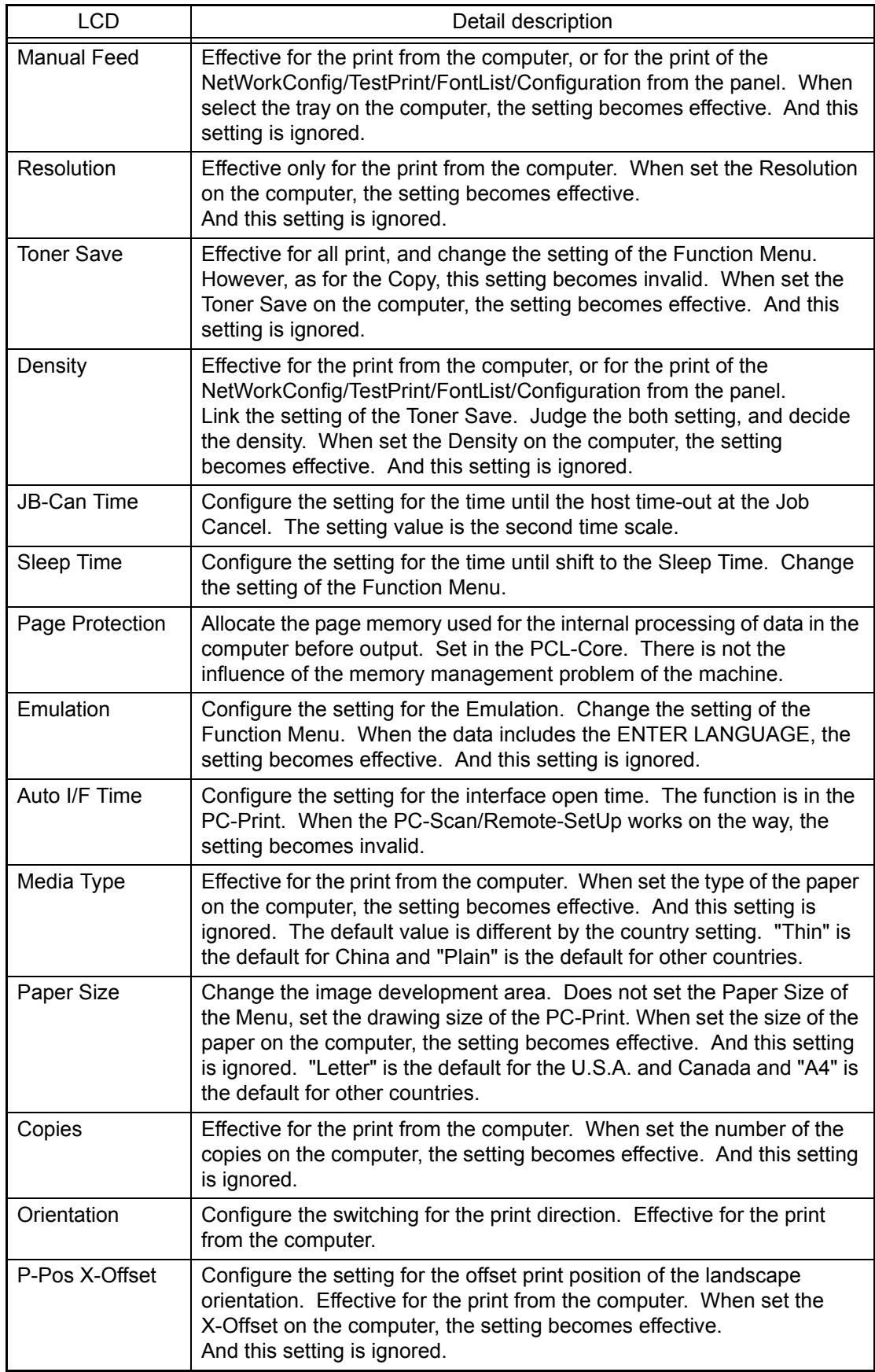

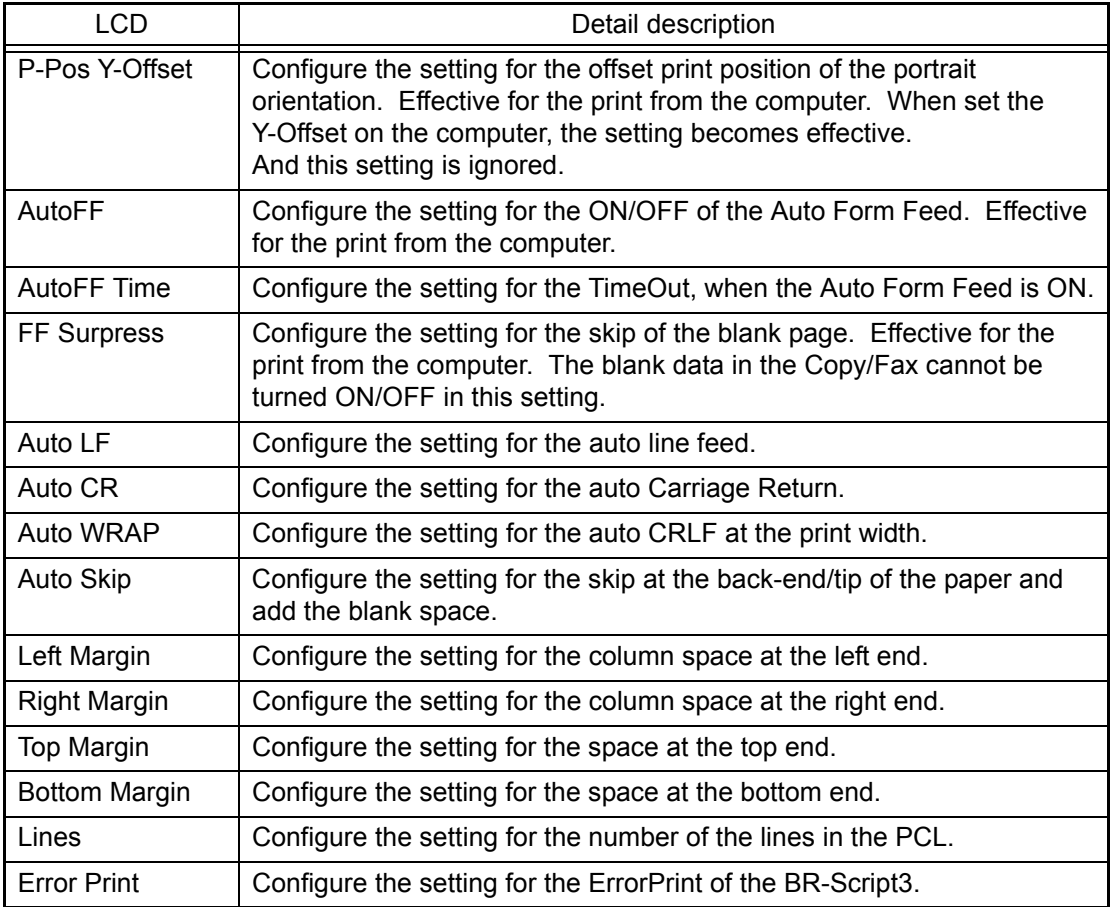

# **1.4.14 Changing return value of USB No./Switching Dither Pattern/ Switching of ON/OFF of DirectPrint Color mode-Improve Gray Color/ Switching of timing to execute Auto Registration/ Adjusting left-end print start position on second side in duplex printing (2-sided printing model only) (Function code 45)**

## ■ Changing return value of USB No.

## **<Function>**

When the OS of the computer is Windows Vista<sup>®</sup>, and the computer is connected to a device through USB 2.0 full speed, the OS might fail to get the serial number of the USB device depending on the computer and USB device. When the OS fails to get the serial number, the return value may continue to increase every time the device is connected to the computer. To avoid this problem, you can fix the return value of the USB No. to "0" by setting "USBNo. = ON".

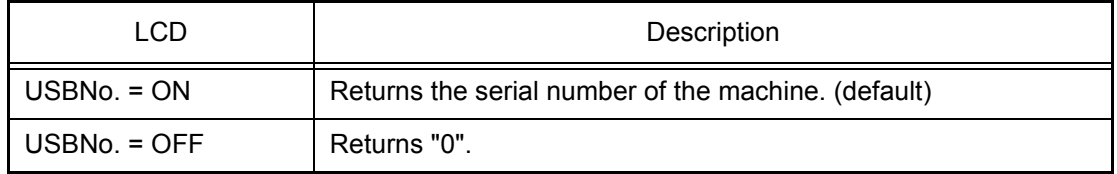

"\*" is displayed at the end of the currently specified function in the LCD display.

## **<Operating procedure>**

- (1) Press the **4** and **5** keys in this order in the initial state of the maintenance mode. "USBNo." is displayed on the LCD.
- (2) Press the **Mono Start** key.

When you press the  $\triangle$  or  $\blacktriangledown$  key to fix the return value of serial number to "0" or not to fix it to "0", display "USBNo. = ON" or "USBNo. = OFF", respectively.

- (3) Press the **Mono Start** key. "Accepted" is displayed on the LCD, and the machine returns to the initial state of the maintenance mode.
- (4) Turn OFF the power switch of the machine.

#### **Note:**

This function is enabled when the power of the machine is turned OFF and ON.

## ■ **Switching Dither Pattern**

#### **<Function>**

This function is to switch the dither pattern when printed letters and/or slanted lines are not smooth, and thin lines are rough or uneven.

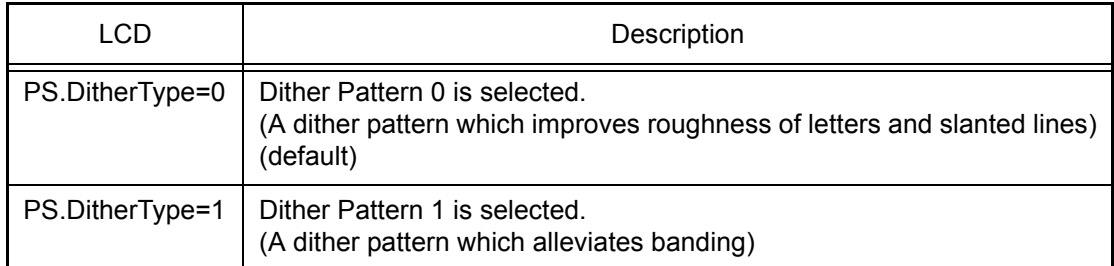

"\*" is displayed at the end of the currently specified function in the LCD display.

## **<Operating procedure>**

- (1) Press the **4** and **5** keys in this order in the initial state of the maintenance mode. "USBNo." is displayed on the LCD.
- (2) Press the  $\triangle$  or  $\nabla$  key to display "PS.DitherType" and then press the **Mono Start** key.
- (3) Press the  $\triangle$  or  $\nabla$  key to select "PS.DitherType=0" or "PS.DitherType=1".
- (4) Press the **Mono Start** key. "Accepted" is displayed on the LCD, and the machine returns to the initial state of the maintenance mode.

## ■ Switching of ON/OFF of DirectPrint Color mode-Improve Gray Color

#### **<Function>**

This function is to switch ON/OFF of the print control for the gray color when other colors are slightly blended in the gray color or the gray color is uneven upon printing.

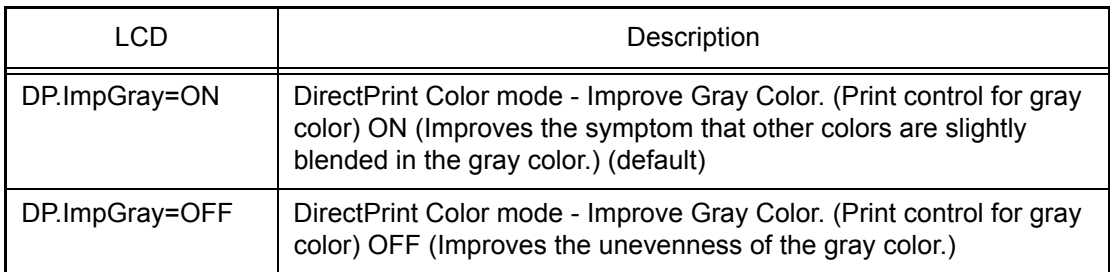

"\*" is displayed at the end of the currently specified function in the LCD display.

#### **<Operating procedure>**

- (1) Press the **4** and **5** keys in this order in the initial state of the maintenance mode. "USBNo." is displayed on the LCD.
- (2) Press the  $\triangle$  or  $\nabla$  key to display "DP.ImpGray" and then press the **Mono Start** key.
- (3) Press the  $\triangle$  or  $\nabla$  key to select "DP.ImpGray=ON" or "DP.ImpGray=OFF".
- (4) Press the **Mono Start** key. "Accepted" is displayed on the LCD, and the machine returns to the initial state of the maintenance mode.

## ■ Switching of timing to execute Auto Registration

#### **<Function>**

Relative displacement between Cyan, Magenta, Yellow, and Black is detected using the registration mark sensor, and the Auto Registration is executed at the timing when the displacement value exceeds the stipulated threshold value.

This function is to switch the threshold value which is used as the timing to execute Auto Registration.

The threshold value can be switched in three phases between High, Mid, and Low.

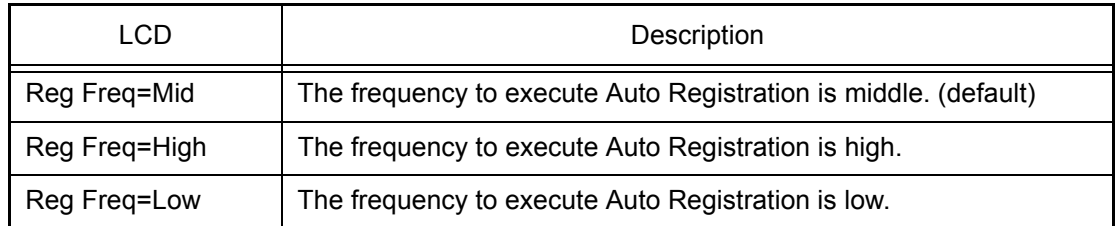

"\*" is displayed at the end of the currently specified function in the LCD display.

#### **Note:**

It can be set regardless of the Auto Registration switching function in the function menu. Even if this function is switched, it does not affect the timing to execute Auto Registration in the function menu.

#### **<Operating procedure>**

- (1) Press the **4** and **5** keys in this order in the initial state of the maintenance mode. "USBNo." is displayed on the LCD.
- (2) Press the  $\triangle$  or  $\nabla$  key to display "Reg Freq" and then press the **Mono Start** key.
- (3) Press the  $\triangle$  or  $\nabla$  key to select "Reg Freq=Mid", "Reg Freq=High" or "Reg Freq=Low".
- (4) Press the **Mono Start** key. "Accepted" is displayed on the LCD, and the machine returns to the initial state of the maintenance mode.

## ■ Adjusting left-end print start position on second side in duplex printing **(2-sided printing model only)**

#### **<Function>**

This function is to adjust the left-end print start position on the second side in the left and right direction if it is displaced in duplex printing. The adjustable range is -100 to 750 (unit: 300 dpi) (The minus direction means the left direction.)

#### **<Operating procedure>**

- (1) Press the **4** and **5** keys in this order in the initial state of the maintenance mode. "USBNo." is displayed on the LCD.
- (2) Press the  $\triangle$  or  $\nabla$  key to display "DX.XAdjust" and then press the **Mono Start** key.
- (3) "DX.XAdjust=\*\*" is displayed on the LCD. (\*\* represents the currently set value.)
- (4) To move the print start position to the left, press the  $\blacktriangledown$  key and decrease the value. To move the print start position to the right, press the  $\triangle$  key and increase the value.
- (5) When the value is changed to the adjustment value, press the **Mono Start** key. "Accepted" is displayed on the LCD, and the machine returns to the initial state of the maintenance mode.

# **1.4.15 Set country/language (Function code 52)**

## **<Function>**

This function is user accessible, and is used to customize the EEPROM according to the language, function settings, and worker switch settings.

## **Note:**

This function is applicable to France and surrounding countries. Pan-Nordic, East Europe, Oceania, Iberia, South Africa, Turkey and Gulf areas only.

#### **<Operating procedure>**

- (1) Press the **5** and **2** keys in this order in the initial state of the maintenance mode. The machine automatically reboots and the display moves to the Country/Language settings screen. The names of the countries from which you can select one are displayed in their local languages.
- (2) Press the name of country desirable for the user. The selected country is displayed in its language for confirmation.
- (3) Press "Yes" if the displayed country is correct. The EEPROM is now customized and the machine returns to the ready state.

## **Note:**

The country name indicated on the LCD varies depending on the area (code input in [Function code 74\)](#page-391-0) as shown in the table below.

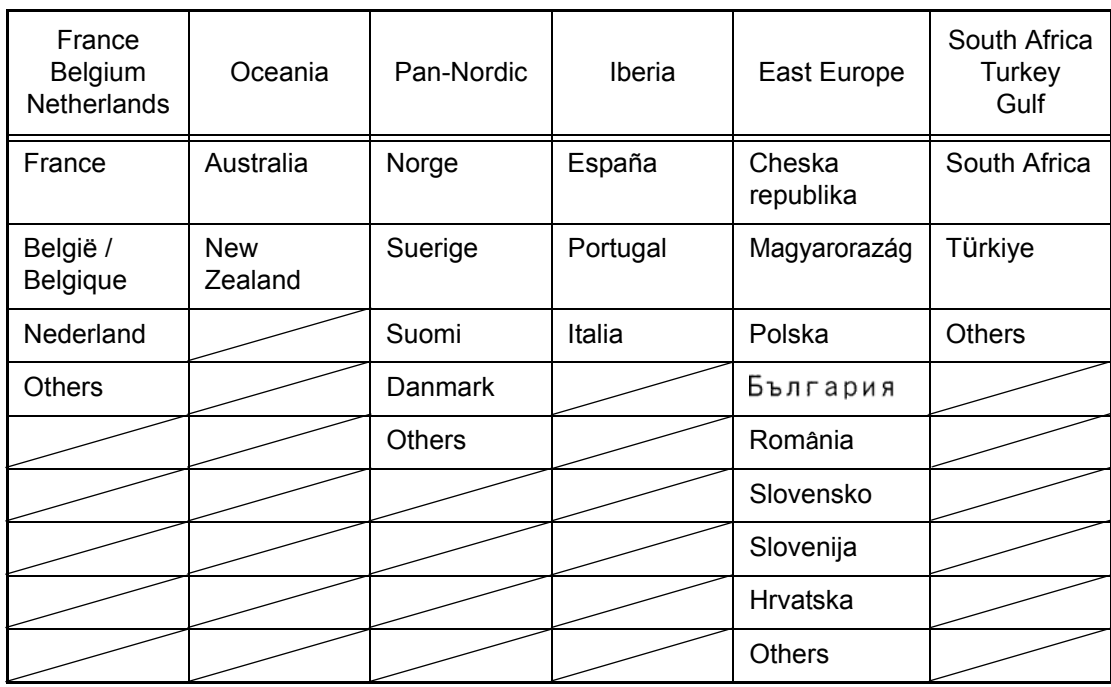

# **1.4.16 Transfer of received fax data and log information (Function code 53)**

## **<Function>**

This function allows you to transfer received FAX data to another machine when the machine cannot print the received data due to the printing mechanism failure. Activity reports, communication lists, and machine log information can be also transferred.

#### **Note:**

- Up to 99 files can be transferred simultaneously. When you transfer 100 files or more, perform the following procedure multiple times.
- If there are both color and monochrome data the monochrome data will be transferred first. If the receiver machine does not support the color function, the sender machine cannot transfer color data, resulting in an error.

## **<Operating procedure>**

- (1) Press the **5** and **3** keys in this order in the initial state of the maintenance mode. "FAX TRANSFER" is displayed on the LCD.
	- To check the number of received files, press the **1** key. "1.NO. OF JOBS" is displayed on the LCD. Press the **SET** key, and the number of received files appears, just as "NO. OF. JOBS: 10".
	- To transfer the activity report only, press the **2** key. "2.ACTIVITY" is displayed on the LCD.
	- To transfer received files (together with the activity report), press the **3** key. "3.DOCUMENTS" is displayed on the LCD. Note that if there is no received file, the "NODOCUMENTS" appears on the LCD.
	- To transfer the communication list for the latest communication, press the **4** key. "4.COM.LIST (NEW)" is displayed on the LCD.
	- To transfer the communication list for last three errors, press the **5** key. "5.COM.LIST (ERR3)" is displayed on the LCD.
	- To transfer the maintenance information (the list in Function code 77), press the **6** key. "6.MNT77 LIST" is displayed on the LCD.
- (2) With the "2.ACTIVITY," "3.DOCUMENTS," "4.COM.LIST (NEW)," "5.COM.LIST (ERR3)" or "6.MNT77 LIST" being displayed, press the **SET** key. "ENTER NO. & SET" is displayed on the LCD.
- (3) Enter the telephone number of the receiver machine and press the **SET** key again.
- (4) The machine displays the "ACCEPTED" for approximately two seconds and starts dialing to transfer data.

#### **Note:**

- Be sure to type the telephone number with the numerical keys. No one-touch dialing is allowed in this procedure.
- No station ID will be attached. A cover page and end page as shown on the next [page w](#page-371-0)ill be automatically attached, instead.

#### <span id="page-371-0"></span>■ Cover page sample

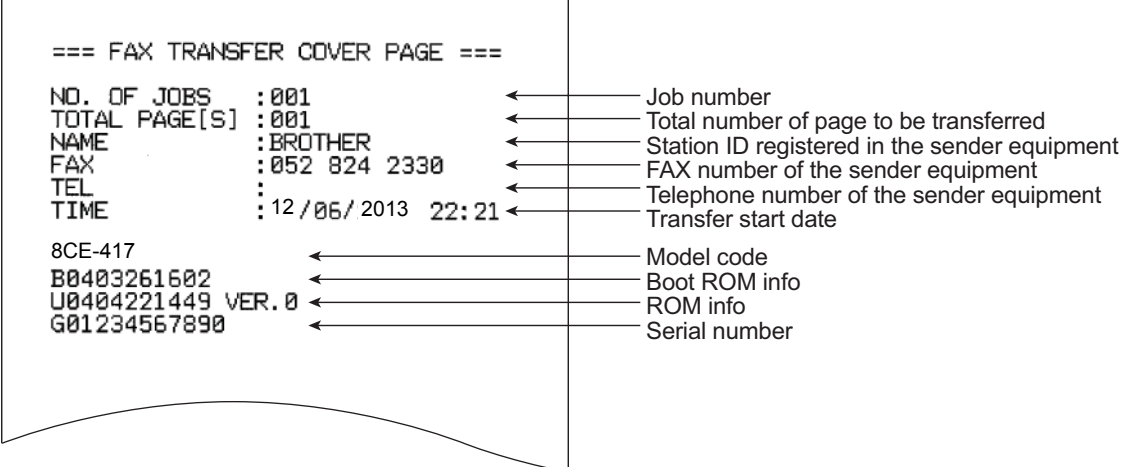

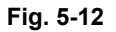

■ **End page sample** 

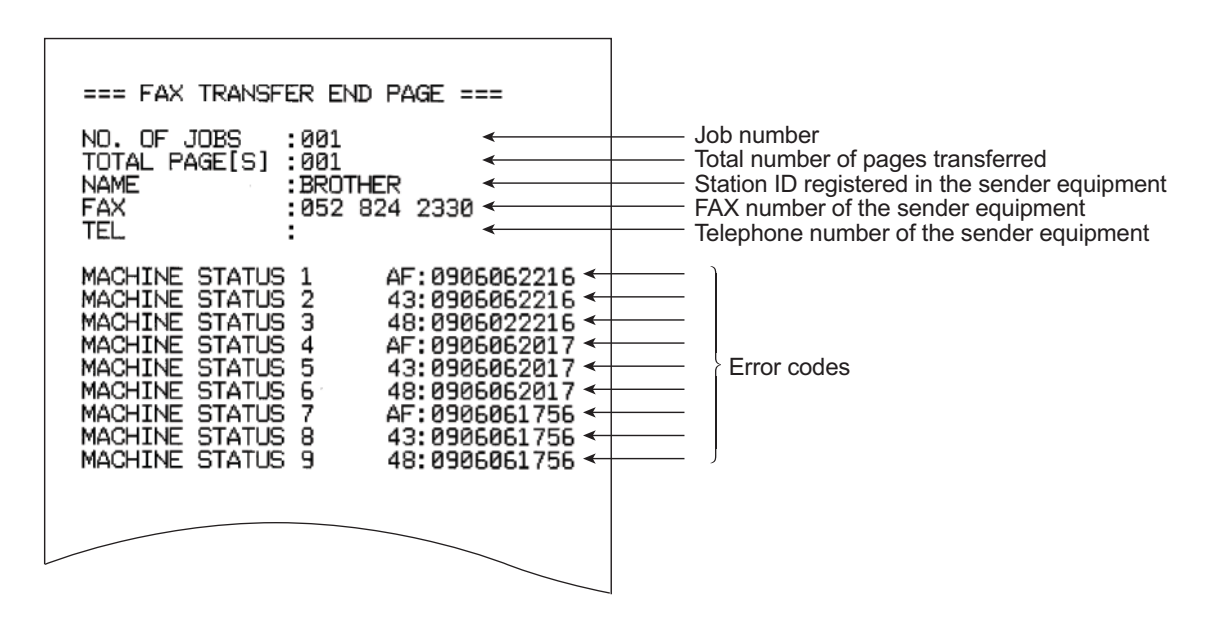

**Fig. 5-13**

# **1.4.17 Fine adjustment of scan positions (Function code 54)**

## **<Function>**

This function allows you to adjust the scan start/end positions on the ADF and document glass.

## **<Operating procedure>**

- (1) Press the **5** and **4** keys in this order in the initial state of the maintenance mode. "SCAN START ADJ." is displayed on the LCD.
- (2) The " $\triangle$ : ADF  $\blacktriangledown$ : FB" will appear on the LCD after two seconds. Select one of them that you want to adjust the start position. If you want to adjust the start position of the ADF, press  $\triangle$  key, and if you want to adjust that of the document glass, press  $\blacktriangledown$  key.
- (3) Duplex scanning models The " $\triangle$ : FRONT  $\nabla$ : BACK" will appear on the LCD after two seconds. Select one of them that you want to adjust the start position. Press the  $\triangle$  key for the first side, and press the  $\nabla$  key for the second side. Single-side scanning models Go to step (4).
- (4) The current correction value for the scanning position will be displayed on the LCD. (Correction values can be adjusted in 11 steps from +5 to -5 (mm).)
- (5) Press the  $\triangle$  key to increase the correction value and the  $\blacktriangledown$  key to lower it.
- (6) Press the **SET** key. "ACCEPTED" is displayed on the LCD, and the machine returns to the initial state of the maintenance mode.

# **1.4.18 Acquisition of white level data and setting of CIS scanning area (Function code 55)**

## **<Function>**

This function allows you to acquire the white level of the CIS unit and save it together with the scanning area into the EEPROM of the main PCB.

## **<Operating procedure>**

- (1) Press the **5** key twice in the initial state of the maintenance mode. "Press START" is displayed on the LCD.
- (2) Press the **Mono Start** key. "SCANNER AREA SET" is displayed on the LCD and the white level data is acquired.
- (3) After a few seconds, the machine saves the correction of the white level data/scanning width in the EEPROM, and returns to the initial state of the maintenance mode. If an error is detected during this operation, "SCANNER ERROR" appears on the LCD.

(For single-side scanning model, the message "SCANNER ERROR" appears, and for duplex scanning model, the message "SCANNER ERR ADF" or "SCANNER ERR FB" appears on the LCD.)

If this occurs, press the **Stop** key to return the machine to the initial state of the maintenance mode.

# **1.4.19 Motor reset (Function code 57)**

## **<Function>**

If the manufacturer of the machine's motors is unidentified, identification operation is performed before a warm-up. After the operation is completed, a warm-up is performed. If the combination of main PCB and/or motors is changed, the motor identification result needs to be reset. This function allows you to reset the motor identification result.

#### **<Operating procedure>**

- (1) Press the **5** and **7** keys in this order in the initial state of the maintenance mode. "RESET MOTOR" is displayed on the LCD.
- (2) When you press the **Mono Start** key, the motor identification result is reset and "PLZ POWER OFF/ON" is displayed on the LCD.
- (3) Turn OFF the power switch of the machine.

#### **Note:**

When the power is turned OFF and ON again after the motor identification result is reset, a motor identification operation is performed.

# **1.4.20 Adjustment of touch panel (Function code 61)**

## **<Function>**

This function adjusts the detection area on the touch panel.

## **Note:**

The adjustment procedure requires a stylus with a thin tip. A commercially available stylus designed for electronic dictionaries or personal digital assistance (PDA) can be used. If you do not have it on hand, order the "STYLUS" from the Brother's parts list.

#### **<Operating procedure>**

- (1) Press the **6** and **1** keys in this order in the initial state of the maintenance mode. The adjustment screens shown below appear on the LCD.
- (2) Touch the center of the symbol on the top left of the screen with a stylus. The symbol disappears upon touching it. Then touch the symbol on the bottom left. In the same way, touch the symbols on bottom right, top right, and center in this order.

#### **Note:**

- Do not use tools other than a pen designed for touch panels. Especially, never use a pointed one, e.g., a screwdriver. Using such a tool damages the touch panel.
- When performing this adjustment, do not touch the panel with your fingers. Doing so deteriorates detection accuracy and correct adjustment cannot be obtained.
- If no operation is performed for one minute or the **Cancel** key is pressed, the machine returns to the initial state of the maintenance mode.

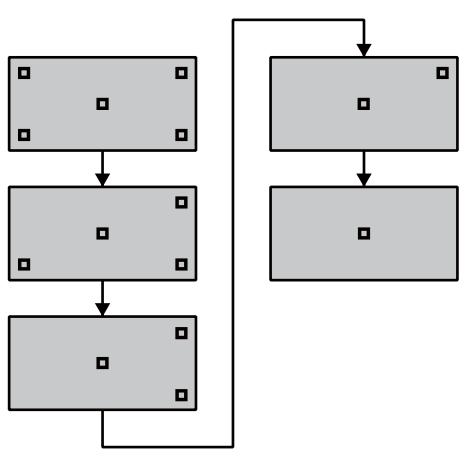

**Fig. 5-14**

(3) When you press the symbol at the center (the 5th symbol), "OK" appears if the specified area is correctly adjusted. Then, the machine returns to the initial state of the maintenance mode.

#### **Note:**

If "NG" appears on the LCD and "NG" still reappears when repeating this adjustment twice or three times, check the touch panel harness for connection failure. If "NG" appears in spite of the proper connection of the harness, replace the LCD unit.

# **1.4.21 Adjustment of color registration (Adjustment of inter-color position alignment) (Function code 66)**

## **<Function>**

This function allows service personnel to forcibly activate the adjustment of color registration (adjustment of inter-color position alignment) function which is usually executed automatically under a specified condition. If adjustment of inter-color position alignment (auto) fails because toner reaches its life, etc, you can adjust inter-color position alignment manually. The end users are allowed to perform "Adjustment of inter-color position alignment without registration sensor calibration (auto)", "Printing of misregistration correction chart" and "Adjustment of inter-color position alignment (manual)" only.

## **Note:**

If an error occurs after executing Maintenance mode 66, upgrade the firmware to the latest one. (Refer to ["1.1 Installing the Firmware " in Chapter 4.\)](#page-324-0) After upgrading the firmware, execute Maintenance mode 66 again.

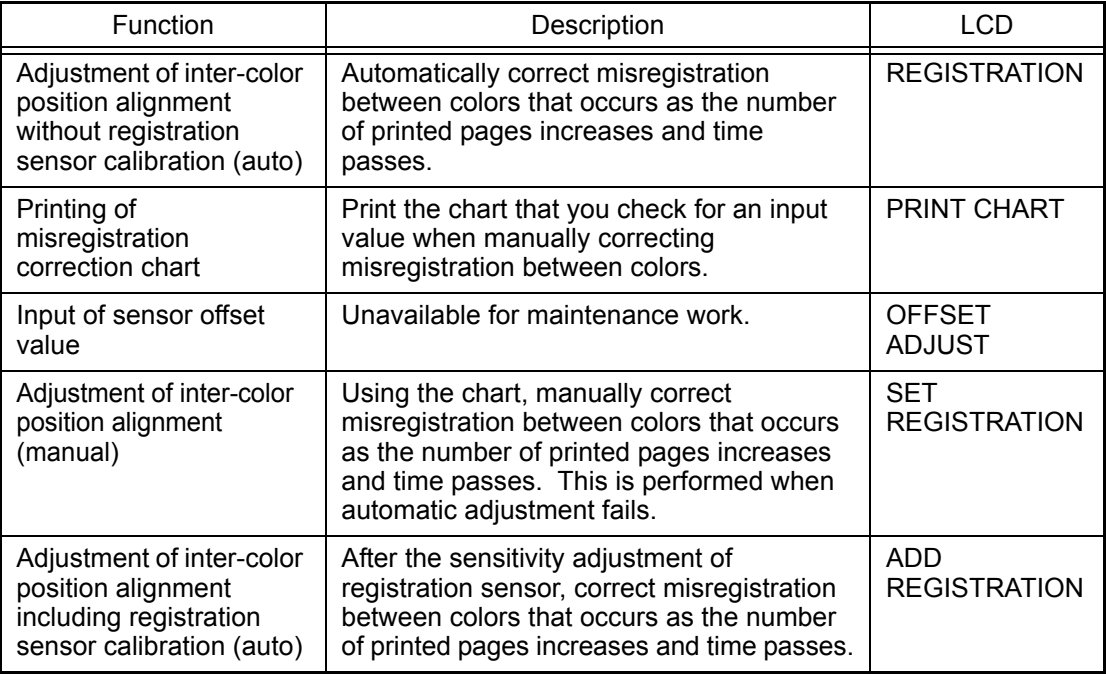

This function has the following functions.

# ■ Adjustment of inter-color position alignment without registration sensor **calibration (auto)**

## **<Operating procedure>**

- (1) Press the **6** key twice in the initial state of the maintenance mode. "REGISTRATION" is displayed on the LCD.
- (2) Press the **SET** key. "PLS WAIT 66-1" is displayed on the LCD, and adjustment of inter-color position alignment is automatically done.
- (3) When this operation is completed without an error, "COMPLETED" is displayed on the LCD.
- (4) Press the **Cancel** key to return the machine to the initial state of the maintenance mode.

#### **Memo:**

If the Adjustment of inter-color position alignment without registration sensor calibration (auto) fails while being in process, "ERROR 66-1" is displayed on the LCD. Refer to the error message list o[n P5-41 f](#page-378-0)or the troubleshooting.

## ■ **Printing of misregistration correction chart**

#### **<Operating procedure>**

- (1) Press the **6** key twice in the initial state of the maintenance mode. "REGISTRATION" is displayed on the LCD.
- (2) Press the  $\triangle$  or  $\nabla$  key to display "PRINT CHART" on the LCD.
- (3) Press the **SET** key. "PRINTING" is displayed on the LCD, and printing of misregistration correction chart (refer to [fig. 5-15 \(P5-41\)\)](#page-378-0) is printed. When printing is finished, "PRINT CHART" is displayed on the LCD.
- (4) Press the **Cancel** key to return the machine to the initial state of the maintenance mode.

## ■ **Adjustment of inter-color position alignment (manual)**

#### **<Operating procedure>**

- (1) Press the **6** key twice in the initial state of the maintenance mode. "REGISTRATION" is displayed on the LCD.
- (2) Press the  $\triangle$  or  $\nabla$  key to display "SET REGISTRATION" on the LCD.
- (3) Press the **SET** key. "1. MAGENTA=0" is displayed on the LCD. Using the printed misregistration correction chart, identify the numeric value whose color is the darkest in the pattern of (1) (Magenta Left) shown i[n fig. 5-15 \(P5-41\).](#page-378-0) Press the  $\triangle$  or  $\nabla$  key to display the identified numeric value.
- (4) Press the **SET** key, and enter each numeric value of the patterns (2) to (9) in the same way.
- (5) When you enter the numeric value of the pattern (9) (Yellow Right), "COMPLETED" is displayed on the LCD.
- (6) Press the **Cancel** key to return the machine to the initial state of the maintenance mode.

## ■ **Adjustment of inter-color position alignment including registration sensor calibration (auto)**

#### **<Operating procedure>**

- (1) Press the **6** key twice in the initial state of the maintenance mode. "REGISTRATION" is displayed on the LCD.
- (2) Press the  $\triangle$  or  $\nabla$  key to display "ADD REGISTRATION" on the LCD.
- (3) Press the **SET** key. "PLS WAIT 66-1" is displayed on the LCD and sensitivity adjustment of registration sensor and adjustment of inter-color position alignment are performed automatically.
- (4) When this operation is completed without an error, "COMPLETED" is displayed on the LCD.
- (5) Press the **Cancel** key to return the machine to the initial state of the maintenance mode.

#### **Memo:**

If the Adjustment of inter-color position alignment including registration sensor calibration (auto) fails while being in process, "ERROR 66-1" is displayed on the LCD. Refer to the error message list on [next page](#page-378-0) for the troubleshooting.

<span id="page-378-0"></span>If the Adjustment of inter-color position alignment (auto) fails while being in process, "ERROR 66-1" is displayed on the LCD. If you press the  $\Psi$  key with the error displayed, the details of the error are shown as follows. Refer to the following list for the troubleshooting.

## ■ **Error message list**

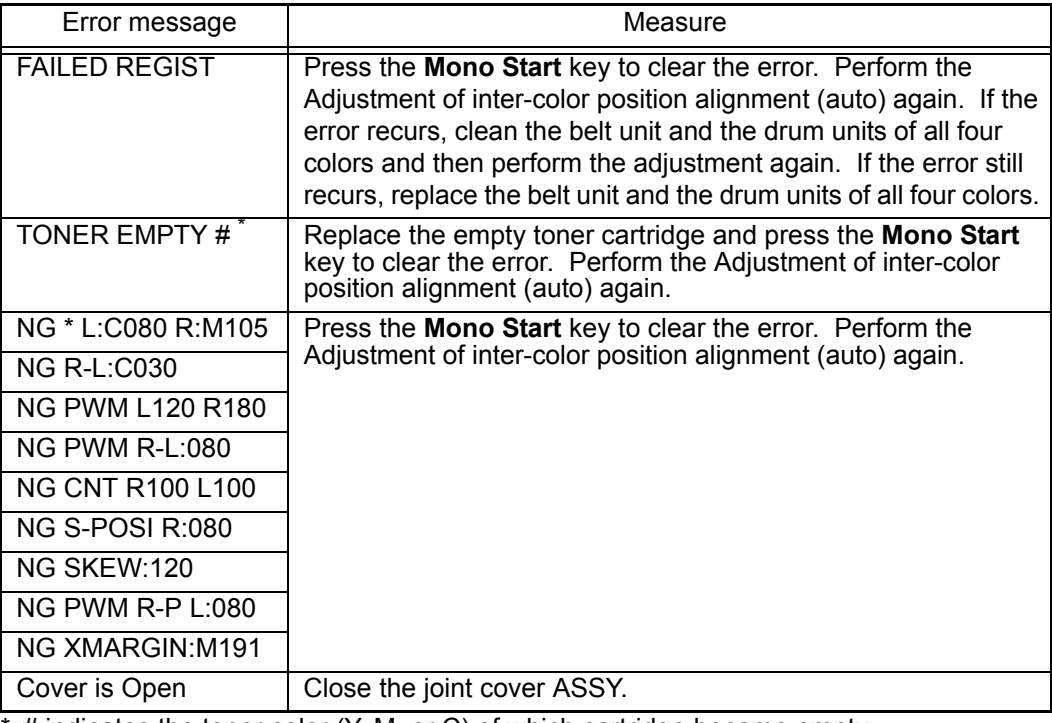

 $#$  indicates the toner color  $(Y, M, or C)$  of which cartridge became empty.

## ■ **Printing of misregistration correction chart**

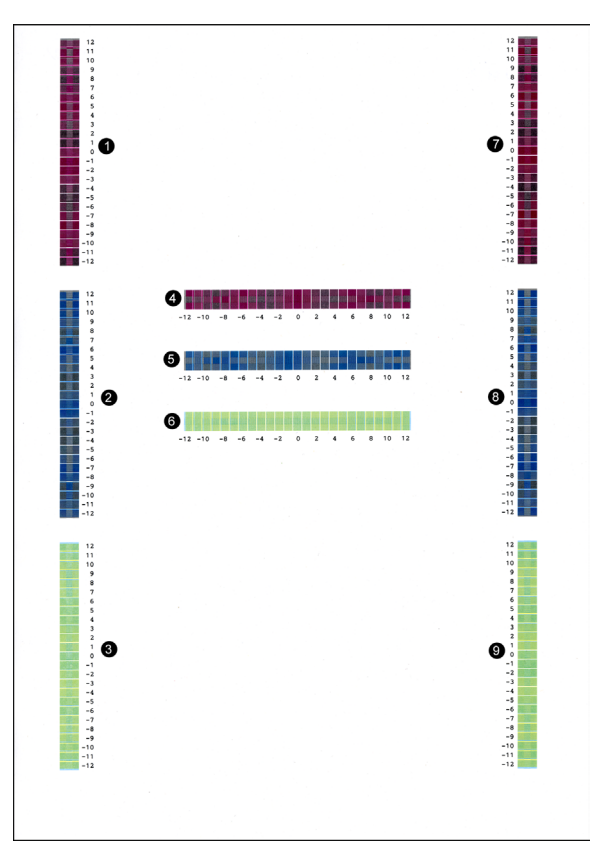

**Fig. 5-15**

# <span id="page-379-0"></span>**1.4.22 Print test (Function code 67)**

## **<Function>**

This function allows you to conduct the pick-up and delivery test as printing patterns.

#### **<Operating procedure>**

- (1) Press the **6** and **7** keys in this order in the initial state of the maintenance mode. "SELECT: K 100%" is displayed on the LCD.
- (2) Referring to the table below (Print pattern), press the  $\triangle$  or  $\nabla$  key to select the desired print pattern.
- (3) Press the **SET** key. "SELECT: A4" is displayed on the LCD.
- (4) Referring to the table on th[e next page \(Paper size\)](#page-380-0), press the  $\triangle$  or  $\nabla$  key to select the desired paper size.
- (5) Press the **SET** key. "SELECT: PLAIN" is displayed on the LCD.
- (6) Referring to the table on the [next page \(Print specifications\),](#page-380-0) press the  $\blacktriangle$  or  $\nabla$  key to select the desired print specifications.
- (7) Press the **SET** key. "SELECT: TRAY1 SX" is displayed on the LCD.
- (8) Referring to the table on the [next page \(Print type\)](#page-380-0), press the  $\triangle$  or  $\nabla$  key to select the desired print type.
- (9) Press the **SET** key. "SELECT: 1PAGE" is displayed on the LCD.
- (10) Referring to the table on the [next page \(Number of pages to be printed\),](#page-380-0) press the  $\triangle$  or  $\blacktriangledown$  key to select the desired number of pages to be printed.
- (11) Press the **SET** key. "SELECT: 1P/JOB" is displayed on the LCD. (Intermittent pattern printing only)
- (12) Referring to the table on the [next page \(Number of pages per job\),](#page-380-0) press the  $\triangle$  or  $\nabla$  key to select the desired number of pages per job. (Intermittent pattern printing only)
- (13) Press the **SET** key. "PAPER FEED TEST" is displayed on the LCD and the test pattern starts to be printed under the selected items for paper feed test.
- (14) If you press the **Stop** key, printing of test pattern is interrupted and the machine returns to the initial state of the maintenance mode.

#### **<Print pattern>**

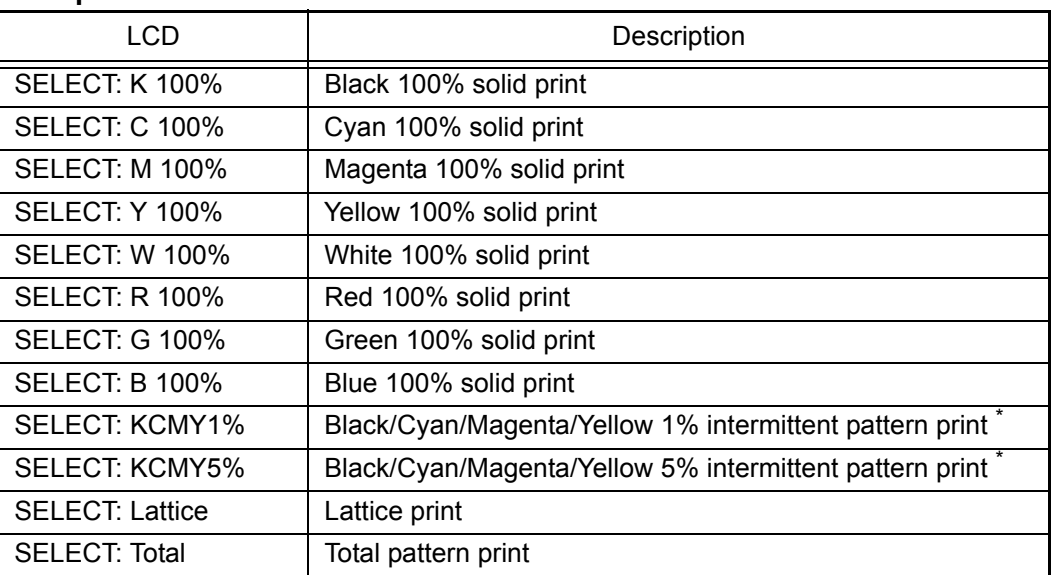

Up to 500 sheets in one-sided printing and 1,000 sheets in two-sided printing in the case of job printing.

## <span id="page-380-0"></span>**<Paper size>**

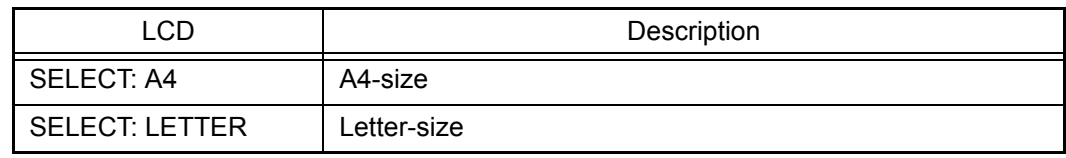

## **<Print specifications>**

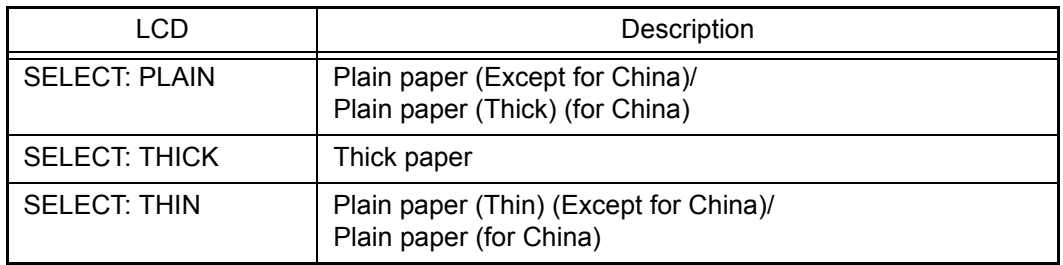

## **<Print type>**

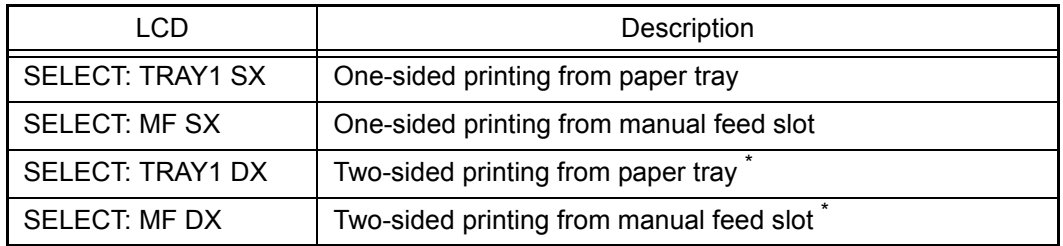

\* Selectable only in a duplex printing model. The second side has the same pattern as the one on the first side. (Excluding the total pattern)

## **<Number of pages to be printed>**

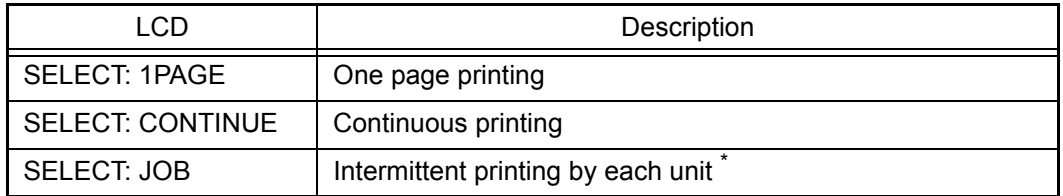

\* Selectable only when "KCMY1%" or "KCMY5%" is selected as print pattern and a tray other than the manual feed slot is selected as print type.

## **<Number of pages per job> (Intermittent pattern printing only)**

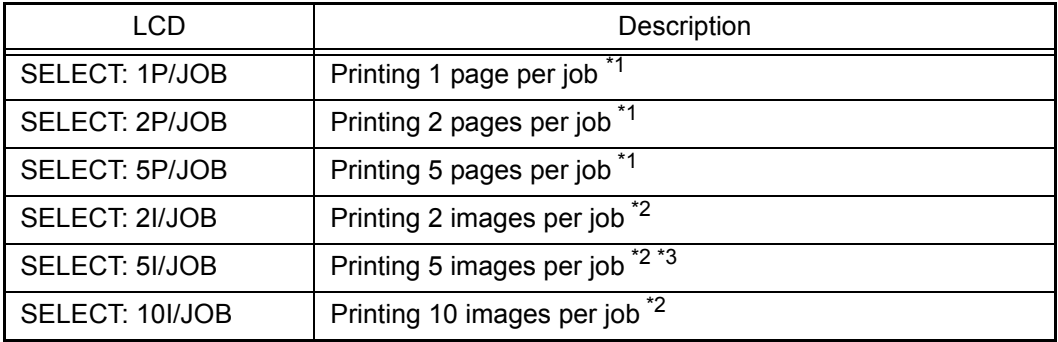

\*1 Selectable only when SX is selected as print type.

\*2 Selectable only when DX is selected as print type.

\*3 One-sided printing for the 5th page.

## ■ **Print pattern**

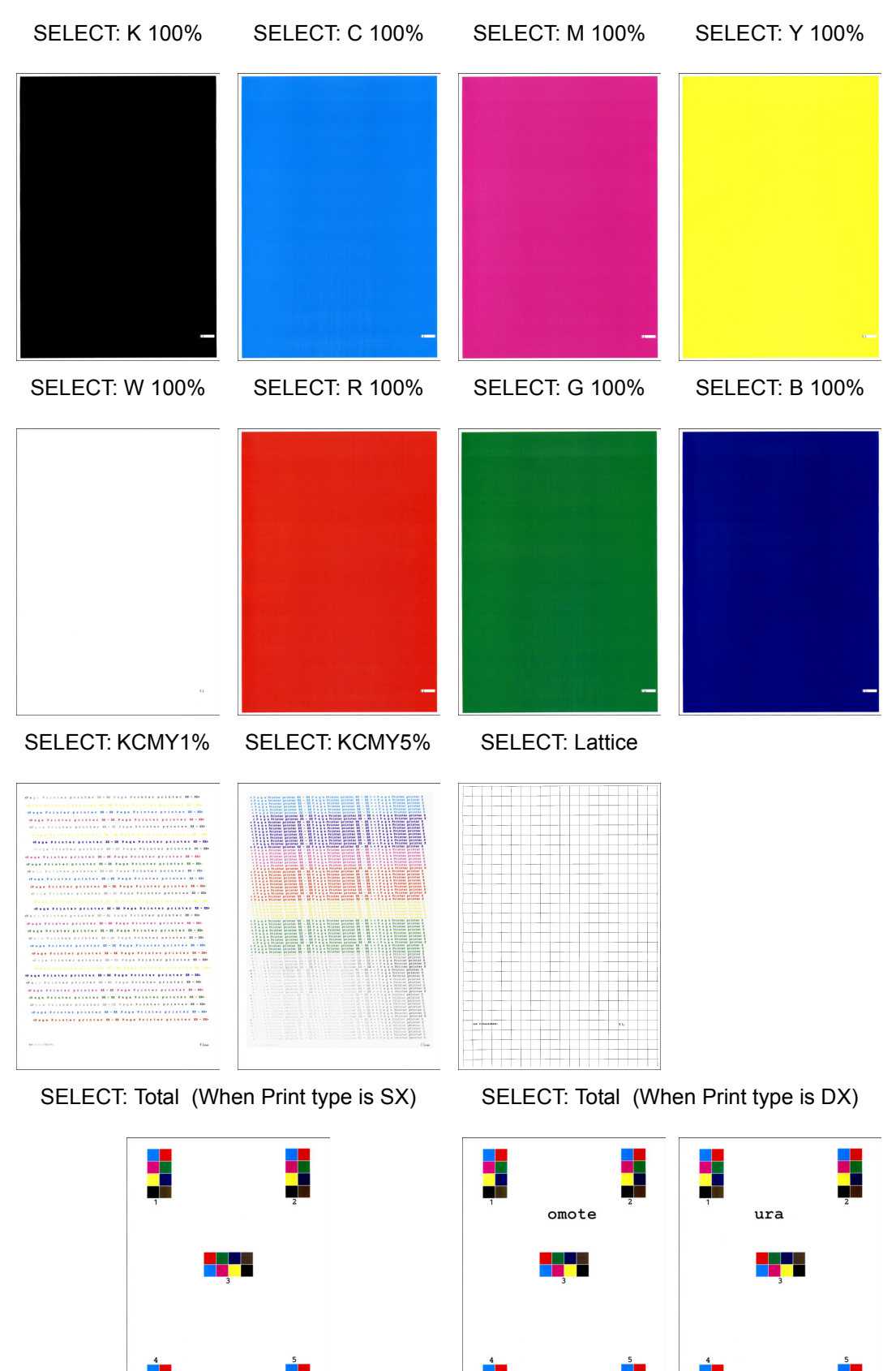

**Fig. 5-16**

# **1.4.23 LED test pattern print (Function code 68)**

## **<Function>**

This function allows you to print the LED test pattern and check the LED ASSY for its quality and float from the exposure drum.

#### **Memo:**

You can check the LED for scratches and dirt by performing print test. (Refer to ["1.4.22 Print test" in this chapter.](#page-379-0))

#### **<Operating procedure>**

(1) Press the **6** and **8** keys in this order in the initial state of the maintenance mode. "PRINTING" is displayed on the LCD, and one LED test pattern (refer to [next page\)](#page-383-0) is printed.

#### **Note:**

When printing fails, a relevant error is displayed on the LCD. When the error factors are removed and the **Mono Start** key is pressed, the machine automatically recovers to the re-executable state. "PRINTING" is displayed on the LCD, and the LED test pattern is printed on a sheet.

(2) When this operation is completed without an error, "M68\_L" is displayed on the LCD.

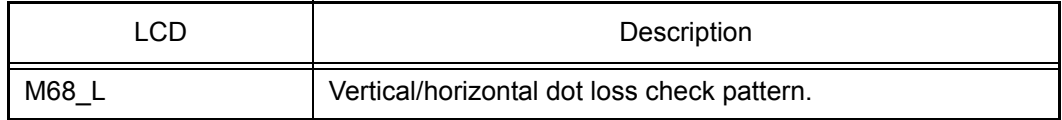

(3) Press the **Stop** key to return the machine to the initial state of the maintenance mode. If an error message is displayed, remove the cause of the error referring to the measures described in the table below, and press the **Mono Start** key.

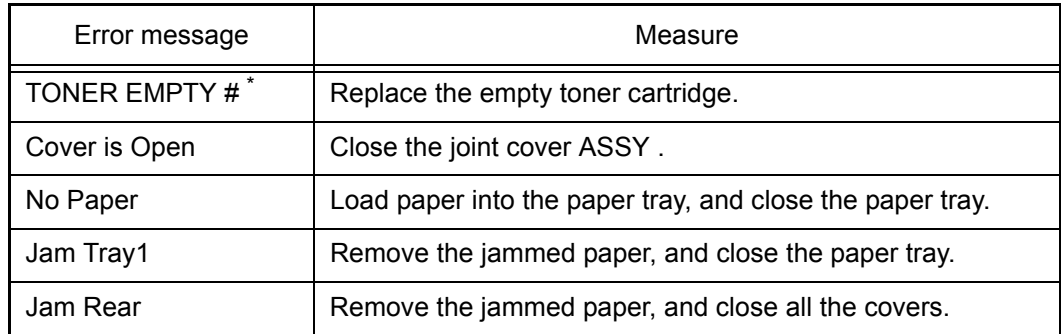

\* # indicates the toner color (Y, M, or C) of which cartridge became empty.

# <span id="page-383-0"></span>■ LED test pattern (M68\_L)

|                                                                                                    | [M68 L104] |
|----------------------------------------------------------------------------------------------------|------------|
|                                                                                                    |            |
|                                                                                                    |            |
|                                                                                                    |            |
| $\,$ K                                                                                                    |            |
|                                                                                                    |            |
|                                                                                                    |            |
|                                                                                                    |            |
|                                                                                                    |            |
| Y                                                                                                    |            |
|                                                                                                    |            |
|                                                                                                    |            |
|                                                                                                    |            |
|                                                                                                    |            |
| M                                                                                                    |            |
|                                                                                                    |            |
|                                                                                                    |            |
| <u> El seu de la companya de la companya de la companya de la companya de la companya de la companya de la compa</u> |            |
|                                                                                                    |            |
|                                                                                                    |            |
| $\mathbf C$                                                                                                    |            |
|                                                                                                    |            |
| K:712051001990 X12345G2J000047<br>C:712051002041 X12345G2J000047                                                     |            |
| M:712051002040 X12345G2J000047<br>Y:712051001731 X12345G2J000047                                                     |            |
|                                                                                                    |            |
|                                                                                                    |            |

**Fig. 5-17**

# **1.4.24 Frame pattern print (One-sided) (Function code 69)**

## **<Function>**

This function allows you to print one page of the frame pattern of the external circumference in one-sided printing and check if there is print deflection.

#### **<Operating procedure>**

Before starting the procedure below, load letter-size paper for test pattern printing.

- (1) Press the **6** and **9** keys in this order in the initial state of the maintenance mode. "PRINTING" is displayed on the LCD, and the frame pattern is printed on a single side of the paper. (Refer to the figure below.)
- (2) When print is completed, "WAKU SX" is displayed on the LCD.

#### **Note:**

If printing fails, the following error indications are displayed and printing is cancelled. To print again, refer to the measures in the table below and remove the cause of the error. Then, press the **Mono Start** key. "WAKU SX" is displayed on the LCD, and press the **Mono Start** key. "PRINTING" is displayed on the LCD, and the frame pattern is printed on a single side of the paper.

- (3) To print the frame pattern again, press the **Mono Start** key.
- (4) Press the **Stop** key to return the machine to the initial state of the maintenance mode.

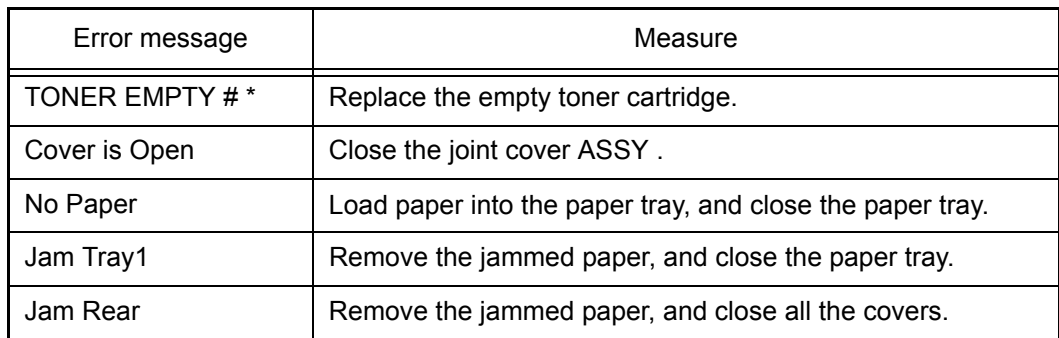

 $#$  indicates the toner color  $(Y, M, o, c)$  of which cartridge became empty.

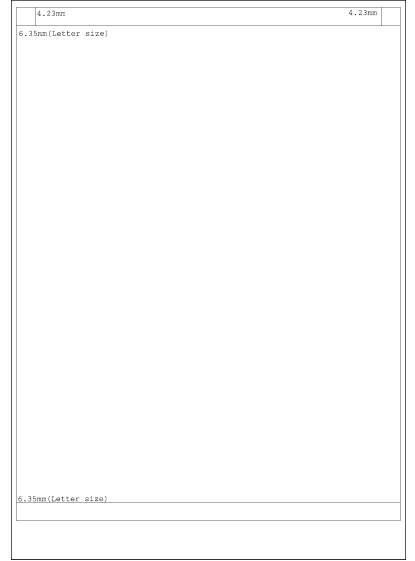

**Fig. 5-18**

# **1.4.25 Frame pattern print (Two-sided) (Function code 70)**

#### **<Function>**

This function allows you to print one page of the frame pattern of the external circumference in two-sided printing and check if there is print deflection.

#### **<Operating procedure>**

Before starting the procedure below, load paper whose size matches the default paper setting of the region.

- (1) Press the **7** and **0** keys in this order in the initial state of the maintenance mode. "PRINTING" is displayed on the LCD, and the frame pattern is printed on both sided of the paper. (Refer to the figure below.)
- (2) When print is completed, "WAKU DX" is displayed on the LCD.

#### **Note:**

If printing fails, the following error indications are displayed and printing is cancelled. To print again, refer to the measures in the table below and remove the cause of the error. Then, press the **Mono Start** key. "WAKU DX" is displayed on the LCD, and press the **Mono Start** key. "PRINTING" is displayed on the LCD, and the frame pattern is printed on both sides of the paper.

- (3) To print the frame pattern again, press the **Mono Start** key.
- (4) Press the **Stop** key to return the machine to the initial state of the maintenance mode.

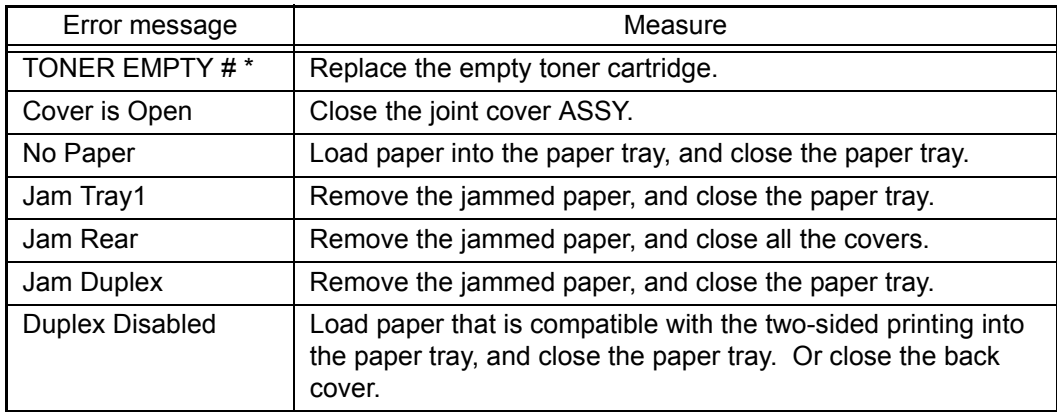

\* # indicates the toner color (Y, M, or C) of which cartridge became empty.

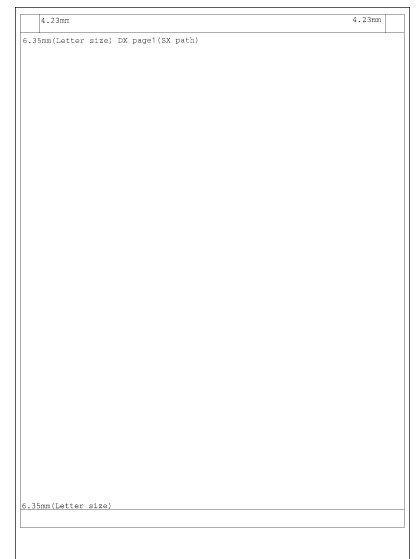

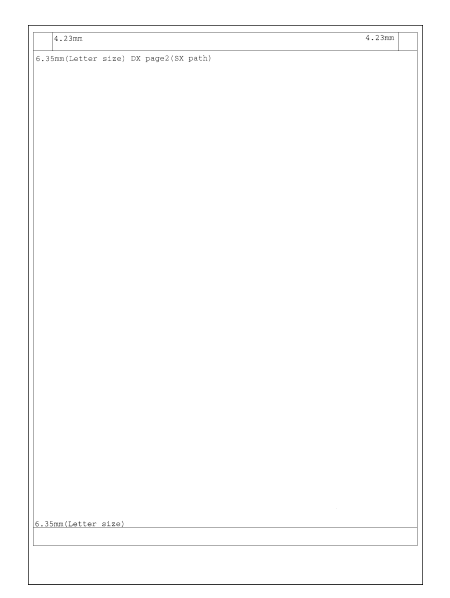

**Fig. 5-19**

# **1.4.26 Color test pattern (Function code 71)**

#### **<Function>**

This function allows you to print the pattern of each color and check if there is any dirty on or failure in the belt unit, developer roller, and exposure drum, etc.

## **<Operating procedure>**

- (1) Press the **7** and **1** keys in this order in the initial state of the maintenance mode. "2D3S YCMK A" is displayed on the LCD.
- (2) Referring to the table below (Print pattern), press the  $\triangle$  or  $\nabla$  key to select the desired print pattern.
- (3) Press the **Mono Start** key. When "2D3S YCMK\_\_A" is selected, "PRINTING" is displayed on the LCD and a test pattern printing is started. When a print pattern other than "2D3S YCMK\_\_A" is selected, "SELECT: A4" is displayed on the LCD. (Following steps (4) to (11) described below, select an option in each item and perform test pattern printing.)
- (4) Referring to the table on the [next page \(Paper size\)](#page-387-0), press the  $\triangle$  or  $\nabla$  key to select the desired paper size.
- (5) Press the **SET** key. "SELECT: PLAIN" is displayed on the LCD.
- (6) Referring to the table on the [next page \(Print specifications\),](#page-387-0) press the  $\triangle$  or  $\nabla$  key to select the desired print specifications.
- (7) Press the **SET** key. "SELECT: SX" is displayed on the LCD.
- (8) Referring to the table on the [next page \(Print type\),](#page-387-0) press the  $\triangle$  or  $\nabla$  key to select the desired print type.
- (9) Press the **SET** key. "SELECT: 1PAGE" is displayed on the LCD.
- (10) Referring to the table on th[e next page \(Number of pages to be printed\),](#page-387-0) press the  $\triangle$  or  $\blacktriangledown$  key to select the desired number of pages to be printed.
- (11) Press the **SET** key. "PRINTING" is displayed on the LCD and the test pattern starts to be printed under the selected items for paper feed test.

#### **Note:**

If printing fails, the following error indications are displayed and printing is cancelled. To print again, refer to the measures in the table below and remove the cause of the error. Then, press the **Mono Start** key. "PRINTING" is displayed on the LCD and the color test pattern is printed.

- (12) When printing is finished, the screen returns to the print pattern display. To print the test pattern again, press the **Mono Start** or **Color Start** key.
- (13) Press the **Stop** key to return the machine to the initial state of the maintenance mode.

#### **<Print pattern>**

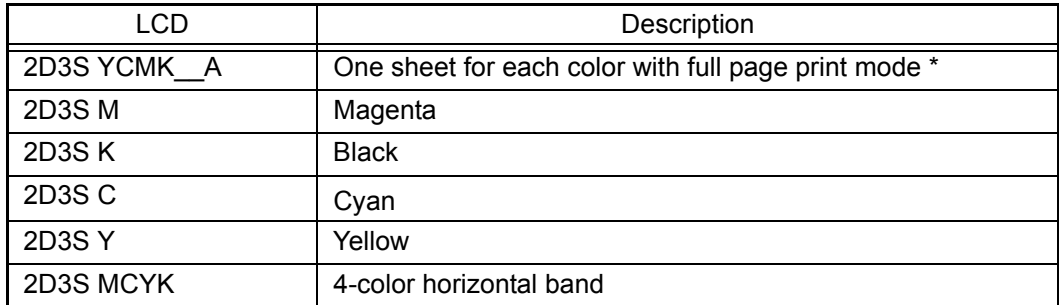

In the full page print mode, the cleaning operation is performed between printing of Magenta and Black.

## <span id="page-387-0"></span>**<Paper size>**

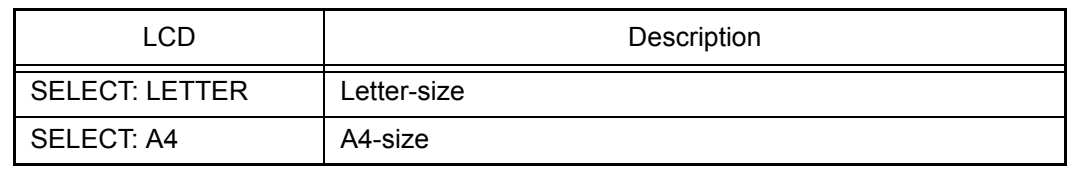

# **<Print specifications>**

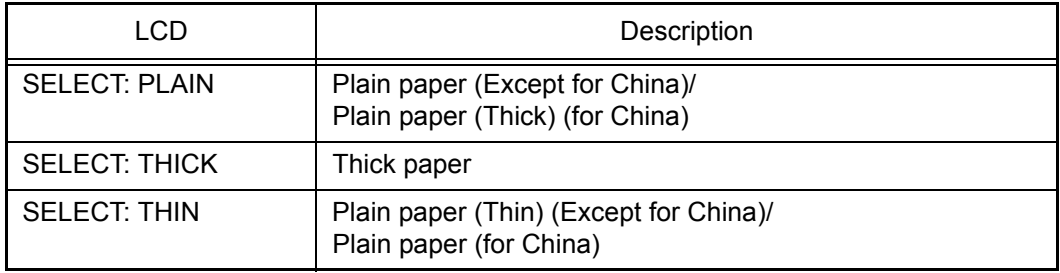

## **<Print type>**

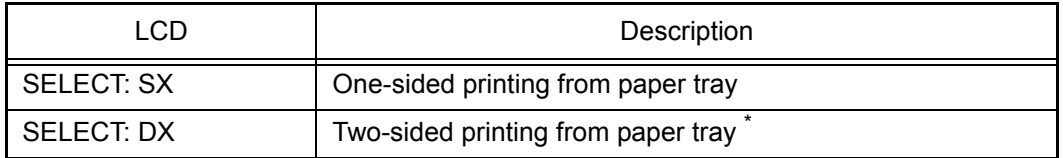

\* Selectable only in a duplex printing model. The second side has the same pattern as the one on the first side.

## **<Number of pages to be printed>**

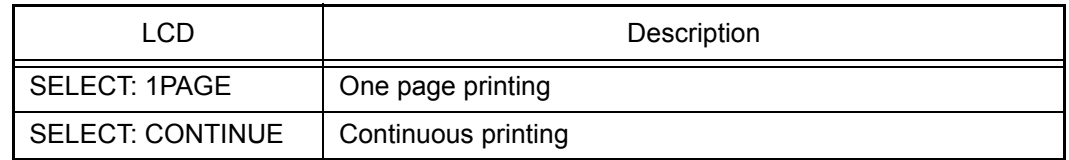

## **<Error message>**

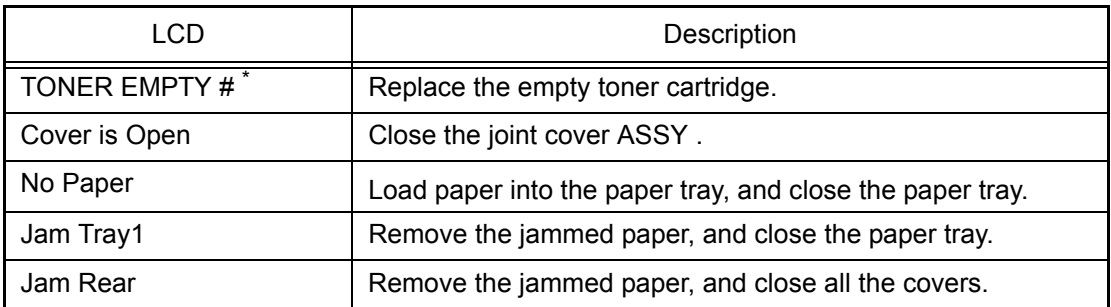

 $*$  # indicates the toner color (Y, M, or C) of which cartridge became empty.

# ■ **Color test pattern**

2D3S YCMK\_\_A

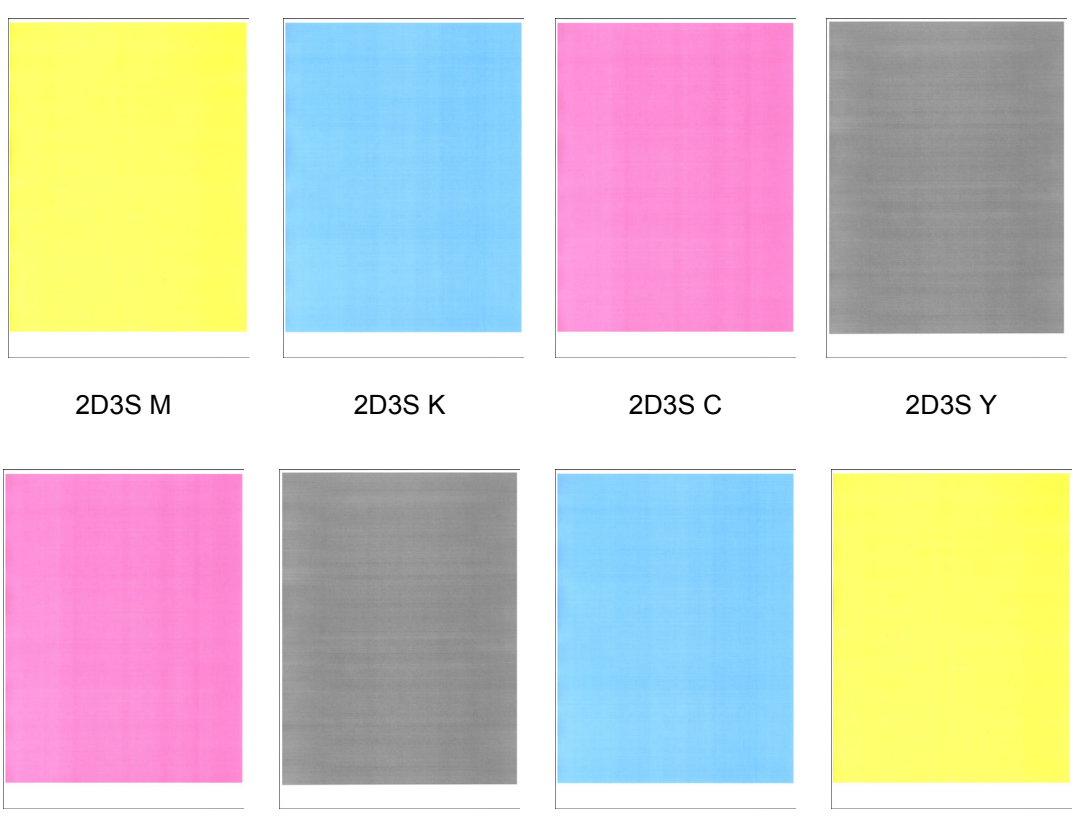

2D3S MCYK

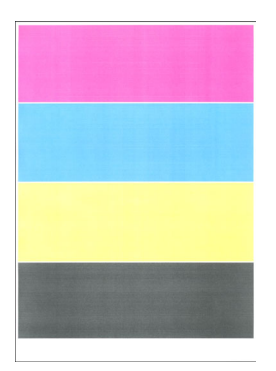

**Fig. 5-20**

# **1.4.27 Sensitivity adjustment of density sensor (Function code 72)**

## **<Function>**

This function allows you to print the patch data for density sensor sensitivity adjustment on the belt unit and measure the density with the density sensor. The characteristics of the density sensor are calculated based on the value measured by the density sensor, and the parameter for correcting developing bias voltage is adjusted.

## **<Operating procedure>**

- (1) Press the **7** and **2** keys in this order in the initial state of the maintenance mode. "PLS WAIT 72" is displayed on the LCD.
- (2) When the parameter is obtained without errors, the machine returns to the initial state of the maintenance mode. If the sensitivity adjustment of the density sensor fails, "ERROR 72" is displayed on the LCD. Display the error message by pressing the  $\blacktriangledown$  key, and take the following measure that corresponds to the error message.

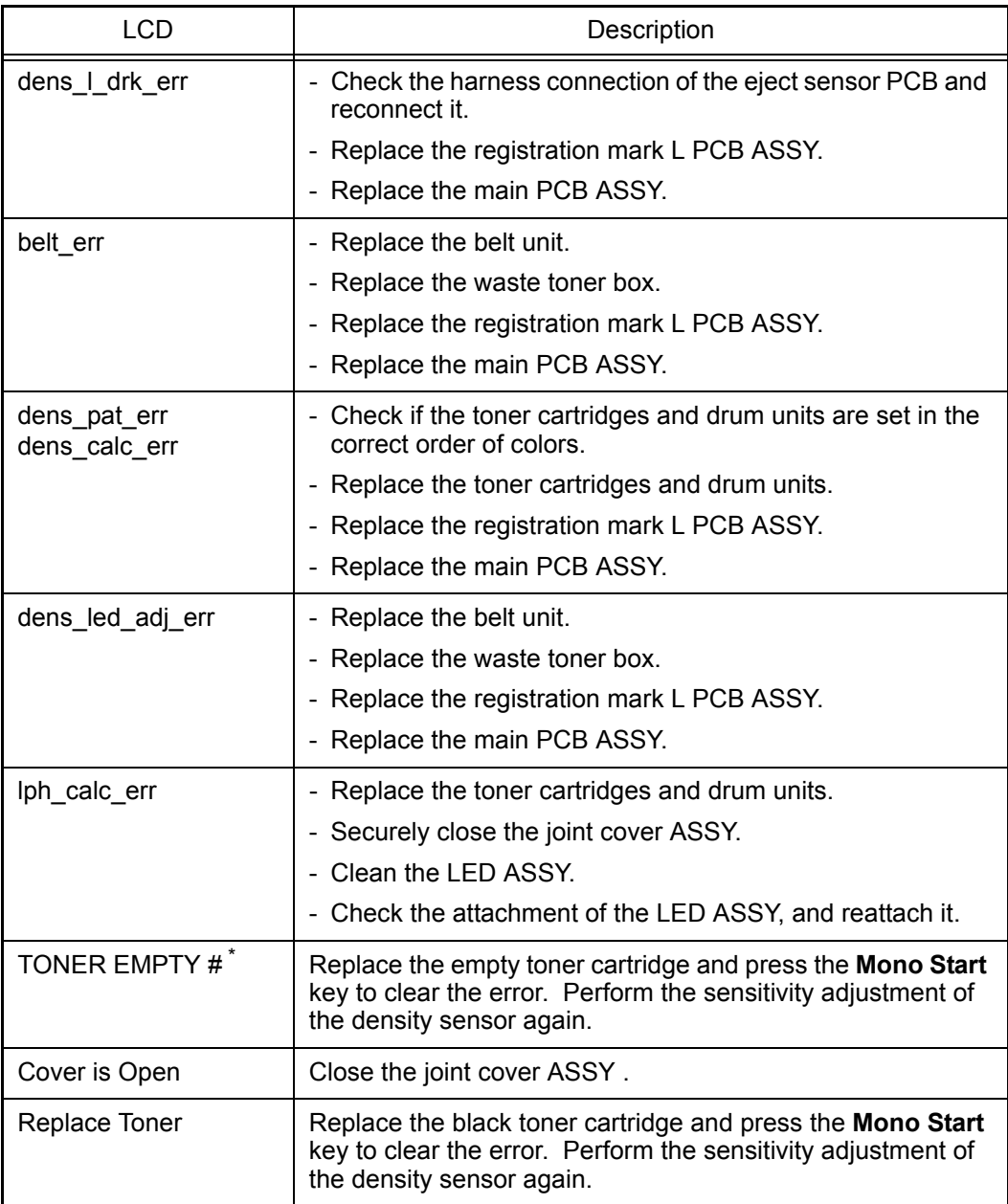

 $*$  # indicates the toner color (Y, M, or C) of which cartridge became empty.

# **1.4.28 Continuous adjustments of density and registration sensor (Function code 73)**

## **<Function>**

This function allows you to perform the following functions consecutively: Sensitivity adjustment of density sensor (Function code 72), Developing bias voltage correction (Function code 83), and Adjustment of color registration (Adjustment of inter-color position alignment) including registration sensor calibration (Function code 66).

## **<Operating procedure>**

- (1) Press the **7** and **3** keys in this order in the initial state of the maintenance mode. "DDRPT2" is displayed on the LCD.
- (2) Press the  $\triangle$  or  $\nabla$  key to display "DDR" on the LCD.
- (3) Press the **SET** key. "PLS WAIT 72" is displayed on the LCD and each adjustment is performed in the following order.
	- 1) Sensitivity adjustment of density sensor (Function code 72) LCD: PLS WAIT 72
	- 2) Developing bias voltage correction (Function code 83) LCD: PLS WAIT 83
	- 3) Adjustment of color registration (Adjustment of inter-color position alignment) including registration sensor calibration (Function code 66) LCD: PLS WAIT 66-1
- (4) When all operations are completed, "COMP" is displayed on the LCD. Pressing the  $\blacktriangledown$ key and **Stop** key in this order and the machine returns to the initial state of the maintenance mode.

#### **Note:**

- If each adjustment fails, "ERROR\*\*" is displayed on the LCD and the adjustment is stopped.  $($ <sup>\*\*</sup>" indicates the corresponding function code.) If you press the  $\blacktriangledown$  key with "ERROR\*\*" displayed, the details of the error are shown.
- If the details of the error indicate one of the following, scratch or dirt on the belt unit or the drum units may cause the error: "FAILED REGIST", "NG \* L:C080 R:M105", "NG R-L:C030", "NG PWM L120 R180", "NG PWM R-L:080", "NG CNT R100 L100", "NG S-POSI R:080", "NG SKEW:120", "NG PWM R-P L:080", "NG XMARGIN:M191". In this case, replace the belt unit and the drum units of all four colors with the ones that do not have any scratch or dirt, and perform the function from step (1) again. If the function is completed successfully, mount the removed belt unit and four drum units.

# <span id="page-391-0"></span>**1.4.29 Setting by country (Function code 74)**

## **<Function>**

This function allows you to customize the machine according to language, function settings, and worker switch settings.

## **<Operating procedure>**

- (1) Press the **7** and **4** keys in this order in the initial state of the maintenance mode. The present country code is displayed on the LCD.
- (2) Enter the desired country code.
- (3) Press the **Mono Start** key. The new setting is saved, and "PARAMETER INIT" is displayed on the LCD. After the setting is saved, the machine returns to the initial state of the maintenance mode.
- (4) If you press the **Stop** key while setting the code, the machine returns to the initial state of the maintenance mode without saving the country code.

#### **Note:**

If there is a pause of more than one minute, the machine will automatically return to the initial state of the maintenance mode.

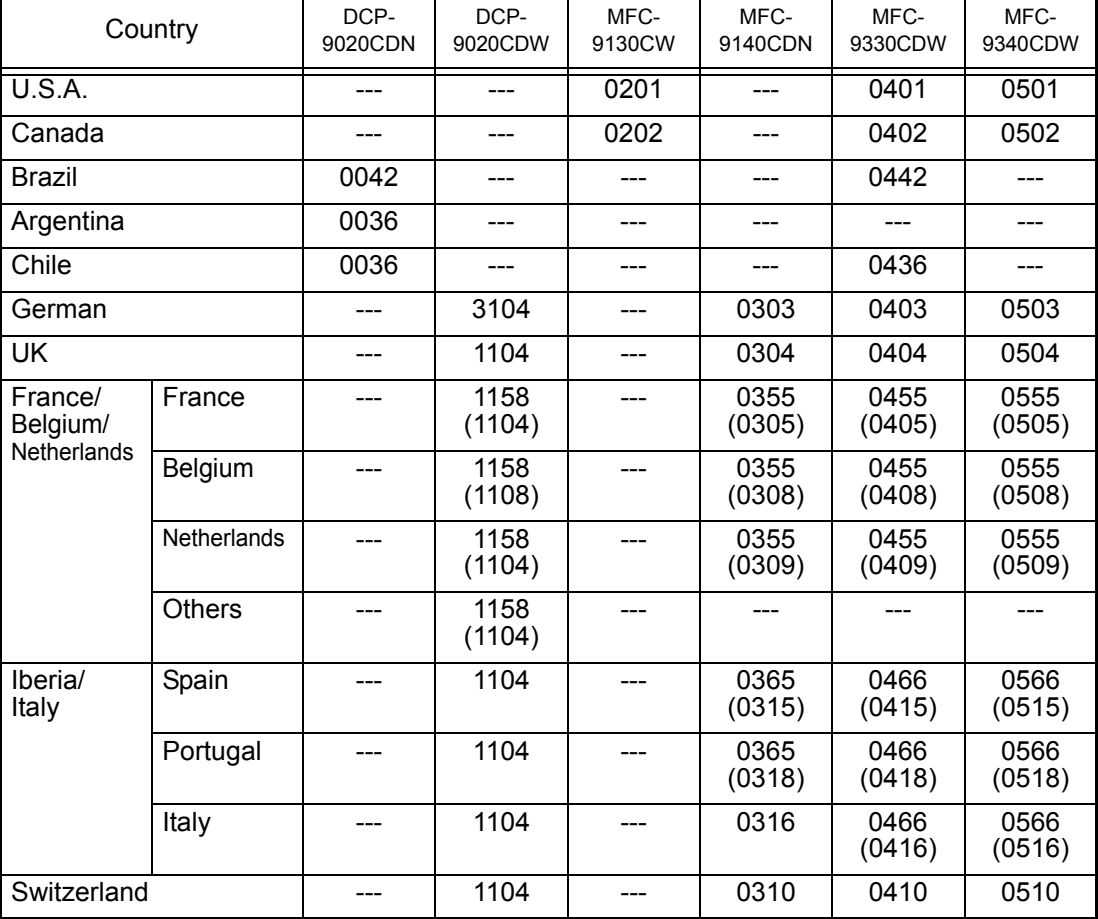

## ■ **Setting by country code list**

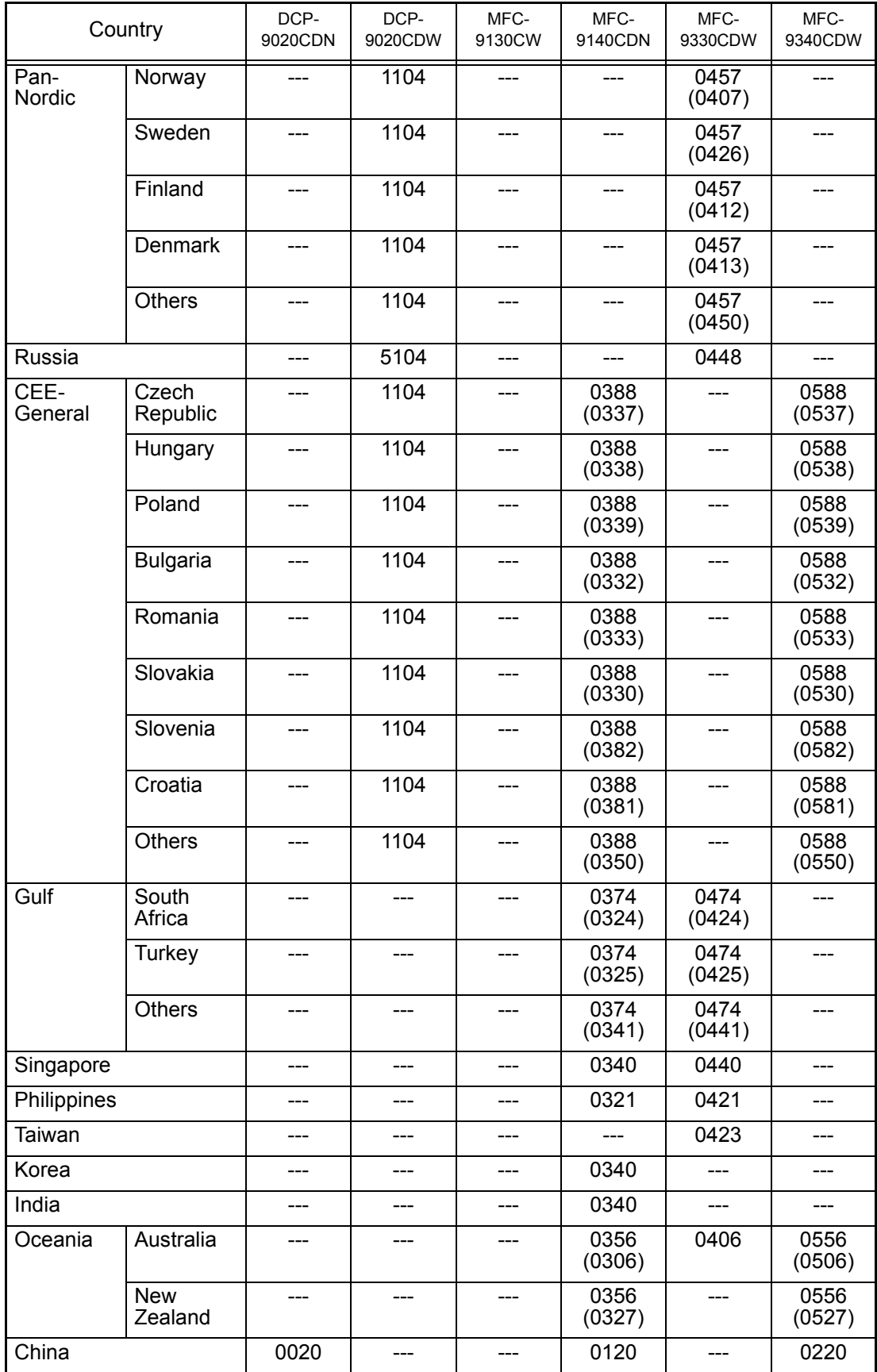

**Note:** 

The above information is as of May 2013. Please confirm the latest firmware information which is available from your local Brother Customer Service.

# **1.4.30 Printout of maintenance information (Function code 77)**

#### **<Function>**

This function allows you to print a list of all maintenance information including machine coverage information.

#### **<Operating procedure>**

- (1) Press the **7** key twice in the initial state of the maintenance mode. Maintenance information starts to be printed.
- (2) When printing is finished, the machine returns to the initial state of the maintenance mode.

#### ■ Maintenance information

| MAINTENANCE<br>Print Date: 01/29/13                                                                                                    |  |
|----------------------------------------------------------------------------------------------------|--|
| $UNFC-9340CDW$<br>Serial No. = 000G01234567890 Model=8CE-417<br>Country=0501 SW CheckSum=26 /OK<br>Main ROM: Ver.X U1208281010<br>ROM ChkSum: 2C63<br><b>ENGOO</b><br>NG00<br>000000 00000000<br><b>FFFFFFFFF</b><br><b>BRTC</b> Check: OK<br>Sub ROM: Ver.0.15 P1208281001<br><b>20</b> OKNG<br>000000000000000<br>0000<br>Boot ROM: B1208281020<br>RTC BackUp: OK<br>2001<br>000000000000000<br>00000000<br>Demo ROM: D1202091729<br>DPanel Main ROM: V1208281000<br>After BackUp: 04:01<br>2000000000 00003478 00000000 00000000<br>Panel Boot ROM: 11208281000<br>USB Prod. ID: 02B0<br>2000000000 00000000 00000000 00000000<br>Memory Version: a<br>RAM Size = 256Mbyte<br>2000000000 00000000 00000000 00000000<br>Remaining life of :<br>SPF Kit 1: 50000 (100%)<br>*Toner Cartridge<br>**Drum Unit<br>SBelt Unit: 49755 (100%)<br>Cyan(C): 14900 (100%)<br>20 Cyan (C): 87% |  |
| $\overline{2}$ Magenta (M): 87%<br>Magenta(M): 14900 (100%)<br>@Fuser Unit: 50000 (100%)<br>$23$ Yellow $(Y)$ : 87%<br>$\mathbb{S}$ Yellow(Y): 14900 (100%)<br><b>DBlack(BK): 89%</b><br>28 Black (BK): 14900 (100%)                                                                                                    |  |
| OC <error (last="" 10="" errors)="" history=""><br/><device status=""><br/>Page (C)<br/>1:</device></error>                                                                                                    |  |
| Sy Total Page Count: 0<br>2:<br>Color: 0<br>Monochrome: 0<br>3:<br>63 Copy Count: 0<br>Color: 0<br>Monochrome: 0<br>4:                                                                                                    |  |
| CO PC-Print Count: 0<br>5:<br>Monochrome: 0<br>Color: 0<br>6:<br>40 List/FAX Count: 0<br>7:                                                                                                    |  |
| 8:<br>Color: 0<br>Monochrome: 0<br>9:                                                                                                    |  |
| ***Average Coverage(Total)<br>10:<br>Yelllow(Y): 0.00%<br>(1) Cyan(C): 0.00%<br>Magenta (M): 0.00%<br>Black(BK): 0.00% & <replace count=""></replace>                                                                                                    |  |
| ***Average Coverage(Current)*<br>Toner Cartridge<br>Drum Unit<br>00/00/00<br>Cyan(C): $0$ (0)#<br>Cyan(C): 0<br>Cyan(C): 0.00%<br>Yelllow(Y): 0.00%<br>Magenta(M): $0 (0)$ #<br>00/00/00<br>Magenta(M): 0<br>Magenta(M): 0.00%<br>Black(BK): 0.00%<br>00/00/00<br>Yelllow(Y): 0                                                                                                    |  |
| ***Average Coverage (Previous)<br>$Yelllow(Y): 0 (0)$ #<br>@ Cyan(C): 0.00%<br>Yelllow(Y): 0.00%<br>$Black(BK): 0. (0)$ #<br>00/00/00<br>Black(BK): 0<br>Fuser Unit: 0<br>Magenta (M) : 0.00%<br>Black(BK): 0.00%<br>Waste Toner: 0<br>Belt Unit: 0<br>PF Kit 1: 0                                                                                                    |  |
| <drum (page="" count)="" information=""><br/><math>(</math>C): 100/1814<br/>(Y): 100/1814<br/><scan count=""><br/>(M): 100/1814<br/>(BK): 100/1814<br/>2-sided Page Count: 0<br/>SX Page Count: 0<br/>FB Page Count: 0</scan></drum>                                                                                                    |  |
| <developing (current="" count="" previous)="" roller=""><br/>ADF Jam SX: 0<br/>ADF Jam 2-sided: 0<br/>(C): 3377/0<br/>(Y): 3377/0<br/>(M): 3377/0<br/>(BK): 2947/0<br/><com error=""><br/>1: 00000000 01/01/04 00:00</com></developing>                                                                                                    |  |
| <total pages="" printed=""><br/>2: 00000000 01/01/04 00:00<br/>46 Manual Feed: 0<br/><math>2</math>-sided: <math>0</math><br/>3: 00000000 01/01/04 00:00<br/>Tray <math>1:0</math></total>                                                                                                    |  |
| <developing bias:="" c:ov="" k:ov="" m:ov="" y:ov=""><br/>A4/Letter: 0<br/>Envelope: 0<br/>A5: 0<br/>Legal/Folio: 0<br/>So <engine log="" sensor=""><br/>B5/Executive: 0<br/>Others: 0<br/>KO: 003060/002415<br/>MN: 003450/002275<br/>Plain/Thin/Recycled: 0<br/>RS: 003940/002340<br/>EJ: 006605/002340</engine></developing>                                                                                                    |  |
| Thick/Thicker/Bond: 0<br>So <status log=""><br/>Envelope/Env.Thick/Env.Thin: 0<br/>830100 855000 830100 830100<br/>830100<br/>Label: 0<br/>Hagaki: 0<br/>830100 830100 855000 830100 830100<br/>Glossy: 0</status>                                                                                                    |  |
| 67<br>Previous Used Toner<br><hp hp="" log="" me=""><br/><b>47</b> Current Toner<br/>Cyan(C): 0<br/>Cyan(C): 0<br/>Magenta (M) : 0<br/>Magenta (M) : 0</hp>                                                                                                    |  |
| Sex <temperature humidity=""><br/>Yelllow(Y): 0<br/>Yelllow(Y): 0<br/>Temperature: 27 degrees (C)<br/>(MAX: 27 MIN: 27)<br/>Black(BK): 0<br/>Black(BK): 0<br/>(MAX: 48 MIN: 48)<br/>Humidity: 48%<br/>Waste Toner: 0</temperature>                                                                                                    |  |
| Developing Roller Count (Current/Previous) So <power 0="" hours="" on="" time:=""><br/><power 1="" count:="" on=""><br/>(C): 0/0<br/>(Y): 0/0<br/>(M): 0/0<br/>(BK): 0/0<br/>60<first --="" <br="" date="" pc-prn:=""><math>RTC: --/--/--&gt;</math></first></power></power>                                                                                                    |  |
| 49 <total 0="" jams:="" paper=""><br/>Jam Manual Feed: 0<br/>Jam Tray 1: 0<br/>Jam Rear: 0<br/>Jam Inside: 0<br/>Jam 2-sided: 0<br/>Remaining life will vary depending on the types of documents printed,<br/>their covearge and device usage.<br/>** Based on A4/Letter printing.<br/>*** Calculated coverage.</total>                                                                                                    |  |

**Fig. 5-21**

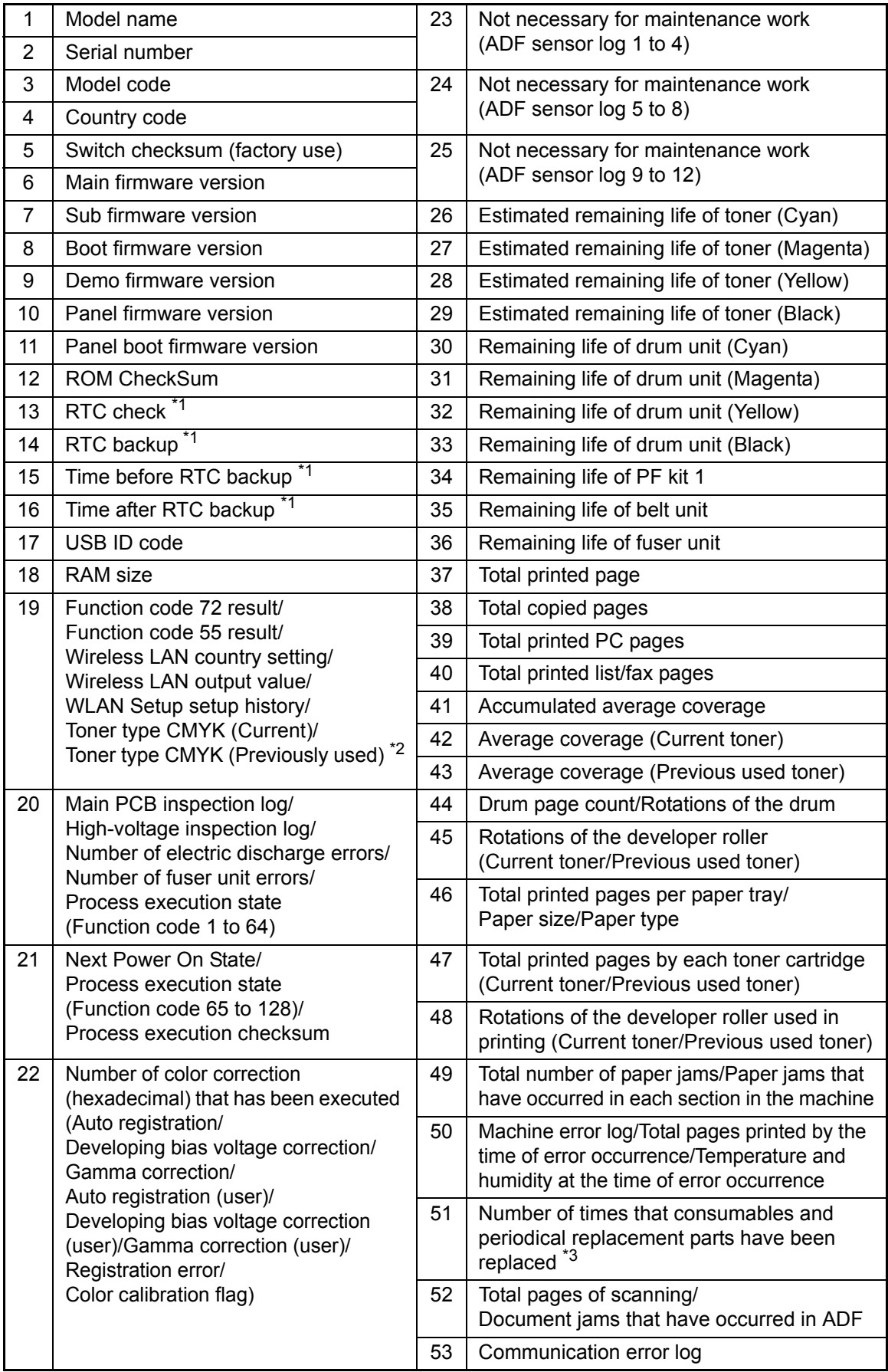

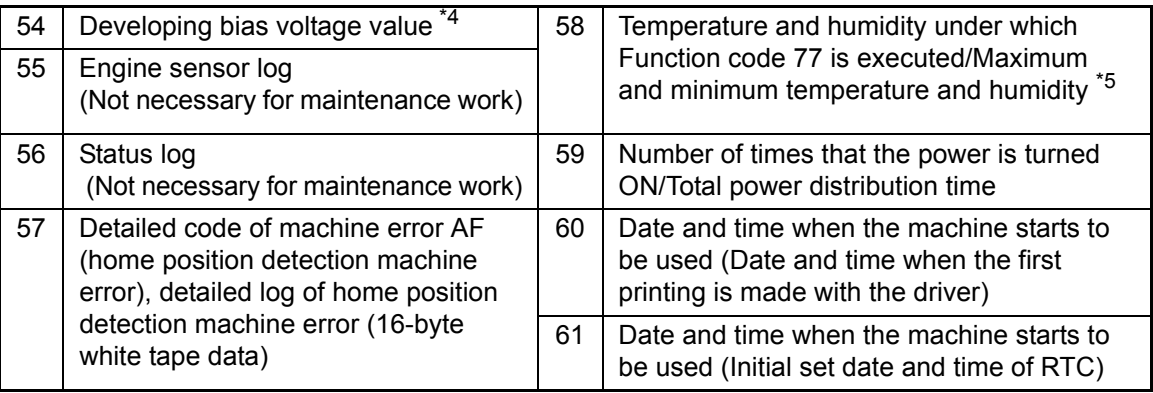

# \*1 RTC: Real Time Clock

- \*2 00: Starter toner cartridge, 01: Standard toner cartridge, 02: High yield toner cartridge
- $*3$  For toner cartridges, the value in the parentheses () shows the number of times that toner manual reset is performed. The # sign indicates that the most recent new toner detection was manual reset.
- \*4 The color toner value may become 0V when Function code 77 is executed.
- $*5$  The maximum and minimum temperature and humidity is updated when the machine comes out of the sleep mode.
## **1.4.31 Operational check of fans (Function code 78)**

### **<Function>**

This function allows you to check that the main fan is operating normally. The rotation speed is changed among three settings: 100 %, 50 % and OFF.

### **<Operating procedure>**

- (1) Press the **7** and **8** keys in this order in the initial state of the maintenance mode. "F 100" is displayed on the LCD, and the main fan operates at the rotating speed of 100 %. If the main fan is faulty, "NG" is displayed on the LCD.
- (2) Press the **Mono Start** key. "F 50" is displayed on the LCD, and the main fan operates at the rotating speed of 50 %.
- (3) Press the **Mono Start** key. "F0" is displayed on the LCD, and the main fan stops.
- (4) Press the **Mono Start** key. "F 100" is displayed on the LCD, and the machine returns to the state described in step (1). Every time the **Mono Start** key is pressed, the displayed rotating speed changes as described in steps (1) to (3).
- (5) Press the **Stop** key to return the machine to the initial state of the maintenance mode.

## **1.4.32 Display of device log information (Function code 80)**

### **<Function>**

This function allows you to display log information on the LCD.

### **<Operating procedure>**

- (1) Press the **8** and **0** keys in this order in the initial state of the maintenance mode. "USB:\*\*\*\*\*\*\*\*" is displayed on the LCD. (\*\*\*\*\*\*\*\*\* represents the serial number of the machine.)
- (2) Each time you press the  $\blacktriangledown$  key, a different item is displayed. Press the  $\triangle$  key to go back to the previous item.
- (3) Press the **Stop** key to return the machine to the initial state of the maintenance mode.

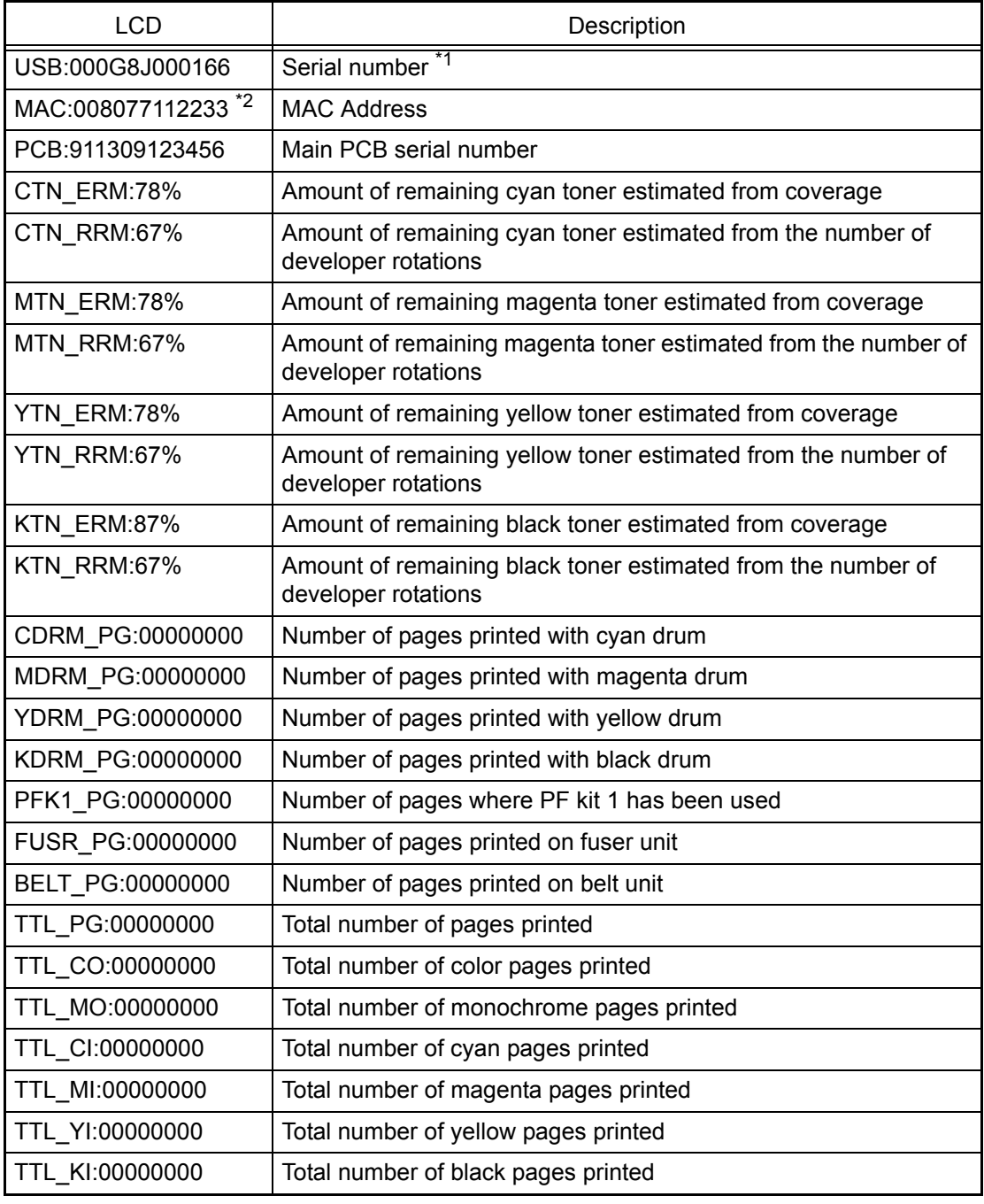

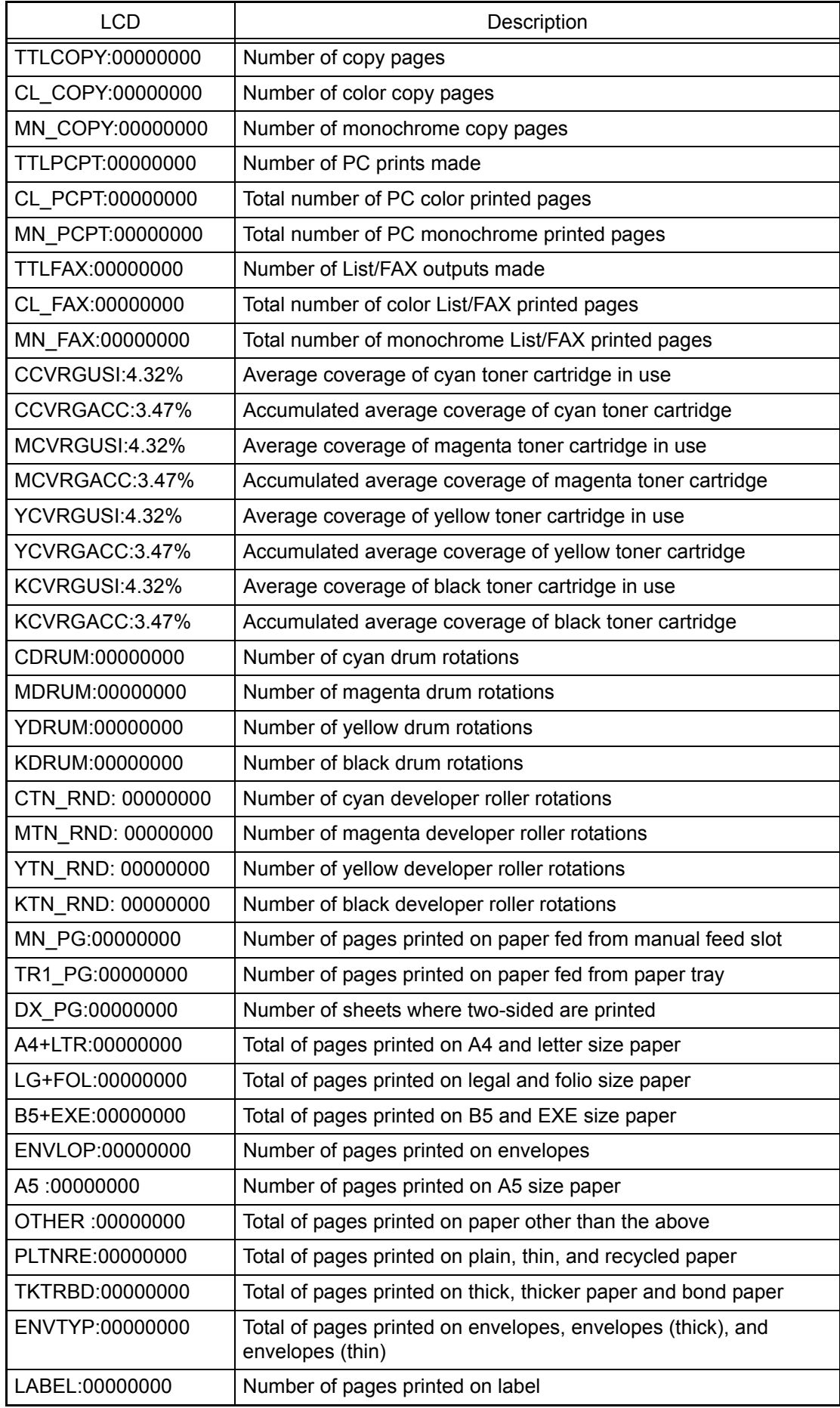

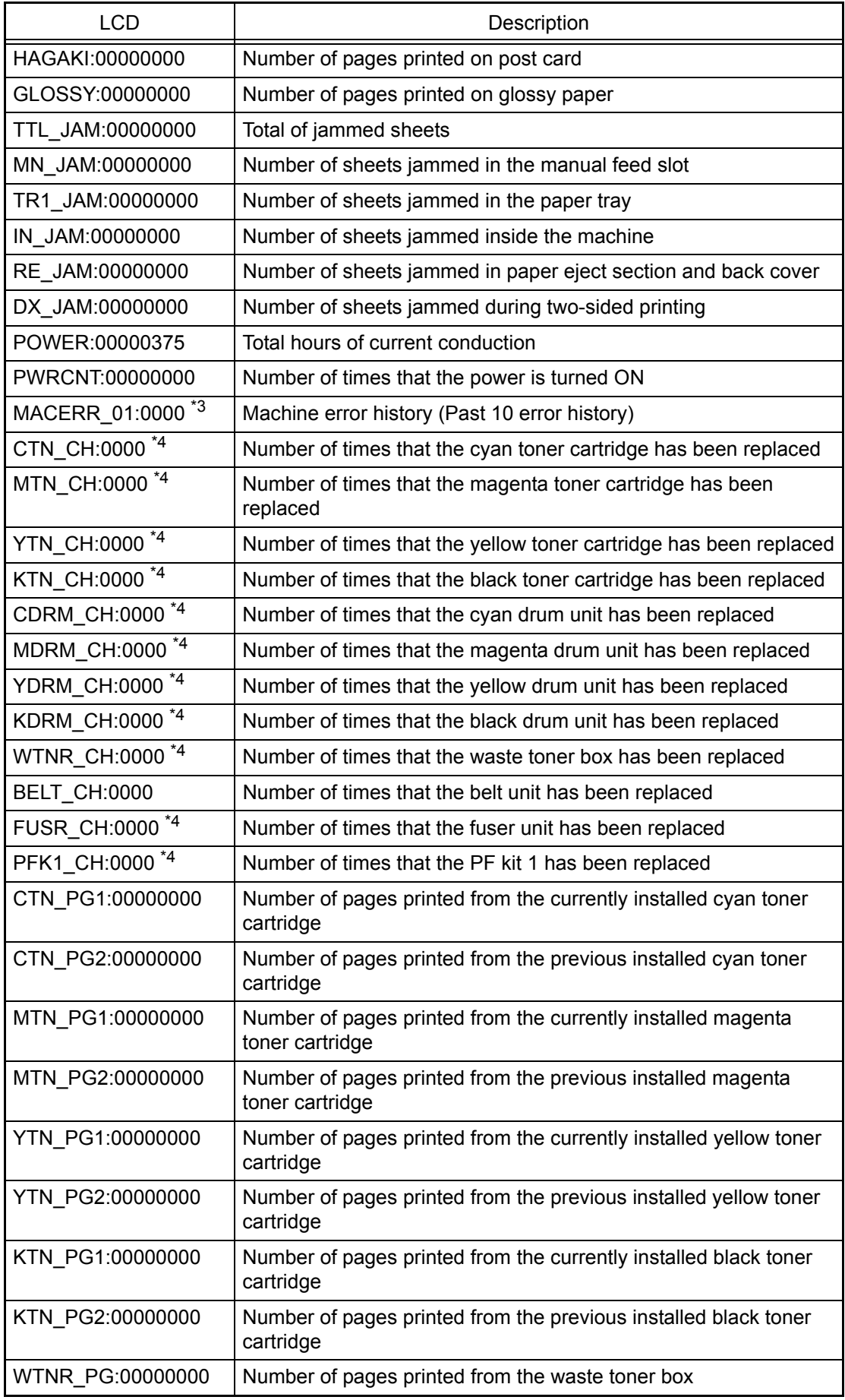

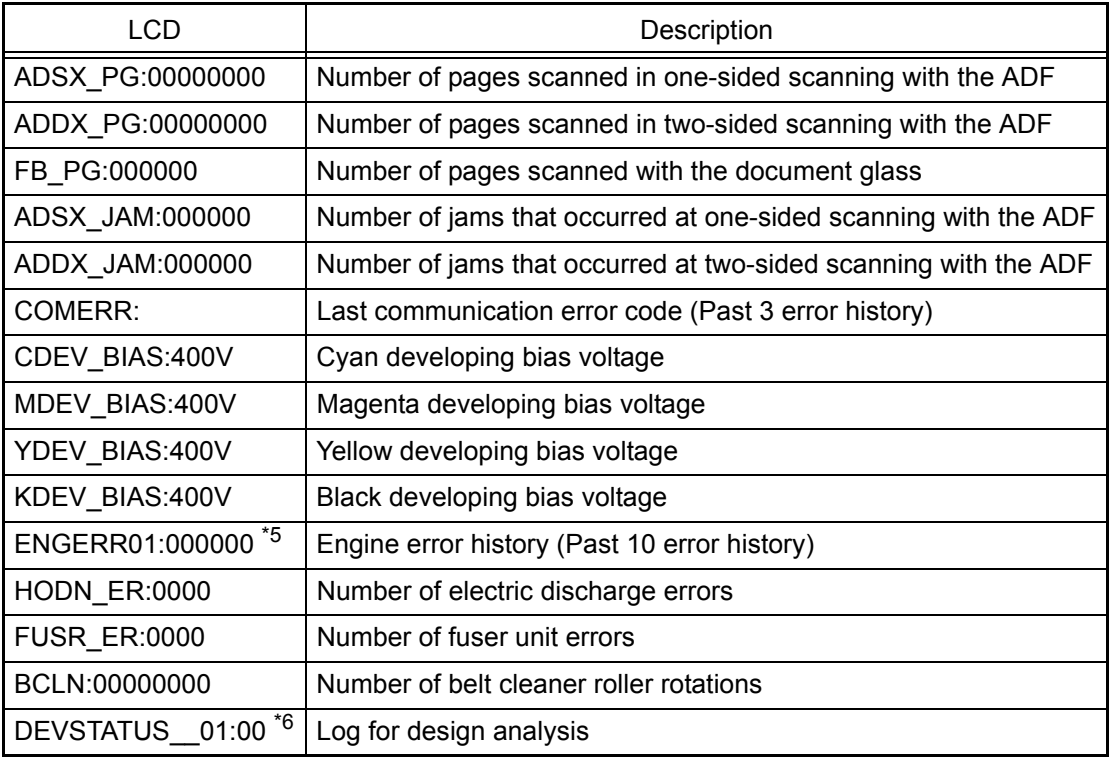

 $*1$  The serial number can be changed according to the steps below.

- 1) Press the **9**, **4**, **7**, and **5** key in this order while the serial number is displayed. The cursor appears on the first digit of the serial number on the LCD, and edit mode is entered.
- 2) Enter the number of the first digit of the serial number using the ten-key pad. The cursor moves to the second digit. Similarly, repeat the entering of the serial numbers of the 2nd to the last 15th digit.

### **<How to enter alphabets>**

Keep pressing a corresponding key in the ten-key pad based on the table given below until the alphabet you want to enter is displayed.

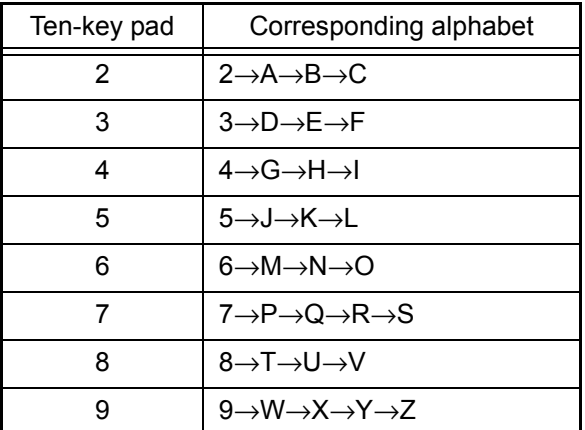

3) When you press the **SET** key, the serial number is written and the machine returns to the initial state of the maintenance mode.

- $*2$  Not displayed in the model without Network feature
- \*3 If you press the **SET** key while a machine error is displayed, the indication on the LCD changes into "PGCNT:\*\*\*\*\*\*\*". "\*\*\*\*\*\*\*" represents the total of sheets that had been printed under which the error occurred. When you press the **SET** key again, the indication on the LCD changes into "TMP:\*\*\* HUM:\*\*\*". "\*\*\*" represents the temperature and the humidity under which the error occurred.
- \*4 If you press the **SET** key while the LCD displays the number of times that each part has been replaced, the indication changes to "DATE\_XX:\*\*\*\*\*\*\*". "XX" represents the shortened characters for each part and "\*\*\*\*\*\*\*" represents the date on which the last replacement was made.
- \*5 If you press the **SET** key while the engine error is displayed, the indication on the LCD changes into "TM: \*\*\*\*\* BT:\*\*\*". "TM" represents the period of time (minute) that has passed after the last occurrence of error. "BT" represents the number of time that the power has been turned ON.
- \*6 If you press the **SET** key while the history is displayed, the indication on the LCD changes into "PGCNT:\*\*\*\*\*\*\*". "\*\*\*\*\*\*\*" represents the total number of sheets that had been printed under which the error occurred.

### **1.4.33 Display of device error codes (Function code 82)**

### **<Function>**

This function displays the most recent machine error code on the LCD.

### **<Operating procedure>**

(1) Press the **8** and **2** keys in this order in the initial state of the maintenance mode. "MACHINE ERR XXXX" is displayed on the LCD.

#### **Note:**

If multiple errors occur, error display changes each time when you press the **Mono Start** key.

(2) Press the **Stop** key to return the machine to the initial state of the maintenance mode.

### **1.4.34 Developing bias voltage correction (Function code 83)**

### **<Function>**

This function performs developing bias voltage correction to fix the density of each color toner when printed color is not correct.

### **Note:**

Before this function is performed, there is a need that the ["1.4.27 Sensitivity adjustment of](#page-389-0)  [density sensor \(Function Code 72\)" in this chapter](#page-389-0) has been done more than once. When performing this maintenance mode 83 after replacing the main PCB ASSY, make sure to perform the ["1.4.27 Sensitivity adjustment of density sensor \(Function Code 72\)](#page-389-0)" first.

### **<Operating procedure>**

- (1) Press the **8** and **3** keys in this order in the initial state of the maintenance mode. The machine displays "PLS WAIT 83" on the LCD and starts the developing bias voltage correction.
- (2) Upon completion of the developing bias voltage correction, the machine returns to the initial state of the maintenance mode.

If developing bias voltage correction fails, "ERROR 83" is displayed on the LCD. Display the error message by pressing the  $\blacktriangledown$  key, and take the following measure that corresponds to the error message.

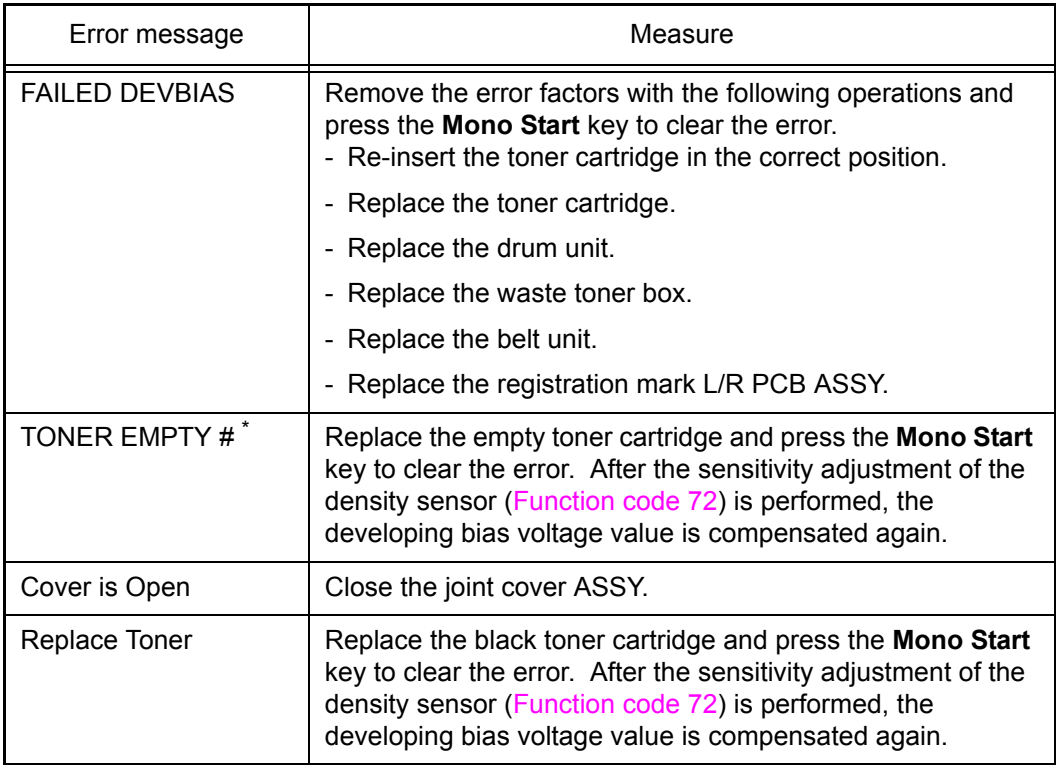

 $*$  # indicates the toner color (Y, M, or C) of which cartridge became empty.

### **1.4.35 Sending of communication log information to telephone line (Function code 87)**

### **<Function>**

This function is to send the error list to a service personnel at a remote location when a FAX communication error occurs on a user's machine. Reception of the error list enables a service personnel to analyze the problem current on a user's machine.

### **<Operating procedure>**

- Service side
- (1) Make a call from the machine on the service side to the user's machine.
- User side
	- (1) Hold down the **Home** key in the ready state until the display on the LCD changes.
	- (2) Hold down the blank box at the bottom on the LCD until the display on the LCD changes.
	- (3) Press the **\***, **0**, **#**, **8** and **7** keys in this order. "SENDING P.01" is displayed on the LCD, and the error list is sent.
	- (4) When the machine finishes sending the error list, it returns to the ready state.

### <span id="page-405-0"></span>**1.4.36 Counter reset after fuser unit/PF kit 1 replacement (Function code 88)**

### **<Function>**

After replacing a fuser unit or PF kit 1, perform this function to increase the replacement count by one and reset the "Replace \*\*\*" warning.

### **<Operating procedure>**

- (1) Press the **8** key twice in the initial state of the maintenance mode. "Reset-Fuser Unit" is displayed on the LCD.
- (2) Select the consumable part to be reset with the  $\triangle$  or  $\nabla$  key. The following is displayed on the LCD.

"Reset-Fuser Unit"

"Reset-PF Kit T1"

- (3) Press the **SET** key, and "\*\*\* OK?" is displayed on the LCD. (\*\*\* indicates the selected consumable part.)
- (4) Pressing the **SET** key causes the counter of the selected consumable part to be reset and "Reset-\*\*\*" is displayed on the LCD. (\*\*\* indicates the consumable part whose counter is reset.)
- (5) Press the **Stop** key to return the machine to the initial state of the maintenance mode.

### **1.4.37 Exit from the maintenance mode (Function code 99)**

### **<Function>**

This function allows you to exit from the maintenance mode.

### **<Operating procedure>**

(1) Press the **9** key twice in the initial state of the maintenance mode. The machine exits from the maintenance mode and return to the ready state.

# **2. OTHER SERVICE FUNCTIONS**

## **2.1 Toner Manual Reset Function**

This function is to manually perform the same operation as the one when a toner cartridge is replaced with a new one. The purpose of this function is to provide a means to resolve an error when a new toner cartridge cannot be recognized by the machine, and the toner life display fails to be cleared.

### **<Operating procedure>**

- (1) Press the "Fax" icon on the LCD to illuminate the keys that have stayed OFF on the control panel, and identify the location of the **\*** key.
- (2) Press the **Home** key to return the machine to the ready state.
- (3) Open the joint cover ASSY. Check that the message "Cover is Open" is displayed on the entire surface of the LCD. Hold down the **\*** key for 5 seconds or longer.

#### **Note:**

Though the **\*** key does not light up, continue holding down the key.

(4) "Reset Menu" is displayed on the LCD. Referring to the following list, select the toner cartridge you want to reset.

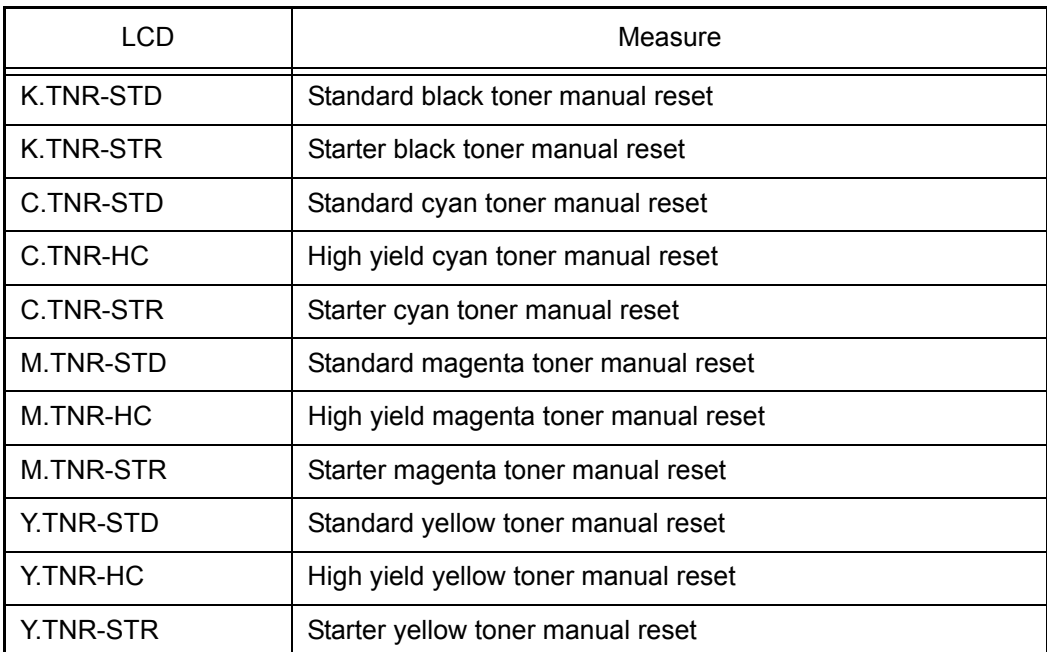

- (5) When "Reset? Yes No" appears on the LCD, press **Yes** key. "Accepted" appears on the LCD, and the manual reset of the toner cartridge is performed. When the machine finishes resetting the toner cartridge, it returns to "Reset Menu".
- (6) Press the **Home** key to return the machine to the ready state.
- (7) Close the joint cover ASSY.

# **2.2 Parts Life Reset Function (Drum unit/Belt unit)**

This function is used to reset the relevant part counter when the user replaced a consumable part with the correct procedure, and also used to forcibly reset the relevant part counter when an error cannot be resolved because the user did not replace a consumable part with the correct procedure.

### **<Operating procedure>**

- (1) Press "Menu" on the LCD in the ready state.
- (2) Press "All Settings" on the LCD.
- (3) Press "Machine Info." on the LCD.
- (4) Press "Parts Life" on the LCD.
- (5) When the list of consumable parts appears on the LCD, touch any key (about 4 cm from the **Home** key on the right side) that have stayed OFF on the control panel to illuminate the **#** key. Hold it down for 5 seconds or longer.
- (6) "Reset Menu" is displayed on the LCD. Select the consumable part you want to reset.

<Consumable parts are displayed on the LCD>

- Drum Black(BK)
- Drum Cyan(C)
- Drum Magenta(M)
- Drum Yellow(Y)
- Belt Unit
- (7) Once "Reset? Yes No" appears on the LCD, press the **Yes** key. "Accepted" is displayed on the LCD, and the counter is cleared. When the machine finishes resetting, it returns to "Reset Menu".
- (8) Press the **Home** key to return the machine to the ready state.

## **2.3 Deletion of User Setting Information, etc.**

In this machine, the user setting information is stored in the EEPROM and flash memory of the main PCB. You can delete all the data listed below at a time with the procedure given below.

- Information related to Net
- User setting information

### **<Operating procedure>**

- (1) Press "Menu" on the LCD in the ready state.
- (2) Press "All Settings" on the LCD.
- (3) Press "Initial Setup" on the LCD.
- (4) Press "Reset" on the LCD.
- (5) Press "All Settings" on the LCD.
- (6) Once "Reset All Settings? Yes No" appears on the LCD, press the **Yes** key.
- (7) "Reboot OK? Press [Yes] for 2 sedonds to confirm." will appear on the LCD. Press "Yes" for 2 seconds or longer, the user settings are cleared, and the machine returns to the ready state.

#### **Note:**

The machine returns to the ready state automatically if no panel operation is implemented for 30 seconds.

## **2.4 How to Recover from Errors of the Fuser Unit**

How to recover from errors of the fuser unit is to use ["1.4.37 Exit from the maintenance mode](#page-405-0)  [\(Function code 99\)"](#page-405-0) in the maintenance mode.

# **WARNING**

First of all, turn OFF the power of the machine to cool the fuser unit. When clearing an error, be sure that the fuser unit is cooled down sufficiently. If an error is cleared while the fuser unit is not cooled down, there is a possibility that the unit might be unable to be repaired.

## **2.5 Deep Sleep Function**

In addition to the sleep function with the normal specifications, the deep sleep function is prepared to reduce the power consumption.

The deep sleep function is used to stop the operation of the following functions whereas they are available in the normal sleep mode.

- Operation of the fan

### **<Transition conditions>**

The machine goes into the deep sleep function when the user does not operate the machine (from a computer) and no warning such as an error is issued after it goes into the normal sleep mode and the main fan is stopped.

### **<How to Exit>**

The machine comes out of deep sleep when receiving input from an external device like print data from a computer or when a key on the control panel is pressed, joint cover ASSY is opened/closed, or paper is loaded into the manual feed slot.

### ■ Setting of ON/OFF of the deep sleep function

### **<Operating procedure>**

- (1) Press "Menu" on the LCD in the ready state.
- (2) Press "ALL Settings" on the LCD.
- (3) Press "General Setup" on the LCD.
- (4) Press "Ecology" on the LCD.
- (5) When the "Sleep Time" appears on the LCD, hold down the **\*** key for 5 seconds or longer.
- (6) When "Deep Sleep On Off" appears on the LCD, select the desired setting. When the setting is changed, the machine returns to the "Sleep Time" display.
- (7) Press the **Home** key to return the machine to the ready state.

#### **Note:**

- When no operation is made for 30 seconds during the switching operation, the machine returns to the ready state.
- The initial value of Deep Sleep is set to On.

# **2.6 ROM Version Display**

This function allows ROM version to be displayed.

### **<Operating procedure>**

(1) Hold down the **Home** key for about 5 seconds while the machine is in the ready state. The following screen is displayed on the LCD.

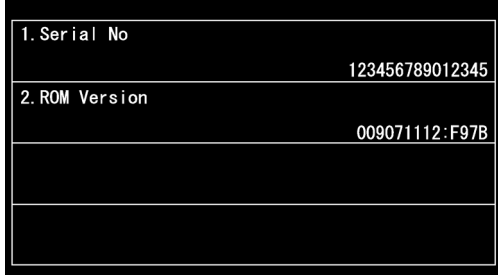

(2) Press the **ROM Version**. The following screen is displayed on the LCD.

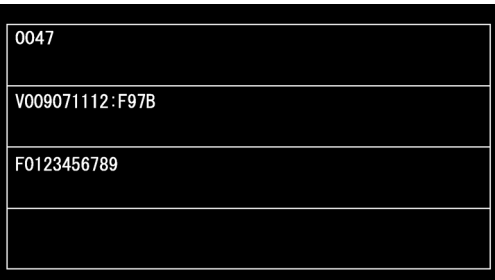

The main firmware version is shown on the second line, and the panel firmware version on the third line.

(3) Press the **Cancel** key twice to return the machine to the ready state.

# **CHAPTER 6 WIRING DIAGRAM**

# **1. WIRING DIAGRAM**

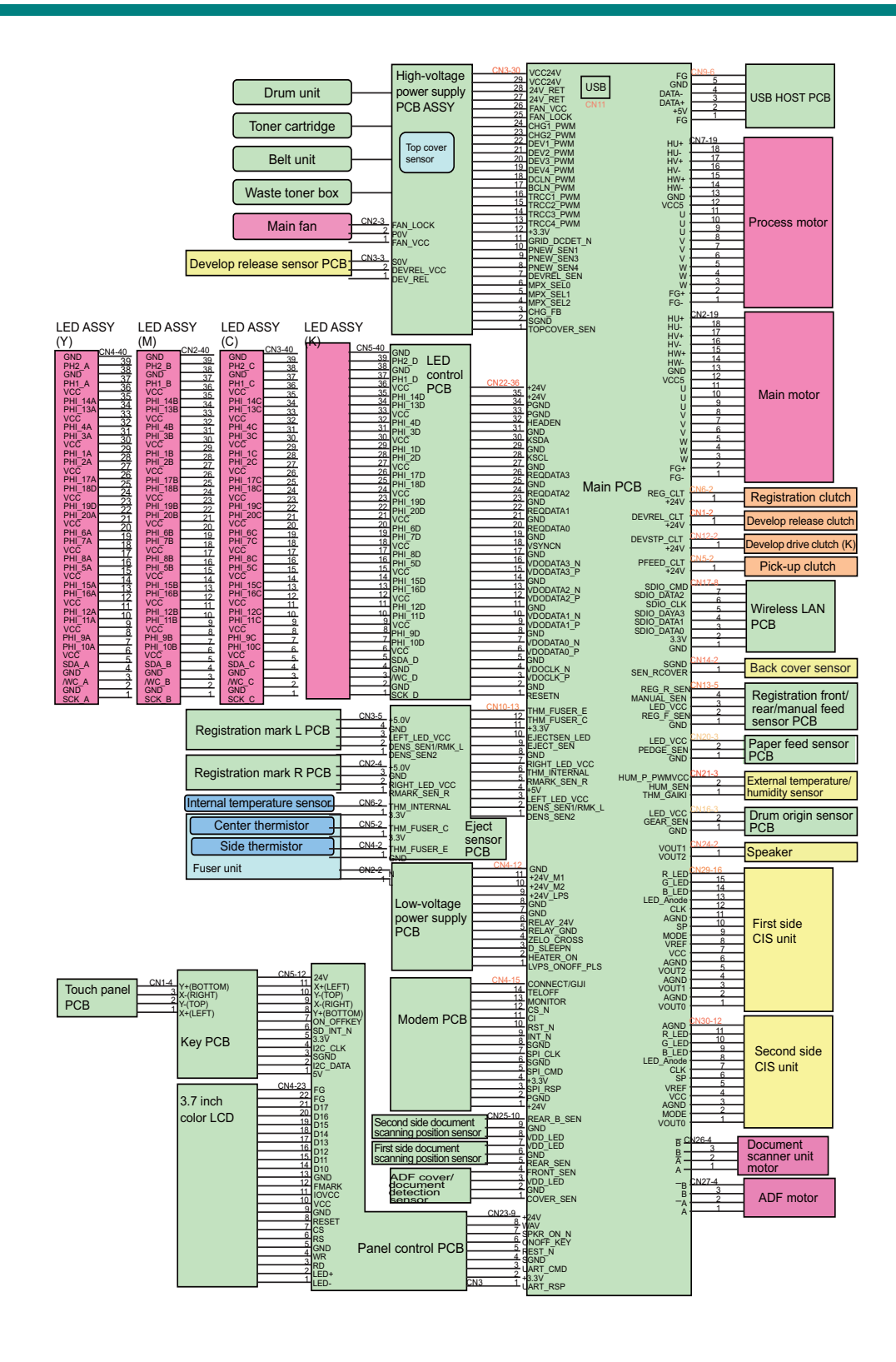

# **CHAPTER 7 PERIODICAL MAINTENANCE**

# **1. PRECAUTIONS**

To avoid creating secondary problems by mishandling, follow the warnings and precautions below during maintenance work.

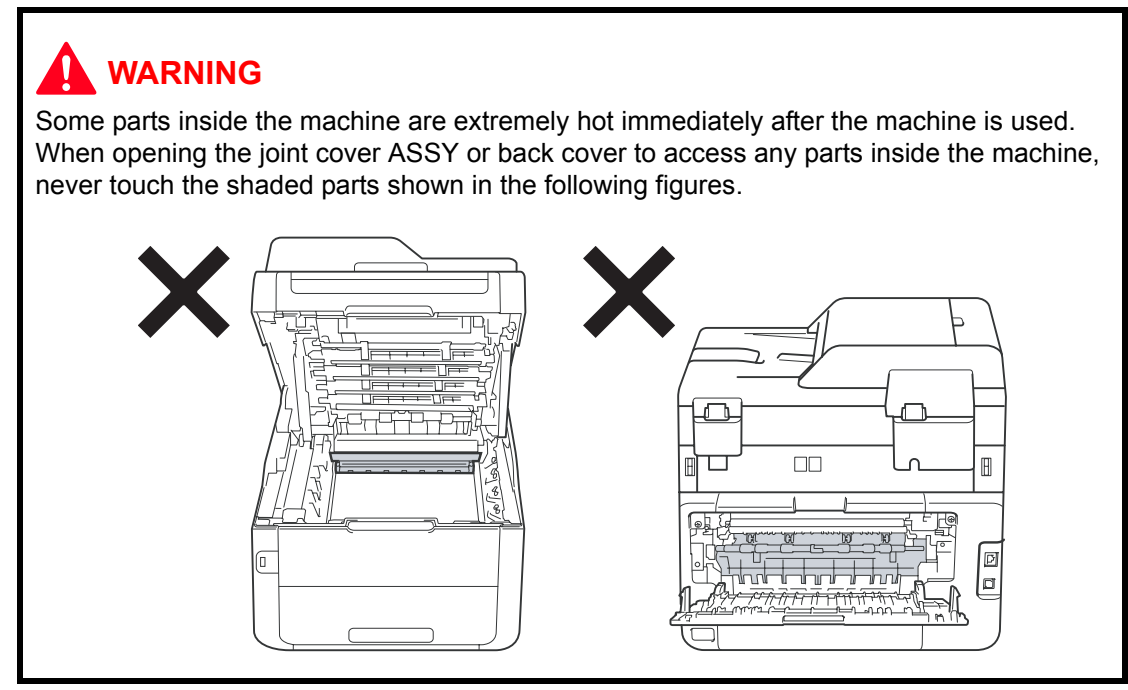

#### **Note:**

- Be careful not to lose screws, washers, or other parts removed.
- Be sure to apply grease to the gears and applicable positions specified in Chapter 3.
- When using soldering irons or other heat-generating tools, take care not to accidentally damage parts such as wires, PCBs and covers.
- Static electricity charged in your body may damage electronic parts. When transporting PCBs, be sure to wrap them in conductive sheets.
- When replacing the PCB and all the other related parts, put on a grounding wrist band and perform the job on a static mat. Also take care not to touch the conductor sections on the flat cables or on the wire harness.
- After disconnecting flat cables, check that each cable is not damaged at its end or shortcircuited.
- When connecting flat cables, do not insert them at an angle. After insertion, check that the cables are not at an angle.
- When connecting or disconnecting cable harness, hold the connector body, not the cables. If the connector has a lock, release the connector lock first to release it.
- After a repair, check not only the repaired portion but also handling of harnesses. Also check that other related portions are functioning properly before operational checks.
- Violently closing the joint cover ASSY without mounting the toner cartridge and the drum unit can damage this main body.
- After an assembly, recommend the operation of "dielectric strength voltage check" and "continuity check".
- There must be no damage in the insulation sheet.

# **2. PERIODICAL REPLACEMENT PARTS**

## **2.1 Procedures to Replace Periodical Replacement Parts**

### ■ **Preparation**

Prior to proceeding with the disassembly procedure,

- (1) Unplug
	- the AC cord,
	- the USB cable, if connected, and
	- the LAN cable, if connected.
- (2) Remove the Paper tray.

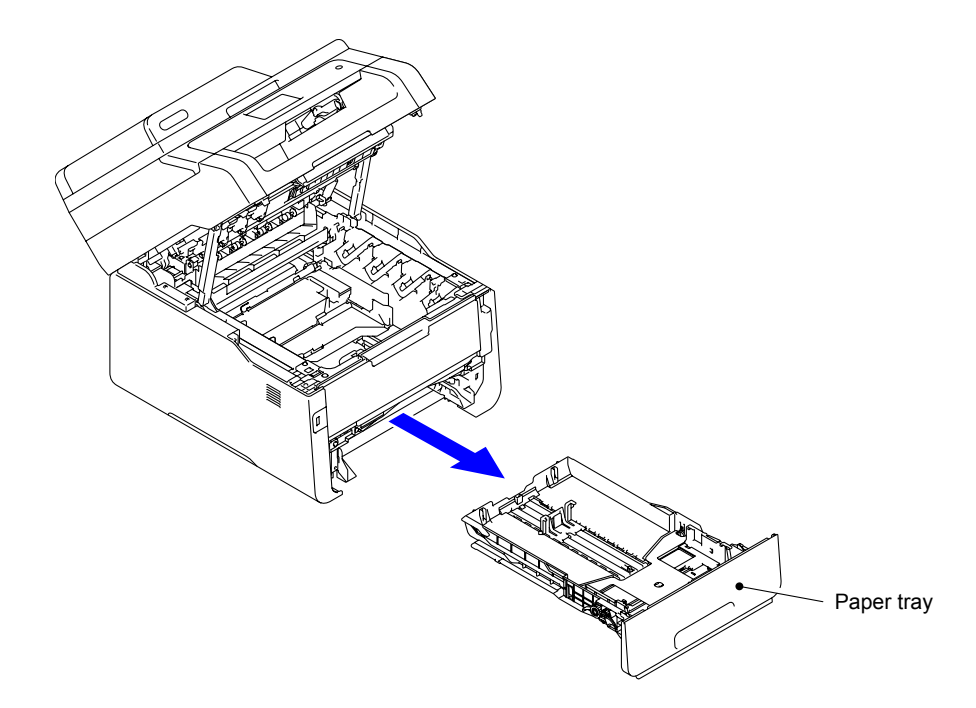

## **2.1.1 PF Kit 1**

- (1) Release the two Hooks of the Separation pad holder ASSY from the Paper tray.
- (2) Remove the two Pins to remove the Separation pad holder ASSY from the Paper tray.

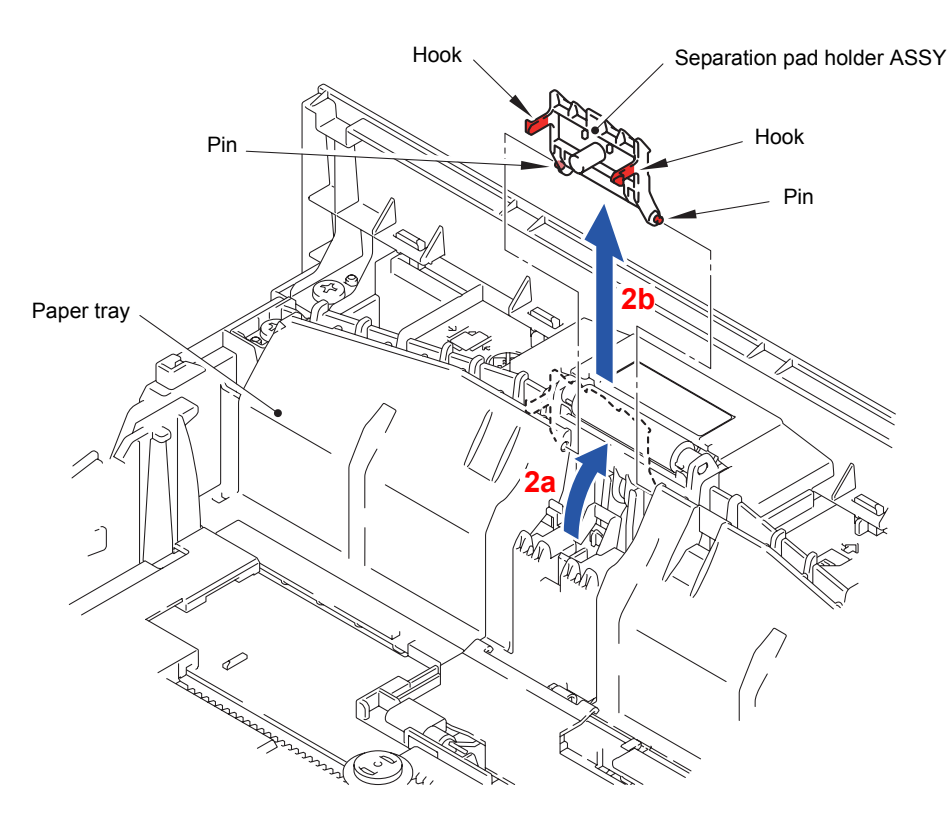

**Fig. 7-1**

#### **Assembling Note:**

Be sure to fit "A" of the Separation pad spring into the Boss of the Paper tray. Fit the two Pins and two Hooks of the Separation pad holder ASSY into the Paper tray.

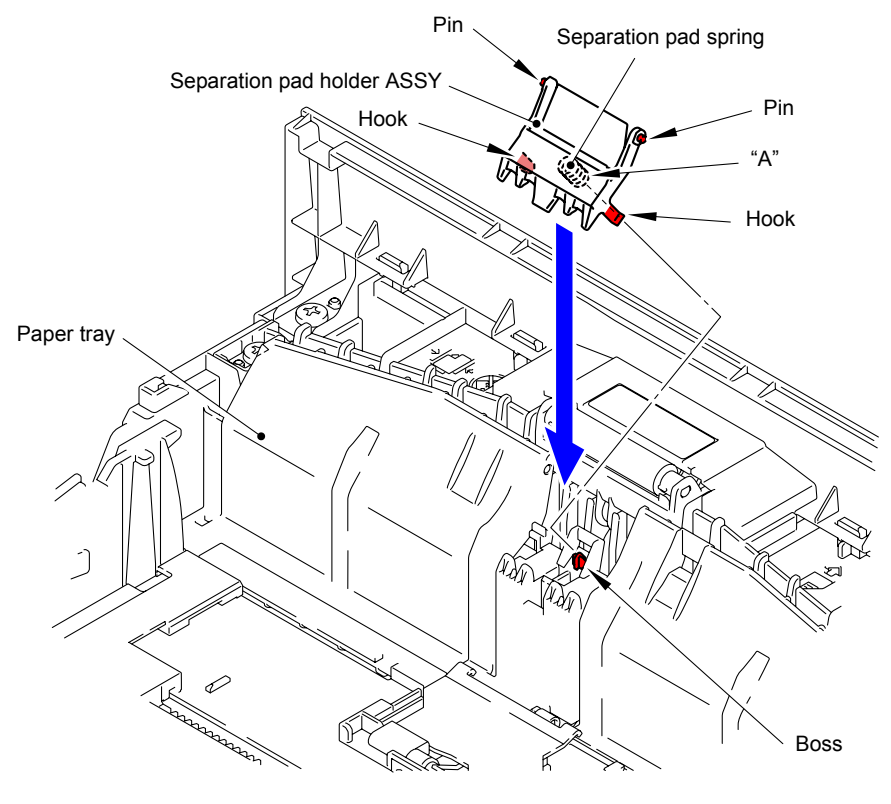

**Fig. 7-2**

- (3) Remove the Separation pad spring from the Boss of the Separation pad holder ASSY.
	- **Note:**

Be careful not to lose the Separation pad spring.

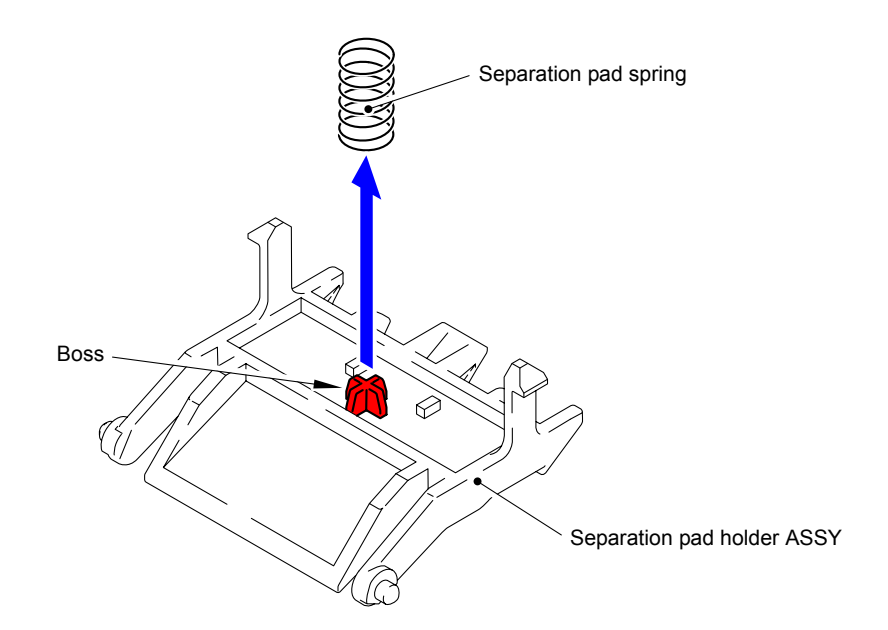

**Fig. 7-3**

(4) Push the Lift arm to the back and remove "B" of the Roller holder ASSY from "A" of the Lift arm. Rotate the Roller holder ASSY in the direction of the arrow 4b.

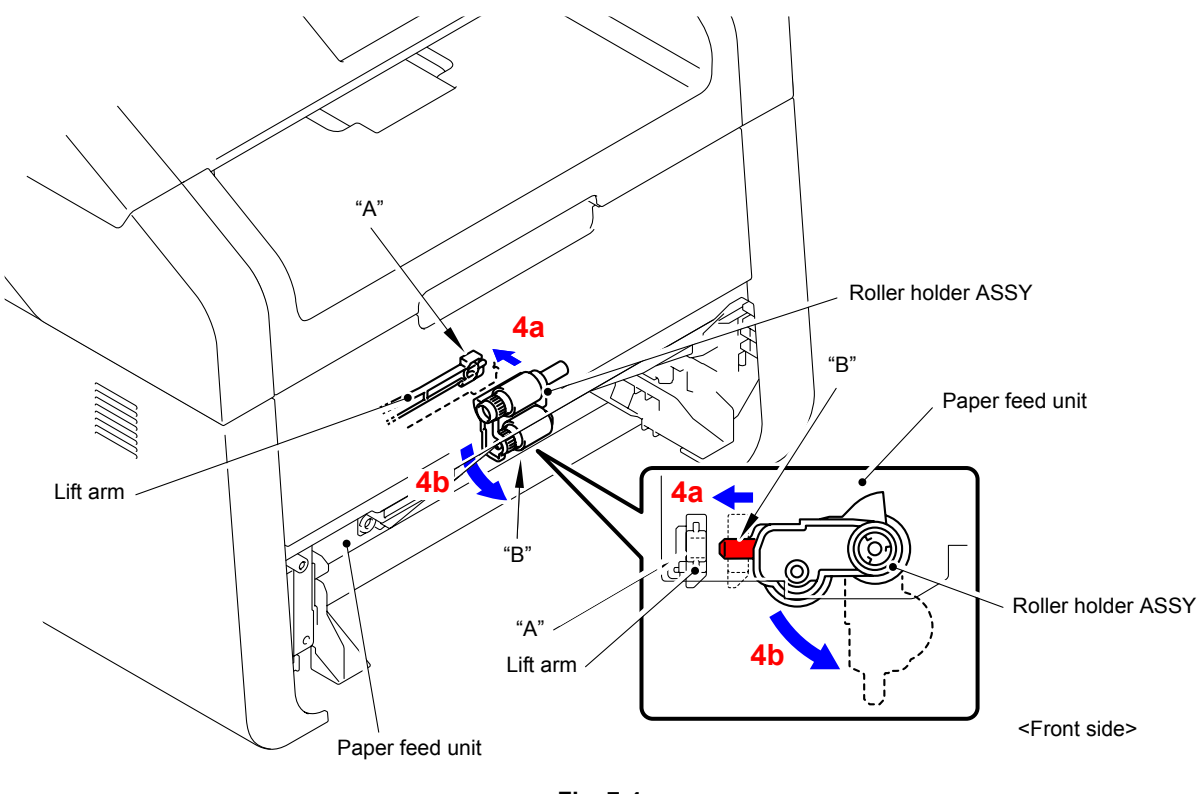

**Fig. 7-4**

- (5) Slide the Roller holder ASSY in the direction of the arrow 5 to remove it from the "C" of the Paper feed unit.
- (6) Slide the Roller holder ASSY in the direction of the arrow 6a and 6b in this order to remove it from the Paper feed unit.

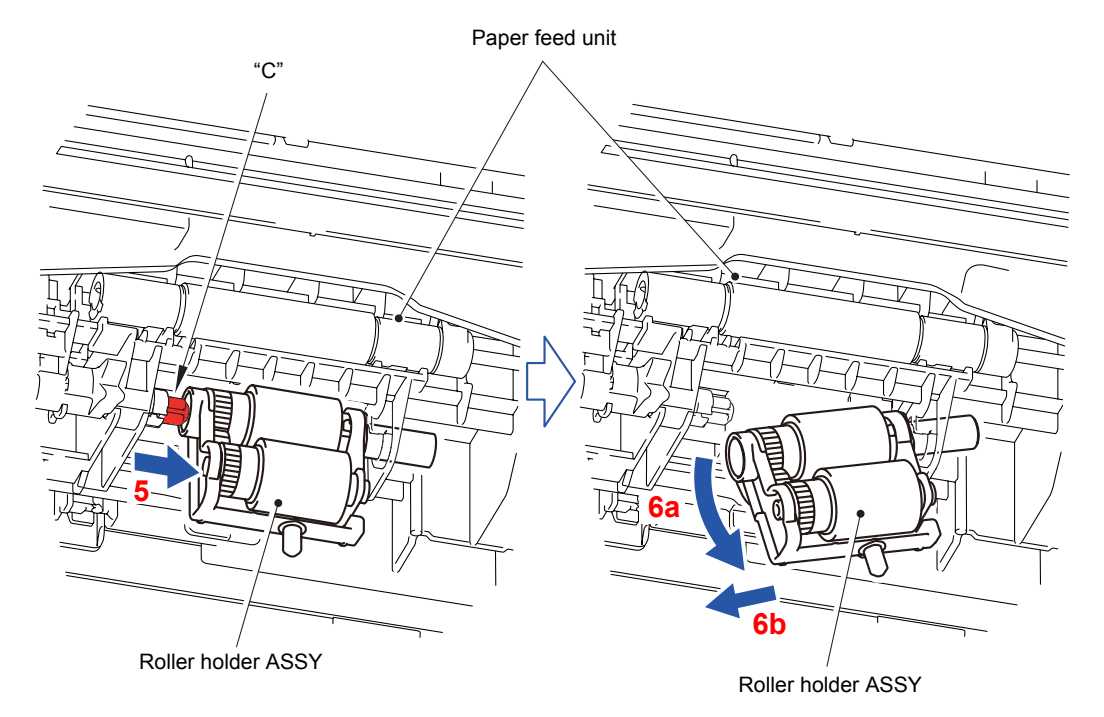

**Fig. 7-5**

## **Assembling Note:**

Align the Hole of the Paper feed unit to the Shaft of the Roller holder ASSY and insert it into the Hole.

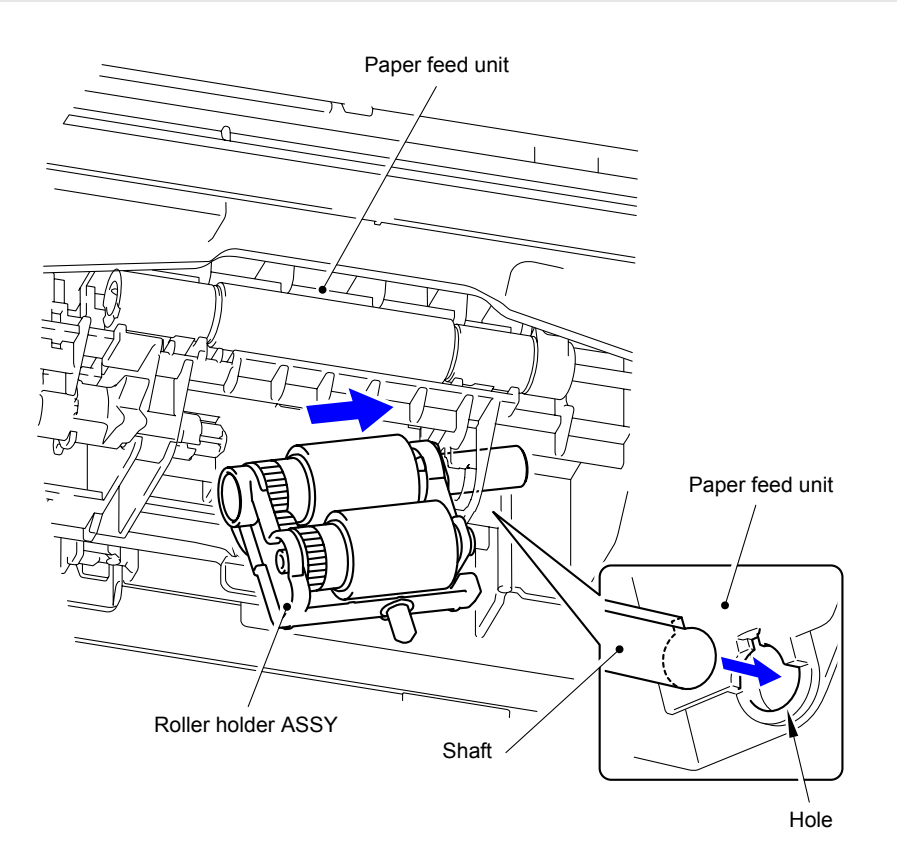

**Fig. 7-6**

# **APPENDIX 1 SERIAL NUMBERING SYSTEM**

■ **Serial number label** 

**<How to Read>**

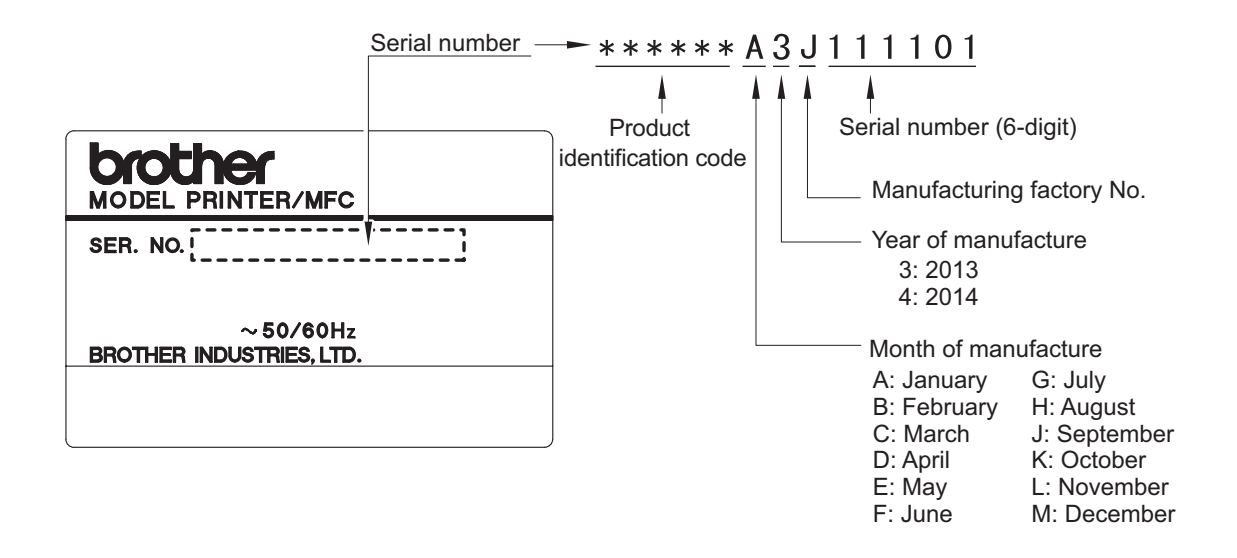

**Fig. App 1-1**

**<Location>**

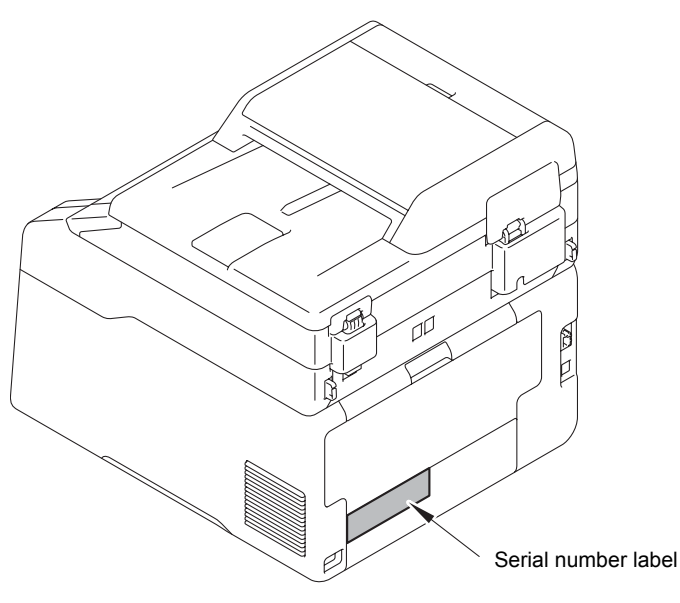

**Fig. App 1-2**

# **APPENDIX 2 DELETION OF USER SETTING INFORMATION, ETC.**

In this machine, the user setting information is stored in the main PCB. You can delete the user settings information by following the procedure below.

### **<Operating procedure>**

- (1) Press "Menu" on the LCD in the ready state.
- (2) Press "ALL Settings" on the LCD.
- (3) Press "Initial Setup" on the LCD.
- (4) Press "Reset" on the LCD.
- (5) Press "ALL Settings" on the LCD.
- (6) The message "Reset All Settings? Yes No" displayed on the LCD. Press "Yes".
- (7) The message "Reboot OK? Press [Yes] for 2 seconds to confirm." is displayed on the LCD. Hold down "Yes" for two seconds or longer to clear the user settings and return the machine to the ready state.

# **APPENDIX 3 INSTALLING THE MAINTENANCE PRINTER DRIVER**

To identify machines connected via USB direct interface, the computer requires the corresponding driver for the virtual USB device. If you connect any number of machines to your computer, the same number of virtual USB devices will be automatically configured on your computer. To prevent many virtual USB devices from being configured, use the unique driver installation procedure described below that enables your computer to identify terminals via one single virtual USB device.

#### **Note:**

- Once this installation procedure is carried out for a computer, no more driver/software installation will be required for that computer to identify machines. If the Brother Maintenance USB Printer driver has been already installed to your computer according to this procedure, skip this section.
- Before proceeding to the procedure given below, make sure that the Brother Maintenance USB Printer driver is stored in your computer.

### ■ **Windows XP**

- (1) Check that the power switch of the machine is turned off. Disconnect the USB cable that connects the machine with your computer.
- (2) Turn on your computer.
- (3) Turn on the power switch of the machine.
- (4) Enter the maintenance mode. (Refer to ["1.1 How to Enter the Maintenance Mode" in Chapter 5.](#page-338-0))
- (5) Connect the machine to your computer using a USB cable. The following window appears.

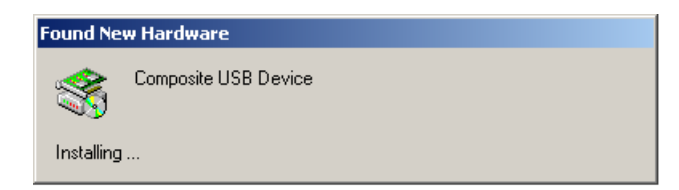

(6) The following screen appears, indicating the detection of new hardware device by the system. Select "No, not this time." And click [Next].

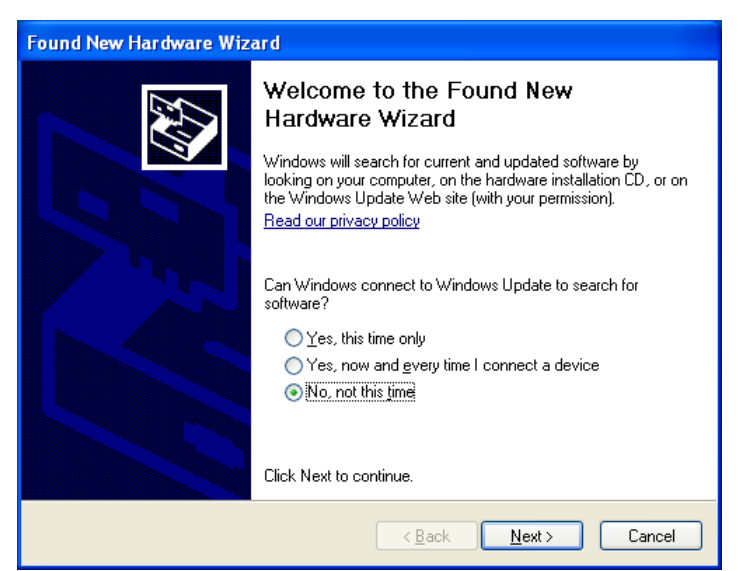

(7) Select "Install the software automatically (Recommended)" and click [Next].

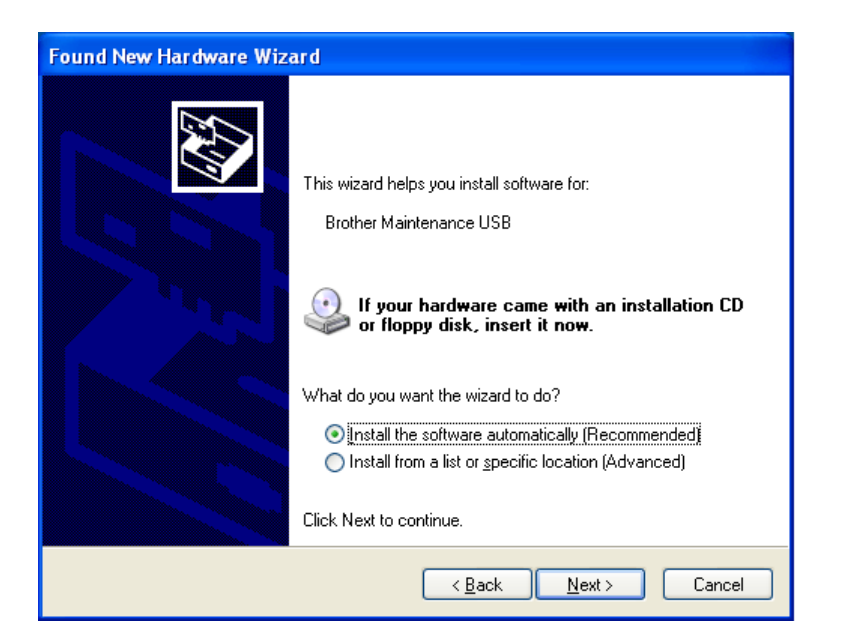

(8) Alert warning message of WHQL appears. Click [Continue Anyway] to proceed.

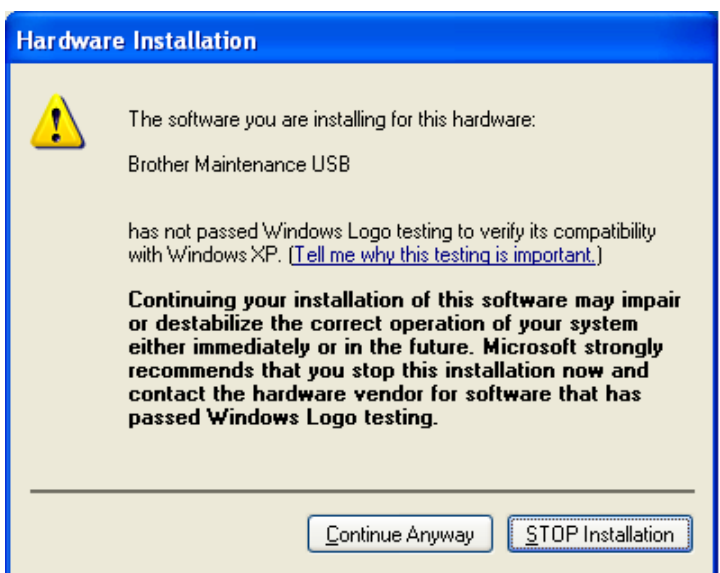

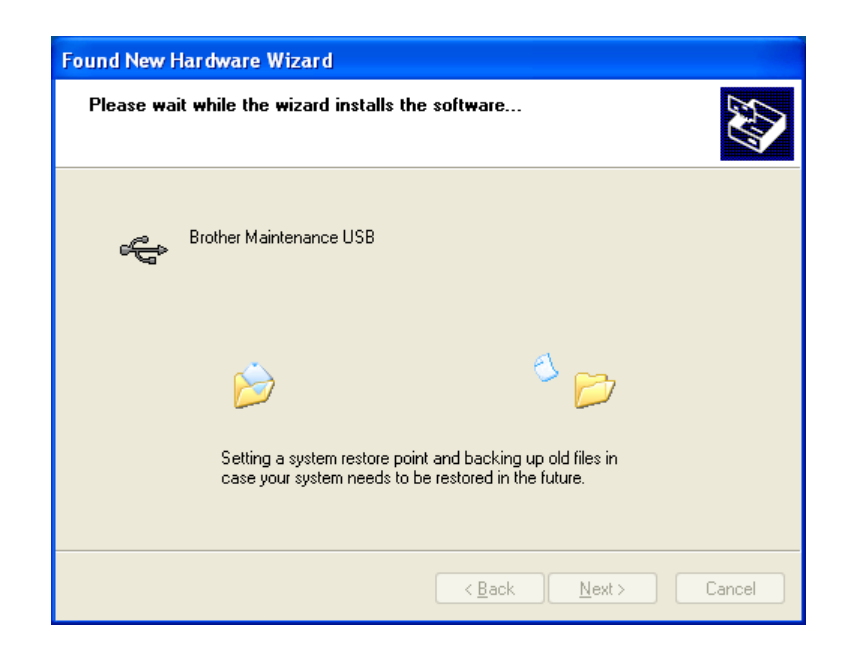

- (9) Repeat steps (6) to (8) three times. Installation is completed.
- (10) If the Brother Maintenance USB Printer driver is successfully installed, the following message screen appears. Click [Finish] to return.

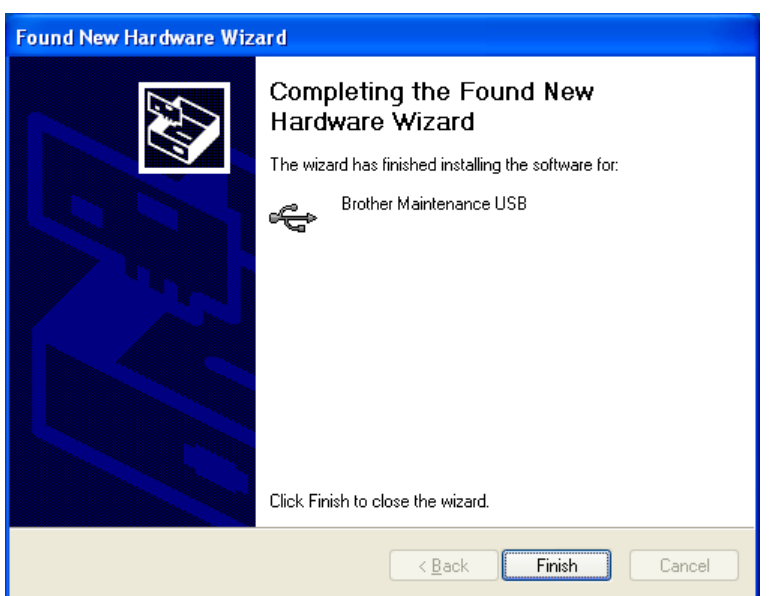

### **Note:**

In order to check whether the printer driver is successfully installed, click [Start], [Settings], [Printers] to select the Printers window. Then, check that the Brother Maintenance USB Printer icon is shown.

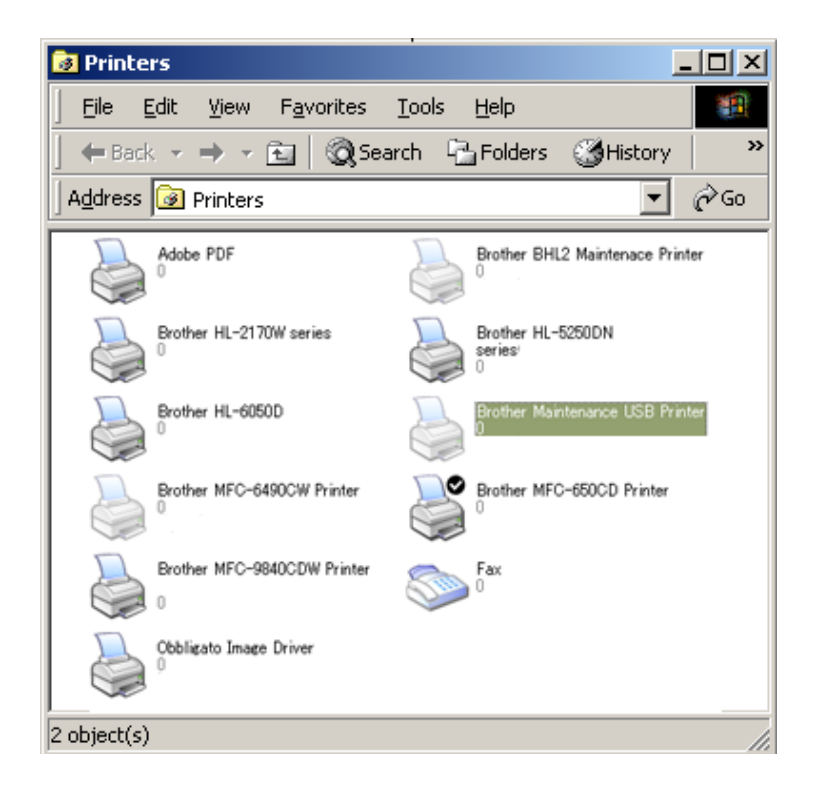

### ■ **Windows Vista/Windows 7/Windows 8**

- (1) Check that the power cord of the machine is unplugged from the electrical outlet. Disconnect the USB cable that connects the machine with your computer.
- (2) Turn on your computer.
- (3) Double-click Setup.exe inside the Brother Maintenance USB Printer folder that was saved in a temporary folder. The following screen appears. Click the [Next] button.

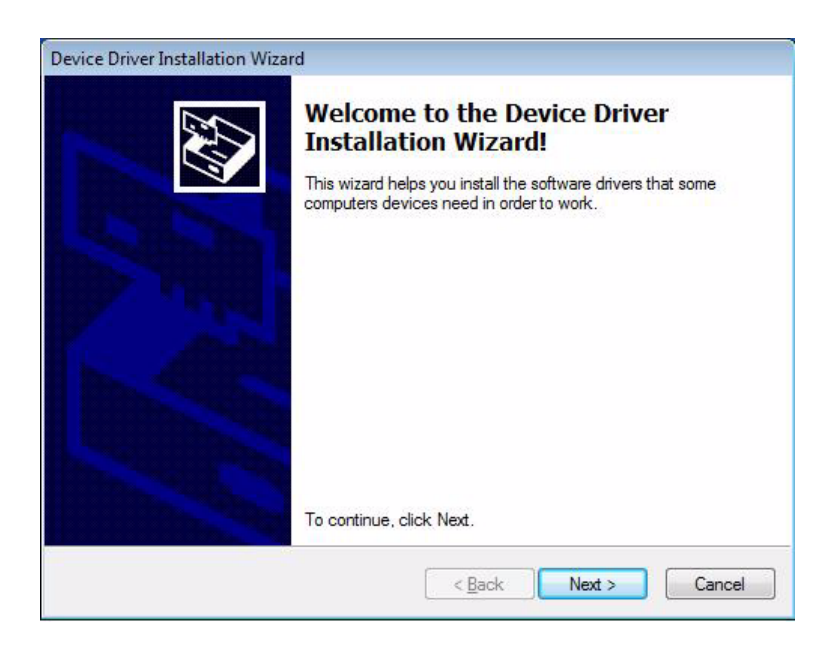

The following screen is displayed during installation.

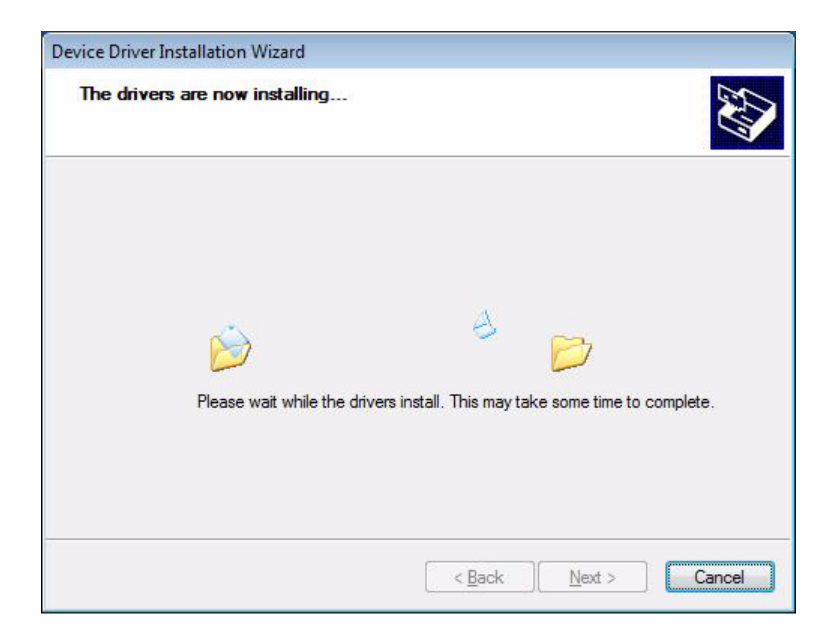

(4) Wait for the following screen to appear and click [Finish].

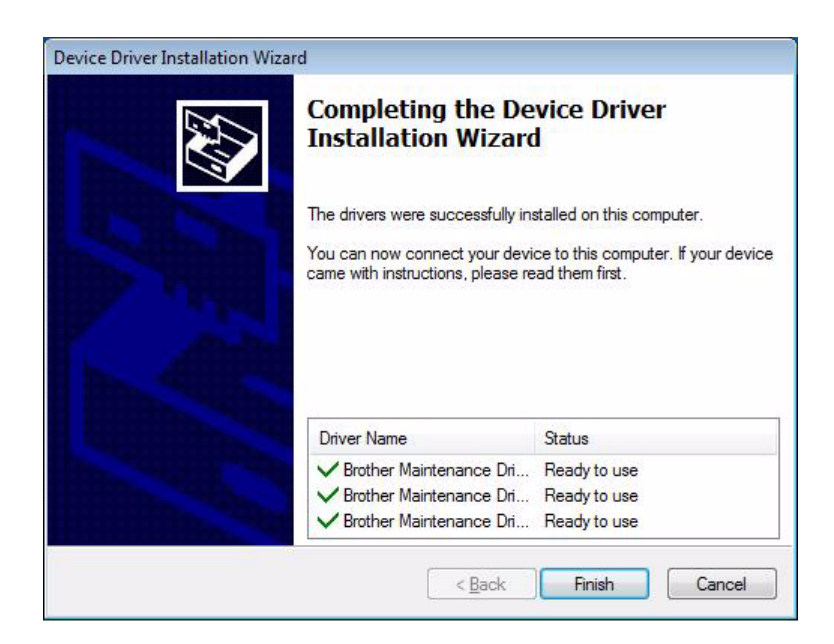

- (5) Plug the power cord of the machine into an electrical outlet.
- (6) Enter the maintenance mode. (Refer to ["1.1 How to Enter the Maintenance Mode" in Chapter 5.](#page-338-0))
- (7) Connect the machine to your computer using a USB cable.

### ■ Windows Vista/Windows 7

The following window is displayed during installation.

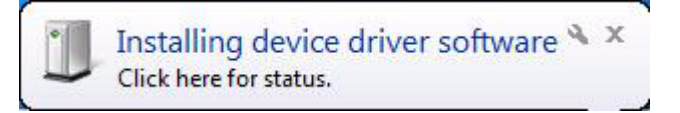

If the following window appears, the installation is completed.

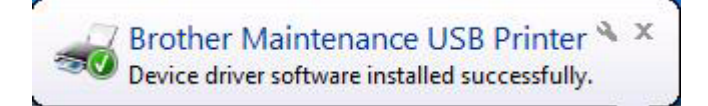

### ■ **Windows 8**

Open "Device Manager" from [Settings] → [Control Panel].

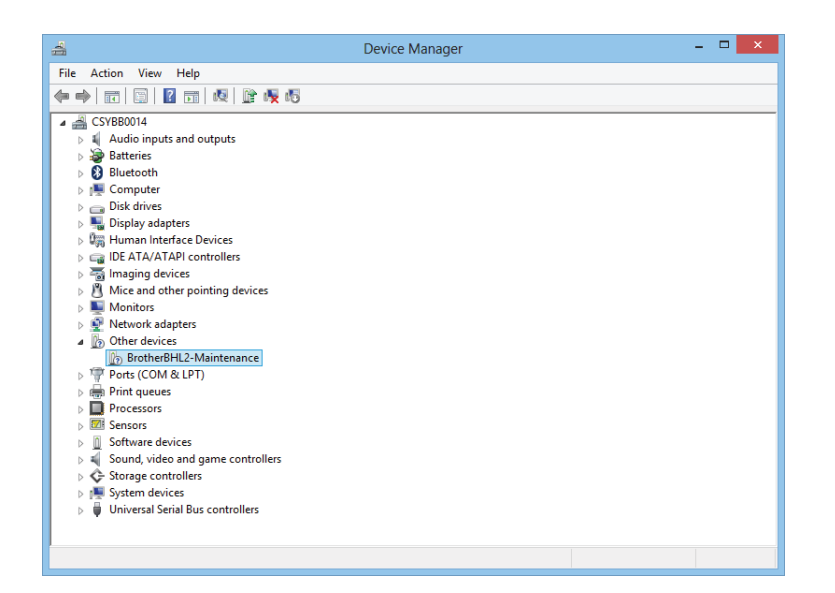

Select "Update Driver Software" from the pull-down menu of "Brother BHL2-Maintenance" in "Other devices".

When the following screen appears, click "Search automatically for updated driver software".

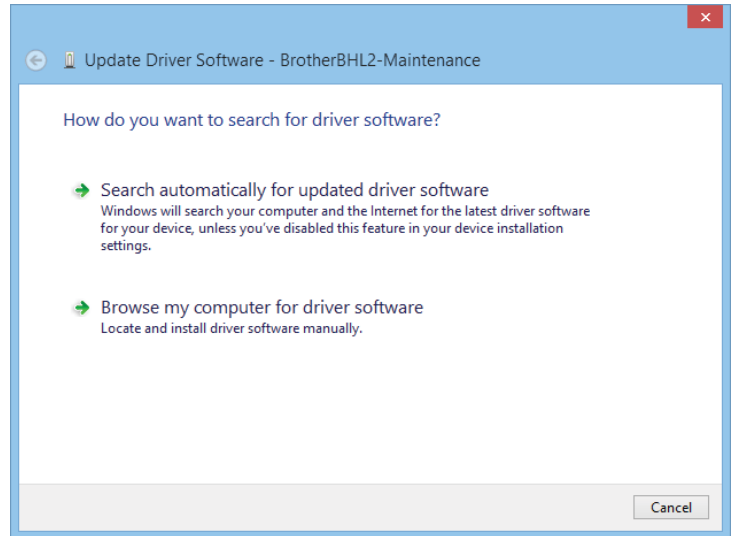

Select "Brother Maintenance USB Printer" and click [Next].

When the following screen appears, click [Close] to close the screen.

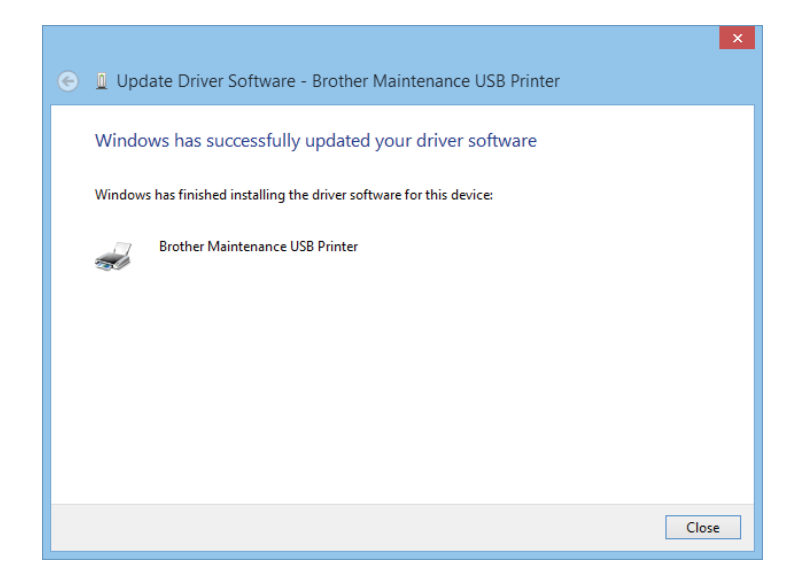